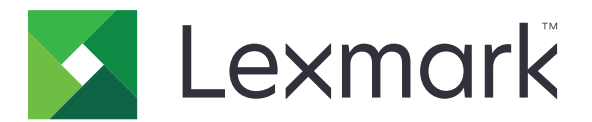

# **Εκτυπωτές C4342, C4352, CS730, CS735, CS737**

**Οδηγός χρήσης**

**Απρίλιος 2023 [www.lexmark.com](http://www.lexmark.com)**

Τύπος συσκευής: 5030 Μοντέλα: 235, 239, 635, 695, 835

# Περιεχόμενα

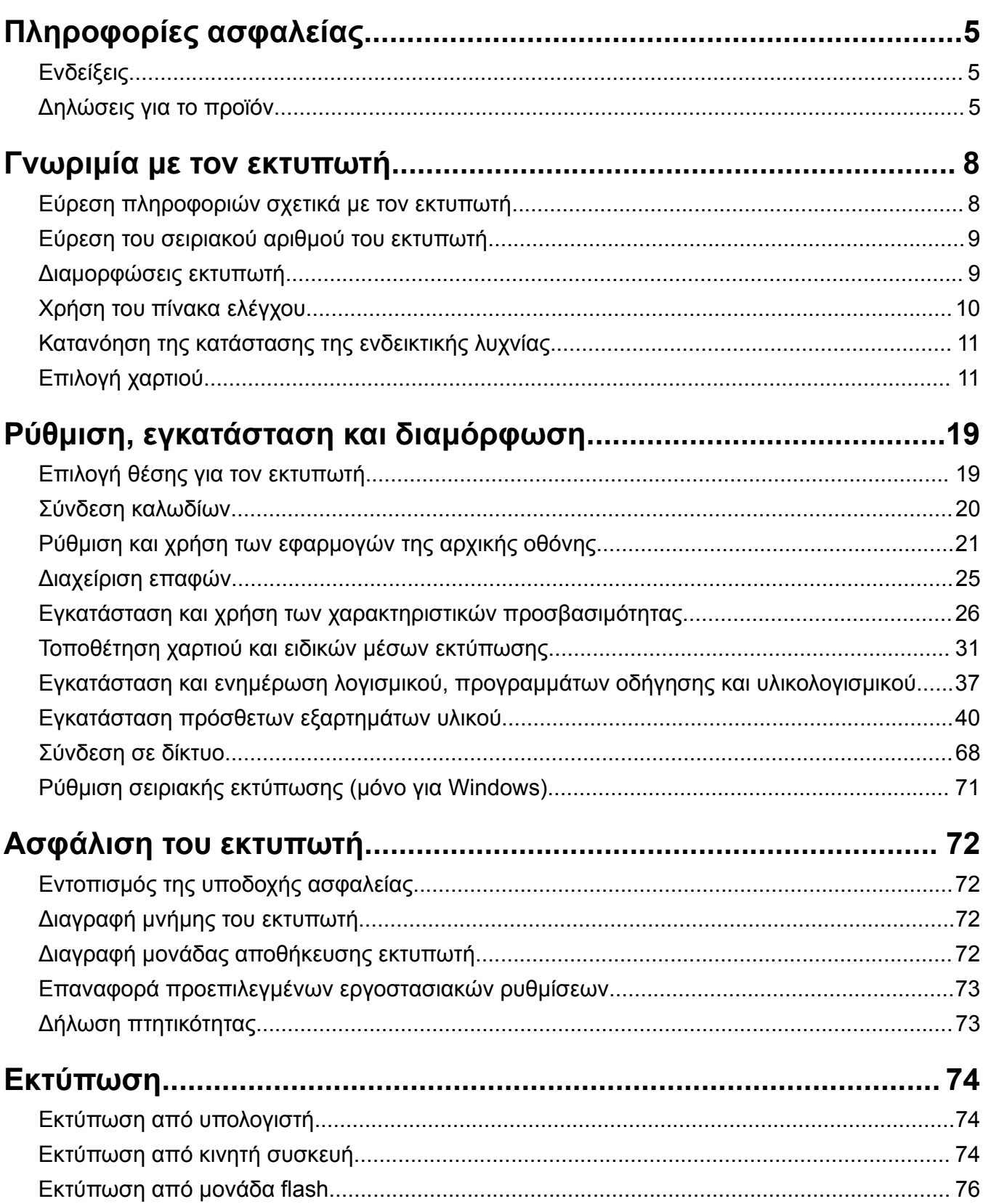

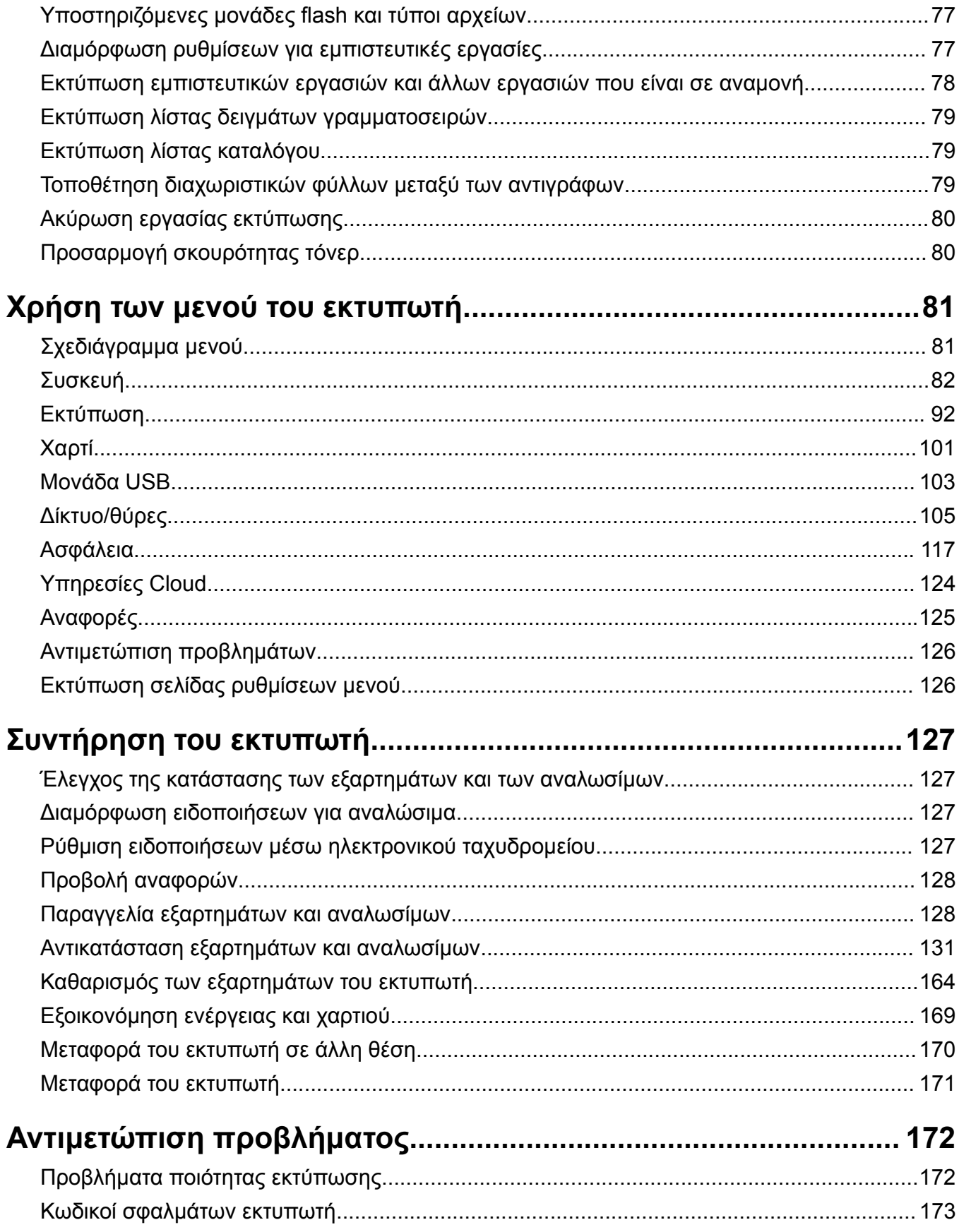

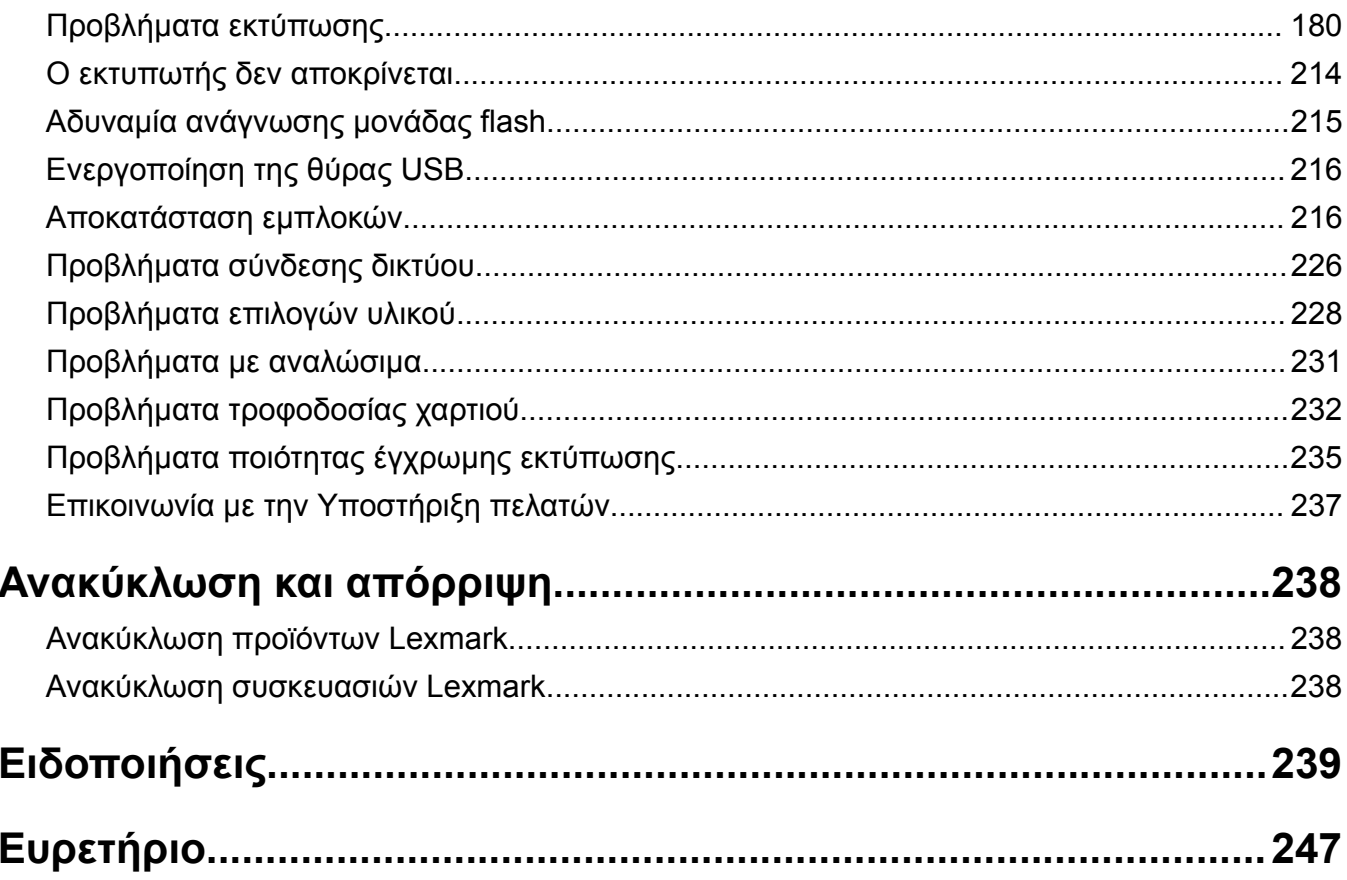

# <span id="page-4-0"></span>**Πληροφορίες ασφαλείας**

# **Ενδείξεις**

**Σημείωση**: Η *σημείωση* αφορά πληροφορίες που ενδέχεται να σας βοηθήσουν.

**Προειδοποίηση**: Η *προειδοποίηση* αναφέρεται σε καταστάσεις που ενδέχεται να καταστρέψουν το υλικό ή το λογισμικό του προϊόντος.

**ΠΡΟΣΟΧΗ**: Η *προσοχή* υποδεικνύει μια πιθανώς επικίνδυνη κατάσταση που ενδέχεται να προκαλέσει τραυματισμό.

Η προσοχή μπορεί να αφορά:

**ΠΡΟΣΟΧΗ—ΚΙΝΔΥΝΟΣ ΤΡΑΥΜΑΤΙΣΜΟΥ:** Κίνδυνο τραυματισμού.

**ΠΡΟΣΟΧΗ—ΚΙΝΔΥΝΟΣ ΗΛΕΚΤΡΟΠΛΗΞΙΑΣ:** Κίνδυνο ηλεκτροπληξίας.

**ΠΡΟΣΟΧΗ—ΖΕΣΤΗ ΕΠΙΦΑΝΕΙΑ:** Κίνδυνο εγκαύματος από άγγιγμα.

**ΠΡΟΣΟΧΗ—ΚΙΝΔΥΝΟΣ ΑΝΑΤΡΟΠΗΣ:** Κίνδυνο σύνθλιψης.

**ΠΡΟΣΟΧΗ—ΚΙΝΔΥΝΟΣ ΤΡΑΥΜΑΤΙΣΜΟΥ ΔΑΚΤΥΛΩΝ:** Κίνδυνο σε περίπτωση εμπλοκής μεταξύ κινούμενων εξαρτημάτων.

# **Δηλώσεις για το προϊόν**

**ΠΡΟΣΟΧΗ—ΚΙΝΔΥΝΟΣ ΤΡΑΥΜΑΤΙΣΜΟΥ:** Για να αποφύγετε τον κίνδυνο πυρκαγιάς ή ηλεκτροπληξίας, συνδέστε το καλώδιο τροφοδοσίας σε μια σωστά γειωμένη πρίζα με κατάλληλη ονομαστική ισχύ που βρίσκεται κοντά στο προϊόν και στην οποία είναι εύκολη η πρόσβαση.

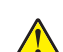

**ΠΡΟΣΟΧΗ—ΚΙΝΔΥΝΟΣ ΤΡΑΥΜΑΤΙΣΜΟΥ:** Για να αποφύγετε τον κίνδυνο πυρκαγιάς ή ηλεκτροπληξίας, χρησιμοποιήστε μόνο το καλώδιο παροχής ρεύματος που συνοδεύει αυτό το προϊόν ή ανταλλακτικό καλώδιο εξουσιοδοτημένο από τον κατασκευαστή.

**ΠΡΟΣΟΧΗ—ΚΙΝΔΥΝΟΣ ΤΡΑΥΜΑΤΙΣΜΟΥ:** Μην χρησιμοποιείτε αυτό το προϊόν με καλώδια επέκτασης, πολύπριζα, προεκτάσεις πολύπριζων ή συσκευές UPS. Η ισχύς ρεύματος αυτών των τύπων εξαρτημάτων μπορεί να υπερφορτωθεί εύκολα από έναν εκτυπωτή λέιζερ και μπορεί να έχει ως αποτέλεσμα κίνδυνο πυρκαγιάς, υλική ζημιά ή χαμηλή απόδοση του εκτυπωτή.

**ΠΡΟΣΟΧΗ—ΚΙΝΔΥΝΟΣ ΤΡΑΥΜΑΤΙΣΜΟΥ:** Με αυτό το προϊόν μπορεί να χρησιμοποιηθεί μόνο μια εσωτερική διάταξη προστασίας από τις απότομες διακυμάνσεις του ρεύματος της Lexmark, η οποία πρέπει να είναι σωστά συνδεδεμένη ανάμεσα στον εκτυπωτή και το καλώδιο τροφοδοσίας που παρέχεται με τον εκτυπωτή. Η χρήση διατάξεων προστασίας από τις απότομες διακυμάνσεις του ρεύματος που δεν παρέχονται από τη Lexmark, ενδέχεται να έχει ως αποτέλεσμα κίνδυνο πυρκαγιάς, υλική ζημιά ή χαμηλή απόδοση του εκτυπωτή.

**ΠΡΟΣΟΧΗ—ΚΙΝΔΥΝΟΣ ΗΛΕΚΤΡΟΠΛΗΞΙΑΣ:** Για να αποφύγετε τον κίνδυνο ηλεκτροπληξίας, μην τοποθετείτε ή χρησιμοποιείτε το συγκεκριμένο προϊόν κοντά σε νερό ή υγρά σημεία.

**ΠΡΟΣΟΧΗ—ΚΙΝΔΥΝΟΣ ΗΛΕΚΤΡΟΠΛΗΞΙΑΣ:** Για να αποφύγετε τον κίνδυνο ηλεκτροπληξίας σε περίπτωση καταιγίδας με αστραπές, μην εγκαθιστάτε το συγκεκριμένο προϊόν και μην πραγματοποιείτε ηλεκτρικές ή καλωδιακές συνδέσεις, όπως σύνδεση για λειτουργία φαξ, σύνδεση του καλωδίου τροφοδοσίας ή του τηλεφώνου.

**ΠΡΟΣΟΧΗ—ΚΙΝΔΥΝΟΣ ΤΡΑΥΜΑΤΙΣΜΟΥ:** Μη διπλώνετε, δένετε ή συνθλίβετε το καλώδιο τροφοδοσίας και μην τοποθετείτε βαριά αντικείμενα πάνω του. Μην ταλαιπωρείτε ή προκαλείτε φθορές στο καλώδιο τροφοδοσίας. Μην πιέζετε το καλώδιο τροφοδοσίας μεταξύ αντικειμένων, όπως έπιπλα και τοίχοι. Εάν συμβεί ο,τιδήποτε από τα παραπάνω, υπάρχει κίνδυνος πρόκλησης πυρκαγιάς ή ηλεκτροπληξίας. Εξετάζετε το καλώδιο τροφοδοσίας συχνά για σημάδια τέτοιων προβλημάτων. Αποσυνδέετε το καλώδιο τροφοδοσίας από την πρίζα πριν να το επιθεωρήσετε.

**ΠΡΟΣΟΧΗ—ΚΙΝΔΥΝΟΣ ΗΛΕΚΤΡΟΠΛΗΞΙΑΣ:** Για να αποφύγετε τον κίνδυνο ηλεκτροπληξίας, βεβαιωθείτε ότι όλες οι εξωτερικές συνδέσεις (όπως οι συνδέσεις Ethernet και τηλεφωνικού συστήματος) έχουν γίνει σωστά στις θύρες υποδοχής με την αντίστοιχη σήμανση.

**ΠΡΟΣΟΧΗ—ΚΙΝΔΥΝΟΣ ΗΛΕΚΤΡΟΠΛΗΞΙΑΣ:** Για να αποφύγετε τον κίνδυνο ηλεκτροπληξίας σε περίπτωση που θέλετε να αποκτήσετε πρόσβαση στην πλακέτα του ελεγκτή ή να εγκαταστήσετε προαιρετικό υλικό ή συσκευές μνήμης κάποια στιγμή μετά από την εγκατάσταση του εκτυπωτή, απενεργοποιήστε τον εκτυπωτή και αποσυνδέστε το καλώδιο τροφοδοσίας από την πρίζα για να συνεχίσετε. Εάν υπάρχουν άλλες συσκευές συνδεδεμένες στον εκτυπωτή, απενεργοποιήστε τις και αποσυνδέστε τυχόν καλώδια σύνδεσης με τον εκτυπωτή.

**ΠΡΟΣΟΧΗ—ΚΙΝΔΥΝΟΣ ΗΛΕΚΤΡΟΠΛΗΞΙΑΣ:** Για να αποφύγετε τον κίνδυνο ηλεκτροπληξίας κατά τον καθαρισμό της εξωτερικής επιφάνειας του εκτυπωτή, αποσυνδέστε το καλώδιο τροφοδοσίας από την πρίζα και αποσυνδέστε όλα τα καλώδια από τον εκτυπωτή, πριν προχωρήσετε.

**ΠΡΟΣΟΧΗ—ΚΙΝΔΥΝΟΣ ΤΡΑΥΜΑΤΙΣΜΟΥ:** Αν το βάρος του εκτυπωτή ξεπερνάει τα 20 kg (44 lb), για την ασφαλή μετακίνησή του απαιτούνται δύο ή περισσότερα εκπαιδευμένα άτομα.

**ΠΡΟΣΟΧΗ—ΚΙΝΔΥΝΟΣ ΤΡΑΥΜΑΤΙΣΜΟΥ:** Σε περίπτωση μετακίνησης του εκτυπωτή, ακολουθήστε αυτές τις οδηγίες για να αποφύγετε τραυματισμούς ή πρόκληση ζημιάς στον εκτυπωτή:

- **•** Βεβαιωθείτε ότι όλες οι θύρες και οι θήκες είναι κλειστές.
- **•** Απενεργοποιήστε τον εκτυπωτή και αποσυνδέστε το καλώδιο τροφοδοσίας από την πρίζα.
- **•** Αποσυνδέστε όλα τα καλώδια από τον εκτυπωτή.
- **•** Αν ο εκτυπωτής έχει συνδεδεμένες επιλογές εξόδου ή προαιρετικές θήκες που βρίσκονται σε όρθια θέση στο δάπεδο, αποσυνδέστε τις προτού μετακινήσετε τον εκτυπωτή.
- **•** Εάν ο εκτυπωτής διαθέτει τροχήλατη βάση, μετακινήστε την προσεκτικά στη νέα θέση. Προσέξτε όταν περνάτε πάνω από κατώφλια και ανοίγματα στο πάτωμα.
- **•** Αν ο εκτυπωτής δεν διαθέτει τροχήλατη βάση αλλά έχει διαμορφωθεί με προαιρετικές θήκες ή επιλογές εξόδου, αφαιρέστε τις επιλογές εξόδου και ανασηκώστε τον εκτυπωτή από τις θήκες. Μην προσπαθείτε να ανασηκώσετε τον εκτυπωτή και τις πρόσθετες επιλογές ταυτόχρονα.
- **•** Χρησιμοποιείτε πάντα τις χειρολαβές του εκτυπωτή, για να τον ανασηκώσετε.
- **•** Οποιοδήποτε καρότσι χρησιμοποιηθεί για τη μεταφορά του εκτυπωτή, πρέπει να διαθέτει επιφάνεια ικανή να στηρίξει το πλήρες εμβαδόν του εκτυπωτή.
- **•** Οποιοδήποτε καρότσι χρησιμοποιηθεί για τη μεταφορά των πρόσθετων υλικών εξαρτημάτων, πρέπει να διαθέτει επιφάνεια ικανή να στηρίξει τις διαστάσεις των πρόσθετων εξαρτημάτων.
- **•** Διατηρήστε τον εκτυπωτή σε όρθια θέση.
- **•** Αποφύγετε τις ιδιαίτερα απότομες κινήσεις.
- **•** Βεβαιωθείτε ότι τα δάχτυλά σας δεν βρίσκονται κάτω από τον εκτυπωτή, όταν τον αφήνετε στη θέση του.
- **•** Βεβαιωθείτε ότι υπάρχει επαρκής χώρος γύρω από τον εκτυπωτή.

**ΠΡΟΣΟΧΗ—ΚΙΝΔΥΝΟΣ ΑΝΑΤΡΟΠΗΣ:** Η εγκατάσταση ενός ή περισσότερων προαιρετικών υλικών στον εκτυπωτή ή στον πολυλειτουργικό εκτυπωτή ενδέχεται να απαιτεί τη χρήση τροχήλατης βάσης, επίπλου ή κάποιας άλλης δυνατότητας για την αποφυγή τυχόν αστάθειας που μπορεί να προκαλέσει τραυματισμό. Για περισσότερες πληροφορίες σχετικά με υποστηριζόμενες διαμορφώσεις, επισκεφθείτε τη διεύθυνση **[www.lexmark.com/multifunctionprinters](http://www.lexmark.com/multifunctionprinters)**.

**ΠΡΟΣΟΧΗ—ΚΙΝΔΥΝΟΣ ΑΝΑΤΡΟΠΗΣ:** Για να μειωθεί ο κίνδυνος από την αστάθεια του εξοπλισμού, η τοποθέτηση χαρτιού πρέπει να πραγματοποιείται μεμονωμένα σε κάθε θήκη. Διατηρείτε κάθε άλλη θήκη κλειστή έως ότου είναι απαραίτητο να χρησιμοποιηθεί.

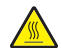

**ΠΡΟΣΟΧΗ—ΖΕΣΤΗ ΕΠΙΦΑΝΕΙΑ:** Η θερμοκρασία στο εσωτερικό του εκτυπωτή μπορεί να είναι υψηλή. Για να ελαχιστοποιηθεί ο κίνδυνος τραυματισμού από τυχόν καυτά εξαρτήματα, αφήστε την επιφάνεια να κρυώσει πριν να την ακουμπήσετε.

**ΠΡΟΣΟΧΗ—ΚΙΝΔΥΝΟΣ ΤΡΑΥΜΑΤΙΣΜΟΥ ΔΑΚΤΥΛΩΝ:** Για να αποφύγετε τον κίνδυνο τραυματισμού από μαγκώματα, να προσέχετε στις περιοχές που φέρουν αυτήν την ετικέτα. Οι τραυματισμοί από μαγκώματα μπορεί να συμβούν γύρω από εξαρτήματα εν κινήσει, όπως μοχλοί, θύρες, θήκες και καλύμματα.

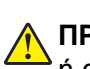

**ΠΡΟΣΟΧΗ—ΚΙΝΔΥΝΟΣ ΤΡΑΥΜΑΤΙΣΜΟΥ:** Στο προϊόν αυτό χρησιμοποιείται λέιζερ. Η χρήση ελέγχων ή ρυθμίσεων ή η εκτέλεση διαδικασιών εκτός αυτών που ορίζονται στον *Οδηγό χρήσης* μπορεί να έχει ως αποτέλεσμα έκθεση σε επικίνδυνη ακτινοβολία.

**ΠΡΟΣΟΧΗ—ΚΙΝΔΥΝΟΣ ΤΡΑΥΜΑΤΙΣΜΟΥ:** Η μπαταρία λιθίου σε αυτό το προϊόν δεν αντικαθίσταται. Υπάρχει κίνδυνος έκρηξης σε περίπτωση εσφαλμένης αντικατάστασης μιας μπαταρίας λιθίου. Μην αποφορτίζετε, αποσυναρμολογείτε ή πετάτε την μπαταρία λιθίου στη φωτιά. Να πετάτε τις χρησιμοποιημένες μπαταρίες λιθίου σύμφωνα με τις οδηγίες του κατασκευαστή και την κατά τόπους νομοθεσία.

Αυτός ο εξοπλισμός δεν είναι κατάλληλος για χρήση σε σημεία όπου είναι πιθανό να βρίσκονται παιδιά.

Το προϊόν αυτό έχει σχεδιαστεί, ελεγχθεί και εγκριθεί ότι ανταποκρίνεται στα αυστηρά παγκόσμια πρότυπα ασφάλειας με τη χρήση συγκεκριμένων εξαρτημάτων του κατασκευαστή. Οι λειτουργίες ασφαλείας κάποιων εξαρτημάτων ενδέχεται να μην είναι πάντα προφανείς. Ο κατασκευαστής δεν φέρει ευθύνη για τη χρήση άλλων εξαρτημάτων αντικατάστασης.

Αναθέστε τη συντήρηση ή τις επισκευές που δεν περιγράφονται στην τεκμηρίωση σε έναν αντιπρόσωπο υποστήριξης.

#### **ΑΠΟΘΗΚΕΥΣΤΕ ΑΥΤΕΣ ΤΙΣ ΟΔΗΓΙΕΣ.**

# <span id="page-7-0"></span>**Γνωριμία με τον εκτυπωτή**

# **Εύρεση πληροφοριών σχετικά με τον εκτυπωτή**

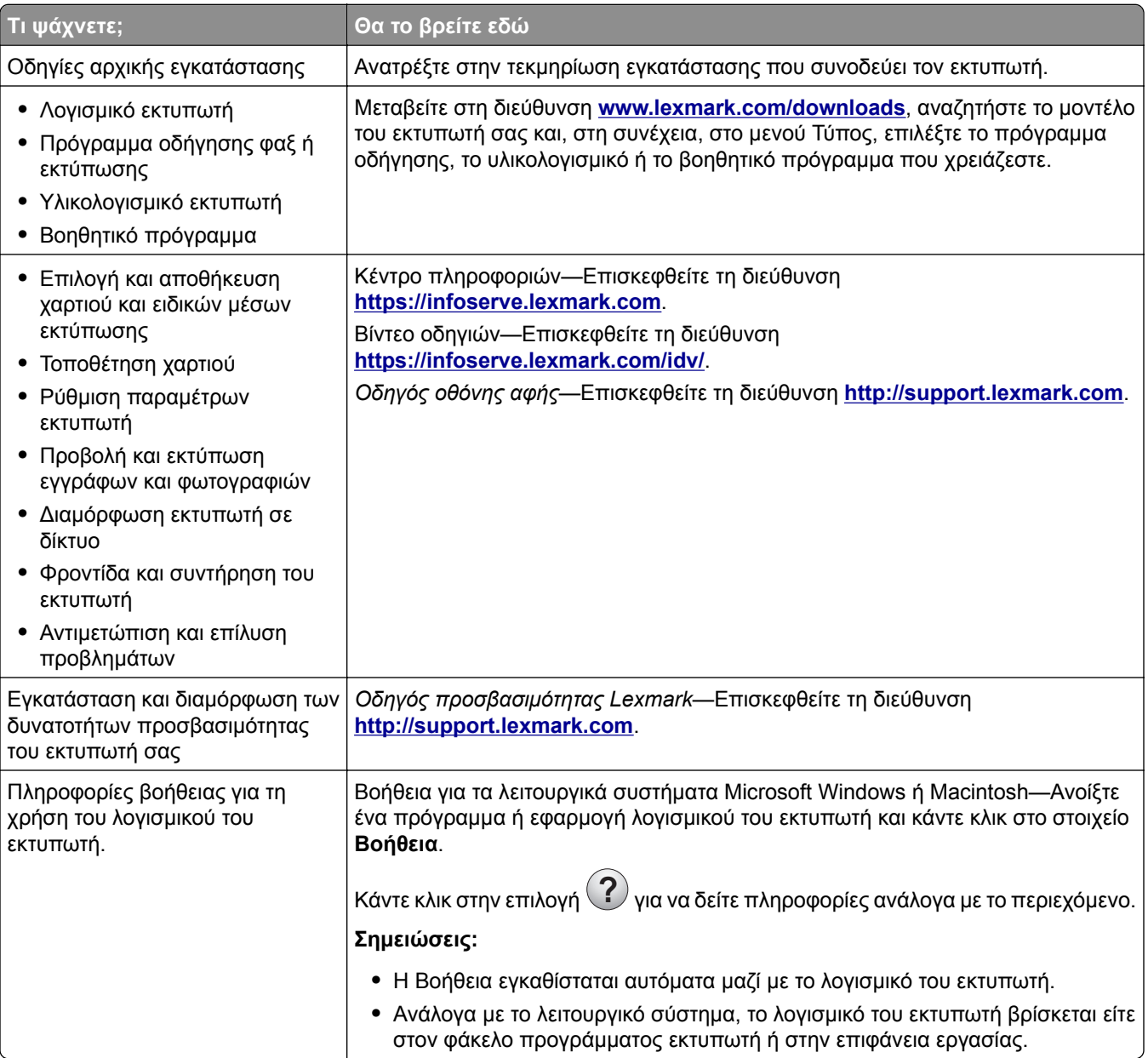

<span id="page-8-0"></span>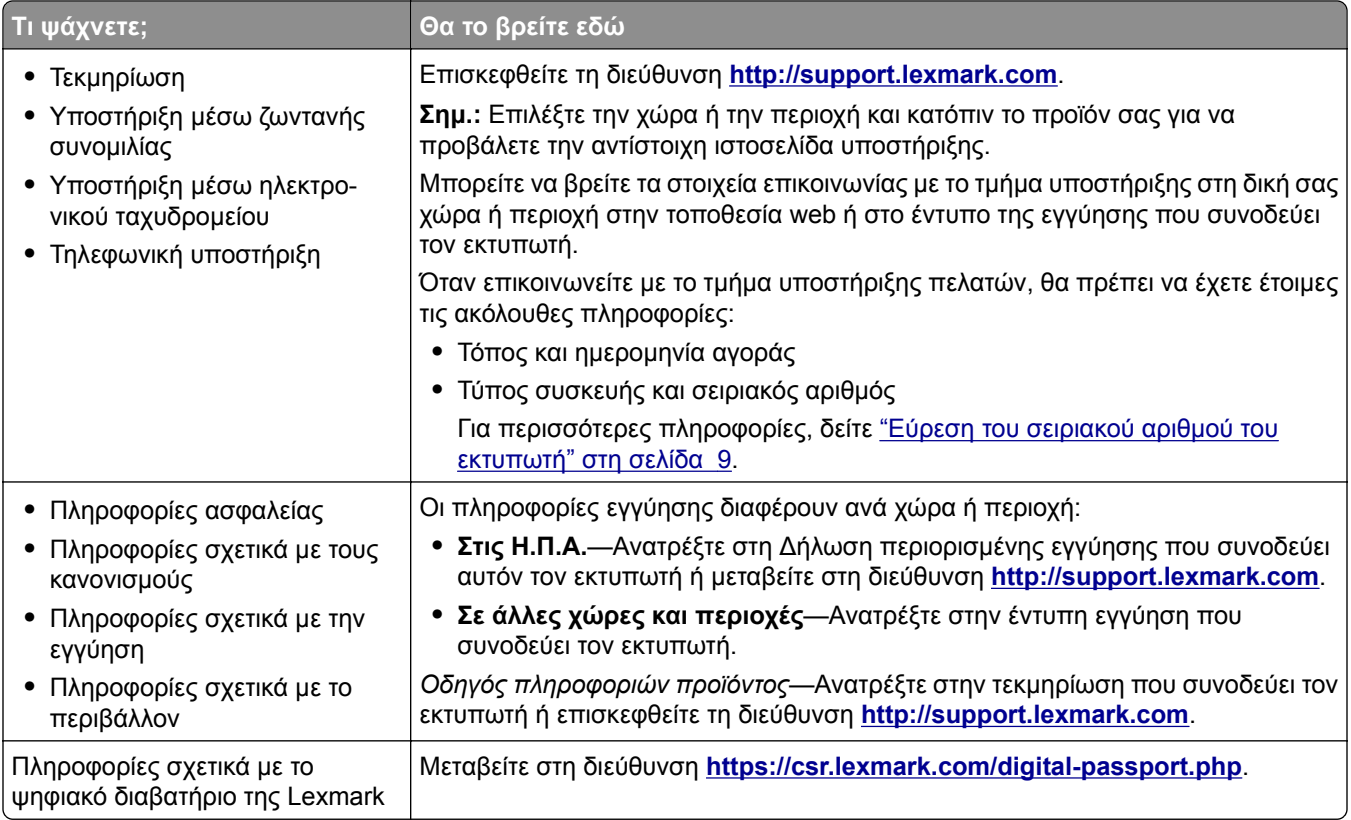

## **Εύρεση του σειριακού αριθμού του εκτυπωτή**

- **1** Ανοίξτε τη θύρα A.
- **2** Εντοπίστε τον σειριακό αριθμό.

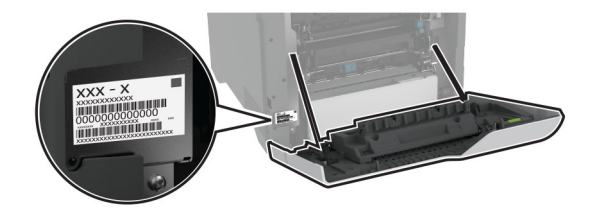

# **Διαμορφώσεις εκτυπωτή**

**ΠΡΟΣΟΧΗ—ΚΙΝΔΥΝΟΣ ΑΝΑΤΡΟΠΗΣ:** Η εγκατάσταση ενός ή περισσότερων προαιρετικών εξαρτημάτων στον εκτυπωτή ή στο πολυμηχάνημα ενδέχεται να απαιτεί τη χρήση τροχήλατης βάσης, επίπλου ή άλλου μηχανισμού για την αποφυγή τυχόν αστάθειας που μπορεί να προκαλέσει τραυματισμό. Για περισσότερες πληροφορίες σχετικά με τις υποστηριζόμενες διαμορφώσεις, επισκεφθείτε τη διεύθυνση **[www.lexmark.com/multifunctionprinters](http://www.lexmark.com/multifunctionprinters)**.

**ΠΡΟΣΟΧΗ—ΚΙΝΔΥΝΟΣ ΑΝΑΤΡΟΠΗΣ:** Για να μειωθεί ο κίνδυνος από την αστάθεια του εξοπλισμού, η τοποθέτηση χαρτιού πρέπει να πραγματοποιείται μεμονωμένα σε κάθε θήκη. Διατηρείτε κάθε άλλη θήκη κλειστή έως ότου είναι απαραίτητο να χρησιμοποιηθεί.

Μπορείτε να διαμορφώσετε τον εκτυπωτή σας προσθέτοντας τέσσερις προαιρετικές θήκες 550 φύλλων.

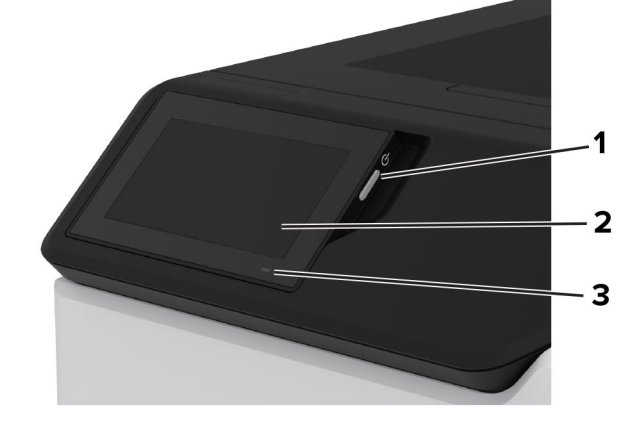

# **Χρήση του πίνακα ελέγχου**

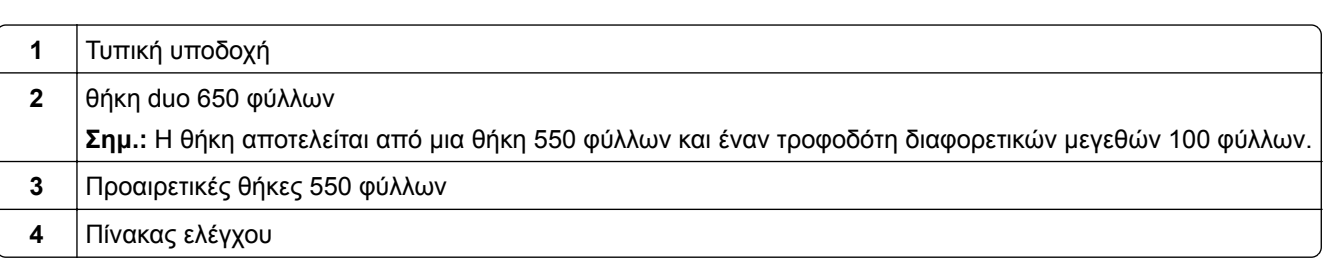

<span id="page-9-0"></span>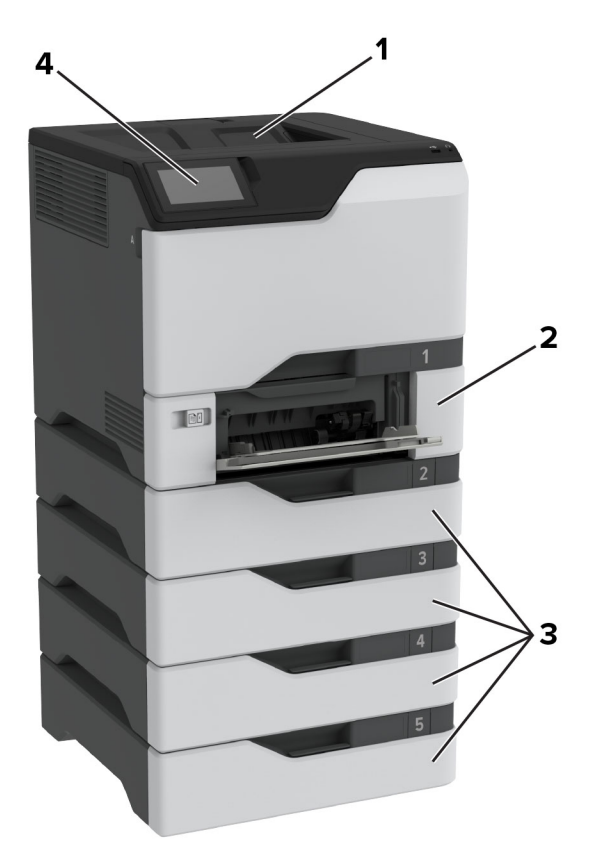

<span id="page-10-0"></span>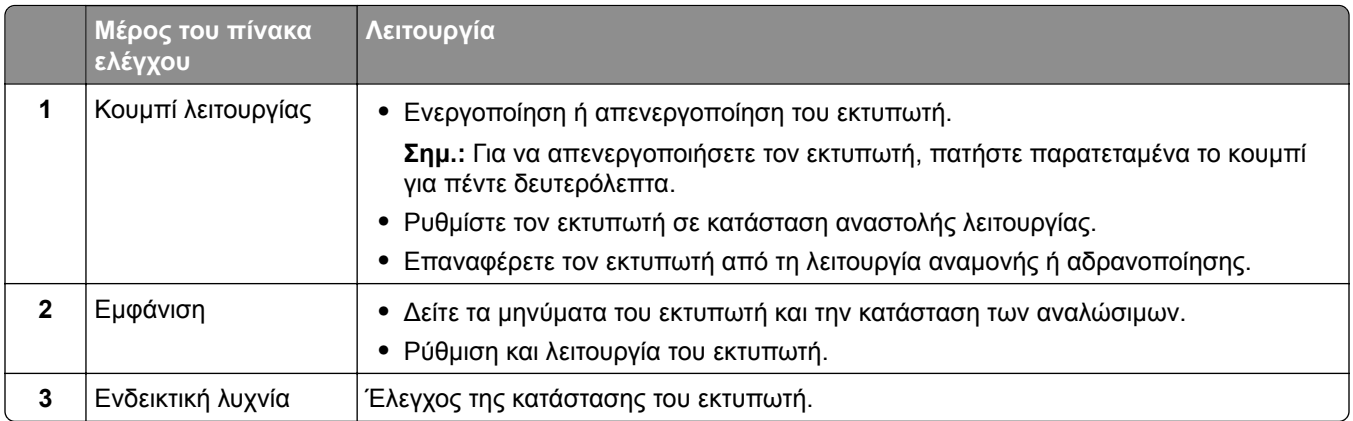

# **Κατανόηση της κατάστασης της ενδεικτικής λυχνίας**

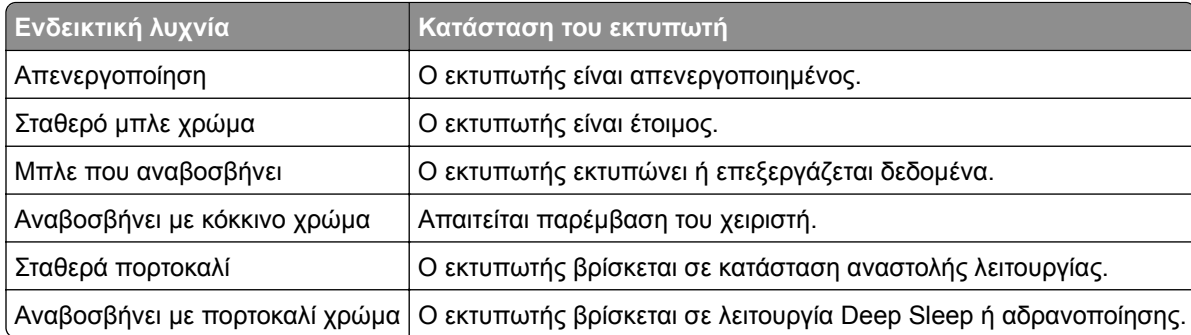

# **Επιλογή χαρτιού**

### **Οδηγίες για το χαρτί**

Η χρήση του κατάλληλου χαρτιού εμποδίζει τις εμπλοκές και εξασφαλίζει εκτύπωση χωρίς προβλήματα.

- **•** Χρησιμοποιείτε πάντα καινούργιο, άφθαρτο χαρτί.
- **•** Πριν την τοποθέτηση του χαρτιού, εντοπίστε τη συνιστώμενη εκτυπώσιμη πλευρά του χαρτιού. Αυτή η πληροφορία αναφέρεται συνήθως στην συσκευασία του χαρτιού.
- **•** Μην χρησιμοποιείτε χαρτί που έχει κοπεί με το χέρι.
- **•** Μην τοποθετείτε στην ίδια θήκη διαφορετικά μεγέθη, τύπους ή βάρη χαρτιού, καθώς κάτιτέτοιο θα οδηγήσει σε εμπλοκές.
- **•** Μην χρησιμοποιείτε χαρτιά με επίστρωση, εκτός αν είναι ειδικά σχεδιασμένα για ηλεκτροφωτογραφική εκτύπωση.

Για περισσότερες πληροφορίες, ανατρέξτε στον *Οδηγό χαρτιού και ειδικών μέσων εκτύπωσης*.

### **Χαρακτηριστικά χαρτιού**

Τα παρακάτω χαρακτηριστικά του χαρτιού επηρεάζουν την ποιότητα καιτην αξιοπιστία της εκτύπωσης. Λάβετε υπόψη αυτούς τους παράγοντες πριν από την εκτύπωση.

#### **Βάρος**

Οι θήκες μπορούν να τροφοδοτούν χαρτί διαφόρων βαρών. Το χαρτί που είναι ελαφρύτερο από 60 g/m2 (16 lb) μπορεί να μην είναι αρκετά άκαμπτο ώστε να γίνεται σωστή τροφοδοσία, με αποτέλεσμα να προκαλούνται εμπλοκές. Για περισσότερες πληροφορίες, ανατρέξτε στο θέμα "Υποστηριζόμενα βάρη χαρτιού".

#### **Κύρτωμα**

Το κύρτωμα είναι η τάση του χαρτιού να κυρτώνει στις άκρες. Το υπερβολικό κύρτωμα μπορεί να προκαλέσει προβλήματα στην τροφοδότηση του χαρτιού. Η κύρτωση μπορεί να εμφανιστεί αφού το χαρτί περάσει από τον εκτυπωτή, όπου εκτίθεται σε υψηλές θερμοκρασίες. Η αποθήκευση του χαρτιού εκτός συσκευασίας σε θερμό, υγρό, κρύο ή ξηρό περιβάλλον μπορεί να προκαλέσει κύρτωμα πριν από την εκτύπωση και, συνεπώς, προβλήματα με την τροφοδοσία του.

### **Λειότητα**

Η λειότητα του χαρτιού επηρεάζει άμεσα την ποιότητα εκτύπωσης. Αν το χαρτί είναι πολύ τραχύ, το τόνερ δεν κολλάει πάνω του όπως θα έπρεπε. Αν το χαρτί είναι πολύ λείο, μπορεί να παρουσιαστεί πρόβλημα στην τροφοδότηση ή στην ποιότητα εκτύπωσης. Συνιστούμε τη χρήση χαρτιού 50 βαθμών Sheffield.

#### **Περιεκτικότητα σε υγρασία**

Η ποσότητα υγρασίας στο χαρτί επηρεάζει τόσο την ποιότητα εκτύπωσης όσο και τη δυνατότητα του εκτυπωτή να τροφοδοτεί το χαρτί σωστά. Αφήστε το χαρτί στην αρχική του συσκευασία έως ότου το χρησιμοποιήσετε. Η έκθεση του χαρτιού σε μεταβολές της υγρασίας μπορεί να υποβαθμίσει την απόδοσή του.

Πριν από την εκτύπωση, αποθηκεύστε το χαρτί στην αρχική του συσκευασία για 24 έως 48 ώρες. Το περιβάλλον στο οποίο αποθηκεύεται το χαρτί πρέπει να είναι το ίδιο με τον εκτυπωτή. Επεκτείνετε αυτό το διάστημα για μερικές ημέρες, αν το περιβάλλον αποθήκευσης ή μεταφοράς διαφέρει κατά πολύ από το περιβάλλον του εκτυπωτή. Το χοντρό χαρτί μπορεί να χρειάζεται μεγαλύτερο χρονικό διάστημα, μέχρι να επανέλθει στην επιθυμητή κατάσταση.

#### **Κατεύθυνση ινών**

Τα νερά είναι η ευθυγράμμιση των ινών του χαρτιού σε ένα φύλλο. Τα "νερά" είναι *μακριά*, κατά μήκος του χαρτιού, ή *κοντά*, κατά πλάτος του χαρτιού. Για τη συνιστώμενη κατεύθυνση «νερών», ανατρέξτε στο θέμα "Υποστηριζόμενα βάρη χαρτιού".

#### **Περιεχόμενο ινών**

Τα περισσότερα ξηρογραφικά χαρτιά υψηλής ποιότητας κατασκευάζονται από 100% χημικά κατεργασμένο χαρτοπολτό. Αυτό το περιεχόμενο εξασφαλίζει υψηλό βαθμό σταθερότητας για το χαρτί, με λιγότερα προβλήματα τροφοδότησης και καλύτερη ποιότητα εκτύπωσης. Το χαρτί που περιέχει ίνες, όπως βαμβάκι, μπορεί να επηρεάσει αρνητικά το χειρισμό του χαρτιού.

### **Μη αποδεκτό χαρτί**

Οι παρακάτω τύποι χαρτιού δεν συνιστώνται για χρήση με τον εκτυπωτή:

- **•** Χημικά κατεργασμένα χαρτιά που χρησιμοποιούνται για τη δημιουργία αντιγράφων χωρίς καρμπόν. Είναι επίσης γνωστά ως αυτογραφικά, αυτογραφικό χαρτί (CCP) ή χημικό χαρτί NCR.
- **•** Προτυπωμένα χαρτιά με χημικά που μπορεί να μολύνουν τον εκτυπωτή.
- **•** Προτυπωμένα χαρτιά που μπορεί να επηρεαστούν από τη θερμοκρασία στη μονάδα τήξης του εκτυπωτή.

**•** Προτυπωμένα χαρτιά που απαιτούν κεντράρισμα (την ακριβή θέση εκτύπωσης στη σελίδα) μεγαλύτερο από ±2.3 χιλ. (±0.09 ιν.). Για παράδειγμα, φόρμες οπτικής αναγνώρισης χαρακτήρων (OCR).

Σε ορισμένες περιπτώσεις, η σύμπτωση μπορεί να προσαρμοστεί με μια εφαρμογή για επιτυχή εκτύπωση σε αυτές τις φόρμες.

- **•** Χαρτιά με επίστρωση (με εξαλείψιμο μελάνι), συνθετικά χαρτιά ή θερμικά χαρτιά.
- **•** Χαρτιά με ακατέργαστα άκρα, τραχιά χαρτιά ή με ανώμαλη επιφάνεια, ή κυρτωμένα χαρτιά.
- **•** Ανακυκλωμένα χαρτιά που δεν πληρούν το Ευρωπαϊκό πρότυπο EN12281:2002.
- **•** Χαρτί βάρους κάτω από 60 g/m2 (16lb).
- **•** Φόρμες ή έγγραφα που αποτελούνται από πολλά τμήματα.

### **Αποθήκευση χαρτιού**

Χρησιμοποιήστε αυτές τις οδηγίες αποθήκευσης χαρτιού για να αποφύγετε τις εμπλοκές καιτην ανομοιόμορφη ποιότητα εκτύπωσης:

- **•** Αποθηκεύστε το χαρτί στην αρχική συσκευασία, στο ίδιο περιβάλλον με τον εκτυπωτή, για 24 έως 48 ώρες πριν από την εκτύπωση.
- **•** Επεκτείνετε αυτό το διάστημα για μερικές ημέρες, αν το περιβάλλον αποθήκευσης ή μεταφοράς διαφέρει κατά πολύ από το περιβάλλον του εκτυπωτή. Το χοντρό χαρτί μπορεί να χρειάζεται μεγαλύτερο χρονικό διάστημα, μέχρι να επανέλθει στην επιθυμητή κατάσταση.
- **•** Για καλύτερα αποτελέσματα, αποθηκεύετε το χαρτί σε περιβάλλον όπου η θερμοκρασία είναι 21°C (70°F) και η σχετική υγρασία 40%.
- **•** Οι περισσότεροι κατασκευαστές ετικετών συνιστούν την εκτύπωση σε εύρος θερμοκρασιών 18–24°C (65– 75°F) με σχετική υγρασία μεταξύ 40% και 60%.
- **•** Αποθηκεύετε το χαρτί σε κούτες, σε παλέτα ή ράφι. Μην το αφήνετε απευθείας πάνω στο δάπεδο.
- **•** Φυλάσσετε τις μεμονωμένες συσκευασίες σε επίπεδη επιφάνεια.
- **•** Μην τοποθετείτε τίποτα πάνω σε μεμονωμένες συσκευασίες χαρτιού.
- **•** Βγάλτε το χαρτί από την κούτα ή τη συσκευασία του μόνο όταν είστε έτοιμοι να το τοποθετήσετε στον εκτυπωτή. Η κούτα και η συσκευασία διατηρούν το χαρτί καθαρό, στεγνό και επίπεδο.

### **Επιλογή προτυπωμένων φορμών και επιστολόχαρτων**

- **•** Χρησιμοποιείτε χαρτί με μεγάλα "νερά".
- **•** Χρησιμοποιήστε μόνο φόρμες και επιστολόχαρτα εκτυπωμένα μέσω διαδικασίας λιθογραφίας όφσετ ή εγχάραξης.
- **•** Αποφύγετε χαρτί με ανώμαλη ή τραχιάς υφής επιφάνεια.
- **•** Χρησιμοποιήστε μελάνια που δεν επηρεάζονται από τη ρητίνη στο τόνερ. Τα μελάνια που έχουν στερεοποιηθεί μέσω οξείδωσης ή βασίζονται σε λάδι, σε γενικές γραμμές πληρούν αυτές τις απαιτήσεις. Τα υδατοδιαλυτά μελάνια μπορεί να μην τις πληρούν.
- **•** Εκτυπώστε δείγματα σε προτυπωμένες φόρμες και επιστολόχαρτα που θέλετε να χρησιμοποιήσετε, πριν αγοράσετε μεγάλες ποσότητες. Αυτή η ενέργεια καθορίζει αν το μελάνι στην προτυπωμένη φόρμα ή στο επιστολόχαρτο θα επηρεάσει την ποιότητα εκτύπωσης.
- **•** Εάν δεν είστε βέβαιοι, επικοινωνήστε με τον προμηθευτή του χαρτιού.
- **•** Κατά την εκτύπωση σε επιστολόχαρτο, τοποθετήστε το χαρτί με τον σωστό προσανατολισμό για τον εκτυπωτή σας. Για περισσότερες πληροφορίες, ανατρέξτε στον *Οδηγό χαρτιού και ειδικών μέσων εκτύπωσης*.

### **Υποστηριζόμενα μεγέθη χαρτιού**

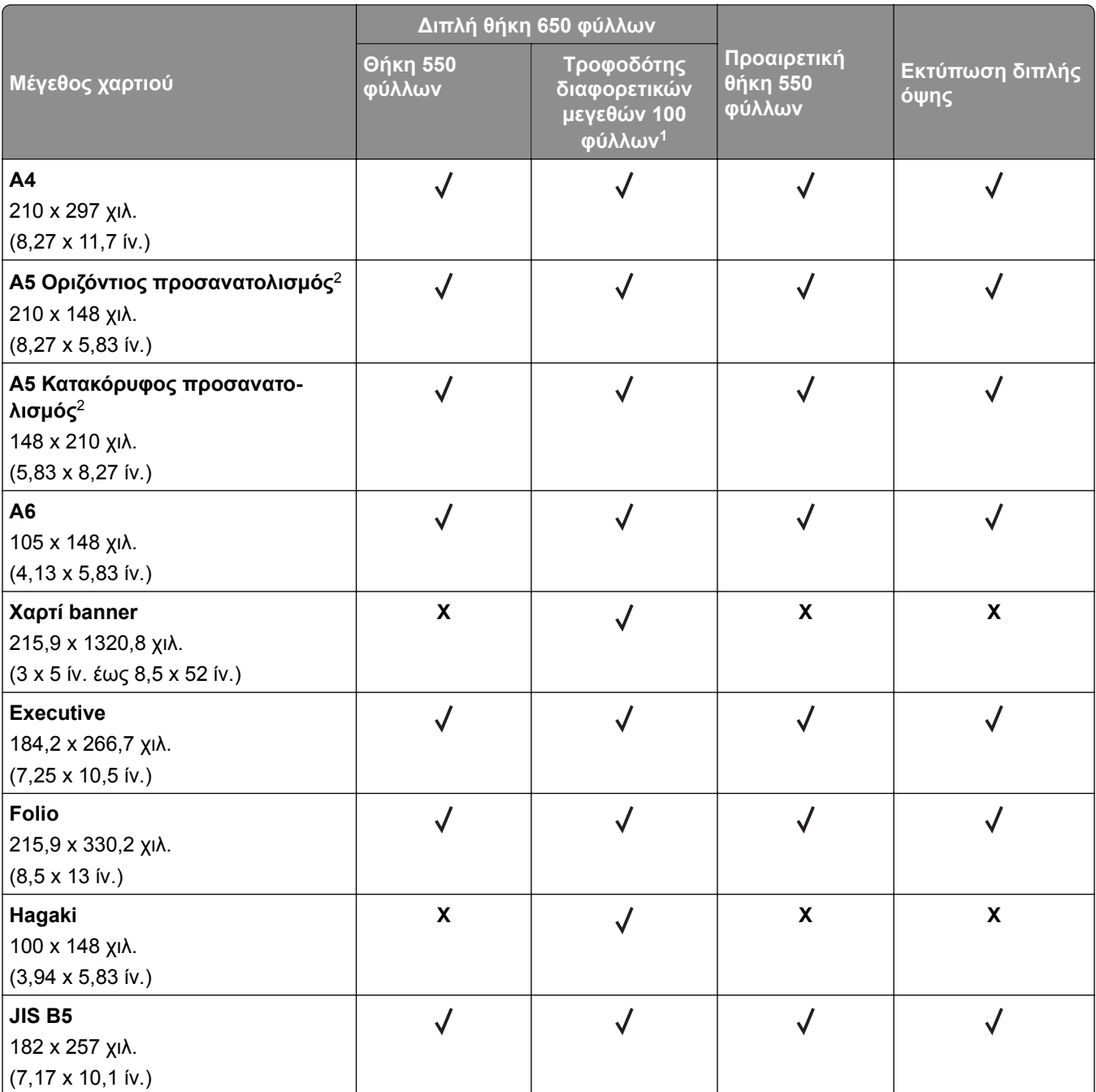

<sup>1</sup> Δεν υποστηρίζει αυτόματη ανίχνευση μεγέθους.

<sup>2</sup> Υποστηρίζεται τόσο σε κατακόρυφο όσο και σε οριζόντιο προσανατολισμό. Όταν η τροφοδοσία γίνεται σε κατακόρυφο προσανατολισμό, το μέγεθος A5 αντιμετωπίζεται ως στενό χαρτί. Όταν η τροφοδοσία γίνεται σε οριζόντιο προσανατολισμό, αντιμετωπίζεται ως χαρτί κανονικού πλάτους.

<sup>3</sup> Όταν είναι επιλεγμένη η ρύθμιση Universal, η σελίδα διαμορφώνεται για μέγεθος 215,9 x 355,6 χιλ. (8,5 x 14 ίντσες), εκτός αν το μέγεθος έχει οριστεί διαφορετικά από την εφαρμογή λογισμικού.

<sup>4</sup> Τοποθετήστε στενό χαρτί σε κατακόρυφο προσανατολισμό.

<sup>5</sup> Όταν είναι επιλεγμένη η ρύθμιση Άλλος φάκελος, η σελίδα διαμορφώνεται για μέγεθος 215,9 x 355,6 χιλ. (8,5 x 14 ίντσες), εκτός αν το μέγεθος έχει οριστεί διαφορετικά από την εφαρμογή λογισμικού.

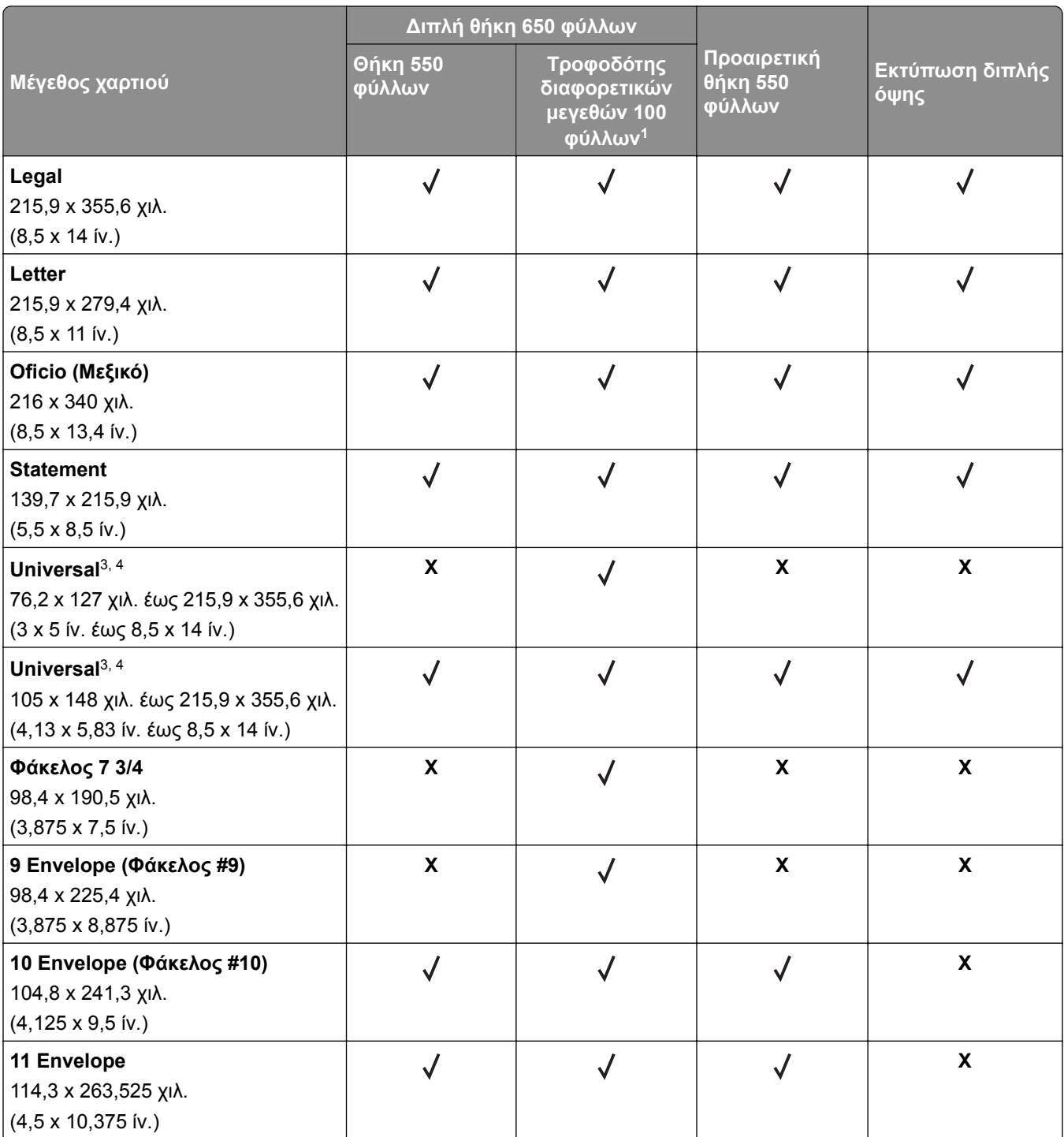

<sup>1</sup> Δεν υποστηρίζει αυτόματη ανίχνευση μεγέθους.

<sup>2</sup> Υποστηρίζεται τόσο σε κατακόρυφο όσο και σε οριζόντιο προσανατολισμό. Όταν η τροφοδοσία γίνεται σε κατακόρυφο προσανατολισμό, το μέγεθος A5 αντιμετωπίζεται ως στενό χαρτί. Όταν η τροφοδοσία γίνεται σε οριζόντιο προσανατολισμό, αντιμετωπίζεται ως χαρτί κανονικού πλάτους.

<sup>3</sup> Όταν είναι επιλεγμένη η ρύθμιση Universal, η σελίδα διαμορφώνεται για μέγεθος 215,9 x 355,6 χιλ. (8,5 x 14 ίντσες), εκτός αν το μέγεθος έχει οριστεί διαφορετικά από την εφαρμογή λογισμικού.

<sup>4</sup> Τοποθετήστε στενό χαρτί σε κατακόρυφο προσανατολισμό.

<sup>5</sup> Όταν είναι επιλεγμένη η ρύθμιση Άλλος φάκελος, η σελίδα διαμορφώνεται για μέγεθος 215,9 x 355,6 χιλ. (8,5 x 14 ίντσες), εκτός αν το μέγεθος έχει οριστεί διαφορετικά από την εφαρμογή λογισμικού.

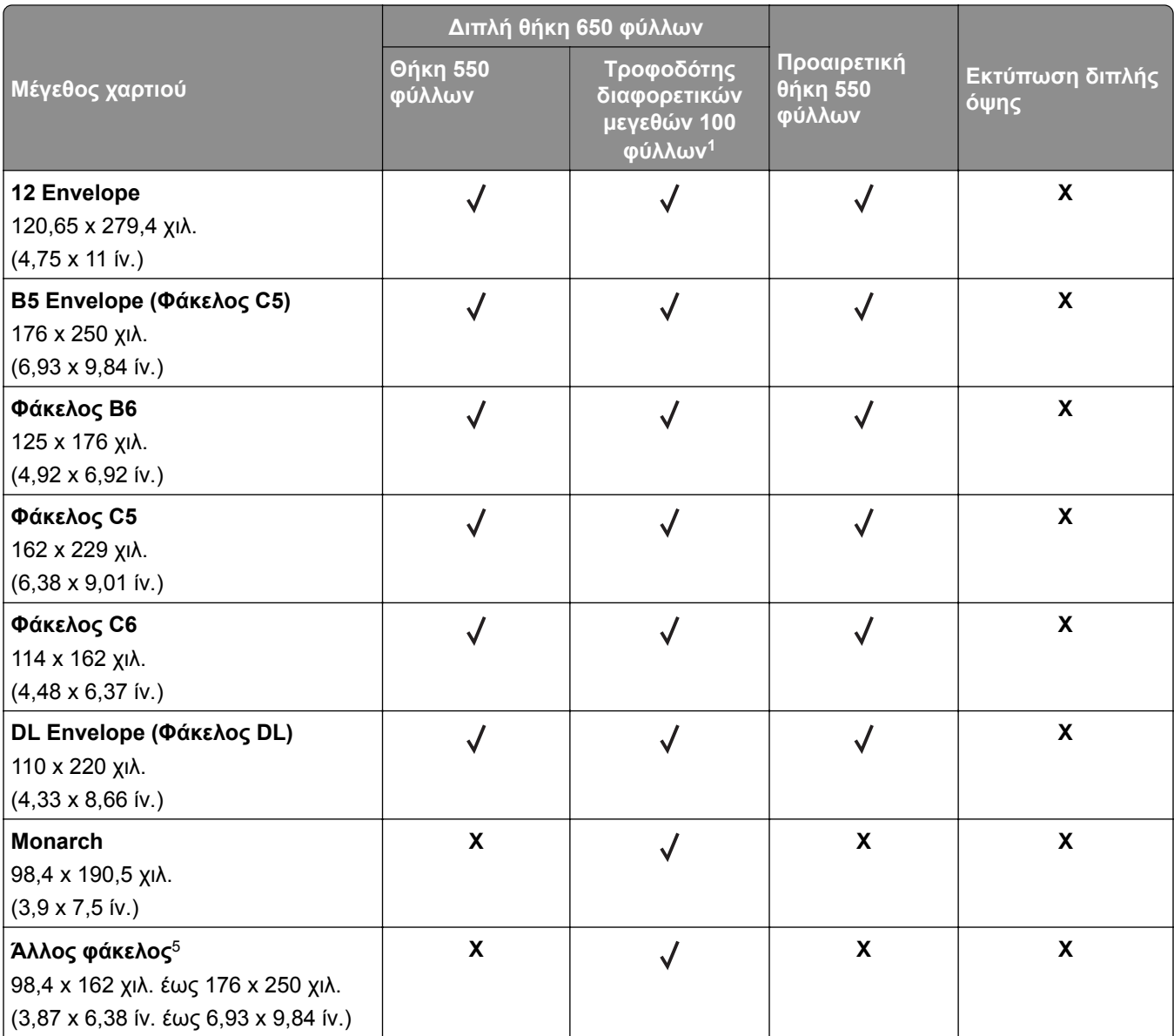

<sup>1</sup> Δεν υποστηρίζει αυτόματη ανίχνευση μεγέθους.

<sup>2</sup> Υποστηρίζεται τόσο σε κατακόρυφο όσο και σε οριζόντιο προσανατολισμό. Όταν η τροφοδοσία γίνεται σε κατακόρυφο προσανατολισμό, το μέγεθος A5 αντιμετωπίζεται ως στενό χαρτί. Όταν η τροφοδοσία γίνεται σε οριζόντιο προσανατολισμό, αντιμετωπίζεται ως χαρτί κανονικού πλάτους.

<sup>3</sup> Όταν είναι επιλεγμένη η ρύθμιση Universal, η σελίδα διαμορφώνεται για μέγεθος 215,9 x 355,6 χιλ. (8,5 x 14 ίντσες), εκτός αν το μέγεθος έχει οριστεί διαφορετικά από την εφαρμογή λογισμικού.

<sup>4</sup> Τοποθετήστε στενό χαρτί σε κατακόρυφο προσανατολισμό.

<sup>5</sup> Όταν είναι επιλεγμένη η ρύθμιση Άλλος φάκελος, η σελίδα διαμορφώνεται για μέγεθος 215,9 x 355,6 χιλ. (8,5 x 14 ίντσες), εκτός αν το μέγεθος έχει οριστεί διαφορετικά από την εφαρμογή λογισμικού.

### **Υποστηριζόμενοι τύποι χαρτιού**

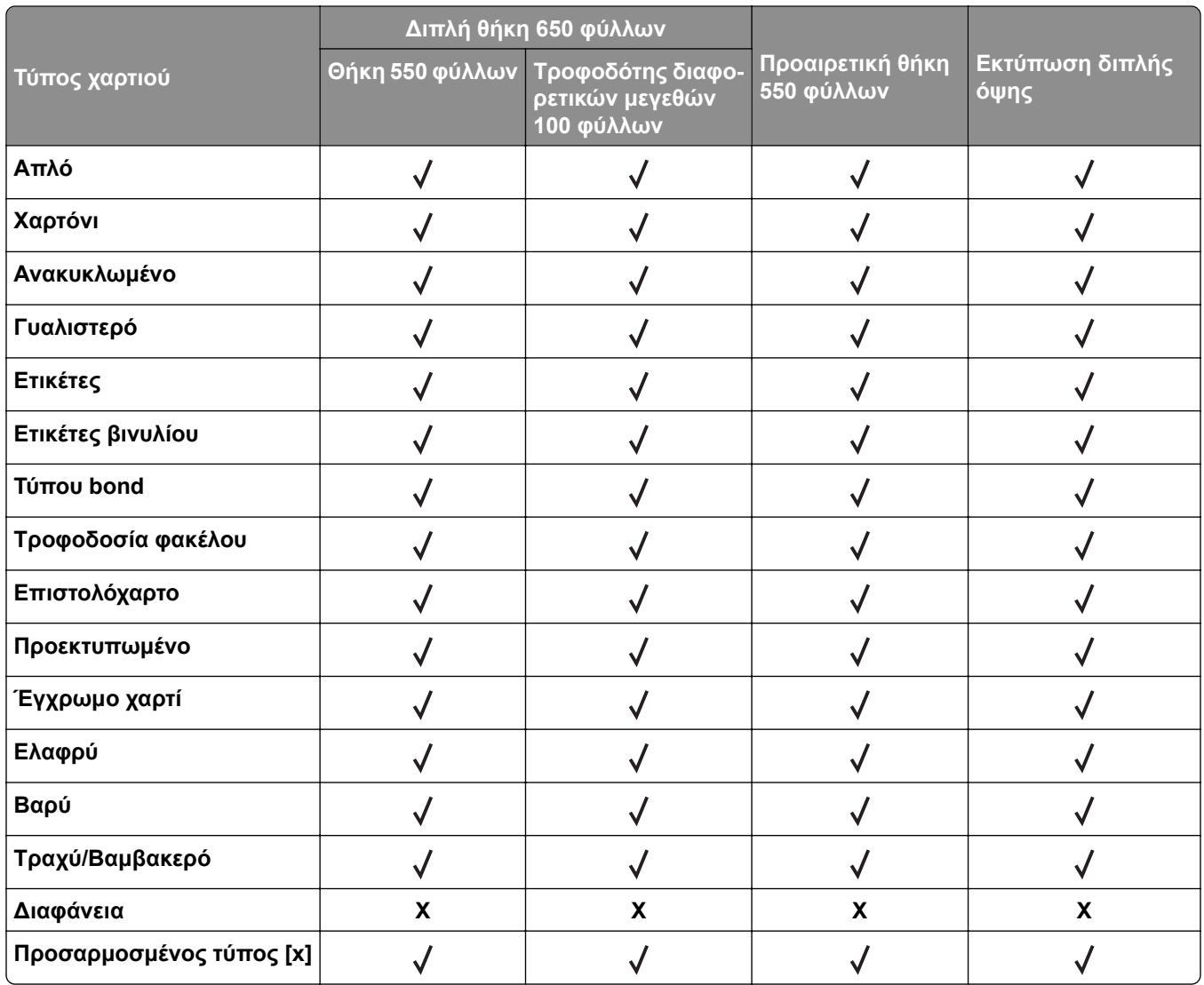

#### **Σημειώσεις:**

- **•** Οι ετικέτες, οι φάκελοι και οι δεσμίδες καρτών πρέπει να εκτυπώνονται πάντα σε χαμηλή ταχύτητα.
- **•** Το χαρτόνι υποστηρίζεται μόνο σε εκτύπωση διπλής όψης έως 163 g/m2 (τύπου bond 90‑lb). Οτιδήποτε βαρύτερο υποστηρίζεται μόνο σε εκτύπωση μίας όψης.
- **•** Οι ετικέτες βινυλίου υποστηρίζονται μόνο για περιστασιακή χρήση και πρέπει να ελέγχονται αν είναι κατάλληλες για τον εκτυπωτή. Ορισμένες ετικέτες βινυλίου ενδέχεται να τροφοδοτούνται πιο αξιόπιστα από τον τροφοδότη διαφορετικών μεγεθών.

### **Υποστηριζόμενα βάρη χαρτιού**

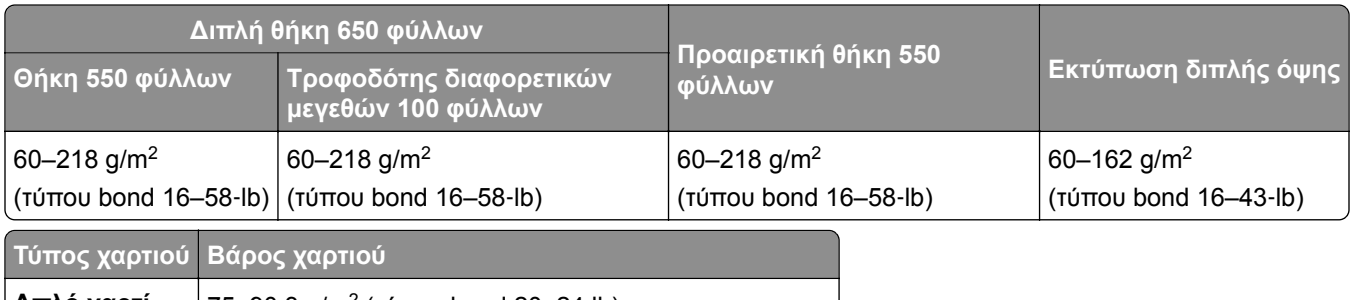

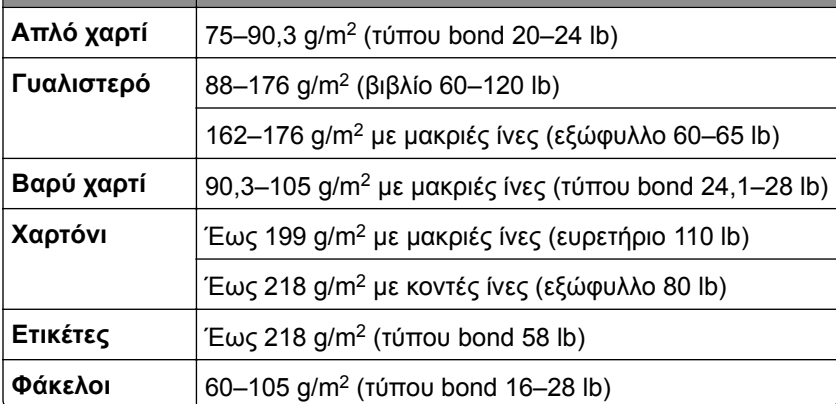

#### **Σημειώσεις:**

- **•** Για χαρτί 60–176 g/m2 (τύπου bond 16–47 lb), συνιστάται η χρήση χαρτιού με μακριές ίνες.
- **•** Για την εκτύπωση χαρτιού κάτω από 75 g/m2 (τύπου bond 20 lb), ο Τύπος χαρτιού πρέπει να έχει οριστεί σε Ελαφρύ χαρτί. Σε αντίθετη περίπτωση, ενδέχεται να προκληθεί υπερβολική κύρτωση, πράγμα το οποίο μπορεί να οδηγήσει σε σφάλματα, ειδικά σε πιο υγρά περιβάλλοντα.
- **•** Η εκτύπωση διπλής όψης υποστηρίζει μόνο χαρτί με βάρος 60–162 g/m2 (τύπου bond 16–43 lb).
- **•** Το μέγιστο βάρος για περιεχόμενο 100% βαμβακερό είναι 90 g/m2 (τύπου bond 24 lb).

# <span id="page-18-0"></span>**Ρύθμιση, εγκατάσταση και διαμόρφωση**

## **Επιλογή θέσης για τον εκτυπωτή**

- **•** Αφήστε αρκετό χώρο για το άνοιγμα των θηκών, των καλυμμάτων και των θυρών, καθώς και για την εγκατάσταση εξαρτημάτων υλικού εξοπλισμού.
- **•** Τοποθετήστε τον εκτυπωτή κοντά σε πρίζα ρεύματος.

**ΠΡΟΣΟΧΗ—ΚΙΝΔΥΝΟΣ ΤΡΑΥΜΑΤΙΣΜΟΥ:** Για να αποφύγετε τον κίνδυνο πυρκαγιάς ή ηλεκτροπληξίας, συνδέστε το καλώδιο τροφοδοσίας σε μια σωστά γειωμένη πρίζα με κατάλληλη ονομαστική ισχύ, που βρίσκεται κοντά στο προϊόν και στην οποία είναι εύκολη η πρόσβαση.

**ΠΡΟΣΟΧΗ—ΚΙΝΔΥΝΟΣ ΗΛΕΚΤΡΟΠΛΗΞΙΑΣ:** Για να αποφύγετε τον κίνδυνο ηλεκτροπληξίας, μην τοποθετείτε ή χρησιμοποιείτε το προϊόν κοντά σε νερό ή σε σημεία με υγρασία.

- **•** Βεβαιωθείτε ότι η ροή αέρα στο δωμάτιο είναι σύμφωνη με την τελευταία αναθεώρηση του προτύπου ASHRAE 62 ή του προτύπου CEN Technical Committee 156.
- **•** Επιλέξτε επίπεδη, ανθεκτική και σταθερή επιφάνεια.
- **•** Προστατεύστε τον εκτυπωτή:
	- **–** Από σκόνη, βρωμιά και υγρασία.
	- **–** Από συρραπτικά και συνδετήρες.
	- **–** Από άμεση ροή του αέρα κλιματιστικών, θερμαντικών σωμάτων ή ανεμιστήρων.
	- **–** Από άμεσο ηλιακό φως και υπερβολική υγρασία.
- **•** Τηρείτε τις συνιστώμενες θερμοκρασίες και αποφεύγετε τις διακυμάνσεις:

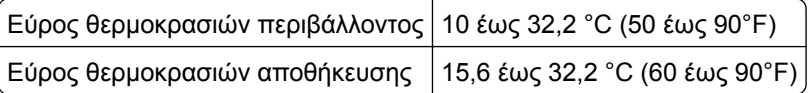

**•** Για λόγους επαρκούς αερισμού, αφήστε γύρω από τον εκτυπωτή τα ακόλουθα συνιστώμενα περιθώρια:

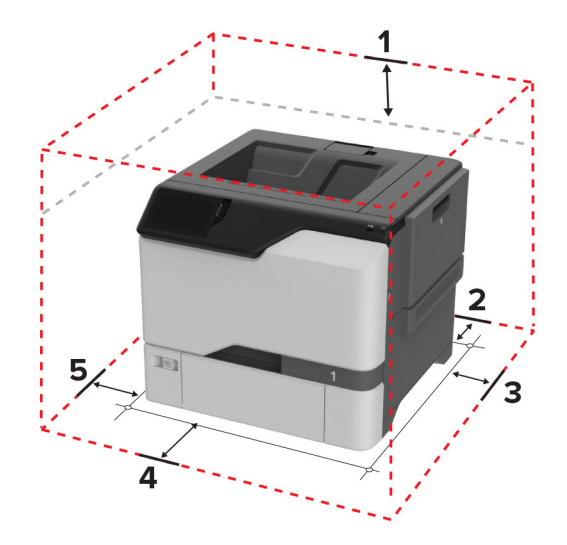

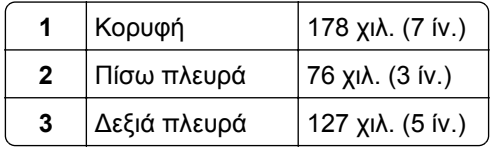

<span id="page-19-0"></span>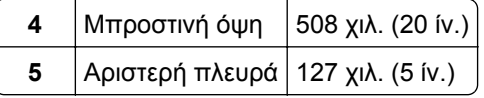

# **Σύνδεση καλωδίων**

**ΠΡΟΣΟΧΗ—ΚΙΝΔΥΝΟΣ ΗΛΕΚΤΡΟΠΛΗΞΙΑΣ:** Για να αποφύγετε τον κίνδυνο ηλεκτροπληξίας σε περίπτωση καταιγίδας με αστραπές, μην εγκαθιστάτε το συγκεκριμένο προϊόν και μην πραγματοποιείτε ηλεκτρικές ή καλωδιακές συνδέσεις, όπως σύνδεση για λειτουργία φαξ, σύνδεση του καλωδίου τροφοδοσίας ή του τηλεφώνου.

**ΠΡΟΣΟΧΗ—ΚΙΝΔΥΝΟΣ ΤΡΑΥΜΑΤΙΣΜΟΥ:** Για να αποφύγετε τον κίνδυνο πυρκαγιάς ή ηλεκτροπληξίας, συνδέστε το καλώδιο τροφοδοσίας σε μια σωστά γειωμένη πρίζα με κατάλληλη ονομαστική ισχύ, που βρίσκεται κοντά στο προϊόν και στην οποία είναι εύκολη η πρόσβαση.

**ΠΡΟΣΟΧΗ—ΚΙΝΔΥΝΟΣ ΤΡΑΥΜΑΤΙΣΜΟΥ:** Για να αποφύγετε τον κίνδυνο πυρκαγιάς ή ηλεκτροπληξίας, χρησιμοποιήστε μόνο το καλώδιο τροφοδοσίας που συνοδεύει αυτό το προϊόν ή ανταλλακτικό καλώδιο εξουσιοδοτημένο από τον κατασκευαστή.

**Προειδοποίηση—Πιθανή βλάβη:** Μην αγγίζετε το καλώδιο USB, τους προσαρμογείς ασύρματου δικτύου ή τον εκτυπωτή στην περιοχή που απεικονίζεται, ενώ γίνεται εκτύπωση. Ενδεχομένως να προκύψει απώλεια δεδομένων ή δυσλειτουργία.

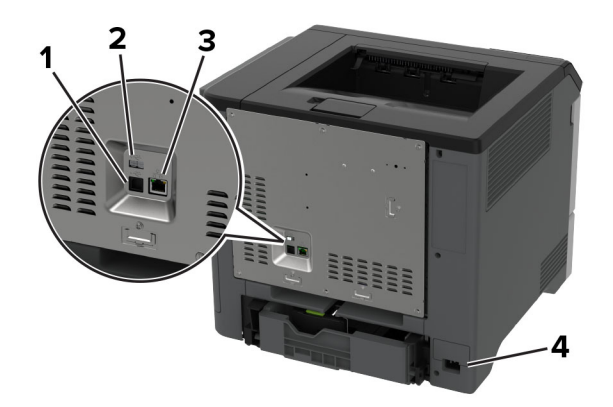

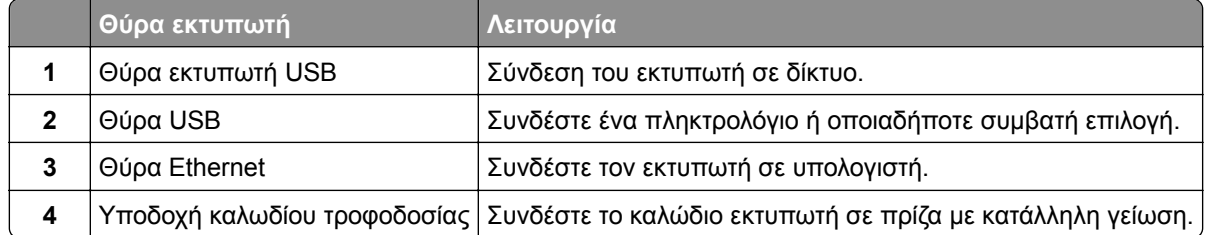

# <span id="page-20-0"></span>**Ρύθμιση και χρήση των εφαρμογών της αρχικής οθόνης**

### **Χρήση της αρχικής οθόνης**

**Σημ.:** Η αρχική οθόνη σας ενδέχεται να διαφέρει ανάλογα με τις ρυθμίσεις προσαρμογής της αρχικής οθόνης, τις ρυθμίσεις διαχείρισης και τις ενεργές ενσωματωμένες λύσεις.

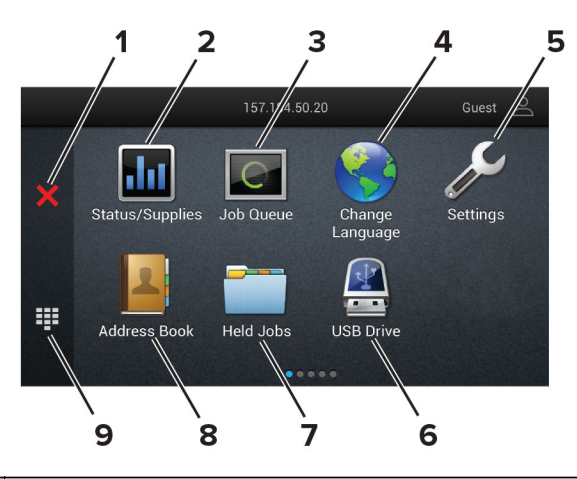

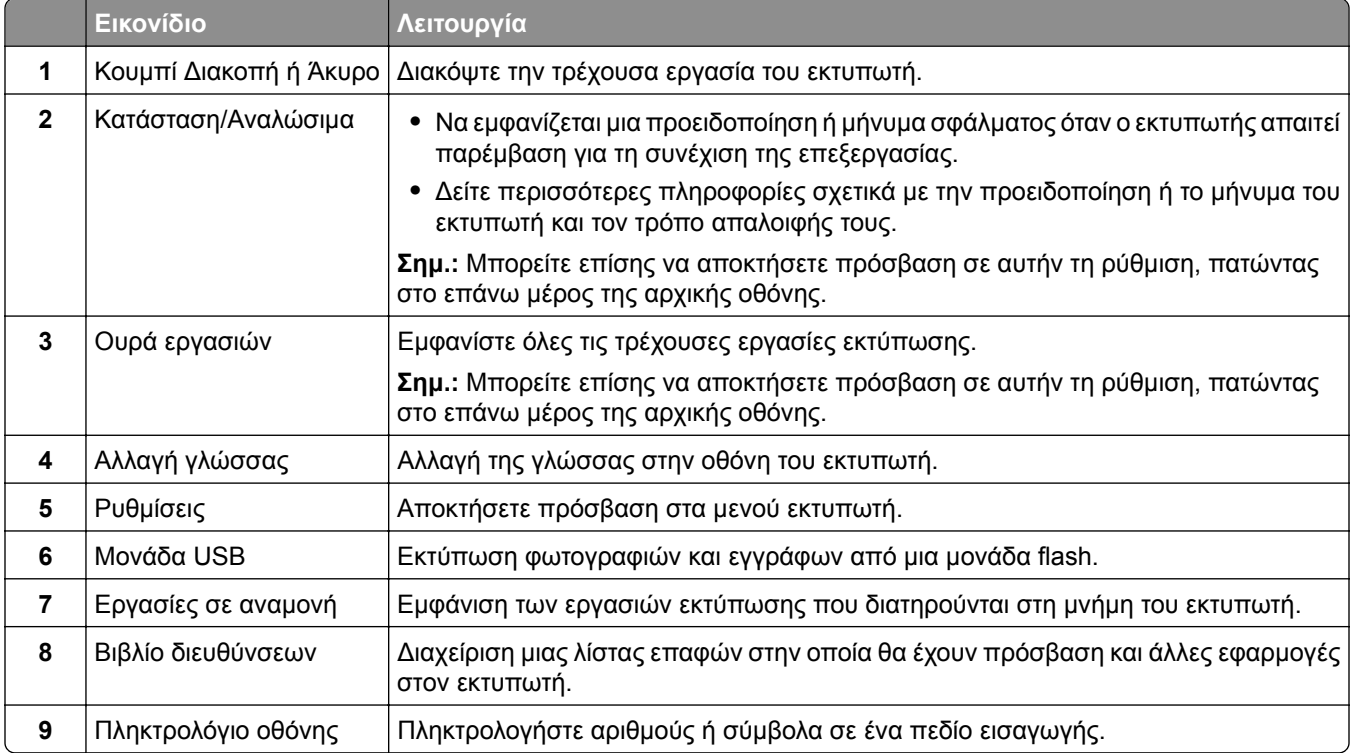

## **Προσαρμογή της αρχικής οθόνης**

**1** Ανοίξτε ένα πρόγραμμα περιήγησης στο διαδίκτυο και πληκτρολογήστε τη διεύθυνση ΙΡ του εκτυπωτή στο πεδίο διευθύνσεων.

#### <span id="page-21-0"></span>**Σημειώσεις:**

- **•** Δείτε τη διεύθυνση IP του εκτυπωτή στην αρχική οθόνη του εκτυπωτή. Η διεύθυνση IP εμφανίζεται ως τέσσερα σύνολα αριθμών που χωρίζονται με τελείες, όπως 123.123.123.123.
- **•** Αν χρησιμοποιείτε διακομιστή μεσολάβησης, απενεργοποιήστε τον προσωρινά για να φορτωθεί σωστά η ιστοσελίδα.
- **2** Επιλέξτε **Ρυθμίσεις** > **Συσκευή** > **Προσαρμογή αρχικής οθόνης**.
- **3** Εφαρμόστε μία ή περισσότερες από τις εξής λύσεις:
	- Για να προσθέσετε ένα εικονίδιο στην αρχική οθόνη, επιλέξτε το εικονίδιο **—**, επιλέξτε το όνομα της εφαρμογής και, στη συνέχεια, κάντε κλικ στην επιλογή **Προσθήκη**.
	- **•** Για να καταργήσετε ένα εικονίδιο αρχικής οθόνης, επιλέξτε το όνομα της εφαρμογής και, στη συνέχεια, πατήστε την επιλογή **Κατάργηση**.
	- **•** Για να προσαρμόσετε ένα όνομα εφαρμογής, επιλέξτε το όνομα της εφαρμογής, πατήστε την επιλογή **Επεξεργασία**και, στη συνέχεια, εκχωρήστε ένα όνομα.
	- **•** Για να επαναφέρετε το όνομα μιας εφαρμογής, επιλέξτε το όνομα της εφαρμογής, πατήστε την επιλογή **Επεξεργασία**και, στη συνέχεια, επιλέξτε **Επαναφορά ετικέτας εφαρμογής**.
	- Για να προσθέσετε ένα κενό διάστημα μεταξύ των εφαρμογών, επιλέξτε το εικονίδιο **—**, επιλέξτε **ΚΕΝΌ ΔΙΑΣΤΗΜΑ**και, στη συνέχεια **, πατήστε την επιλογή Προσθήκη**.
	- **•** Για να ταξινομήσετε τις εφαρμογές, σύρετε τα ονόματα των εφαρμογών με τη σειρά που θέλετε.
	- **•** Για να επαναφέρετε την προεπιλεγμένη αρχική οθόνη, επιλέξτε το εικονίδιο **Αρχική οθόνη**.
- **4** Εφαρμόστε τις αλλαγές.

### **Υποστηριζόμενες εφαρμογές**

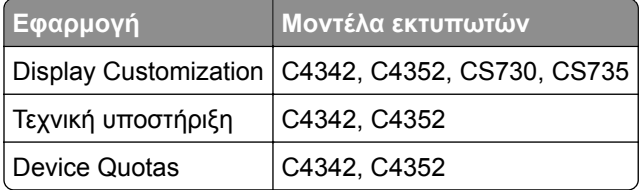

### **Χρήση της προσαρμογής οθόνης**

Πριν χρησιμοποιήσετε την εφαρμογή, φροντίστε να κάνετε τα εξής:

- **•** Στον Embedded Web Server, πατήστε **Εφαρμογές** > **Display Customization** > **Διαμόρφωση**.
- **•** Ενεργοποιήστε και διαμορφώστε τις ρυθμίσεις προφύλαξης οθόνης, παρουσίασης και ταπετσαρίας.

#### **Διαχείριση εικόνων προφύλαξης οθόνης και παρουσίασης**

**1** Από την ενότητα Εικόνες προφύλαξης οθόνης και παρουσίασης, προσθέστε, επεξεργαστείτε ή διαγράψτε μια εικόνα.

#### **Σημειώσεις:**

- **•** Μπορείτε να προσθέσετε ως 10 εικόνες.
- **•** Όταν η ρύθμιση είναι ενεργοποιημένη, τα εικονίδια κατάστασης εμφανίζονται στην προφύλαξη οθόνης μόνο όταν υπάρχουν σφάλματα, προειδοποιήσεις ή ειδοποιήσεις βασισμένες στο cloud.
- **2** Εφαρμόστε τις αλλαγές.

#### **Αλλαγή της εικόνας ταπετσαρίας**

- **1** Στην αρχική οθόνη, αγγίξτε την επιλογή **Αλλαγή ταπετσαρίας**.
- **2** Επιλέξτε μια εικόνα για να χρησιμοποιήσετε.
- **3** Εφαρμόστε τις αλλαγές.

#### **Εκτέλεση παρουσίασης από μονάδα flash**

- **1** Τοποθετήστε μια μονάδα flash στη θύρα USB.
- **2** Στην αρχική οθόνη, αγγίξτε την επιλογή **Παρουσίαση**.

Οι εικόνες εμφανίζονται με αλφαβητική σειρά.

**Σημ.:** Μπορείτε να αφαιρέσετε τη μονάδα flash αφού ξεκινήσει η παρουσίαση, αλλά οι εικόνες δεν θα αποθηκεύονται στον εκτυπωτή. Εάν η παρουσίαση σταματήσει, τοποθετήστε ξανά τη μονάδα flash για να δείτε τις εικόνες.

### **Χρήση της υποστήριξης πελατών**

#### **Σημειώσεις:**

- **•** Αυτή η εφαρμογή υποστηρίζεται μόνο σε ορισμένα μοντέλα εκτυπωτών. Για περισσότερες πληροφορίες, δείτε "[Υποστηριζόμενες](#page-21-0) εφαρμογές" στη σελίδα 22.
- **•** Για πληροφορίες σχετικά με τον τρόπος διαμόρφωσης των ρυθμίσεων της εφαρμογής, ανατρέξτε στον *Οδηγό διαχειριστή υποστήριξης πελατών.*
- **1** Από την αρχική οθόνη, πατήστε **Υποστήριξη πελατών**.
- **2** Εκτυπώστε ή αποστείλετε με μήνυμα ηλεκτρονικού ταχυδρομείου τις πληροφορίες.

### **Ρύθμιση των ορίων χρήσης συσκευής**

#### **Σημειώσεις:**

- **•** Αυτή η εφαρμογή υποστηρίζεται μόνο σε ορισμένα μοντέλα εκτυπωτών. Για περισσότερες πληροφορίες, δείτε "[Υποστηριζόμενες](#page-21-0) εφαρμογές" στη σελίδα 22.
- **•** Για πληροφορίες σχετικά με τον τρόπο διαμόρφωσης των ρυθμίσεων της εφαρμογής, ανατρέξτε στον *Οδηγό διαχειριστή Device Quotas*.
- **1** Ανοίξτε ένα πρόγραμμα περιήγησης στο διαδίκτυο και πληκτρολογήστε τη διεύθυνση ΙΡ του εκτυπωτή στο πεδίο διευθύνσεων.

#### **Σημειώσεις:**

- **•** Δείτε τη διεύθυνση IP του εκτυπωτή στην αρχική οθόνη του εκτυπωτή. Η διεύθυνση IP εμφανίζεται ως τέσσερα σύνολα αριθμών που χωρίζονται με τελείες, όπως 123.123.123.123.
- **•** Αν χρησιμοποιείτε διακομιστή μεσολάβησης, απενεργοποιήστε τον προσωρινά για να φορτωθεί σωστά η ιστοσελίδα.
- **2** Πατήστε **Εφαρμογές** > **Όρια χρήσης συσκευής** > **Διαμόρφωση**.
- <span id="page-23-0"></span>**3** Στην ενότητα Λογαριασμοί χρηστών, προσθέστε ή επεξεργαστείτε έναν χρήστη και, στη συνέχεια, ρυθμίστε το όριο χρήστη.
- **4** Εφαρμόστε τις αλλαγές.

### **Διαχείριση σελιδοδεικτών**

#### **Δημιουργία σελιδοδεικτών**

Χρησιμοποιήστε σελιδοδείκτες για να εκτυπώσετε έγγραφα που ανοίγετε συχνά και τα οποία είναι αποθηκευμένα σε διακομιστές ή στο Web.

**1** Ανοίξτε ένα πρόγραμμα περιήγησης στο διαδίκτυο και πληκτρολογήστε τη διεύθυνση ΙΡ του εκτυπωτή στο πεδίο διευθύνσεων.

#### **Σημειώσεις:**

- **•** Δείτε τη διεύθυνση IP του εκτυπωτή στην αρχική οθόνη του εκτυπωτή. Η διεύθυνση IP εμφανίζεται ως τέσσερα σύνολα αριθμών που χωρίζονται με τελείες, όπως 123.123.123.123.
- **•** Αν χρησιμοποιείτε διακομιστή μεσολάβησης, απενεργοποιήστε τον προσωρινά για να φορτωθεί σωστά η ιστοσελίδα.
- **2** Κάντε κλικ στην επιλογή **Σελιδοδείκτες** > **Προσθήκη σελιδοδείκτη** και, στη συνέχεια, πληκτρολογήστε ένα όνομα σελιδοδείκτη.
- **3** Επιλέξτε έναν τύπο πρωτοκόλλου διεύθυνσης και κατόπιν κάντε ένα από τα παρακάτω:
	- **•** Για HTTP και HTTPS, πληκτρολογήστε τη διεύθυνση URL που θέλετε να ορίσετε ως σελιδοδείκτη.
	- **•** Για HTTPS, χρησιμοποιήστε το όνομα του υπολογιστή δικτύου αντί για τη διεύθυνση IP. Για παράδειγμα, πληκτρολογήστε **myWebsite.com/sample.pdf** αντί να πληκτρολογήσετε **123.123.123.123/sample.pdf**. Βεβαιωθείτε ότι το όνομα του υπολογιστή δικτύου αντιστοιχεί στο κοινό όνομα (Common Name – CN) που αναγράφεται στο πιστοποιητικό του διακομιστή. Για περισσότερες πληροφορίες σχετικά με το πώς θα βρείτε το κοινό όνομα (CN) στο πιστοποιητικό του διακομιστή, ανατρέξτε στις πληροφορίες βοήθειας του προγράμματος περιήγησης που χρησιμοποιείτε.
	- **•** Για FTP, πληκτρολογήστε τη διεύθυνση FTP. Για παράδειγμα, **myServer/myDirectory**. Εισαγάγετε τον αριθμό θύρας FTP. Η θύρα 21 είναι η προεπιλεγμένη θύρα για την αποστολή εντολών.
	- **•** Για SMB, πληκτρολογήστε τη διεύθυνση φακέλου δικτύου. Για παράδειγμα, **myServer/myShare/myFile.pdf**. Πληκτρολογήστε το όνομα του τομέα δικτύου.
	- **•** Εάν είναι απαραίτητο, επιλέξτε τον τύπο ελέγχου ταυτότητας για FTP και SMB.

Για να περιορίσετε την πρόσβαση στο σελιδοδείκτη, εισαγάγετε ένα PIN.

**Σημ.:** Η εφαρμογή υποστηρίζει τους παρακάτω τύπους αρχείων: PDF, JPEG ΚΑΙ TIFF. Άλλοι τύποι αρχείων, όπως DOCX και XLSX, υποστηρίζονται σε ορισμένα μοντέλα εκτυπωτών.

**4** Κάντε κλικ στο **Save (Αποθήκευση)**.

#### **Δημιουργία φακέλων**

**1** Ανοίξτε ένα πρόγραμμα περιήγησης στο Web και πληκτρολογήστε τη διεύθυνση ΙΡ του εκτυπωτή στο πεδίο διευθύνσεων.

#### <span id="page-24-0"></span>**Σημειώσεις:**

- **•** Δείτε τη διεύθυνση IP του εκτυπωτή στην αρχική οθόνη του εκτυπωτή. Η διεύθυνση IP εμφανίζεται ως τέσσερα σύνολα αριθμών που χωρίζονται με τελείες, όπως 123.123.123.123.
- **•** Αν χρησιμοποιείτε διακομιστή μεσολάβησης, απενεργοποιήστε τον προσωρινά για να φορτωθεί σωστά η ιστοσελίδα.
- **2** Επιλέξτε **Σελιδοδείκτες** > **Προσθήκη φακέλου** και, στη συνέχεια, πληκτρολογήστε ένα όνομα φακέλου.

**Σημ.:** Για να περιορίσετε την πρόσβαση στο φάκελο, εισαγάγετε ένα PIN.

**3** Κάντε κλικ στην επιλογή **Αποθήκευση**.

**Σημ.:** Μπορείτε να δημιουργήσετε φακέλους ή σελιδοδείκτες μέσα σε ένα φάκελο. Για να δημιουργήσετε ένα σελιδοδείκτη, βλ. "Δημιουργία [σελιδοδεικτών](#page-23-0)" στη σελίδα 24.

# **Διαχείριση επαφών**

- **1** Στην αρχική οθόνη, επιλέξτε **Βιβλίο διευθύνσεων**
- **2** Εφαρμόστε μία ή περισσότερες από τις εξής λύσεις:
	- **•** Για να προσθέσετε μια επαφή, πατήστε το εικονίδιο : στο επάνω μέρος της οθόνης και, στη συνέχεια, πατήστε **Δημιουργία επαφής**. Αν είναι απαραίτητο, προσδιορίστε μια μέθοδο σύνδεσης για να επιτρέπεται η πρόσβαση στην εφαρμογή.
	- Για να διαγράψετε μια επαφή, πατήστε το εικονίδιο <u>-</u> στο επάνω μέρος της οθόνης, πατήστε **Διαγραφή επαφών**και, στη συνέχεια, επιλέξτε την επαφή.
	- **•** Για να επεξεργαστείτε τα στοιχεία της επαφής, πατήστε το όνομα της επαφής.
	- Για να δημιουργήσετε μια ομάδα, πατήστε το εικονίδιο ‡στο επάνω μέρος της οθόνης και, στη συνέχεια, πατήστε **Δημιουργία ομάδας**. Αν είναι απαραίτητο, προσδιορίστε μια μέθοδο σύνδεσης για να επιτρέπεται η πρόσβαση στην εφαρμογή.
	- **•** Για να διαγράψετε μια ομάδα, πατήστε το εικονίδιο ≛στο επάνω μέρος της οθόνης, πατήστε **Διαγραφή ομάδων**και, στη συνέχεια, επιλέξτε την ομάδα.
	- **•** Για να επεξεργαστείτε μια ομάδα επαφών, πατήστε την επιλογή **ΟΜΑΔΕΣ** > , επιλέξτε ένα όνομα ομάδας > > και, στη συνέχεια, επιλέξτε την ενέργεια που θέλετε να πραγματοποιήσετε.
- **3** Εφαρμόστε τις αλλαγές.

# <span id="page-25-0"></span>**Εγκατάσταση και χρήση των χαρακτηριστικών προσβασιμότητας**

### **Ενεργοποίηση Φωνητικής καθοδήγησης**

#### **Από την αρχική οθόνη**

**1** Με μία κίνηση και με ένα δάχτυλο, σαρώστε αργά προς τα αριστερά και, στη συνέχεια, προς τα επάνω στην οθόνη μέχρι να ακούσετε ένα φωνητικό μήνυμα.

**Σημ.:** Για μοντέλα εκτυπωτών χωρίς ενσωματωμένα ηχεία, χρησιμοποιήστε ακουστικά για να ακούσετε το μήνυμα.

**2** Χρησιμοποιώντας δύο δάχτυλα, πατήστε **OK**.

**Σημ.:** Αν η χειρονομία δεν λειτουργεί, τότε ασκήστε περισσότερη πίεση.

#### **Από το πληκτρολόγιο**

**1** Πατήστε παρατεταμένα το πλήκτρο **5** μέχρι να ακούσετε ένα φωνητικό μήνυμα.

**Σημ.:** Για μοντέλα εκτυπωτών χωρίς ενσωματωμένα ηχεία, χρησιμοποιήστε ακουστικά για να ακούσετε το μήνυμα.

**2** Πατήστε το πλήκτρο **Tab** για να μετακινήσετε το δρομέα εστίασης στο κουμπί OK και, στη συνέχεια, πατήστε **Enter**.

#### **Σημειώσεις:**

- **•** Όταν είναι ενεργοποιημένη η Φωνητική καθοδήγηση, χρησιμοποιείτε πάντα δύο δάχτυλα για να επιλέξετε οποιοδήποτε στοιχείο στην οθόνη.
- **•** Η Φωνητική καθοδήγηση έχει περιορισμένη υποστήριξη γλώσσας.

### **Απενεργοποίηση Φωνητικής καθοδήγησης**

**1** Με μία κίνηση και με ένα δάχτυλο, σαρώστε αργά προς τα αριστερά και, στη συνέχεια, προς τα επάνω στην οθόνη μέχρι να ακούσετε ένα φωνητικό μήνυμα.

**Σημ.:** Για μοντέλα εκτυπωτών χωρίς ενσωματωμένα ηχεία, χρησιμοποιήστε ακουστικά για να ακούσετε το μήνυμα.

- **2** Χρησιμοποιώντας δύο δάχτυλα, κάντε ένα από τα εξής:
	- **•** Πατήστε την επιλογή **Φωνητική καθοδήγηση**και, στη συνέχεια, πατήστε **OK**.
	- **•** Πατήστε **Άκυρο**.

**Σημ.:** Αν η χειρονομία δεν λειτουργεί, τότε ασκήστε περισσότερη πίεση.

Μπορείτε επίσης να απενεργοποιήσετε τη Φωνητική καθοδήγηση κάνοντας ένα από τα εξής:

- **•** Με δύο δάχτυλα, πατήστε δύο φορές την αρχική οθόνη.
- **•** Πατήστε το κουμπί τροφοδοσίας για να εισέλθει ο εκτυπωτής στην Κατάσταση αναστολής λειτουργίας ή την Κατάσταση αδρανοποίησης.

### <span id="page-26-0"></span>**Περιήγηση στην οθόνη με χειρονομίες**

#### **Σημειώσεις:**

- **•** Οι περισσότερες χειρονομίες είναι διαθέσιμες μόνο όταν η Φωνητική καθοδήγηση είναι ενεργοποιημένη.
- **•** Χρησιμοποιήστε ένα πληκτρολόγιο για να πληκτρολογήσετε χαρακτήρες και να προσαρμόσετε ορισμένες ρυθμίσεις.

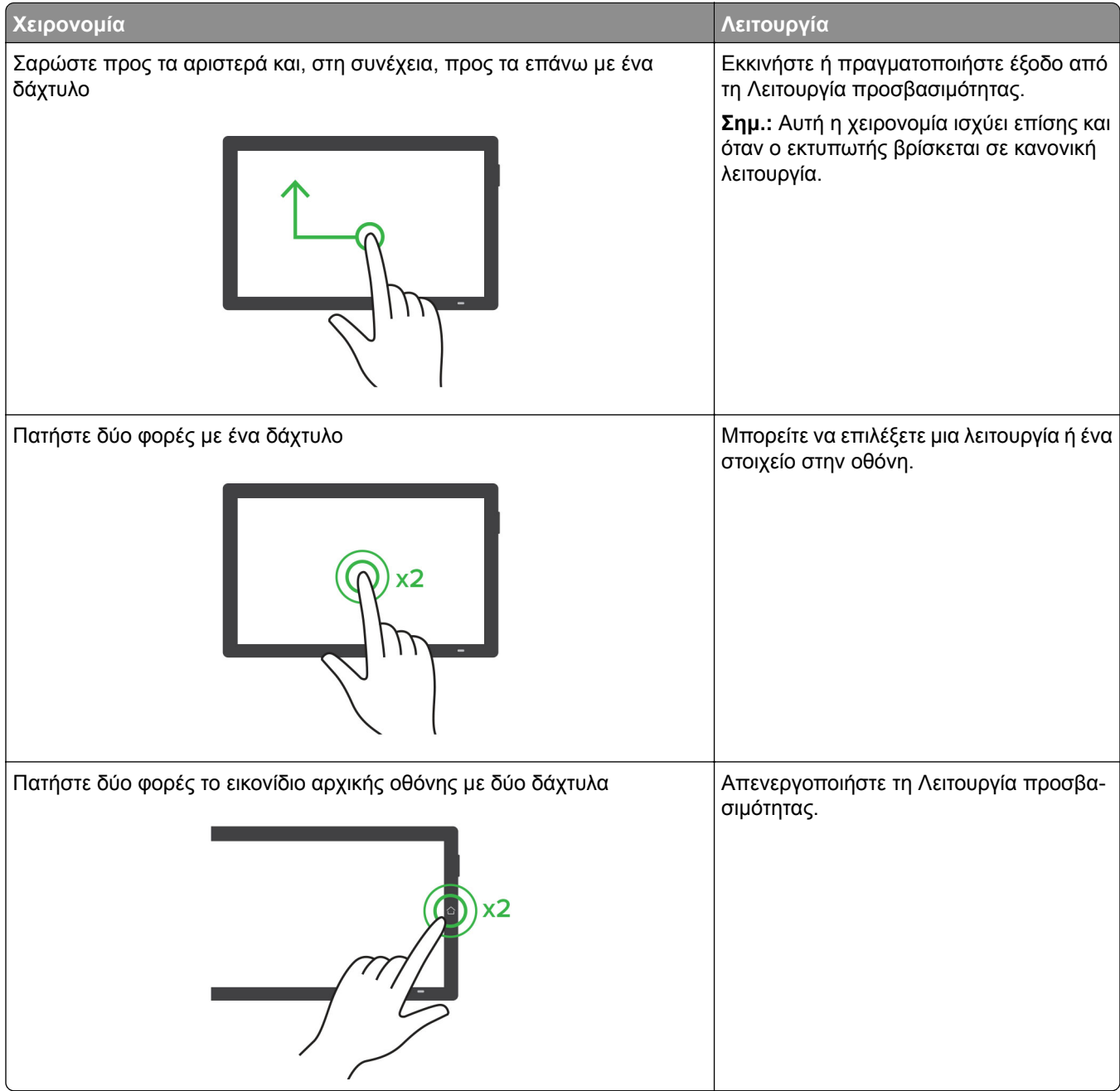

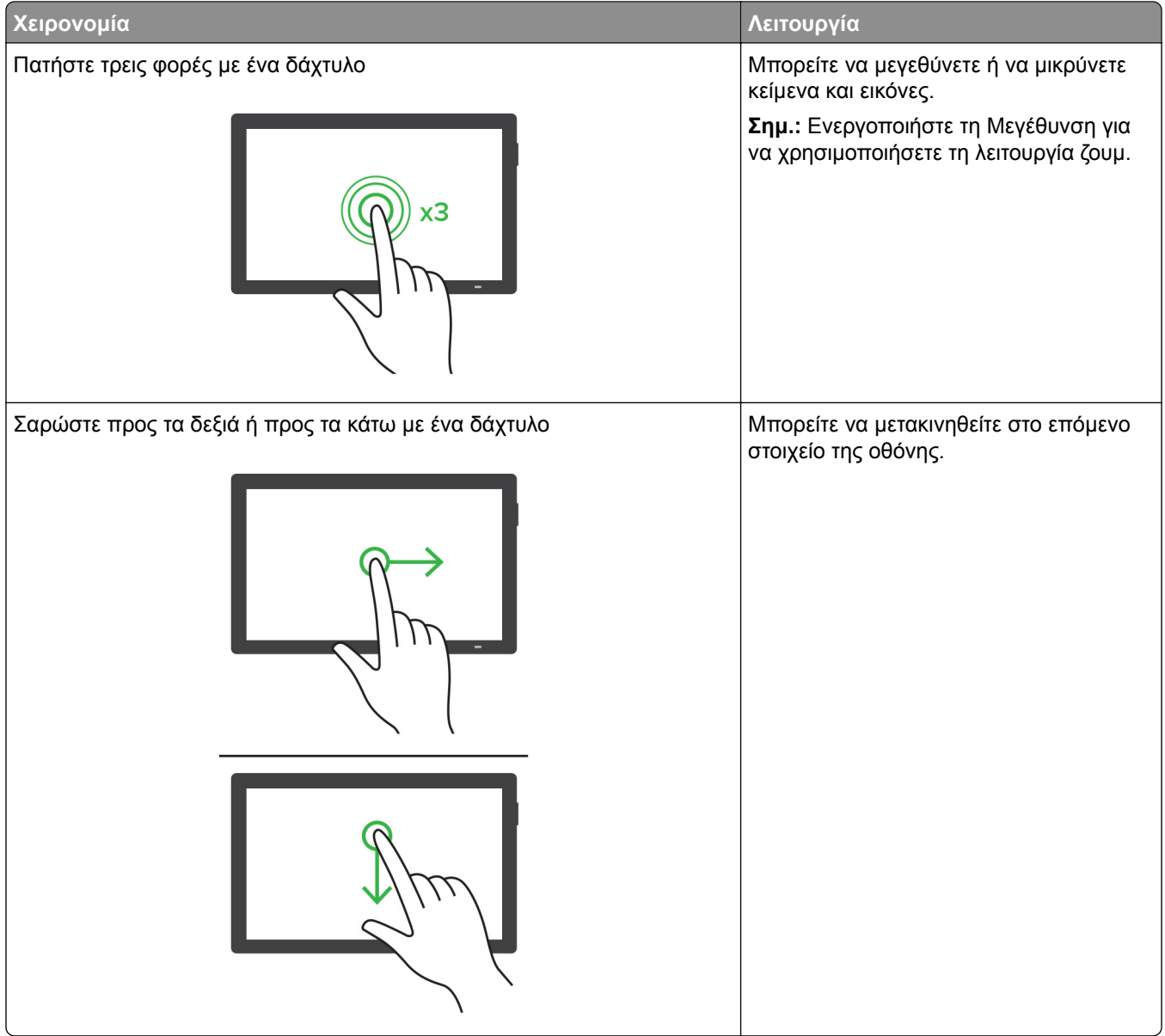

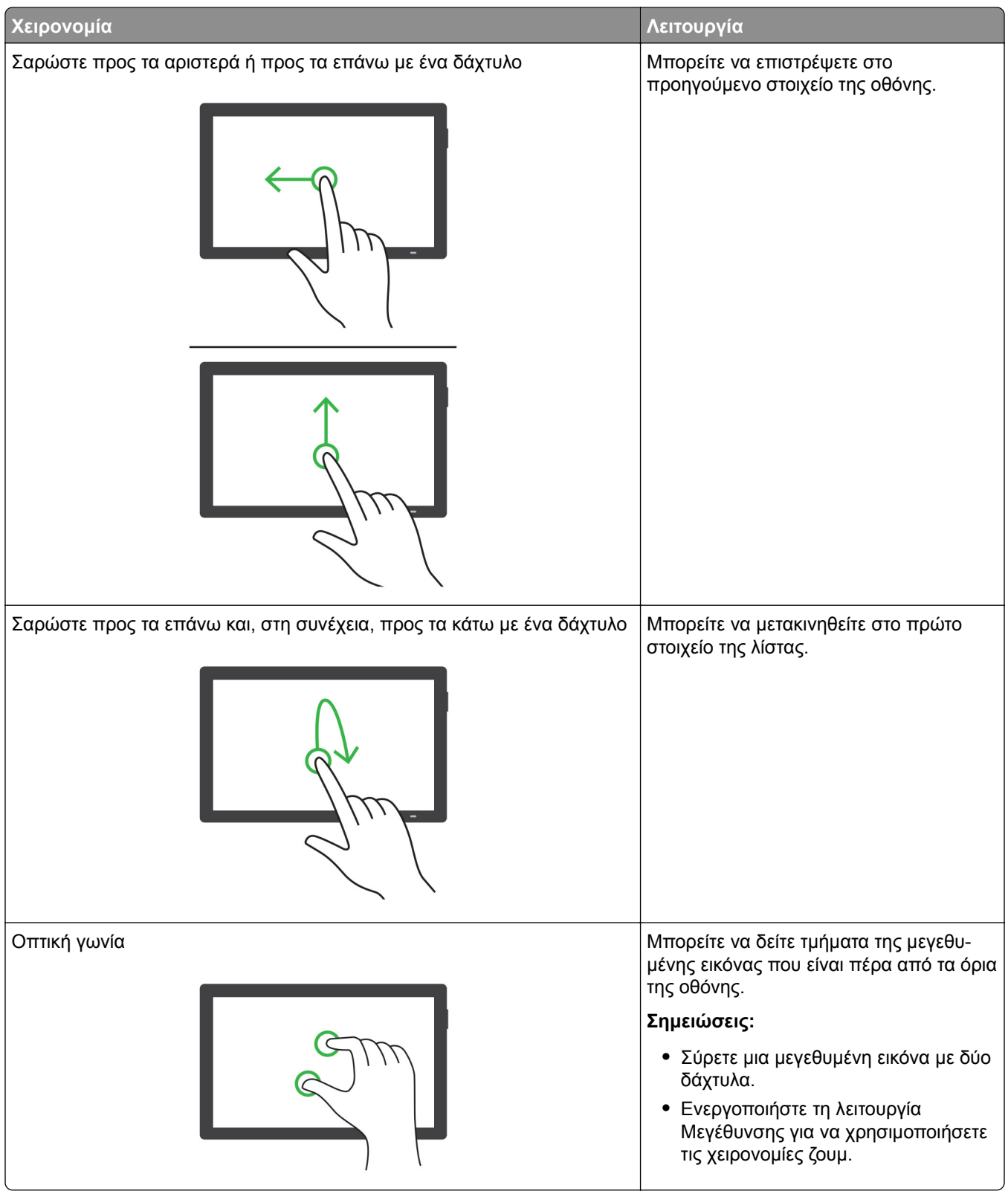

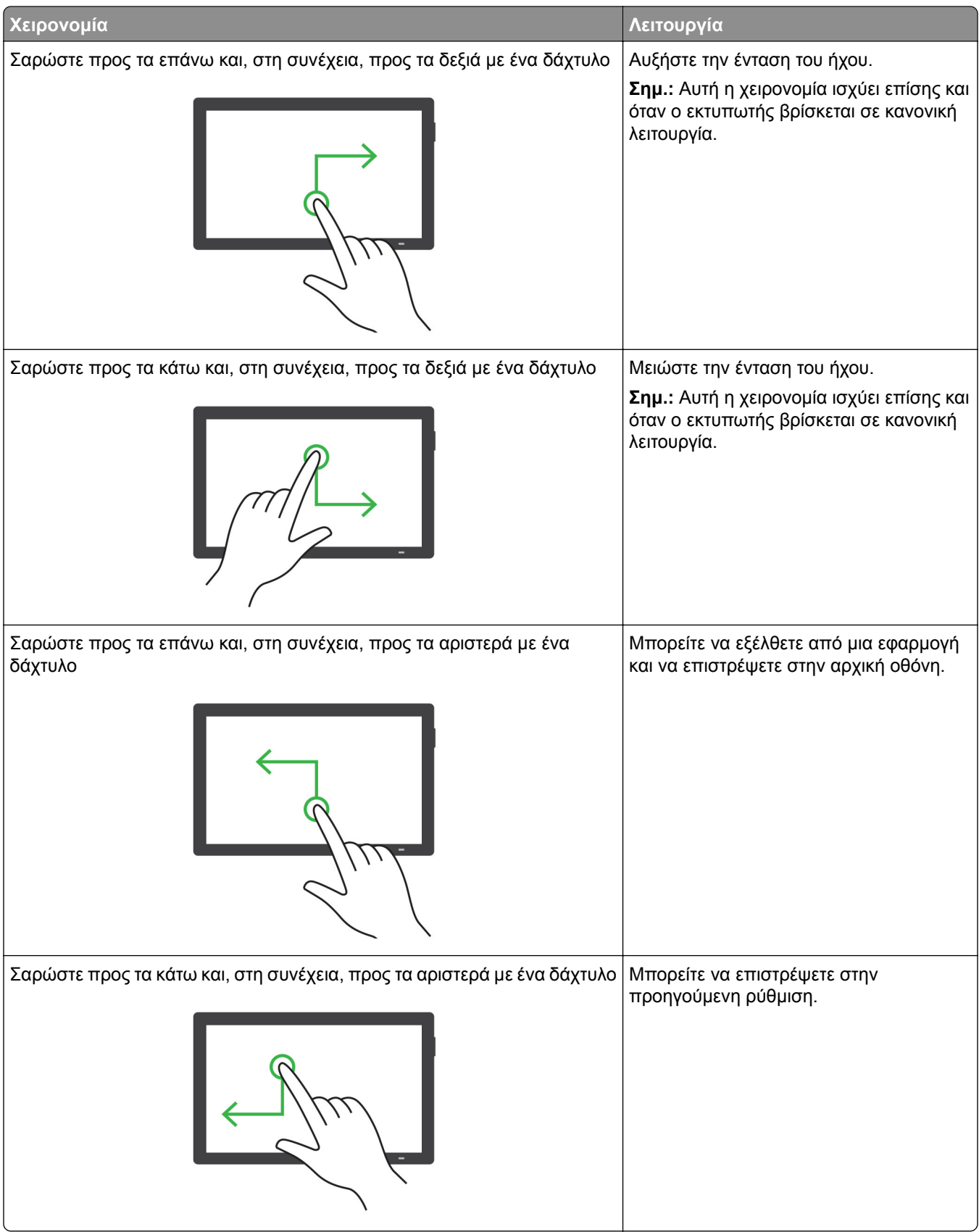

### <span id="page-30-0"></span>**Χρήση του πληκτρολογίου οθόνης**

Όταν εμφανιστεί το πληκτρολόγιο οθόνης, κάντε ένα ή περισσότερα από τα εξής:

- **•** Πατήστε ένα πλήκτρο για αναγγελία και πληκτρολογήστε τον χαρακτήρα στο πεδίο.
- **•** Σύρετε το δάχτυλό σας κατά μήκος διαφορετικών χαρακτήρων για αναγγελία και πληκτρολογήστε τον χαρακτήρα στο πεδίο.
- **•** Πατήστε ένα πλαίσιο κειμένου με δύο δάχτυλα για αναγγελία των χαρακτήρων στο πεδίο.
- **•** Πατήστε το πλήκτρο **Backspace** για να διαγράψετε χαρακτήρες.

### **Ενεργοποίηση της λειτουργίας μεγέθυνσης**

**1** Με μία κίνηση και με ένα δάχτυλο, σαρώστε αργά προς τα αριστερά και, στη συνέχεια, προς τα επάνω στην οθόνη μέχρι να ακούσετε ένα φωνητικό μήνυμα.

**Σημ.:** Για μοντέλα εκτυπωτών χωρίς ενσωματωμένα ηχεία, χρησιμοποιήστε ακουστικά για να ακούσετε το μήνυμα.

- **2** Χρησιμοποιώντας δύο δάχτυλα, κάντε τα εξής:
	- **α** Πατήστε την επιλογή **Λειτουργία μεγέθυνσης**.
	- **β** Αγγίξτε την επιλογή **OK**.

**Σημ.:** Αν η χειρονομία δεν λειτουργεί, τότε ασκήστε περισσότερη πίεση.

Για περισσότερες πληροφορίες σχετικά με την περιήγηση σε μια μεγεθυμένη οθόνη, δείτε <u>"[Περιήγηση](#page-26-0) στην</u> οθόνη με [χειρονομίες](#page-26-0)" στη σελίδα 27.

## **Τοποθέτηση χαρτιού και ειδικών μέσων εκτύπωσης**

### **Ρύθμιση του μεγέθους και του τύπου των ειδικών μέσων εκτύπωσης**

Οι θήκες ανιχνεύουν αυτόματα το μέγεθος του απλού χαρτιού. Για τα ειδικά μέσα εκτύπωσης, όπως ετικέτες, χαρτόνια ή φακέλους, κάντε τα εξής:

- **1** Στην αρχική, πατήστε **Ρυθμίσεις** > **Χαρτί** > **Ρύθμιση θήκης** > **Μέγεθος/Τύπος χαρτιού** > και επιλέξτε μια προέλευση χαρτιού.
- **2** Καθορίστε το μέγεθος και τον τύπο των ειδικών μέσων εκτύπωσης.

### **Διαμόρφωση των ρυθμίσεων για χαρτί Universal**

- **1** Στην αρχική οθόνη, πατήστε **Ρυθμίσεις** > **Χαρτί** > **Διαμόρφωση μέσου εκτύπωσης** > **Ρύθμιση Universal**.
- **2** Διαμορφώστε τις ρυθμίσεις.

### **Ενεργοποίηση της ρύθμισης Πολλά μεγέθη Universal**

- **1** Στην αρχική οθόνη, αγγίξτε **Ρυθμίσεις** > **Συσκευή** > **Συντήρηση** > **Μενού διαμόρφωσης** > **Ρύθμιση θήκης**.
- **2** Ενεργοποιήστε τη ρύθμιση Πολλά μεγέθη Universal.

### **Τοποθέτηση χαρτιού στις θήκες**

**ΠΡΟΣΟΧΗ—ΚΙΝΔΥΝΟΣ ΑΝΑΤΡΟΠΗΣ:** Για να μειωθεί ο κίνδυνος από την αστάθεια του εξοπλισμού, η τοποθέτηση χαρτιού πρέπει να πραγματοποιείται μεμονωμένα σε κάθε θήκη. Διατηρείτε κάθε άλλη θήκη κλειστή έως ότου είναι απαραίτητο να χρησιμοποιηθεί.

**1** Αφαιρέστε τη θήκη.

**Σημ.:** Για να αποφύγετε τις εμπλοκές, μην αφαιρείτε τις θήκες ενώ ο εκτυπωτής είναι απασχολημένος.

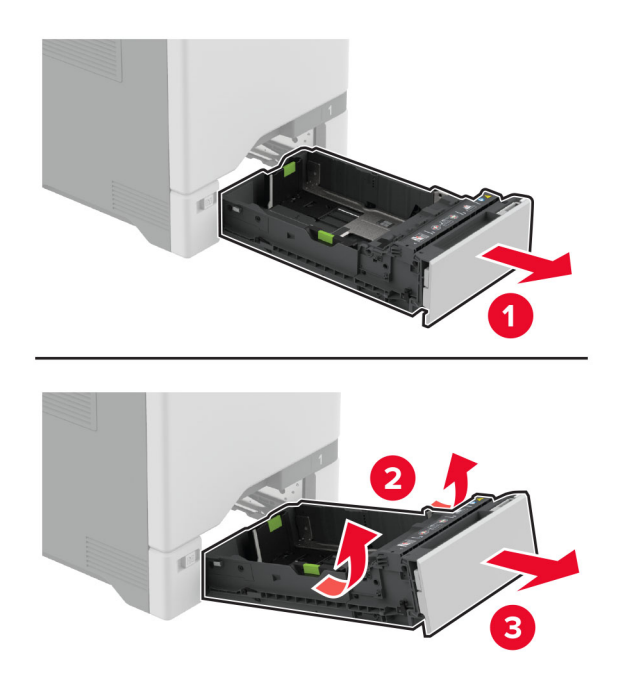

**2** Ρυθμίστε τους οδηγούς έτσι ώστε να αντιστοιχούν στο μέγεθος του χαρτιού που τοποθετείτε.

**Σημ.:** Για να τοποθετήσετε τους οδηγούς, χρησιμοποιήστε τις ενδείξεις στο κάτω μέρος της θήκης.

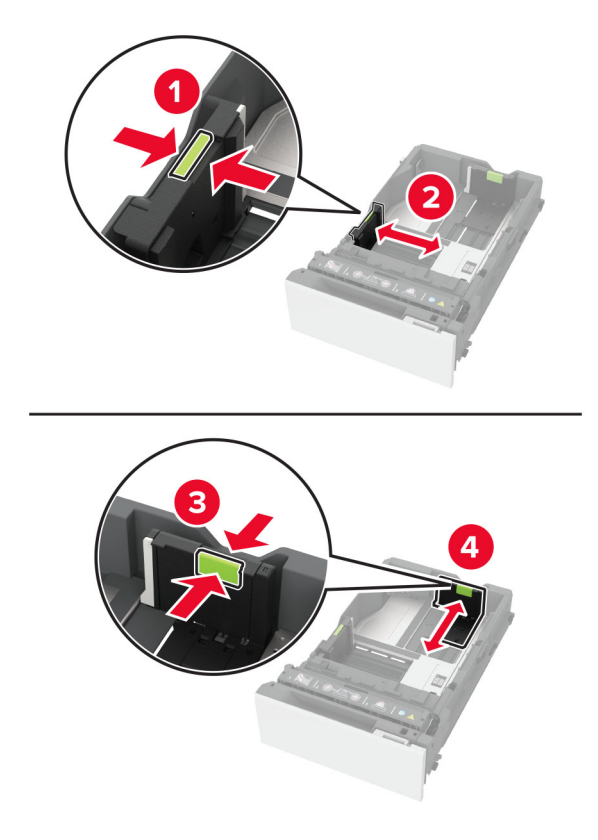

**3** Λυγίστε, ξεφυλλίστε και ισιώστε τις άκρες του χαρτιού πριν το τοποθετήσετε.

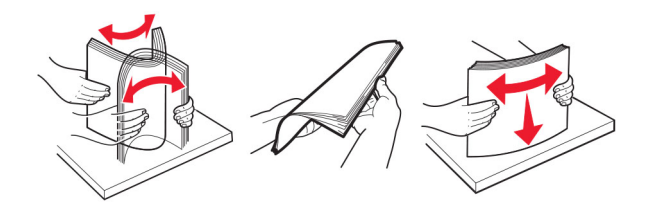

- **4** Τοποθετήστε τη στοίβα χαρτιού με την πλευρά εκτύπωσης προς τα πάνω.
	- **•** Για εκτύπωση μονής όψης, τοποθετήστε το επιστολόχαρτο με την όψη προς τα επάνω και με την κεφαλίδα στραμμένη προς την μπροστινή πλευρά της θήκης.
	- **•** Για εκτύπωση διπλής όψης, τοποθετήστε το επιστολόχαρτο με την όψη προς τα κάτω και με την κεφαλίδα στραμμένη προς την πίσω πλευρά της θήκης.
	- **•** Μην σύρετε το χαρτί μέσα στη θήκη.

**•** Για απλό χαρτί, βεβαιωθείτε ότι το ύψος της στοίβας βρίσκεται κάτω από την ένδειξη μέγιστου γεμίσματος χαρτιού. Η υπερπλήρωση μπορεί να προκαλέσει εμπλοκές χαρτιού.

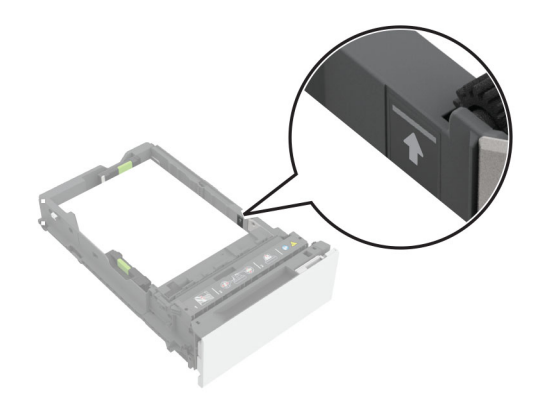

**•** Για φακέλους και άλλα ειδικά μέσα εκτύπωσης, βεβαιωθείτε ότι το ύψος της στοίβας βρίσκεται κάτω από τη διακεκομμένη γραμμή. Η υπερπλήρωση μπορεί να προκαλέσει εμπλοκές χαρτιού.

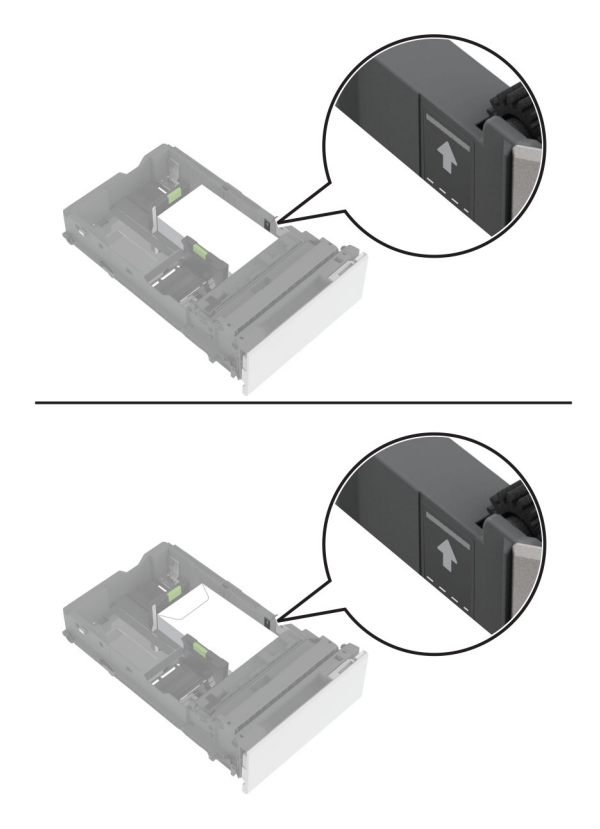

**5** Τοποθετήστε τη θήκη.

Αν χρειάζεται, ρυθμίστε το μέγεθος και τον τύπο χαρτιού, ώστε να αντιστοιχούν στο χαρτί που έχει τοποθετηθεί στη θήκη.

### **Τοποθέτηση μέσων εκτύπωσης στον τροφοδότη διαφορετικών μεγεθών**

**1** Ανοίξτε τον τροφοδότη διαφορετικών μεγεθών.

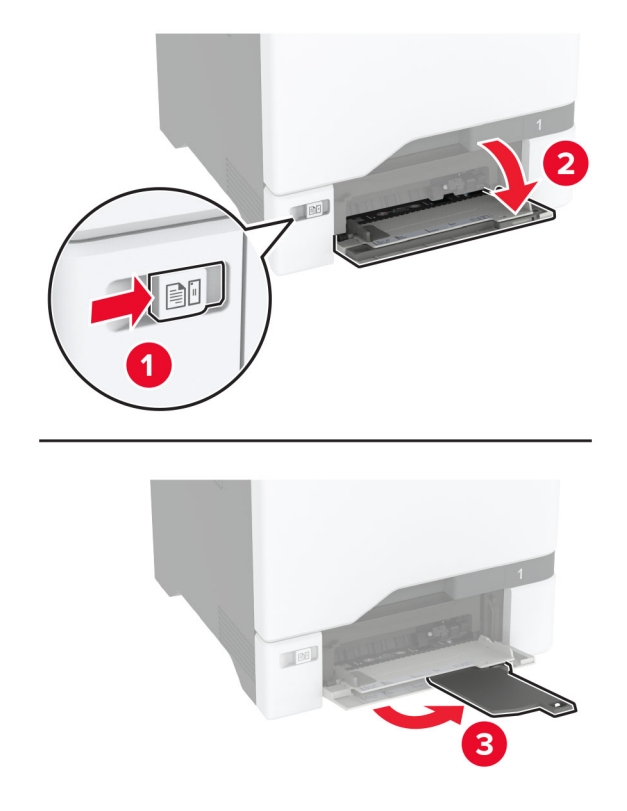

**2** Προσαρμόστε τον οδηγό ανάλογα με το μέγεθος του χαρτιού που τοποθετείτε.

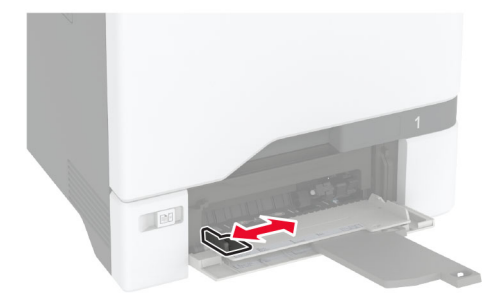

**3** Λυγίστε, ξεφυλλίστε και ισιώστε τις άκρες του χαρτιού πριν το τοποθετήσετε.

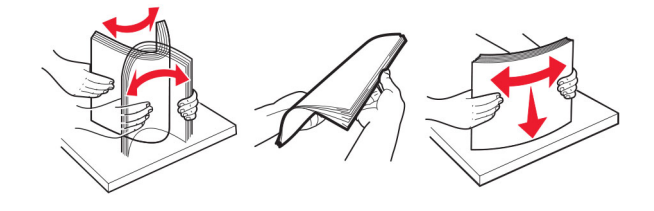

- **4** Τοποθετήστε το χαρτί.
	- **•** Τοποθετήστε το χαρτί και τις δεσμίδες καρτών με την εκτυπώσιμη πλευρά προς τα κάτω και το επάνω άκρο να εισέρχεται πρώτο στον εκτυπωτή.

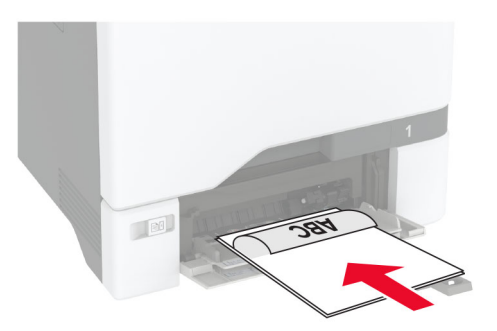

**•** Τοποθετήστε τους φακέλους με την πλευρά του πτερυγίου προς τα πάνω, κατά μήκος της δεξιάς πλευράς του οδηγού χαρτιού. Τοποθετήστε τους φακέλους μεγέθους European με το πτερύγιο φακέλου να εισέρχεται πρώτο στον εκτυπωτή.

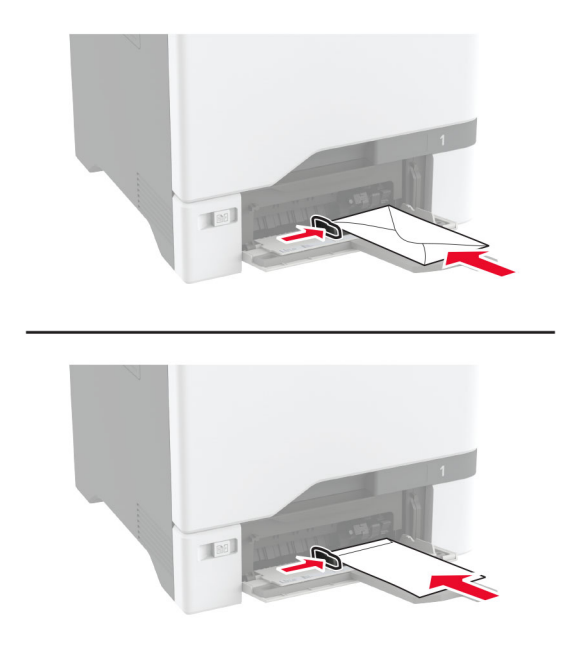

**Προειδοποίηση—Πιθανή βλάβη:** Μην χρησιμοποιείτε φακέλους με γραμματόσημα, συνδετήρες, κόπιτσες, παράθυρα, εσωτερικές επενδύσεις ή αυτοκόλλητα.

**Σημ.:** Για να αποφύγετε προβλήματα τροφοδότησης χαρτιού, βεβαιωθείτε ότι το μπροστινό άκρο του χαρτιού ή των ειδικών μέσων εκτύπωσης είναι σωστά ευθυγραμμισμένο με το διαχωριστικό φράγμα.
<span id="page-36-0"></span>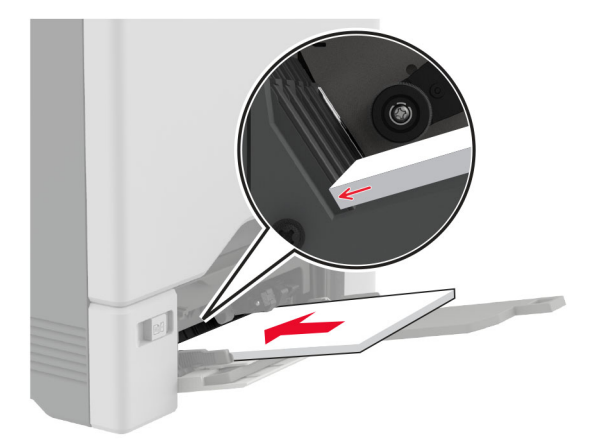

**5** Από το μενού "Χαρτί" στον πίνακα ελέγχου, ορίστε το μέγεθος και τον τύπο χαρτιού ώστε να αντιστοιχούν στο χαρτί που έχει τοποθετηθεί στον τροφοδότη διαφορετικών μεγεθών.

# **Σύνδεση θηκών**

- **1** Στη αρχική οθόνη, πατήστε **Ρυθμίσεις** > **Χαρτί** > **Ρύθμιση θήκης** > και επιλέξτε μια ρύθμιση προέλευσης χαρτιού.
- **2** Ορίστε το ίδιο μέγεθος και τύπου χαρτιού για τις θήκες που συνδέετε.
- **3** Στην αρχική οθόνη, πατήστε **Ρυθμίσεις** > **Συσκευή** > **Συντήρηση** > **Μενού διαμόρφωσης** > **Ρύθμιση θήκης** > **Σύνδεση θηκών**.

#### **4** Πατήστε **Αυτόματα**.

Για να αποσυνδέσετε τις θήκες, βεβαιωθείτε ότι δεν υπάρχουν θήκες με το ίδιο μέγεθος ή τον ίδιο τύπο χαρτιού.

**Προειδοποίηση—Πιθανή βλάβη:** Η θερμοκρασία στη μονάδα τήξης ποικίλλει ανάλογα με τον Τύπο χαρτιού που ορίζεται. Για να αποφύγετε προβλήματα κατά την εκτύπωση, ρυθμίστε τον τύπο χαρτιού στον εκτυπωτή ανάλογα με το χαρτί που είναι τοποθετημένο στη θήκη.

# **Εγκατάσταση και ενημέρωση λογισμικού, προγραμμάτων οδήγησης και υλικολογισμικού**

### **Εγκατάσταση του λογισμικού του εκτυπωτή**

#### **Σημειώσεις:**

- **•** Το πρόγραμμα οδήγησης εκτύπωσης περιλαμβάνεται στο πακέτο εγκατάστασης του λογισμικού.
- **•** Για υπολογιστές Macintosh με macOS έκδοση 10.7 ή νεότερη, δεν χρειάζεται να εγκαταστήσετε το πρόγραμμα οδήγησης για να εκτυπώσετε σε έναν εκτυπωτή με πιστοποίηση AirPrint. Εάν θέλετε προσαρμοσμένες λειτουργίες εκτύπωσης, κάντε λήψη του προγράμματος οδήγησης εκτύπωσης.
- **1** Προμηθευτείτε ένα αντίγραφο του πακέτου εγκατάστασης του λογισμικού.
	- **•** Από το CD λογισμικού που συνοδεύει τον εκτυπωτή.
	- **•** Μεταβείτε στη διεύθυνση **[www.lexmark.com/downloads](http://www.lexmark.com/downloads)**.

**2** Εκτελέστε το πρόγραμμα εγκατάστασης και, στη συνέχεια, ακολουθήστε τις οδηγίες που εμφανίζονται στην οθόνη του υπολογιστή.

# **Προσθήκη εκτυπωτών σε υπολογιστή**

Προτού ξεκινήσετε, κάντε μία από τις εξής ενέργειες:

- **•** Συνδέστε τον εκτυπωτή και τον υπολογιστή στο ίδιο δίκτυο. Για περισσότερες πληροφορίες σχετικά με τη σύνδεση του εκτυπωτή σε δίκτυο, δείτε "Σύνδεση του [εκτυπωτή](#page-67-0) σε δίκτυο Wi‑Fi" στη σελίδα 68
- **•** Συνδέστε τον υπολογιστή στον εκτυπωτή. Για περισσότερεςπληροφορίες, δείτε "Σύνδεση [υπολογιστή](#page-69-0) στον [εκτυπωτή](#page-69-0)" στη σελίδα 70.
- **•** Συνδέστε τον εκτυπωτή στον υπολογιστή χρησιμοποιώντας καλώδιο USB. Για περισσότερες πληροφορίες, δείτε "Σύνδεση [καλωδίων](#page-19-0)" στη σελίδα 20.

**Σημ.:** Το καλώδιο USB πωλείται ξεχωριστά.

#### **Για χρήστες Windows**

**1** Από έναν υπολογιστή, εγκαταστήστε το πρόγραμμα οδήγησης εκτύπωσης.

**Σημ.:** Για περισσότερες πληροφορίες, δείτε "[Εγκατάσταση](#page-36-0) του λογισμικού του εκτυπωτή" στη σελίδα 37.

- **2** Ανοίξτε το παράθυρο **Εκτυπωτές και σαρωτές** και, στη συνέχεια, κάντε κλικ στην επιλογή **Προσθήκη εκτυπωτή ή σαρωτή**.
- **3** Ανάλογα με τη σύνδεση του εκτυπωτή, κάντε ένα από τα παρακάτω:
	- **•** Επιλέξτε έναν εκτυπωτή από τη λίστα και στη συνέχεια κάντε κλικ στην επιλογή **Προσθήκη συσκευής**.
	- **•** Κάντε κλικ στην επιλογή **Εμφάνιση εκτυπωτών Wi**‑**Fi Direct**, επιλέξτε έναν εκτυπωτή και, στη συνέχεια, κάντε κλικ στην επιλογή **Προσθήκη συσκευής**.
	- **•** Κάντε κλικ στην επιλογή **Ο εκτυπωτής που θέλω δεν εμφανίζεται στη λίστα** και, στη συνέχεια, από το παράθυρο Προσθήκη εκτυπωτή, κάντε τα εξής:
		- **α** Επιλέξτε **Add a printer using a TCP/IP address or hostname (Προσθήκη εκτυπωτή με χρήση διεύθυνσης TCP/IP ή ονόματος κεντρικού υπολογιστή**, και μετά κάντε κλικ στο **Next (Επόμενο)**.
		- **β** Στο πεδίο Όνομα κεντρικού υπολογιστή ή διεύθυνση IP, πληκτρολογήστε τη διεύθυνση IP του εκτυπωτή και κάντε κλικ στην επιλογή **Επόμενο**.

#### **Σημειώσεις:**

- **–** Δείτε τη διεύθυνση IP του εκτυπωτή στην αρχική οθόνη του εκτυπωτή. Η διεύθυνση IP εμφανίζεται ως τέσσερα σύνολα αριθμών που χωρίζονται με τελείες, όπως 123.123.123.123.
- **–** Αν χρησιμοποιείτε διακομιστή μεσολάβησης, απενεργοποιήστε τον προσωρινά, για να φορτωθεί σωστά η ιστοσελίδα.
- **γ** Επιλέξτε ένα πρόγραμμα οδήγησης εκτύπωσης και, στη συνέχεια, επιλέξτε **Επόμενο**.
- **δ** Επιλέξτε **Χρήση του προγράμματος οδήγησης εκτύπωσης που είναι εγκατεστημένο (συνιστάται)** και, στη συνέχεια, κάντε κλικ στο κουμπί **Επόμενο**.
- **ε** Πληκτρολογήστε ένα όνομα εκτυπωτή και, στη συνέχεια, κάντε κλικ στο κουμπί **Επόμενο**.
- **στ** Επιλέξτε μια επιλογή κοινής χρήσης εκτυπωτή και, στη συνέχεια, κάντε κλικ στο κουμπί **Επόμενο**.
- **ζ** Κάντε κλικ στην επιλογή **Τέλος**.

#### **Για χρήστες Macintosh**

- **1** Από έναν υπολογιστή, ανοίξτε την επιλογή **Εκτυπωτές και σαρωτές**.
- **2** Κάντε κλικ στο στοιχείο —, και, στη συνέχεια, επιλέξτε έναν εκτυπωτή.
- **3** Από το μενού Χρήση, επιλέξτε ένα πρόγραμμα οδήγησης εκτύπωσης.

#### **Σημειώσεις:**

- **•** Για να χρησιμοποιήσετε το πρόγραμμα οδήγησης εκτύπωσης Macintosh, επιλέξτε **AirPrint** ή **Secure AirPrint**.
- **•** Εάν θέλετε προσαρμοσμένες λειτουργίες εκτύπωσης, επιλέξτε το πρόγραμμα οδήγησης εκτύπωσης της Lexmark. Για να εγκαταστήσετε το πρόγραμμα οδήγησης, ανατρέξτε στην ενότητα "[Εγκατάσταση](#page-36-0) του λογισμικού του εκτυπωτή" στη σελίδα 37.
- **4** Προσθέστε τον εκτυπωτή.

# **Ενημέρωση υλικολογισμικού**

Για να βελτιώσετε την απόδοση του εκτυπωτή και να επιδιορθώσετε τα προβλήματα, να ενημερώνετε τακτικά το υλικολογισμικό του εκτυπωτή.

Για περισσότερες πληροφορίες σχετικά με την ενημέρωση του υλικολογισμικού, επικοινωνήστε με τον τοπικό σας αντιπρόσωπο της Lexmark.

Για να λάβετε το πιο πρόσφατο υλικολογισμικό, μεταβείτε στη διεύθυνση **[www.lexmark.com/downloads](https://www.lexmark.com/downloads)** και κατόπιν αναζητήστε το μοντέλο του εκτυπωτή σας.

**1** Ανοίξτε ένα πρόγραμμα περιήγησης στο διαδίκτυο και πληκτρολογήστε τη διεύθυνση ΙΡ του εκτυπωτή στο πεδίο διευθύνσεων.

#### **Σημειώσεις:**

- **•** Δείτε τη διεύθυνση IP του εκτυπωτή στην αρχική οθόνη του εκτυπωτή. Η διεύθυνση IP εμφανίζεται ως τέσσερα σύνολα αριθμών που χωρίζονται με τελείες, όπως 123.123.123.123.
- **•** Αν χρησιμοποιείτε διακομιστή μεσολάβησης, απενεργοποιήστε τον προσωρινά για να φορτωθεί σωστά η ιστοσελίδα.
- **2** Επιλέξτε διαδοχικά **Ρυθμίσεις** > **Συσκευή** > **Ενημέρωση υλικολογισμικού**.
- **3** Κάντε ένα από τα εξής:
	- **•** Κάντε κλικ στις επιλογές **Έλεγχος για ενημερώσεις** > **Συμφωνώ, έναρξη ενημέρωσης**.
	- **•** Αποστείλετε το αρχείο flash.
		- **α** Μεταβείτε στο αρχείο flash.

**Σημ.:** Βεβαιωθείτε ότι έχετε εξαγάγει το αρχείο zip του υλικολογισμικού.

**β** Κάντε κλικ στις επιλογές **Αποστολή** > **Έναρξη**.

# **Εξαγωγή ή εισαγωγή αρχείου διαμόρφωσης**

Μπορείτε να εξαγάγετε τις ρυθμίσεις διαμόρφωσης του εκτυπωτή σε αρχείο κειμένου και, στη συνέχεια, να κάνετε εισαγωγή του αρχείου για εφαρμογή των ρυθμίσεων σε άλλους εκτυπωτές.

**1** Ανοίξτε ένα πρόγραμμα περιήγησης στο Web και πληκτρολογήστε τη διεύθυνση ΙΡ του εκτυπωτή στο πεδίο διευθύνσεων.

#### <span id="page-39-0"></span>**Σημειώσεις:**

- **•** Δείτε τη διεύθυνση IP του εκτυπωτή στην αρχική οθόνη του εκτυπωτή. Η διεύθυνση IP εμφανίζεται ως τέσσερα σύνολα αριθμών που χωρίζονται με τελείες, όπως 123.123.123.123.
- **•** Αν χρησιμοποιείτε διακομιστή μεσολάβησης, απενεργοποιήστε τον προσωρινά για να φορτωθεί σωστά η ιστοσελίδα.
- **2** Στον Embedded Web Server, επιλέξτε **Εξαγωγή διαμόρφωσης** ή **Εισαγωγή διαμόρφωσης**.
- **3** Ακολουθήστε τις οδηγίες που εμφανίζονται στην οθόνη.
- **4** Εάν ο εκτυπωτής υποστηρίζει εφαρμογές, κάντε τα εξής:
	- **α** Κάντε κλικ στην επιλογή **Εφαρμογές** > επιλέξτε την εφαρμογή > **Διαμόρφωση**.
	- **β** Επιλέξτε **Εξαγωγή** ή **Εισαγωγή**.

# **Προσθήκη διαθέσιμων επιλογών στο πρόγραμμα οδήγησης εκτυπωτή**

#### **Για χρήστες των Windows**

- **1** Ανοίξτε το φάκελο εκτυπωτών.
- **2** Επιλέξτε τον εκτυπωτή που θέλετε να ενημερώσετε και κάντε ένα από τα εξής:
	- **•** Για τα Windows 7 ή μεταγενέστερες εκδόσεις, επιλέξτε **Ιδιότητες εκτυπωτή**.
	- **•** Για προγενέστερες εκδόσεις, επιλέξτε **Ιδιότητες**.
- **3** Μεταβείτε στην καρτέλα "Ρύθμιση παραμέτρων" και κάντε κλικ στην επιλογή **Ενημέρωση τώρα** ‑ **Ερώτηση στον εκτυπωτή**.
- **4** Εφαρμόστε τις αλλαγές.

#### **Για χρήστες Macintosh**

- **1** Από το "System Preferences" (Προτιμήσεις συστήματος) στο μενού Apple, μεταβείτε στον εκτυπωτή σας και επιλέξτε **Options & Supplies** (Πρόσθετα εξαρτήματα και αναλώσιμα).
- **2** Μεταβείτε στη λίστα των εξαρτημάτων υλικού και, στη συνέχεια, προσθέστε τυχόν εγκατεστημένα εξαρτήματα.
- **3** Εφαρμόστε τις αλλαγές.

# **Εγκατάσταση πρόσθετων εξαρτημάτων υλικού**

# **Διαθέσιμες εσωτερικές επιλογές**

- **•** Έξυπνη μονάδα αποθήκευσης (ISD)
	- **–** Γραμματοσειρές
		- **•** Απλοποιημένα Κινεζικά
		- **•** Παραδοσιακά Κινεζικά
		- **•** Ιαπωνικά
- **•** Κορεατικά
- **•** Αραβικά
- **–** Μαζική αποθήκευση
- **•** Σκληρός δίσκος εκτυπωτή
- **•** Λειτουργίες με άδεια χρήσης
	- **–** IPDS
	- **–** Γραμμικός κώδικας
- **•** Εσωτερική θύρα λύσεων LexmarkTM
	- **–** Κάρτα παράλληλης διασύνδεσης IEEE 1284‑B
	- **–** Κάρτα σειριακής διασύνδεσης RS‑232C
	- **–** Θύρα οπτικών ινών
- **•** Ασύρματος διακομιστής εκτυπώσεων
	- **–** MarkNetTM N8370
	- **–** MarkNet N8372
	- **–** MarkNet N8450

#### **Σημειώσεις:**

- **•** Για την ενεργοποίηση του Formsmerge και άλλων λειτουργιών απαιτείται έξυπνη μονάδα αποθήκευσης (ISD) ή σκληρός δίσκος.
- **•** Ορισμένες λειτουργίες IPDS απαιτούν έξυπνη μονάδα αποθήκευσης (ISD) ή σκληρό δίσκο.

# **Εγκατάσταση προαιρετικών θηκών**

- **ΠΡΟΣΟΧΗ—ΚΙΝΔΥΝΟΣ ΗΛΕΚΤΡΟΠΛΗΞΙΑΣ:** Για να αποκτήσετε πρόσβαση στην πλακέτα του ελεγκτή ή για να εγκαταστήσετε προαιρετικά εξαρτήματα ή συσκευές μνήμης χωρίς κίνδυνο ηλεκτροπληξίας μετά την εγκατάσταση του εκτυπωτή, απενεργοποιήστε τον εκτυπωτή και αποσυνδέστε το καλώδιο τροφοδοσίας από την πρίζα προτού συνεχίσετε. Εάν υπάρχουν άλλες συσκευές συνδεδεμένες στον εκτυπωτή, απενεργοποιήστε τις και αποσυνδέστε τυχόν καλώδια σύνδεσης με τον εκτυπωτή.
- **1** Απενεργοποιήστε τον εκτυπωτή.
- **2** Αποσυνδέστε το καλώδιο τροφοδοσίας πρώτα από την πρίζα και μετά από τον εκτυπωτή.
- **3** Αφαιρέστε τη συσκευασία της προαιρετικής θήκης και, στη συνέχεια, αφαιρέστε όλα τα υλικά συσκευασίας.

**Σημ.:** Αν υπάρχουν ήδη τοποθετημένες προαιρετικές θήκες, απασφαλίστε τις από τον εκτυπωτή προτού τον ανασηκώσετε. Μην προσπαθήσετε να ανασηκώσετε τον εκτυπωτή και τις θήκες ταυτόχρονα.

**4** Τοποθετήστε τον εκτυπωτή στο επάνω μέρος της προαιρετικής θήκης μέχρι να ασφαλίσει στη θέση του με ένα *κλικ*.

**ΠΡΟΣΟΧΗ—ΚΙΝΔΥΝΟΣ ΤΡΑΥΜΑΤΙΣΜΟΥ:** Αν το βάρος του εκτυπωτή ξεπερνάει τα 20 kg (44 lb), για την ασφαλή μετακίνησή του απαιτούνται δύο ή περισσότερα εκπαιδευμένα άτομα.

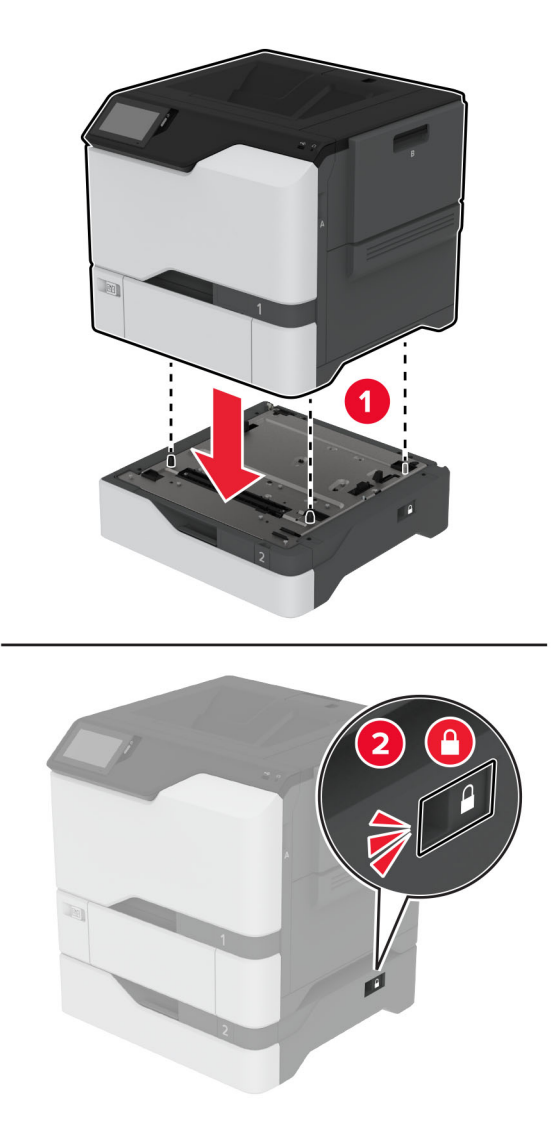

- **5** Συνδέστε το καλώδιο τροφοδοσίας στον εκτυπωτή και μετά στην πρίζα.
	- **ΠΡΟΣΟΧΗ—ΚΙΝΔΥΝΟΣ ΤΡΑΥΜΑΤΙΣΜΟΥ:** Για να αποφύγετε τον κίνδυνο πυρκαγιάς ή ηλεκτροπληξίας, συνδέστε το καλώδιο τροφοδοσίας σε μια σωστά γειωμένη πρίζα με κατάλληλη ονομαστική ισχύ, που βρίσκεται κοντά στο προϊόν και στην οποία είναι εύκολη η πρόσβαση.
- **6** Ενεργοποιήστε τον εκτυπωτή.

Προσθέστε τη θήκη στο πρόγραμμα οδήγησης εκτύπωσης, ώστε να είναι διαθέσιμη για τις εργασίες εκτύπωσης. Για περισσότερες πληροφορίες, δείτε "Προσθήκη διαθέσιμων επιλογών στο [πρόγραμμα](#page-39-0) [οδήγησης](#page-39-0) εκτυπωτή" στη σελίδα 40.

# **Εγκατάσταση της έξυπνης μονάδας αποθήκευσης (ISD)**

**ΠΡΟΣΟΧΗ—ΚΙΝΔΥΝΟΣ ΗΛΕΚΤΡΟΠΛΗΞΙΑΣ:** Για να αποκτήσετε πρόσβαση στην πλακέτα του ελεγκτή ή για να εγκαταστήσετε προαιρετικά εξαρτήματα ή συσκευές μνήμης χωρίς κίνδυνο ηλεκτροπληξίας μετά την εγκατάσταση του εκτυπωτή, απενεργοποιήστε τον εκτυπωτή και αποσυνδέστε το καλώδιο τροφοδοσίας από την πρίζα προτού συνεχίσετε. Εάν υπάρχουν άλλες συσκευές συνδεδεμένες στον εκτυπωτή, απενεργοποιήστε τις και αποσυνδέστε τυχόν καλώδια σύνδεσης με τον εκτυπωτή.

- **1** Απενεργοποιήστε τον εκτυπωτή και αποσυνδέστε το καλώδιο τροφοδοσίας από την πρίζα.
- **2** Αφαιρέστε το κάλυμμα στην πλακέτα του ελεγκτή με ένα κατσαβίδι με επίπεδη μύτη.

**Προειδοποίηση—Πιθανή βλάβη:** Τα ηλεκτρονικά εξαρτήματα της πλακέτας ελεγκτή είναι πολύ ευπαθή στον στατικό ηλεκτρισμό. Αγγίξτε μια μεταλλική επιφάνεια στον εκτυπωτή προτού ακουμπήσετε οποιαδήποτε εξαρτήματα ή υποδοχές σύνδεσης της πλακέτας.

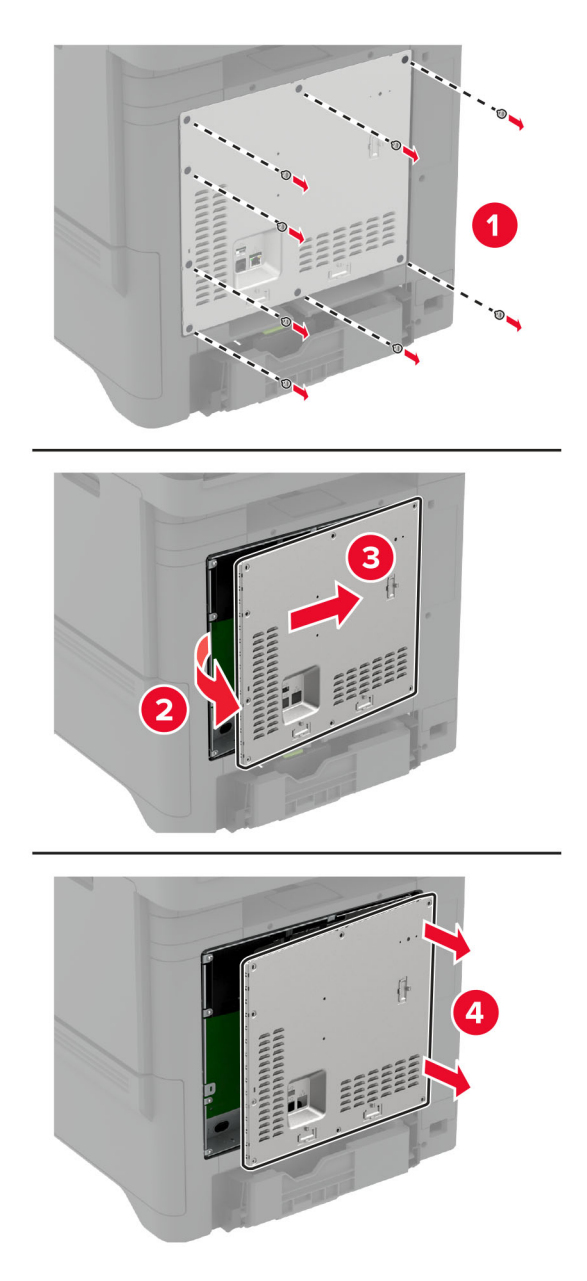

**3** Αφαιρέστε τη συσκευασία της έξυπνης μονάδας αποθήκευσης (ISD).

**Προειδοποίηση—Πιθανή βλάβη:** Αποφύγετε την επαφή με τα σημεία σύνδεσης που βρίσκονται κατά μήκος του ενός άκρου της κάρτας.

**4** Εντοπίστε την υποδοχή σύνδεσης της έξυπνης μονάδας αποθήκευσης (ISD).

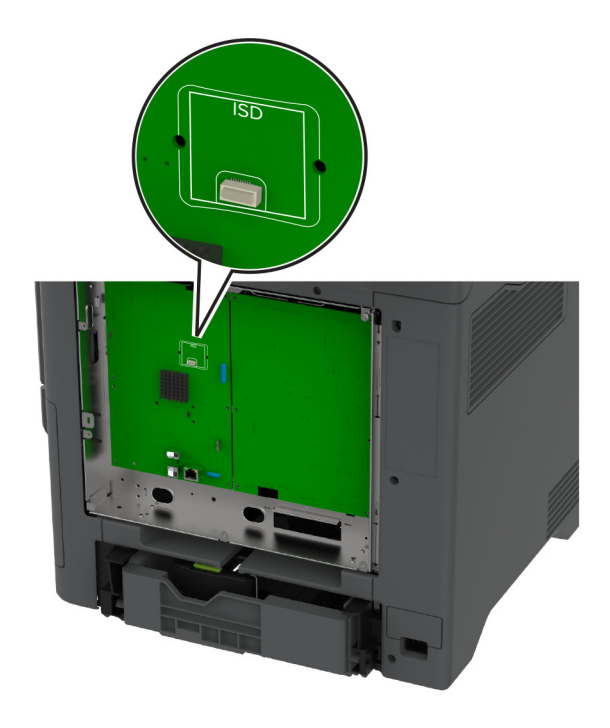

**5** Τοποθετήστε την κάρτα στην υποδοχή σύνδεσης της έξυπνης μονάδας αποθήκευσης (ISD).

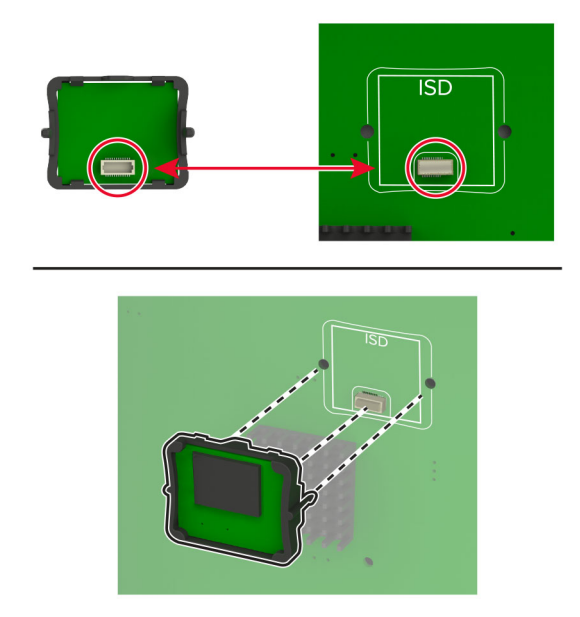

**6** Τοποθετήστε το κάλυμμα της πλακέτας ελεγκτή.

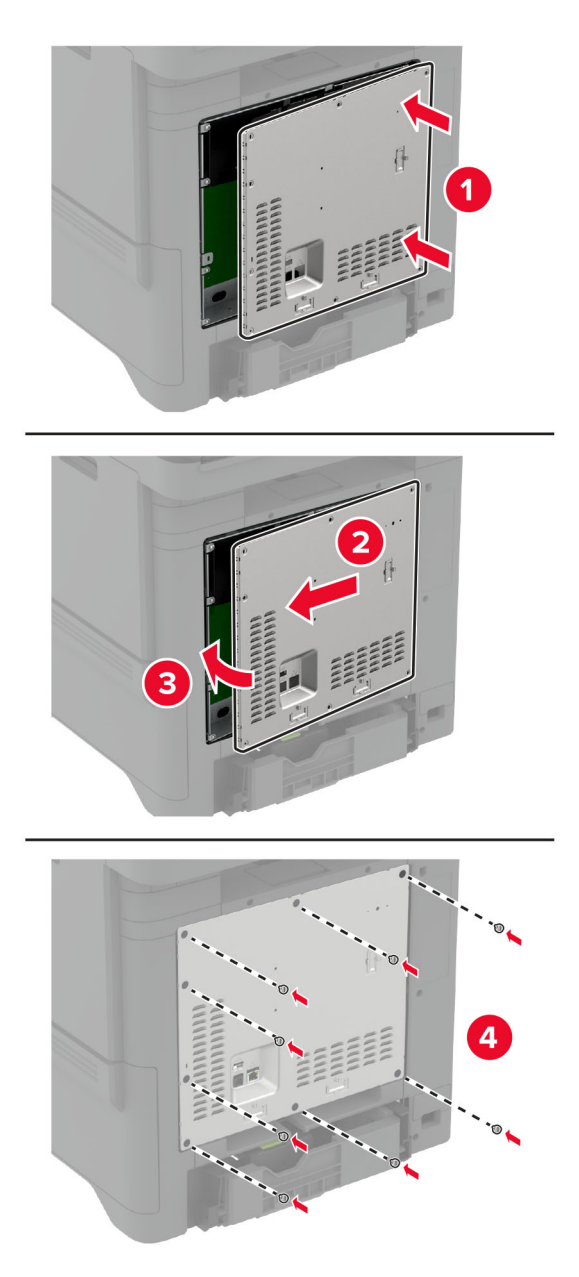

**7** Συνδέστε το καλώδιο τροφοδοσίας στην πρίζα και ενεργοποιήστε τον εκτυπωτή.

**ΠΡΟΣΟΧΗ—ΚΙΝΔΥΝΟΣ ΤΡΑΥΜΑΤΙΣΜΟΥ:** Για να αποφύγετε τον κίνδυνο πυρκαγιάς ή ηλεκτροπληξίας, συνδέστε το καλώδιο τροφοδοσίας σε μια σωστά γειωμένη πρίζα με κατάλληλη ονομαστική ισχύ που βρίσκεται κοντά στο προϊόν και στην οποία είναι εύκολη η πρόσβαση.

# **Εγκατάσταση Αξιόπιστης μονάδας πλατφόρμας**

**ΠΡΟΣΟΧΗ—ΚΙΝΔΥΝΟΣ ΗΛΕΚΤΡΟΠΛΗΞΙΑΣ:** Για να αποκτήσετε πρόσβαση στην πλακέτα του ελεγκτή ή για να εγκαταστήσετε προαιρετικά εξαρτήματα ή συσκευές μνήμης χωρίς κίνδυνο ηλεκτροπληξίας μετά την εγκατάσταση του εκτυπωτή, απενεργοποιήστε τον εκτυπωτή και αποσυνδέστε το καλώδιο τροφοδοσίας από την πρίζα προτού συνεχίσετε. Εάν υπάρχουν άλλες συσκευές συνδεδεμένες στον εκτυπωτή, απενεργοποιήστε τις και αποσυνδέστε τυχόν καλώδια σύνδεσης με τον εκτυπωτή.

- **1** Απενεργοποιήστε τον εκτυπωτή και αποσυνδέστε το καλώδιο τροφοδοσίας από την πρίζα.
- **2** Αφαιρέστε το κάλυμμα στην πλακέτα του ελεγκτή με ένα κατσαβίδι με επίπεδη μύτη.

**Προειδοποίηση—Πιθανή βλάβη:** Τα ηλεκτρονικά εξαρτήματα της πλακέτας ελεγκτή είναι πολύ ευπαθή στον στατικό ηλεκτρισμό. Αγγίξτε μια μεταλλική επιφάνεια στον εκτυπωτή προτού ακουμπήσετε οποιαδήποτε εξαρτήματα ή υποδοχές σύνδεσης της πλακέτας.

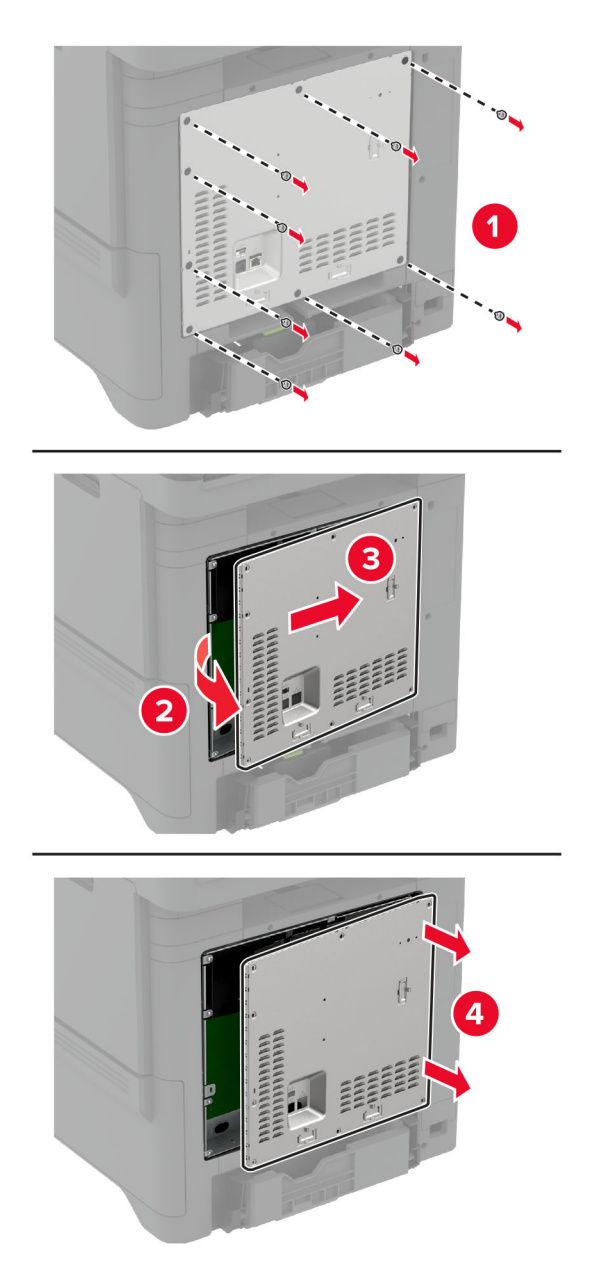

**3** Αφαιρέστε τη συσκευασία της Αξιόπιστης μονάδας πλατφόρμας

**Προειδοποίηση—Πιθανή βλάβη:** Αποφύγετε την επαφή με τα σημεία σύνδεσης που βρίσκονται κατά μήκος του ενός άκρου της κάρτας.

**4** Εντοπίστε την υποδοχή σύνδεσης της Αξιόπιστης μονάδας πλατφόρμας (TPM).

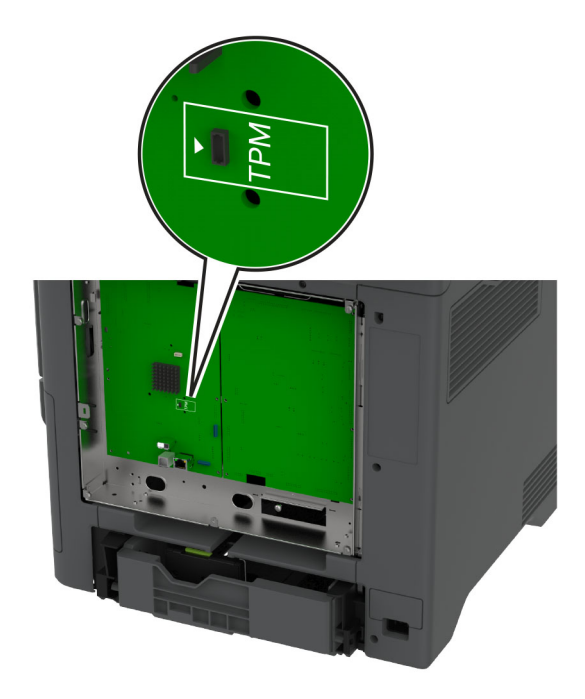

**5** Τοποθετήστε τη μονάδα στην υποδοχή σύνδεσης της Αξιόπιστης μονάδας πλατφόρμας (TPM).

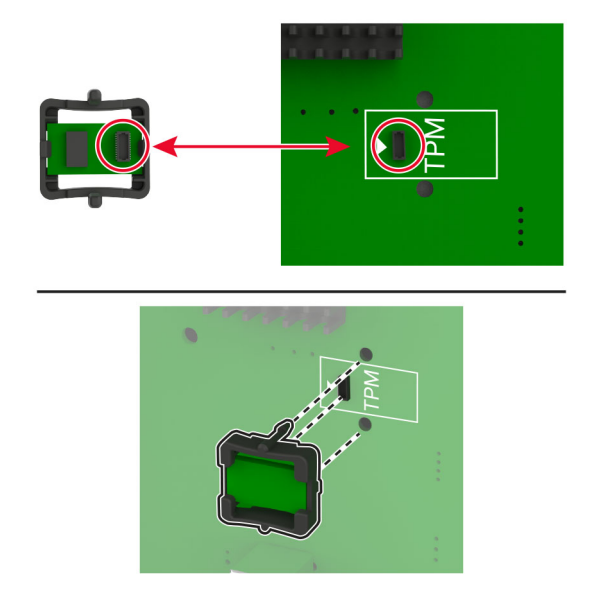

**6** Τοποθετήστε το κάλυμμα της πλακέτας ελεγκτή.

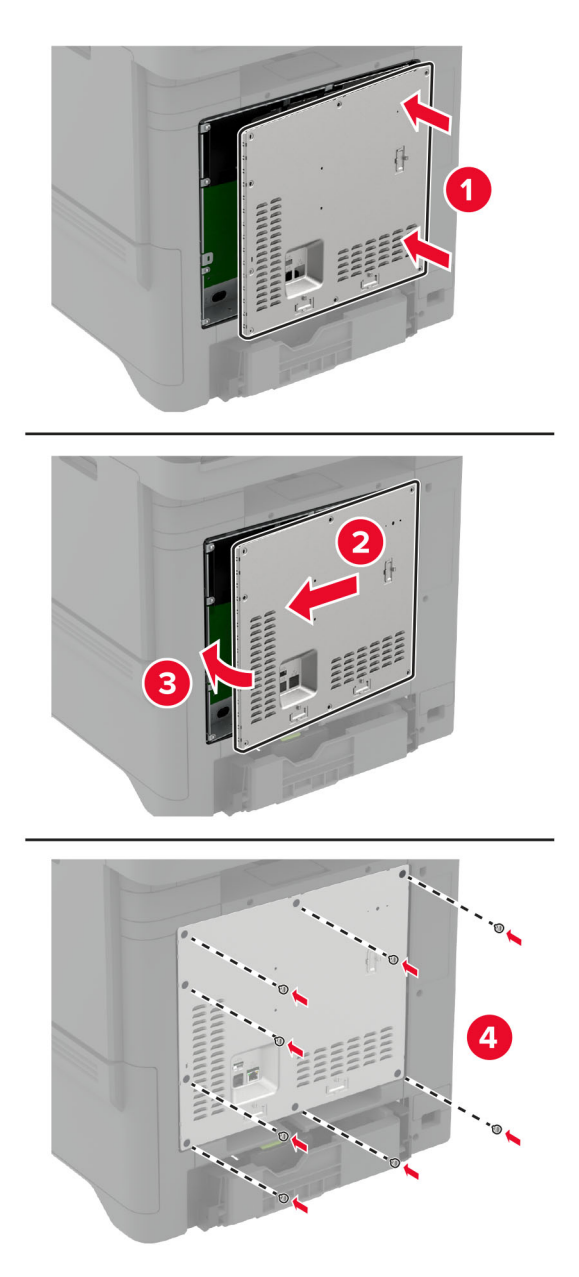

**7** Συνδέστε το καλώδιο τροφοδοσίας στην πρίζα και ενεργοποιήστε τον εκτυπωτή.

**ΠΡΟΣΟΧΗ—ΚΙΝΔΥΝΟΣ ΤΡΑΥΜΑΤΙΣΜΟΥ:** Για να αποφύγετε τον κίνδυνο πυρκαγιάς ή ηλεκτροπληξίας, συνδέστε το καλώδιο τροφοδοσίας σε μια σωστά γειωμένη πρίζα με κατάλληλη ονομαστική ισχύ που βρίσκεται κοντά στο προϊόν και στην οποία είναι εύκολη η πρόσβαση.

# **Εγκατάσταση μιας εσωτερικής θύρας λύσεων**

**ΠΡΟΣΟΧΗ—ΚΙΝΔΥΝΟΣ ΗΛΕΚΤΡΟΠΛΗΞΙΑΣ:** Για να αποκτήσετε πρόσβαση στην πλακέτα του ελεγκτή ή για να εγκαταστήσετε προαιρετικά εξαρτήματα ή συσκευές μνήμης χωρίς κίνδυνο ηλεκτροπληξίας μετά την εγκατάσταση του εκτυπωτή, απενεργοποιήστε τον εκτυπωτή και αποσυνδέστε το καλώδιο τροφοδοσίας από την πρίζα προτού συνεχίσετε. Εάν υπάρχουν άλλες συσκευές συνδεδεμένες στον εκτυπωτή, απενεργοποιήστε τις και αποσυνδέστε τυχόν καλώδια σύνδεσης με τον εκτυπωτή.

- **1** Απενεργοποιήστε τον εκτυπωτή και αποσυνδέστε το καλώδιο τροφοδοσίας από την πρίζα.
- **2** Αφαιρέστε το κάλυμμα στην πλακέτα του ελεγκτή με ένα κατσαβίδι με επίπεδη μύτη.

**Προειδοποίηση—Πιθανή βλάβη:** Τα ηλεκτρονικά εξαρτήματα της πλακέτας ελεγκτή είναι πολύ ευπαθή στον στατικό ηλεκτρισμό. Αγγίξτε μια μεταλλική επιφάνεια στον εκτυπωτή πριν ακουμπήσετε οποιοδήποτε ηλεκτρικό μέρος της πλακέτας ή τις υποδοχές σύνδεσης.

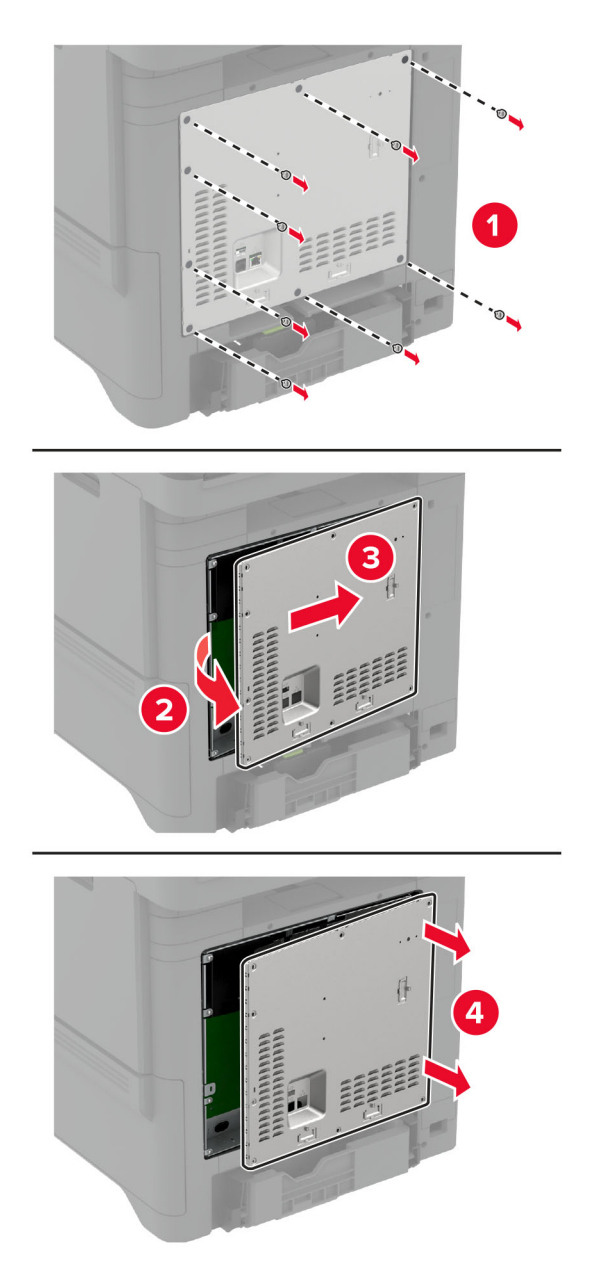

Βγάλτε από τη συσκευασία το κιτ εσωτερικής θύρας λύσεων (ISP).

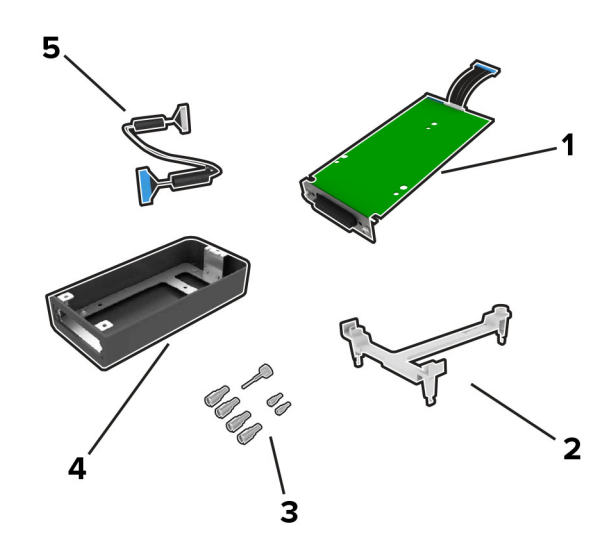

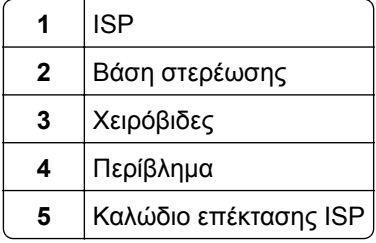

**4** Τοποθετήστε το ISP στο περίβλημά του.

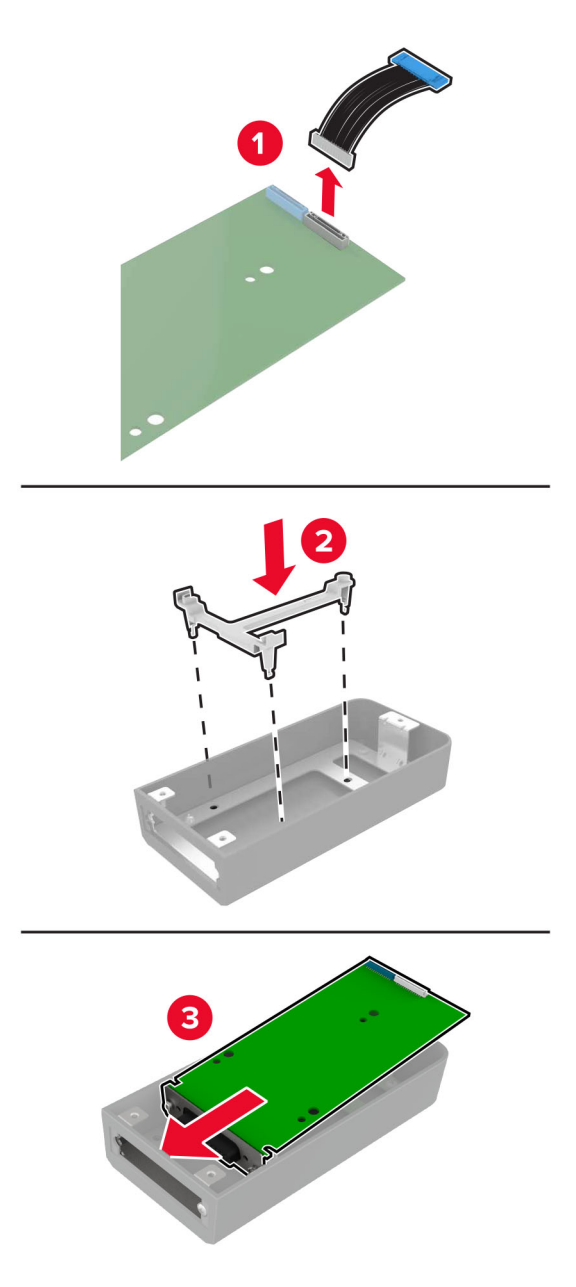

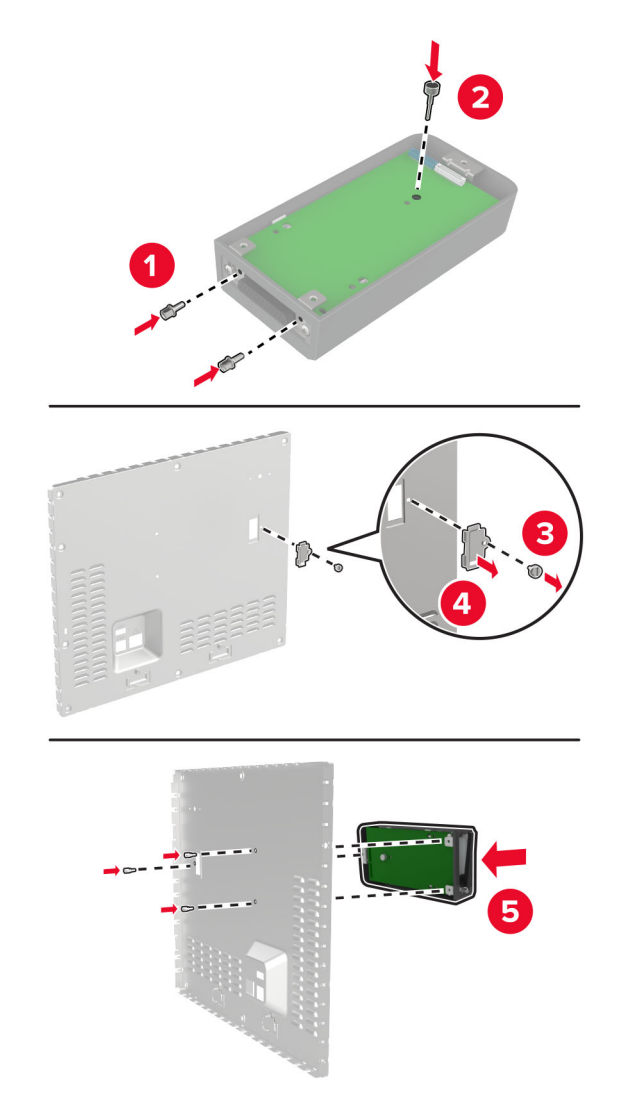

**5** Προσαρτήστε το περίβλημα στο κάλυμμα της πλακέτας ελεγκτή.

**6** Συνδέστε το καλώδιο επέκτασης του ISP στον ακροδέκτη ISP της πλακέτας ελεγκτή.

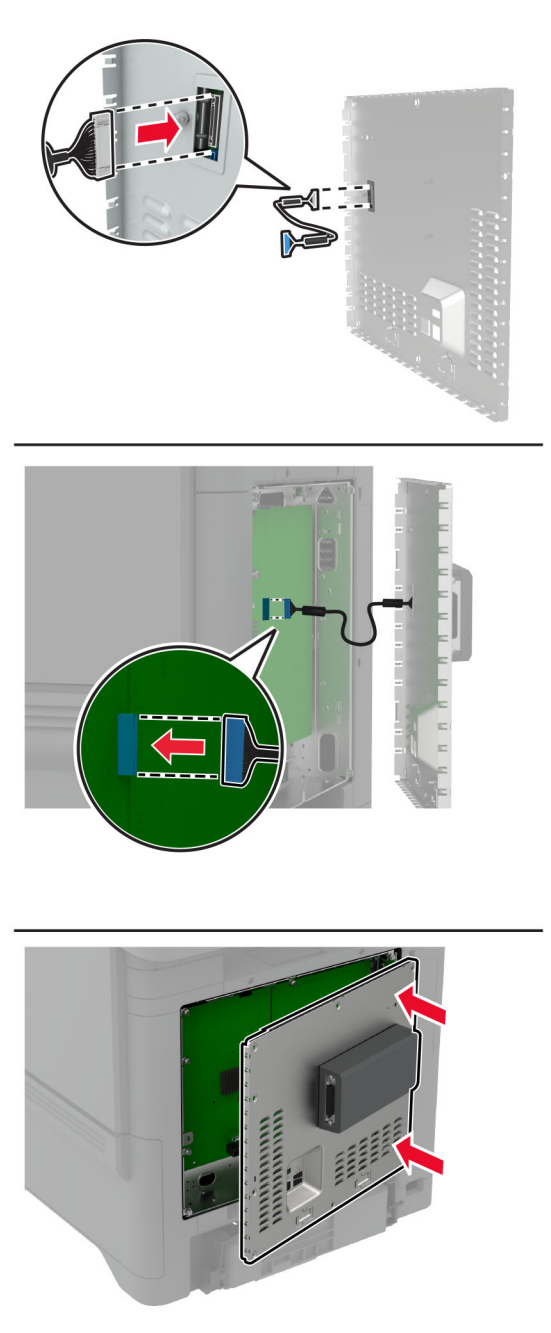

**7** Τοποθετήστε το κάλυμμα της πλακέτας ελεγκτή.

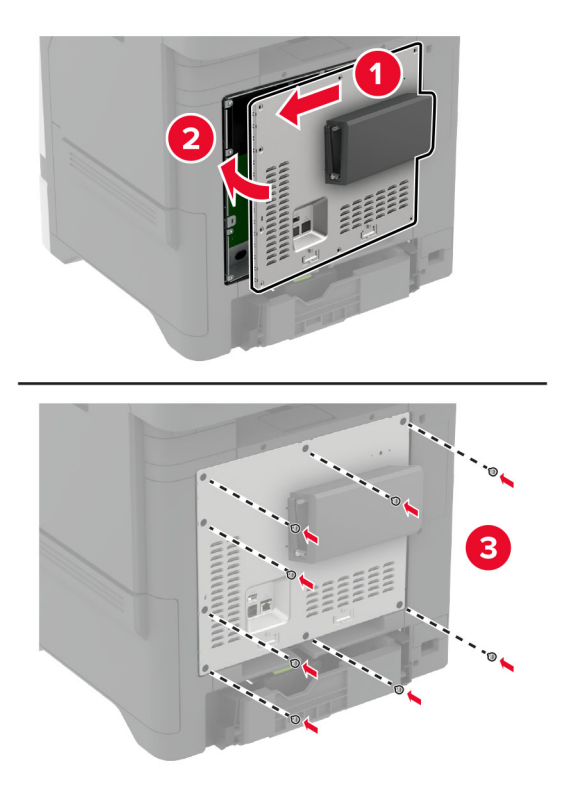

**8** Συνδέστε το καλώδιο τροφοδοσίας στην πρίζα και ενεργοποιήστε τον εκτυπωτή.

**ΠΡΟΣΟΧΗ—ΚΙΝΔΥΝΟΣ ΤΡΑΥΜΑΤΙΣΜΟΥ:** Για να αποφύγετε τον κίνδυνο πυρκαγιάς ή ηλεκτροπληξίας, συνδέστε το καλώδιο τροφοδοσίας σε μια σωστά γειωμένη πρίζα με κατάλληλη ονομαστική ισχύ που βρίσκεται κοντά στο προϊόν και στην οποία είναι εύκολη η πρόσβαση.

### **Αλλαγή ρυθμίσεων της θύρας του εκτυπωτή μετά την εγκατάσταση μιας εσωτερικής θύρας λύσεων**

#### **Σημειώσεις:**

- **•** Αν ο εκτυπωτής διαθέτει μια στατική διεύθυνση IP, τότε μην αλλάξετε τη διαμόρφωση.
- **•** Αν οι υπολογιστές είναι διαμορφωμένοι να χρησιμοποιούν το όνομα δικτύου αντί μιας διεύθυνσης IP, τότε μην αλλάξετε τη διαμόρφωση.
- **•** Αν προσθέσετε μια ασύρματη εσωτερική θύρα λύσεων (ISP) σε έναν εκτυπωτή που έχει διαμορφωθεί προηγουμένως για σύνδεση Ethernet, τότε αποσυνδέστε τον εκτυπωτή από το δίκτυο Ethernet.

#### **Για χρήστες Windows**

- **1** Ανοίξτε το φάκελο εκτυπωτών.
- **2** Από το μενού συντόμευσης του εκτυπωτή με την καινούργια ISP, ανοίξτε τις ιδιότητες του εκτυπωτή.
- **3** Διαμορφώστε τη θύρα από τη λίστα.
- **4** Ενημερώστε τη διεύθυνση IP.
- **5** Εφαρμόστε τις αλλαγές.

#### **Για χρήστες Macintosh**

- **1** Από την επιλογή System Preferences (Προτιμήσεις συστήματος) στο μενού Apple, μεταβείτε στη λίστα των εκτυπωτών και επιλέξτε **+** > **IP**.
- **2** Πληκτρολογήστε τη διεύθυνση IP στο πεδίο διεύθυνσης.
- **3** Εφαρμόστε τις αλλαγές.

### **Εγκατάσταση σκληρού δίσκου εκτυπωτή**

- **ΠΡΟΣΟΧΗ—ΚΙΝΔΥΝΟΣ ΗΛΕΚΤΡΟΠΛΗΞΙΑΣ:** Για να αποκτήσετε πρόσβαση στην πλακέτα του ελεγκτή ή για να εγκαταστήσετε προαιρετικά εξαρτήματα ή συσκευές μνήμης χωρίς κίνδυνο ηλεκτροπληξίας μετά την εγκατάσταση του εκτυπωτή, απενεργοποιήστε τον εκτυπωτή και αποσυνδέστε το καλώδιο τροφοδοσίας από την πρίζα προτού συνεχίσετε. Εάν υπάρχουν άλλες συσκευές συνδεδεμένες στον εκτυπωτή, απενεργοποιήστε τις και αποσυνδέστε τυχόν καλώδια σύνδεσης με τον εκτυπωτή.
- **1** Απενεργοποιήστε τον εκτυπωτή και αποσυνδέστε το καλώδιο τροφοδοσίας από την πρίζα.
- **2** Αφαιρέστε το κάλυμμα στην πλακέτα του ελεγκτή με ένα κατσαβίδι με επίπεδη μύτη.

**Προειδοποίηση—Πιθανή βλάβη:** Τα ηλεκτρονικά εξαρτήματα της πλακέτας ελεγκτή είναι πολύ ευπαθή στον στατικό ηλεκτρισμό. Αγγίξτε μια μεταλλική επιφάνεια στον εκτυπωτή πριν ακουμπήσετε οποιοδήποτε ηλεκτρικό μέρος της πλακέτας ή τις υποδοχές σύνδεσης.

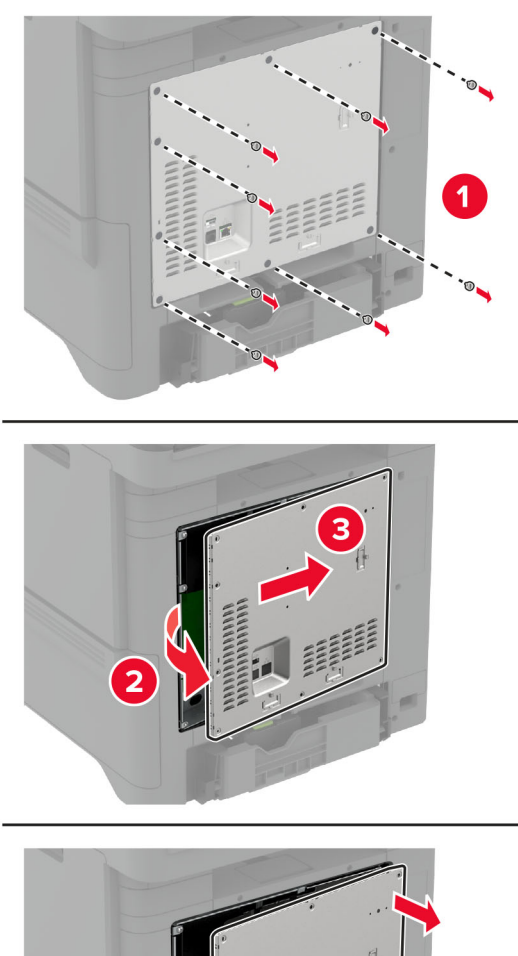

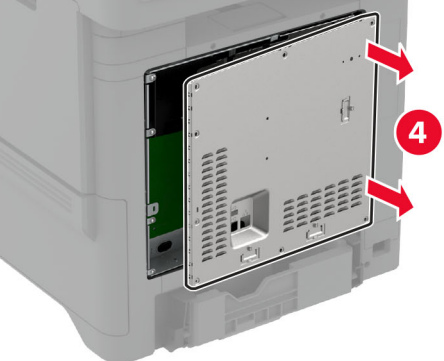

- **3** Αποσυσκευάστε το σκληρό δίσκο.
- **4** Συνδέστε το σκληρό δίσκο στην πλακέτα του ελεγκτή.

**Προειδοποίηση—Πιθανή βλάβη:** Μην αγγίζετε και μην πιέζετε το κέντρο του σκληρού δίσκου.

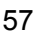

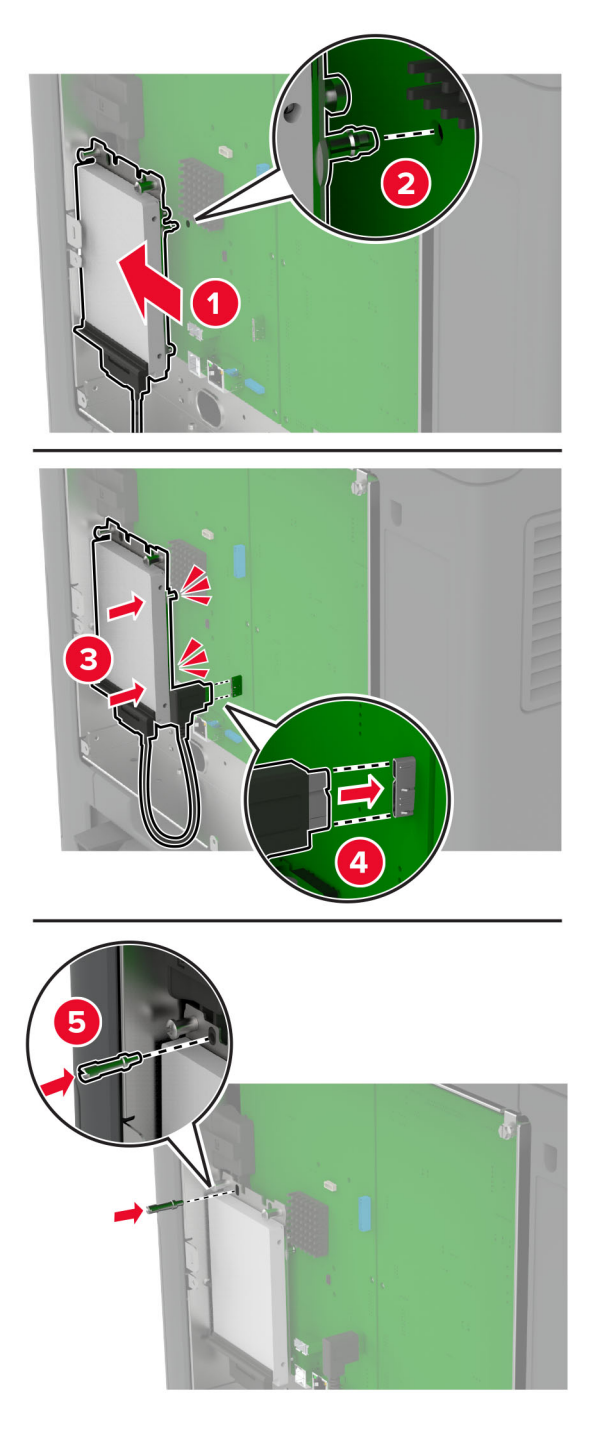

**5** Τοποθετήστε το κάλυμμα της πλακέτας ελεγκτή.

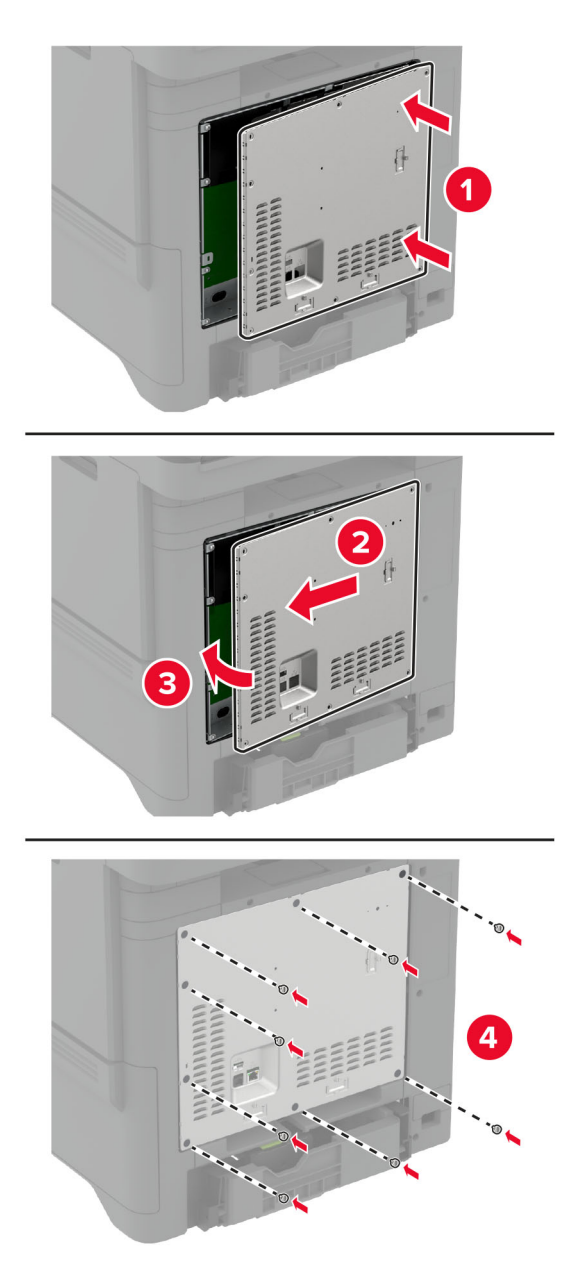

**6** Συνδέστε το καλώδιο τροφοδοσίας στην πρίζα και ενεργοποιήστε τον εκτυπωτή.

**ΠΡΟΣΟΧΗ—ΚΙΝΔΥΝΟΣ ΤΡΑΥΜΑΤΙΣΜΟΥ:** Για να αποφύγετε τον κίνδυνο πυρκαγιάς ή ηλεκτροπληξίας, συνδέστε το καλώδιο τροφοδοσίας σε μια σωστά γειωμένη πρίζα με κατάλληλη ονομαστική ισχύ που βρίσκεται κοντά στο προϊόν και στην οποία είναι εύκολη η πρόσβαση.

# <span id="page-58-0"></span>**Εγκατάσταση ασύρματων μονάδων**

#### **Εγκατάσταση ασύρματου διακομιστή εκτυπώσεων MarkNet N8370**

- **ΠΡΟΣΟΧΗ—ΚΙΝΔΥΝΟΣ ΗΛΕΚΤΡΟΠΛΗΞΙΑΣ:** Για να αποκτήσετε πρόσβαση στην πλακέτα του ελεγκτή ή για να εγκαταστήσετε προαιρετικά εξαρτήματα ή συσκευές μνήμης χωρίς κίνδυνο ηλεκτροπληξίας μετά την εγκατάσταση του εκτυπωτή, απενεργοποιήστε τον εκτυπωτή και αποσυνδέστε το καλώδιο τροφοδοσίας από την πρίζα προτού συνεχίσετε. Εάν υπάρχουν άλλες συσκευές συνδεδεμένες στον εκτυπωτή, απενεργοποιήστε τις και αποσυνδέστε τυχόν καλώδια σύνδεσης με τον εκτυπωτή.
- **1** Απενεργοποιήστε τον εκτυπωτή και αποσυνδέστε το καλώδιο τροφοδοσίας από την πρίζα.
- **2** Αφαιρέστε το κάλυμμα στην πλακέτα του ελεγκτή με ένα κατσαβίδι με επίπεδη μύτη.

**Προειδοποίηση—Πιθανή βλάβη:** Τα ηλεκτρονικά εξαρτήματα της πλακέτας ελεγκτή είναι πολύ ευπαθή στον στατικό ηλεκτρισμό. Αγγίξτε μια μεταλλική επιφάνεια στον εκτυπωτή πριν ακουμπήσετε οποιοδήποτε ηλεκτρικό μέρος της πλακέτας ή τις υποδοχές σύνδεσης.

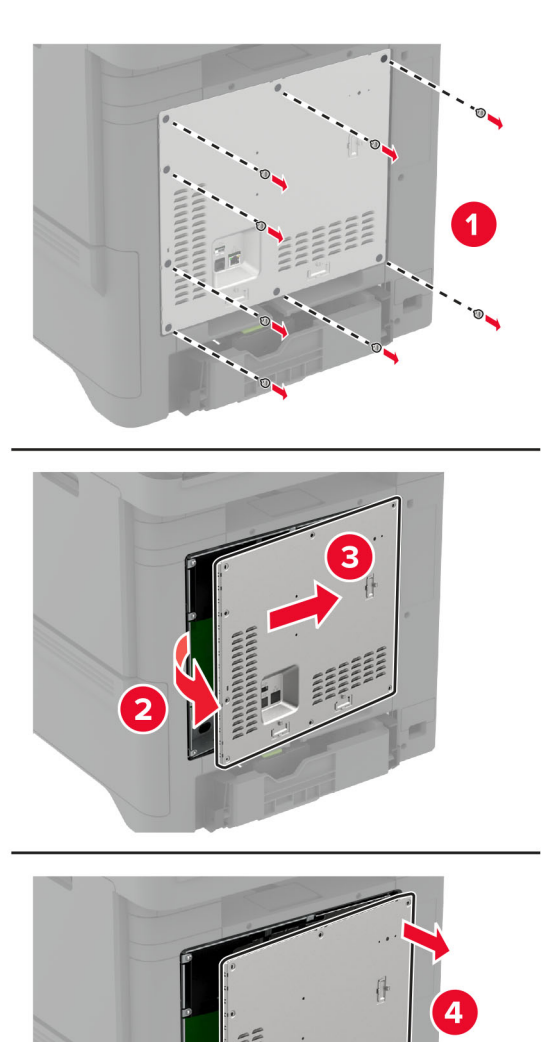

**3** Τοποθετήστε την ασύρματη μονάδα στο περίβλημά της.

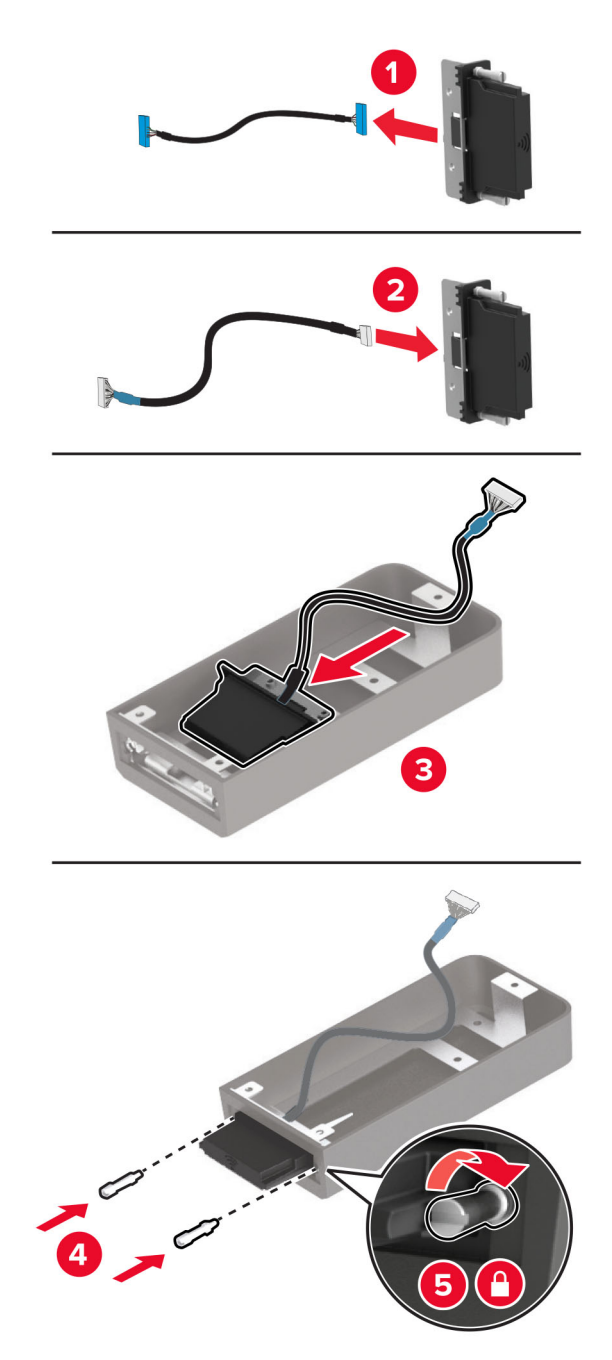

- E ≽
- **4** Συνδέστε την ασύρματη μονάδα στο κάλυμμα της πλακέτας ελεγκτή.

**5** Συνδέστε την ασύρματη διάταξη στον ακροδέκτη ISP της πλακέτας ελεγκτή.

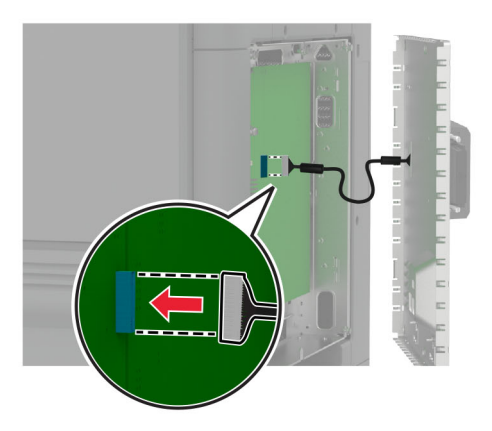

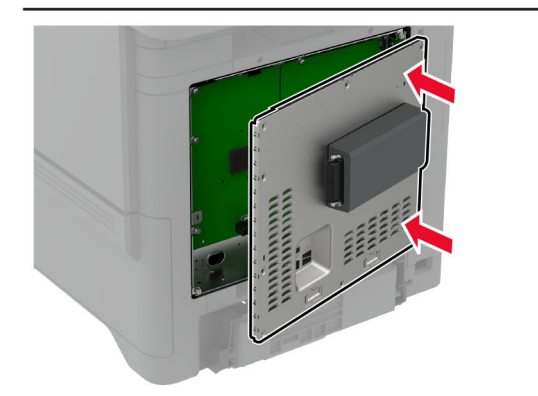

**6** Τοποθετήστε το κάλυμμα της πλακέτας ελεγκτή.

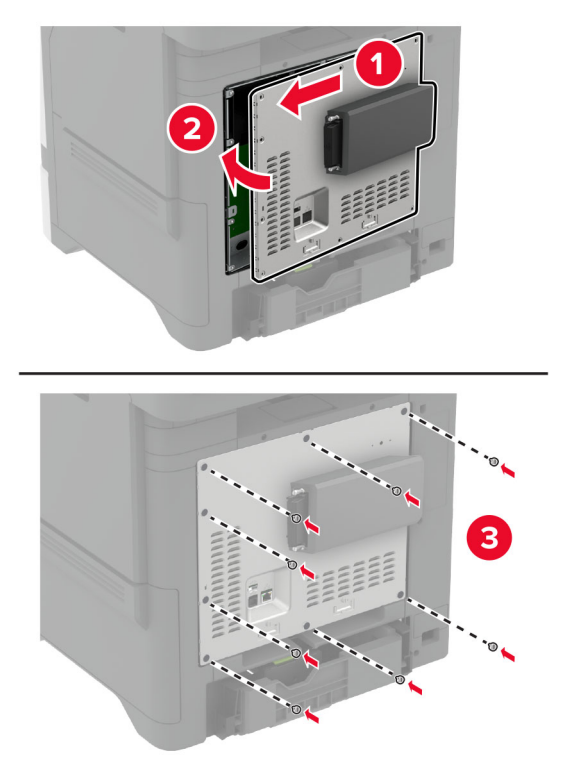

**7** Συνδέστε την κάρτα NFC.

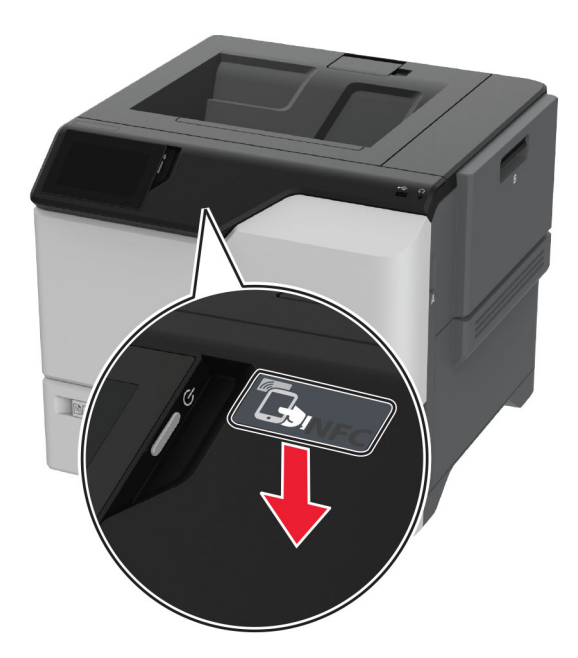

**8** Συνδέστε το καλώδιο τροφοδοσίας στην πρίζα και ενεργοποιήστε τον εκτυπωτή.

**ΠΡΟΣΟΧΗ—ΚΙΝΔΥΝΟΣ ΤΡΑΥΜΑΤΙΣΜΟΥ:** Για να αποφύγετε τον κίνδυνο πυρκαγιάς ή ηλεκτροπληξίας, συνδέστε το καλώδιο τροφοδοσίας σε μια σωστά γειωμένη πρίζα με κατάλληλη ονομαστική ισχύ που βρίσκεται κοντά στο προϊόν και στην οποία είναι εύκολη η πρόσβαση.

#### **Εγκατάσταση ασύρματου διακομιστή εκτυπώσεων MarkNet N8372**

- **1** Απενεργοποιήστε τον εκτυπωτή.
- **2** Απλώστε ισοπροπυλική αλκοόλη σε ένα μαλακό πανί που δεν αφήνει χνούδι και, στη συνέχεια, σκουπίστε την επιφάνεια γύρω από τη θύρα USB.
- **3** Εγκαταστήστε την ασύρματη μονάδα.

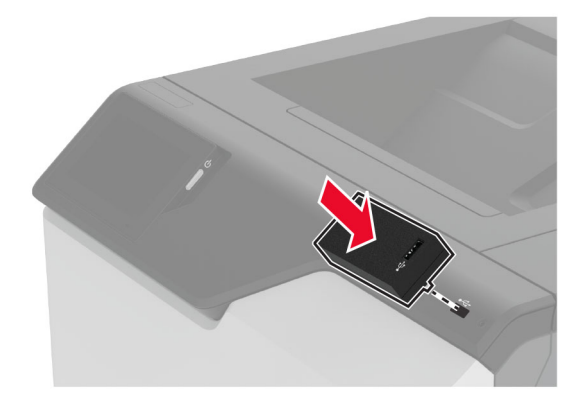

#### **Σημειώσεις:**

- **•** Ασκήστε σταθερή πίεση για να βεβαιωθείτε ότι η ταινία έχει κολλήσει στην επιφάνεια του εκτυπωτή.
- **•** Βεβαιωθείτε ότι η επιφάνεια του εκτυπωτή είναι στεγνή και δεν έχει συμπυκνωμένη υγρασία.
- **•** Η μονάδα συνδέεται καλύτερα στον εκτυπωτή μετά από 72 ώρες.
- **4** Ελέγξτε για τυχόν κενό ανάμεσα στη μονάδα και τον εκτυπωτή και, στη συνέχεια, συνδέστε τη μονάδα διαχωριστικού, εάν είναι απαραίτητο.

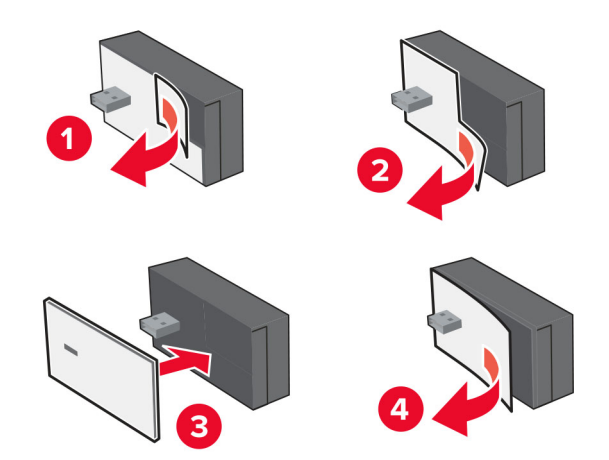

**5** Συνδέστε την κάρτα NFC.

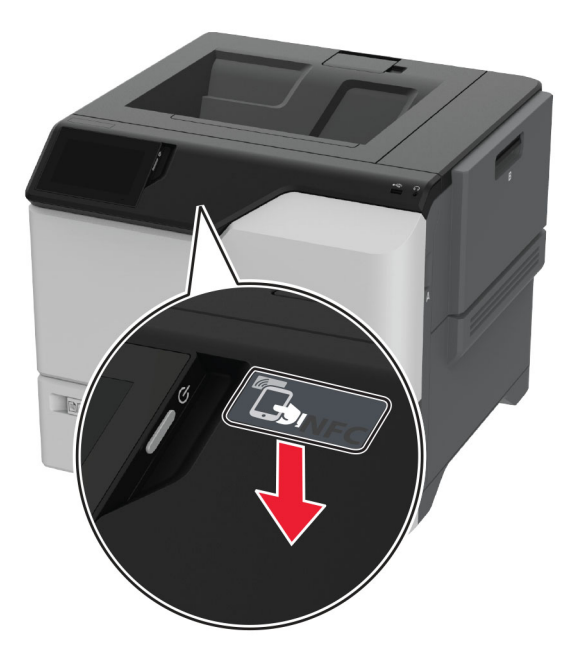

**6** Ενεργοποιήστε τον εκτυπωτή.

#### **Εγκατάσταση ασύρματου διακομιστή εκτυπώσεων MarkNet N8450**

**Σημ.:** Βεβαιωθείτε ότι ο εκτυπωτής έχει ενημερωθεί με το πιο πρόσφατο διαθέσιμο υλικολογισμικό.

- **1** Απενεργοποιήστε τον εκτυπωτή και αποσυνδέστε το καλώδιο τροφοδοσίας από την πρίζα.
- **2** Ανάλογα με το μοντέλο του εκτυπωτή σας, εντοπίστε τη θύρα του διακομιστή ασύρματων εκτυπώσεων.

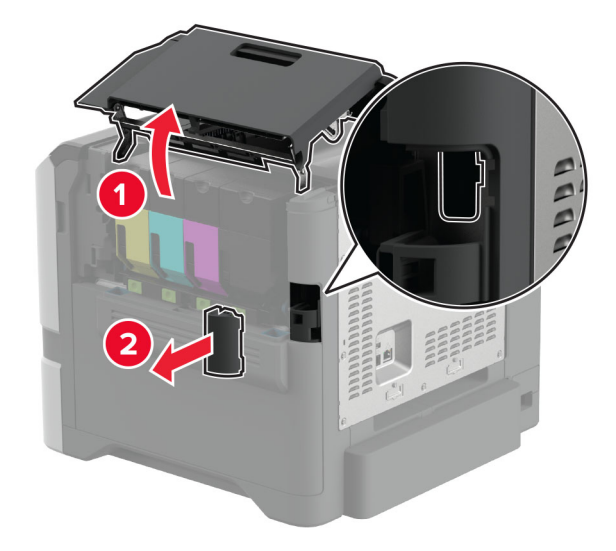

**3** Τοποθετήστε τον ασύρματο διακομιστή εκτύπωσης μέχρι να *ασφαλίσει* στη θέση του.

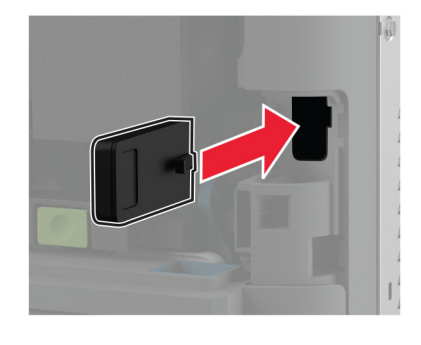

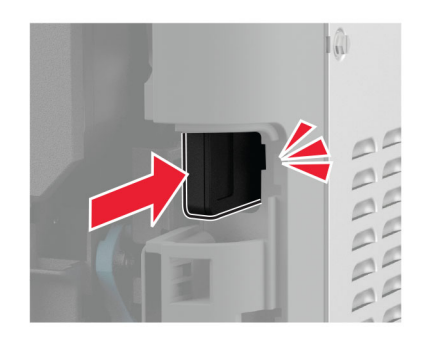

**4** Ανάλογα με το μοντέλο του εκτυπωτή σας, κλείστε τη θύρα, προσαρτήστε το κάλυμμα θύρας, ή κάντε και τα δύο.

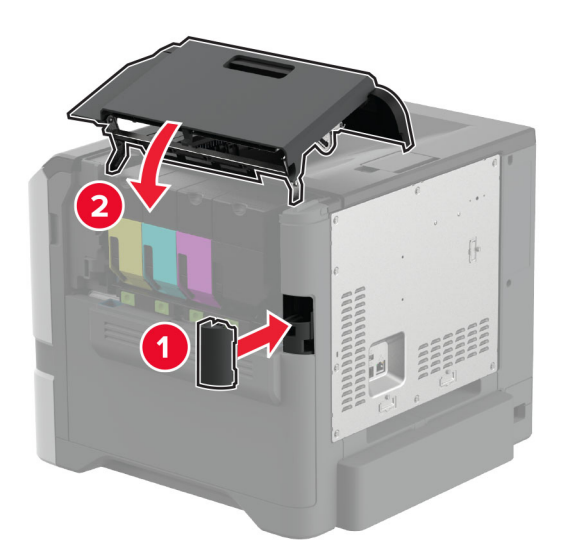

**5** Συνδέστε το καλώδιο τροφοδοσίας στην πρίζα και ενεργοποιήστε τον εκτυπωτή.

**ΠΡΟΣΟΧΗ—ΚΙΝΔΥΝΟΣ ΤΡΑΥΜΑΤΙΣΜΟΥ:** Για να αποφύγετε τον κίνδυνο πυρκαγιάς ή ηλεκτροπληξίας, συνδέστε το καλώδιο τροφοδοσίας σε μια σωστά γειωμένη πρίζα με κατάλληλη ονομαστική ισχύ που βρίσκεται κοντά στο προϊόν και στην οποία είναι εύκολη η πρόσβαση.

# <span id="page-67-0"></span>**Σύνδεση σε δίκτυο**

# **Σύνδεση του εκτυπωτή σε δίκτυο Wi**‑**Fi**

Πριν ξεκινήσετε, βεβαιωθείτε ότι:

- **•** Η ασύρματη μονάδα είναι εγκατεστημένη στον εκτυπωτή σας. Για περισσότερες πληροφορίες, ανατρέξτε στην ενότητα **[Εγκατάσταση](#page-58-0) ασύρματων μονάδων**.
- **•** Η επιλογή Ενεργός προσαρμογέας έχει οριστεί σε Αυτόματο. Από την αρχική οθόνη, επιλέξτε **Ρυθμίσεις** > **Δίκτυο/Θύρες** > **Επισκόπηση δικτύου** > **Ενεργός προσαρμογέας**.

#### **Χρήση του πίνακα ελέγχου**

- **1** Από την αρχική οθόνη, επιλέξτε **Ρυθμίσεις** > **Δίκτυο/Θύρες** > **Ασύρματη σύνδεση** > **Ρύθμιση στην οθόνη του εκτυπωτή** > **Επιλογή δικτύου**.
- **2** Επιλέξτε ένα δίκτυο Wi‑Fi και πληκτρολογήστε τον κωδικό πρόσβασης δικτύου.

**Σημ.:** Για εκτυπωτές με δυνατότητα σύνδεσης δικτύου Wi‑Fi, κατά την αρχική εγκατάσταση εμφανίζεται μια ερώτηση για τη ρύθμιση δικτύου Wi-Fi.

#### **Χρήση του Lexmark Mobile Assistant**

- **1** Ανάλογα με την κινητή σας συσκευή, κατεβάστε την εφαρμογή Lexmark Mobile Assistant είτε από το App Store είτε από το Google PlayTM.
- **2** Από την αρχική οθόνη του εκτυπωτή, επιλέξτε **Ρυθμίσεις** > **Δίκτυο/Θύρες** > **Ασύρματη σύνδεση** > **Ρύθμιση με την εφαρμογή για κινητές συσκευές** > **Αναγνωριστικό εκτυπωτή**.
- **3** Από την κινητή σας συσκευή, ανοίξτε την εφαρμογή και αποδεχτείτε τους Όρους Χρήσης.

**Σημ.:** Αν χρειάζεται, εκχωρήστε δικαιώματα.

- **4** Πατήστε **Σύνδεση με εκτυπωτή** > **Μετάβαση στις ρυθμίσεις Wi**‑**Fi**.
- **5** Συνδέστε την κινητή σας συσκευή στο ασύρματο δίκτυο του εκτυπωτή.
- **6** Επιστρέψτε στην εφαρμογή και, στη συνέχεια, πατήστε **Ρύθμιση σύνδεσης Wi-Fi**
- **7** Επιλέξτε ένα δίκτυο Wi-Fi και πληκτρολογήστε τον κωδικό πρόσβασης δικτύου.
- **8** Πατήστε **Τέλος**.

# **Σύνδεση του εκτυπωτή σε ασύρματο δίκτυο με χρήση του Wi-Fi Protected Setup (WPS)**

Πριν ξεκινήσετε, βεβαιωθείτε ότι:

- **•** Το σημείο πρόσβασης (ασύρματος δρομολογητής) διαθέτει πιστοποίηση ή συμβατότητα WPS. Για περισσότερες πληροφορίες, ανατρέξτε στην τεκμηρίωση που συνόδευε το σημείο πρόσβασης που χρησιμοποιείτε.
- **•** Η ασύρματη μονάδα είναι εγκατεστημένη στον εκτυπωτή σας. Για περισσότερες πληροφορίες, ανατρέξτε στην ενότητα **[Εγκατάσταση](#page-58-0) ασύρματων μονάδων**.
- **•** Η επιλογή Ενεργός προσαρμογέας έχει οριστεί σε Αυτόματο. Από την αρχική οθόνη, επιλέξτε **Ρυθμίσεις** > **Δίκτυο/Θύρες** > **Επισκόπηση δικτύου** > **Ενεργός προσαρμογέας**.

#### <span id="page-68-0"></span>**Χρήση της μεθόδου κουμπιού**

- **1** Από την αρχική οθόνη, επιλέξτε **Ρυθμίσεις** > **Δίκτυο/Θύρες** > **Ασύρματη σύνδεση** > **Wi**‑**Fi Protected Setup** > **Έναρξη μεθόδου κουμπιού**.
- **2** Ακολουθήστε τις οδηγίες που εμφανίζονται στην οθόνη.

#### **Χρήση της μεθόδου προσωπικού αριθμού αναγνώρισης (PIN)**

- **1** Από την αρχική οθόνη, επιλέξτε **Ρυθμίσεις** > **Δίκτυο/Θύρες** > **Ασύρματη σύνδεση** > **Wi**‑**Fi Protected Setup** > **Έναρξη μεθόδου PIN**.
- **2** Αντιγράψτε τον οχταψήφιο κωδικό PIN του WPS.
- **3** Ανοίξτε το πρόγραμμα περιήγησης στο Web και πληκτρολογήστε τη διεύθυνση IP του σημείου πρόσβασης στο πεδίο διεύθυνσης.

#### **Σημειώσεις:**

- **•** Για να μάθετε τη διεύθυνση IP, ανατρέξτε στα έγγραφα τεκμηρίωσης που συνοδεύουν το σημείο πρόσβασης.
- **•** Αν χρησιμοποιείτε διακομιστή μεσολάβησης, απενεργοποιήστε τον προσωρινά για να φορτωθεί σωστά η ιστοσελίδα.
- **4** Μεταβείτε στις ρυθμίσεις της λειτουργίας WPS. Για περισσότερες πληροφορίες, ανατρέξτε στην τεκμηρίωση που συνόδευε το σημείο πρόσβασης που χρησιμοποιείτε.
- **5** Πληκτρολογήστε τον οκταψήφιο κωδικό PIN και αποθηκεύστε τις αλλαγές.

# **Διαμόρφωση Wi**‑**Fi Direct**

Το Wi-Fi Direct® επιτρέπει στις ασύρματες συσκευές να συνδέονται απευθείας σε έναν εκτυπωτή με δυνατότητα Wi-Fi Direct χωρίς τη χρήση σημείου πρόσβασης (ασύρματου δρομολογητή).

Πριν να ξεκινήσετε, βεβαιωθείτε ότι μια ασύρματη μονάδα έχει εγκατασταθεί στον εκτυπωτή σας. Για περισσότερες πληροφορίες, ανατρέξτε στην ενότητα **[Εγκατάσταση](#page-58-0) ασύρματων μονάδων**.

- **1** Στην αρχική οθόνη, αγγίξτε την επιλογή **Ρυθμίσεις** > **Δίκτυο/Θύρες** > **Wi**‑**Fi Direct**.
- **2** Διαμορφώστε τις ρυθμίσεις.
	- **• Ενεργοποίηση Wi**‑**Fi Direct**—Επιτρέπει στον εκτυπωτή να εκπέμπει το δικό του δίκτυο Wi‑Fi Direct.
	- **• Όνομα Wi**‑**Fi Direct**—Εκχωρεί ένα όνομα για το δίκτυο Wi‑Fi Direct.
	- **• Κωδικός πρόσβασης Wi**‑**Fi Direct**—Εκχωρεί τον κωδικό πρόσβασης για διαπραγμάτευση της ασύρματης ασφάλειας κατά τη χρήση ομότιμης σύνδεσης.
	- **• Εμφάνιση κωδικού πρόσβασης στη σελίδα ρύθμισης**—Εμφανίζει τον κωδικό πρόσβασης στη Σελίδα ρύθμισης δικτύου.
	- **• Αυτόματη αποδοχή αιτημάτων με πάτημα κουμπιού**—Επιτρέπει στον εκτυπωτή να αποδέχεται αυτόματα αιτήματα σύνδεσης.

**Σημ.:** Η αυτόματη αποδοχή αιτημάτων με πάτημα κουμπιού δεν είναι ασφαλής.

#### **Σημειώσεις:**

**•** Από προεπιλογή, ο κωδικός πρόσβασης του δικτύου Wi-Fi Direct δεν είναι ορατός στην οθόνη του εκτυπωτή. Για να εμφανίσετε τον κωδικό πρόσβασης, ενεργοποιήστε το εικονίδιο εμφάνισης κωδικού <span id="page-69-0"></span>πρόσβασης. Από την αρχική οθόνη, πατήστε **Ρυθμίσεις** > **Ασφάλεια** > **Διάφορα** > **Ενεργοποίηση εμφάνισης κωδικού πρόσβασης/PIN**.

**•** Μπορείτε να δείτε τον κωδικό πρόσβασης του δικτύου Wi-Fi Direct χωρίς να τον εμφανίσετε στην οθόνη του εκτυπωτή. Στην αρχική οθόνη, πατήστε **Ρυθμίσεις** > **Αναφορές** > **Δίκτυο** > **Σελίδα ρύθμισης δικτύου**.

# **Σύνδεση φορητής συσκευής στον εκτυπωτή**

Πριν συνδέσετε την κινητή συσκευή σας, βεβαιωθείτε ότι έχει διαμορφωθεί το Wi‑Fi Direct. Για περισσότερες πληροφορίες, δείτε "[Διαμόρφωση](#page-68-0) Wi‑Fi Direct" στη σελίδα 69.

#### **Σύνδεση μέσω Wi**‑**Fi Direct**

**Σημ.:** Αυτές οι οδηγίες ισχύουν μόνο για κινητές συσκευές Android.

- **1** Από τη φορητή συσκευή, μεταβείτε στο μενού ρυθμίσεων.
- **2** Ενεργοποιήστε το **Wi**‑**Fi** και πατήστε **Wi**‑**Fi Direct**.
- **3** Επιλέξτε το όνομα του εκτυπωτή Wi-Fi Direct.
- **4** Επιβεβαιώστε τη σύνδεση στον πίνακα ελέγχου του εκτυπωτή.

#### **Σύνδεση μέσω Wi**‑**Fi**

- **1** Από τη φορητή συσκευή, μεταβείτε στο μενού ρυθμίσεων.
- **2** Πατήστε **Wi**‑**Fi** και, στη συνέχεια, επιλέξτε το όνομα του εκτυπωτή Wi-Fi Direct.

**Σημ.:** Η συμβολοσειρά DIRECT-xy (όπου τα x και y είναι δύο τυχαίοι χαρακτήρες) προστίθεται πριν από το όνομα Wi-Fi Direct.

**3** Εισαγάγετε τον κωδικό πρόσβασης του Wi‑Fi Direct.

# **Σύνδεση υπολογιστή στον εκτυπωτή**

Πριν συνδέσετε τον υπολογιστής σας, βεβαιωθείτε ότι έχει διαμορφωθεί το Wi‑Fi Direct. Για περισσότερες πληροφορίες, δείτε "[Διαμόρφωση](#page-68-0) Wi‑Fi Direct" στη σελίδα 69.

#### **Για χρήστες Windows**

- **1** Ανοίξτε το παράθυρο **Εκτυπωτές και σαρωτές** και, στη συνέχεια, κάντε κλικ στην επιλογή **Προσθήκη εκτυπωτή ή σαρωτή**.
- **2** Κάντε κλικ στην επιλογή **Εμφάνιση εκτυπωτών Wi-Fi Direct** και, στη συνέχεια, επιλέξτε το όνομα του εκτυπωτή Wi‑Fi Direct.
- **3** Στην οθόνη του εκτυπωτή, σημειώστε τον οκταψήφιο κωδικό PIN του εκτυπωτή.
- **4** Πληκτρολογήστε το PIN στον υπολογιστή.

**Σημ.:** Αν το πρόγραμμα οδήγησης εκτύπωσης δεν είναι ήδη εγκατεστημένο, τότε τα Windows πραγματοποιούν λήψη του κατάλληλου προγράμματος οδήγησης.

#### **Για χρήστες Macintosh**

**1** Κάντε κλικ στο εικονίδιο ασύρματης σύνδεσης και, στη συνέχεια, επιλέξτε το όνομα του εκτυπωτή Wi‑Fi Direct.

**Σημ.:** Η συμβολοσειρά DIRECT-xy (όπου τα x και y είναι δύο τυχαίοι χαρακτήρες) προστίθεται πριν από το όνομα Wi-Fi Direct.

**2** Πληκτρολογήστε τον κωδικό πρόσβασης του Wi‑Fi Direct.

**Σημ.:** Επαναφέρετε τον υπολογιστή στο προηγούμενο δίκτυό του μετά την αποσύνδεση από το δίκτυο Wi-Fi Direct.

# **Απενεργοποίηση του δικτύου Wi-Fi**

- **1** Στην αρχική οθόνη, επιλέξτε **Ρυθμίσεις** > **Δίκτυο/θύρες** > **Επισκόπηση δικτύου** > **Ενεργός προσαρμογέας** > **Βασικό δίκτυο**.
- **2** Ακολουθήστε τις οδηγίες που εμφανίζονται στην οθόνη.

# **Έλεγχος της συνδεσιμότητας του εκτυπωτή**

- **1** Στην αρχική οθόνη, πατήστε **Ρυθμίσεις** > **Αναφορές** > **Δίκτυο** > **Σελίδα ρύθμισης δικτύου**.
- **2** Ελέγξτε την πρώτη ενότητα της σελίδας ρύθμισης δικτύου και επιβεβαιώστε ότι η κατάσταση είναι "σε σύνδεση".

Αν η κατάσταση είναι "εκτός σύνδεσης", μπορεί να είναι ανενεργό το τοπικό δίκτυο LAN ή να παρουσιάζει δυσλειτουργία το καλώδιο δικτύου. Επικοινωνήστε με τον διαχειριστή του δικτύου για βοήθεια.

# **Ρύθμιση σειριακής εκτύπωσης (μόνο για Windows)**

Πριν ξεκινήσετε, βεβαιωθείτε ότι έχει εγκατασταθεί στον εκτυπωτή σας μια σειριακή εσωτερική θύρα λύσεων.

- **1** Ρυθμίστε τις παραμέτρους στον εκτυπωτή.
	- **α** Από τον πίνακα ελέγχου, μεταβείτε στο μενού των ρυθμίσεων θύρας.
	- **β** Εντοπίστε το μενού ρυθμίσεων της σειριακής θύρας και προσαρμόστε τις, εάν είναι απαραίτητο.
	- **γ** Εφαρμόστε τις αλλαγές.
- **2** Από τον υπολογιστή σας, ανοίξτε το φάκελο εκτυπωτών και κατόπιν επιλέξτε τον εκτυπωτή σας.
- **3** Ανοίξτε τις ιδιότητες εκτυπωτή και κατόπιν επιλέξτε τη θύρα COM από τη λίστα.
- **4** Ρυθμίστε τις παραμέτρους της θύρας COM στη Διαχείριση συσκευών.

#### **Σημειώσεις:**

- **•** Η σειριακή εκτύπωση μειώνει την ταχύτητα εκτύπωσης.
- **•** Βεβαιωθείτε ότι το σειριακό καλώδιο είναι συνδεδεμένο στη σειριακή θύρα του εκτυπωτή σας.

# **Ασφάλιση του εκτυπωτή**

# **Εντοπισμός της υποδοχής ασφαλείας**

Ο εκτυπωτής διαθέτει λειτουργία κλειδώματος ασφαλείας. Συνδέστε μια κλειδαριά ασφαλείας που είναι συμβατή με τους περισσότερους φορητούς υπολογιστές, στην περιοχή που υποδεικνύεται για να κλειδώσετε τον εκτυπωτή στη θέση του.

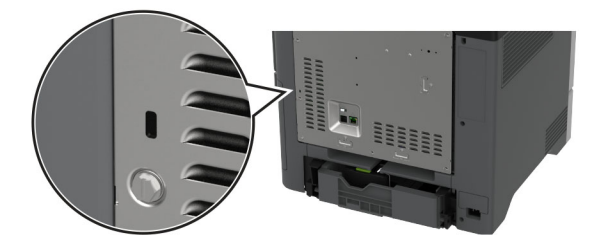

# **Διαγραφή μνήμης του εκτυπωτή**

Για να διαγράψετε τη μη διατηρήσιμη μνήμη ή τα προσωρινά αποθηκευμένα δεδομένα στον εκτυπωτή, απενεργοποιήστε τον εκτυπωτή.

Για να διαγράψετε τη διατηρήσιμη μνήμη, ρυθμίσεις για τη συσκευή και το δίκτυο, ρυθμίσεις ασφαλείας και ενσωματωμένες λύσεις, κάντε τα εξής:

- **1** Στη αρχική οθόνη, πατήστε **Ρυθμίσεις** > **Συσκευή** > **Συντήρηση** > **Απαλοιφή εκτός λειτουργίας**.
- **2** Πατήστε το πλαίσιο ελέγχου **Καθαρισμός όλων των πληροφοριών στη διατηρήσιμη μνήμη** και πατήστε **ΔΙΑΓΡΑΦΗ**.
- **3** Πατήστε την επιλογή **Έναρξη οδηγού αρχικής ρύθμισης** ή **Διατήρηση εκτυπωτή εκτός σύνδεσης** και, στη συνέχεια, πατήστε **Επόμενο**.
- **4** Ξεκινήστε τη λειτουργία.

**Σημ.:** Αυτή η διαδικασία καταστρέφει το κλειδί κρυπτογράφησης που χρησιμοποιείται για την προστασία των δεδομένων χρήστη. Διαμορφώστε τον σκληρό δίσκο και την έξυπνη μονάδα αποθήκευσης αφού διαγράψετε τη μνήμη του εκτυπωτή.

# **Διαγραφή μονάδας αποθήκευσης εκτυπωτή**

- **1** Στη αρχική οθόνη, πατήστε **Ρυθμίσεις** > **Συσκευή** > **Συντήρηση** > **Απαλοιφή εκτός λειτουργίας**.
- **2** Ανάλογα με τη μονάδα αποθήκευσης που είναι εγκατεστημένη στον εκτυπωτή σας, κάντε ένα από τα εξής:
	- **•** Για τον σκληρό δίσκο, αγγίξτε το πλαίσιο ελέγχου **Καθαρισμός όλων των πληροφοριών στον σκληρό δίσκο**, αγγίξτε **ΔΙΑΓΡΑΦΗ** και κατόπιν επιλέξτε μια μέθοδο για τη διαγραφή των δεδομένων.

**Σημ.:** Η διαδικασία καθαρισμού του σκληρού δίσκου μπορεί να διαρκέσει από αρκετά λεπτά μέχρι παραπάνω από μία ώρα. Στη διάρκεια αυτής της περιόδου ο εκτυπωτής δεν είναι διαθέσιμος για άλλες εργασίες.

**•** Για την έξυπνη μονάδα αποθήκευσης (ISD), αγγίξτε **Διαγραφή έξυπνης μονάδας αποθήκευσης** και κατόπιν αγγίξτε **ΔΙΑΓΡΑΦΗ** για να διαγράψετε όλα τα δεδομένα χρήστη.
**3** Ξεκινήστε τη λειτουργία.

# **Επαναφορά προεπιλεγμένων εργοστασιακών ρυθμίσεων**

- **1** Στην αρχική οθόνη, επιλέξτε **Ρυθμίσεις** > **Συσκευή** > **Επαναφορά εργοστασιακών ρυθμίσεων**.
- **2** Στο μενού **Επαναφορά ρυθμίσεων** > επιλέξτε τις ρυθμίσεις που θέλετε να επαναφέρετε > **ΕΠΑΝΑΦΟΡΑ**.
- **3** Ξεκινήστε τη λειτουργία.

# **Δήλωση πτητικότητας**

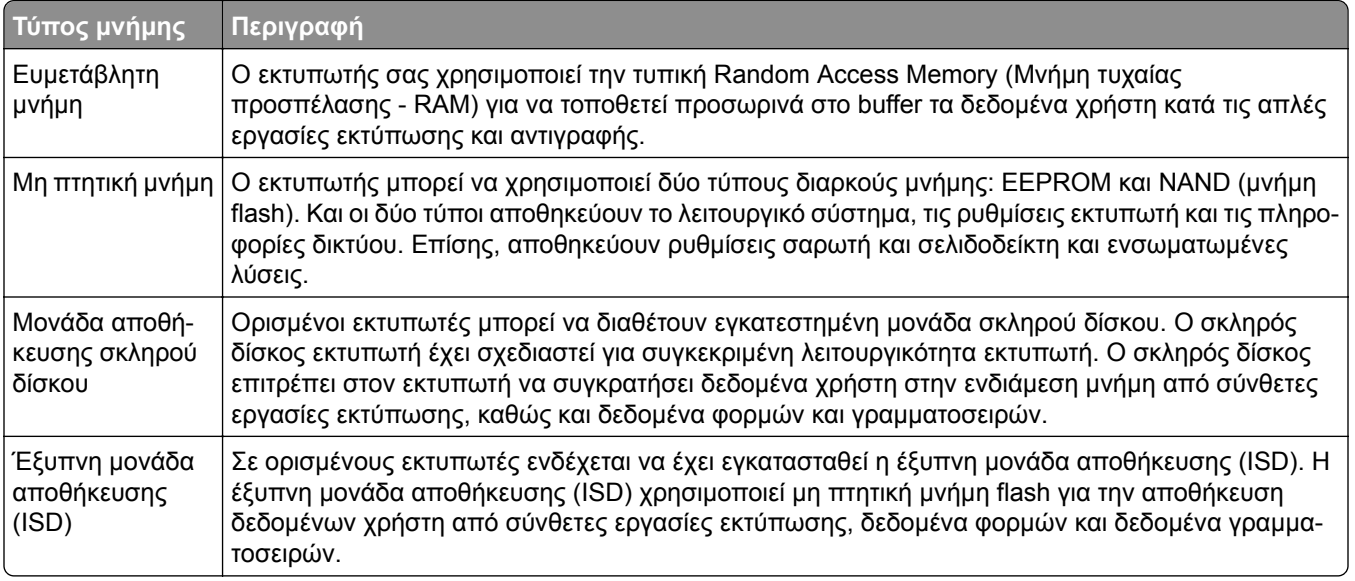

Διαγράψτε τα περιεχόμενα της μνήμης εκτυπωτή που τυχόν έχει εγκατασταθεί υπό τις ακόλουθες συνθήκες:

- **•** Ο εκτυπωτής θα αποσυρθεί.
- **•** Ο σκληρός δίσκος του εκτυπωτή ή η έξυπνη μονάδα αποθήκευσης (ISD) θα αντικατασταθούν.
- **•** Ο εκτυπωτής θα μεταφερθεί σε άλλο τμήμα ή περιοχή.
- **•** Ο εκτυπωτής θα συντηρηθεί από κάποιο άτομο εκτός της εταιρείας σας.
- **•** Ο εκτυπωτής θα μεταφερθεί εκτός των εγκαταστάσεών σας για συντήρηση.
- **•** Ο εκτυπωτής θα πωληθεί σε άλλη εταιρεία.

**Σημ.:** Για να απορρίψετε μια μονάδα αποθήκευσης, ακολουθήστε τις πολιτικές και τις διαδικασίες της εταιρείας σας.

# **Εκτύπωση**

# **Εκτύπωση από υπολογιστή**

**Σημ.:** Για ετικέτες, χαρτόνι και φακέλους, ορίστε το μέγεθος και τον τύπο χαρτιού στον εκτυπωτή πριν εκτυπώσετε το έγγραφο.

- **1** Ανοίξτε το παράθυρο διαλόγου "Εκτύπωση" στο έγγραφο που προσπαθείτε να εκτυπώσετε.
- **2** Αν χρειάζεται, προσαρμόστε τις ρυθμίσεις.
- **3** Εκτυπώστε το έγγραφο.

# **Εκτύπωση από κινητή συσκευή**

### **Εκτύπωση από κινητή συσκευή με χρήση του Lexmark Mobile Print**

Lexmark Με το Mobile Print μπορείτε να στέλνετε έγγραφα και εικόνες απευθείας σε έναν υποστηριζόμενο εκτυπωτή Lexmark.

**1** Ανοίξτε το έγγραφο και κατόπιν στείλτε ή κάντε κοινόχρηστο το έγγραφο στο Lexmark Mobile Print.

**Σημ.:** Ορισμένες εφαρμογές τρίτων μπορεί να μην υποστηρίζουν τη λειτουργία αποστολής ή κοινής χρήσης. Για περισσότερες πληροφορίες, δείτε την τεκμηρίωση που συνοδεύει την εφαρμογή.

- **2** Επιλέξτε έναν εκτυπωτή.
- **3** Εκτυπώστε το έγγραφο.

### **Εκτύπωση από κινητή συσκευή με το Lexmark Print**

Lexmark Το Print είναι μια λύση εκτύπωσης από κινητές συσκευές με λειτουργικό σύστημα Android™ 6.0 ή νεότερη έκδοση. Σας επιτρέπει να στέλνετε έγγραφα και εικόνες σε εκτυπωτές συνδεδεμένους σε δίκτυο και διακομιστές διαχείρισης εκτυπώσεων.

#### **Σημειώσεις:**

- **•** Κατεβάστε την εφαρμογή Lexmark Print από το Google Play και ενεργοποιήστε την στην κινητή συσκευή.
- **•** Βεβαιωθείτε ότι ο εκτυπωτής και η κινητή συσκευή είναι συνδεδεμένα στο ίδιο δίκτυο.
- **1** Από την κινητή συσκευή σας, επιλέξτε ένα έγγραφο από τη διαχείριση αρχείων σας.
- **2** Στείλτε το ή κάντε κοινόχρηστο το έγγραφο στο Lexmark Print.

**Σημ.:** Ορισμένες εφαρμογές τρίτων μπορεί να μην υποστηρίζουν τη λειτουργία αποστολής ή κοινής χρήσης. Για περισσότερες πληροφορίες, δείτε την τεκμηρίωση που συνοδεύει την εφαρμογή.

- **3** Επιλέξτε έναν εκτυπωτή και προσαρμόστε τις ρυθμίσεις αν είναι απαραίτητο.
- **4** Εκτυπώστε το έγγραφο.

### **Εκτύπωση από κινητή συσκευή με χρήση του Mopria Print Service**

Το Mopria® Print Service είναι μια λύση εκτύπωσης από κινητές συσκευές με λειτουργικό σύστημα Android 5.0 ή νεότερη έκδοση. Σας επιτρέπει να εκτυπώνετε απευθείας σε οποιονδήποτε εκτυπωτή με δυνατότητα σύνδεσης στην υπηρεσία Mopria.

**Σημ.:** Κατεβάστε την εφαρμογή Mopria Print Service από το Google Play και ενεργοποιήστε το στην κινητή συσκευή.

- **1** Από την κινητή συσκευή Android, ανοίξτε μια συμβατή εφαρμογή ή επιλέξτε ένα έγγραφο από τη διαχείριση αρχείων σας.
- **2** Πατήστε > **Εκτύπωση**.
- **3** Επιλέξτε έναν εκτυπωτή και προσαρμόστε τις ρυθμίσεις αν είναι απαραίτητο.
- **4** Αγγίξτε

#### **Εκτύπωση από κινητή συσκευή με χρήση του AirPrint**

Η λειτουργία λογισμικού AirPrint είναι μια λύση εκτύπωσης για φορητές συσκευές που σας επιτρέπει να εκτυπώνετε απευθείας από συσκευές Apple σε εκτυπωτή με δυνατότητα σύνδεσης στην υπηρεσία AirPrint.

#### **Σημειώσεις:**

- **•** Βεβαιωθείτε ότι η συσκευή Apple και ο εκτυπωτής είναι συνδεδεμένα στο ίδιο δίκτυο. Εάν το δίκτυο έχει πολλούς ασύρματους διανομείς, βεβαιωθείτε ότι και οι δύο συσκευές είναι συνδεδεμένες στο ίδιο υποδίκτυο.
- **•** Αυτή η εφαρμογή υποστηρίζεται μόνο σε ορισμένες συσκευές Apple.
- **1** Από την κινητή συσκευή σας, επιλέξτε ένα έγγραφο από τη διαχείριση αρχείων σας ή εκκινήστε μια συμβατή εφαρμογή.
- **2** Πατήστε  $\lceil \cdot \rceil$  > **Εκτύπωση**.
- **3** Επιλέξτε έναν εκτυπωτή και προσαρμόστε τις ρυθμίσεις αν είναι απαραίτητο.
- **4** Εκτυπώστε το έγγραφο.

#### **Εκτύπωση από κινητή συσκευή με χρήση του Wi**‑**Fi Direct®**

Wi‑Fi Direct® είναι μια υπηρεσία εκτύπωσης που σας επιτρέπει να εκτυπώνετε σε οποιονδήποτε εκτυπωτή με δυνατότητα Wi‑Fi Direct.

**Σημ.:** Βεβαιωθείτε ότι η κινητή συσκευή είναι συνδεδεμένη στο ασύρματο δίκτυο του εκτυπωτή. Για περισσότερες πληροφορίες, δείτε "Σύνδεση φορητής [συσκευής](#page-69-0) στον εκτυπωτή" στη σελίδα 70.

- **1** Από την κινητή συσκευή σας, ανοίξτε μια συμβατή εφαρμογή ή επιλέξτε ένα έγγραφο από τη διαχείριση αρχείων σας.
- **2** Ανάλογα με την κινητή συσκευή, κάντε ένα από τα παρακάτω:
	- **•** Πατήστε > **Εκτύπωση**.
	- **•** Πατήστε > **Εκτύπωση**.
	- **•** Πατήστε > **Εκτύπωση**.
- **3** Επιλέξτε έναν εκτυπωτή και προσαρμόστε τις ρυθμίσεις αν είναι απαραίτητο.
- **4** Εκτυπώστε το έγγραφο.

# **Εκτύπωση από μονάδα flash**

**1** Τοποθετήστε τη μονάδα flash.

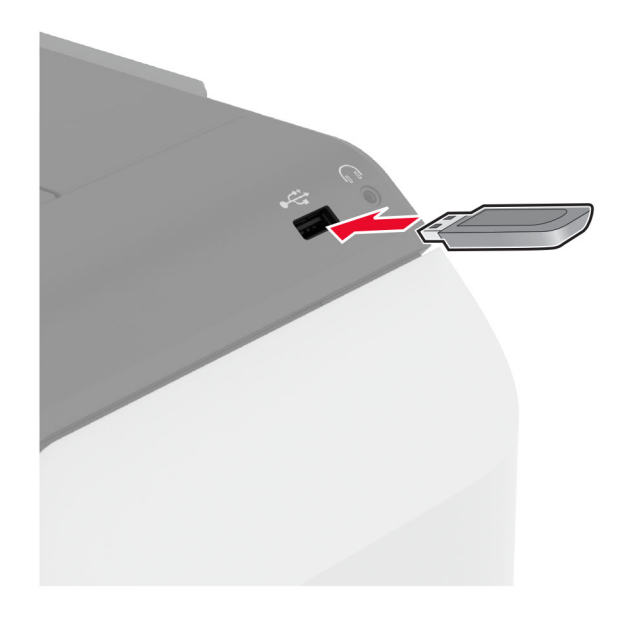

#### **Σημειώσεις:**

- **•** Αν τοποθετήσετε τη μονάδα flash ενώ εμφανίζεται κάποιο μήνυμα σφάλματος, ο εκτυπωτής θα αγνοήσει τη μονάδα flash.
- **•** Αν τοποθετήσετε τη μονάδα flash ενώ ο εκτυπωτής εκτελεί άλλες εργασίες εκτύπωσης, θα εμφανιστεί στην οθόνη η ένδειξη **Απασχολημένος**.
- **2** Στην οθόνη, επιλέξτε το έγγραφο που θέλετε να εκτυπώσετε.

Αν χρειάζεται, διαμορφώστε τις ρυθμίσεις εκτύπωσης.

**3** Εκτυπώστε το έγγραφο.

Για να εκτυπώσετε ένα άλλο έγγραφο, πατήστε **Μονάδα USB**.

**Προειδοποίηση—Πιθανή βλάβη:** Για να μην προκληθεί απώλεια δεδομένων ή δυσλειτουργία του εκτυπωτή, μην αγγίζετε τη μονάδα flash ή τον εκτυπωτή στην εμφανιζόμενη περιοχή κατά την εκτύπωση, την ανάγνωση ή την εγγραφή στη συσκευή μνήμης.

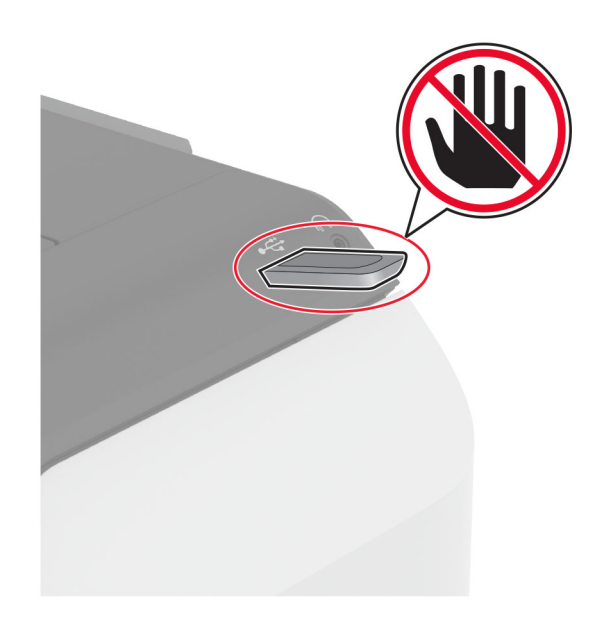

# **Υποστηριζόμενες μονάδες flash και τύποι αρχείων**

#### **Μονάδες flash**

- **•** Lexar JumpDrive S70 (16 GB και 32 GB)
- **•** SanDisk Cruzer Micro (16GB και 32GB)
- **•** PNY Attaché (16 GB και 32 GB)

#### **Σημειώσεις:**

- **–** Ο εκτυπωτής υποστηρίζει μονάδες flash υψηλής ταχύτητας με πρότυπο πλήρους ταχύτητας.
- **–** Οι μονάδες flash πρέπει να υποστηρίζουν το σύστημα FAT (Πίνακας Εκχώρησης Αρχείων).

### **Τύποι αρχείων**

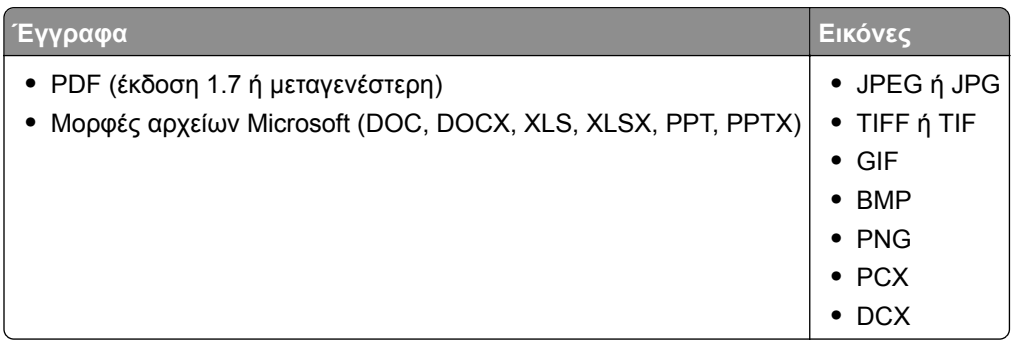

# **Διαμόρφωση ρυθμίσεων για εμπιστευτικές εργασίες**

- **1** Στην αρχική οθόνη, πατήστε **Ρυθμίσεις** > **Ασφάλεια** > **Ρύθμιση εκτύπωσης εμπιστευτικών εργασιών**.
- **2** Διαμορφώστε τις ρυθμίσεις.

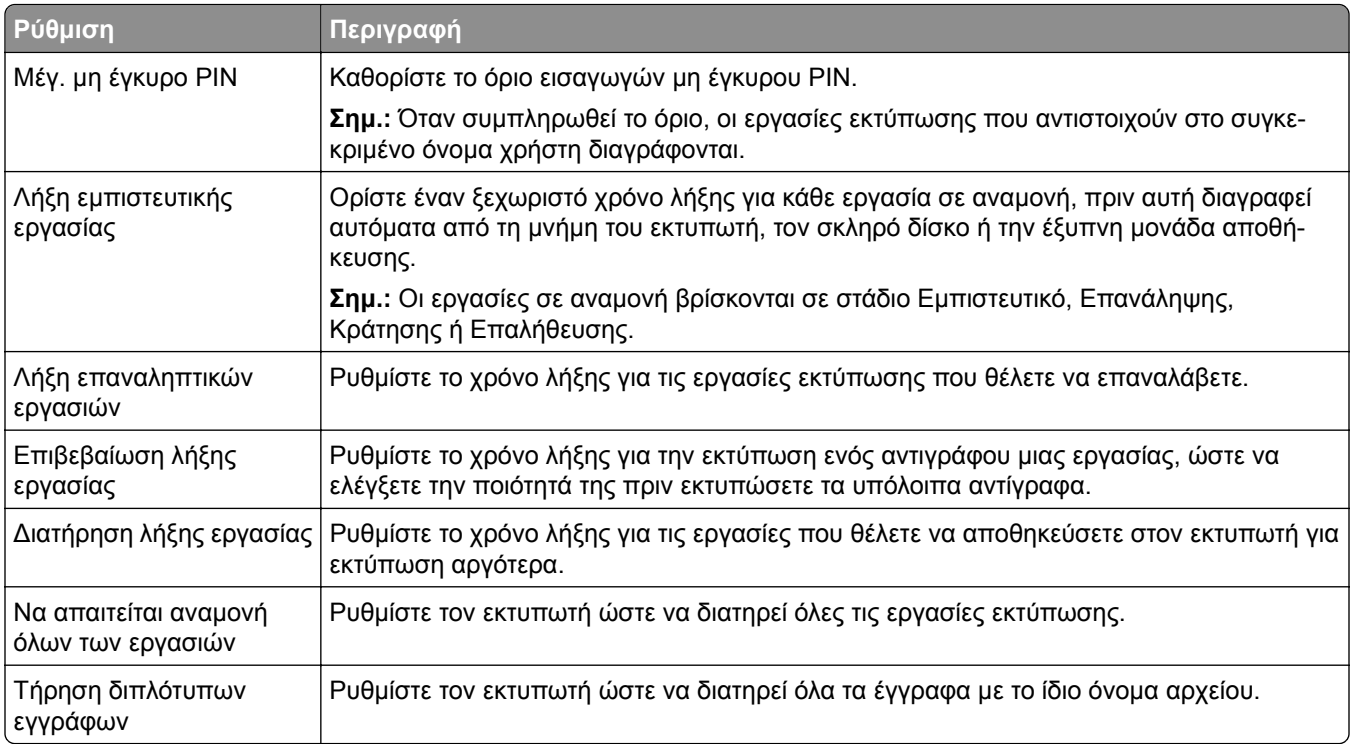

# **Εκτύπωση εμπιστευτικών εργασιών και άλλων εργασιών που είναι σε αναμονή**

#### **Για χρήστες Windows**

- **1** Αφού ανοίξετε ένα έγγραφο, πατήστε **Αρχείο** > **Εκτύπωση**.
- **2** Επιλέξτε έναν εκτυπωτή και κάντε κλικ στην επιλογή **Ιδιότητες**, **Προτιμήσεις**, **Επιλογές** ή **Εγκατάσταση**.
- **3** Επιλέξτε **Εκτύπωση και αναμονή**.
- **4** Επιλέξτε **Χρήση εκτύπωσης και αναμονής** και, στη συνέχεια, αναθέστε ένα όνομα χρήστη.
- **5** Επιλέξτε τον τύπο εργασίας εκτύπωσης (Εμπιστευτική, Επανάληψη, Κράτηση ή Επαλήθευση). Εάν επιλέξετε **Εμπιστευτικό**, τότε ασφαλίστε την εργασία εκτύπωσης με έναν προσωπικό αριθμό αναγνώρισης (PIN).
- **6** Κάντε κλικ στο κουμπί **OK** ή **Εκτύπωση**.
- **7** Από την αρχική οθόνη του εκτυπωτή, εκκινήστε την εργασία εκτύπωσης.
	- **•** Για εκτύπωση εμπιστευτικών εργασιών, επιλέξτε **Εργασίες σε αναμονή** > επιλέξτε το όνομα χρήστη σας > **Εμπιστευτικές** > πληκτρολογήστε τον κωδικό PIN > επιλέξτε την εργασία εκτύπωσης > διαμορφώστε τις ρυθμίσεις > **Εκτύπωση**.
	- **•** Για εκτύπωση άλλων εργασιών, επιλέξτε **Εργασίες σε αναμονή** > επιλέξτε το όνομα χρήστη σας > επιλέξτε την εργασία εκτύπωσης > διαμορφώστε τις ρυθμίσεις > **Εκτύπωση**.

#### **Για χρήστες Macintosh**

#### **Χρήση του AirPrint**

- **1** Αφού ανοίξετε ένα έγγραφο, επιλέξτε **Αρχείο** > **Εκτύπωση**.
- **2** Επιλέξτε έναν εκτυπωτή και, στη συνέχεια, από το αναπτυσσόμενο μενού που ακολουθεί το μενού Προσανατολισμός, επιλέξτε **Εκτύπωση με PIN**.
- **3** Ενεργοποιήστε την επιλογή **Εκτύπωση με PIN** και, στη συνέχεια, εισάγετε έναν τετραψήφιο κωδικό PIN.
- **4** Κάντε κλικ στην επιλογή **Εκτύπωση**.
- **5** Από την αρχική οθόνη του εκτυπωτή, εκκινήστε την εργασία εκτύπωσης. Επιλέξτε **Εργασίες σε αναμονή** > επιλέξτε το όνομα χρήστη σας > **Εμπιστευτικές** > πληκτρολογήστε τον κωδικό PIN > επιλέξτε την εργασία εκτύπωσης > **Εκτύπωση**.

#### **Χρήση του προγράμματος οδήγησης εκτύπωσης**

- **1** Αφού ανοίξετε ένα έγγραφο, επιλέξτε **Αρχείο** > **Εκτύπωση**.
- **2** Επιλέξτε έναν εκτυπωτή και, στη συνέχεια, από το αναπτυσσόμενο μενού που ακολουθεί το μενού Προσανατολισμός, επιλέξτε **Εκτύπωση και αναστολή**.
- **3** Επιλέξτε **Εκτύπωση εμπιστευτικών εργασιών** και, στη συνέχεια, πληκτρολογήστε έναν τετραψήφιο κωδικό PIN.
- **4** Κάντε κλικ στην επιλογή **Εκτύπωση**.
- **5** Από την αρχική οθόνη του εκτυπωτή, εκκινήστε την εργασία εκτύπωσης. Επιλέξτε **Εργασίες σε αναμονή** > επιλέξτε το όνομα του υπολογιστή σας > **Εμπιστευτικό** > επιλέξτε την εργασία εκτύπωσης > πληκτρολογήστε τον κωδικό PIN > **Εκτύπωση**.

# **Εκτύπωση λίστας δειγμάτων γραμματοσειρών**

- **1** Στην αρχική οθόνη, πατήστε **Ρυθμίσεις** > **Αναφορές** > **Εκτύπωση** > **Γραμματοσειρές εκτύπωσης**.
- **2** Πατήστε **Γραμματοσειρές PCL** ή **Γραμματοσειρές PS**.

# **Εκτύπωση λίστας καταλόγου**

Στην αρχική οθόνη, πατήστε **Ρυθμίσεις** > **Αναφορές** > **Εκτύπωση** > **Εκτύπωση καταλόγου**.

# **Τοποθέτηση διαχωριστικών φύλλων μεταξύ των αντιγράφων**

- **1** Στην αρχική οθόνη, πατήστε **Ρυθμίσεις** > **Εκτύπωση** > **Διάταξη** > **Διαχωριστικά φύλλα** > **Μεταξύ αντιγράφων**.
- **2** Εκτυπώστε το έγγραφο.

# **Ακύρωση εργασίας εκτύπωσης**

- **1** Από την αρχική οθόνη, πατήστε
- **2** Επιλέξτε την εργασία προς ακύρωση.

**Σημ.:** Μπορείτε επίσης να ακυρώσετε μια εργασία πατώντας **Ουρά εργασιών**.

# **Προσαρμογή σκουρότητας τόνερ**

- **1** Στην αρχική οθόνη, πατήστε **Ρυθμίσεις** > **Εκτύπωση** > **Ποιότητα**.
- **2** Στο μενού "Σκουρότητα τόνερ", προσαρμόστε τις ρυθμίσεις.

# **Χρήση των μενού του εκτυπωτή**

# **Σχεδιάγραμμα μενού**

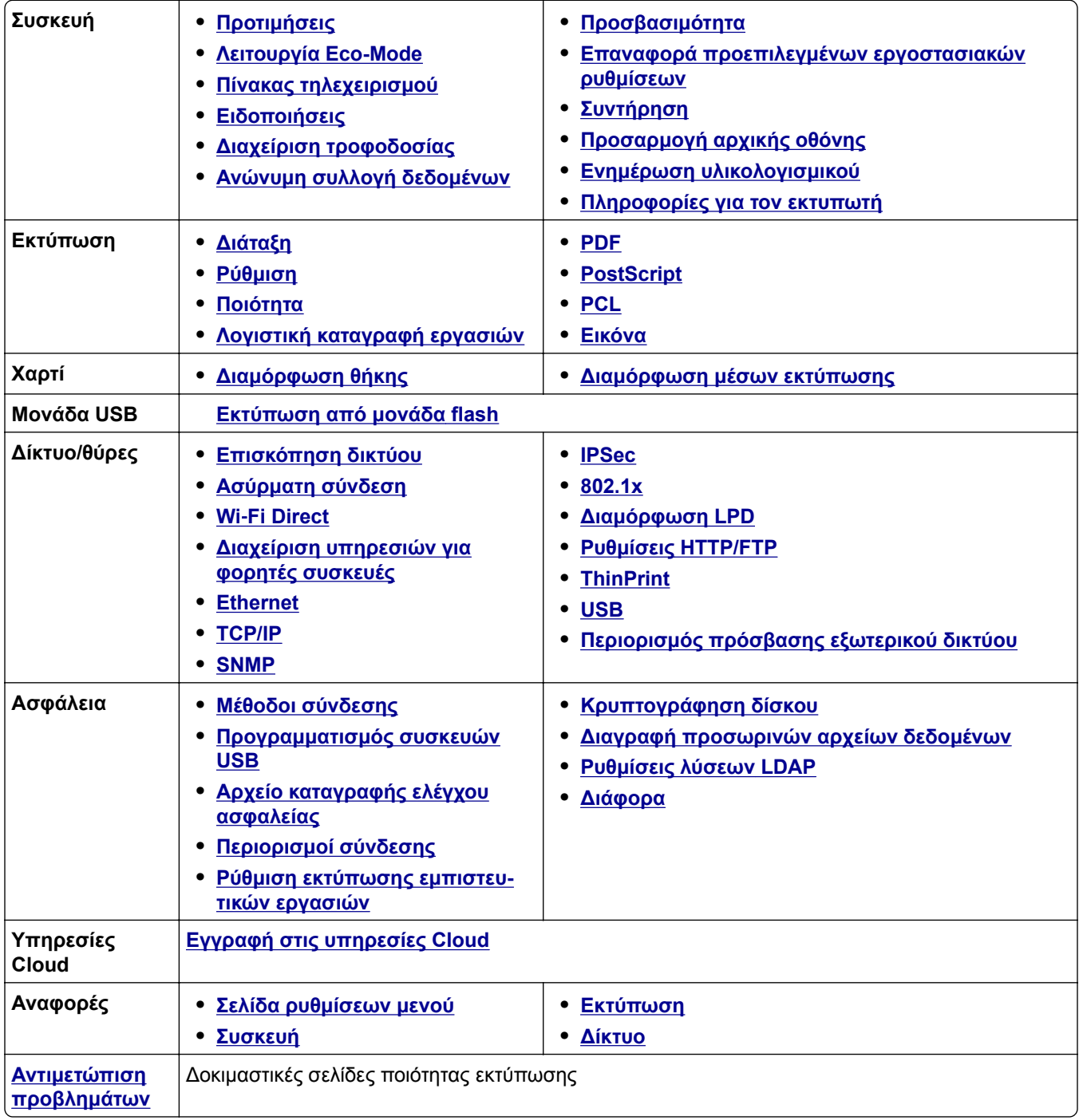

# <span id="page-81-0"></span>**Συσκευή**

## **Προτιμήσεις**

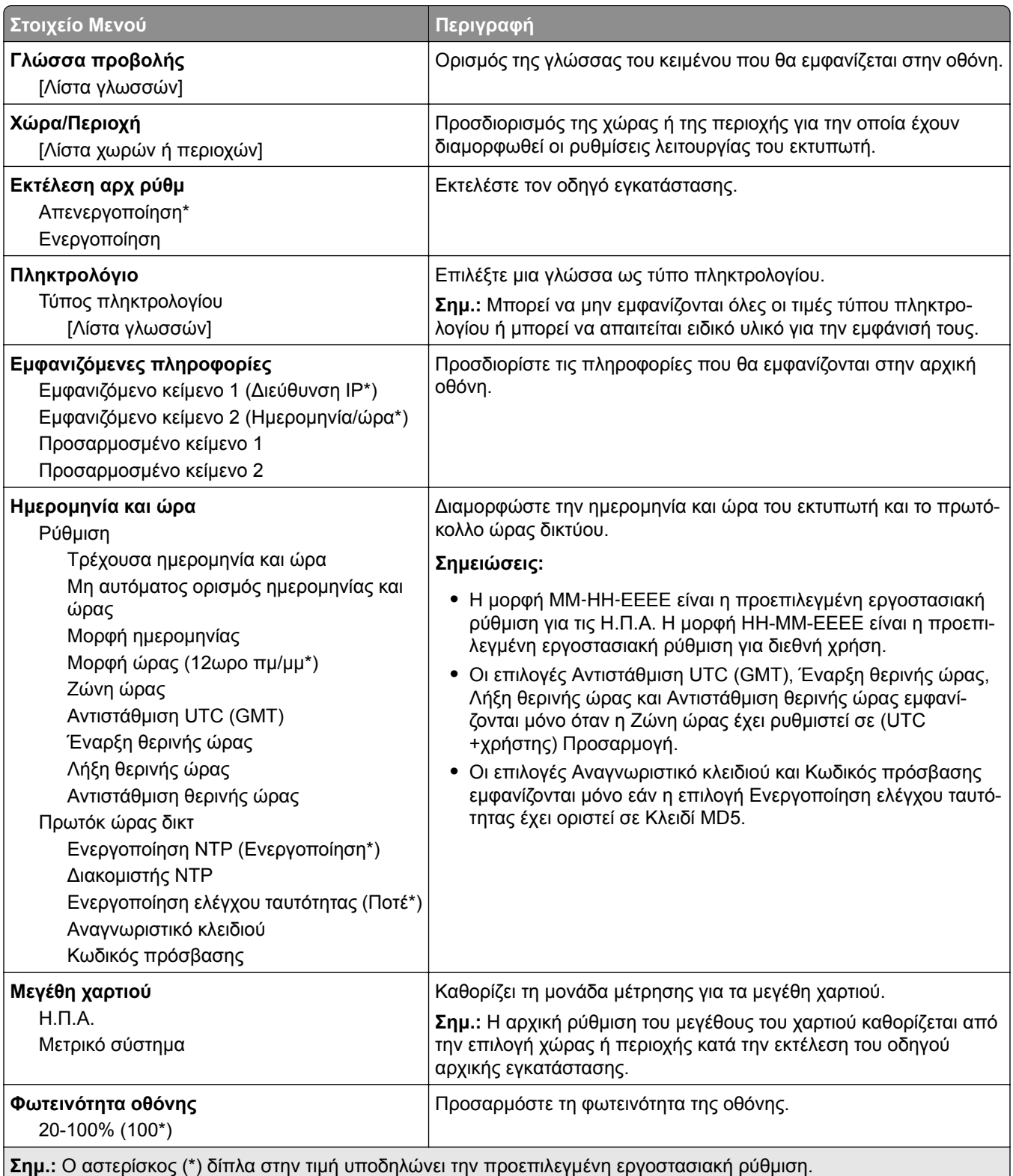

<span id="page-82-0"></span>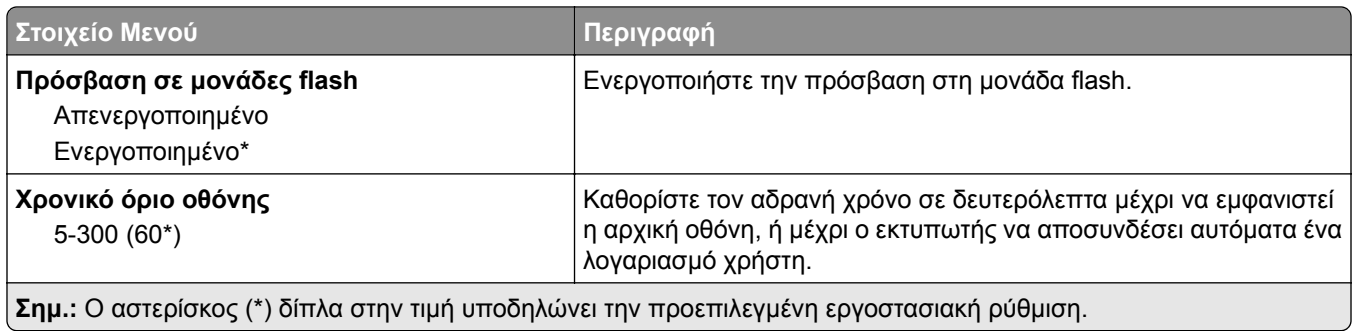

## **Οικολογική λειτουργία**

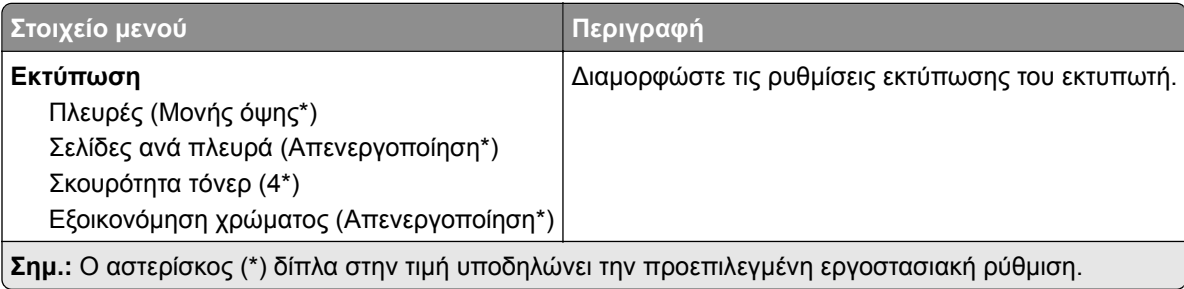

## **Πίνακας τηλεχειρισμού**

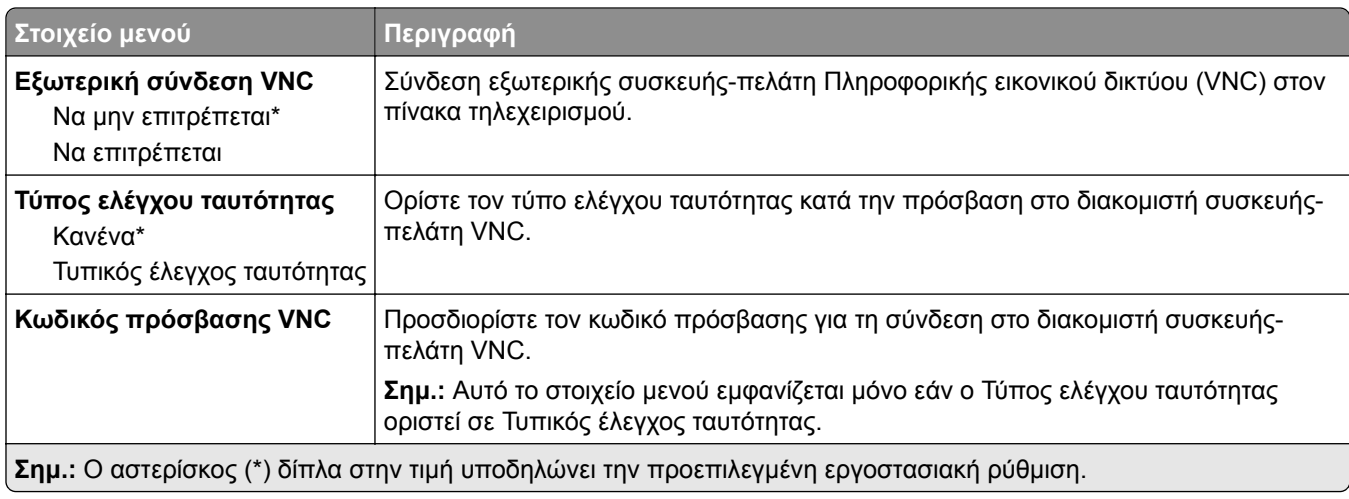

## **Ειδοποιήσεις**

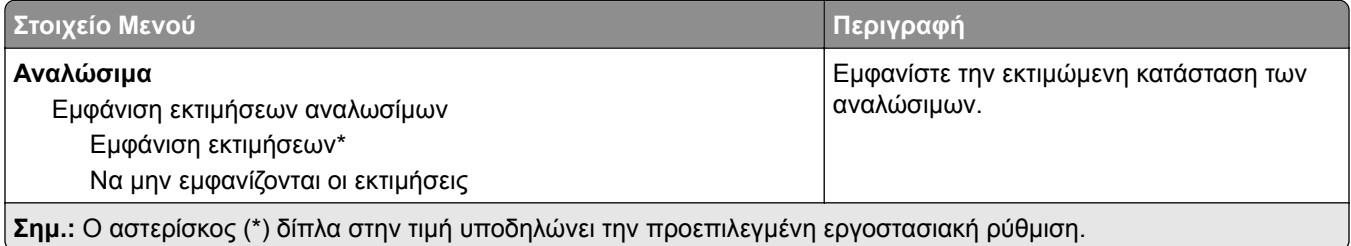

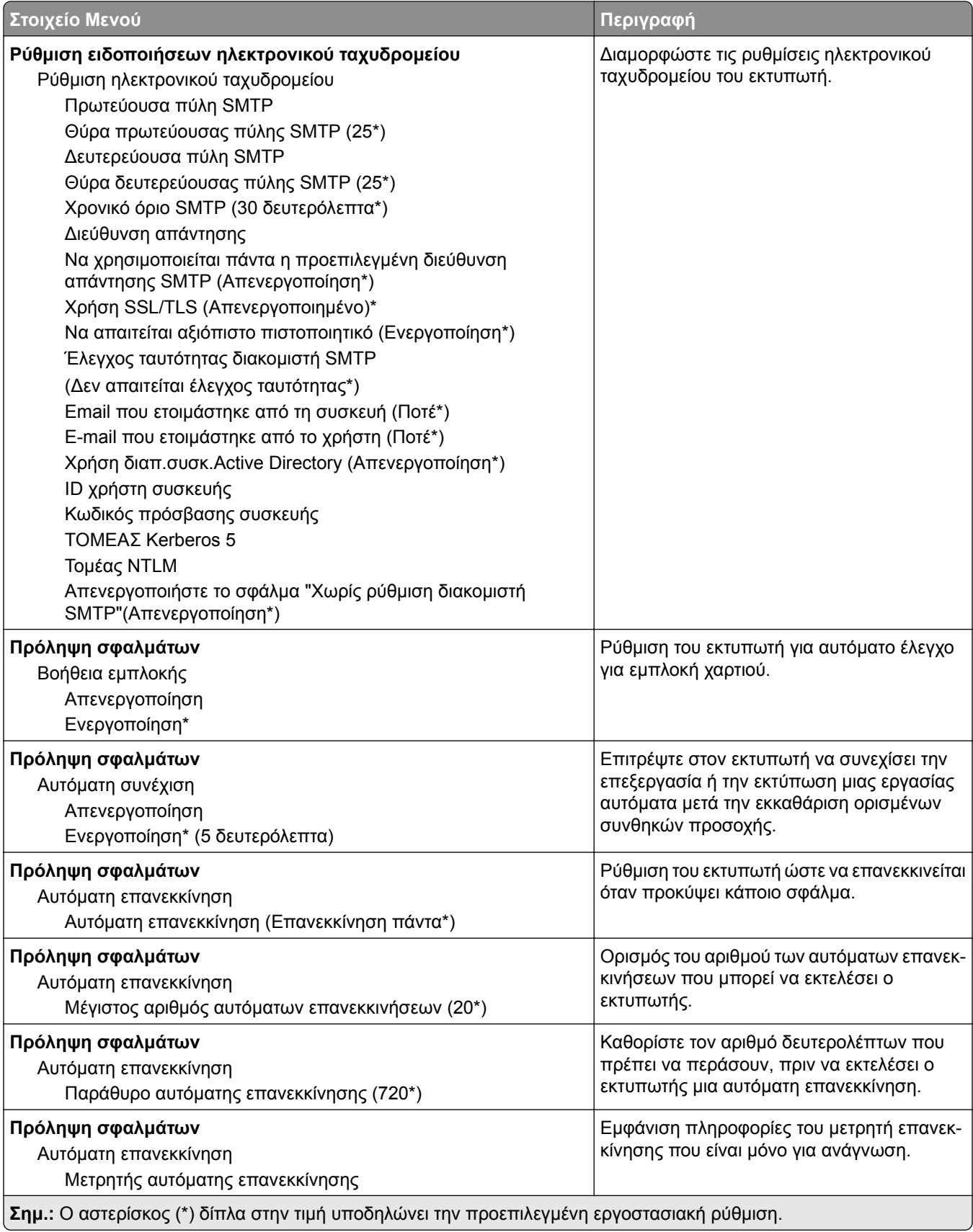

<span id="page-84-0"></span>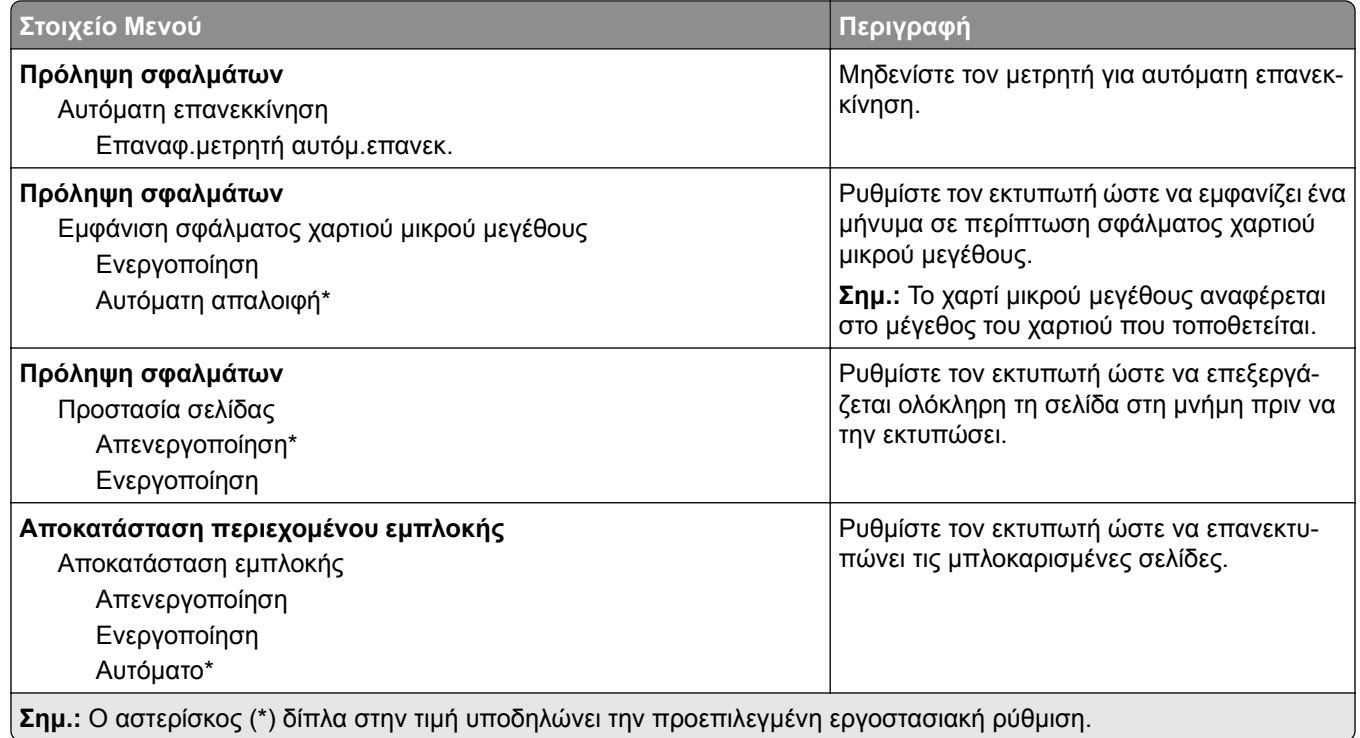

## **Διαχείριση τροφοδοσίας**

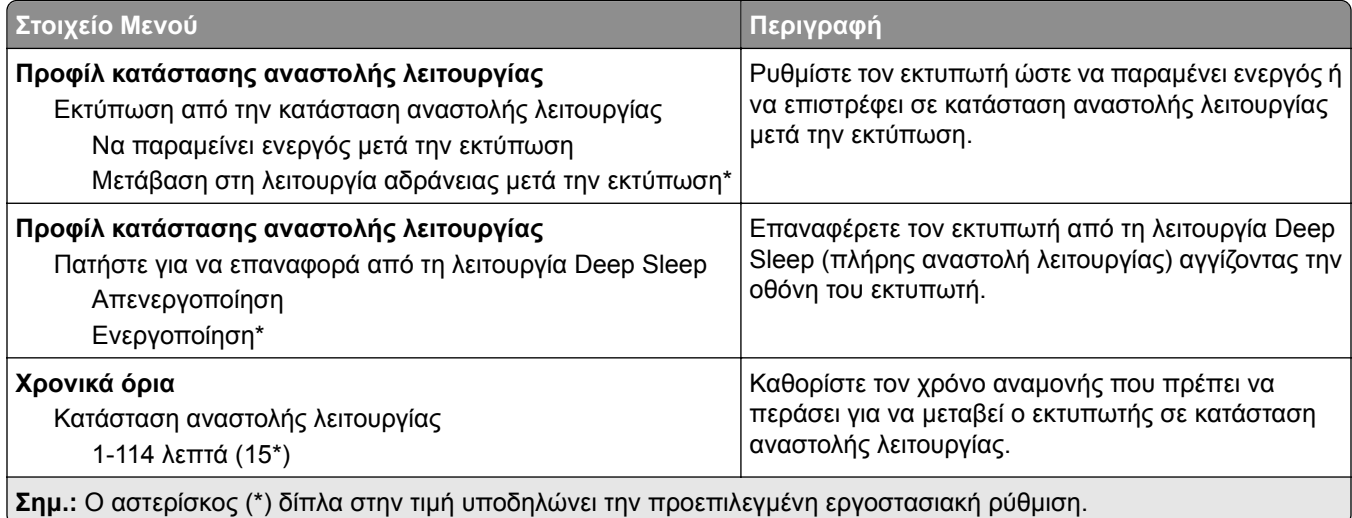

<span id="page-85-0"></span>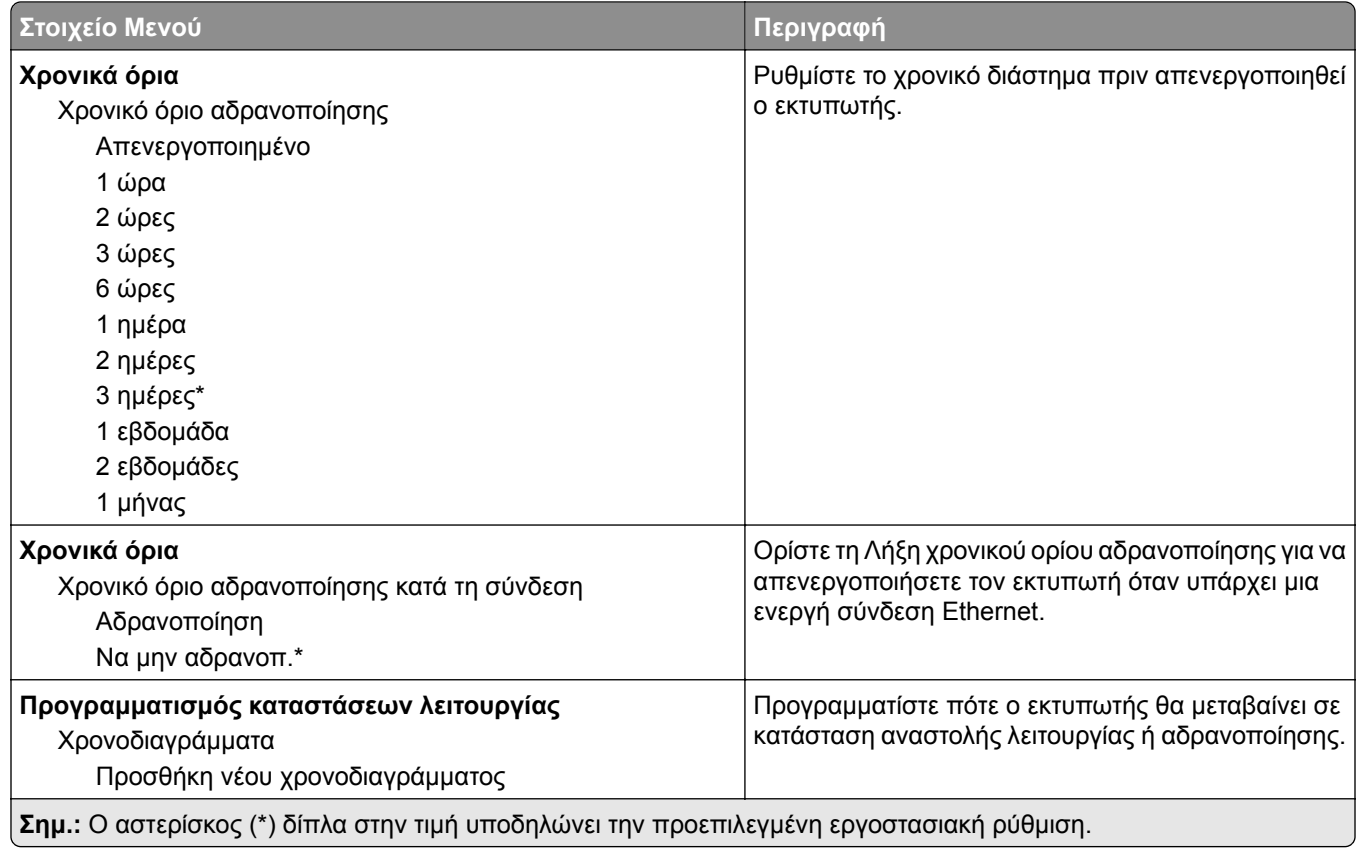

## **Ανώνυμη συλλογή δεδομένων**

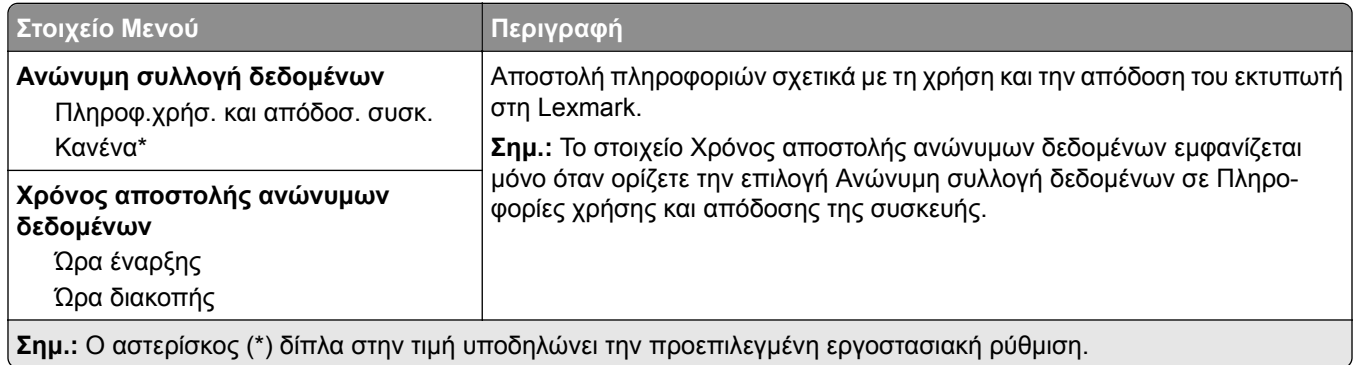

## **Προσβασιμότητα**

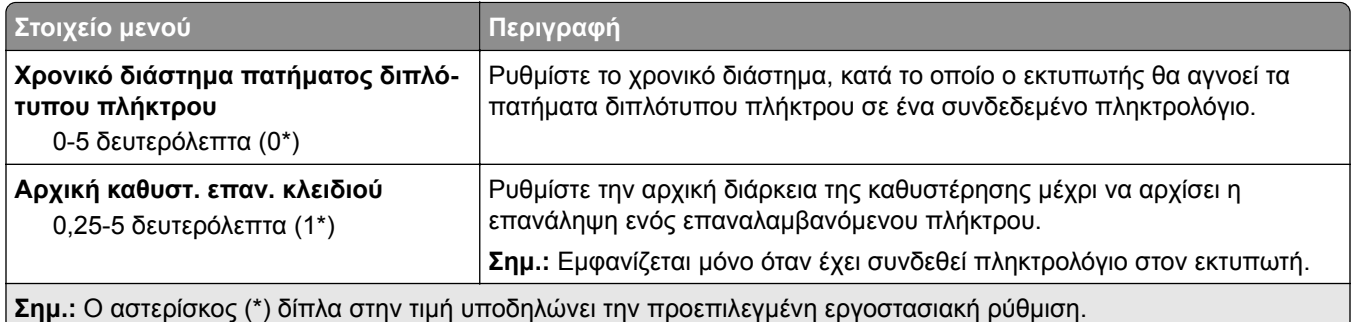

<span id="page-86-0"></span>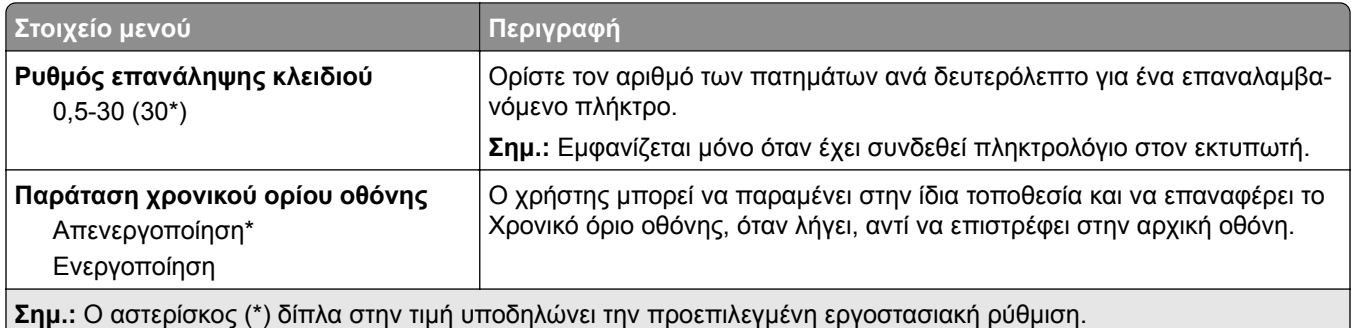

## **Επαναφορά προεπιλεγμένων εργοστασιακών ρυθμίσεων**

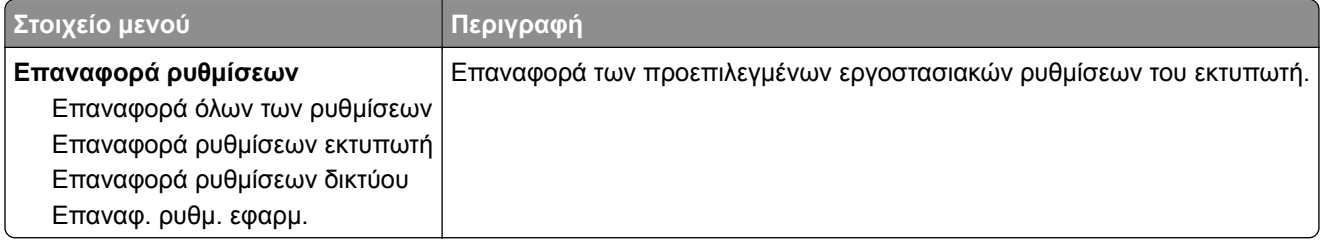

## **Συντήρηση**

#### **Μενού διαμόρφωσης**

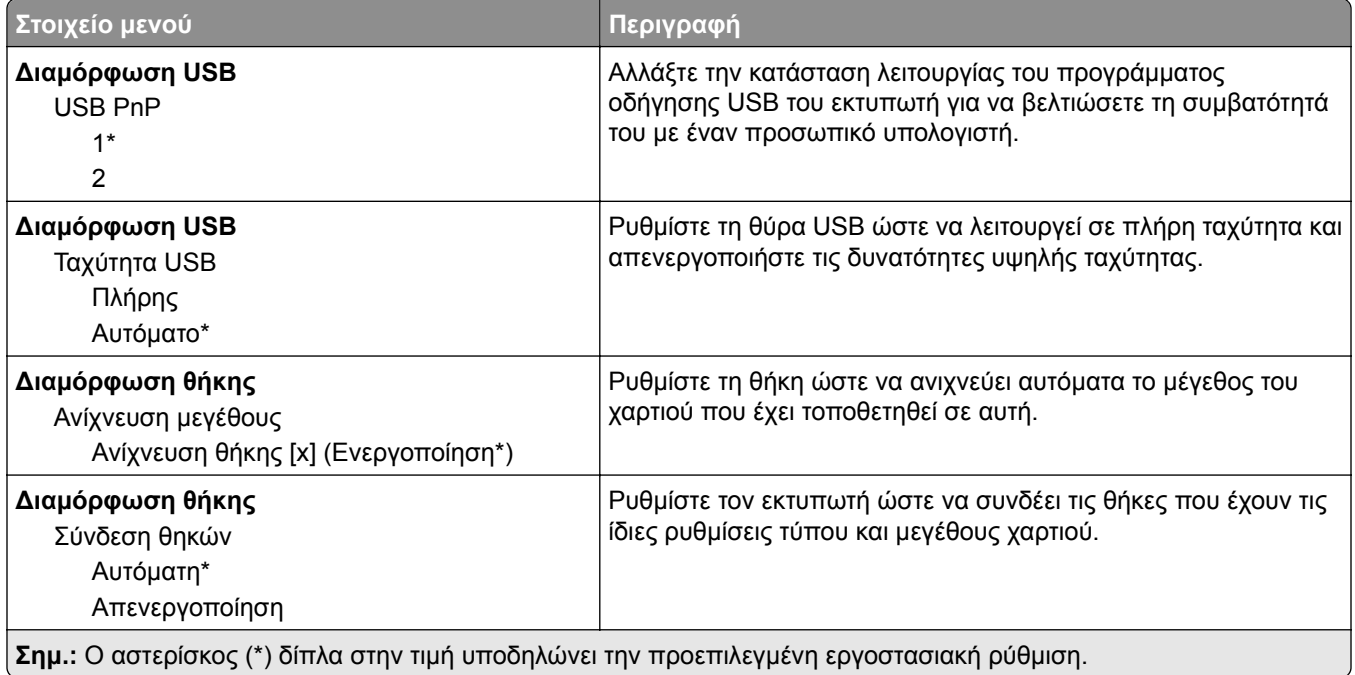

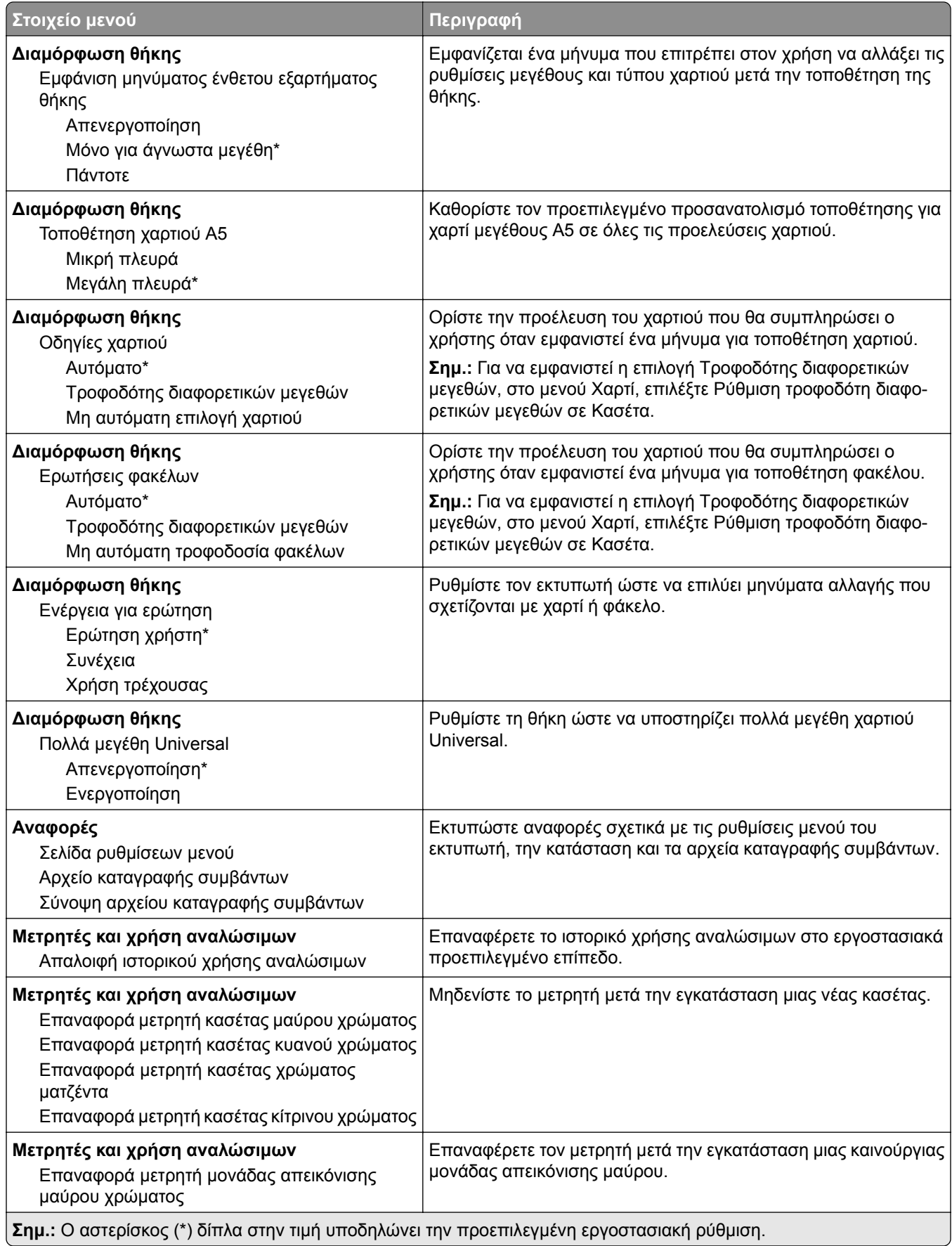

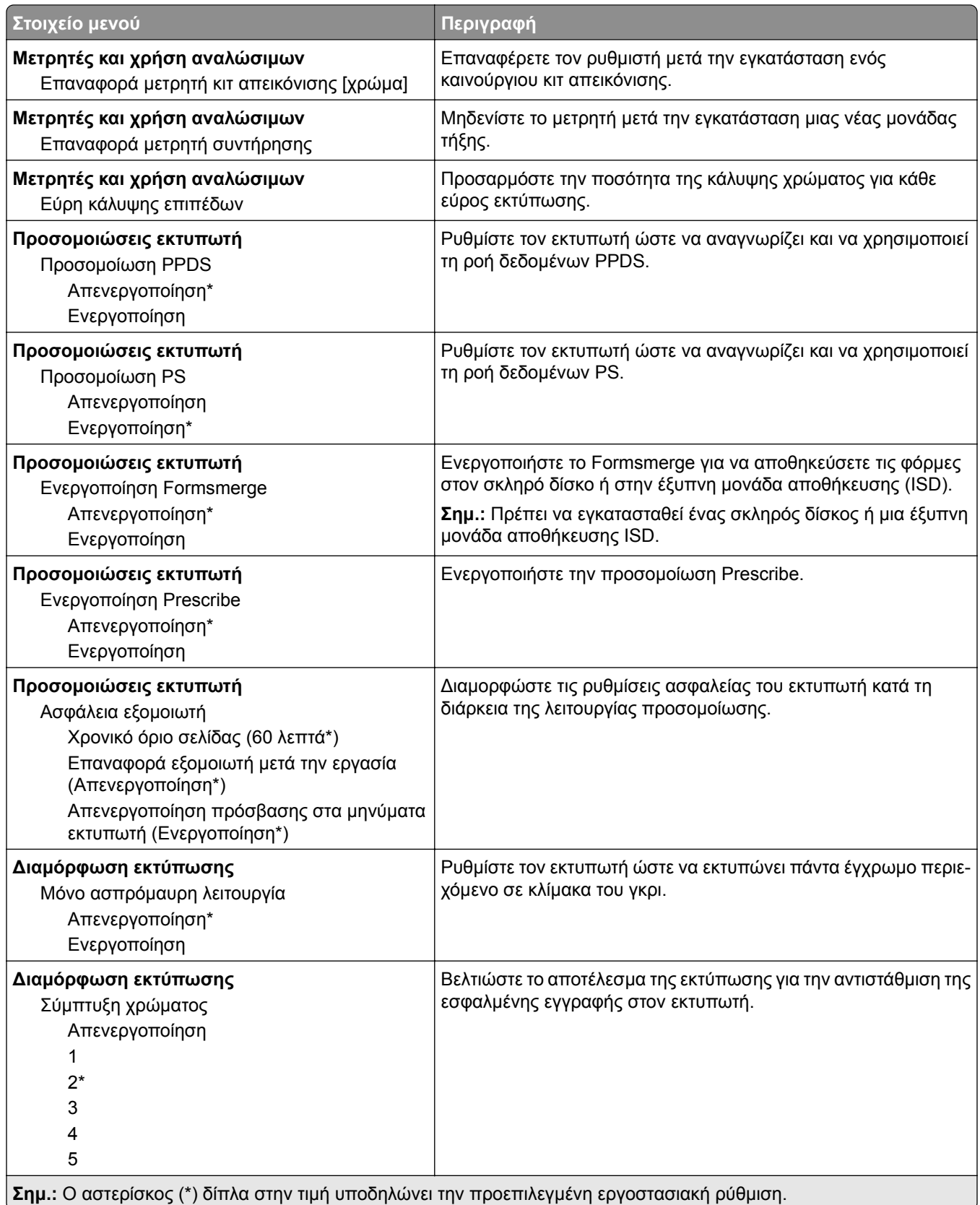

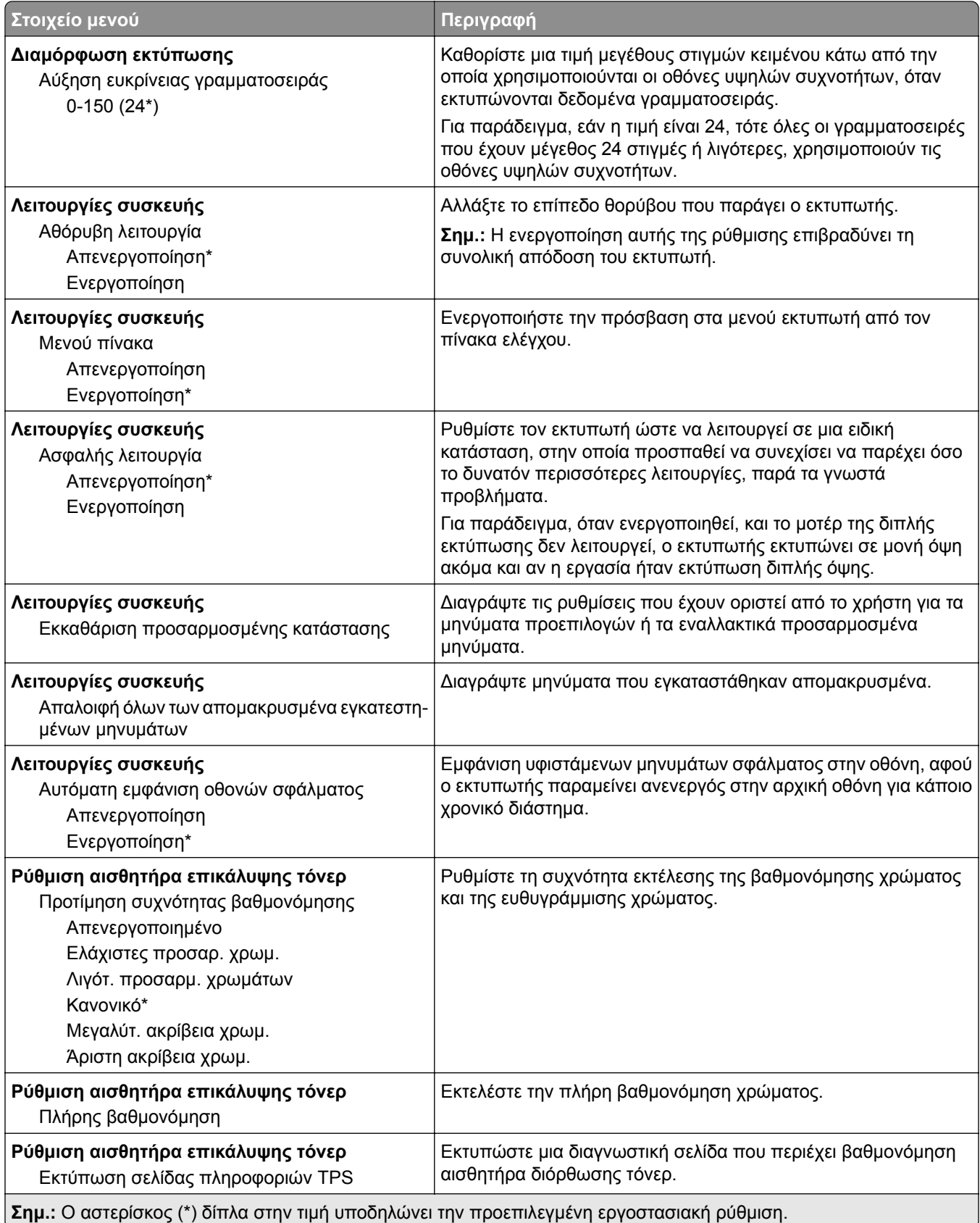

<span id="page-90-0"></span>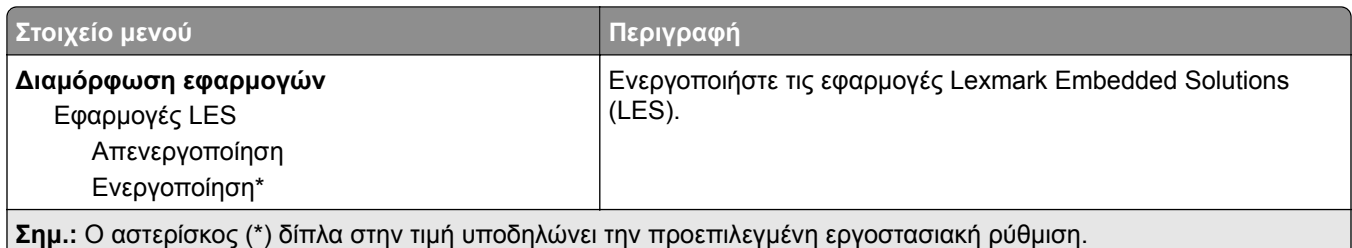

#### **Διαγραφή εκτός λειτουργίας**

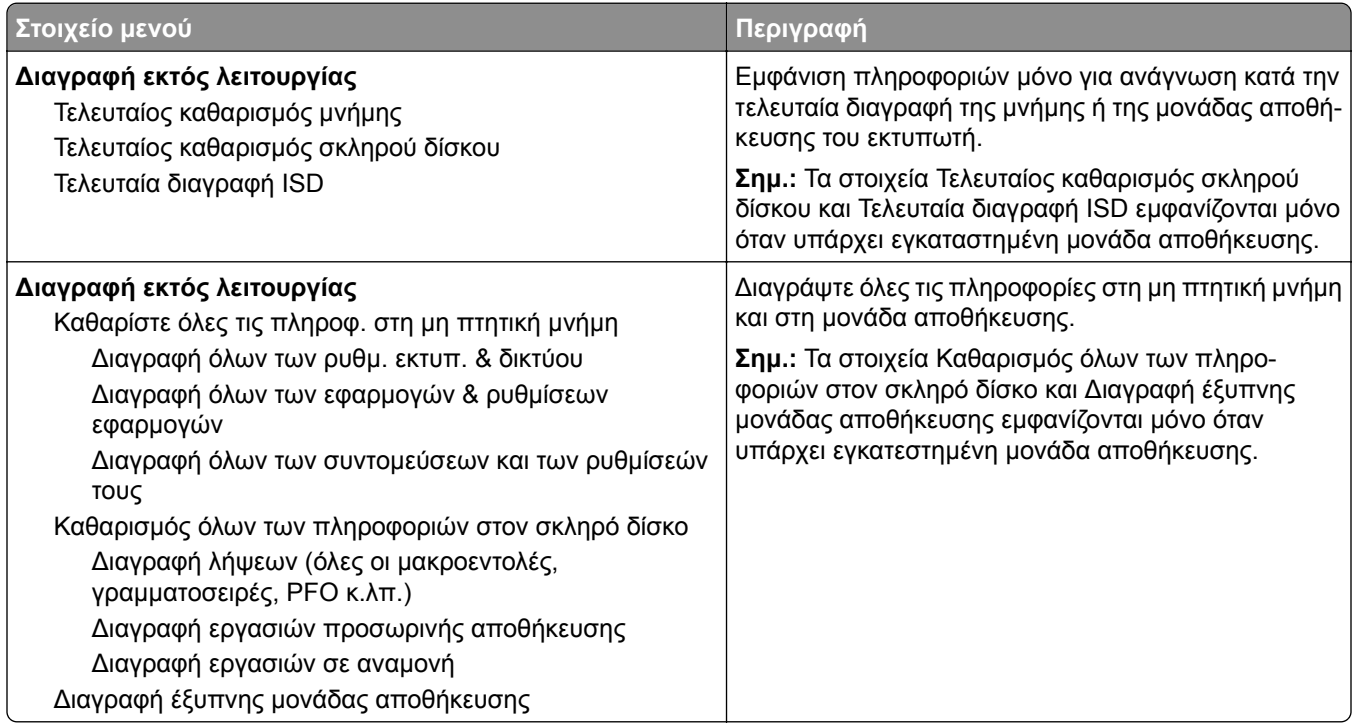

## **Προσαρμογή αρχικής οθόνης**

**Σημ.:** Αυτή η ρύθμιση μενού εμφανίζεται μόνο στον Embedded Web Server.

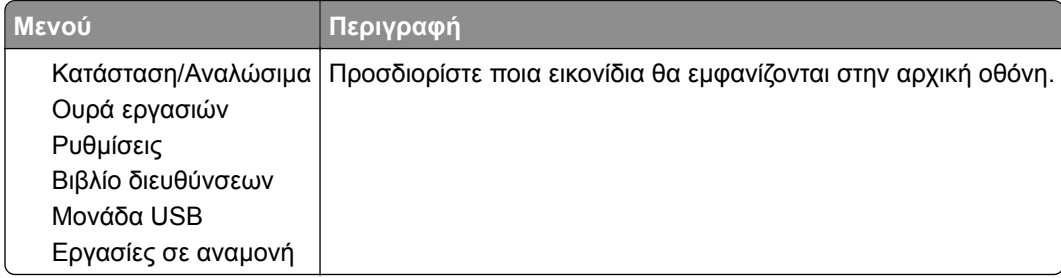

## <span id="page-91-0"></span>**Ενημέρωση υλικολογισμικού**

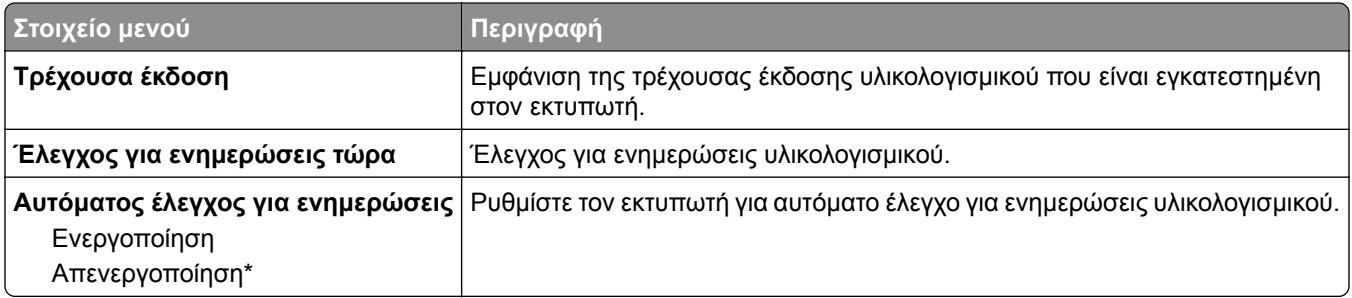

### **Πληροφορίες για τον εκτυπωτή**

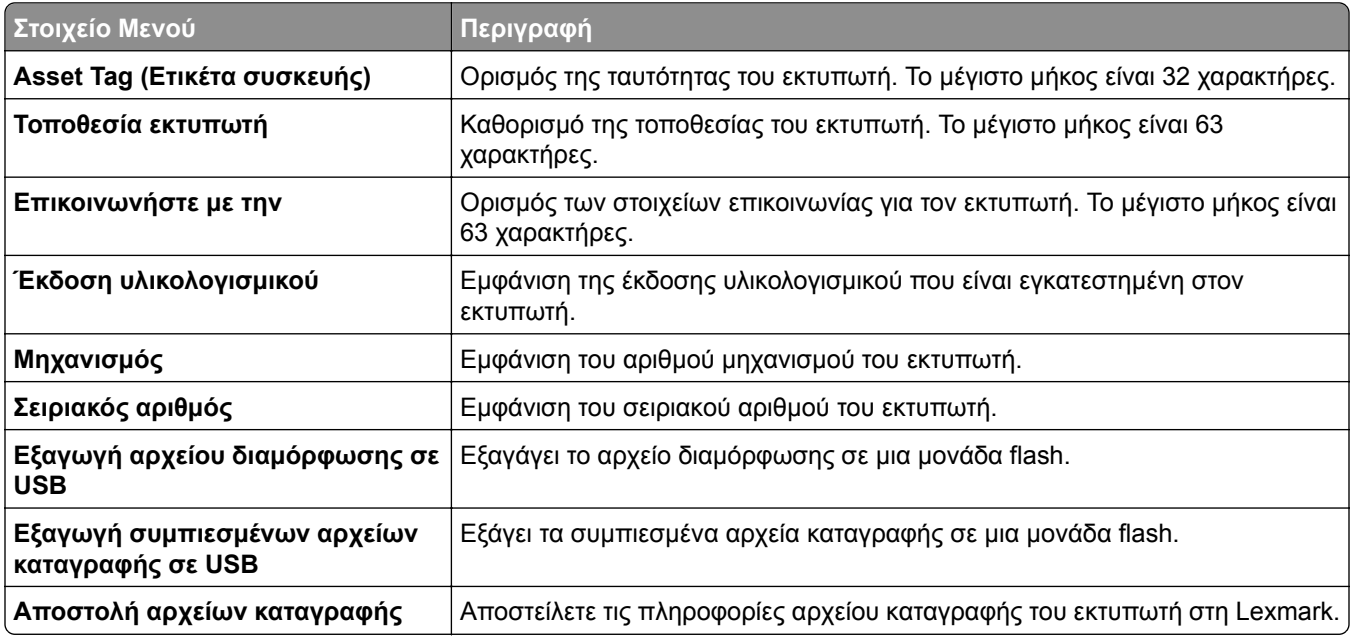

# **Εκτύπωση**

## **Διάταξη**

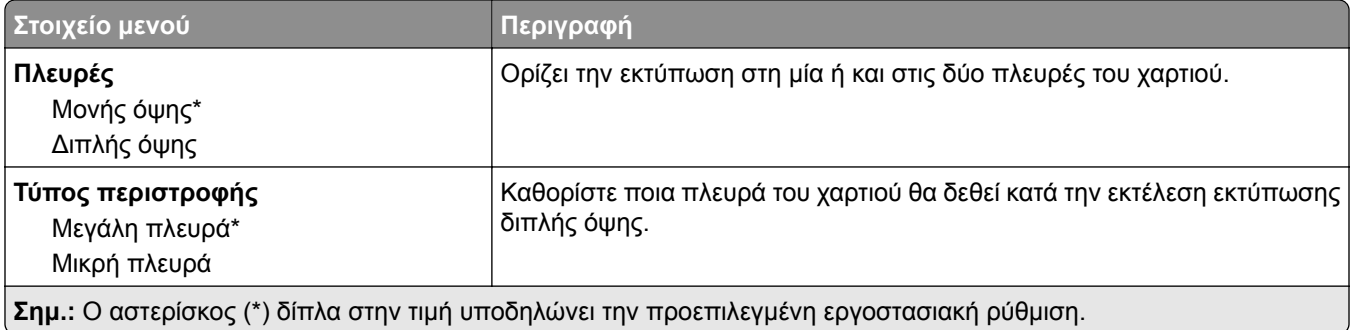

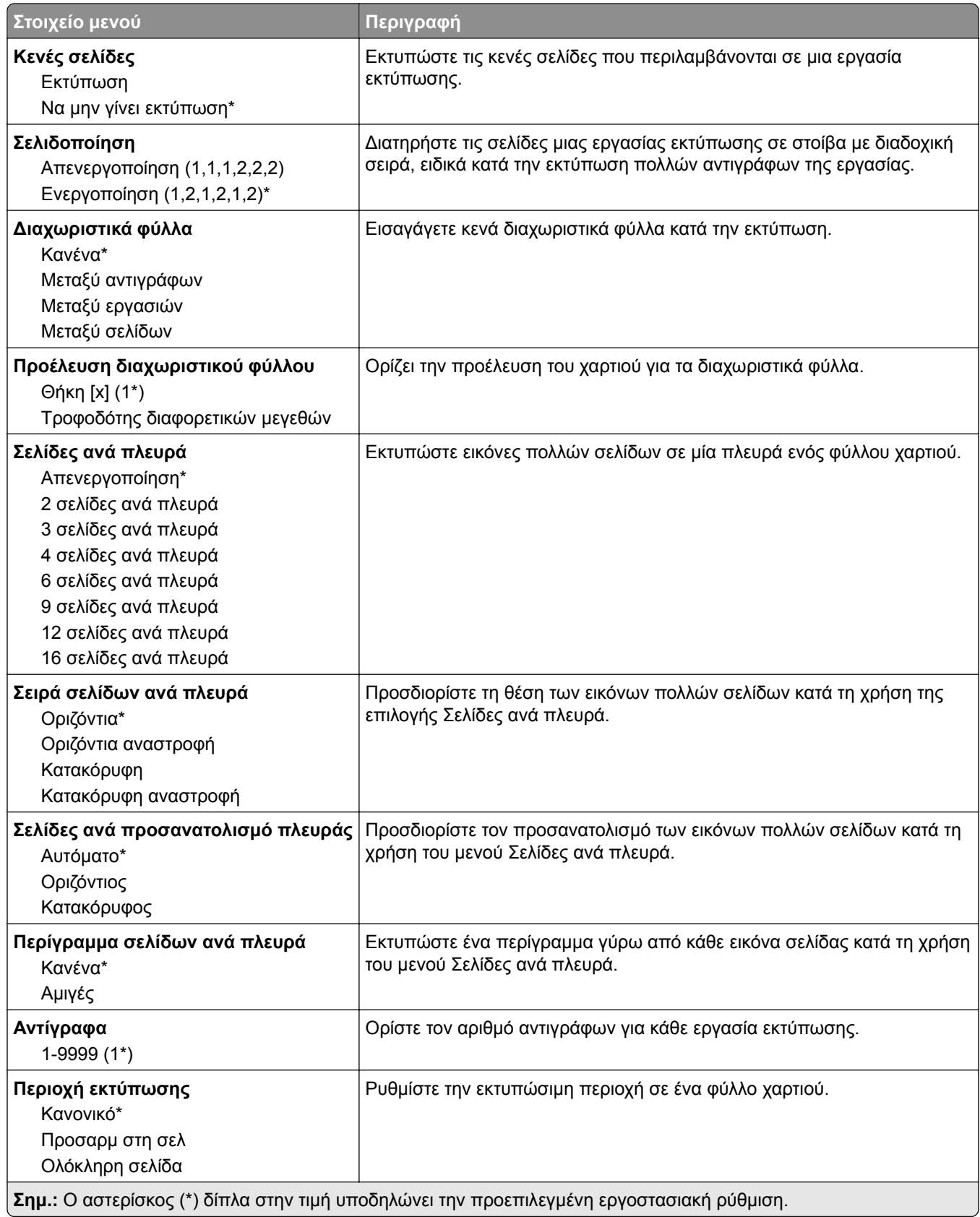

## <span id="page-93-0"></span>**Διαμόρφωση ρυθμίσεων**

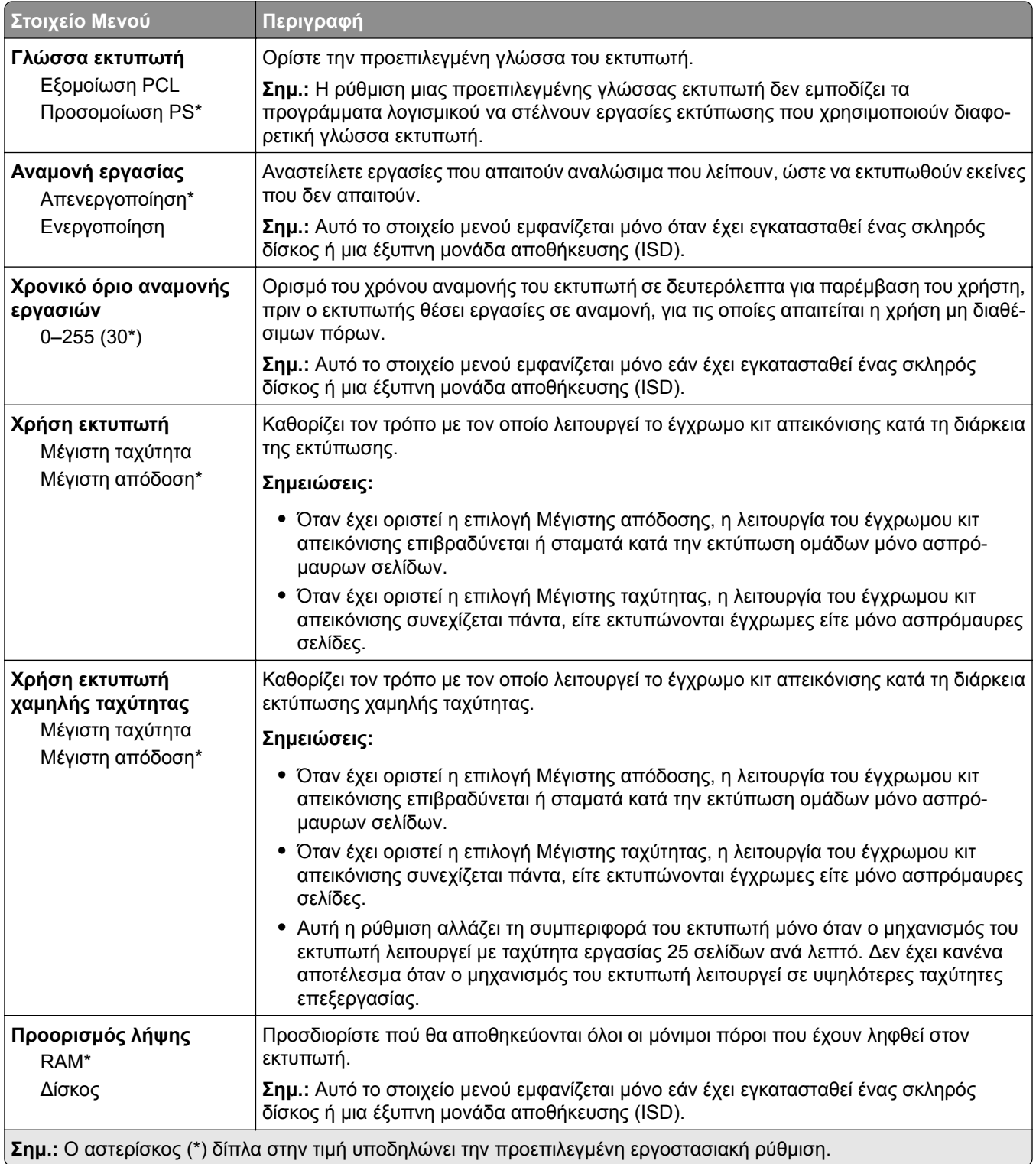

<span id="page-94-0"></span>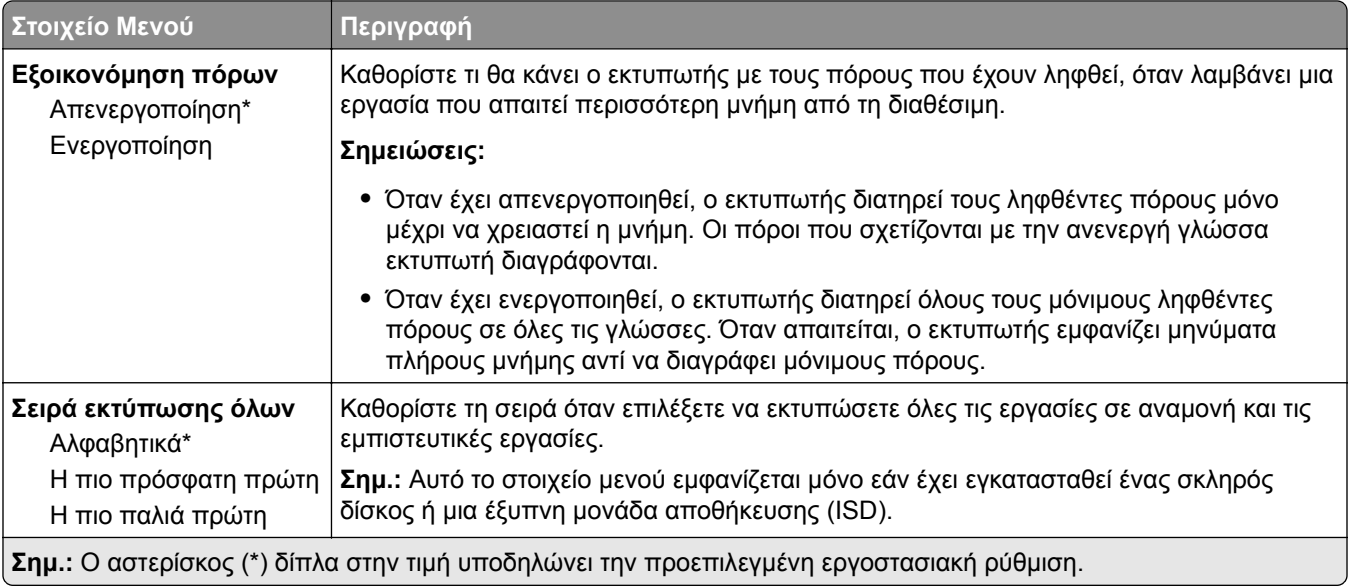

## **Ποιότητα**

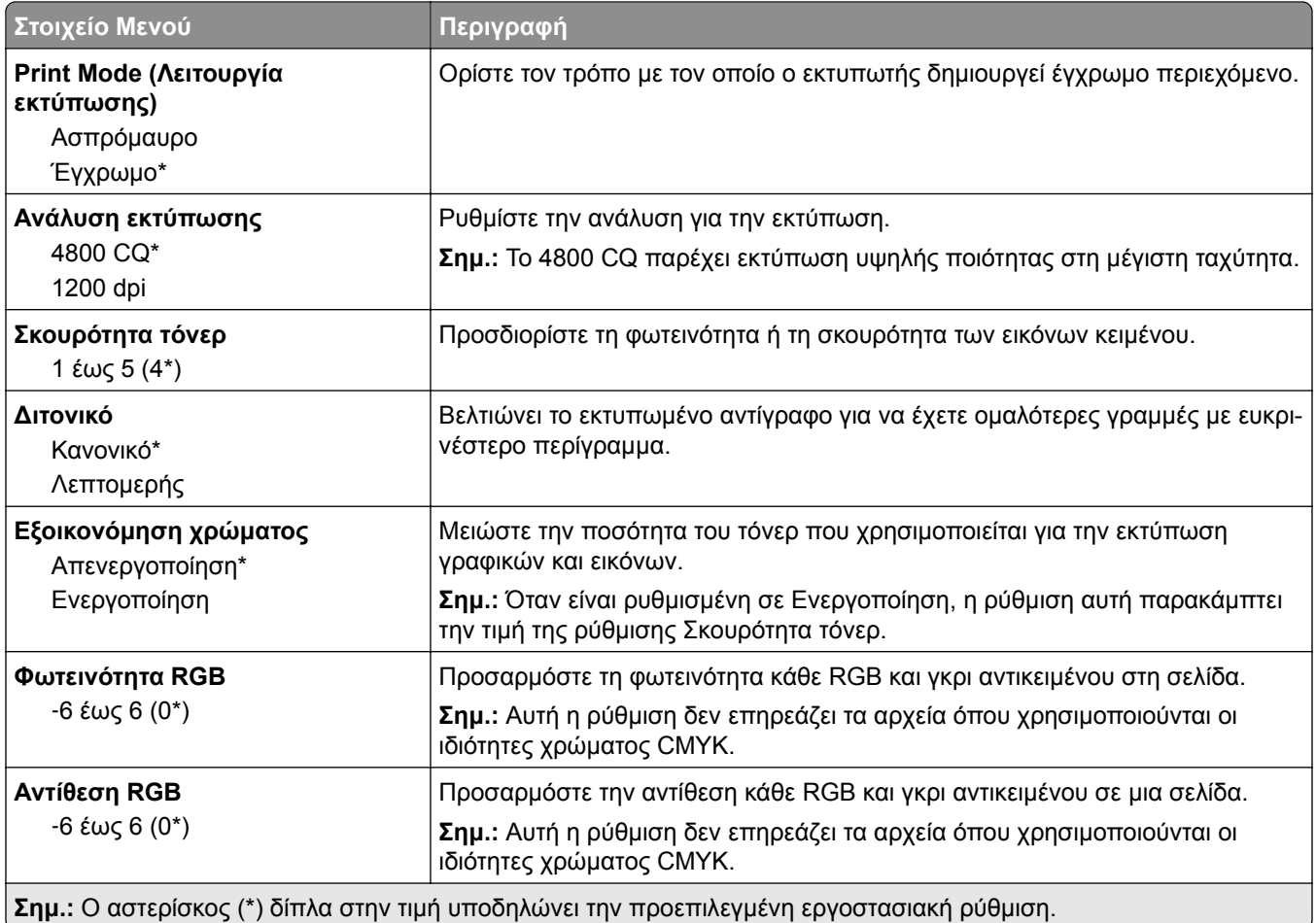

<span id="page-95-0"></span>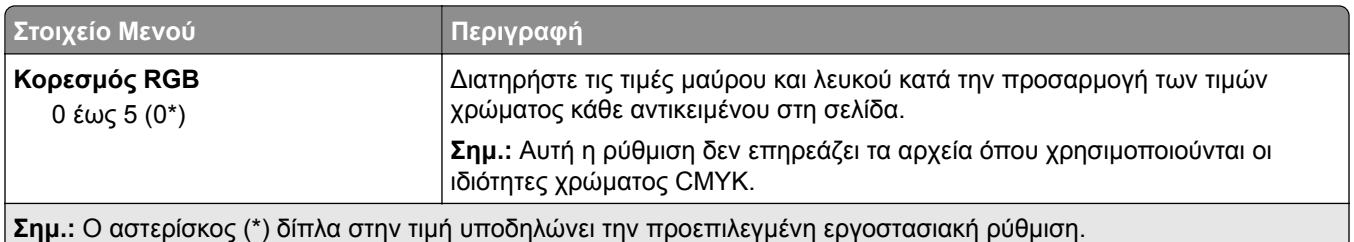

#### **Σύνθετη απεικόνιση**

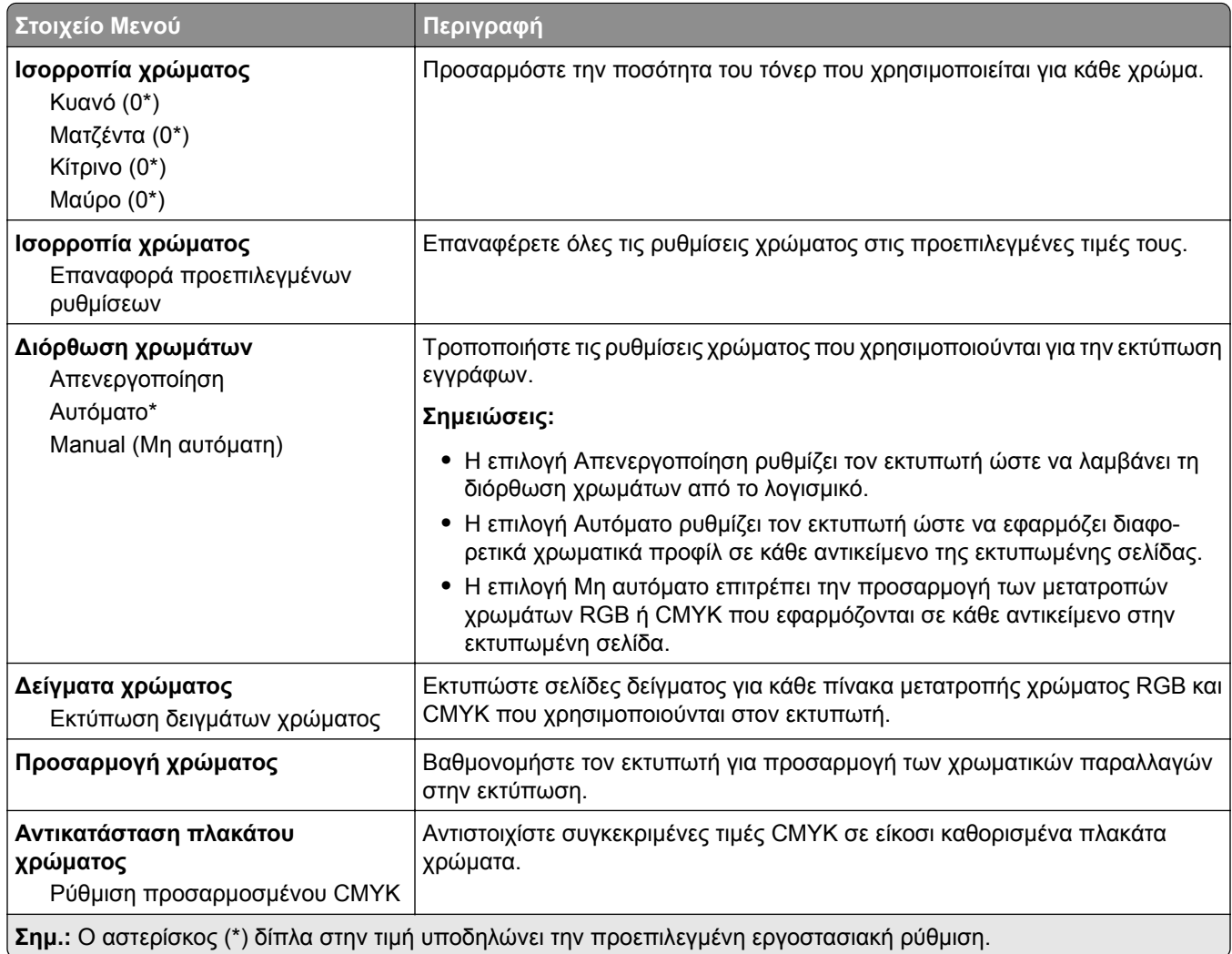

## **Λογιστική καταγραφή εργασιών**

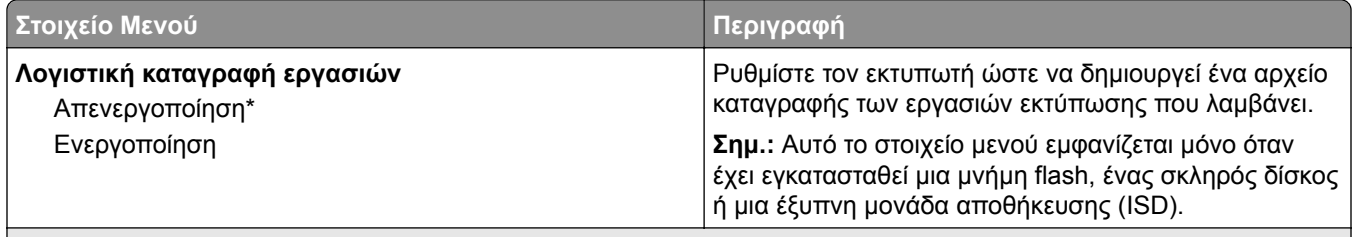

**Σημ.:** Ο αστερίσκος (\*) δίπλα στην τιμή υποδηλώνει την προεπιλεγμένη εργοστασιακή ρύθμιση.

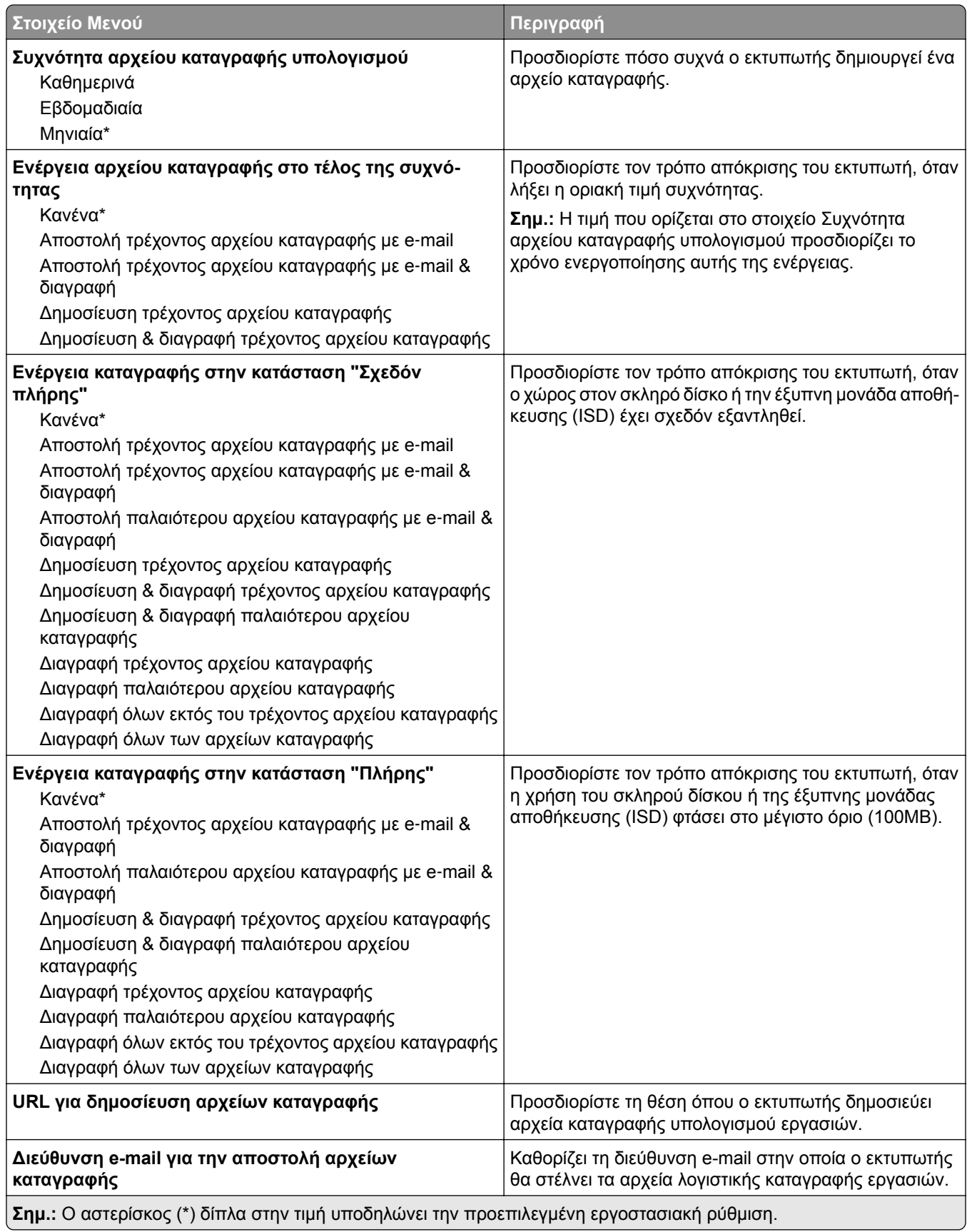

<span id="page-97-0"></span>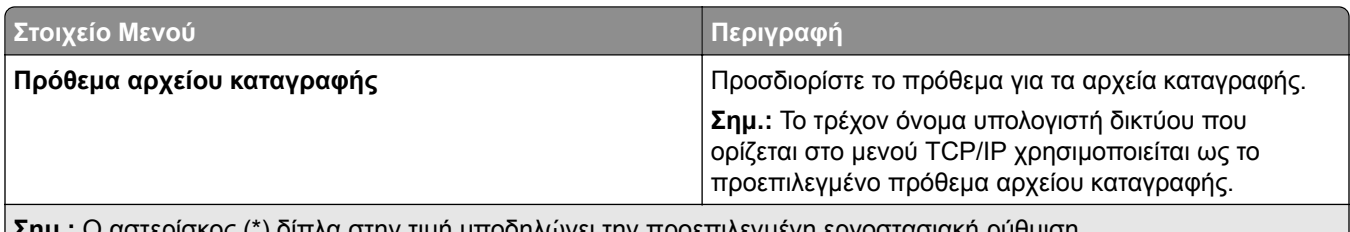

**Σημ.:** Ο αστερίσκος (\*) δίπλα στην τιμή υποδηλώνει την προεπιλεγμένη εργοστασιακή ρύθμιση.

## **PDF**

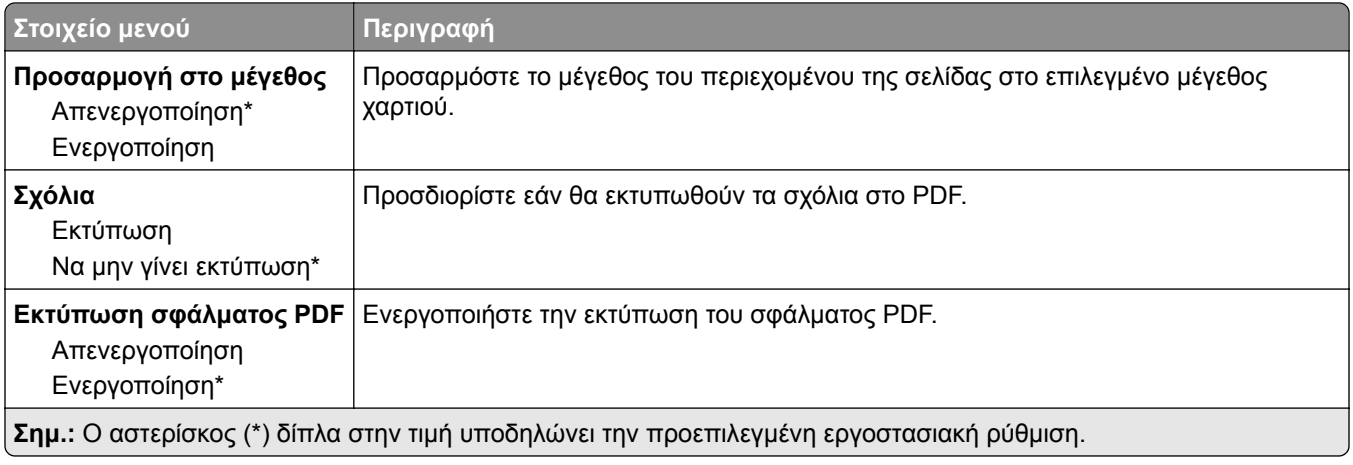

## **PostScript**

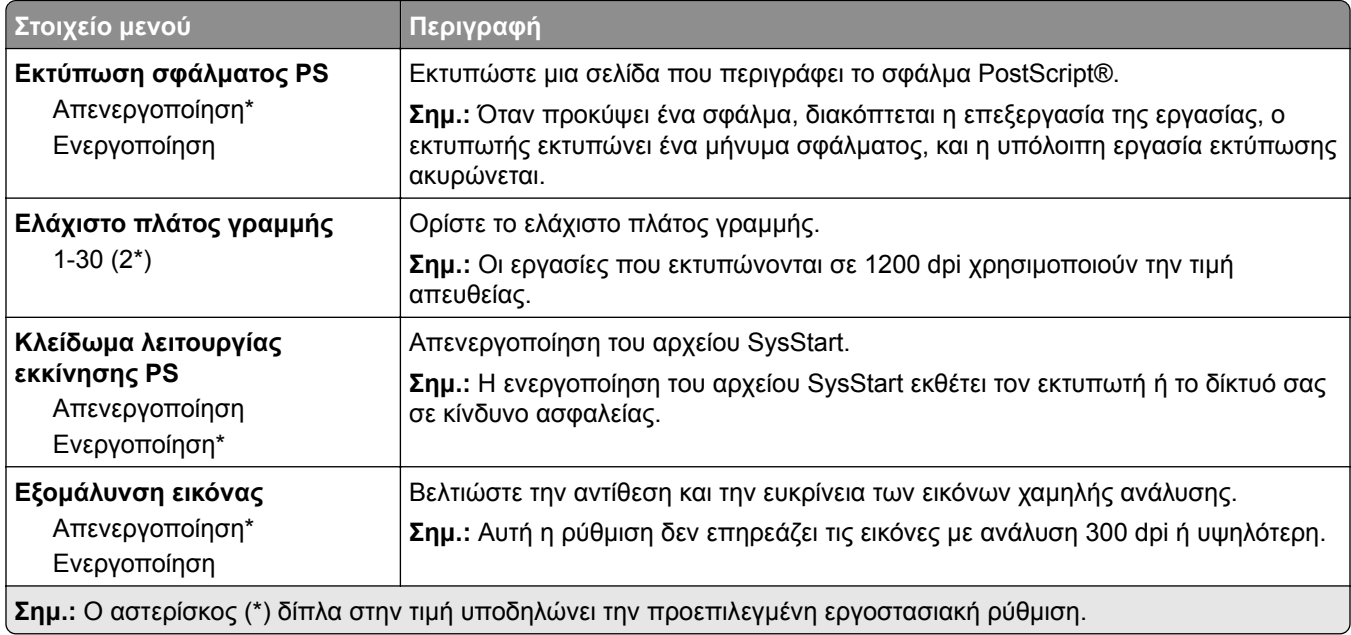

<span id="page-98-0"></span>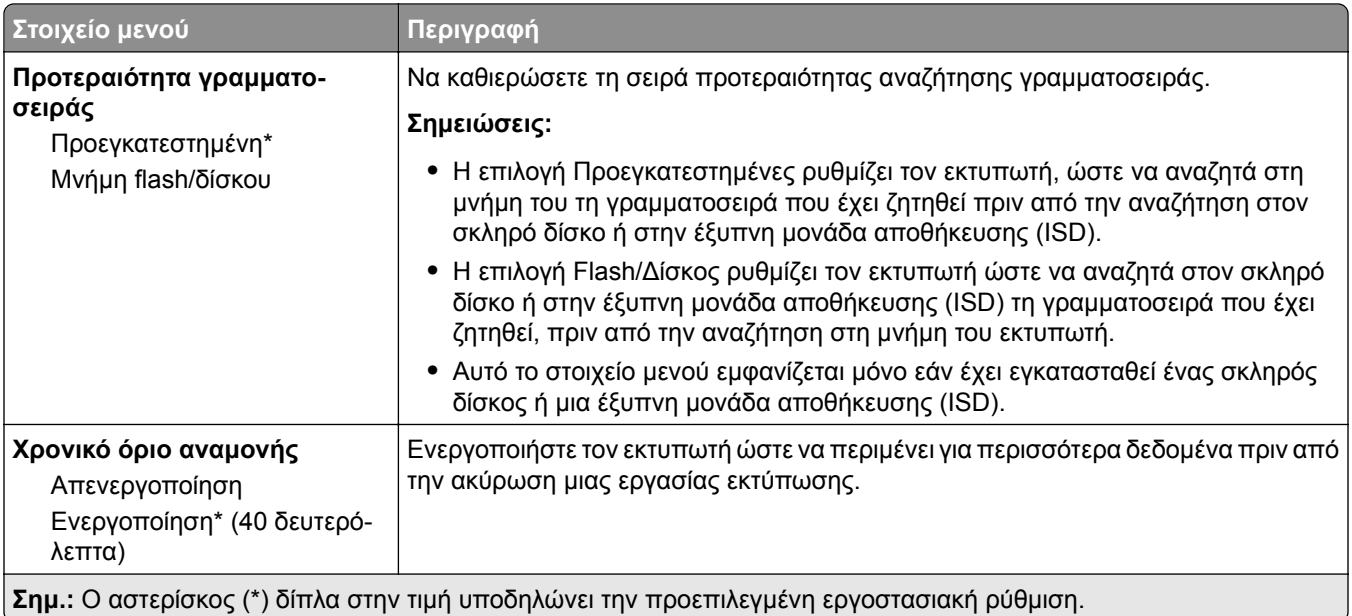

## **PCL**

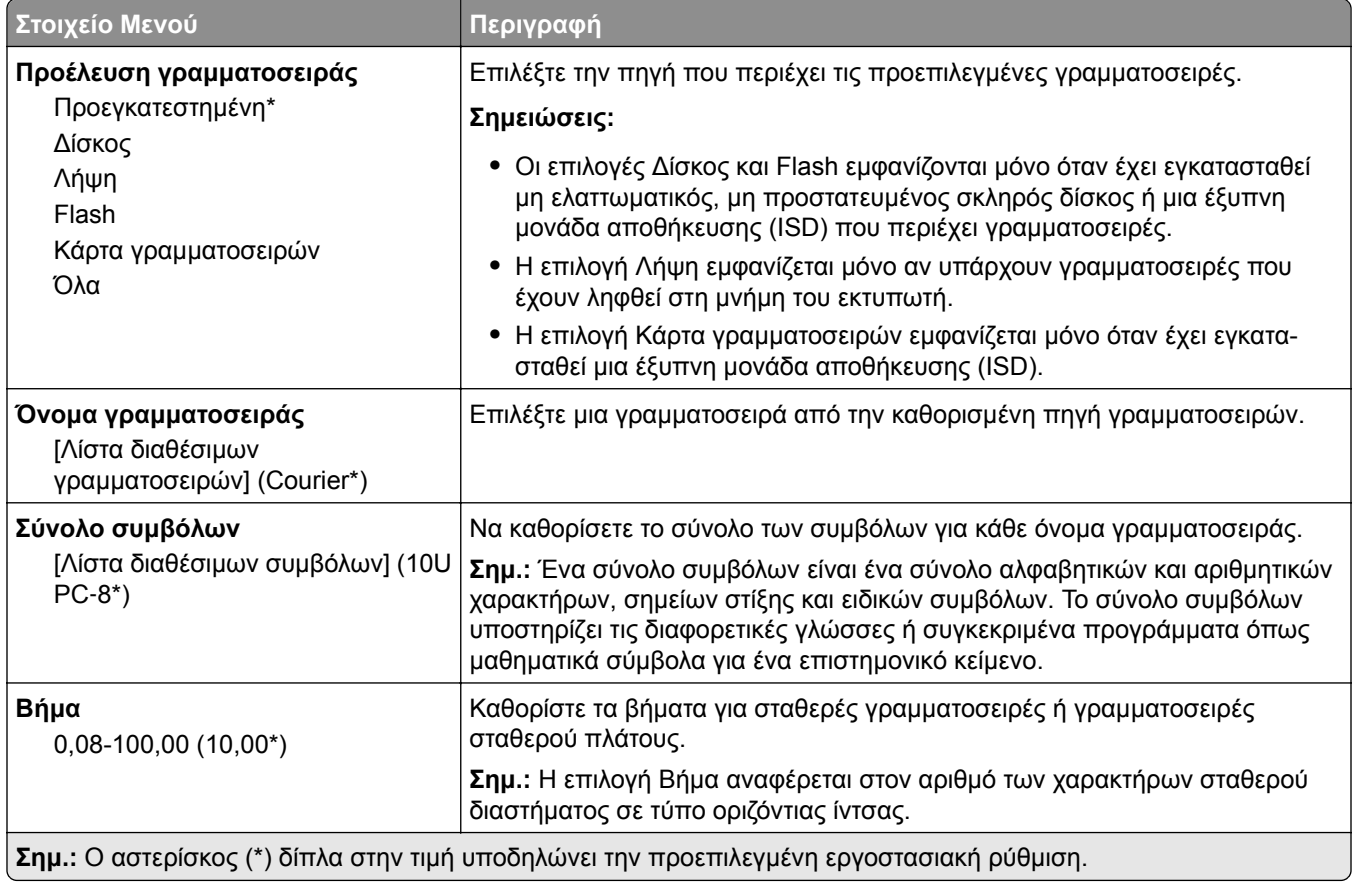

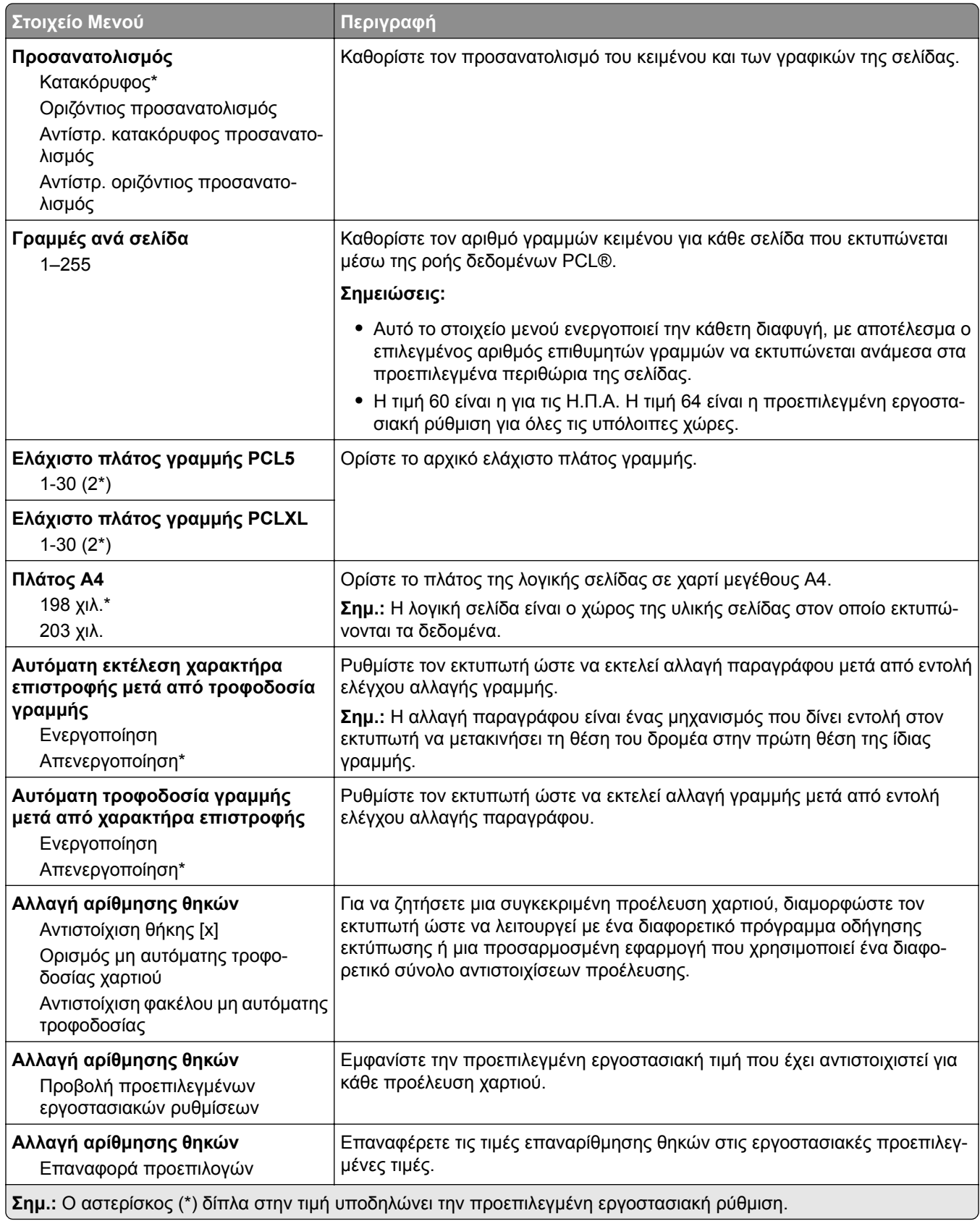

<span id="page-100-0"></span>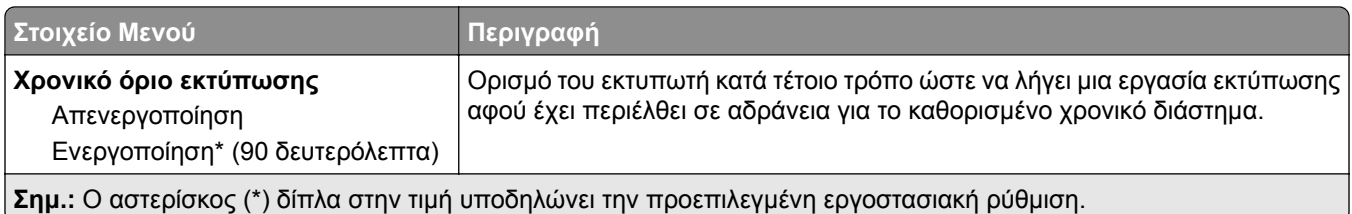

## **Εικόνα**

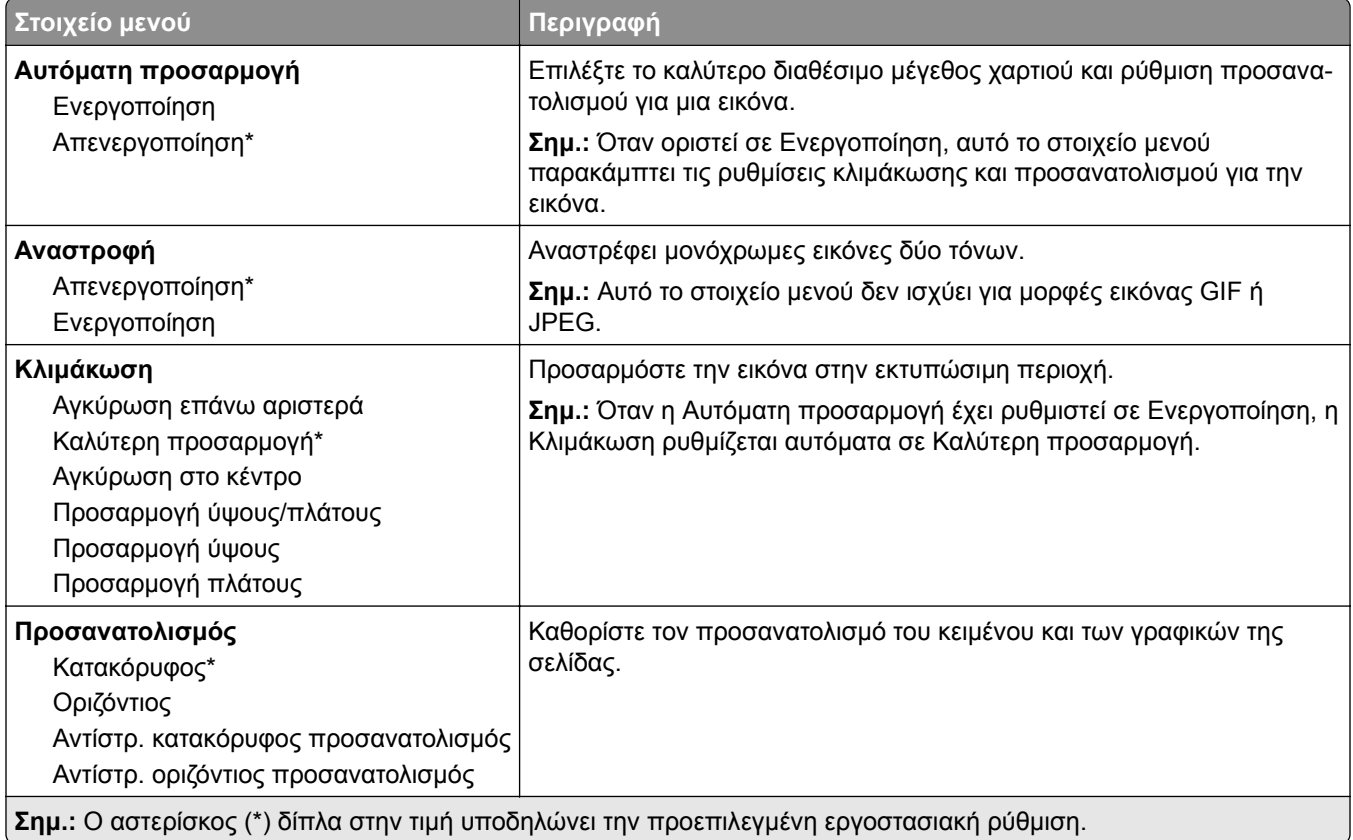

# **Χαρτί**

# **Ρύθμιση θήκης**

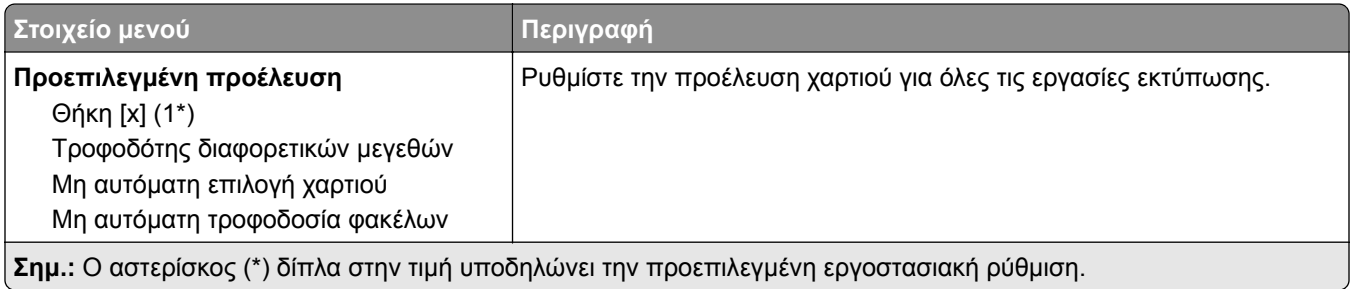

<span id="page-101-0"></span>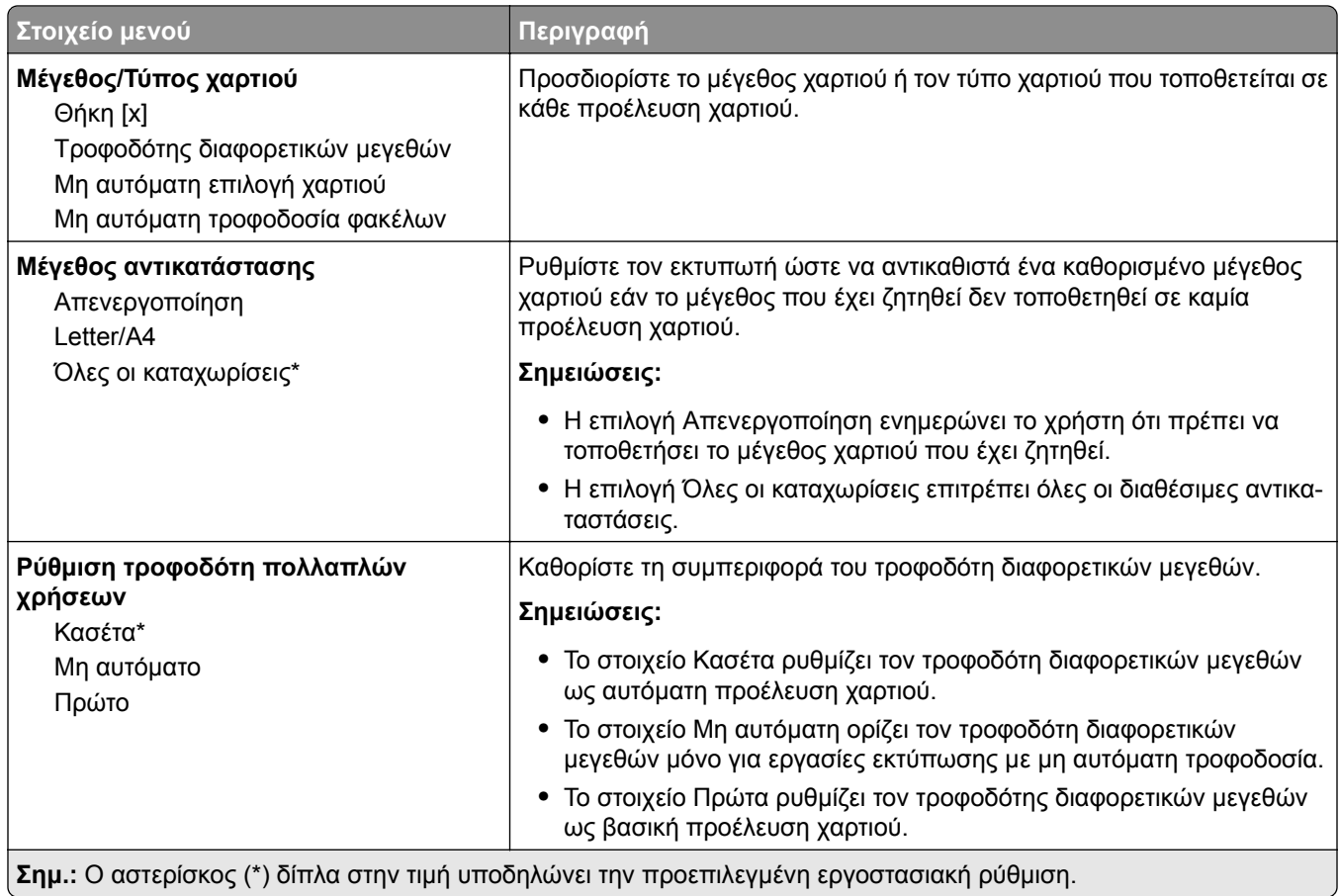

# **Διαμόρφωση μέσων εκτύπωσης**

### **Γενική ρύθμιση**

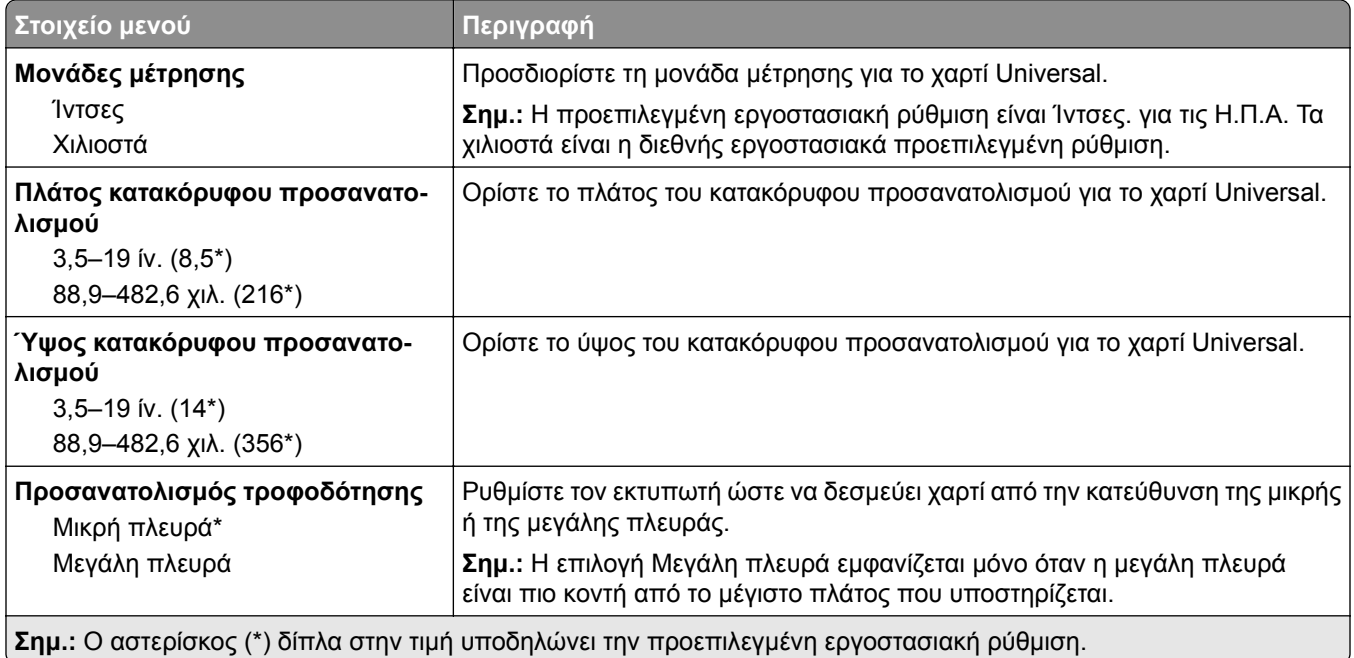

<span id="page-102-0"></span>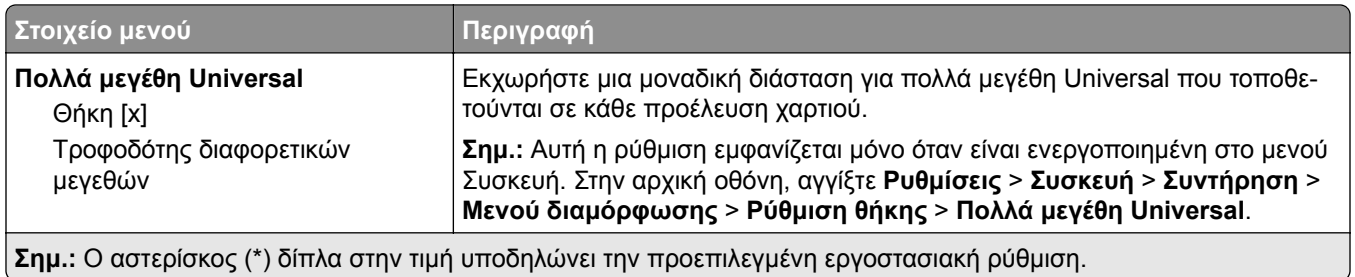

#### **Τύποι μέσων**

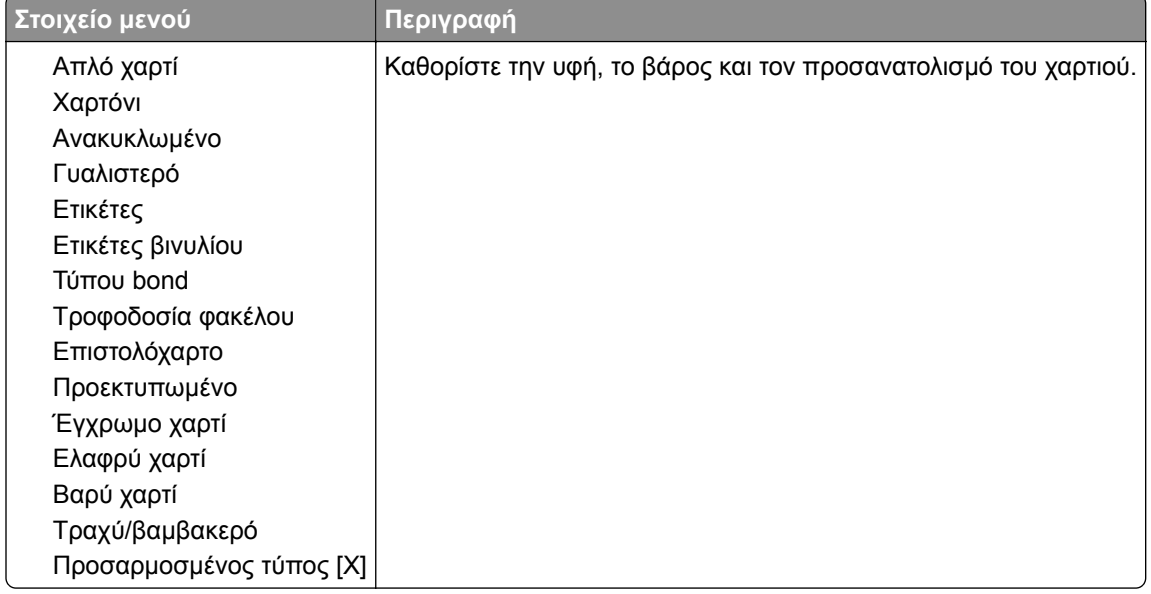

# **Μονάδα USB**

## **Εκτύπωση από μονάδα flash**

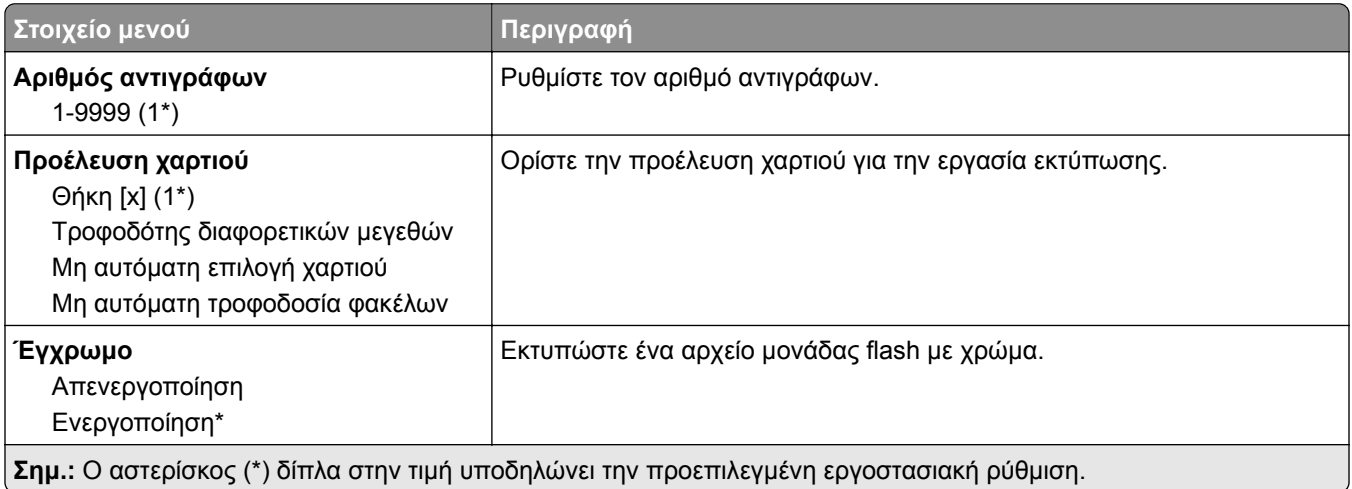

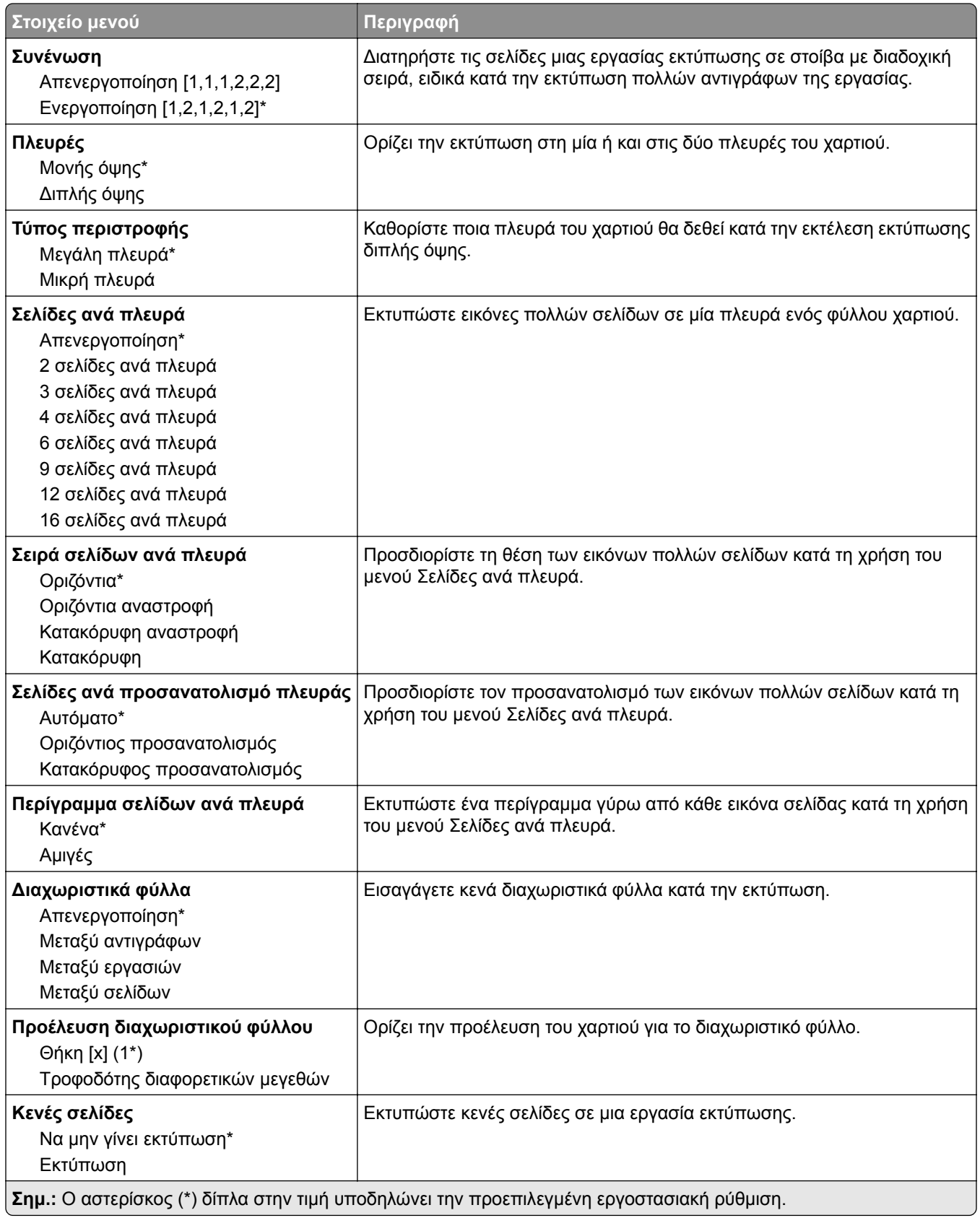

# <span id="page-104-0"></span>**Δίκτυο/θύρες**

## **Επισκόπηση δικτύου**

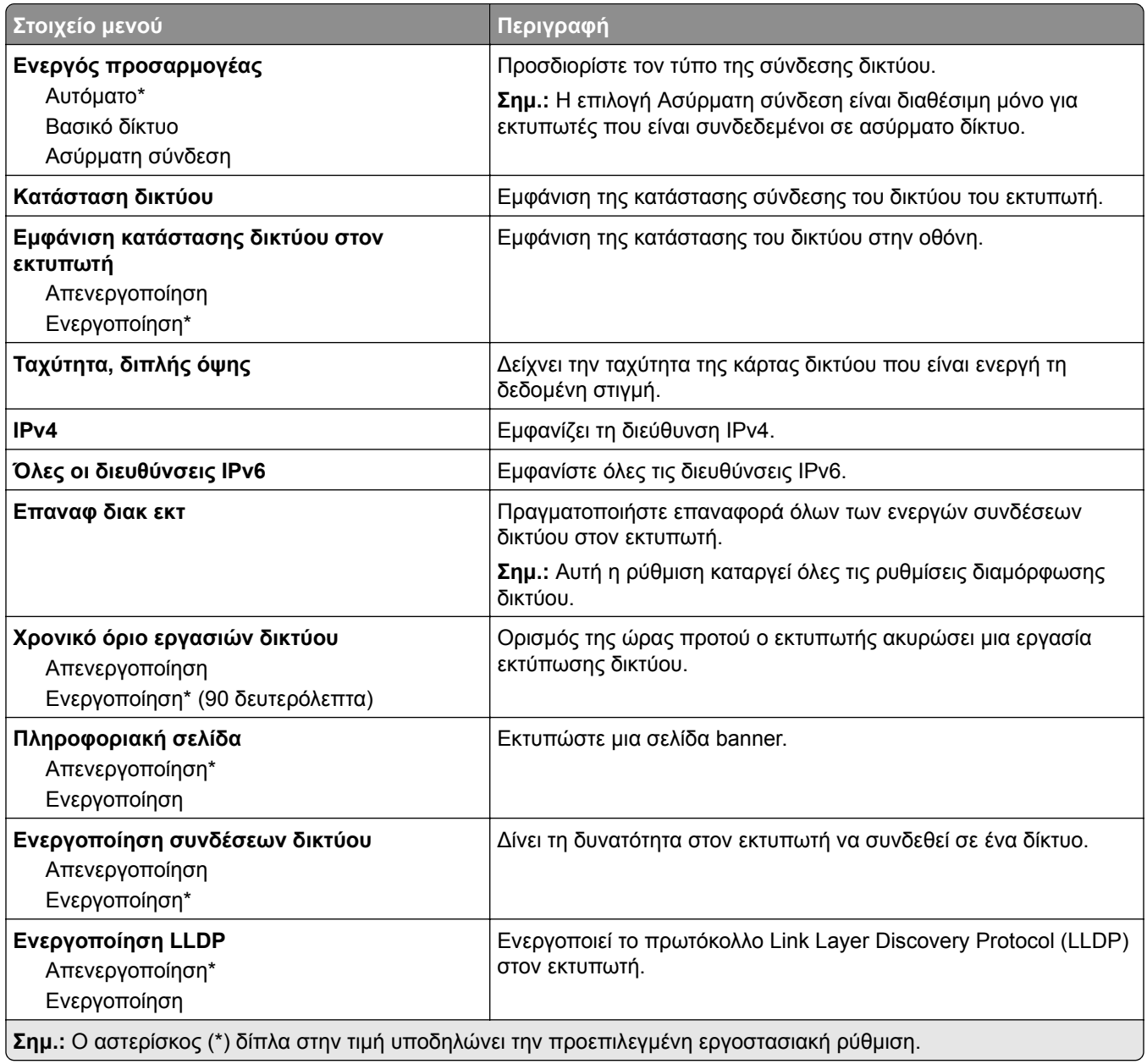

## **Ασύρματη σύνδεση**

**Σημ.:** Αυτό το μενού είναι διαθέσιμο μόνο σε εκτυπωτές που είναι συνδεδεμένοι σε ασύρματο δίκτυο Wi‑Fi ή σε εκτυπωτές που διαθέτουν προσαρμογέα ασύρματου δικτύου.

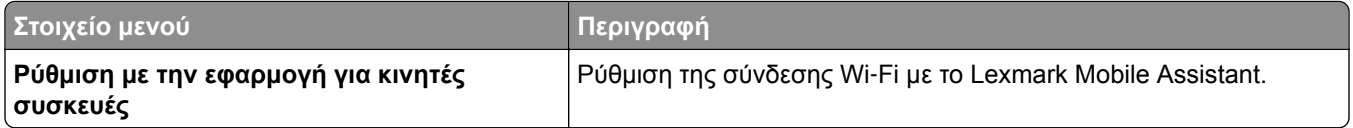

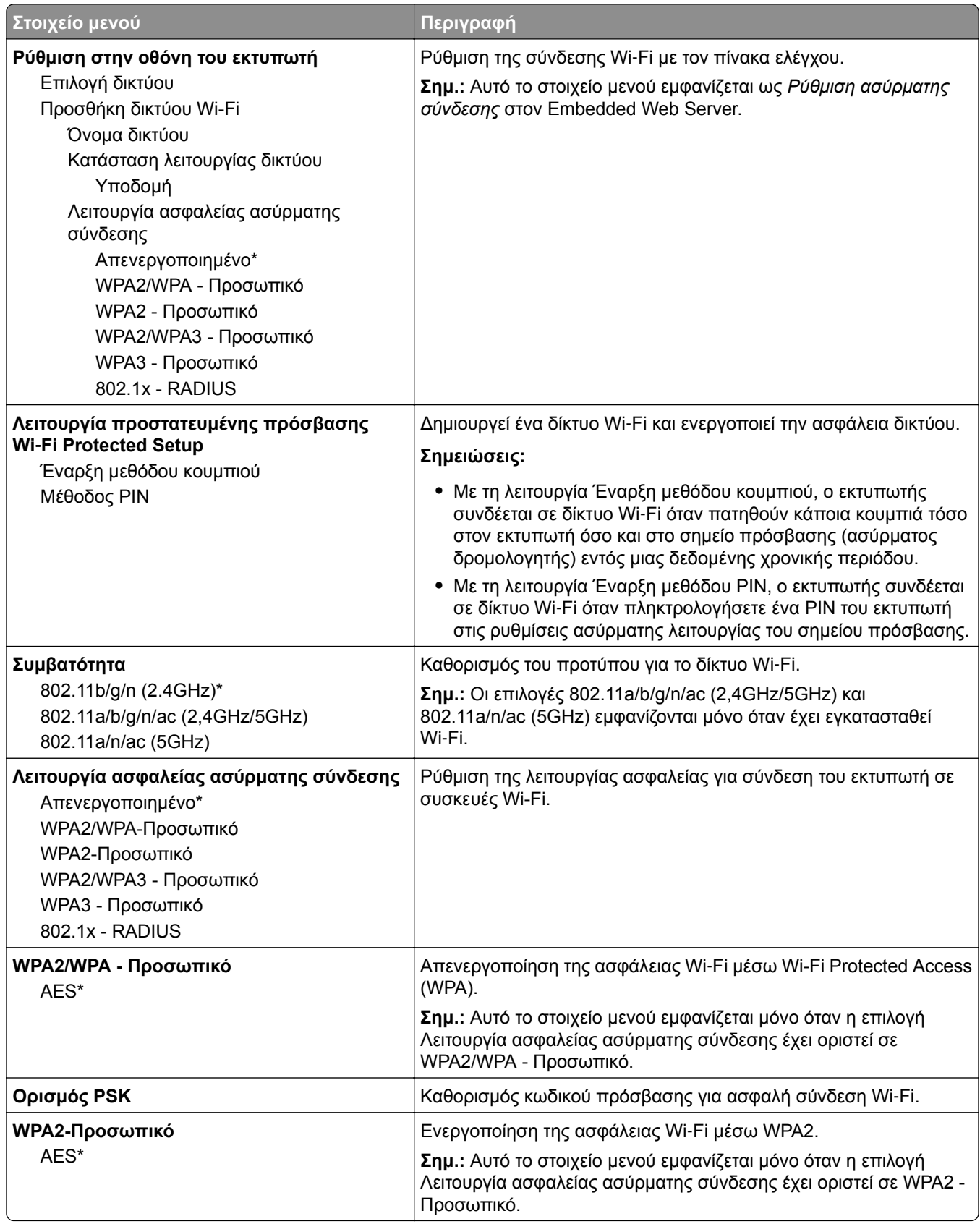

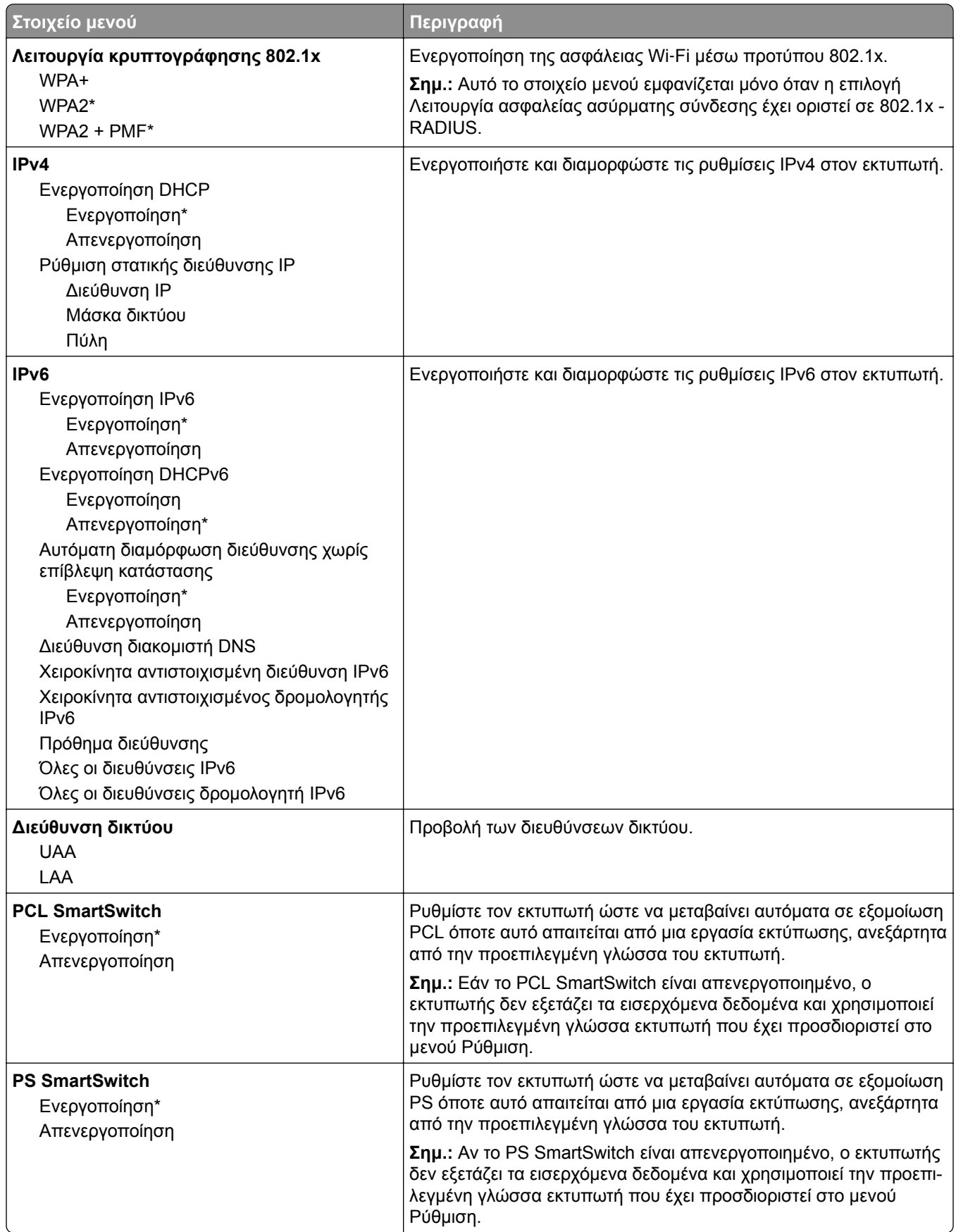

<span id="page-107-0"></span>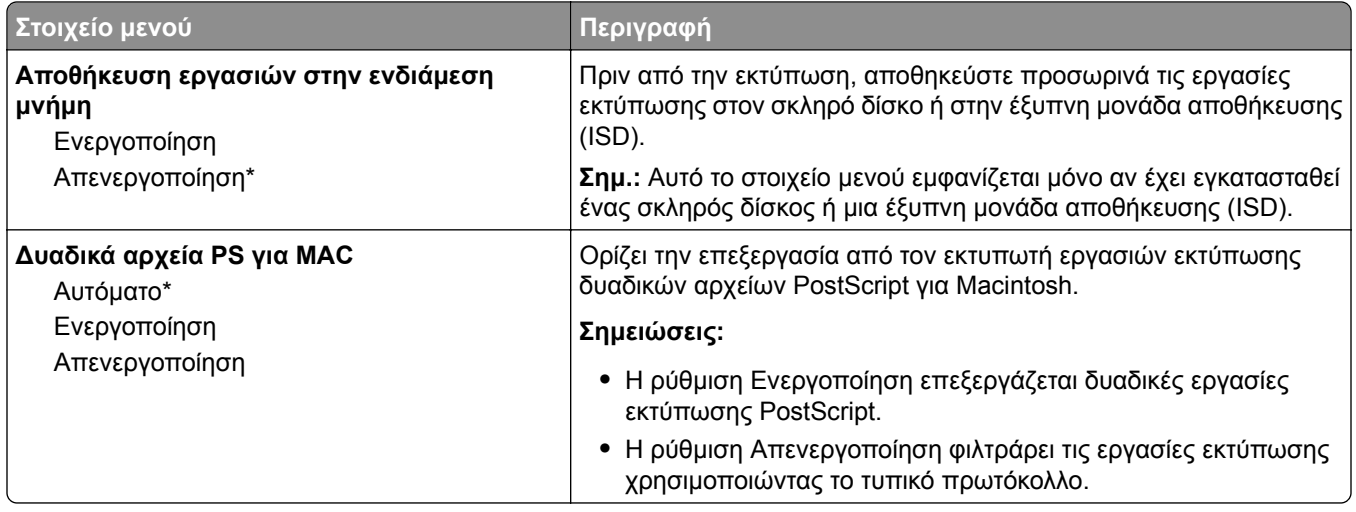

#### **Wi**‑**Fi Direct**

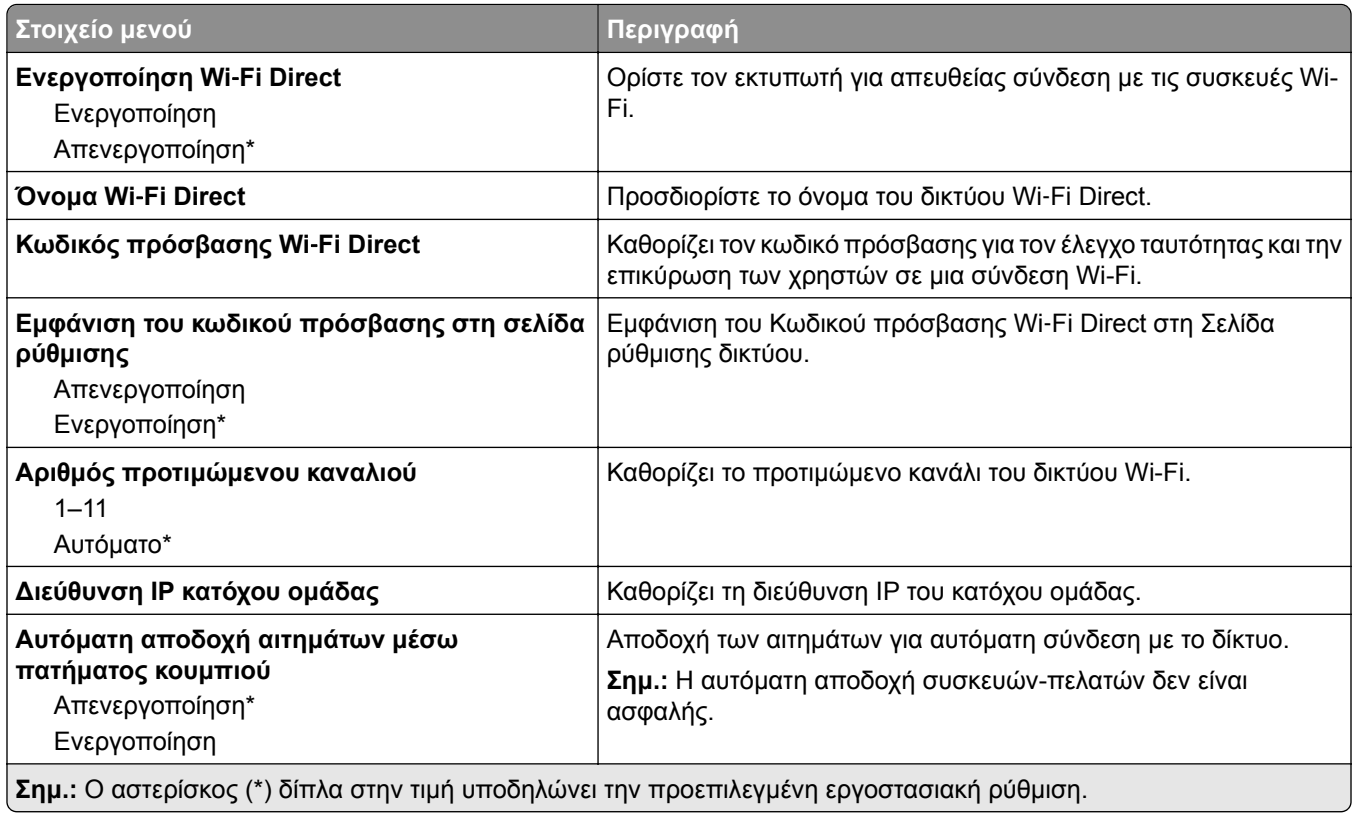

## **Διαχείριση υπηρεσιών για φορητές συσκευές**

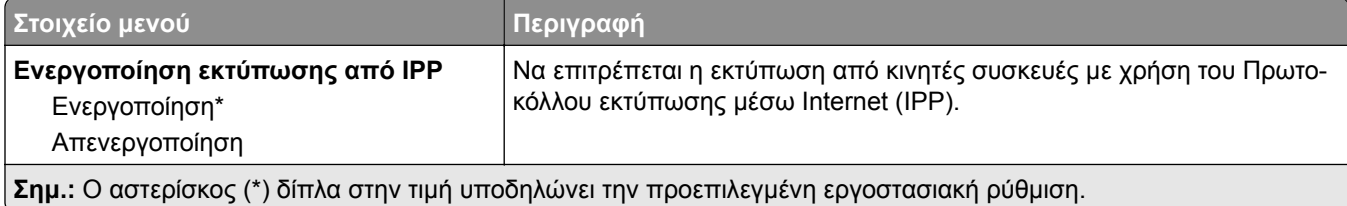
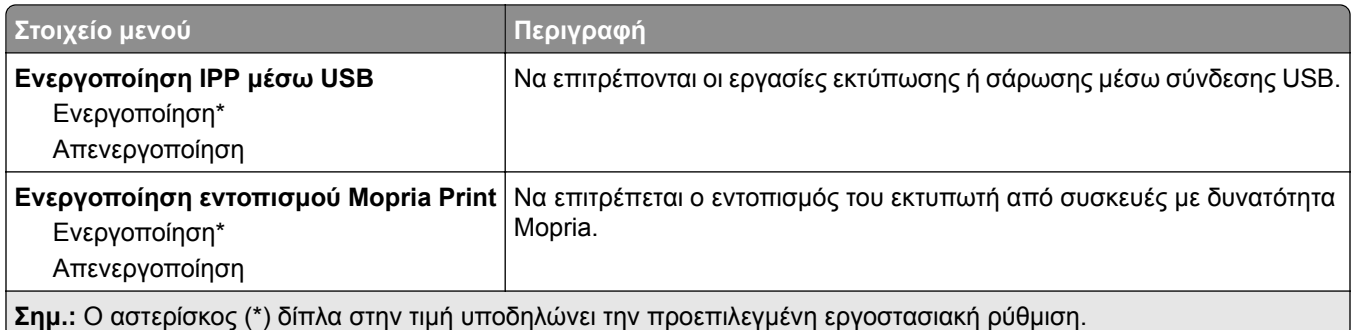

## **Ethernet**

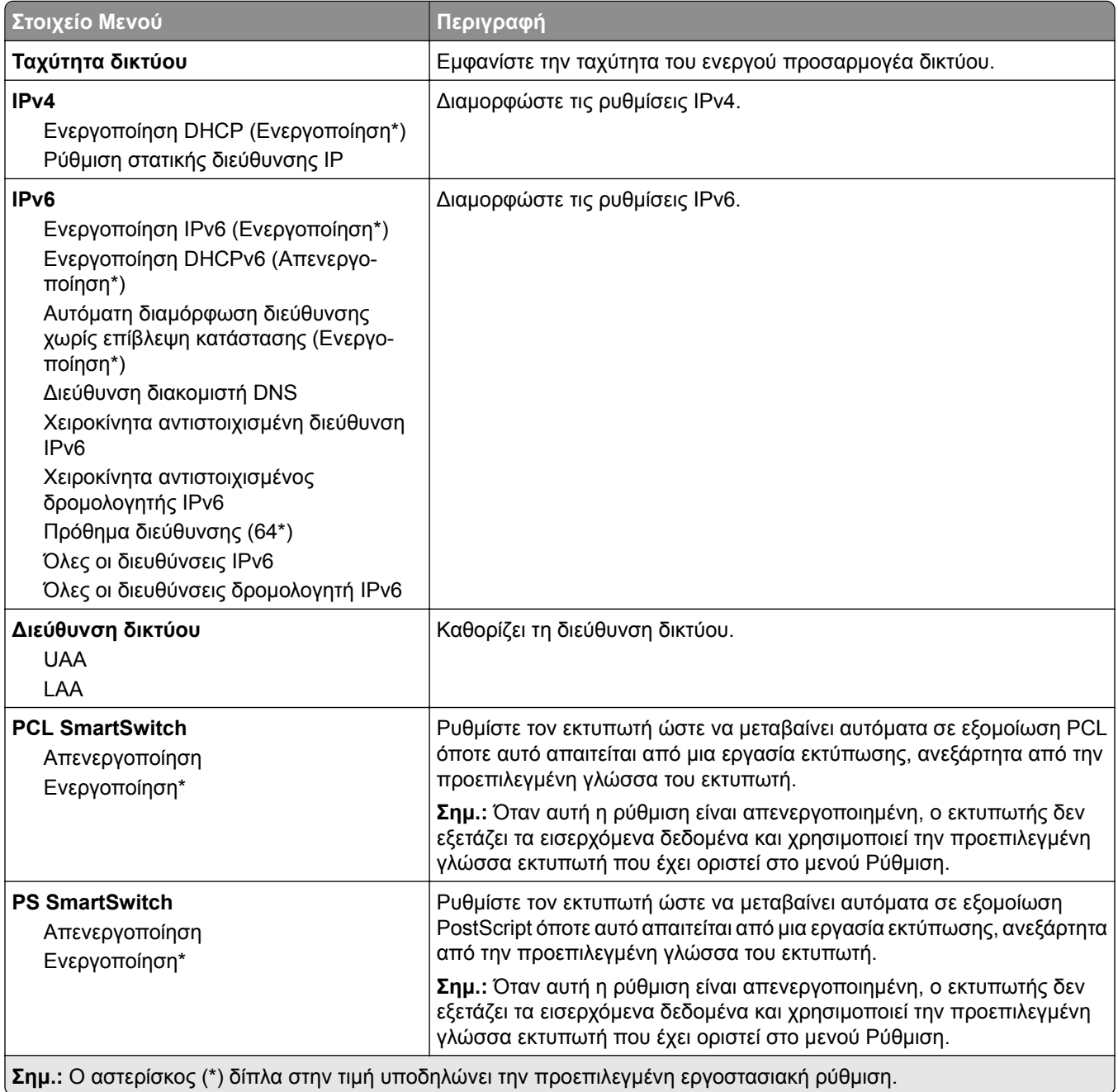

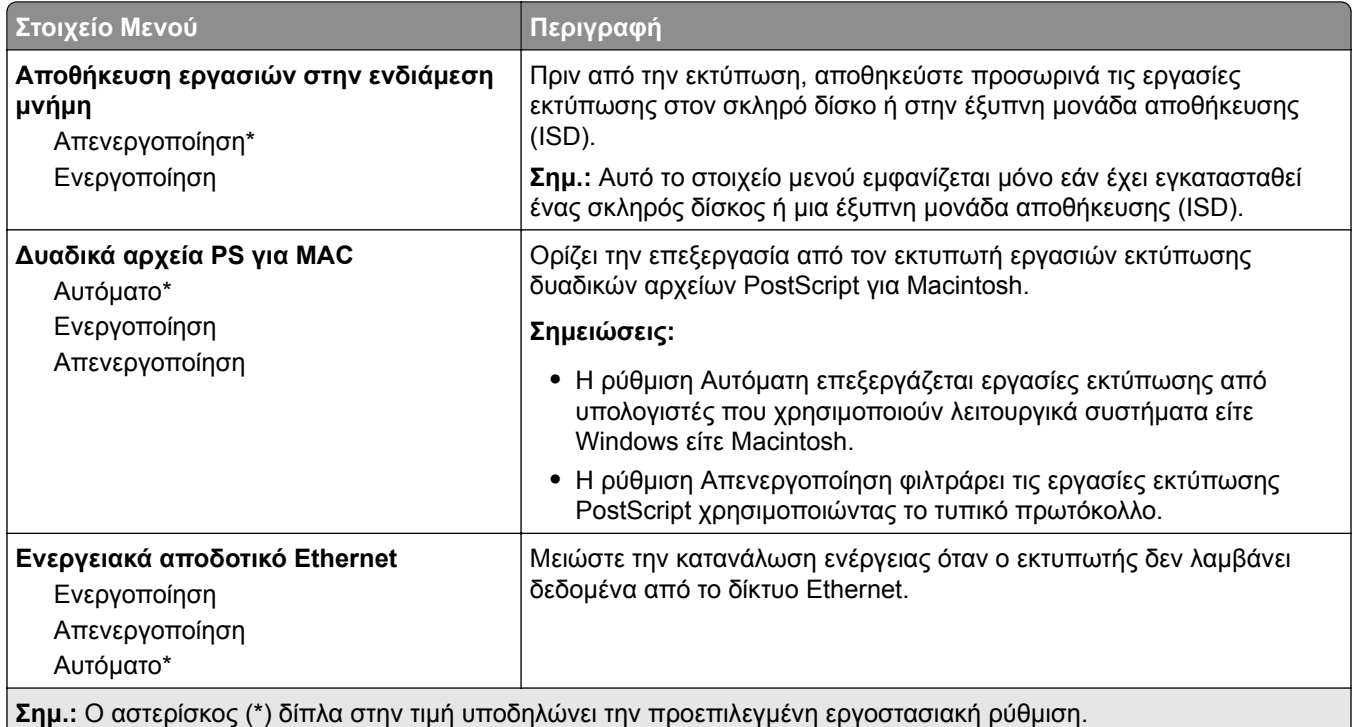

## **TCP/IP**

**Σημ.:** Αυτό το μενού εμφανίζεται μόνο σε εκτυπωτές δικτύου ή εκτυπωτές που είναι συνδεδεμένοι με διακομιστές εκτυπώσεων.

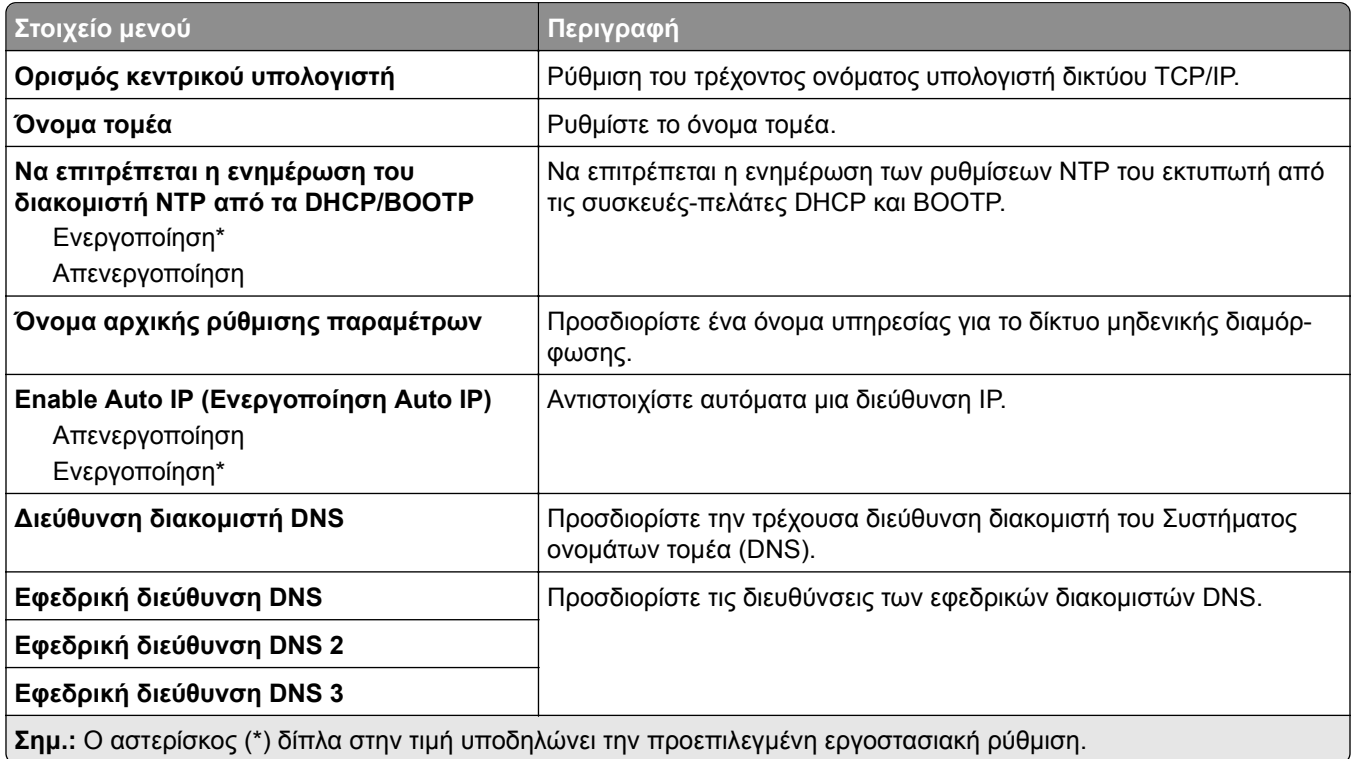

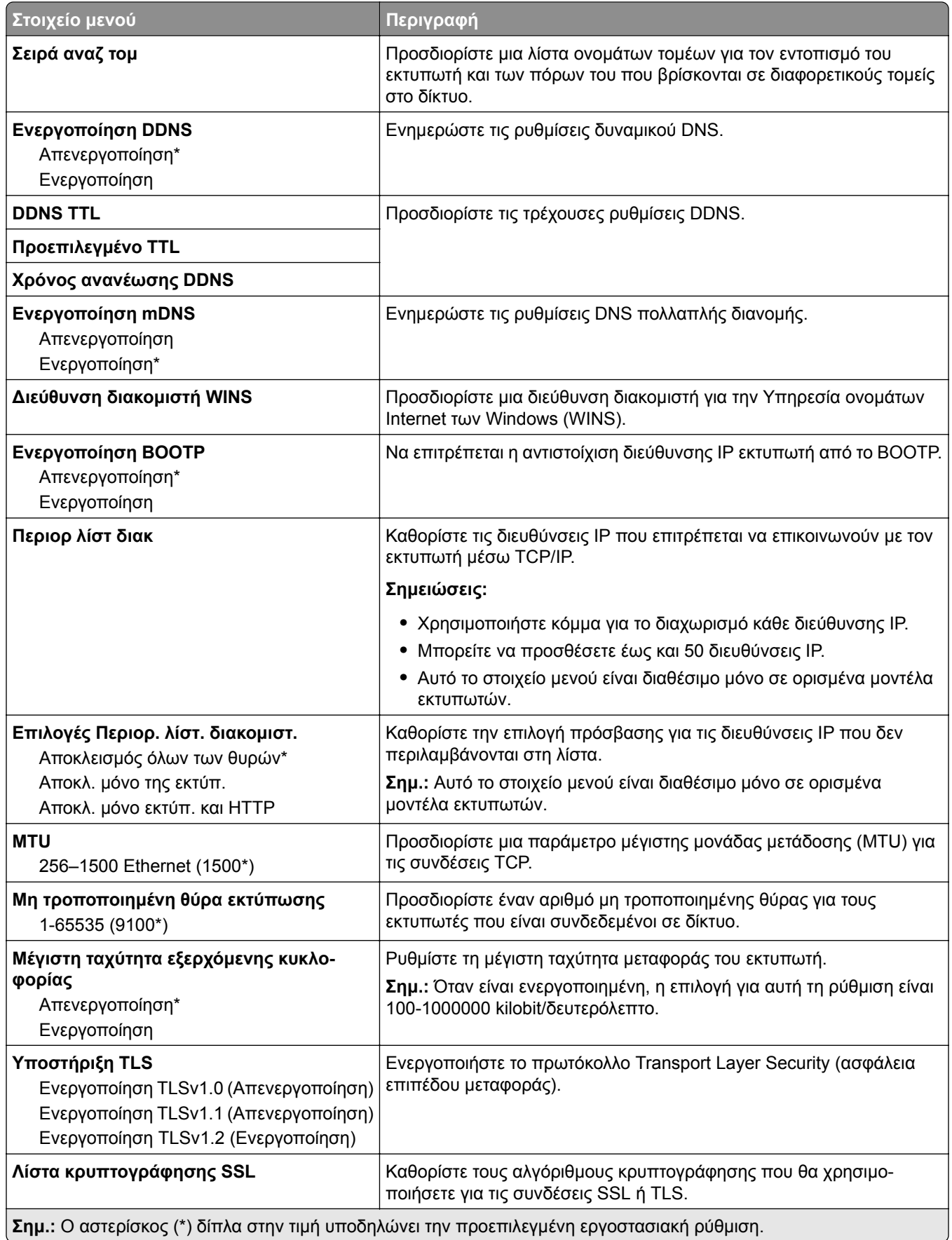

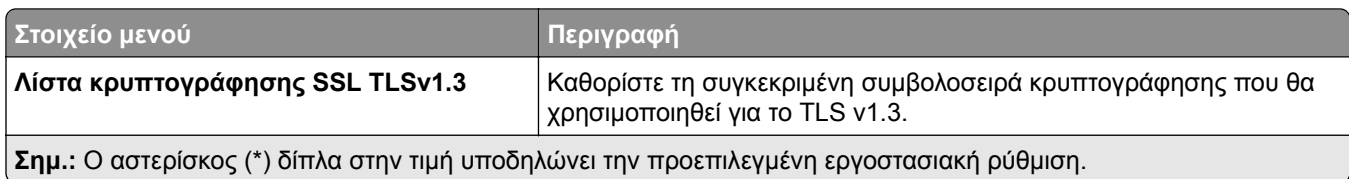

#### **SNMP**

**Σημ.:** Το συγκεκριμένο μενού εμφανίζεται μόνο σε εκτυπωτές δικτύου ή εκτυπωτές που συνδέονται με διακομιστές εκτυπώσεων.

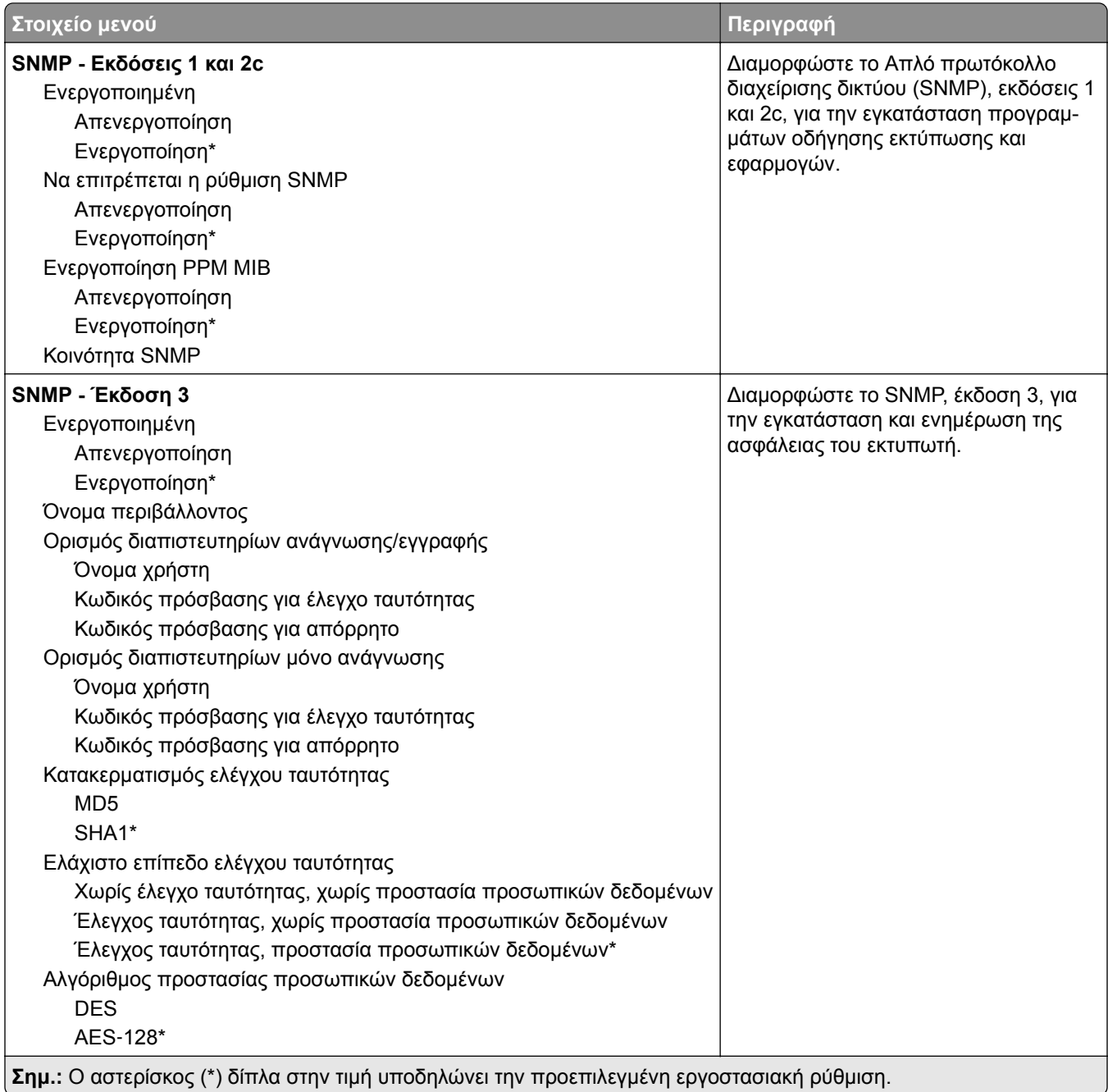

### **IPSec**

**Σημ.:** Το συγκεκριμένο μενού εμφανίζεται μόνο σε εκτυπωτές δικτύου ή εκτυπωτές που συνδέονται με διακομιστές εκτυπώσεων.

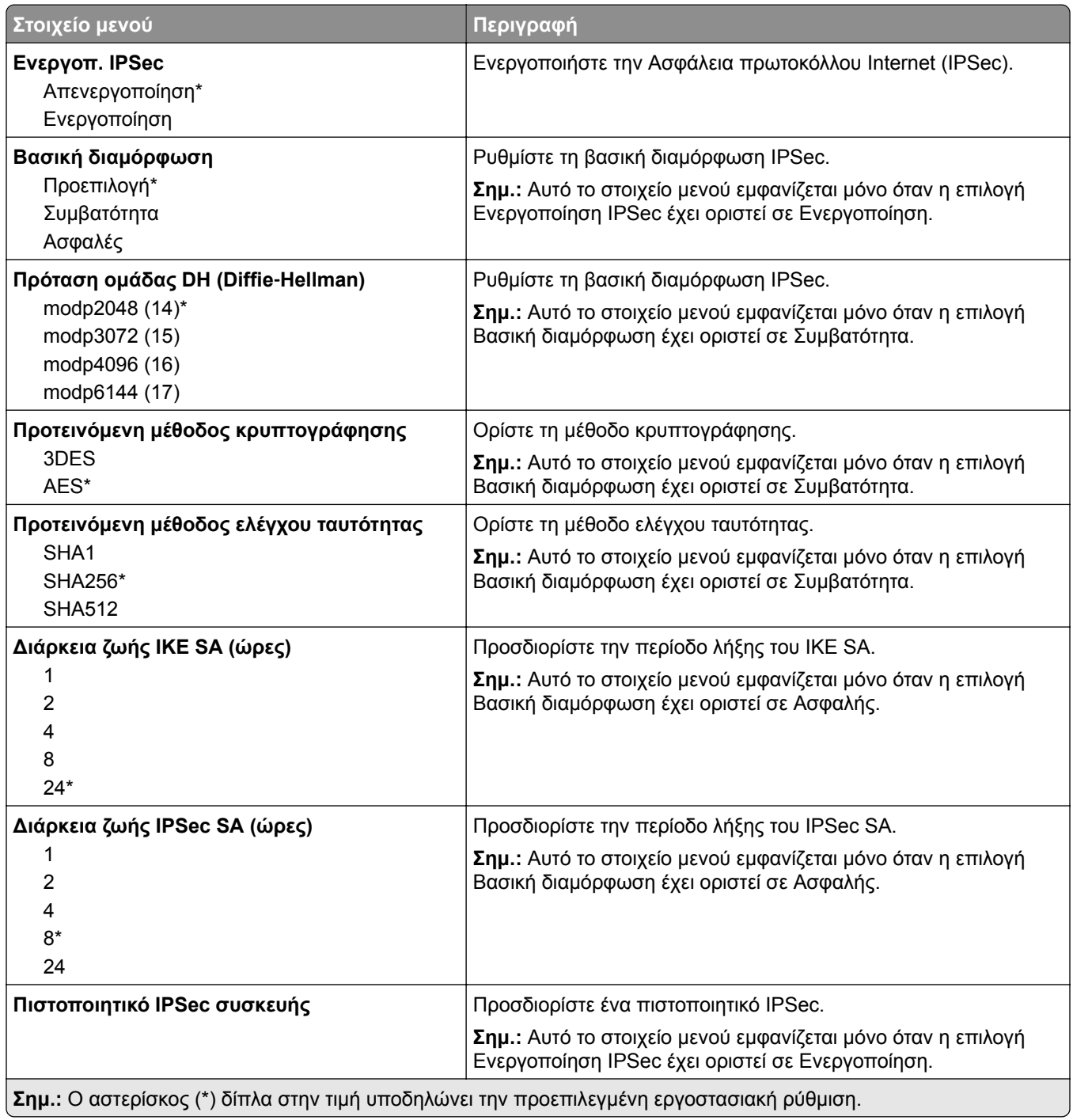

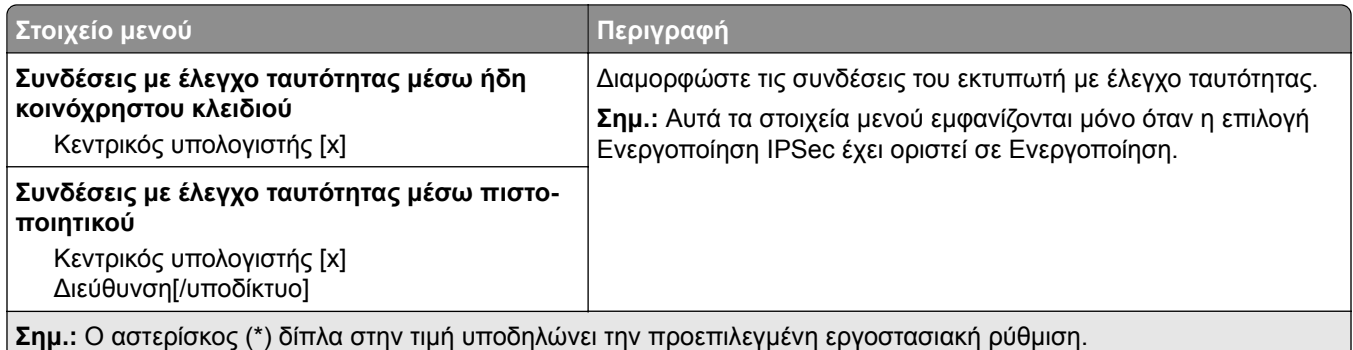

### **802.1x**

**Σημ.:** Το συγκεκριμένο μενού εμφανίζεται μόνο σε εκτυπωτές δικτύου ή εκτυπωτές που συνδέονται με διακομιστές εκτυπώσεων.

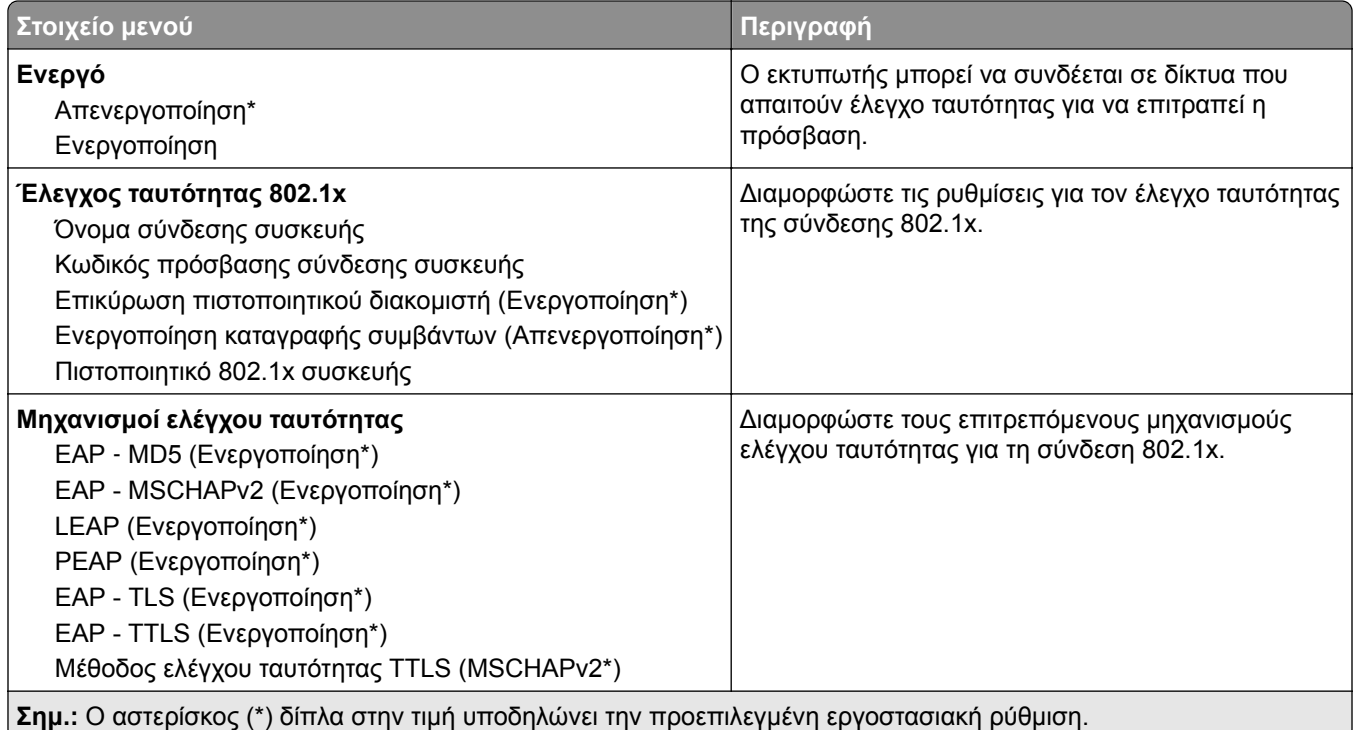

## **Ρύθμιση LPD**

**Σημ.:** Το συγκεκριμένο μενού εμφανίζεται μόνο σε εκτυπωτές δικτύου ή εκτυπωτές που συνδέονται με διακομιστές εκτυπώσεων.

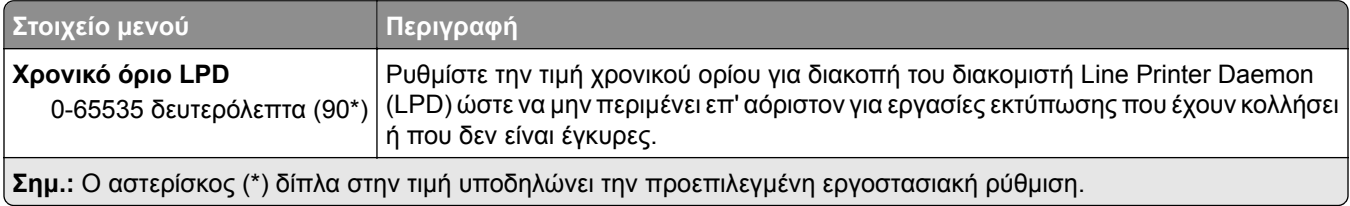

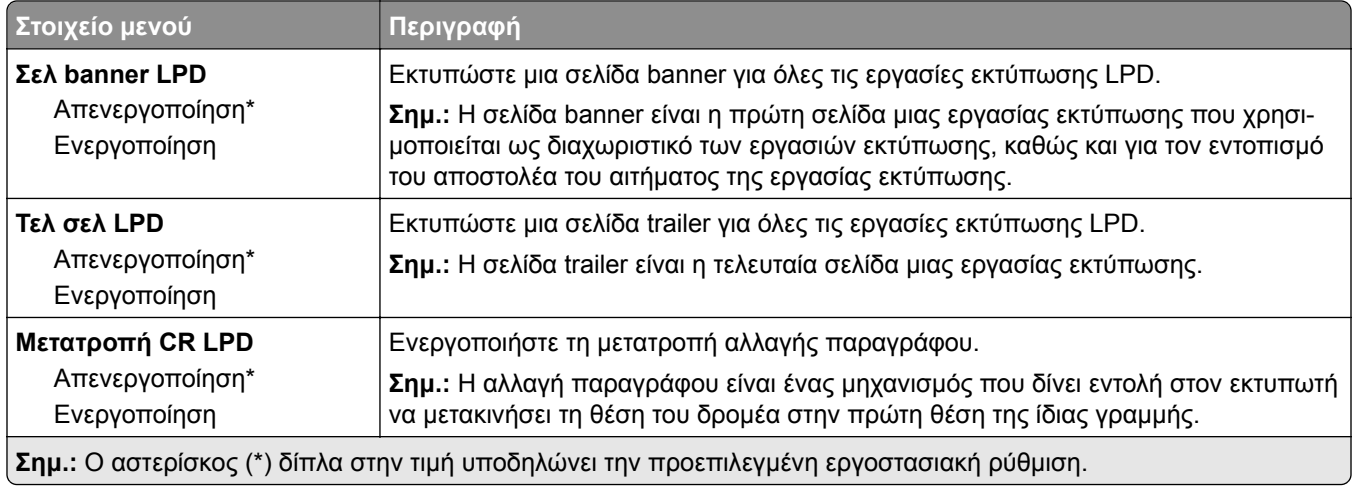

## **Ρυθμίσεις HTTP/FTP**

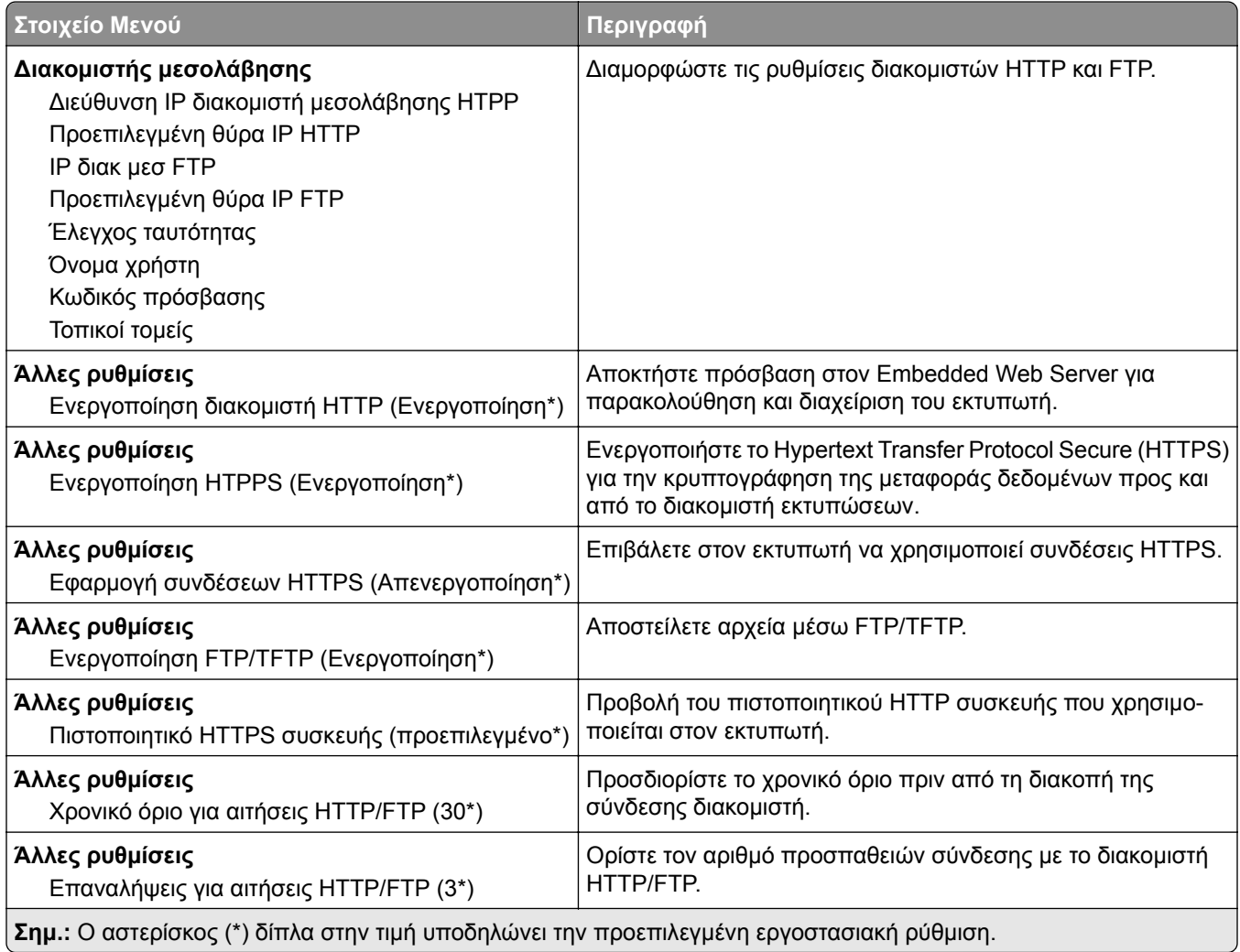

## **ThinPrint**

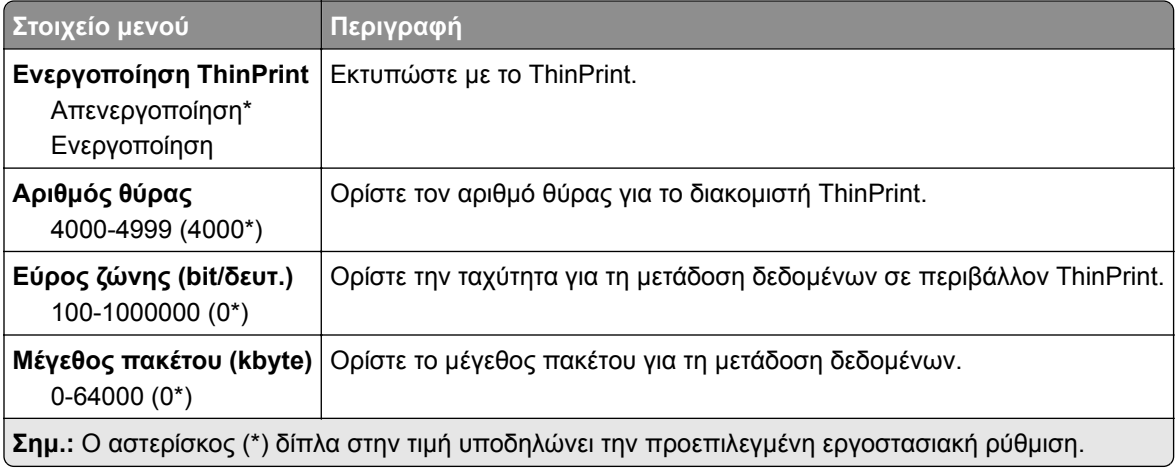

## **USB**

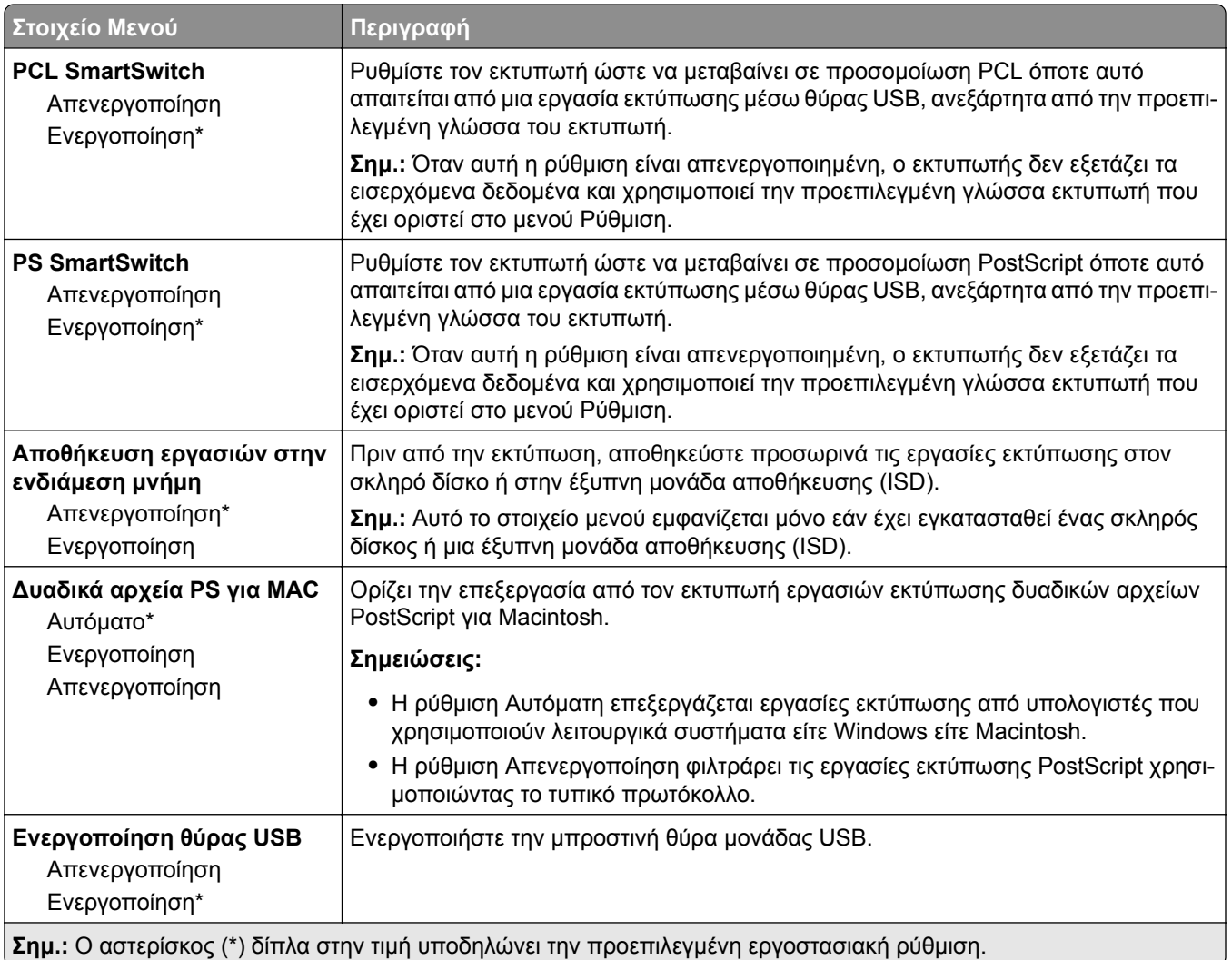

## **Περιορισμός πρόσβασης εξωτερικού δικτύου**

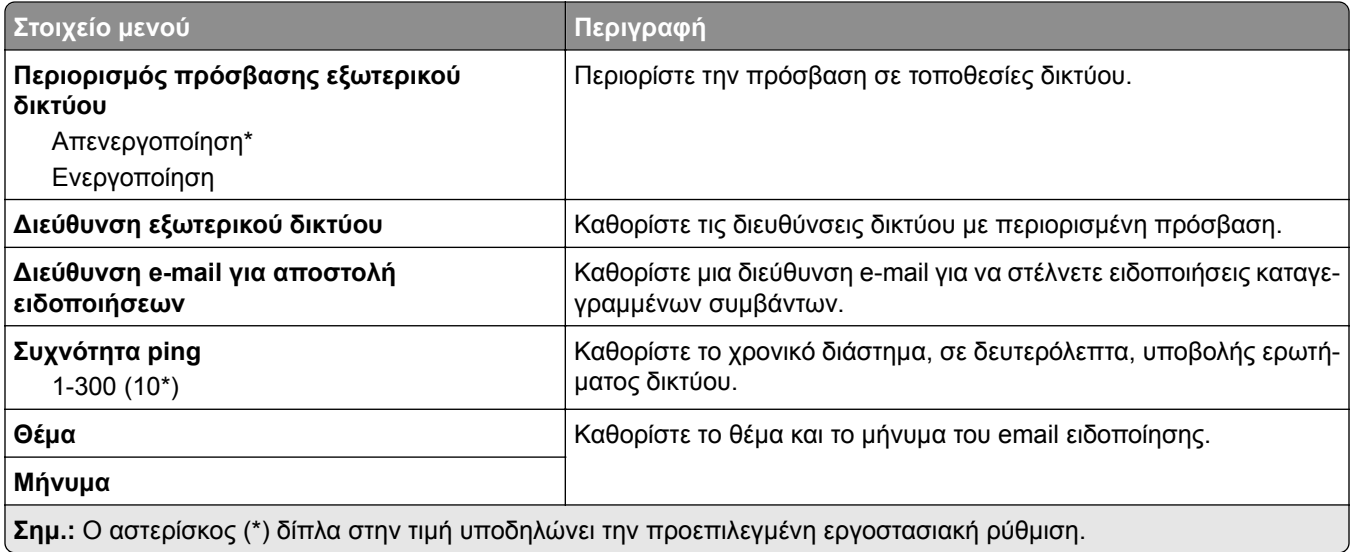

## **Ασφάλεια**

## **Μέθοδοι σύνδεσης**

### **Διαχείριση δικαιωμάτων**

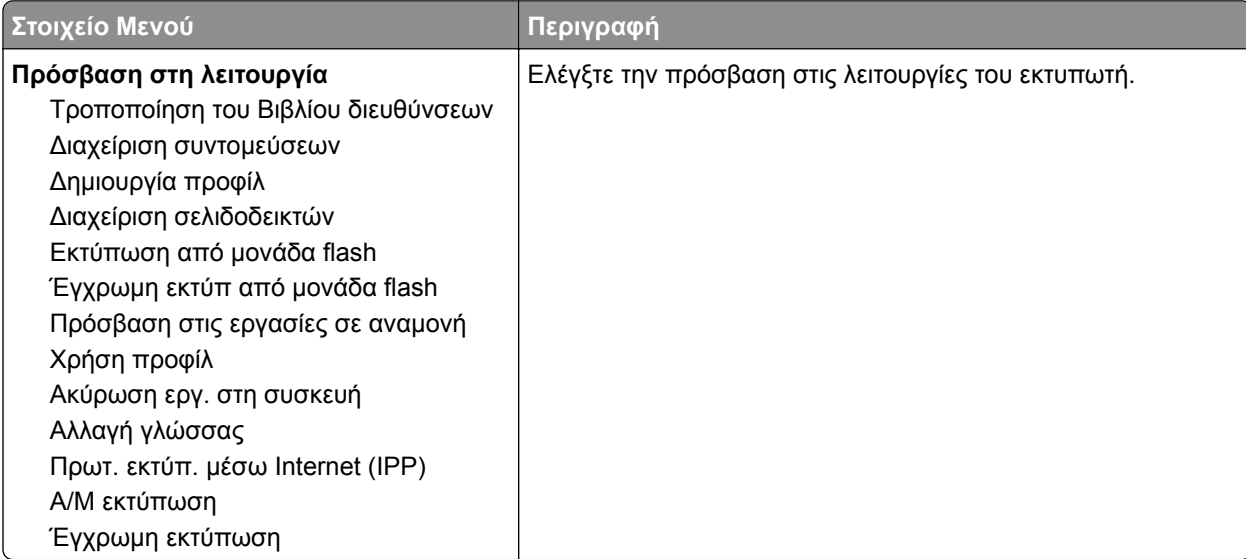

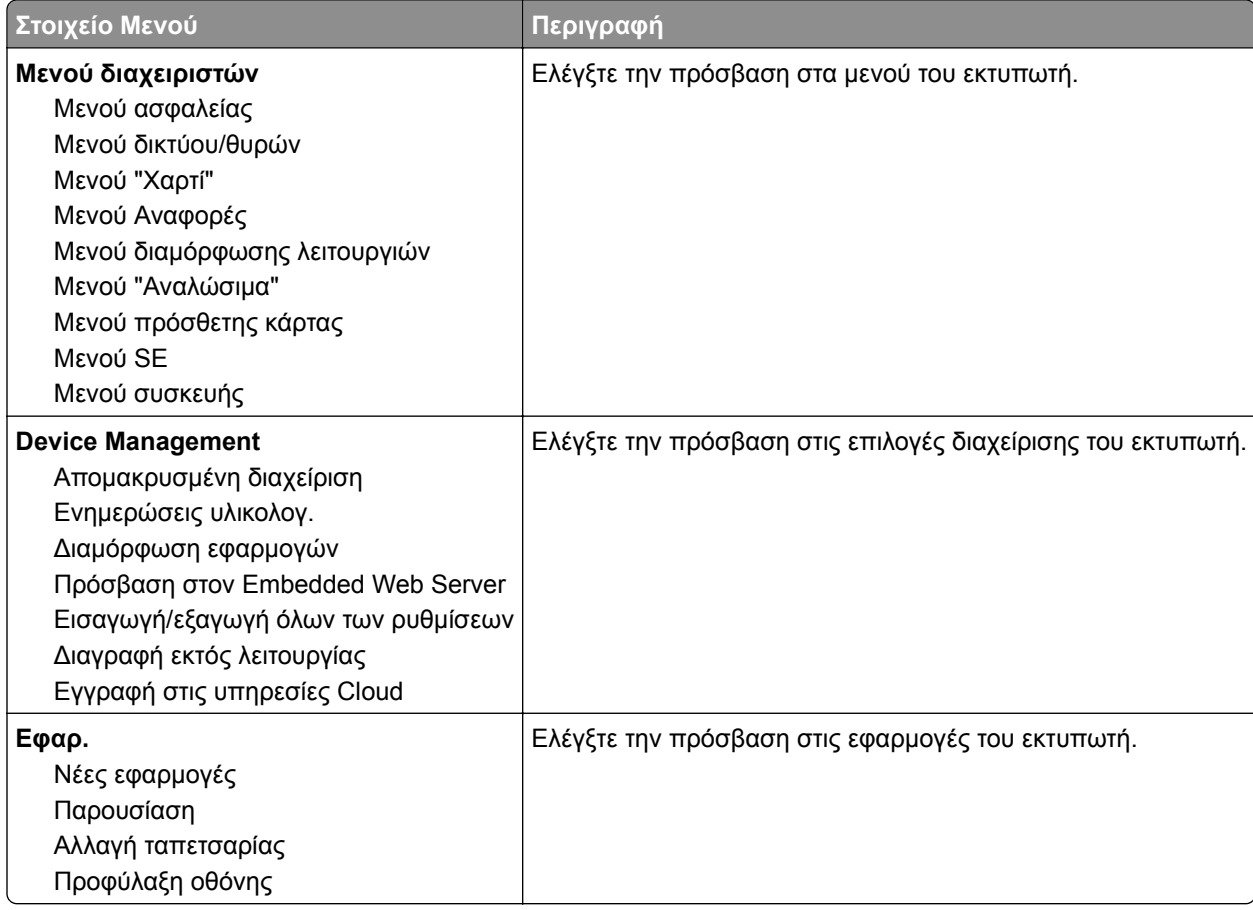

### **Τοπικοί λογαρ.**

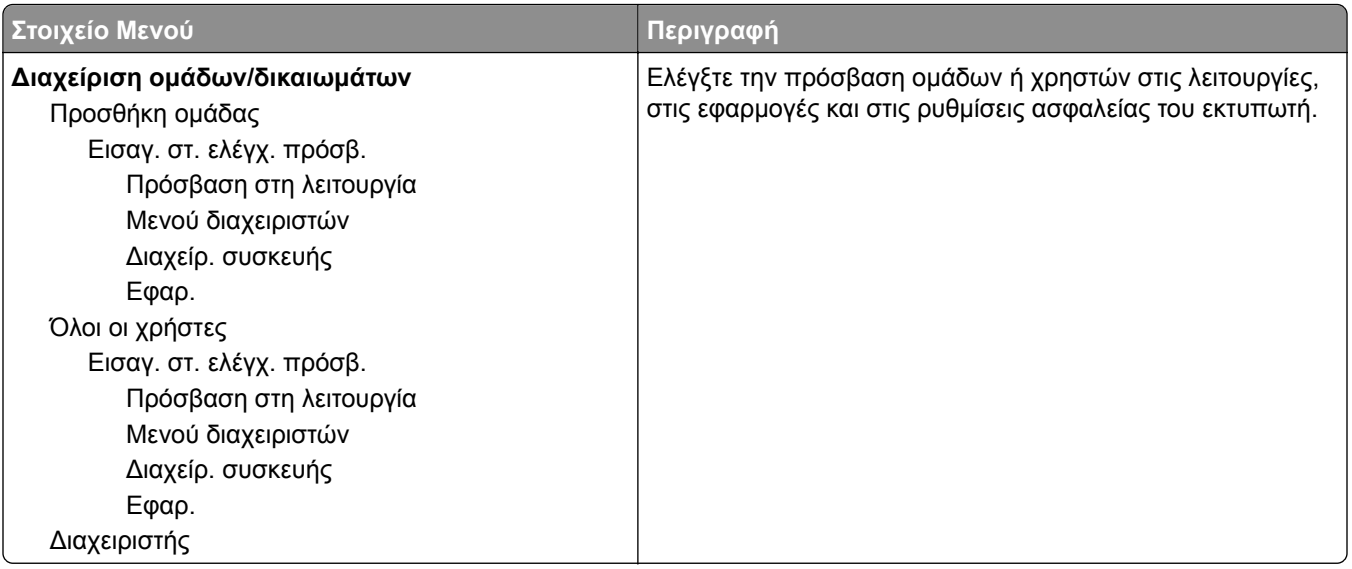

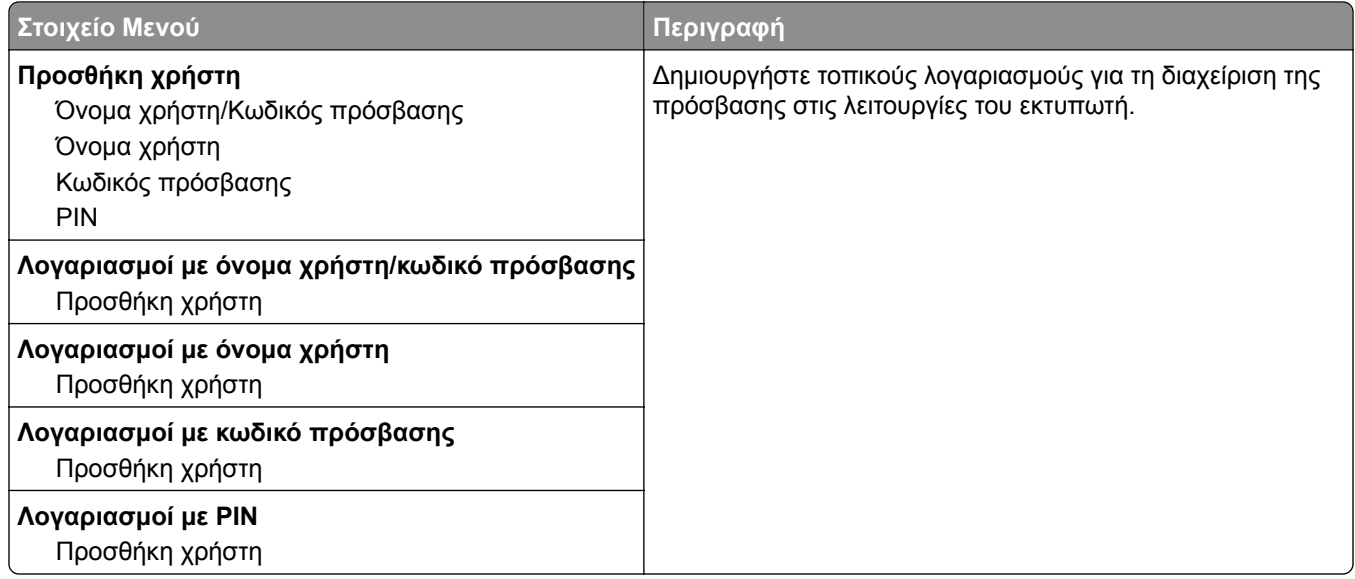

## **Προγραμματισμός συσκευών USB**

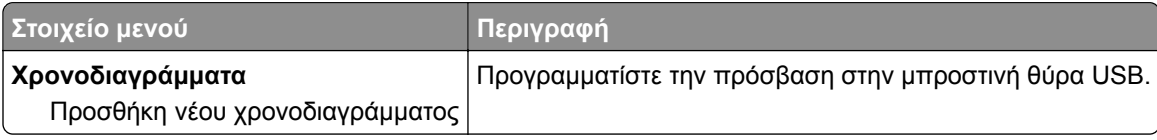

## **Αρχείο καταγραφής ελέγχου ασφαλείας**

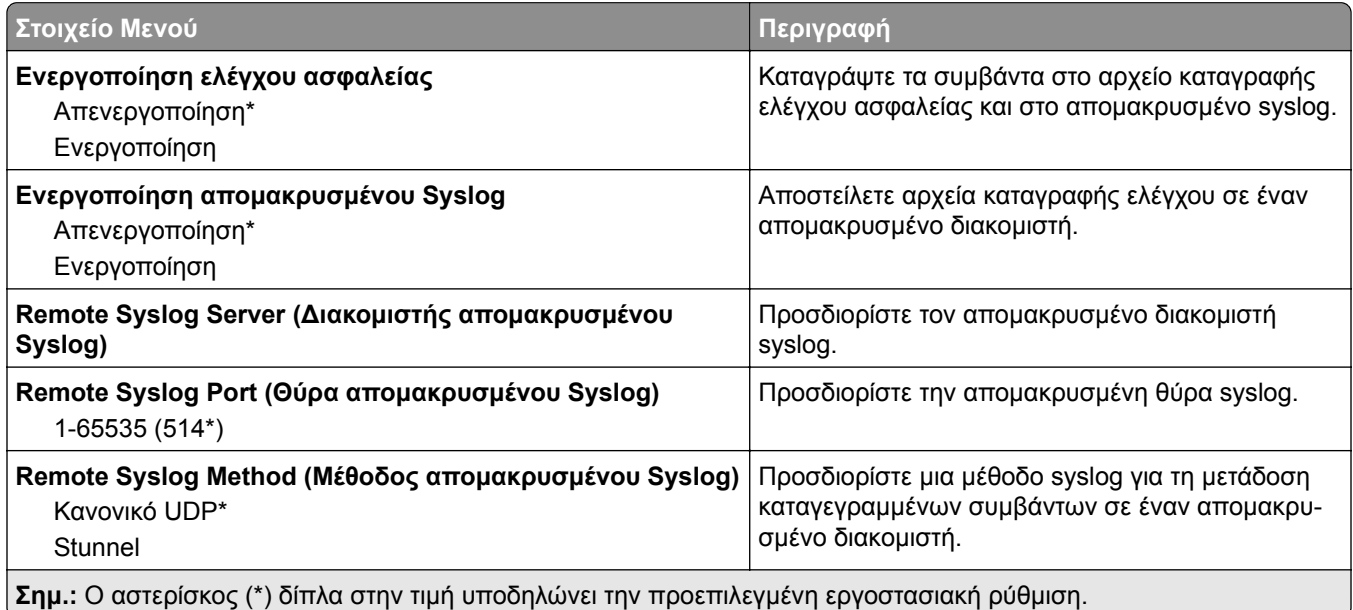

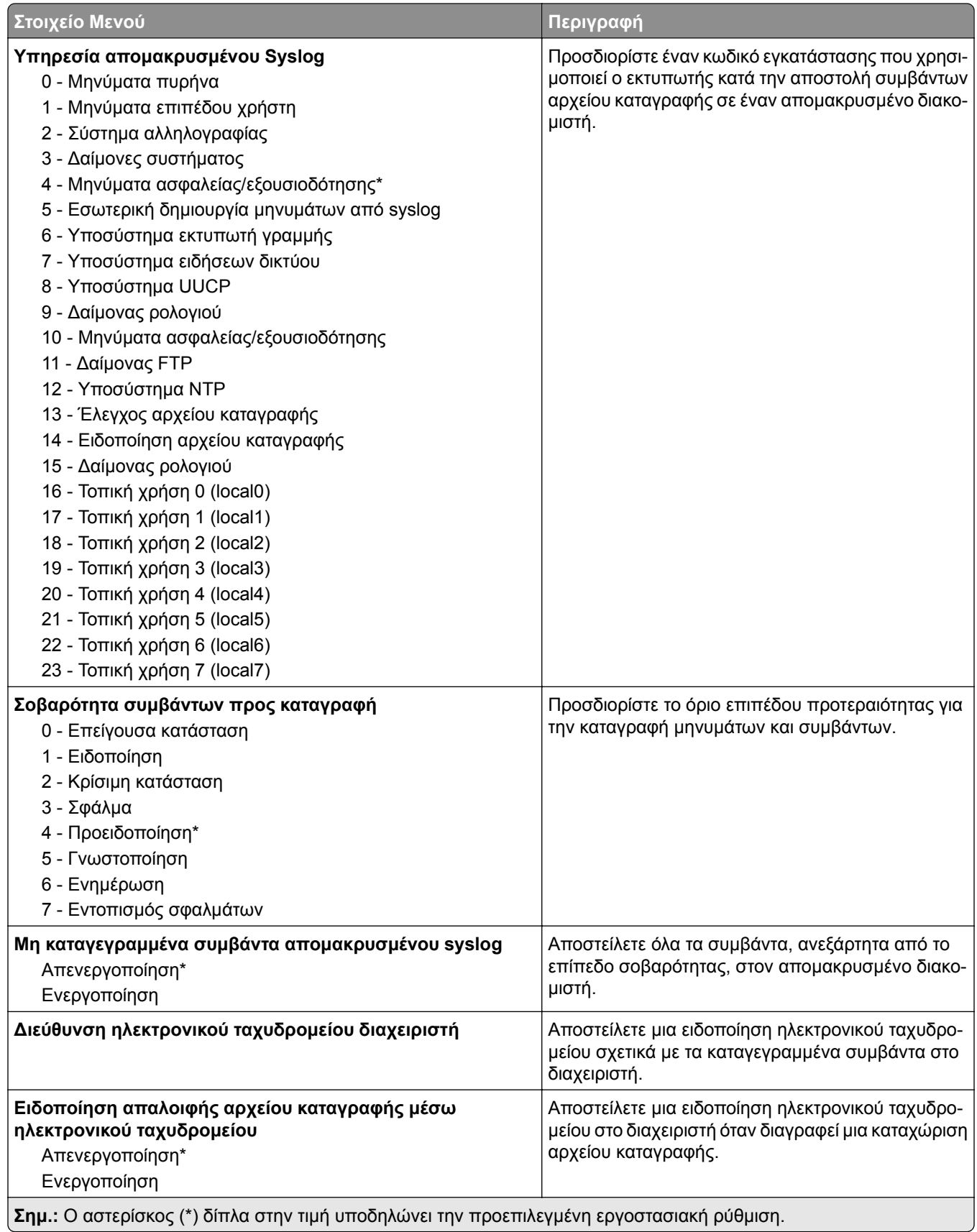

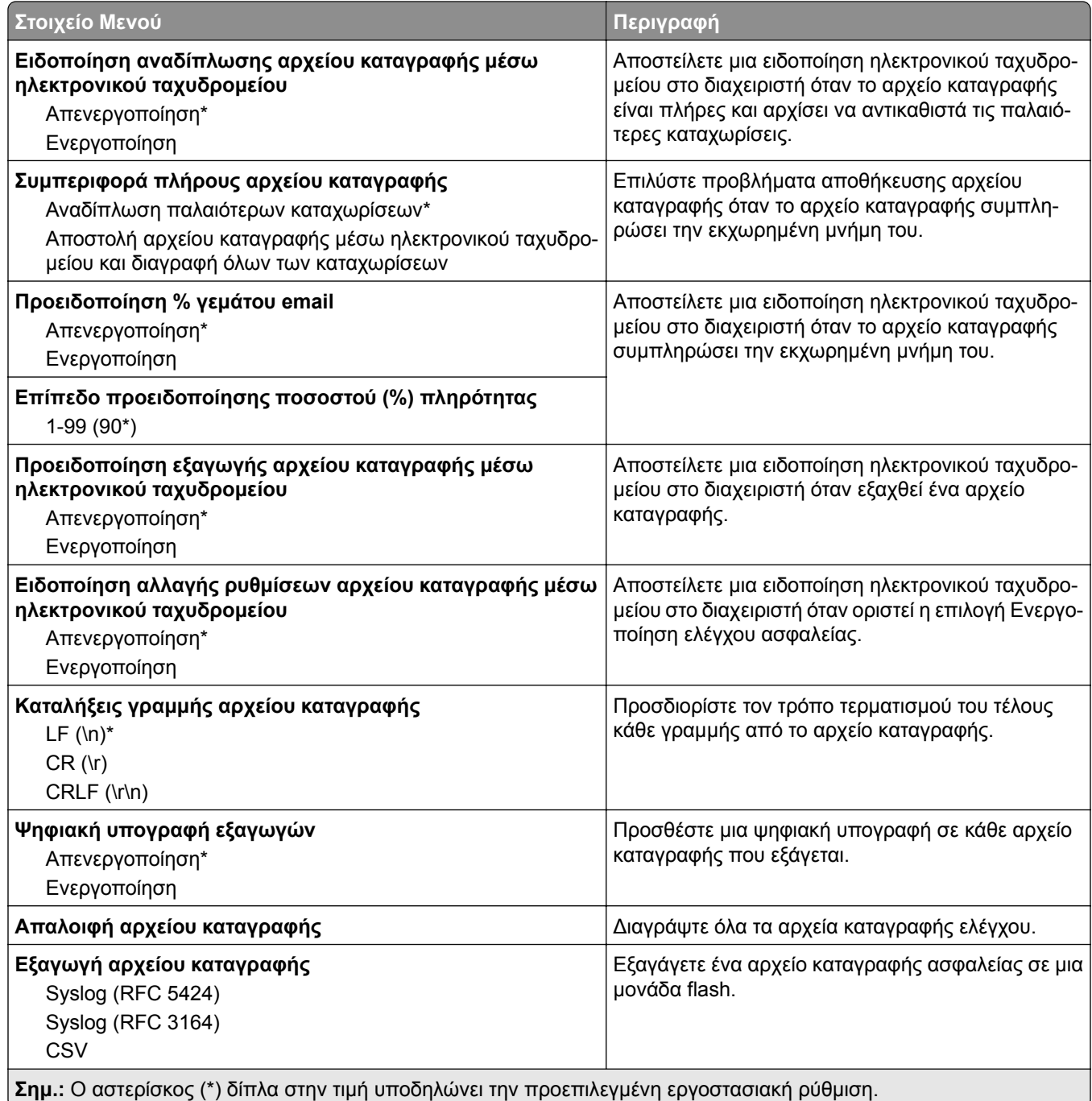

## **Περιορισμοί σύνδεσης**

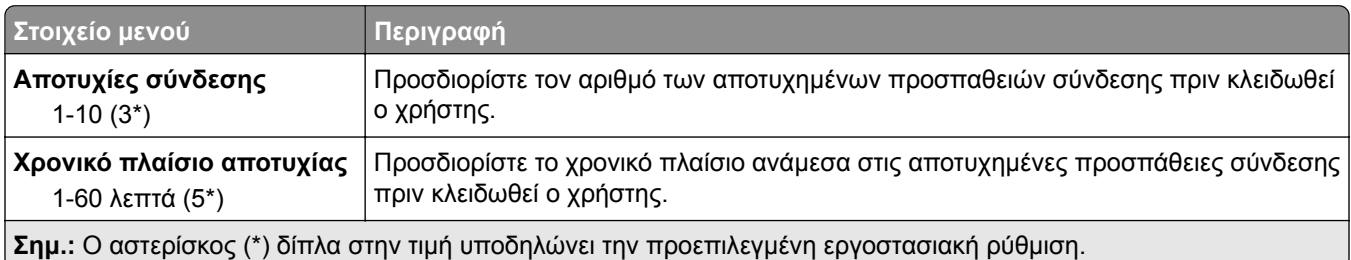

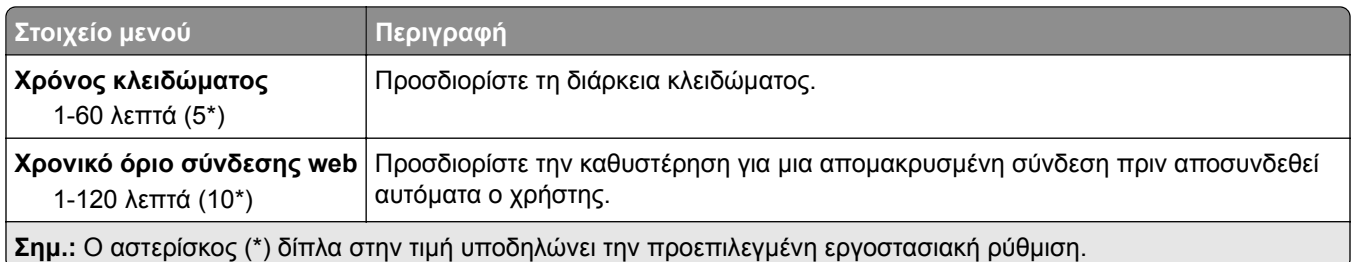

## **Ρύθμιση εκτύπωσης εμπιστευτικών εργασιών**

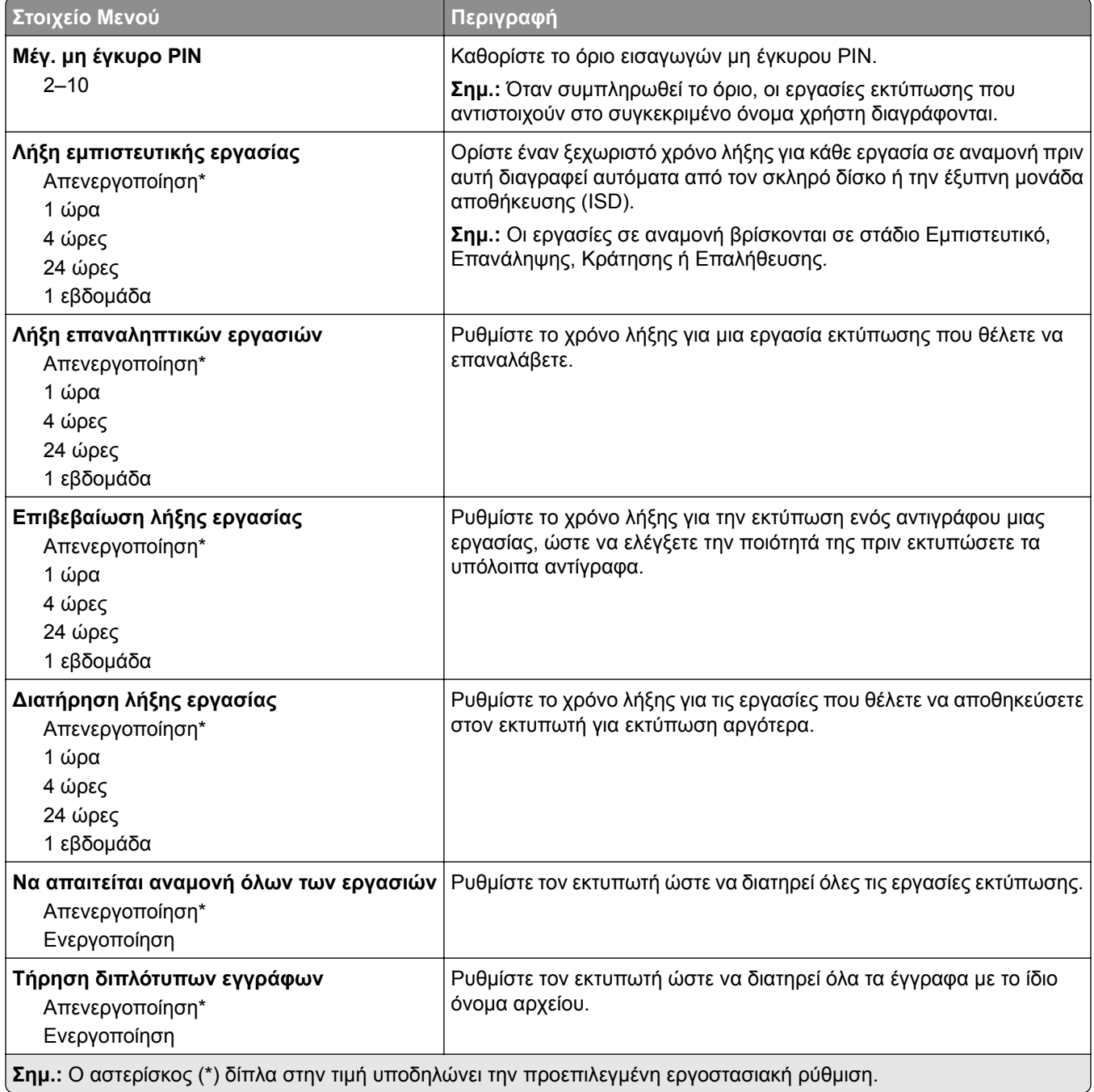

## **Κρυπτογράφηση δίσκου**

**Σημ.:** Αυτό το μενού εμφανίζεται μόνο όταν έχει εγκατασταθεί ένας σκληρός δίσκος ή μια έξυπνη μονάδα αποθήκευσης.

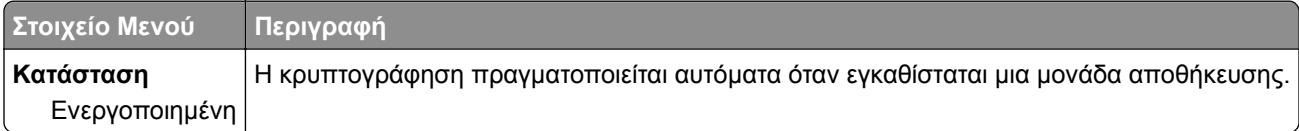

## **Διαγραφή προσωρινών αρχείων δεδομένων**

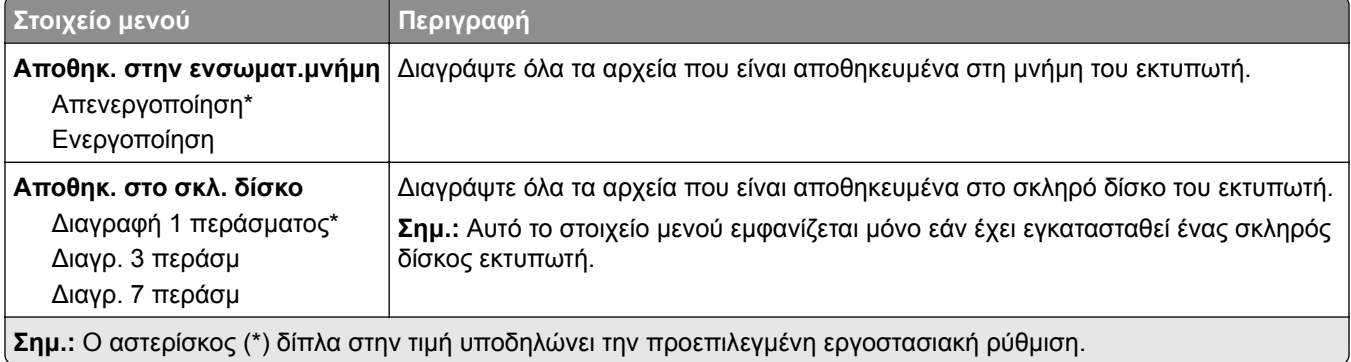

## **Ρυθμίσεις λύσεων LDAP**

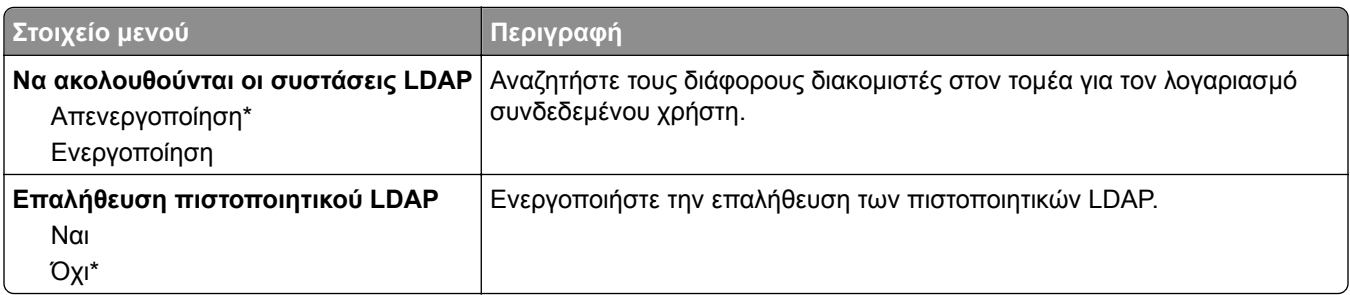

### **Διάφορα**

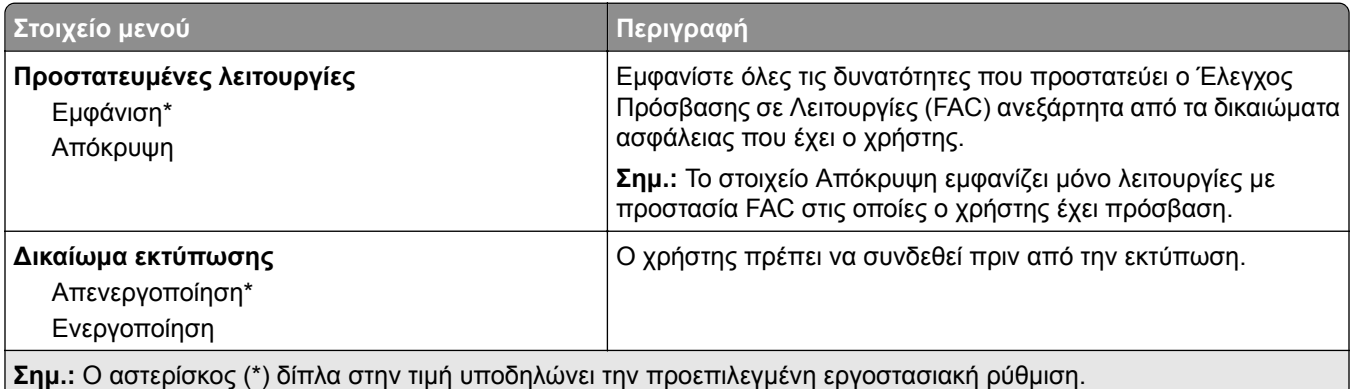

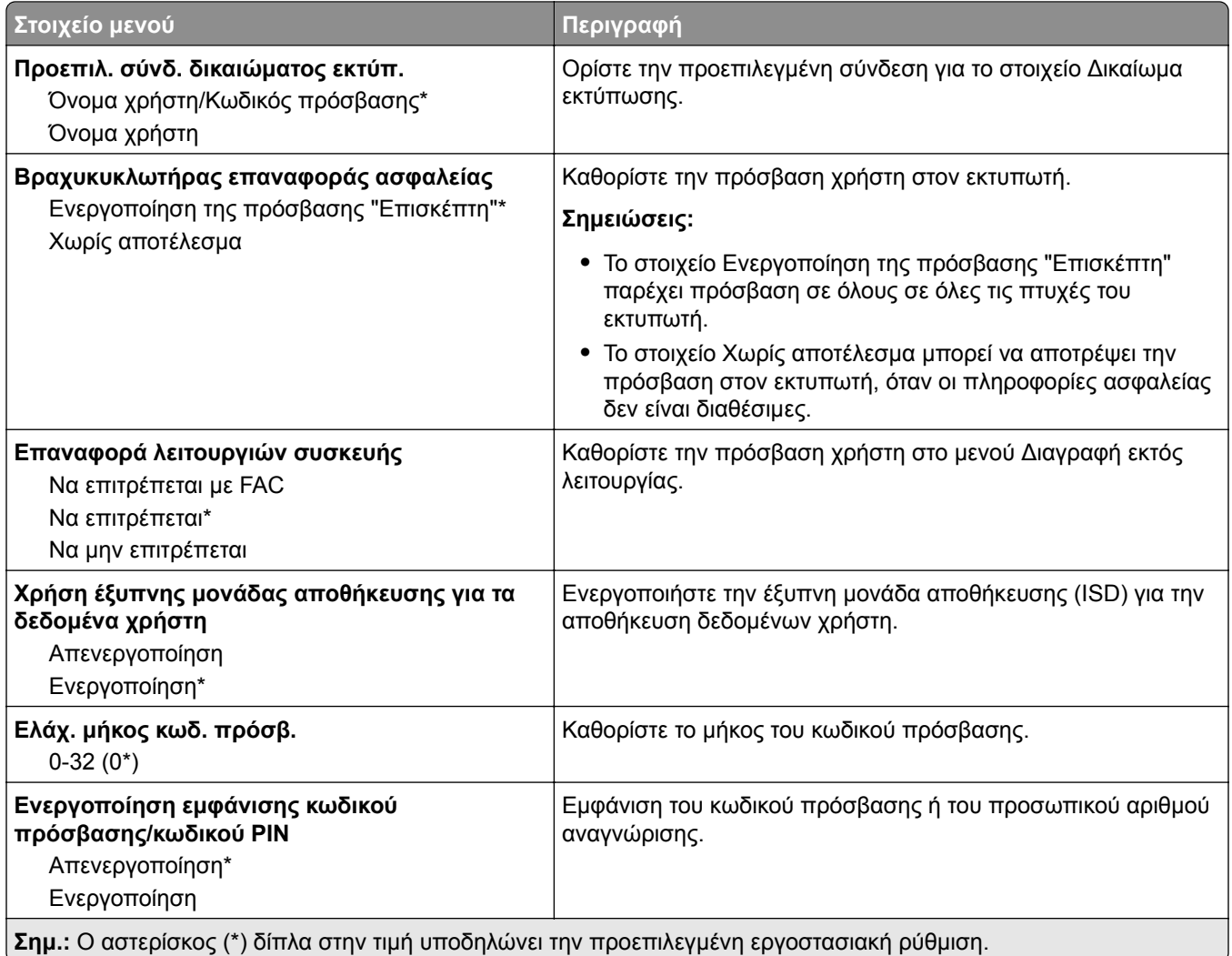

# **Υπηρεσίες Cloud**

## **Εγγραφή στις υπηρεσίες Cloud**

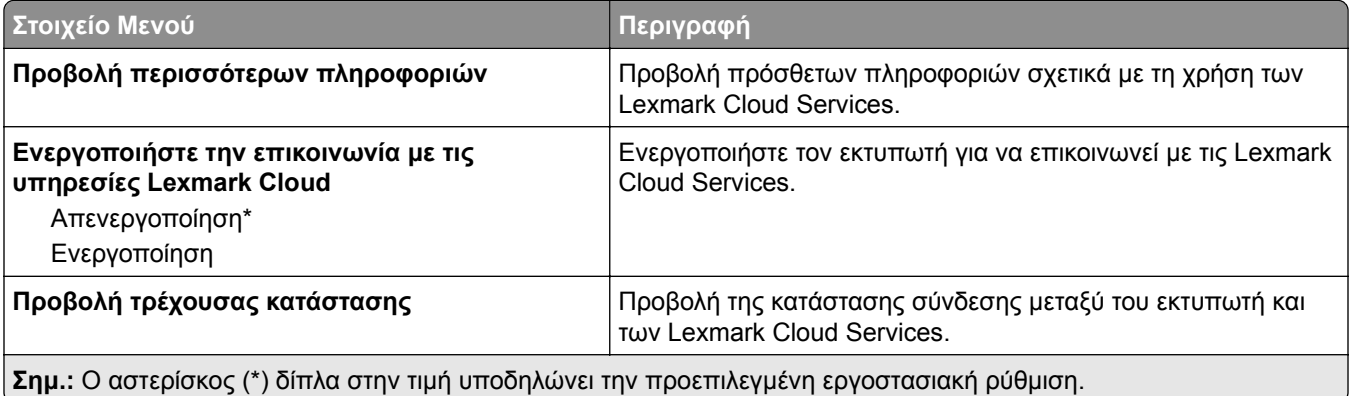

# **Αναφορές**

## **Σελίδα ρυθμίσεων μενού**

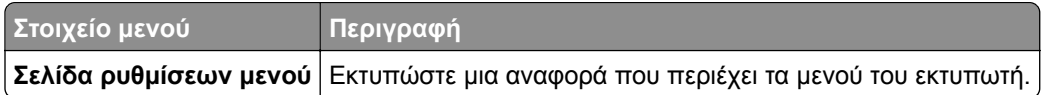

## **Συσκευή**

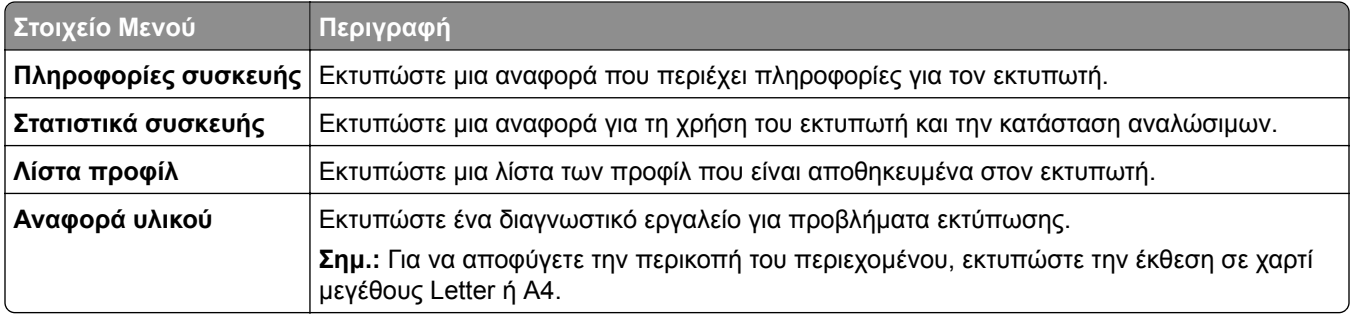

## **Εκτύπωση**

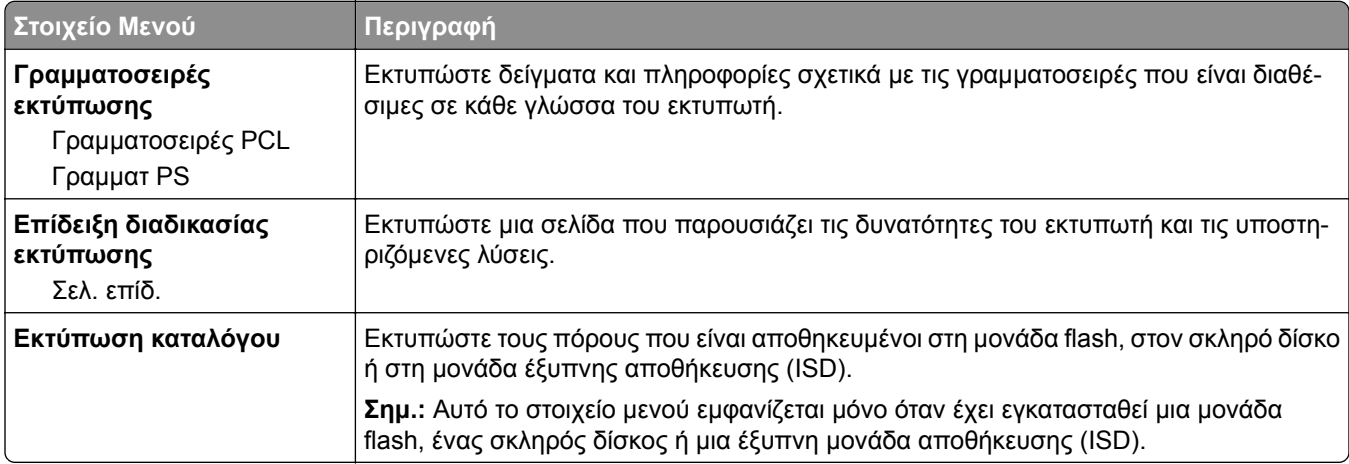

## **Δίκτυο**

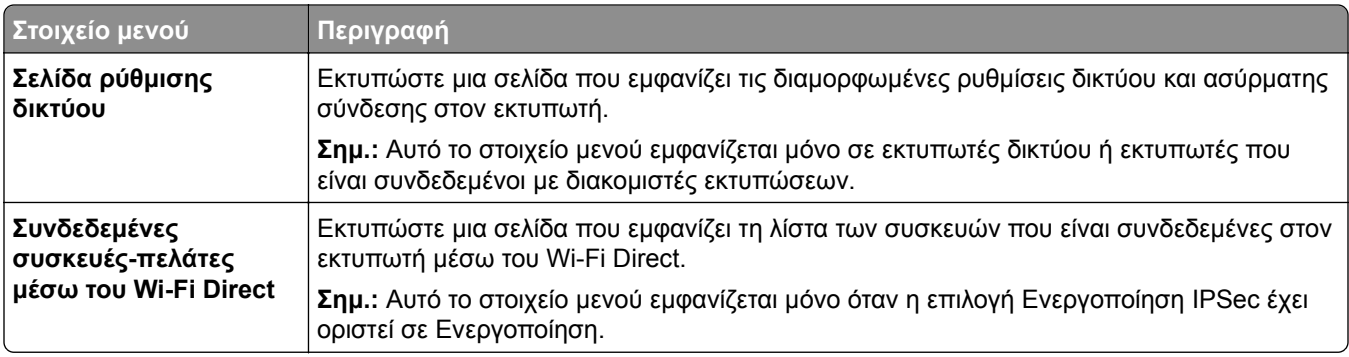

## **Αντιμετώπιση προβλημάτων**

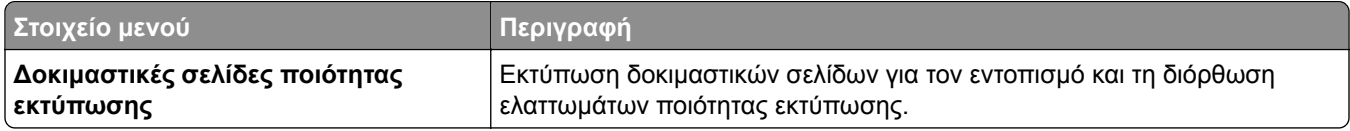

## **Εκτύπωση σελίδας ρυθμίσεων μενού**

Στην αρχική οθόνη, πατήστε **Ρυθμίσεις** > **Αναφορές** > **Σελίδα ρυθμίσεων μενού**.

# **Συντήρηση του εκτυπωτή**

## **Έλεγχος της κατάστασης των εξαρτημάτων και των αναλωσίμων**

- **1** Στην αρχική οθόνη, πατήστε **Κατάσταση/Αναλώσιμα**.
- **2** Επιλέξτε τα εξαρτήματα ή τα αναλώσιμα που θέλετε να ελέγξετε.

**Σημ.:** Μπορείτε επίσης να αποκτήσετε πρόσβαση σε αυτήν τη ρύθμιση, πατώντας στο επάνω μέρος της αρχικής οθόνης.

# **Διαμόρφωση ειδοποιήσεων για αναλώσιμα**

**1** Ανοίξτε ένα πρόγραμμα περιήγησης στο Web και πληκτρολογήστε τη διεύθυνση ΙΡ του εκτυπωτή στο πεδίο διευθύνσεων.

#### **Σημειώσεις:**

- **•** Δείτε τη διεύθυνση IP του εκτυπωτή στην αρχική οθόνη του εκτυπωτή. Η διεύθυνση IP εμφανίζεται ως τέσσερα σύνολα αριθμών που χωρίζονται με τελείες, όπως 123.123.123.123.
- **•** Αν χρησιμοποιείτε διακομιστή μεσολάβησης, απενεργοποιήστε τον προσωρινά για να φορτωθεί σωστά η ιστοσελίδα.
- **2** Πατήστε διαδοχικά **Ρυθμίσεις** > **Συσκευή** > **Ειδοποιήσεις**.
- **3** Στο μενού Αναλώσιμα, κάντε κλικ στην επιλογή **Προσαρμοσμένες ειδοποιήσεις αναλώσιμων**.
- **4** Επιλέξτε μια ειδοποίηση για κάθε αναλώσιμο.
- **5** Εφαρμόστε τις αλλαγές.

## **Ρύθμιση ειδοποιήσεων μέσω ηλεκτρονικού ταχυδρομείου**

Διαμορφώστε τον εκτυπωτή, ώστε να στέλνει ειδοποιήσεις μέσω ηλεκτρονικού ταχυδρομείου, όταν τα αναλώσιμα μειώνονται, όταν πρέπει να γίνει αλλαγή ή προσθήκη χαρτιού ή όταν υπάρχει εμπλοκή χαρτιού.

**1** Ανοίξτε ένα πρόγραμμα περιήγησης στο διαδίκτυο και πληκτρολογήστε τη διεύθυνση ΙΡ του εκτυπωτή στο πεδίο διευθύνσεων.

#### **Σημειώσεις:**

**•** Δείτε τη διεύθυνση IP του εκτυπωτή στην αρχική οθόνη του εκτυπωτή. Η διεύθυνση IP εμφανίζεται ως τέσσερα σύνολα αριθμών που χωρίζονται με τελείες, όπως 123.123.123.123.

- **•** Αν χρησιμοποιείτε διακομιστή μεσολάβησης, απενεργοποιήστε τον προσωρινά για να φορτωθεί σωστά η ιστοσελίδα.
- **2** Κάντε κλικ στην επιλογή **Ρυθμίσεις** > **Συσκευή** > **Ειδοποιήσεις** > **Ρύθμιση ειδοποιήσεων ηλεκτρονικού ταχυδρομείου** και, στη συνέχεια, διαμορφώστε τις ρυθμίσεις.

**Σημ.:** Για περισσότερες πληροφορίες σχετικά με τις ρυθμίσεις SMTP, επικοινωνήστε με τον πάροχο του ηλεκτρονικού ταχυδρομείου σας.

- **3** Εφαρμόστε τις αλλαγές.
- **4** Κάντε κλικ στην επιλογή **Ρύθμιση λιστών και ειδοποιήσεων ηλεκτρονικού ταχυδρομείου** και, στη συνέχεια, διαμορφώστε τις ρυθμίσεις.
- **5** Εφαρμόστε τις αλλαγές.

# **Προβολή αναφορών**

- **1** Στην αρχική οθόνη, πατήστε **Ρυθμίσεις** > **Αναφορές**.
- **2** Επιλέξτε την αναφορά που θέλετε να προβάλετε.

## **Παραγγελία εξαρτημάτων και αναλωσίμων**

Για παραγγελία αναλώσιμων στις Η.Π.Α., επικοινωνήστε με τη Lexmark στο τηλέφωνο 1-800-539-6275 για πληροφορίες σχετικά με εξουσιοδοτημένους προμηθευτές αναλώσιμων Lexmark στην περιοχή σας. Για άλλες χώρες ή περιοχές, επισκεφθείτε τη διεύθυνση **[www.lexmark.com](http://www.lexmark.com)** ή επικοινωνήστε με το κατάστημα από το οποίο αγοράσατε τον εκτυπωτή.

**Σημ.:** Κατά προσέγγιση διάρκεια ζωής αναλώσιμων εκτυπωτή για εκτυπώσεις σε απλό χαρτί μεγέθους letter ή A4.

**Προειδοποίηση—Πιθανή βλάβη:** Εάν αμελήσετε τη συντήρηση του εκτυπωτή για βέλτιστη λειτουργία ή την αντικατάσταση των εξαρτημάτων και των αναλωσίμων του, ενδέχεται να προκληθεί ζημιά στον εκτυπωτή.

## **Χρησιμοποιείτε μόνο γνήσια αναλώσιμα και εξαρτήματα της Lexmark.**

O εκτυπωτής Lexmark έχει σχεδιαστεί για να λειτουργεί καλύτερα με αυθεντικά αναλώσιμα και εξαρτήματα Lexmark. Η χρήση εξαρτημάτων ή ανταλλακτικών τρίτων μπορεί να επηρεάσει την απόδοση, την αξιοπιστία, τη διάρκεια ζωής, καθώς και τα εξαρτήματα της μονάδας απεικόνισης του εκτυπωτή. Μπορεί επίσης να επηρεάσει την κάλυψη της εγγύησης. Η εγγύηση δεν καλύπτει τις καταστροφές που προκαλούνται από τη χρήση εξαρτημάτων και αναλώσιμων τρίτων. Όλες οι ενδείξεις διάρκειας ζωής έχουν σχεδιαστεί για να λειτουργούν με εξαρτήματα και αναλώσιμα της Lexmark. Η χρήση εξαρτημάτων και αναλώσιμων τρίτων μπορεί να έχει μη αναμενόμενα αποτελέσματα. Η χρήση ενός εξαρτήματος της μονάδας απεικόνισης μετά το τέλος της διάρκειας ζωής του μπορεί να καταστρέψει τον εκτυπωτή Lexmark που διαθέτετε ή άλλα σχετικά εξαρτήματα.

**Προειδοποίηση—Πιθανή βλάβη:** Υπάρχει δυνατότητα επαναφοράς και ανακατασκευής αναλώσιμων και εξαρτημάτων που δεν περιλαμβάνονται στους όρους της σύμβασης Προγράμματος επιστροφής. Ωστόσο, η εγγύηση του κατασκευαστή δεν καλύπτει ζημίες που προκλήθηκαν από τη χρήση μη γνήσιων αναλώσιμων ή εξαρτημάτων. Ο μηδενισμός των μετρητών στα αναλώσιμα ή στα εξαρτήματα χωρίς σωστή ανακατασκευή μπορεί να προκαλέσει βλάβη στον εκτυπωτή σας. Μετά την επαναφορά του μετρητή αναλώσιμων ή εξαρτημάτων, ο εκτυπωτής σας μπορεί να εμφανίσει ένα σφάλμα που θα υποδεικνύει την παρουσία του στοιχείου επαναφοράς.

## **Παραγγελία κασέτας τόνερ**

#### **Σημειώσεις:**

- **•** Η εκτιμώμενη απόδοση των κασετών βασίζεται στο πρότυπο ISO/IEC 19798.
- **•** Η εξαιρετικά χαμηλή κάλυψη εκτύπωσης για εκτεταμένα χρονικά διαστήματα μπορεί να επηρεάσει αρνητικά την πραγματική απόδοση και να προκαλέσει αστοχία των μερών της κασέτας πριν από την εξάντληση του τόνερ.

#### **Κασέτες Lexmark CS730 και CS735 που εμπίπτουν στο πρόγραμμα επιστροφής Lexmark**

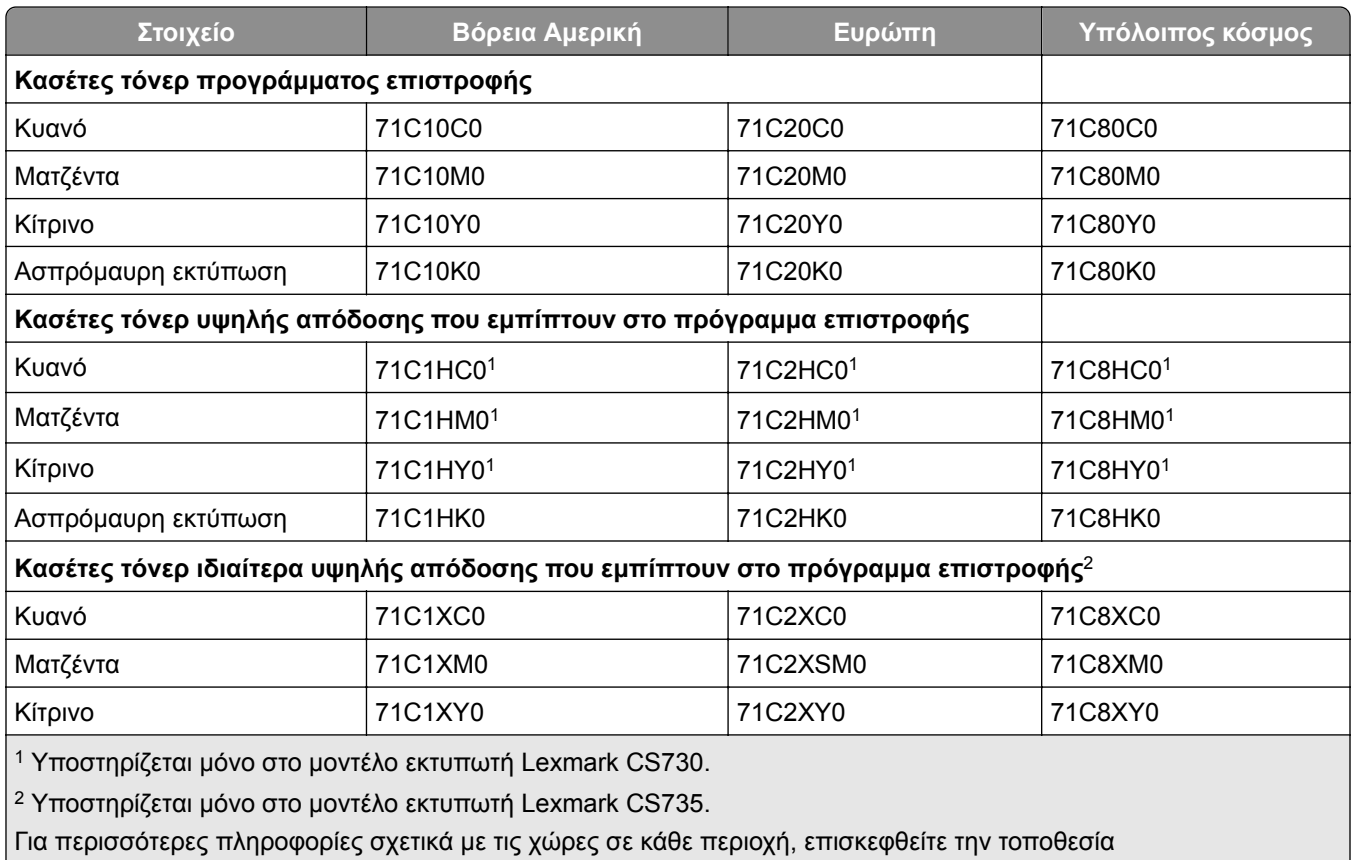

**[www.lexmark.com/regions.](http://lexmark.com/regions)**

#### **Κασέτα τόνερ υψηλής απόδοσης Lexmark CS730**

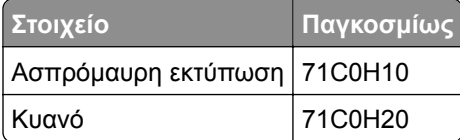

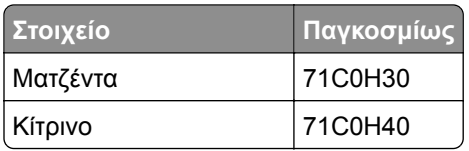

#### **Κασέτες τόνερ εξαιρετικά υψηλής απόδοσης Lexmark CS735**

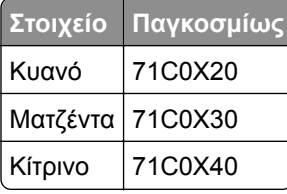

#### **Κασέτες τόνερ Lexmark C4342 και C4352**

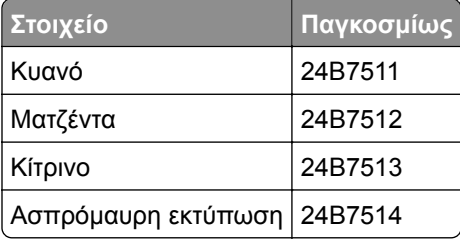

#### **Παραγγελία μονάδας απεικόνισης μαύρου**

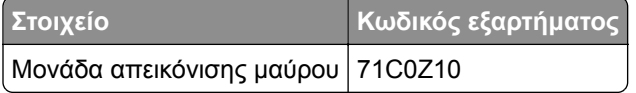

### **Παραγγελία κιτ απεικόνισης μαύρου**

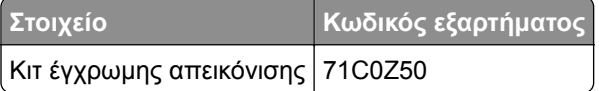

### **Παραγγελία δοχείου υπολειμμάτων τόνερ**

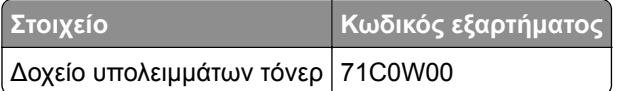

## **Παραγγελία κιτ συντήρησης μονάδας τήξης**

#### **Σημειώσεις:**

- **•** Η χρήση ορισμένων τύπων χαρτιού απαιτεί πιο συχνή αντικατάσταση του κιτ συντήρησης.
- **•** Η διάταξη διαχωρισμού, η μονάδα τήξης και η διάταξη κυλίνδρων επιλογής περιλαμβάνονται στο κιτ συντήρησης και μπορείτε να τα παραγγείλετε και να τα αντικαταστήσετε ξεχωριστά εφόσον απαιτείται.
- **•** Για περισσότερες πληροφορίες σχετικά με την αντικατάσταση του κιτ συντήρησης, ανατρέξτε στην τεκμηρίωση που συνοδεύει το κιτ.

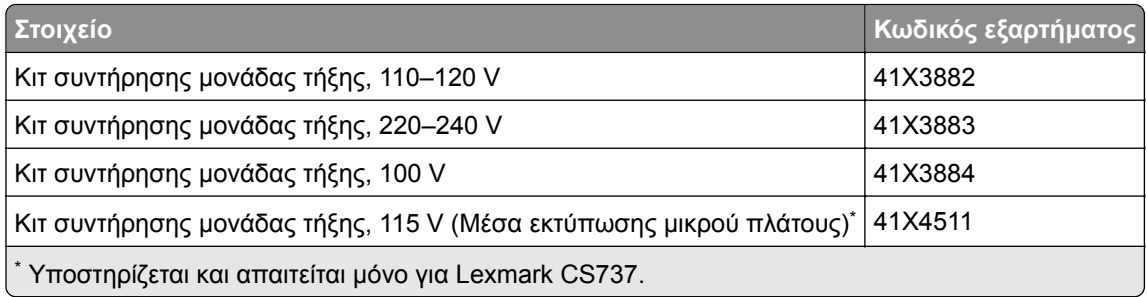

# **Αντικατάσταση εξαρτημάτων και αναλωσίμων**

## **Αντικατάσταση κασέτας τόνερ**

**1** Ανοίξτε τη θύρα B.

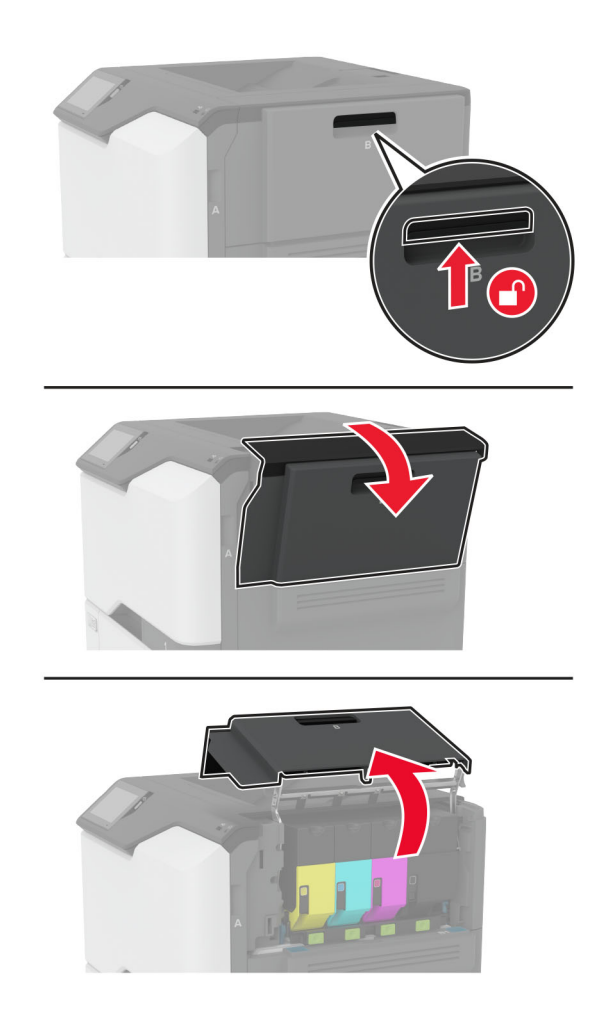

Αφαιρέστε την χρησιμοποιημένη κασέτα τόνερ.

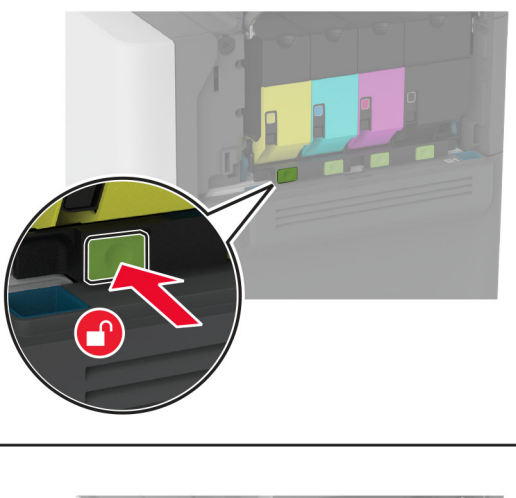

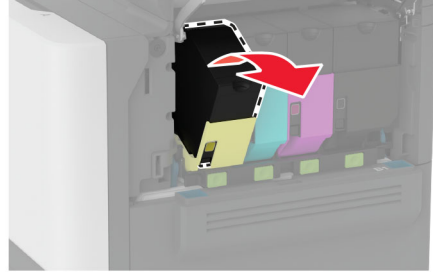

Βγάλτε τη νέα κασέτα τόνερ από τη συσκευασία.

Τοποθετήστε την καινούργια κασέτα τόνερ.

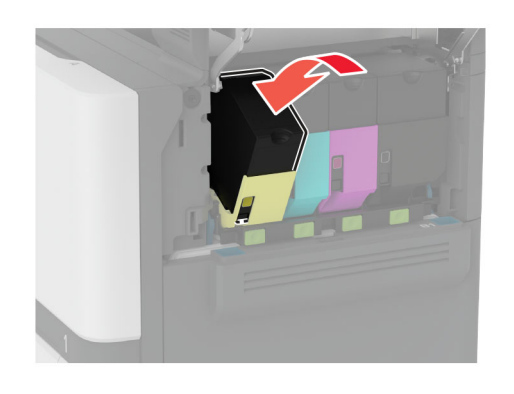

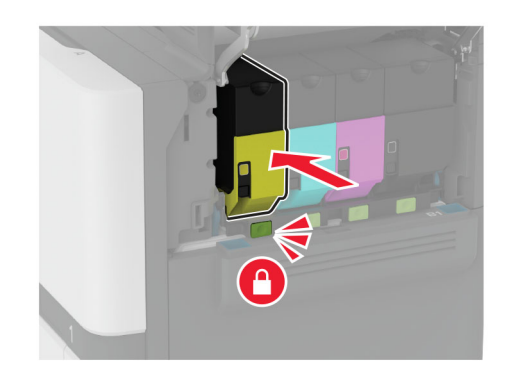

Κλείστε τη θύρα B.

## **Αντικατάσταση της μονάδας απεικόνισης μαύρου**

**1** Ανοίξτε τη θύρα B.

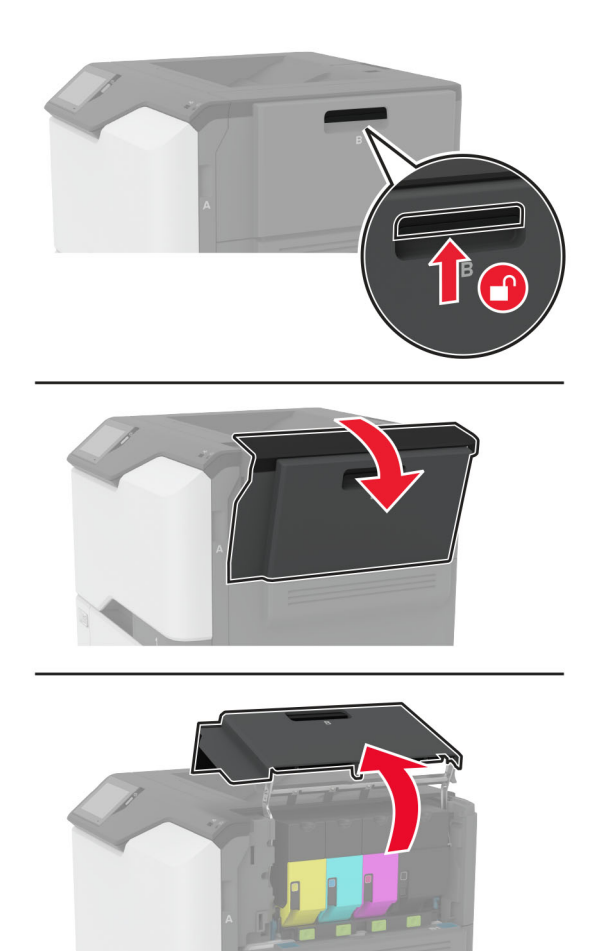

**2** Αφαιρέστε το δοχείο υπολειμμάτων τόνερ.

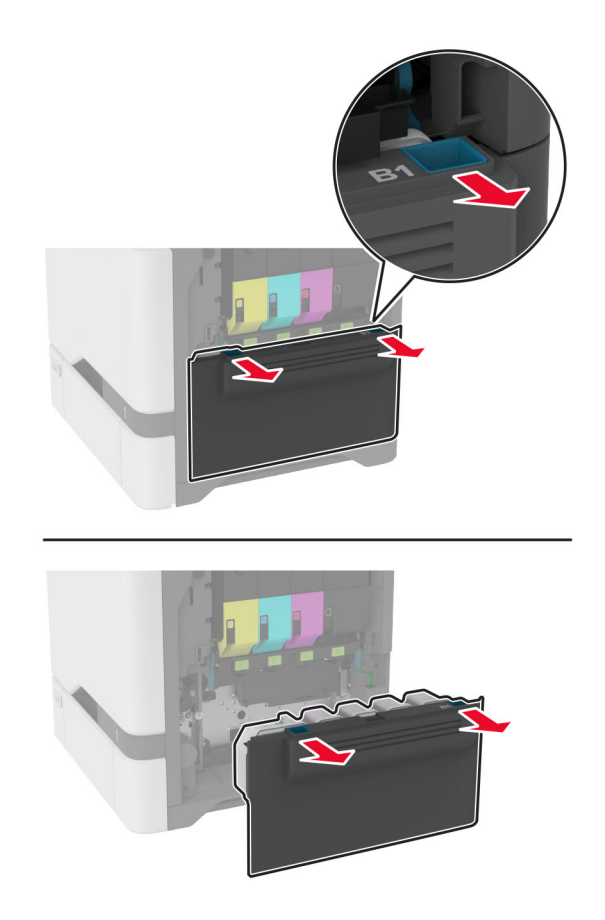

**Σημ.:** Για να αποφύγετε τυχόν διαρροή του τόνερ, τοποθετήστε το δοχείο σε όρθια θέση.

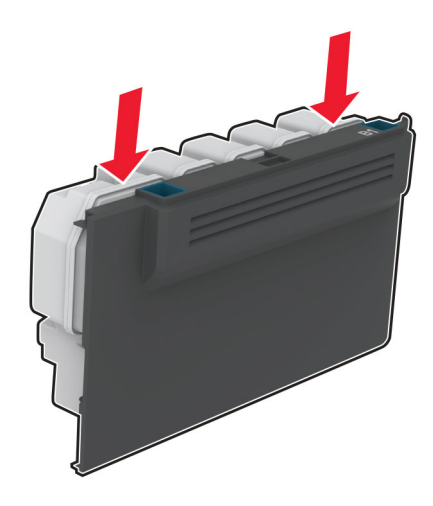

#### **3** Αφαιρέστε τις κασέτες τόνερ .

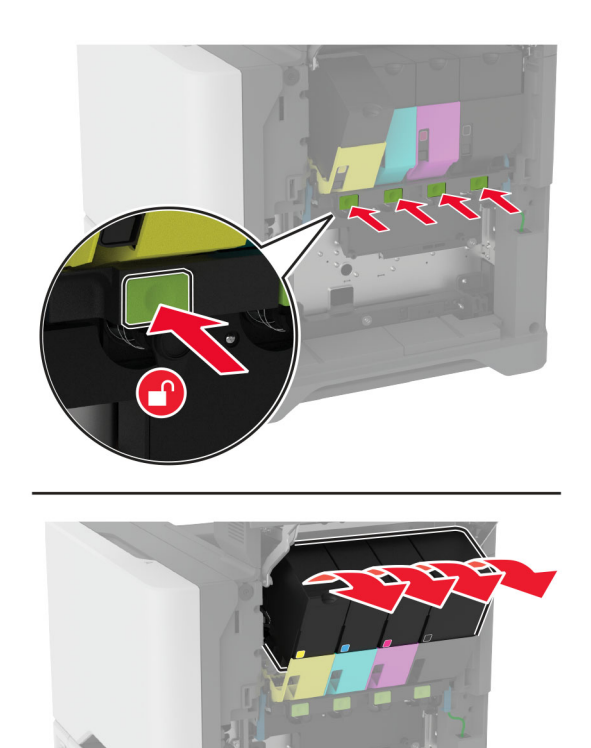

**4** Αποσυνδέστε το καλώδιο του κιτ απεικόνισης.

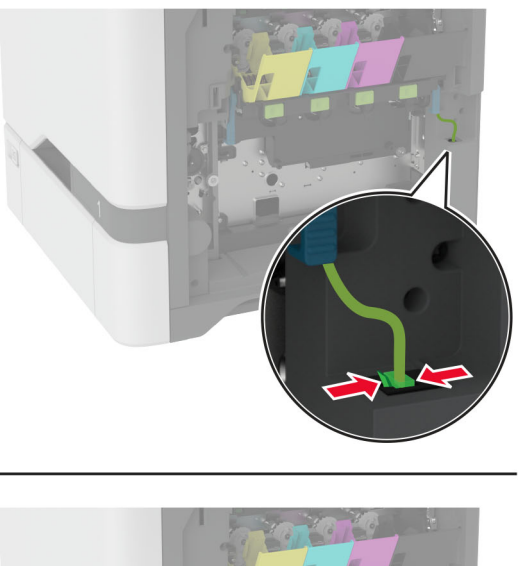

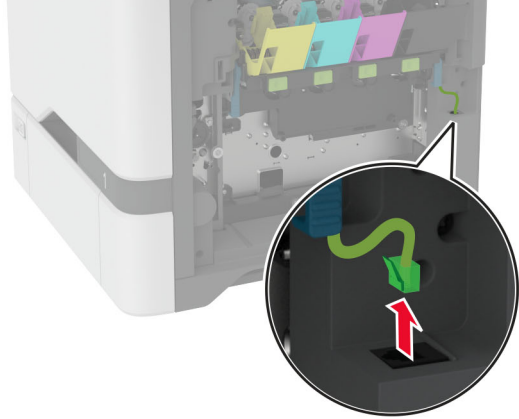

**5** Αφαιρέστε το κιτ απεικόνισης.

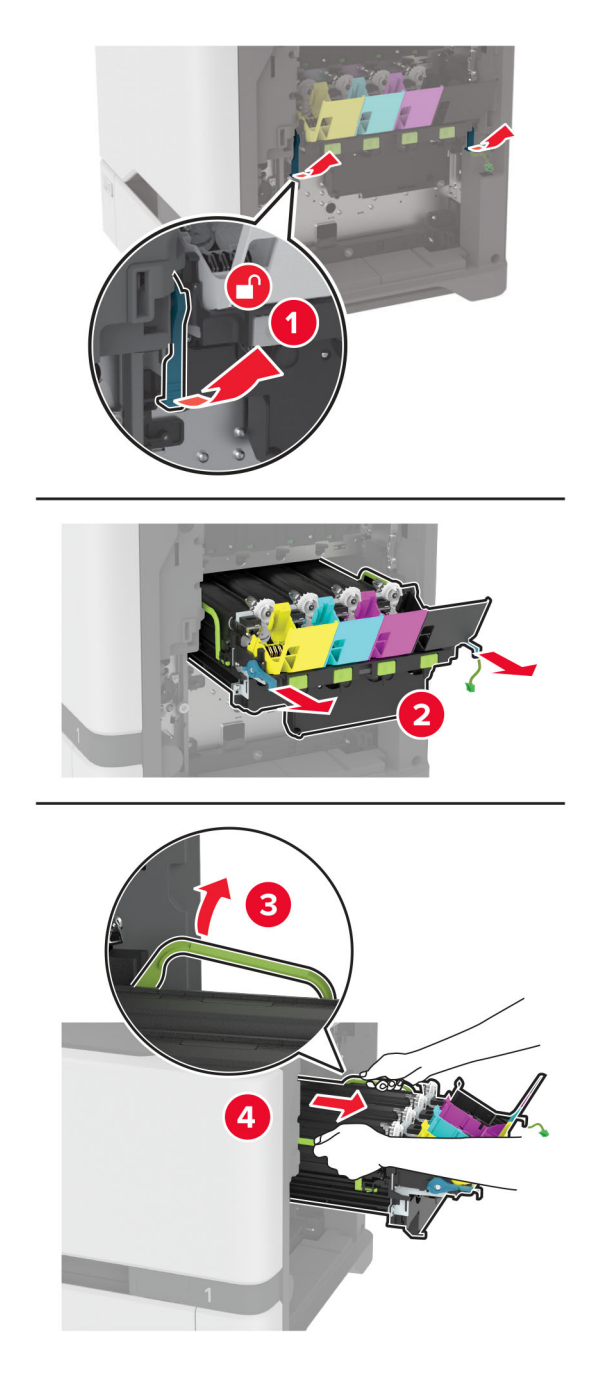

**Σημ.:** Για να μην γρατζουνίσετε το κιτ απεικόνισης ή για να μην προκαλέσετε ζημιά στο τύμπανο του φωτοαγωγού, τοποθετήστε το κιτ απεικόνισης σε μια ανασηκωμένη θέση.

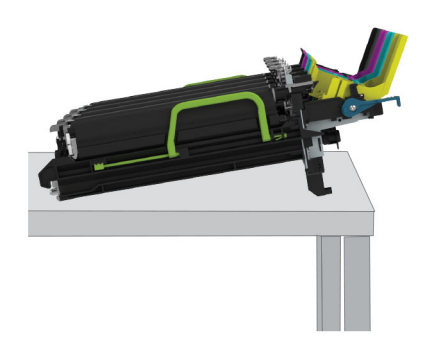

**6** Αφαιρέστε τη χρησιμοποιημένη μονάδα απεικόνισης μαύρου.

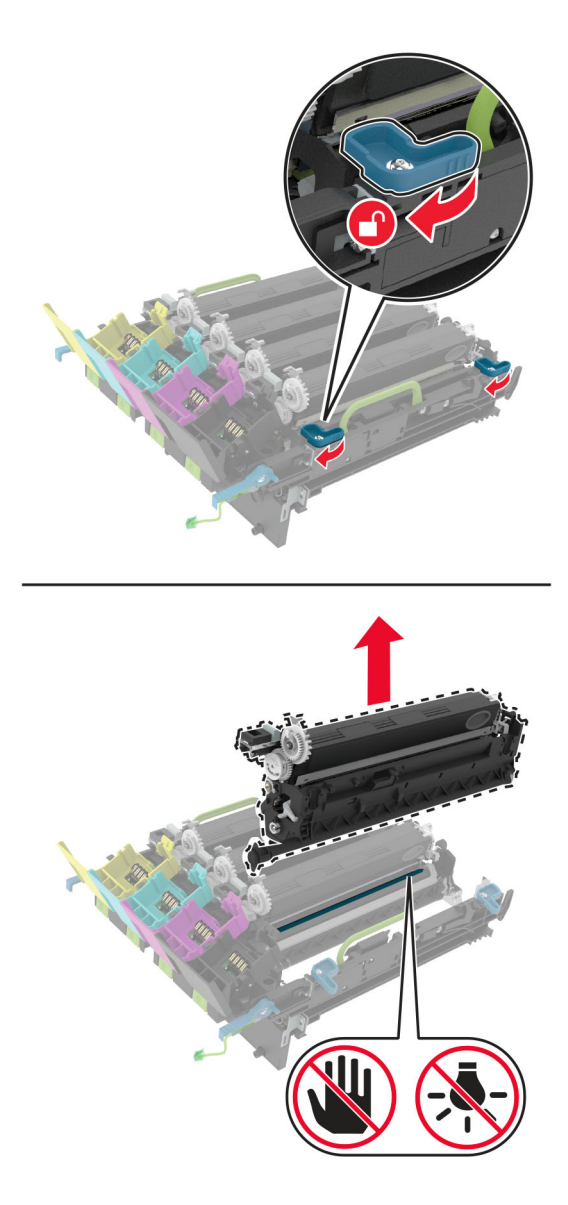

**Προειδοποίηση—Πιθανή βλάβη:** Μην εκθέτετε τη μονάδα φωτοαγωγού απευθείας στο φως για περισσότερα από 10 λεπτά. Η εκτεταμένη έκθεση στο φως μπορεί να προκαλέσει προβλήματα στην ποιότητα εκτύπωσης.

**Προειδοποίηση—Πιθανή βλάβη:** Μην αγγίζετε το γυαλιστερό τύμπανο φωτοαγωγού που βρίσκεται κάτω από το κιτ απεικόνισης. Αν το κάνετε, μπορεί να επηρεαστεί η ποιότητα εκτύπωσης των μελλοντικών εργασιών.

- **7** Αφαιρέστε τη συσκευασία της καινούργιας μονάδα απεικόνισης μαύρου.
- **8** Τοποθετήστε τη καινούργια μονάδα απεικόνισης μαύρου στο κιτ απεικόνισης.

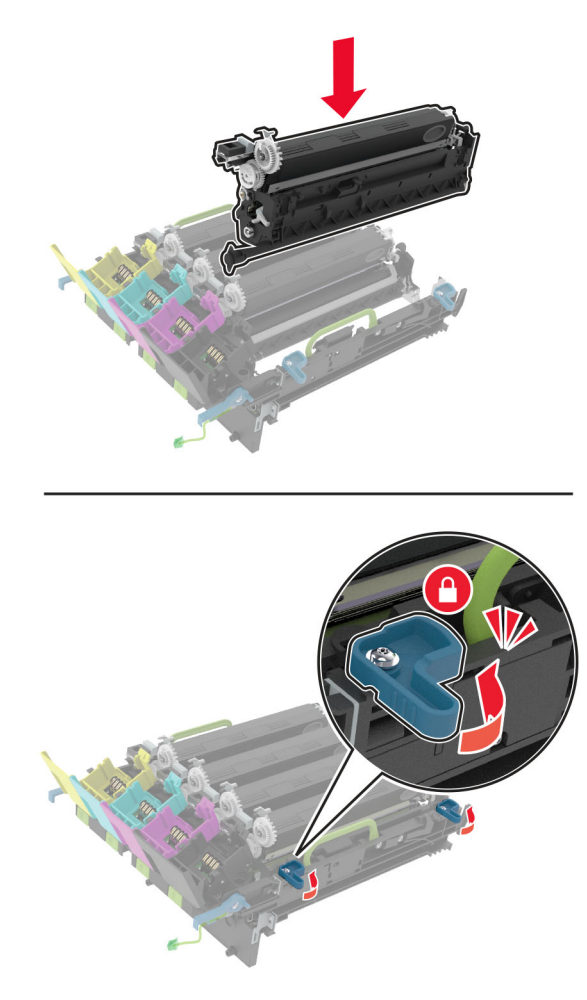

**9** Τοποθετήστε το κιτ απεικόνισης .

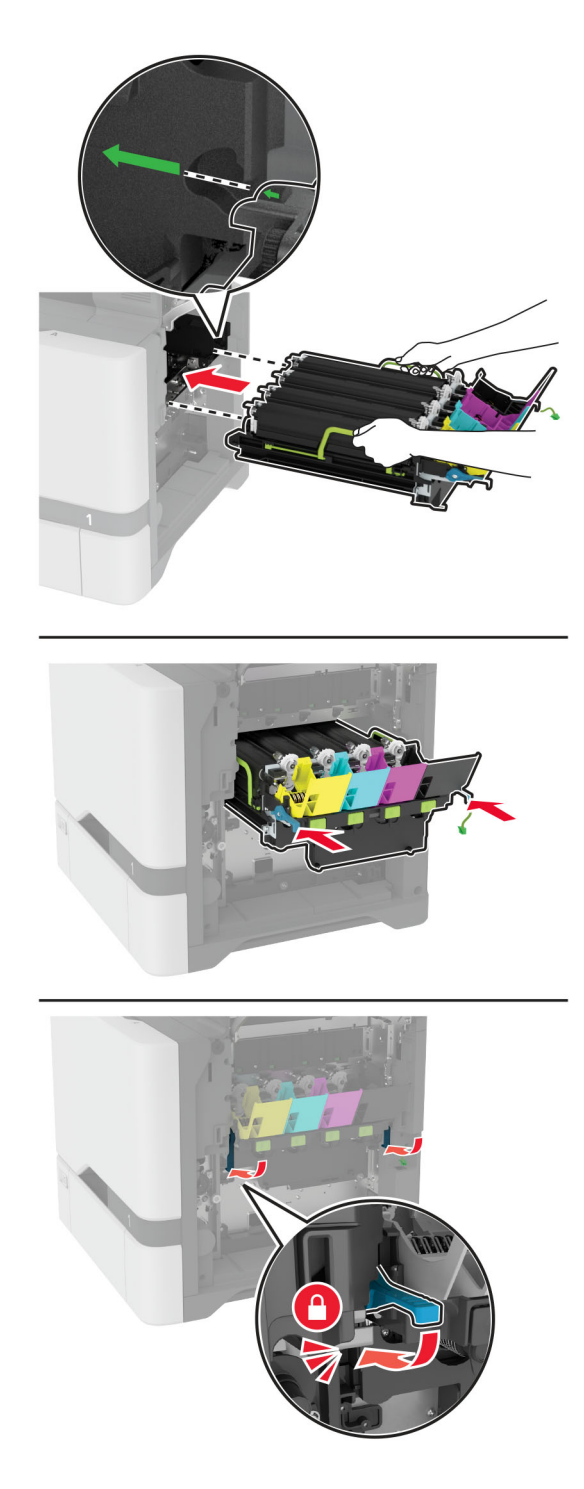

Συνδέστε το καλώδιο του κιτ απεικόνισης.

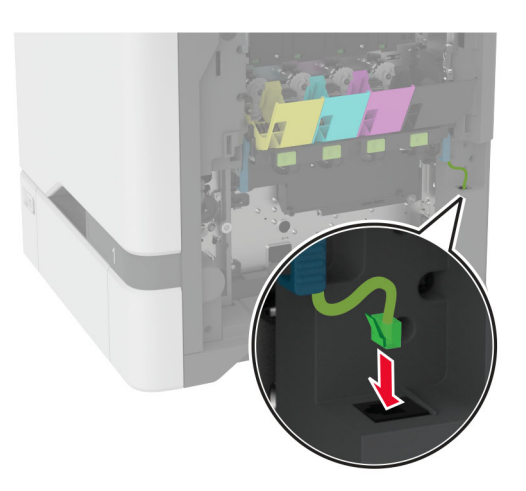

- Εισαγάγετε το δοχείο υπολειμμάτων τόνερ.
- Εισαγάγετε τις κασέτες τόνερ.
- Κλείστε τη θύρα B.

## **Αντικατάσταση του κιτ έγχρωμης απεικόνισης**

**1** Ανοίξτε τη θύρα B.

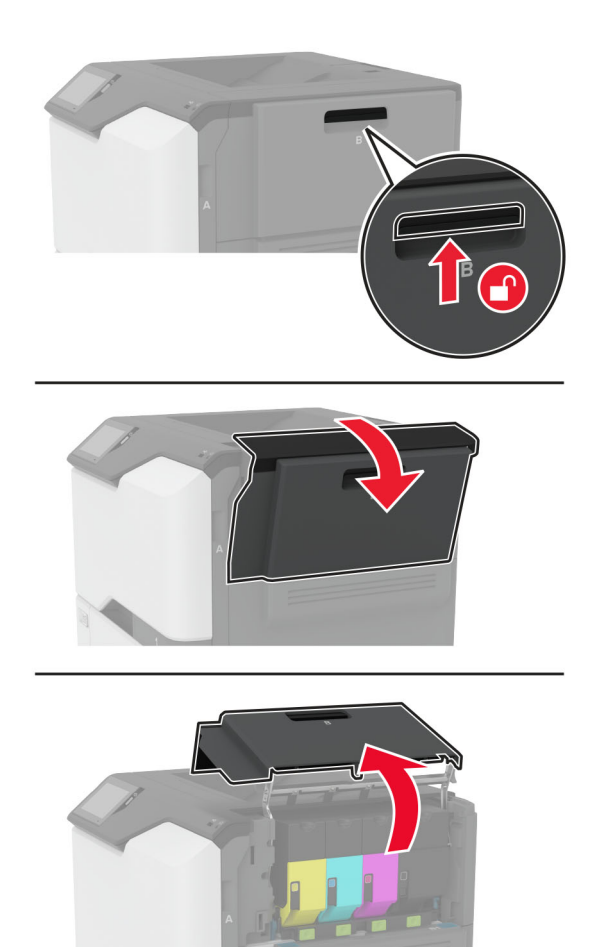

**2** Αφαιρέστε το δοχείο υπολειμμάτων τόνερ.

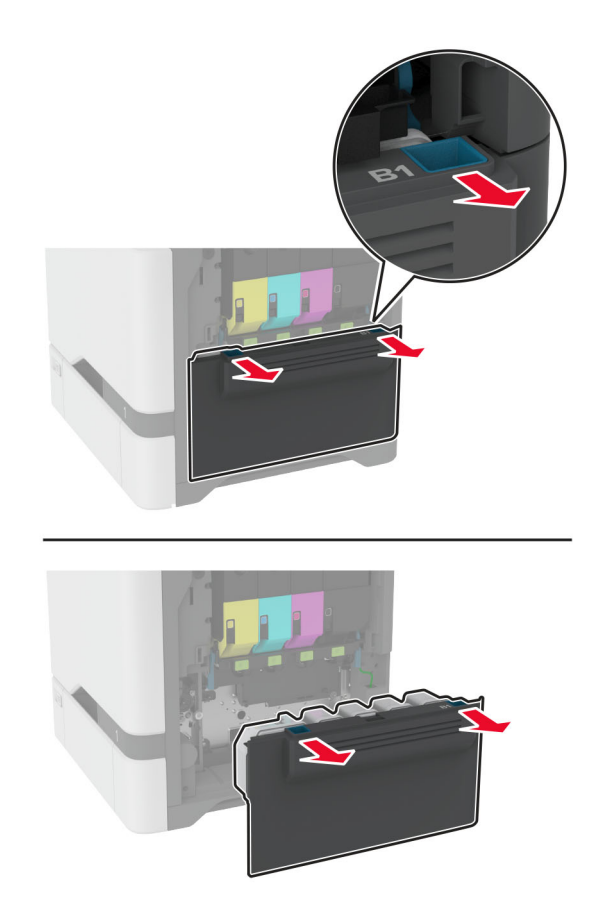

**Σημ.:** Για να αποφύγετε τυχόν διαρροή του τόνερ, τοποθετήστε το δοχείο σε όρθια θέση.

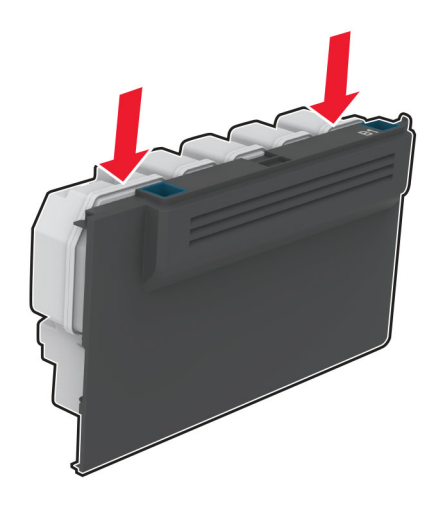
#### **3** Αφαιρέστε τις κασέτες τόνερ .

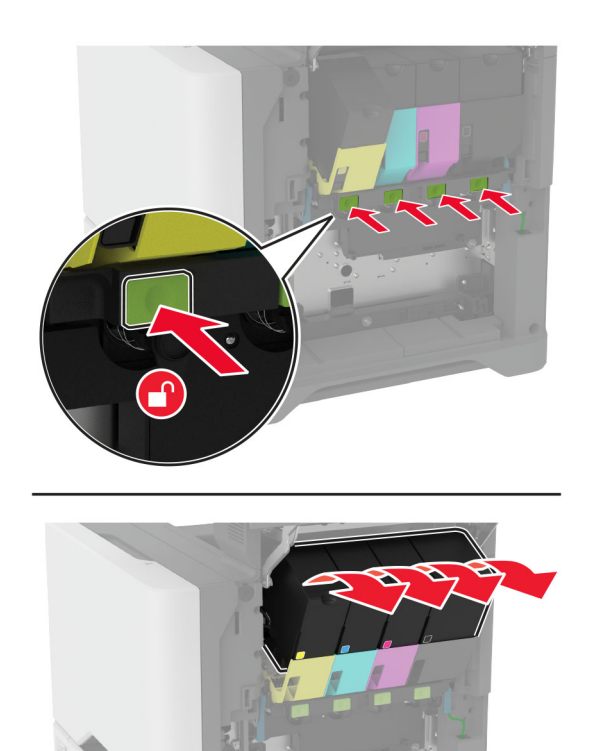

**4** Αποσυνδέστε το καλώδιο του κιτ απεικόνισης.

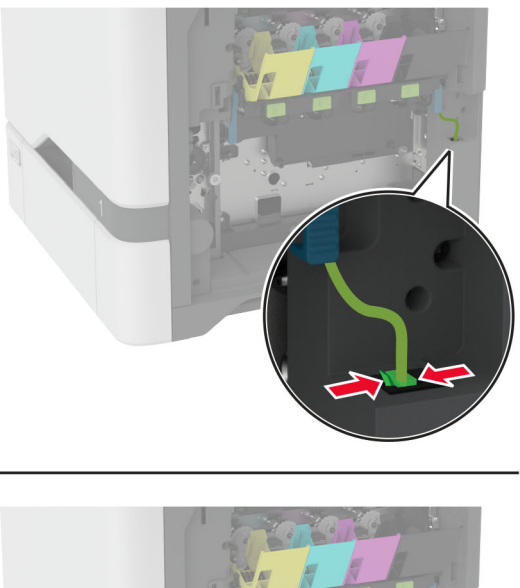

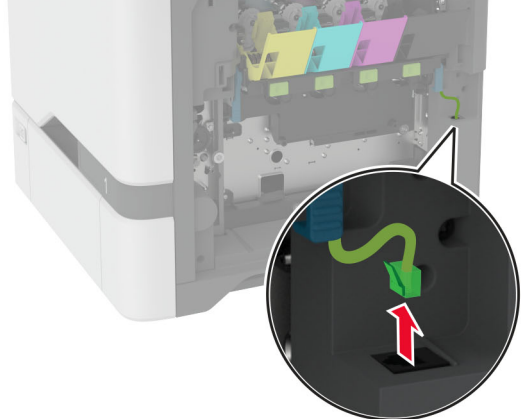

**5** Αφαιρέστε το χρησιμοποιημένο κιτ απεικόνισης.

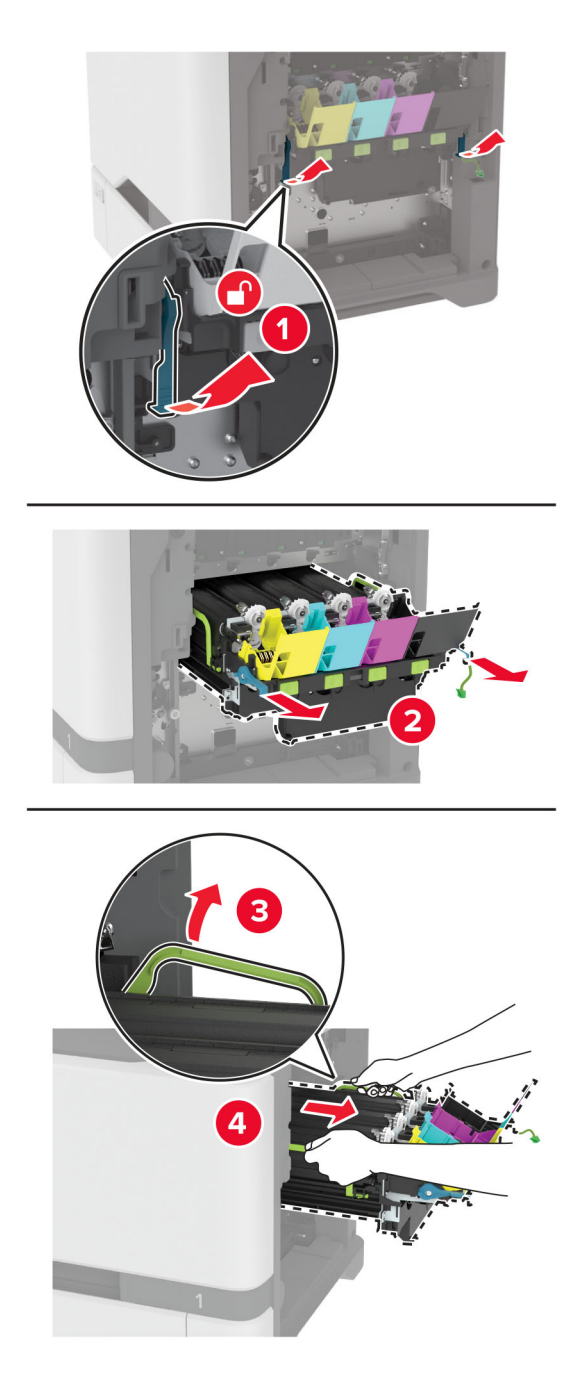

**6** Αφαιρέστε τη μονάδα απεικόνισης μαύρου χρώματος.

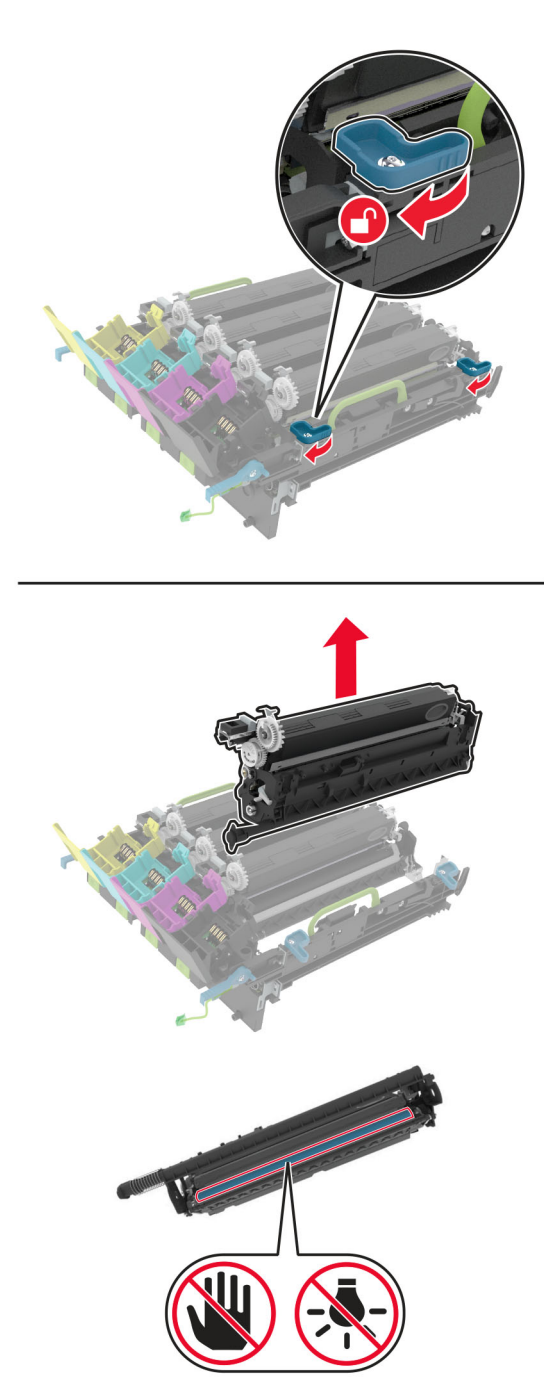

**Προειδοποίηση—Πιθανή βλάβη:** Μην εκθέτετε τη μονάδα φωτοαγωγού απευθείας στο φως για περισσότερα από 10 λεπτά. Η εκτεταμένη έκθεση στο φως μπορεί να προκαλέσει προβλήματα στην ποιότητα εκτύπωσης.

**Προειδοποίηση—Πιθανή βλάβη:** Μην αγγίζετε το γυαλιστερό τύμπανο φωτοαγωγού που βρίσκεται κάτω από το κιτ απεικόνισης. Αν το κάνετε, μπορεί να επηρεαστεί η ποιότητα εκτύπωσης των μελλοντικών εργασιών.

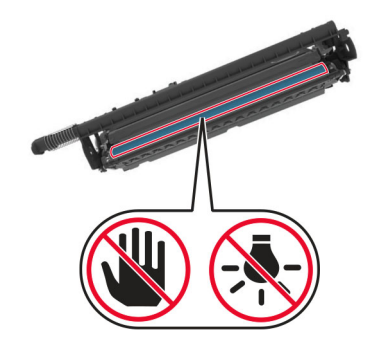

**7** Αφαιρέστε το καινούργιο κιτ απεικόνισης από τη συσκευασία.

**Σημ.:** Στο κιτ απεικόνισης περιλαμβάνονται το κιτ απεικόνισης και οι μονάδες εμφάνισης κυανού, ματζέντα και κίτρινου χρώματος.

**8** Τοποθετήστε τη μονάδα απεικόνισης μαύρου χρώματος στο καινούργιο κιτ απεικόνισης.

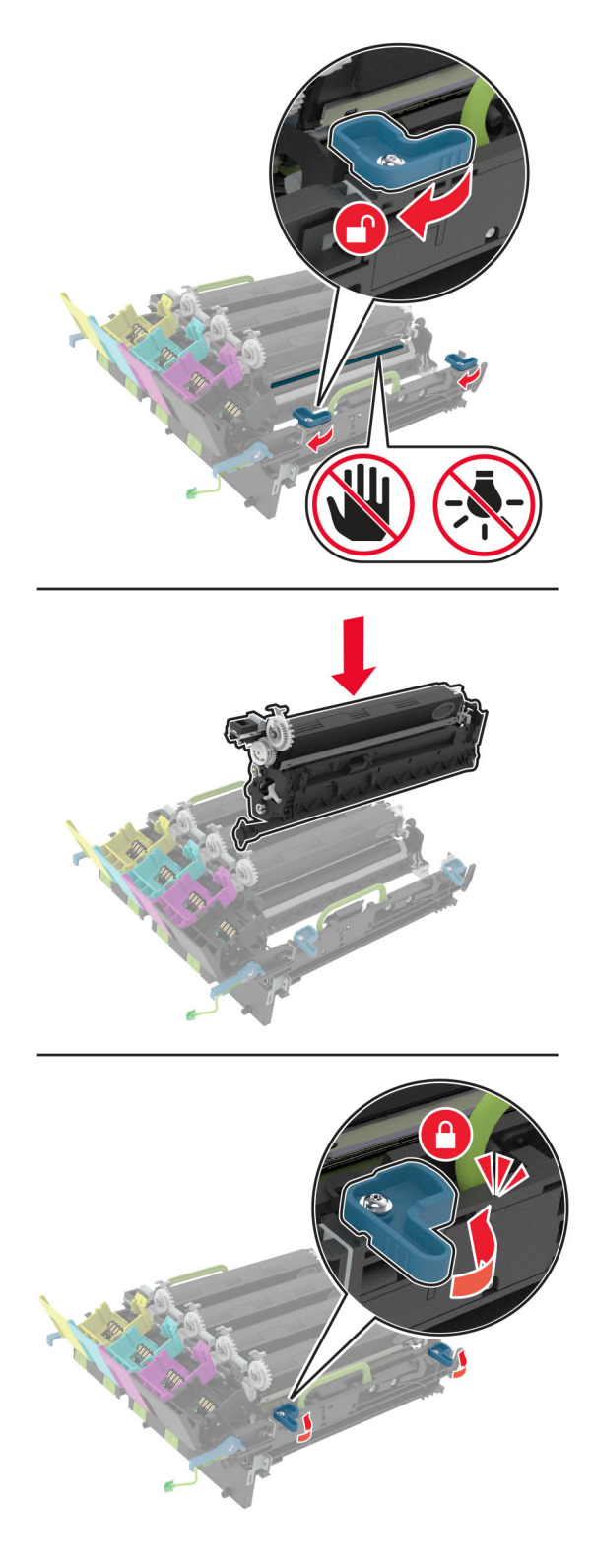

**9** Τοποθετήστε το καινούργιο κιτ απεικόνισης.

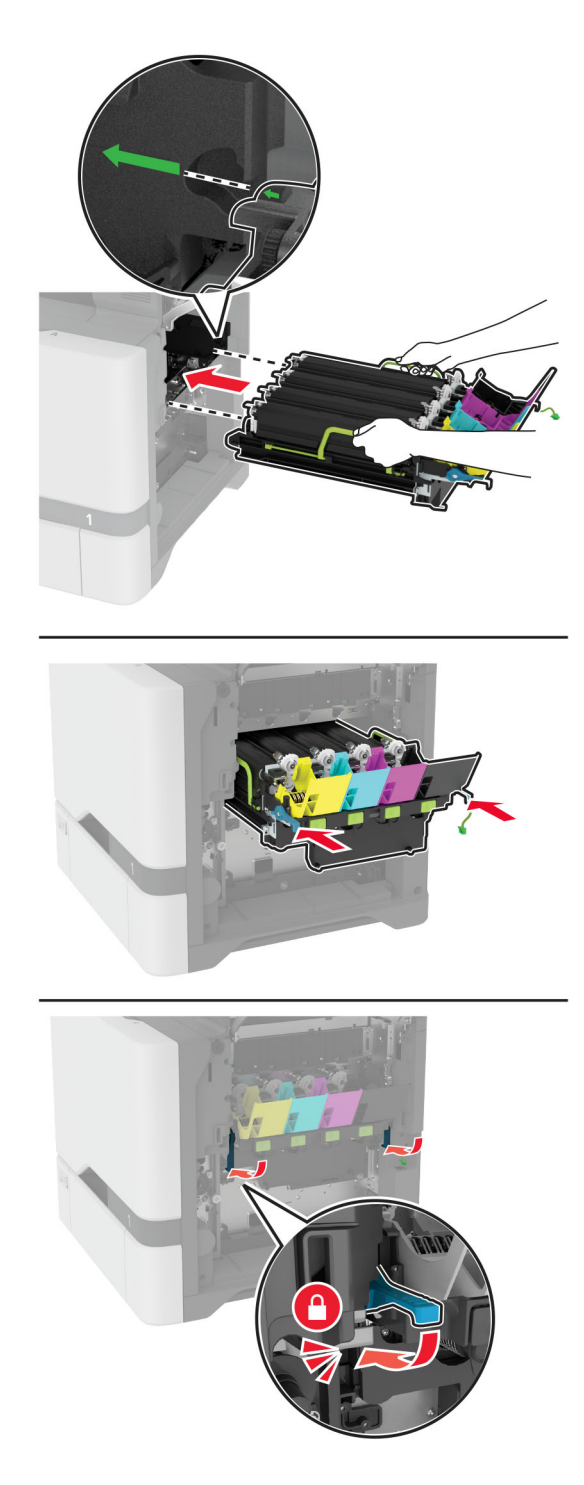

Συνδέστε το καλώδιο του κιτ απεικόνισης.

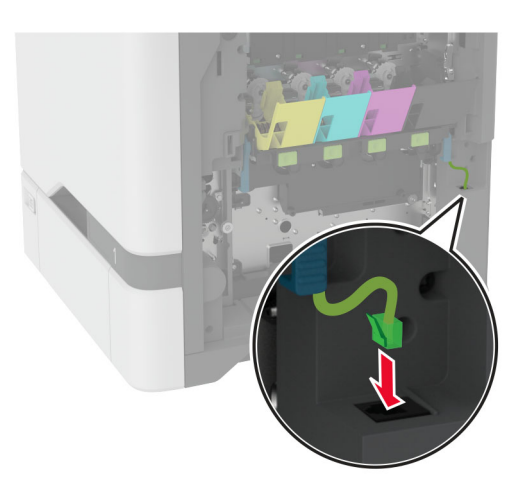

- Εισαγάγετε το δοχείο υπολειμμάτων τόνερ.
- Εισαγάγετε τις κασέτες τόνερ.
- Κλείστε τη θύρα B.

## <span id="page-152-0"></span>**Αντικατάσταση δοχείου υπολειμμάτων τόνερ**

**1** Ανοίξτε τη θύρα B.

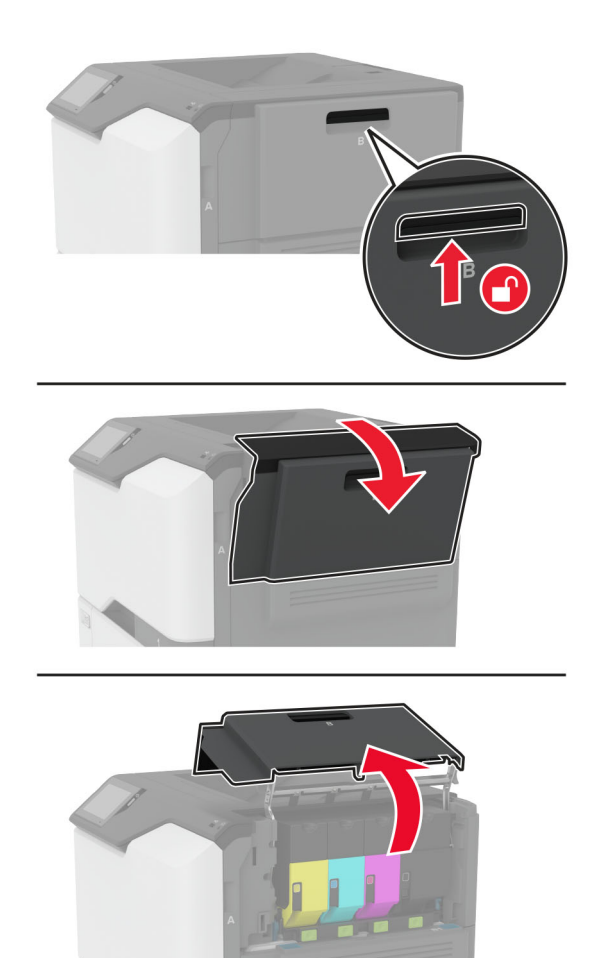

Αφαιρέστε το χρησιμοποιημένο δοχείο υπολειμμάτων τόνερ.

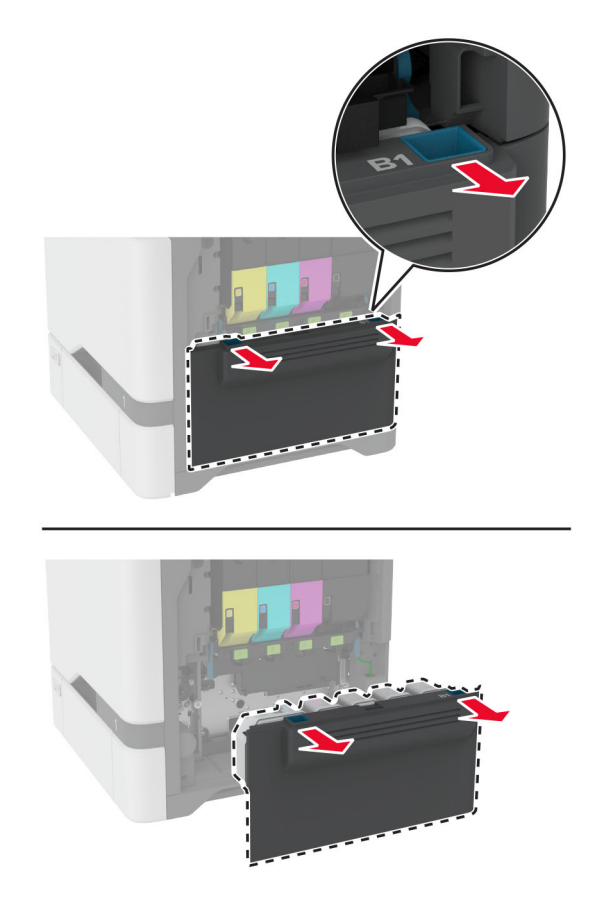

**Σημ.:** Για να αποφύγετε τυχόν διαρροή του τόνερ, τοποθετήστε το δοχείο σε όρθια θέση.

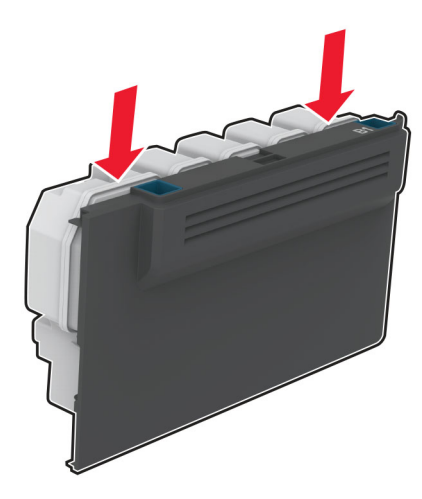

- Αφαιρέστε τη συσκευασία από το νέο δοχείο υπολειμμάτων τόνερ.
- Τοποθετήστε το νέο δοχείο υπολειμμάτων τόνερ.
- Κλείστε τη θύρα B.
- Απορρίψτε το χρησιμοποιημένο δοχείο υπολειμμάτων τόνερ.

## <span id="page-154-0"></span>**Αντικατάσταση της μονάδας τήξης**

- **1** Απενεργοποιήστε τον εκτυπωτή και αποσυνδέστε το καλώδιο τροφοδοσίας από την πρίζα.
- **2** Ανοίξτε τη θύρα Α και έπειτα ανοίξτε τη θύρα Α1.
	- **ΠΡΟΣΟΧΗ—ΖΕΣΤΗ ΕΠΙΦΑΝΕΙΑ:** Η θερμοκρασία στο εσωτερικό του εκτυπωτή μπορεί να είναι υψηλή. Για να ελαχιστοποιηθεί ο κίνδυνος τραυματισμού από τυχόν καυτά εξαρτήματα, αφήστε την επιφάνεια να κρυώσει πριν να την ακουμπήσετε.

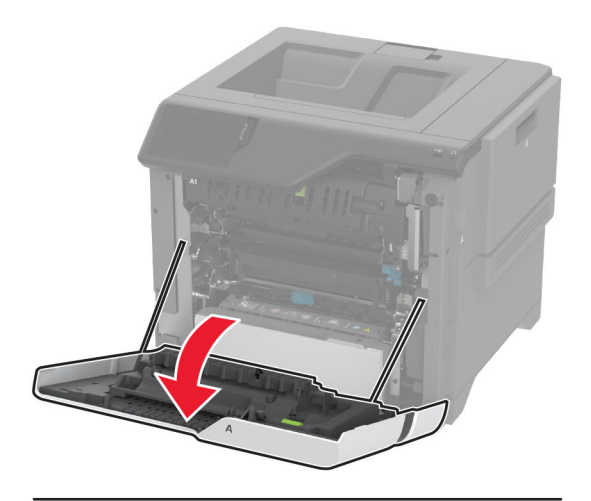

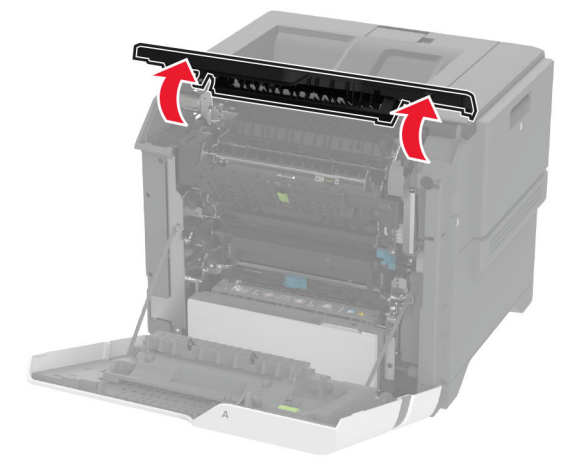

Αφαιρέστε τη χρησιμοποιημένη μονάδα τήξης.

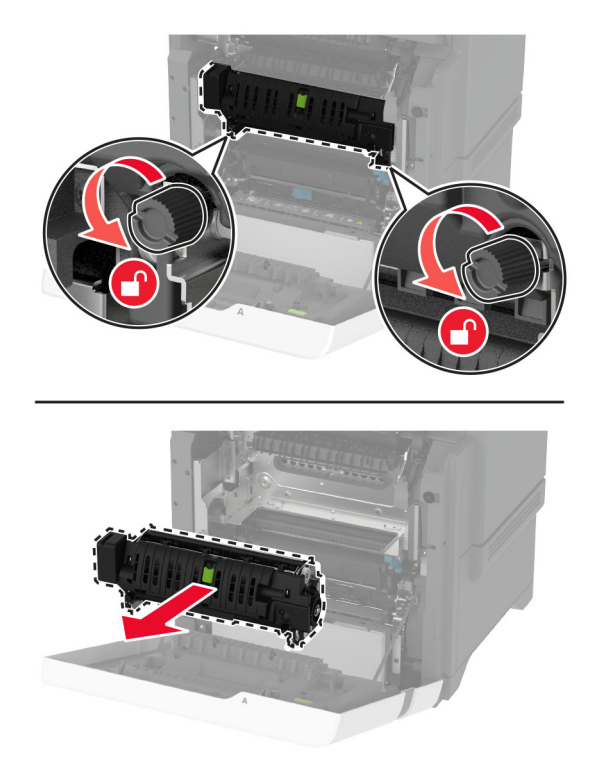

- Βγάλτε την καινούργια μονάδα τήξης από τη συσκευασία της.
- Τοποθετήστε την καινούργια μονάδα τήξης.

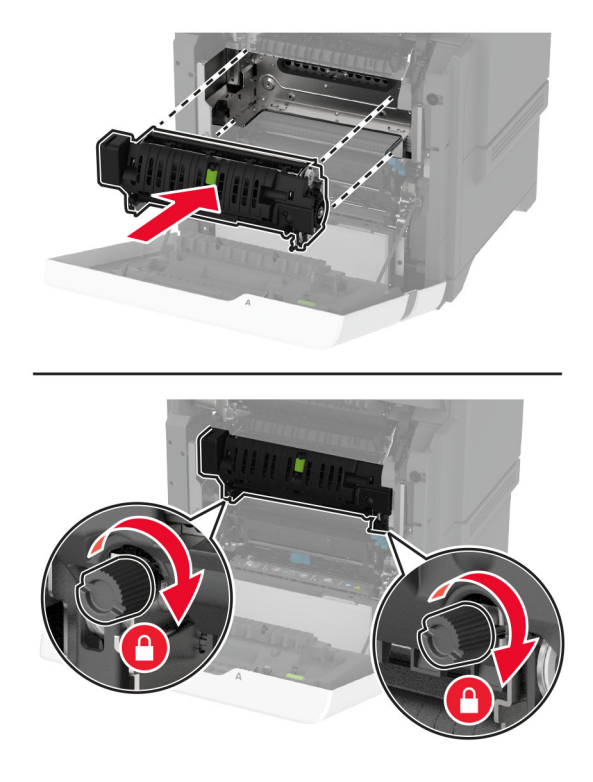

Κλείστε τη θύρα A1 και, στη συνέχεια, κλείστε τη θύρα A.

**7** Συνδέστε το καλώδιο τροφοδοσίας στην πρίζα και ενεργοποιήστε τον εκτυπωτή.

**ΠΡΟΣΟΧΗ—ΚΙΝΔΥΝΟΣ ΤΡΑΥΜΑΤΙΣΜΟΥ:** Για να αποφύγετε τον κίνδυνο πυρκαγιάς ή ηλεκτροπληξίας, συνδέστε το καλώδιο τροφοδοσίας σε μια σωστά γειωμένη πρίζα με κατάλληλη ονομαστική ισχύ που βρίσκεται κοντά στο προϊόν και στην οποία είναι εύκολη η πρόσβαση.

**8** Κάντε επαναφορά του μετρητή συντήρησης της μονάδας τήξης.

Για περισσότερες πληροφορίες, δείτε "Επαναφορά του μετρητή [συντήρησης](#page-162-0)" στη σελίδα 163.

## **Αντικατάσταση του κυλίνδρου επιλογής**

#### **Αντικατάσταση του κυλίνδρου επιλογής στη θήκη 550 φύλλων**

- **1** Απενεργοποιήστε τον εκτυπωτή και αποσυνδέστε το καλώδιο τροφοδοσίας από την πρίζα.
- **2** Αφαιρέστε τη θήκη.

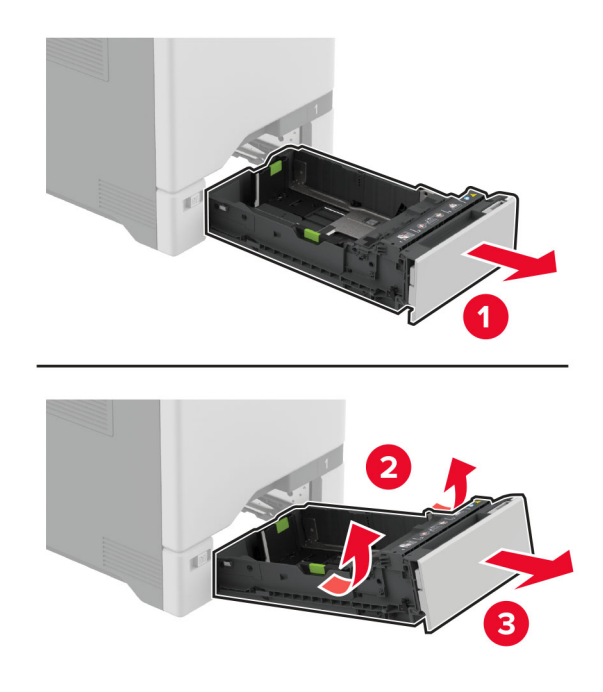

**3** Αφαιρέστε το χρησιμοποιημένο κύλινδρο επιλογής.

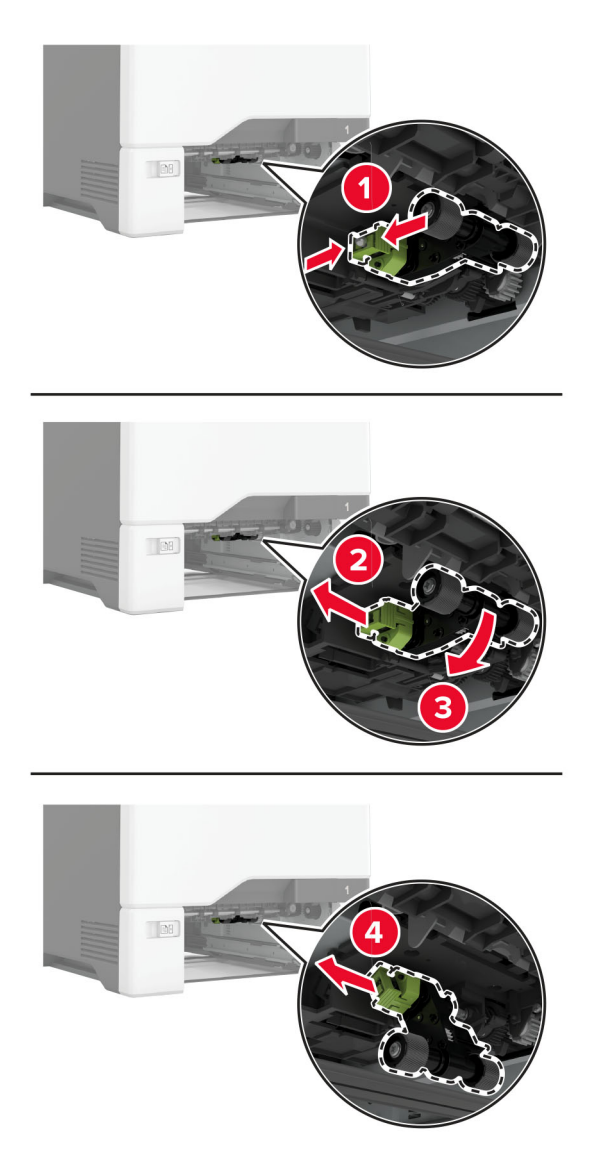

**4** Αφαιρέστε από τη συσκευασία το νέο κύλινδρο επιλογής.

**Προειδοποίηση—Πιθανή βλάβη:** Για να αποφύγετε την πρόκληση ζημιάς και την μη ικανοποιητική απόδοση του εκτυπωτή, βεβαιωθείτε ότι τα χέρια σας είναι καθαρά κατά τον χειρισμό των εξαρτημάτων. **5** Τοποθετήστε τον καινούργιο κύλινδρο επιλογής.

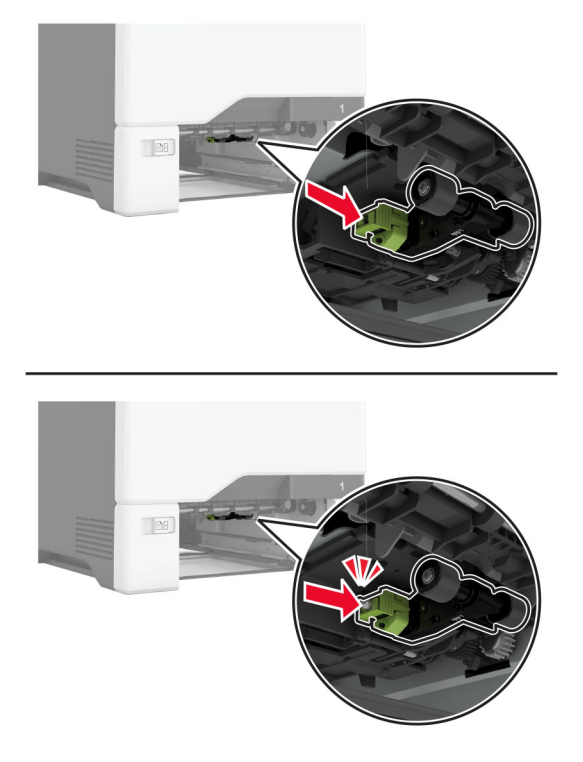

- **6** Τοποθετήστε τη θήκη.
- **7** Συνδέστε το καλώδιο τροφοδοσίας στην πρίζα και ενεργοποιήστε τον εκτυπωτή.
	- **ΠΡΟΣΟΧΗ—ΚΙΝΔΥΝΟΣ ΤΡΑΥΜΑΤΙΣΜΟΥ:** Για να αποφύγετε τον κίνδυνο πυρκαγιάς ή ηλεκτροπληξίας, συνδέστε το καλώδιο τροφοδοσίας σε μια σωστά γειωμένη πρίζα με κατάλληλη ονομαστική ισχύ που βρίσκεται κοντά στο προϊόν και στην οποία είναι εύκολη η πρόσβαση.

#### **Αντικατάσταση του κυλίνδρου επιλογής στον τροφοδότη διαφορετικών μεγεθών**

- **1** Απενεργοποιήστε τον εκτυπωτή και αποσυνδέστε το καλώδιο τροφοδοσίας από την πρίζα.
- **2** Ανοίξτε τον τροφοδότη διαφορετικών μεγεθών.

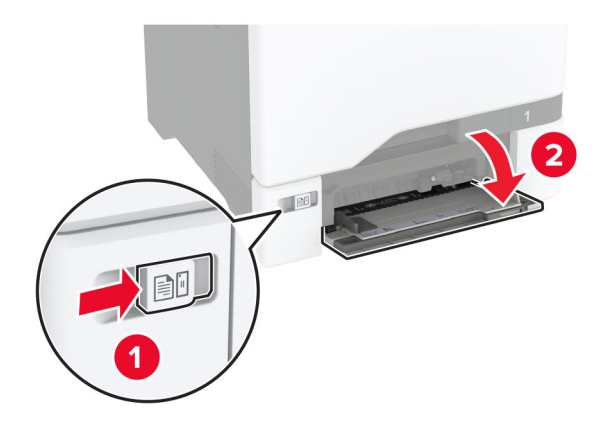

**3** Αφαιρέστε το χρησιμοποιημένο κύλινδρο επιλογής.

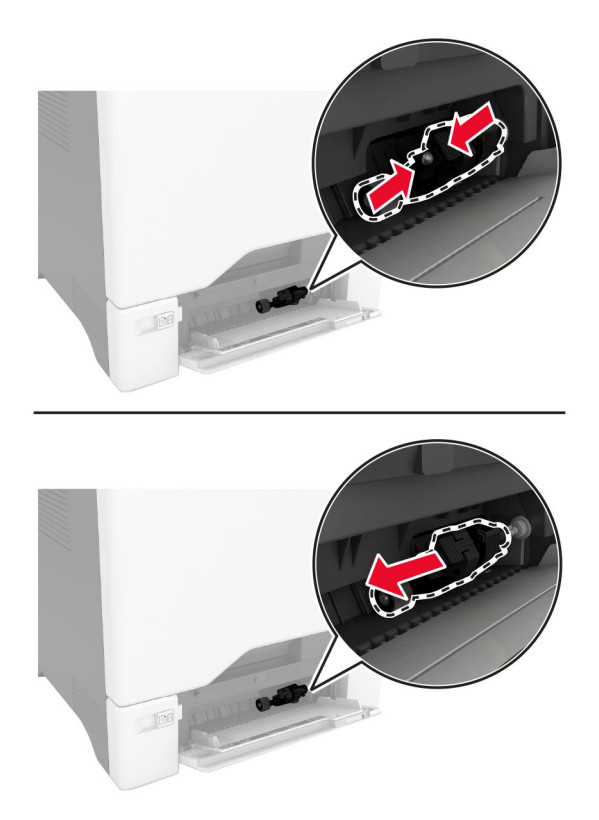

**4** Αφαιρέστε από τη συσκευασία το νέο κύλινδρο επιλογής.

**Προειδοποίηση—Πιθανή βλάβη:** Για να αποφύγετε την πρόκληση ζημιάς και την μη ικανοποιητική απόδοση του εκτυπωτή, βεβαιωθείτε ότι τα χέρια σας είναι καθαρά κατά τον χειρισμό των εξαρτημάτων. **5** Τοποθετήστε τον καινούργιο κύλινδρο επιλογής.

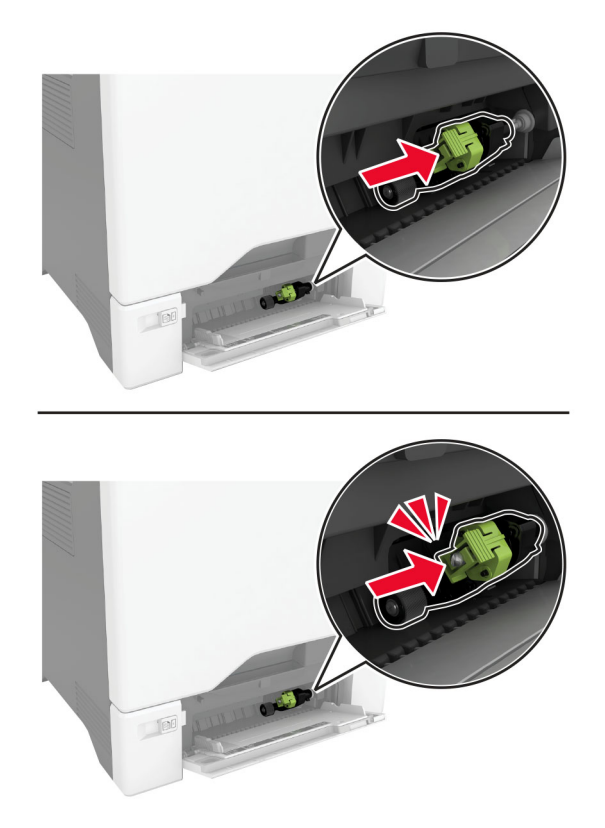

- **6** Κλείστε τον τροφοδότη διαφορετικών μεγεθών.
- **7** Συνδέστε το καλώδιο τροφοδοσίας στην πρίζα και ενεργοποιήστε τον εκτυπωτή.

**ΠΡΟΣΟΧΗ—ΚΙΝΔΥΝΟΣ ΤΡΑΥΜΑΤΙΣΜΟΥ:** Για να αποφύγετε τον κίνδυνο πυρκαγιάς ή ηλεκτροπληξίας, συνδέστε το καλώδιο τροφοδοσίας σε μια σωστά γειωμένη πρίζα με κατάλληλη ονομαστική ισχύ που βρίσκεται κοντά στο προϊόν και στην οποία είναι εύκολη η πρόσβαση.

### **Αντικατάσταση του στηρίγματος του διαχωριστή**

**1** Τραβήξτε έξω τη θήκη.

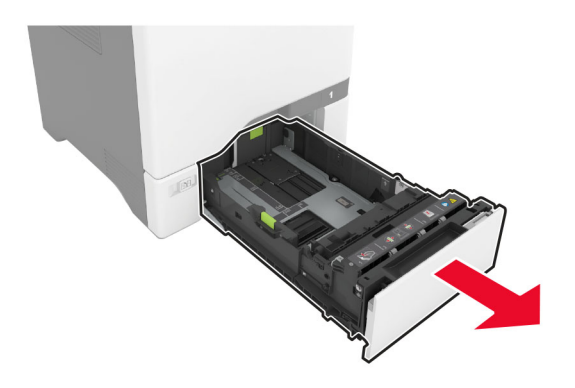

Αφαιρέστε τον χρησιμοποιημένο βραχίονα του διαχωριστή.

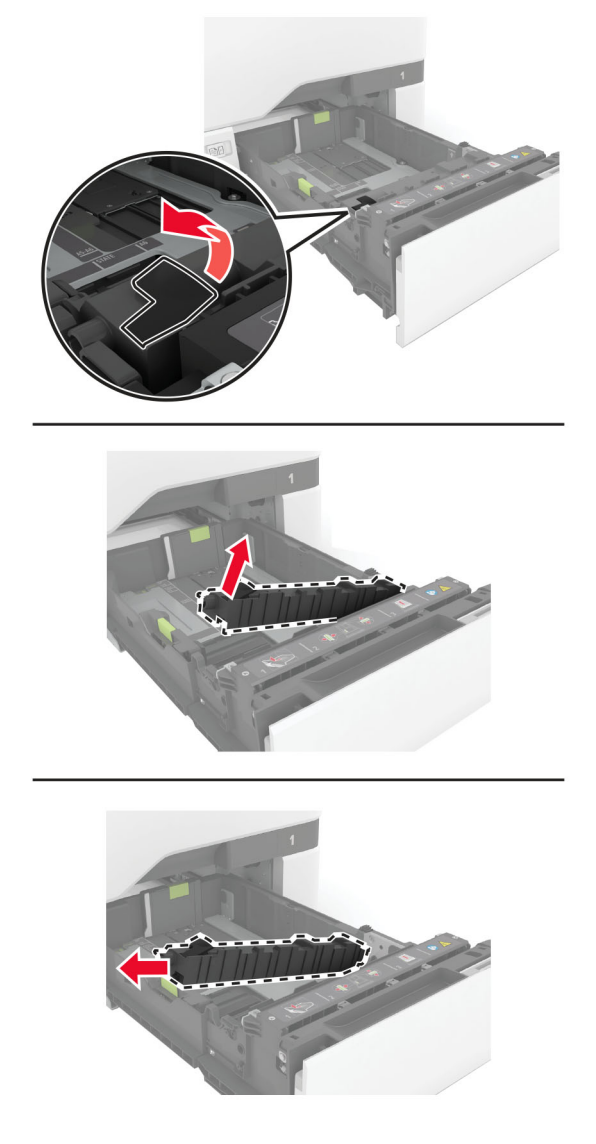

Βγάλτε το καινούργιο στήριγμα του διαχωριστή από τη συσκευασία του.

<span id="page-162-0"></span>**4** Τοποθετήστε τον καινούργιο βραχίονα του διαχωριστή.

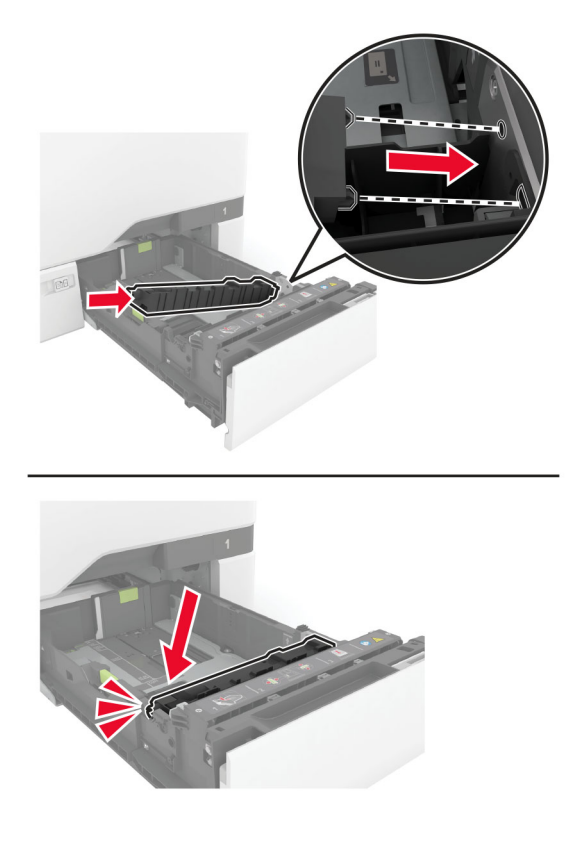

**5** Τοποθετήστε τη θήκη.

### **Επαναφορά του μετρητή συντήρησης**

- **1** Στην αρχική οθόνη, πατήστε **Ρυθμίσεις** > **Συσκευή** > **Συντήρηση** > **Μενού διαμόρφωσης** > **Χρήση και μετρητές αναλώσιμων**.
- **2** Αγγίξτε την επιλογή **Επαναφορά μετρητή συντήρησης**.

#### **Επαναφορά μετρητών χρήσης αναλώσιμων**

- **1** Στην αρχική οθόνη, πατήστε **Ρυθμίσεις** > **Συσκευή** > **Συντήρηση** > **Μενού διαμόρφωσης** > **Χρήση και μετρητές αναλώσιμων**.
- **2** Επιλέξτε τον μετρητή που θέλετε να μηδενίσετε.

**Προειδοποίηση—Πιθανή βλάβη:** Υπάρχει δυνατότητα επαναφοράς και ανακατασκευής αναλώσιμων και εξαρτημάτων που δεν περιλαμβάνονται στους όρους της σύμβασης Προγράμματος επιστροφής. Ωστόσο, η εγγύηση του κατασκευαστή δεν καλύπτει ζημίες που προκλήθηκαν από τη χρήση μη γνήσιων αναλώσιμων ή εξαρτημάτων. Ο μηδενισμός των μετρητών στα αναλώσιμα ή στα εξαρτήματα χωρίς σωστή ανακατασκευή μπορεί να προκαλέσει βλάβη στον εκτυπωτή σας. Μετά την επαναφορά του μετρητή αναλώσιμων ή εξαρτημάτων, ο εκτυπωτής σας μπορεί να εμφανίσει ένα σφάλμα που θα υποδεικνύει την παρουσία του στοιχείου επαναφοράς.

## **Καθαρισμός των εξαρτημάτων του εκτυπωτή**

## **Καθαρισμός του εκτυπωτή**

**ΠΡΟΣΟΧΗ—ΚΙΝΔΥΝΟΣ ΗΛΕΚΤΡΟΠΛΗΞΙΑΣ:** Για να αποφύγετε τον κίνδυνο ηλεκτροπληξίας κατά τον καθαρισμό της εξωτερικής επιφάνειας του εκτυπωτή, αποσυνδέστε το καλώδιο τροφοδοσίας από την πρίζα και αποσυνδέστε όλα τα καλώδια από τον εκτυπωτή, πριν προχωρήσετε.

#### **Σημειώσεις:**

- **•** Εκτελείτε αυτήν την εργασία μετά από κάθε λίγους μήνες.
- **•** Η ζημιά που προκαλείται στον εκτυπωτή από ακατάλληλο χειρισμό δεν καλύπτεται από την εγγύηση του εκτυπωτή.
- **1** Απενεργοποιήστε τον εκτυπωτή και αποσυνδέστε το καλώδιο παροχής ρεύματος από την πρίζα.
- **2** Αφαιρέστε το χαρτί από την τυπική υποδοχή και τον τροφοδότη διαφορετικών μεγεθών.
- **3** Απομακρύνετε σκόνη, υπολείμματα ταινίας και τεμαχίδια χαρτιού από τις γύρω περιοχές του εκτυπωτή χρησιμοποιώντας μια μαλακή βούρτσα ή ηλεκτρική σκούπα.
- **4** Σκουπίστε το εξωτερικό του εκτυπωτή με ένα βρεγμένο μαλακό πανί που δεν αφήνει χνούδι.

#### **Σημειώσεις:**

- **•** Μην χρησιμοποιείτε οικιακά καθαριστικά ή απορρυπαντικά, καθώς ενδέχεται να προκαλέσουν φθορά στον εκτυπωτή.
- **•** Βεβαιωθείτε ότι όλες οι περιοχές του εκτυπωτή είναι στεγνές μετά από τον καθαρισμό.
- **5** Συνδέστε το καλώδιο τροφοδοσίας στην πρίζα και ενεργοποιήστε τον εκτυπωτή.

**ΠΡΟΣΟΧΗ—ΚΙΝΔΥΝΟΣ ΤΡΑΥΜΑΤΙΣΜΟΥ:** Για να αποφύγετε τον κίνδυνο πυρκαγιάς ή ηλεκτροπληξίας, συνδέστε το καλώδιο τροφοδοσίας σε μια σωστά γειωμένη πρίζα με κατάλληλη ονομαστική ισχύ, που βρίσκεται κοντά στο προϊόν και στην οποία είναι εύκολη η πρόσβαση.

## **Καθαρισμός της οθόνης αφής**

**ΠΡΟΣΟΧΗ—ΚΙΝΔΥΝΟΣ ΗΛΕΚΤΡΟΠΛΗΞΙΑΣ:** Για να αποφύγετε τον κίνδυνο ηλεκτροπληξίας κατά τον καθαρισμό της εξωτερικής επιφάνειας του εκτυπωτή, αποσυνδέστε το καλώδιο τροφοδοσίας από την πρίζα και αποσυνδέστε όλα τα καλώδια από τον εκτυπωτή, πριν συνεχίσετε.

- **1** Απενεργοποιήστε τον εκτυπωτή και αποσυνδέστε το καλώδιο τροφοδοσίας από την πρίζα.
- **2** Σκουπίστε την οθόνη αφής με ένα βρεγμένο μαλακό πανί που δεν αφήνει χνούδι:

#### **Σημειώσεις:**

- **•** Μην χρησιμοποιείτε οικιακά καθαριστικά ή απορρυπαντικά, καθώς ενδέχεται να προκαλέσουν φθορά στην οθόνη αφής.
- **•** Βεβαιωθείτε ότι η οθόνη αφής είναι στεγνή μετά τον καθαρισμό.
- **3** Συνδέστε το καλώδιο τροφοδοσίας στην πρίζα και ενεργοποιήστε τον εκτυπωτή.

**ΠΡΟΣΟΧΗ—ΚΙΝΔΥΝΟΣ ΤΡΑΥΜΑΤΙΣΜΟΥ:** Για να αποφύγετε τον κίνδυνο πυρκαγιάς ή ηλεκτροπληξίας, συνδέστε το καλώδιο τροφοδοσίας σε μια σωστά γειωμένη πρίζα με κατάλληλη ονομαστική ισχύ που βρίσκεται κοντά στο προϊόν και στην οποία είναι εύκολη η πρόσβαση.

## **Καθαρισμός των λάστιχων συλλογής**

- **1** Απενεργοποιήστε τον εκτυπωτή και αποσυνδέστε το καλώδιο τροφοδοσίας από την πρίζα.
- **2** Αφαιρέστε τη θήκη.

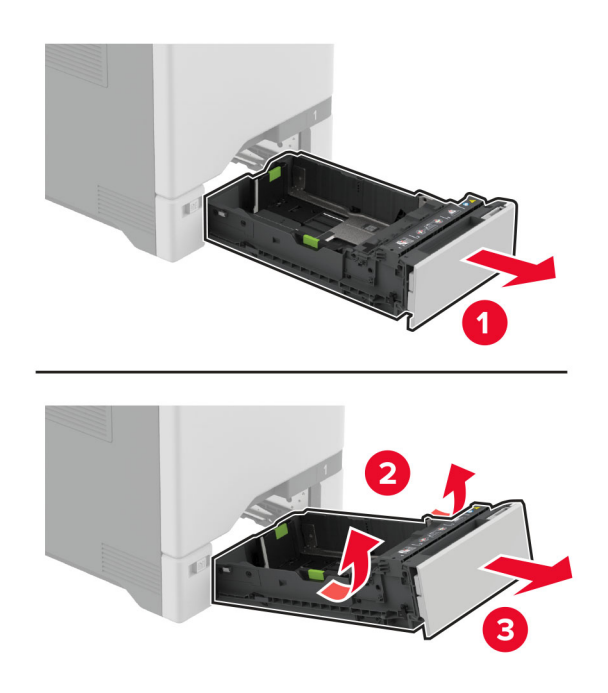

**3** Αφαιρέστε τον κύλινδρο επιλογής.

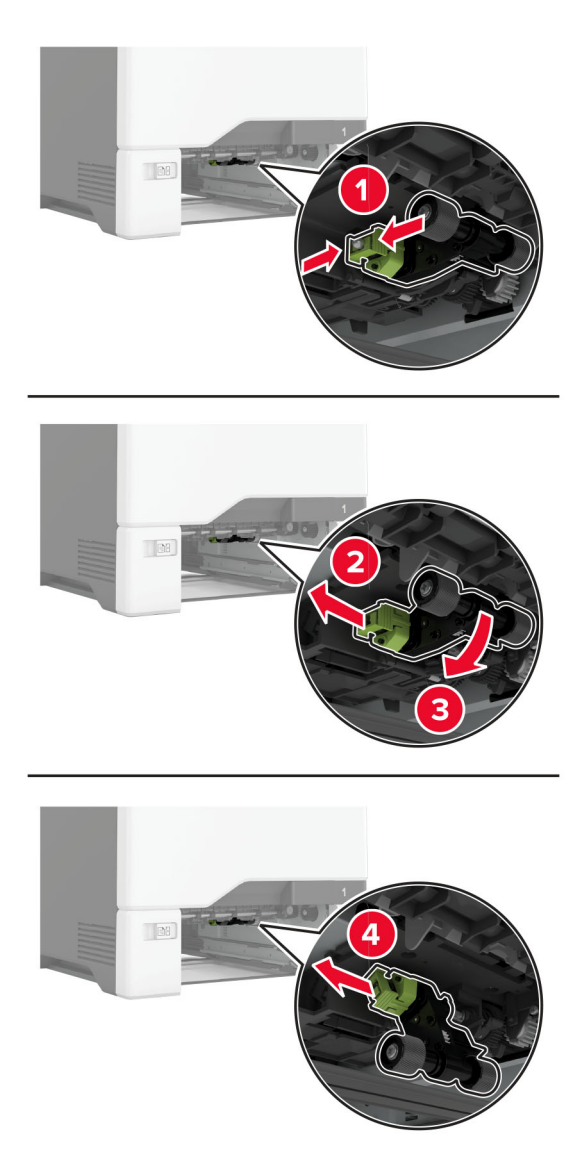

**4** Απλώστε ισοπροπυλική αλκοόλη σε ένα μαλακό πανί που δεν αφήνει χνούδι και, στη συνέχεια, σκουπίστε τα λάστιχα συλλογής.

**5** Τοποθετήστε τον κύλινδρο επιλογής.

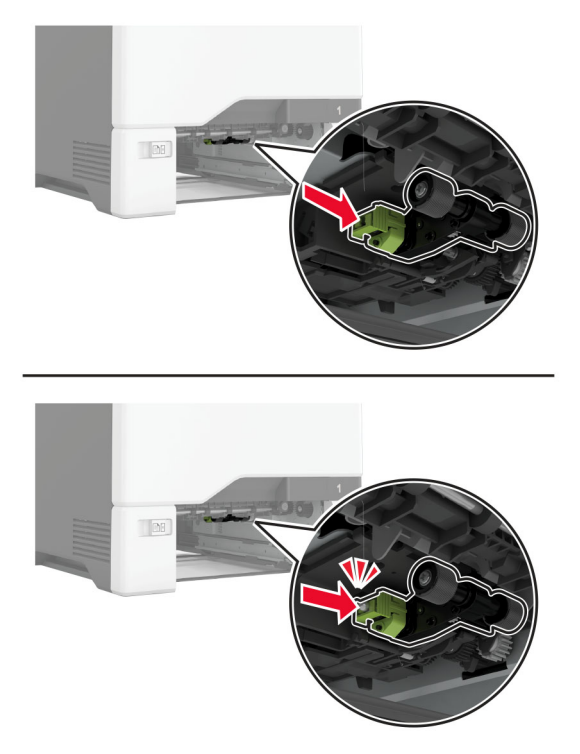

- **6** Τοποθετήστε τη θήκη.
- **7** Συνδέστε το καλώδιο τροφοδοσίας στην πρίζα και ενεργοποιήστε τον εκτυπωτή.
	- **ΠΡΟΣΟΧΗ—ΚΙΝΔΥΝΟΣ ΤΡΑΥΜΑΤΙΣΜΟΥ:** Για να αποφύγετε τον κίνδυνο πυρκαγιάς ή ηλεκτροπληξίας, συνδέστε το καλώδιο τροφοδοσίας σε μια σωστά γειωμένη πρίζα με κατάλληλη ονομαστική ισχύ που βρίσκεται κοντά στο προϊόν και στην οποία είναι εύκολη η πρόσβαση.

#### **Καθαρισμός του κυλίνδρου επιλογής στον τροφοδότη διαφορετικών μεγεθών**

- **1** Απενεργοποιήστε τον εκτυπωτή και αποσυνδέστε το καλώδιο τροφοδοσίας από την πρίζα.
- **2** Ανοίξτε τον τροφοδότη διαφορετικών μεγεθών.

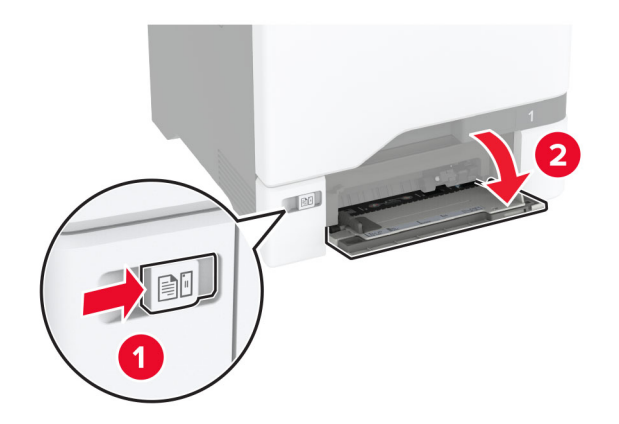

**3** Αφαιρέστε τον κύλινδρο επιλογής.

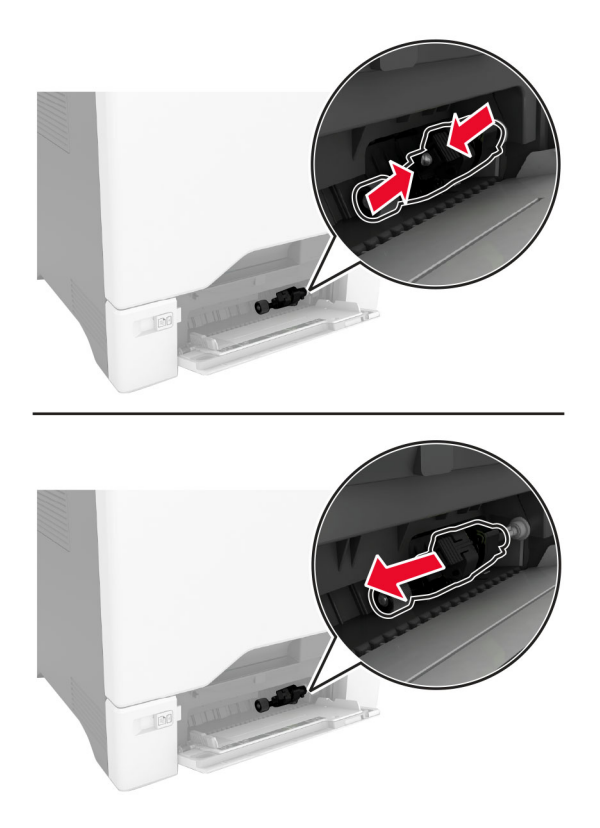

**4** Απλώστε ισοπροπυλική αλκοόλη σε ένα μαλακό πανί που δεν αφήνει χνούδι και, στη συνέχεια, σκουπίστε τον κύλινδρο επιλογής.

**5** Τοποθετήστε τον κύλινδρο επιλογής.

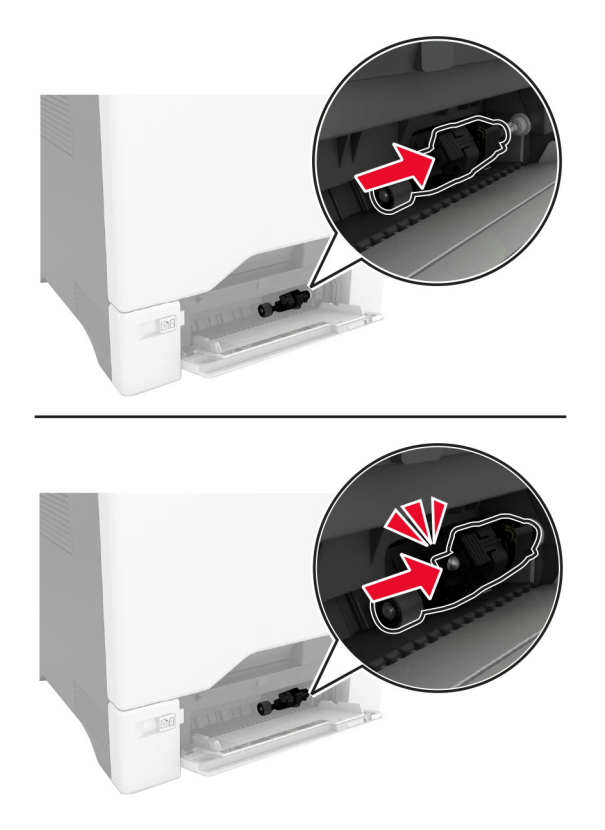

- **6** Κλείστε τον τροφοδότη διαφορετικών μεγεθών.
- **7** Συνδέστε το καλώδιο τροφοδοσίας στην πρίζα και ενεργοποιήστε τον εκτυπωτή.

**ΠΡΟΣΟΧΗ—ΚΙΝΔΥΝΟΣ ΤΡΑΥΜΑΤΙΣΜΟΥ:** Για να αποφύγετε τον κίνδυνο πυρκαγιάς ή ηλεκτροπληξίας, συνδέστε το καλώδιο τροφοδοσίας σε μια σωστά γειωμένη πρίζα με κατάλληλη ονομαστική ισχύ που βρίσκεται κοντά στο προϊόν και στην οποία είναι εύκολη η πρόσβαση.

# **Εξοικονόμηση ενέργειας και χαρτιού**

### **Διαμόρφωση των ρυθμίσεων λειτουργίας εξοικονόμησης ενέργειας**

#### **κατάσταση Αναστολής λειτουργίας**

- **1** Από την αρχική οθόνη, αγγίξτε διαδοχικά **Ρυθμίσεις** > **Συσκευή** > **Διαχείριση ισχύος** > **Χρονικά όρια** > **Κατάσταση αναστολής λειτουργίας**.
- **2** Προσδιορίστε το χρονικό όριο αδράνειας του εκτυπωτή πριν μεταβεί σε Κατάσταση αναστολής λειτουργίας.

#### **λειτουργία Αδρανοποίησης**

- **1** Από την αρχική οθόνη, αγγίξτε διαδοχικά **Ρυθμίσεις** > **Συσκευή** > **Διαχείριση ισχύος** > **Χρονικά όρια** > **Λήξη χρονικού ορίου κατάστασης αδρανοποίησης**.
- **2** Επιλέξτε το χρονικό όριο αδράνειας του εκτυπωτή πριν μεταβεί σε λειτουργία αδρανοποίησης.

#### **Σημειώσεις:**

- **•** Για να λειτουργήσει η ρύθμιση Λήξη χρονικού ορίου αδρανοποίησης, ορίστε την επιλογή Λήξη χρονικού ορίου αδρανοποίησης κατά τη σύνδεση σε Αδρανοποίηση.
- **•** Ο Embedded Web Server απενεργοποιείται όταν ο εκτυπωτής βρίσκεται σε λειτουργία Αδρανοποίηση.

## **Προσαρμογή της φωτεινότητας της οθόνης**

- **1** Από την αρχική οθόνη, πατήστε **Ρυθμίσεις** > **Συσκευή** > **Προτιμήσεις**.
- **2** Προσαρμόστε τη ρύθμιση στο μενού Φωτεινότητα οθόνης.

## **Εξοικονόμηση αναλωσίμων**

**•** Εκτυπώστε και στις δύο πλευρές του χαρτιού.

**Σημ.:** Η εκτύπωση διπλής όψης είναι η προεπιλεγμένη ρύθμιση στο πρόγραμμα οδήγησης εκτύπωσης.

- **•** Εκτυπώνει πολλές σελίδες σε ένα μόνο φύλλο χαρτιού.
- **•** Χρησιμοποιήστε τη λειτουργία προεπισκόπησης για να δείτε πώς φαίνεται το έγγραφο πριν την εκτύπωση.
- **•** Μπορείτε να εκτυπώσετε ένα αντίγραφο του εγγράφου για να ελέγξετε το περιεχόμενο και τη μορφή του.

## **Μεταφορά του εκτυπωτή σε άλλη θέση**

**ΠΡΟΣΟΧΗ—ΚΙΝΔΥΝΟΣ ΤΡΑΥΜΑΤΙΣΜΟΥ:** Αν το βάρος του εκτυπωτή ξεπερνάει τα 20 kg (44 lb), για την ασφαλή μετακίνησή του απαιτούνται δύο ή περισσότερα εκπαιδευμένα άτομα.

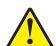

**ΠΡΟΣΟΧΗ—ΚΙΝΔΥΝΟΣ ΤΡΑΥΜΑΤΙΣΜΟΥ:** Για να αποφύγετε τον κίνδυνο πυρκαγιάς ή ηλεκτροπληξίας, χρησιμοποιήστε μόνο το καλώδιο παροχής ρεύματος που συνοδεύει αυτό το προϊόν ή ανταλλακτικό καλώδιο εξουσιοδοτημένο από τον κατασκευαστή.

**ΠΡΟΣΟΧΗ—ΚΙΝΔΥΝΟΣ ΤΡΑΥΜΑΤΙΣΜΟΥ:** Σε περίπτωση μετακίνησης του εκτυπωτή, ακολουθήστε αυτές τις οδηγίες για να αποφύγετε τραυματισμούς ή πρόκληση ζημιάς στον εκτυπωτή:

- **•** Βεβαιωθείτε ότι όλες οι θύρες και οι θήκες είναι κλειστές.
- **•** Απενεργοποιήστε τον εκτυπωτή και αποσυνδέστε το καλώδιο τροφοδοσίας από την πρίζα.
- **•** Αποσυνδέστε όλα τα καλώδια από τον εκτυπωτή.
- **•** Αν ο εκτυπωτής έχει συνδεδεμένες επιλογές εξόδου ή προαιρετικές θήκες που βρίσκονται σε όρθια θέση στο δάπεδο, αποσυνδέστε τις προτού μετακινήσετε τον εκτυπωτή.
- **•** Αν ο εκτυπωτής διαθέτει τροχήλατη βάση, μετακινήστε την προσεκτικά στη νέα θέση. Προσέξτε όταν περνάτε πάνω από κατώφλια και ανοίγματα στο πάτωμα.
- **•** Αν ο εκτυπωτής δεν διαθέτει τροχήλατη βάση αλλά έχει διαμορφωθεί με προαιρετικές θήκες ή επιλογές εξόδου, αφαιρέστε τις επιλογές εξόδου και ανασηκώστε τον εκτυπωτή από τις θήκες. Μην προσπαθείτε να ανασηκώσετε τον εκτυπωτή και τις πρόσθετες επιλογές ταυτόχρονα.
- **•** Χρησιμοποιείτε πάντα τις χειρολαβές του εκτυπωτή, για να τον ανασηκώσετε.
- **•** Οποιοδήποτε καρότσι χρησιμοποιηθεί για τη μεταφορά του εκτυπωτή, πρέπει να διαθέτει επιφάνεια ικανή να στηρίξει το πλήρες εμβαδόν του εκτυπωτή.
- **•** Οποιοδήποτε καρότσι χρησιμοποιηθεί για τη μεταφορά των πρόσθετων υλικών εξαρτημάτων, πρέπει να διαθέτει επιφάνεια ικανή να στηρίξει τις διαστάσεις των πρόσθετων εξαρτημάτων.
- **•** Διατηρήστε τον εκτυπωτή σε όρθια θέση.
- **•** Αποφύγετε τις ιδιαίτερα απότομες κινήσεις.
- **•** Βεβαιωθείτε ότι τα δάχτυλά σας δεν βρίσκονται κάτω από τον εκτυπωτή, όταν τον αφήνετε στη θέση του.
- **•** Βεβαιωθείτε ότι υπάρχει επαρκής χώρος γύρω από τον εκτυπωτή.

**Σημ.:** Η ζημιά που προκαλείται στον εκτυπωτή από ακατάλληλη μετακίνηση δεν καλύπτεται από την εγγύηση του εκτυπωτή.

## **Μεταφορά του εκτυπωτή**

Για οδηγίες μεταφοράς επισκεφθείτε τη διεύθυνση **<http://support.lexmark.com>** ή επικοινωνήστε με το τμήμα υποστήριξης πελατών.

# **Αντιμετώπιση προβλήματος**

# **Προβλήματα ποιότητας εκτύπωσης**

Βρείτε την εικόνα που παραπέμπει περισσότερο στο πρόβλημα ποιότητας εκτύπωσης που αντιμετωπίζετε και, στη συνέχεια, κάντε κλικ στο σύνδεσμο παρακάτω, για να διαβάσετε τα βήματα αντιμετώπισης προβλημάτων.

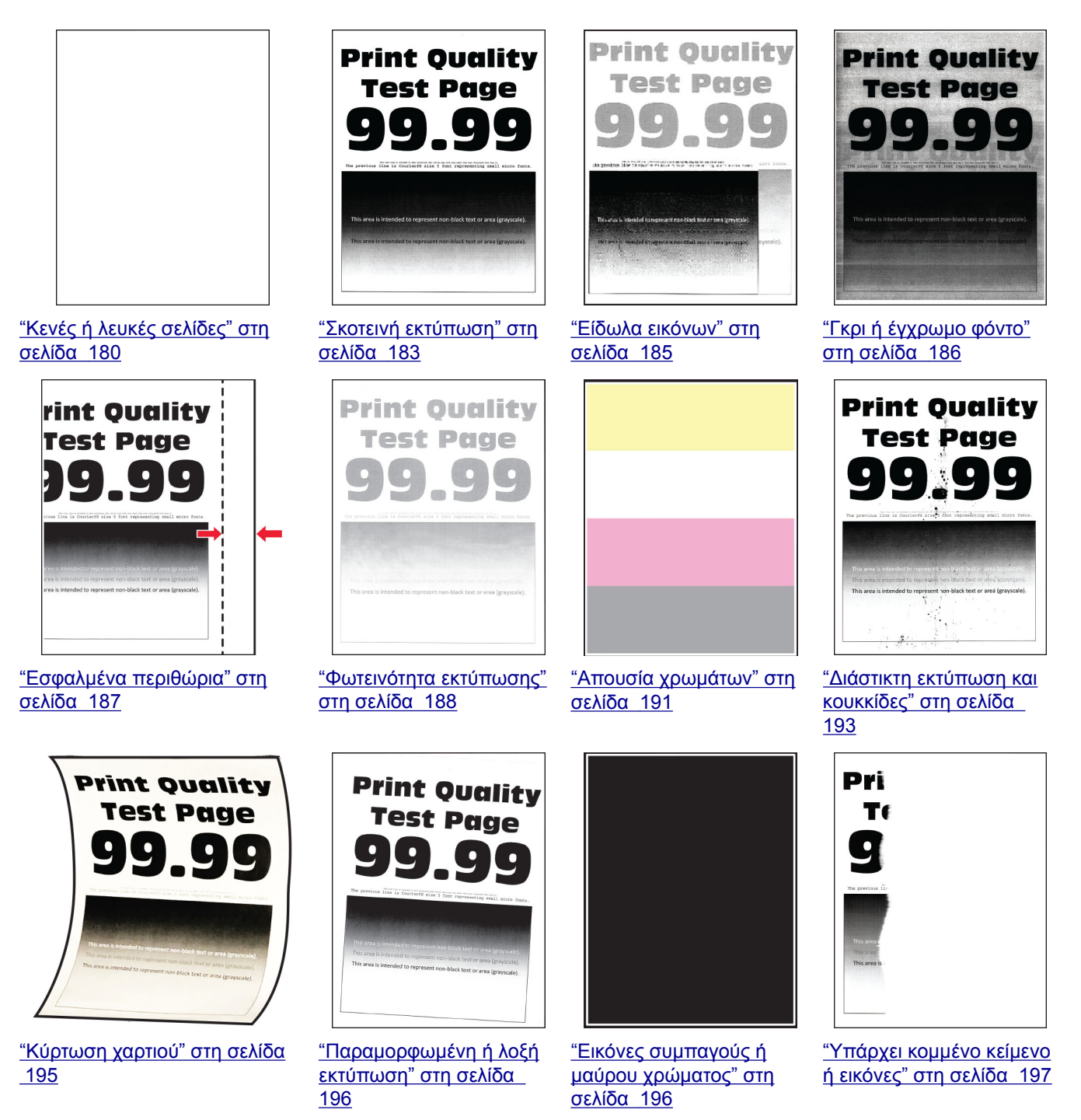

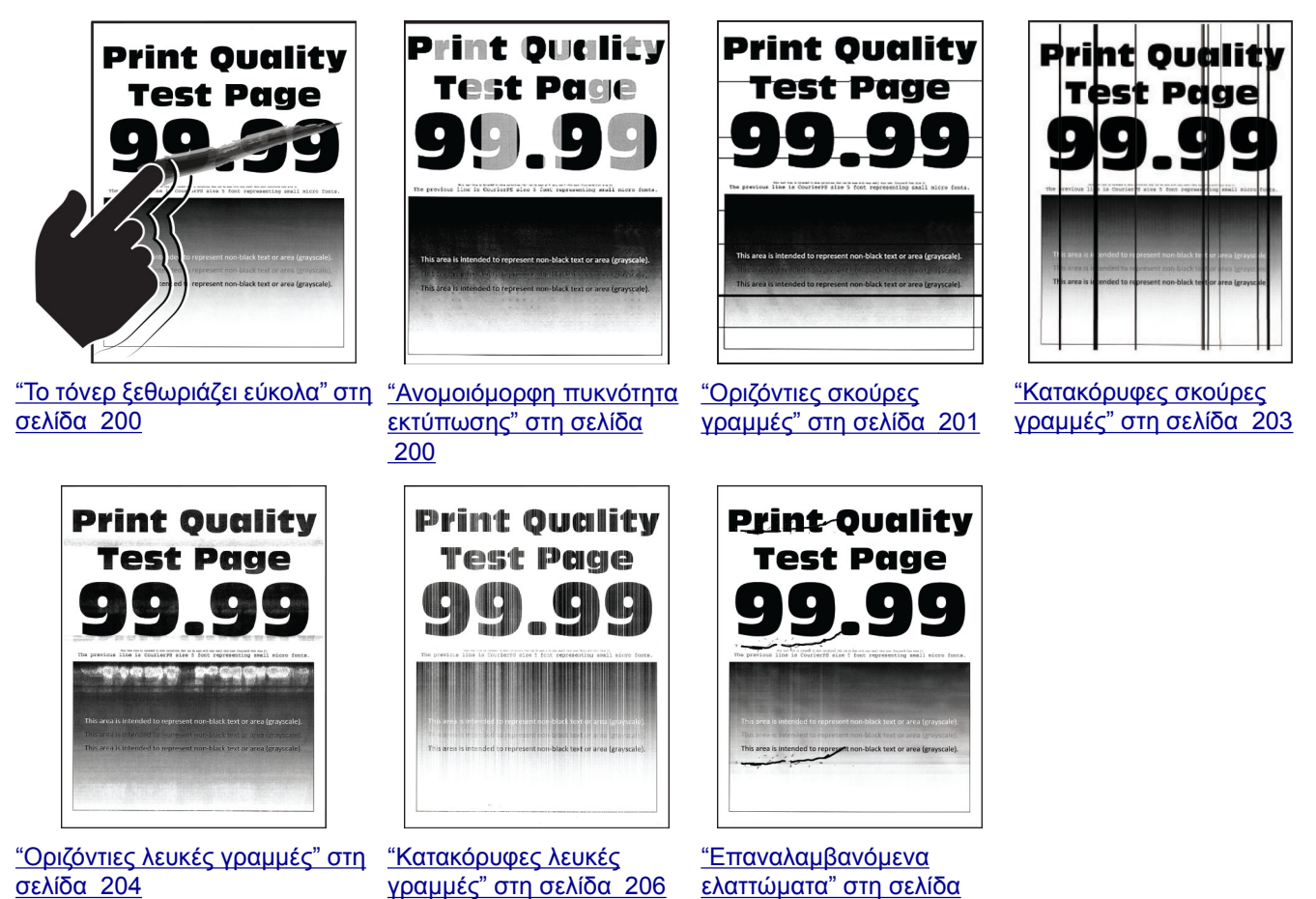

#### [207](#page-206-0)

# **Κωδικοί σφαλμάτων εκτυπωτή**

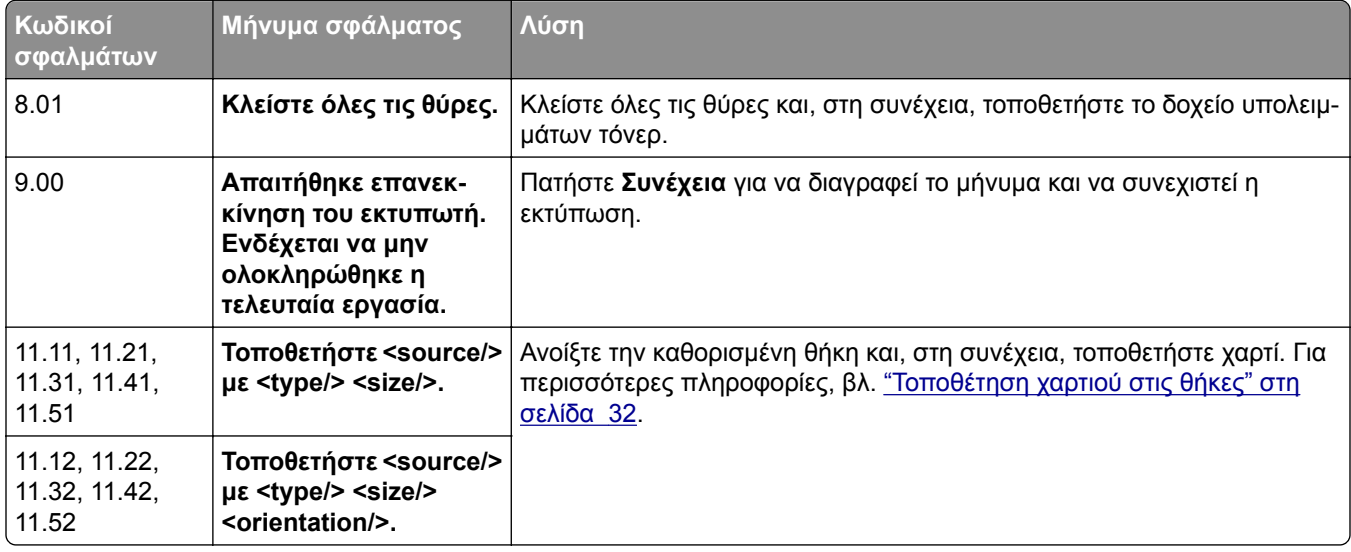

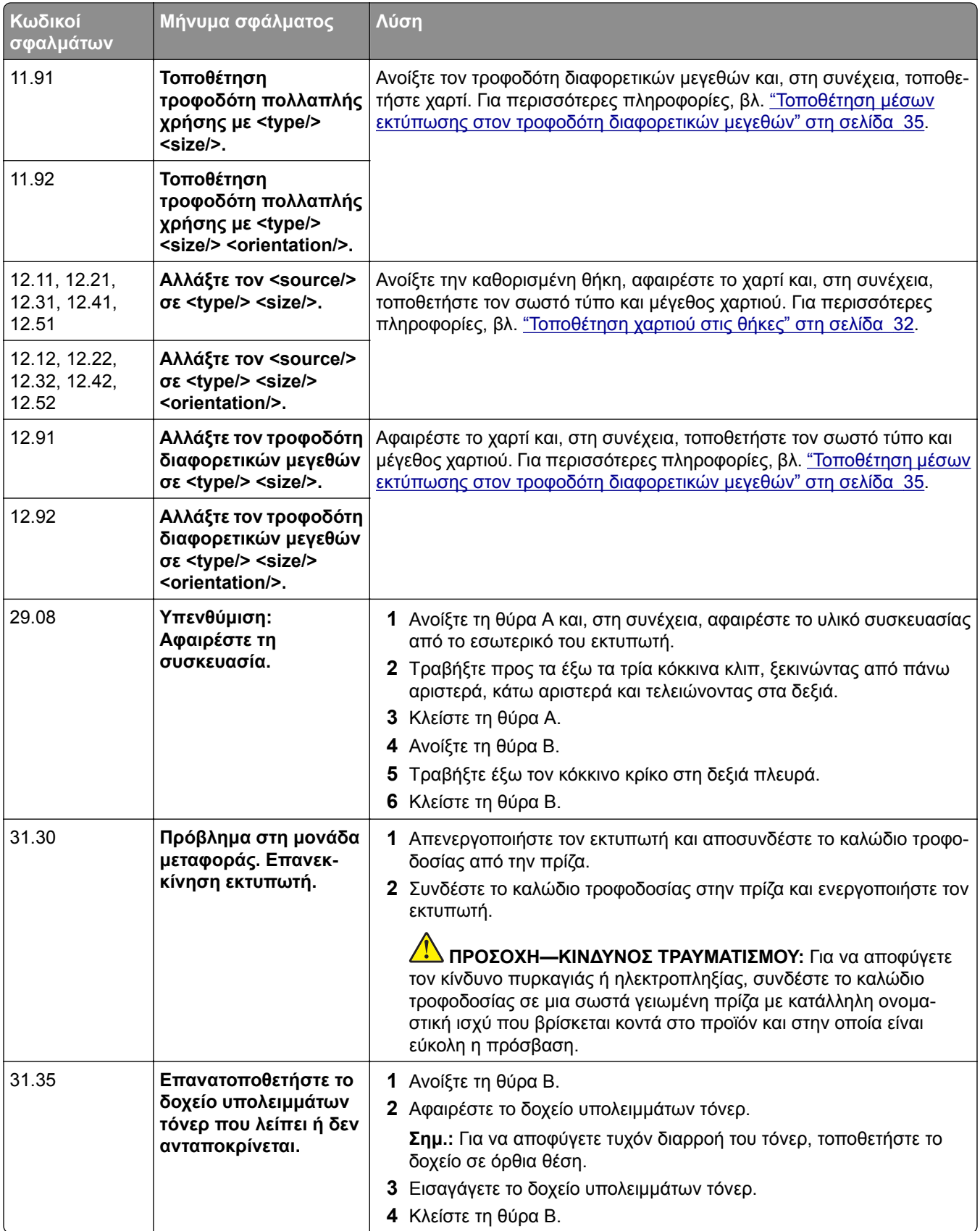

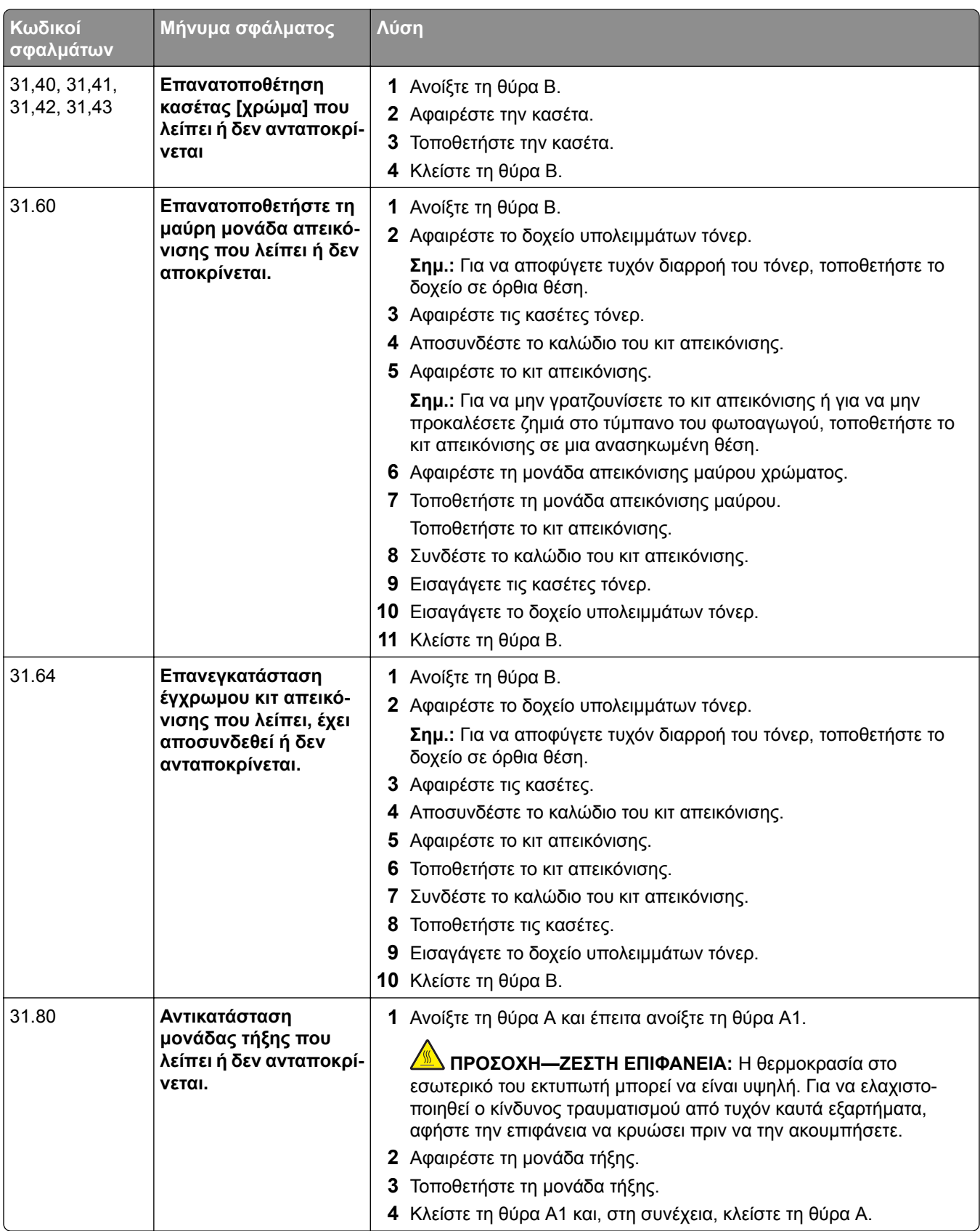

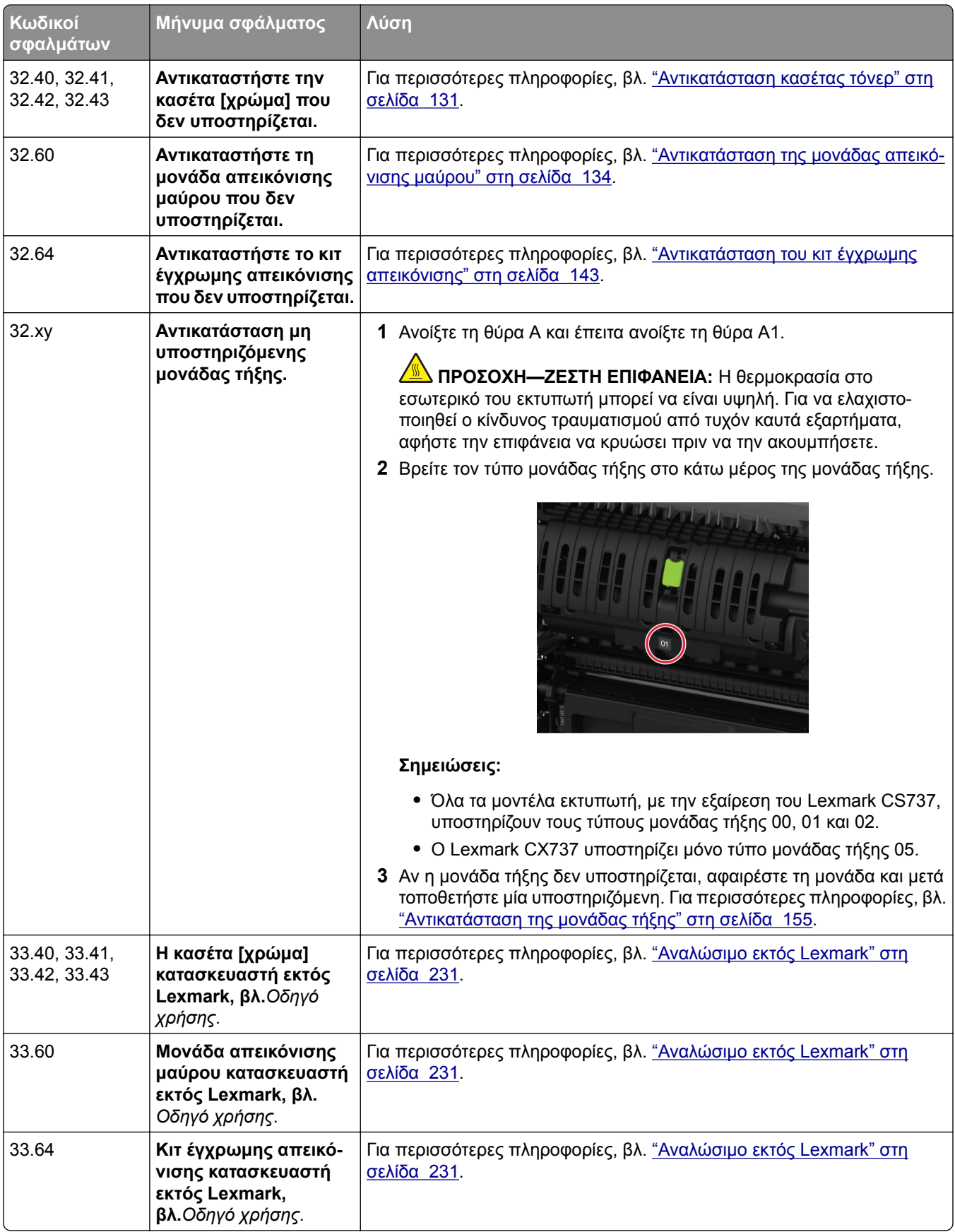

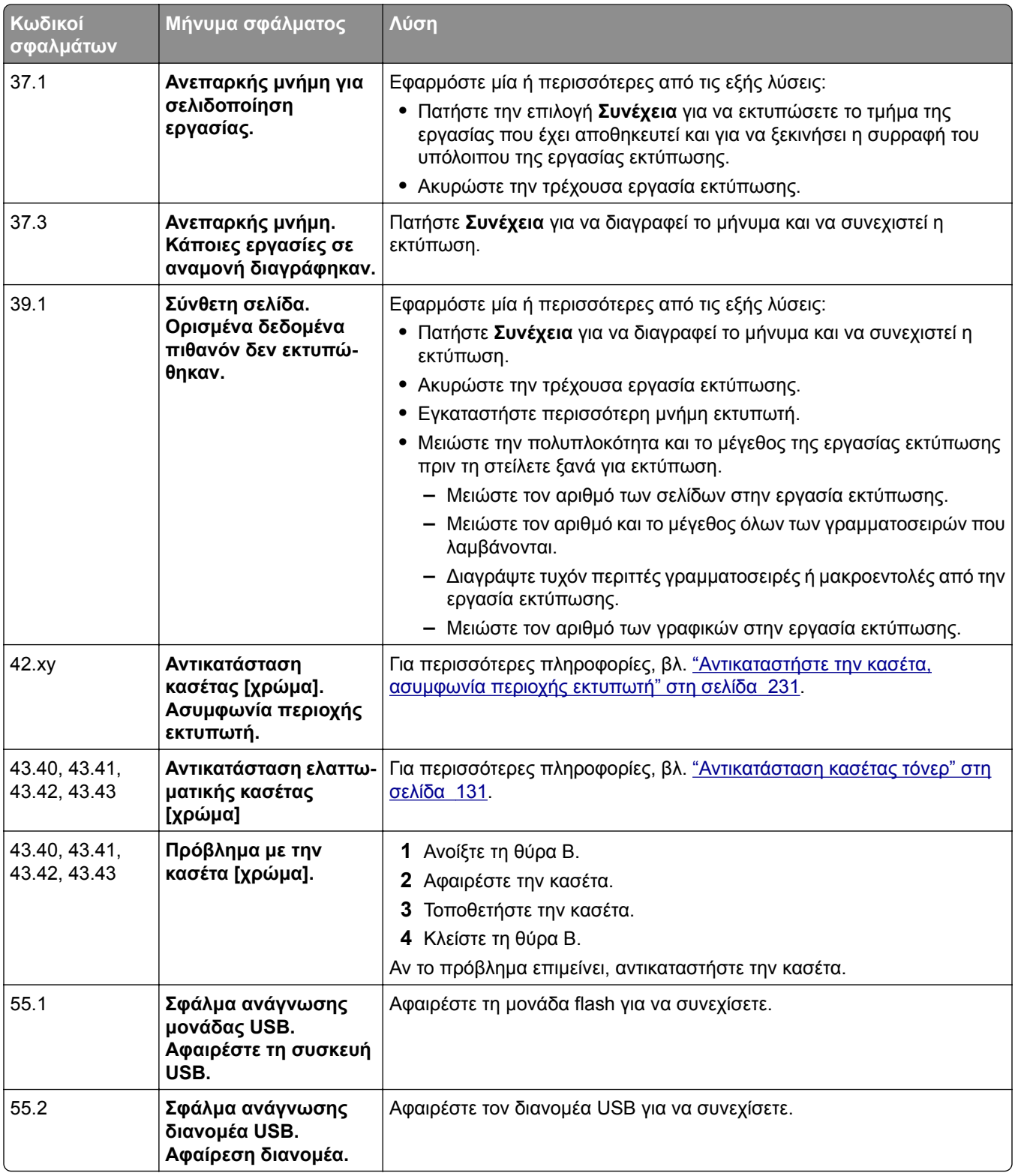

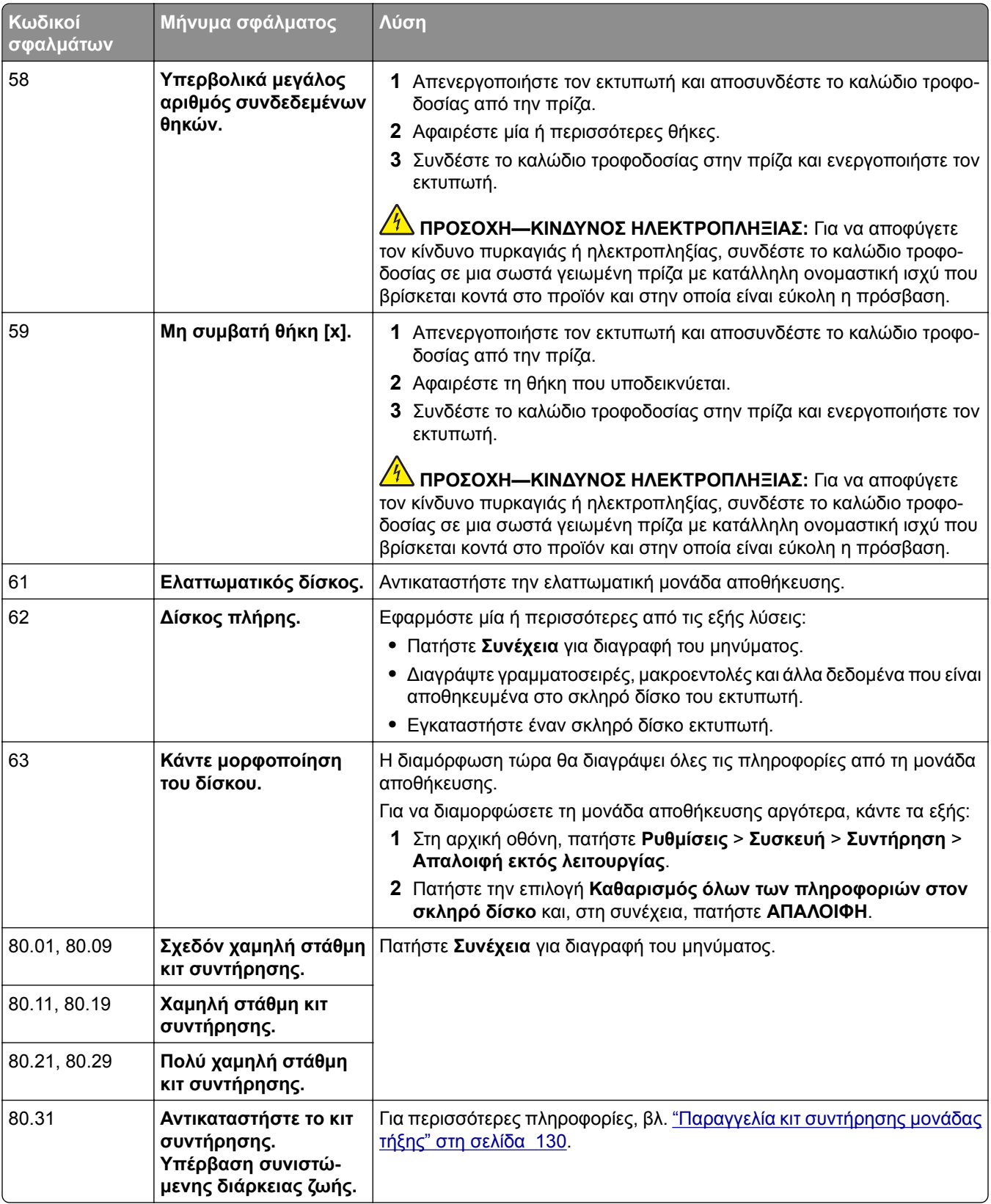

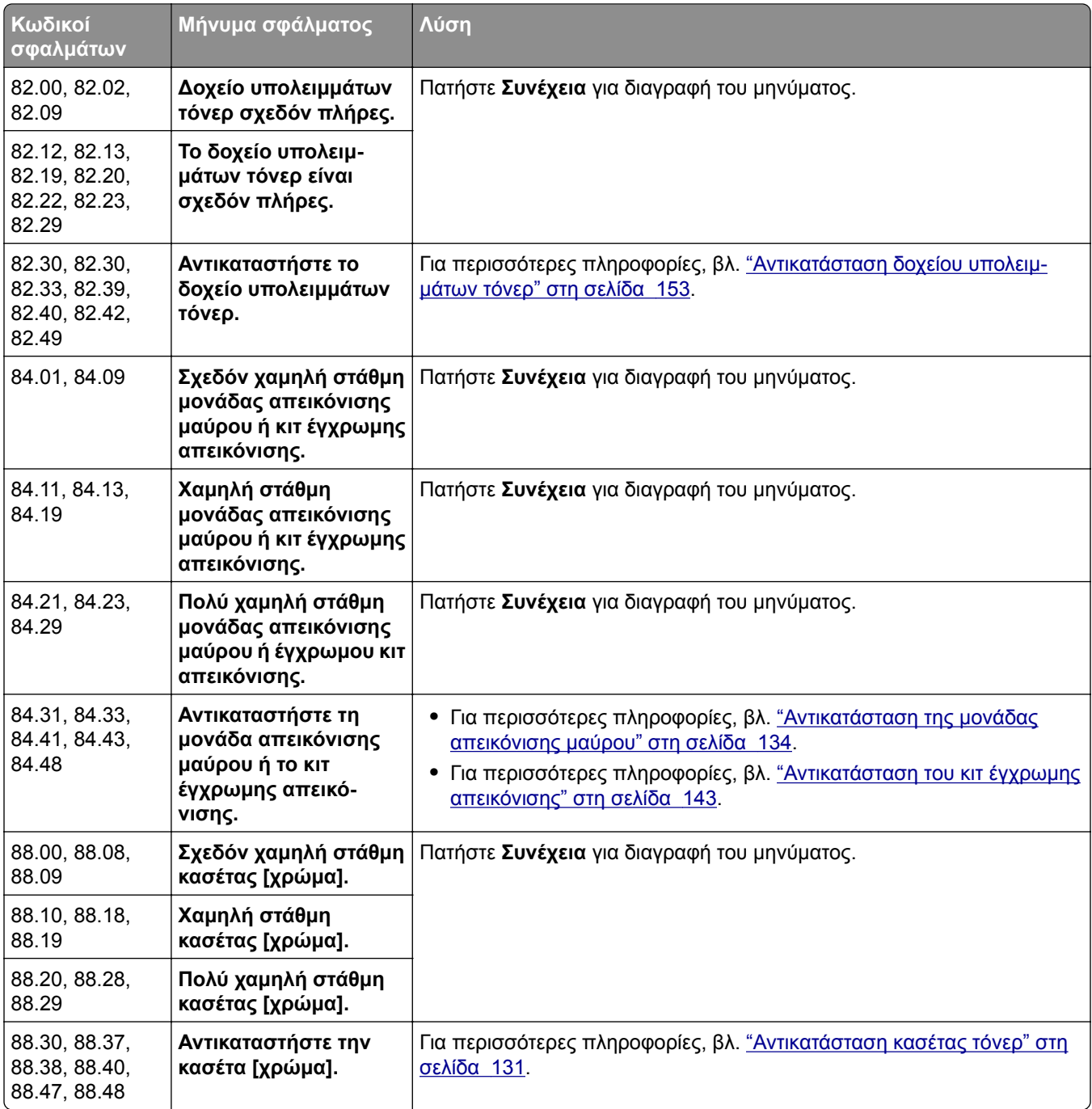

<span id="page-179-0"></span>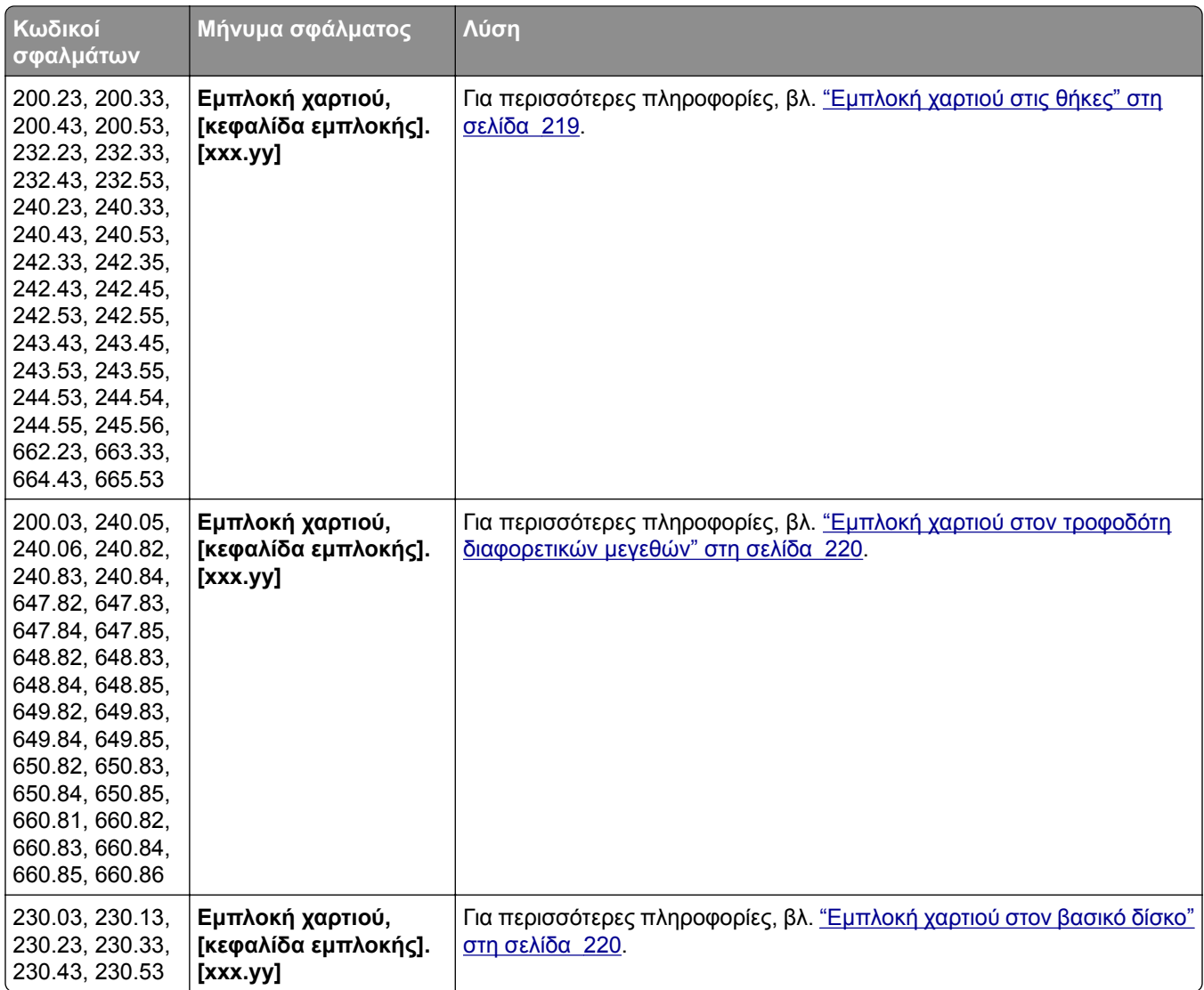

# **Προβλήματα εκτύπωσης**

## **Η ποιότητα εκτύπωσης είναι χαμηλή**

### **Κενές ή λευκές σελίδες**

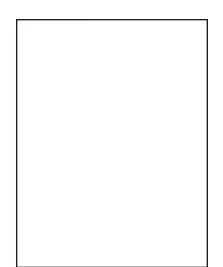
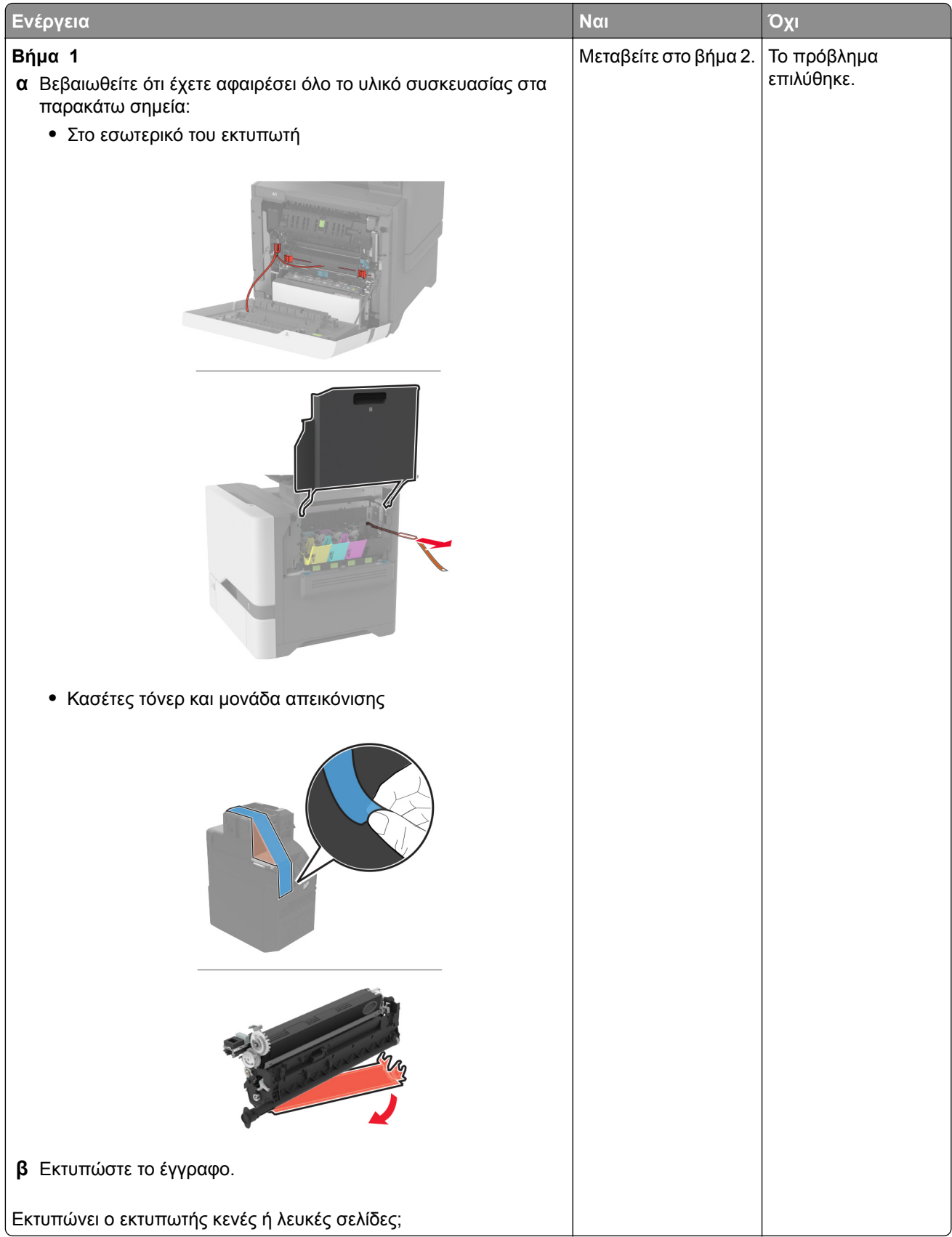

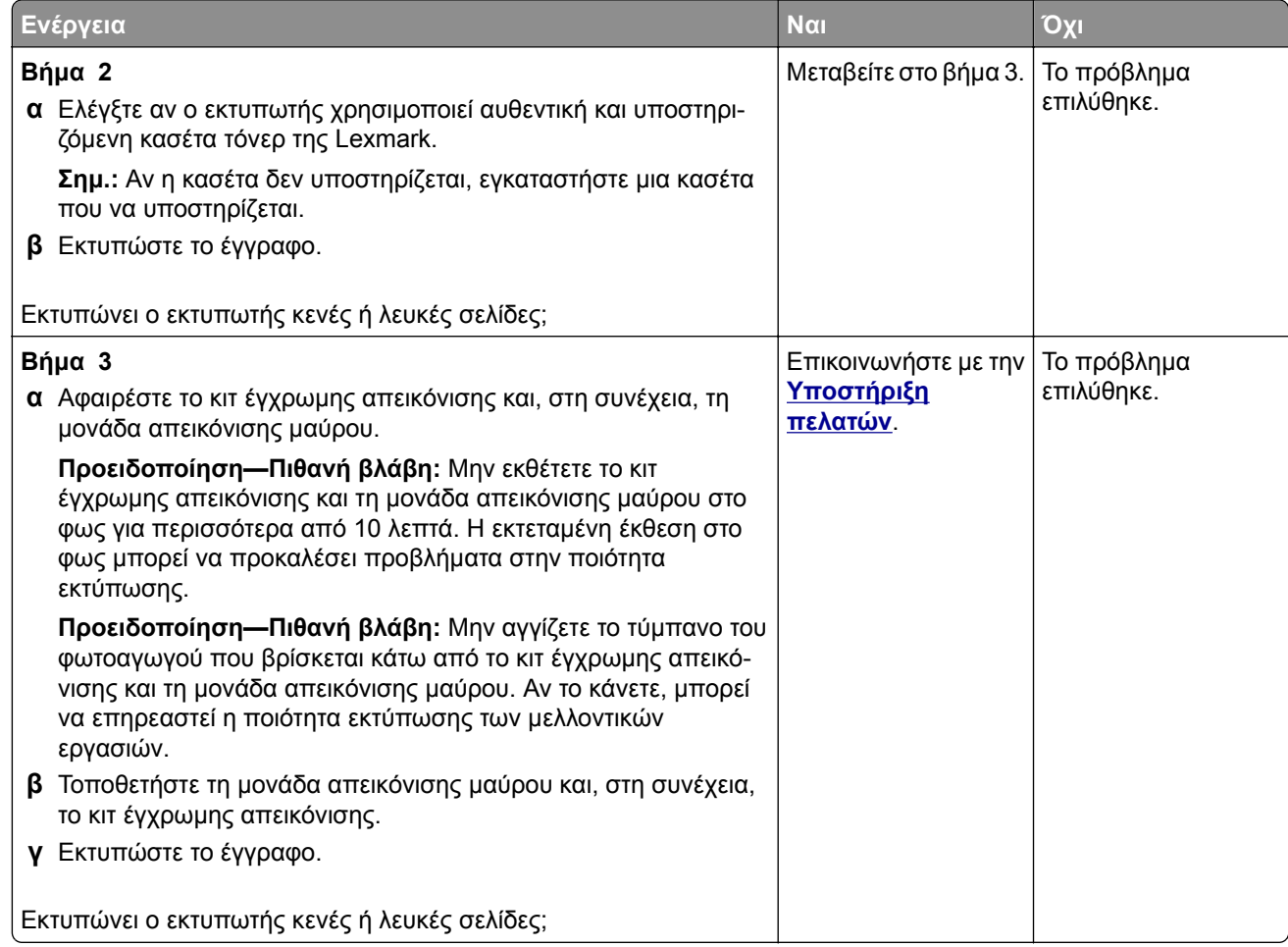

#### **Σκοτεινή εκτύπωση**

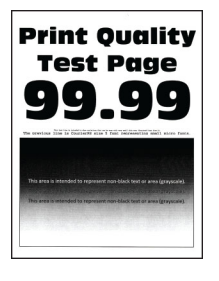

**Σημ.:** Προτού επιλύσετε το πρόβλημα, εκτυπώστε τις σελίδες δειγμάτων ποιότητας για να προσδιορίσετε το χρώμα που λείπει. Από την αρχική οθόνη, πατήστε **Ρυθμίσεις** > **Αντιμετώπιση προβλημάτων** > **Δοκιμαστικές σελίδες ποιότητας εκτύπωσης**.

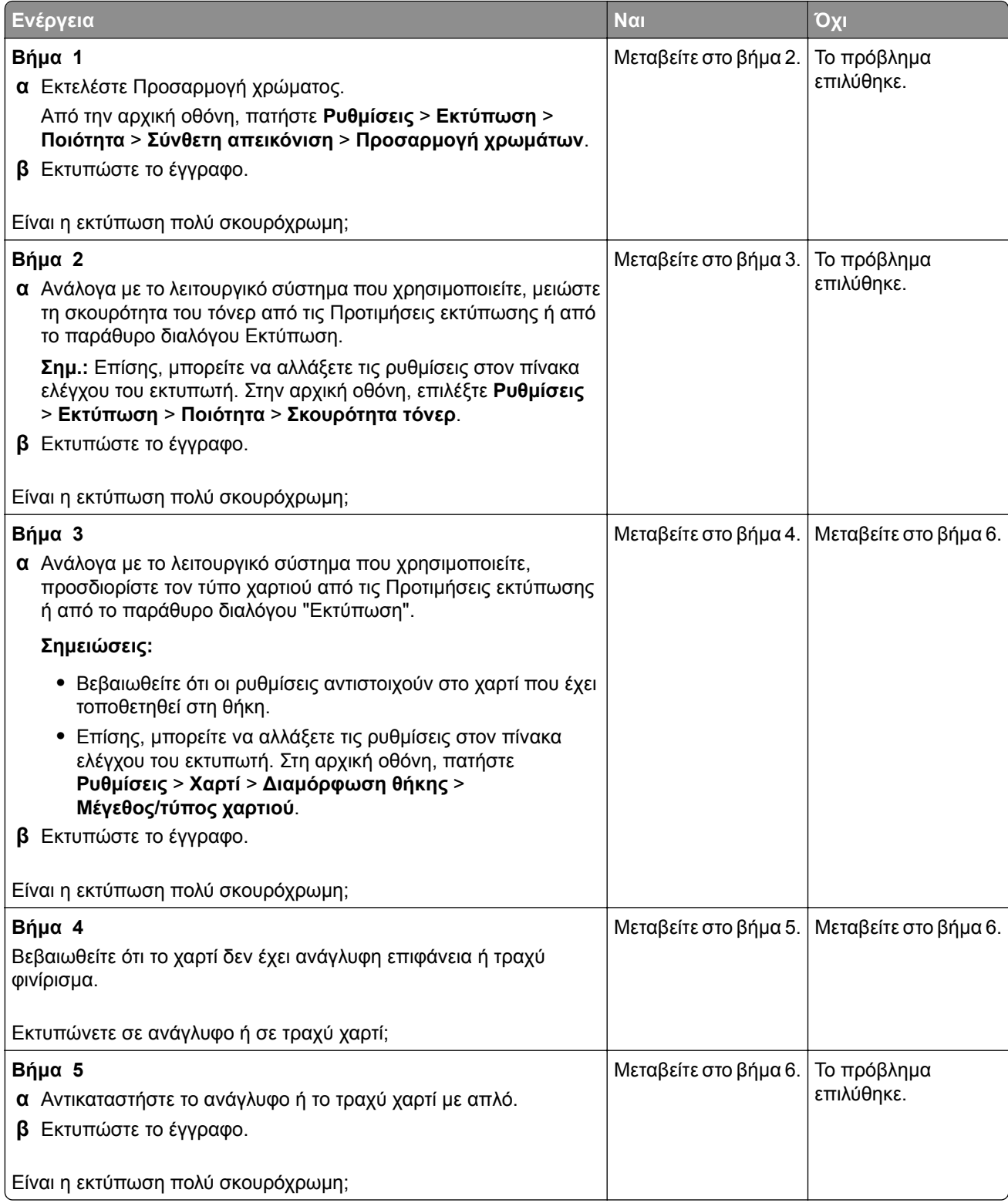

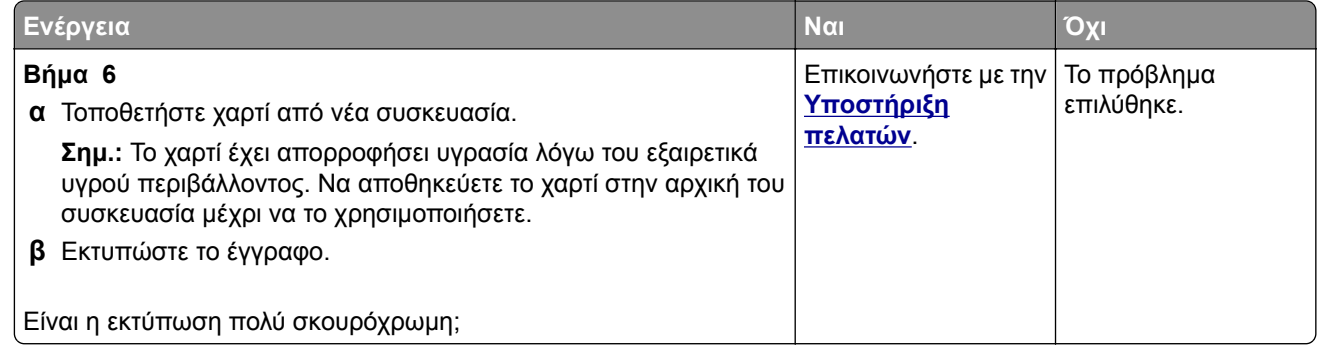

#### **Είδωλα εικόνων**

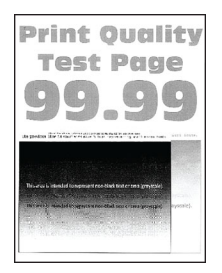

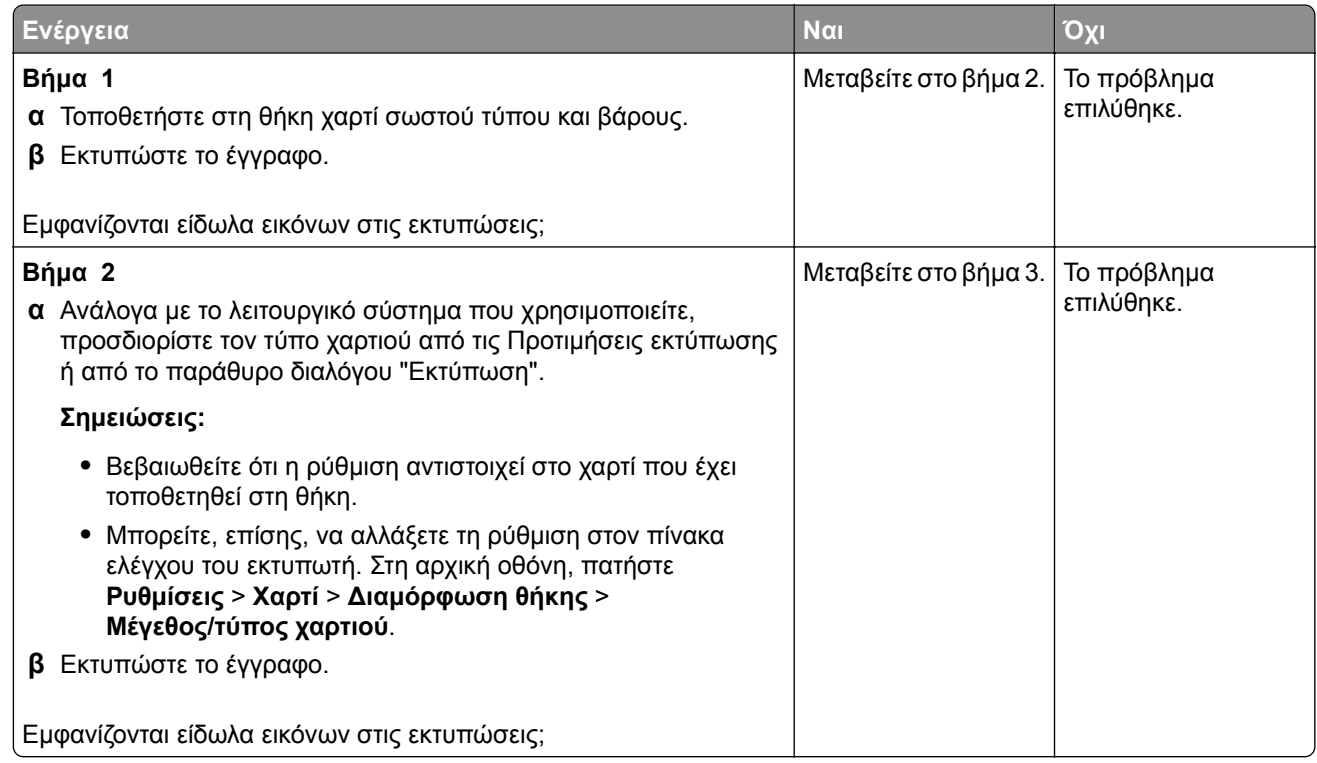

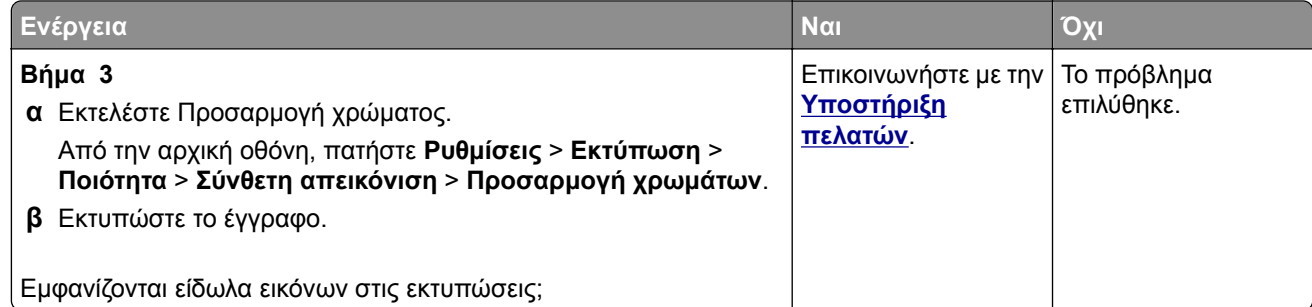

### **Γκρι ή έγχρωμο φόντο**

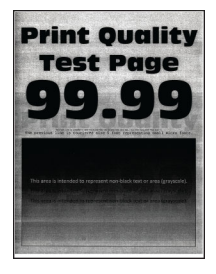

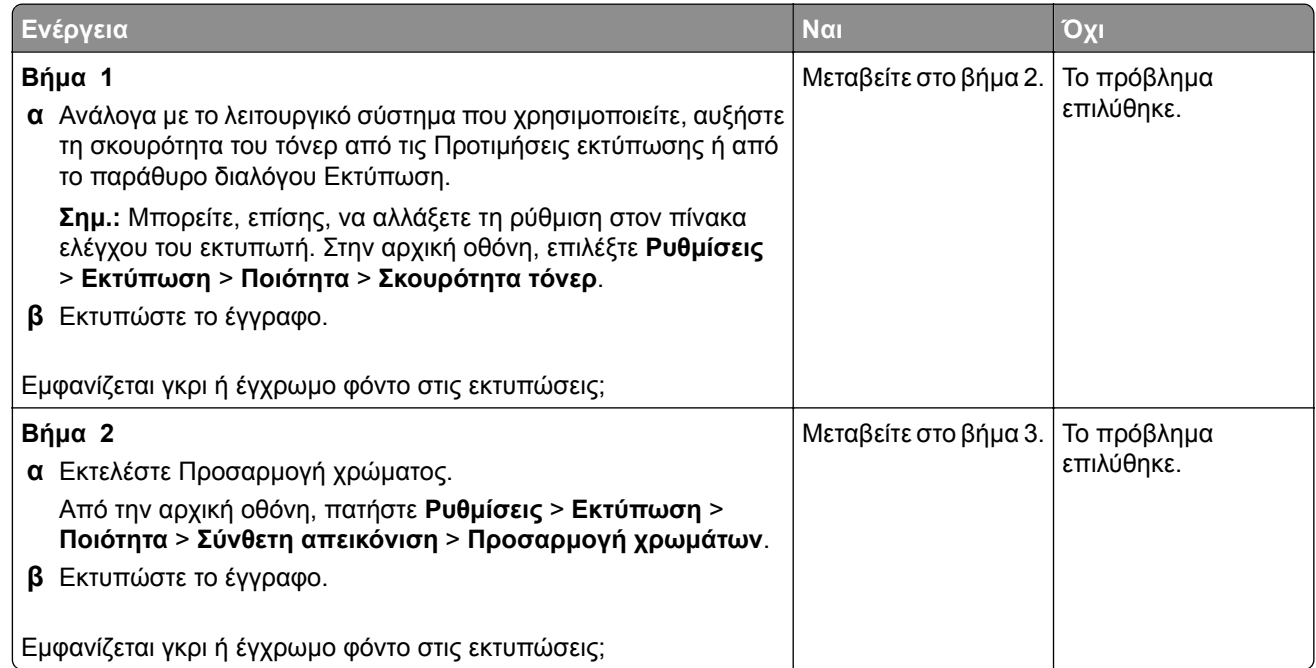

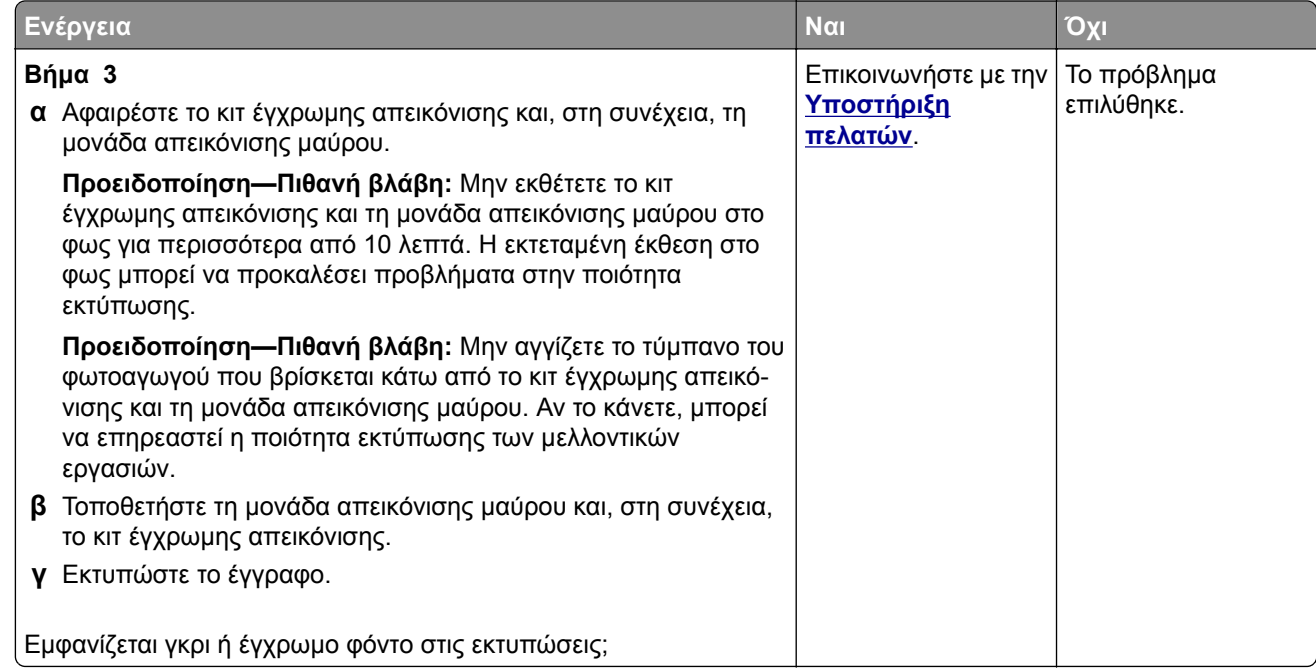

## **Εσφαλμένα περιθώρια**

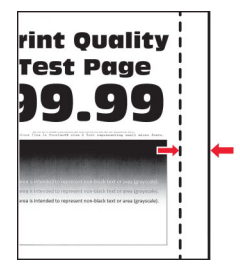

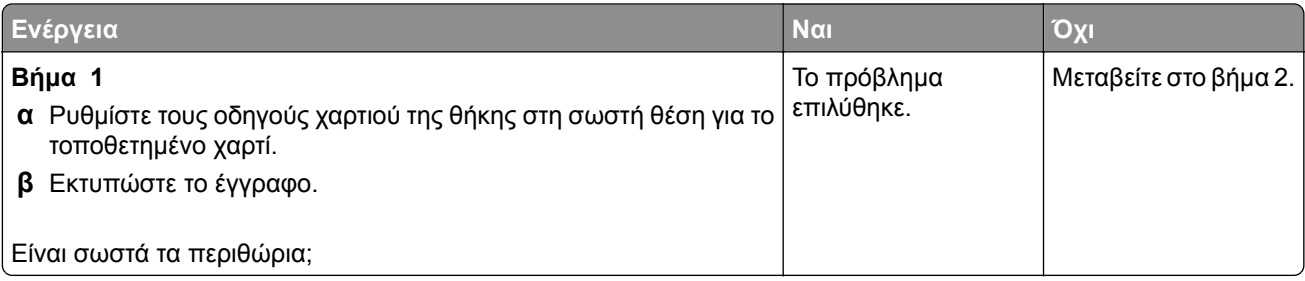

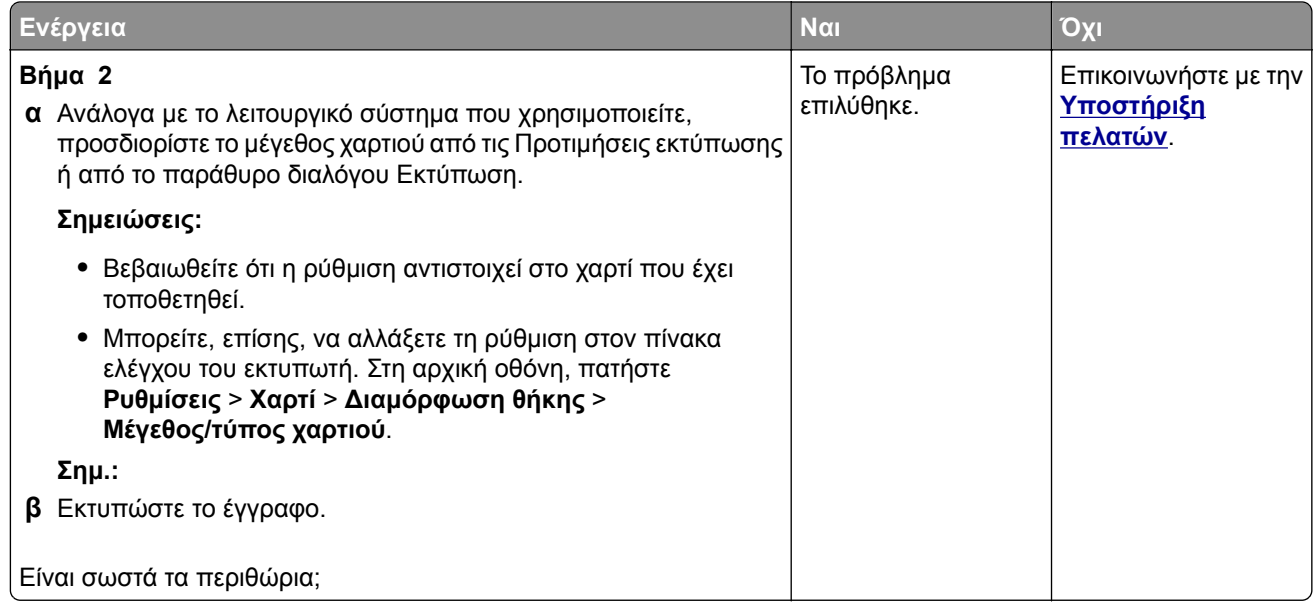

### **Φωτεινότητα εκτύπωσης**

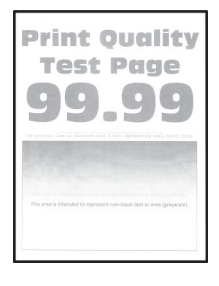

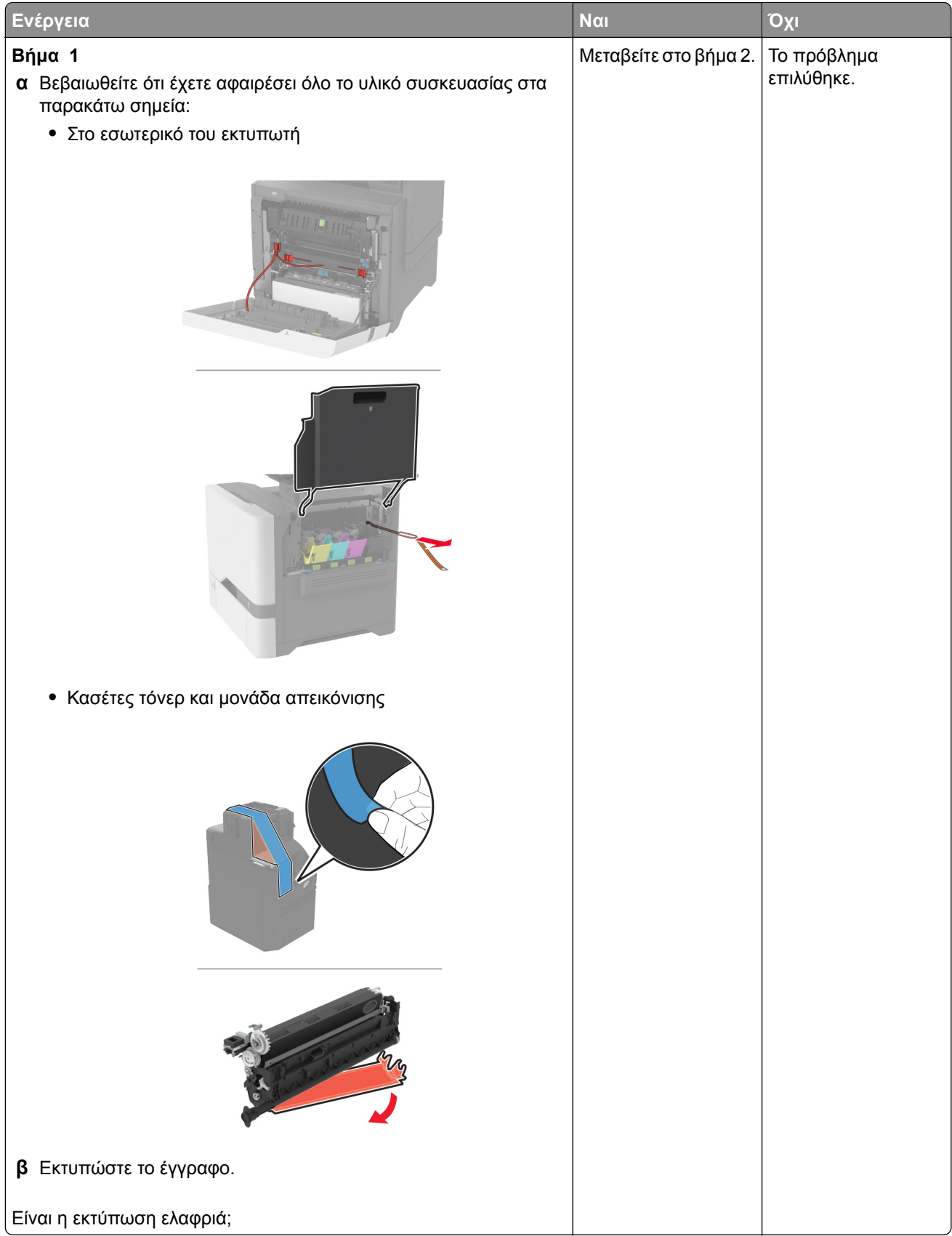

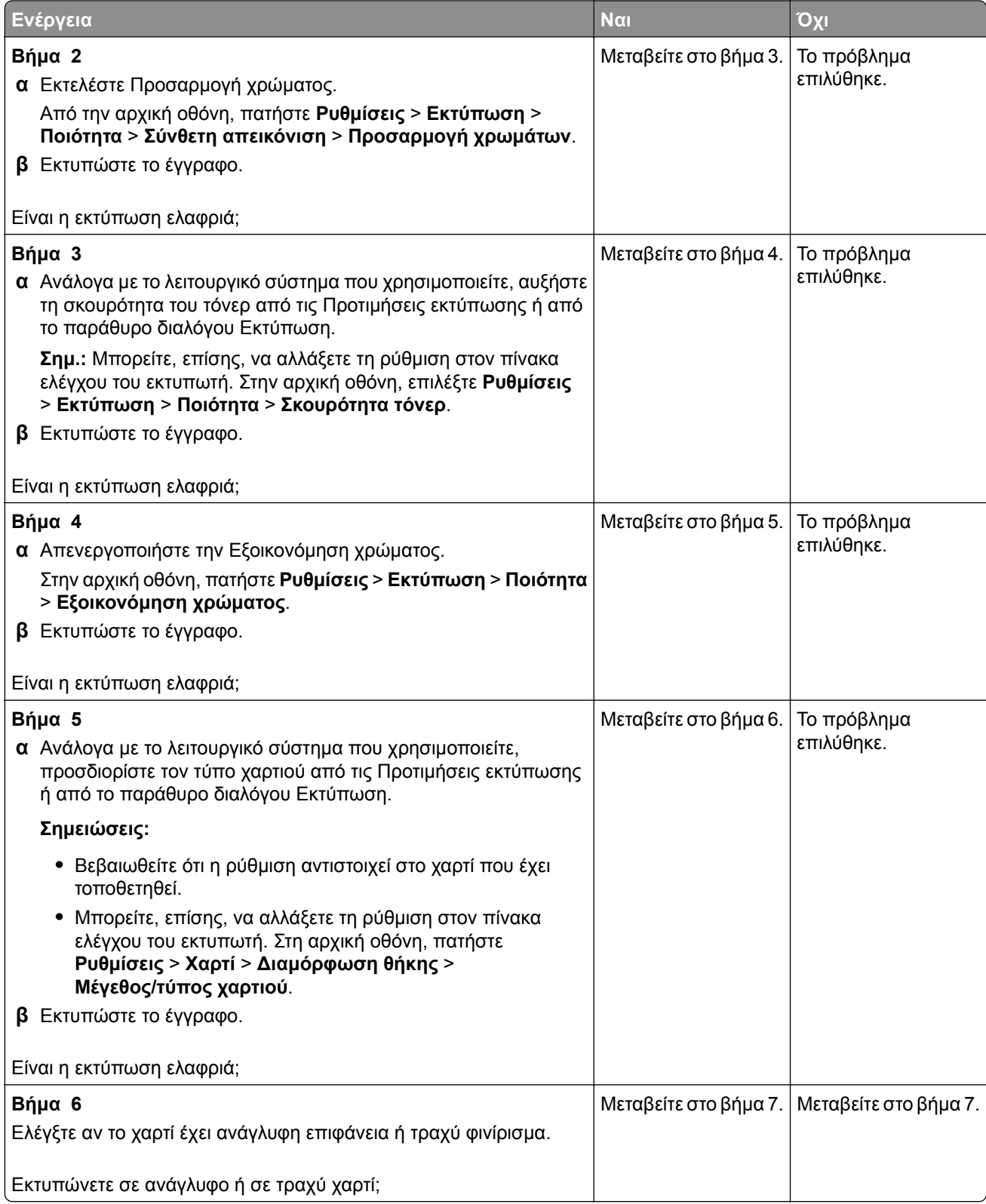

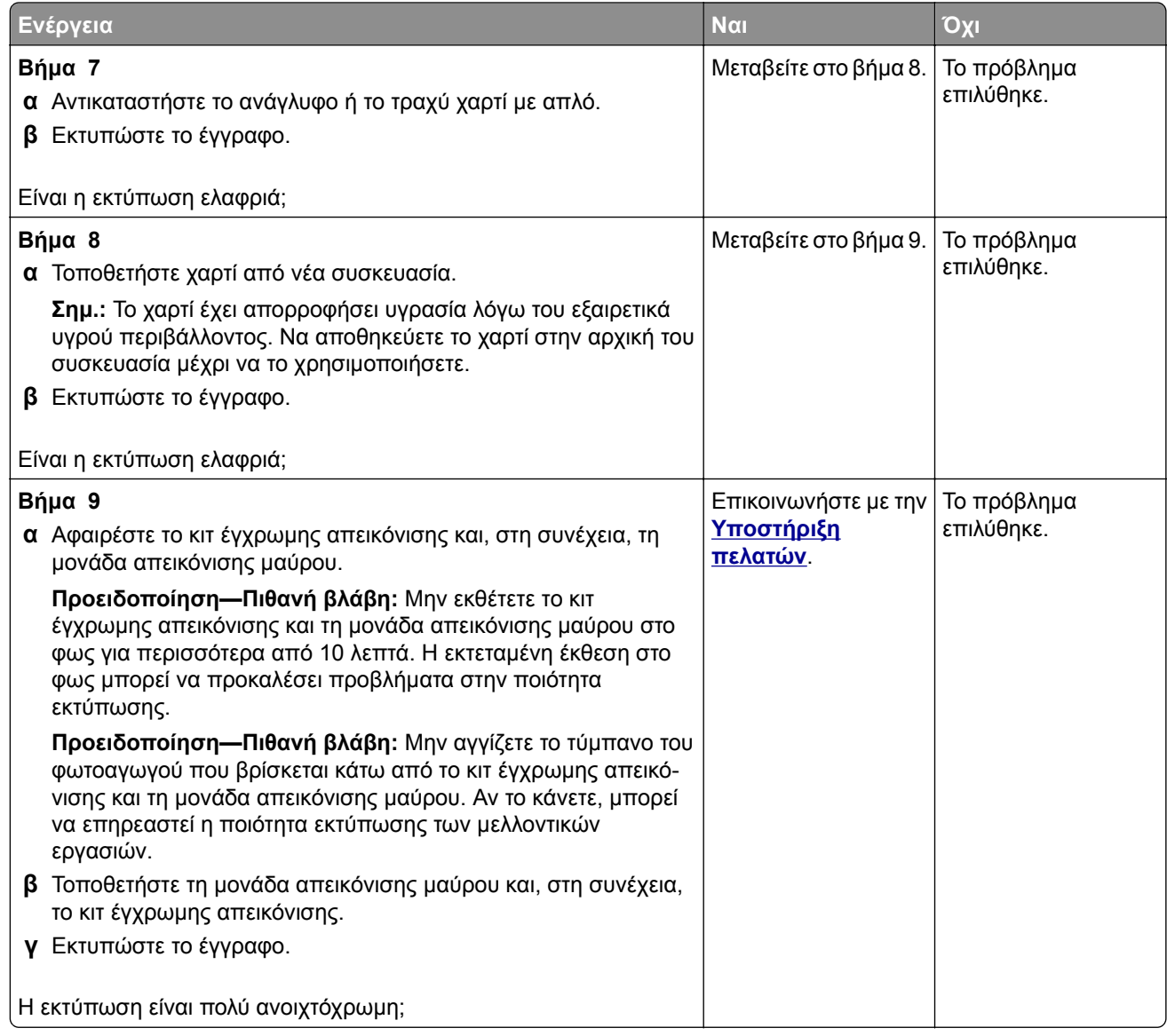

### **Απουσία χρωμάτων**

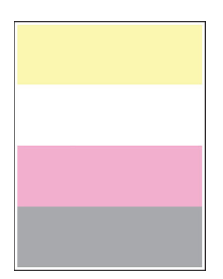

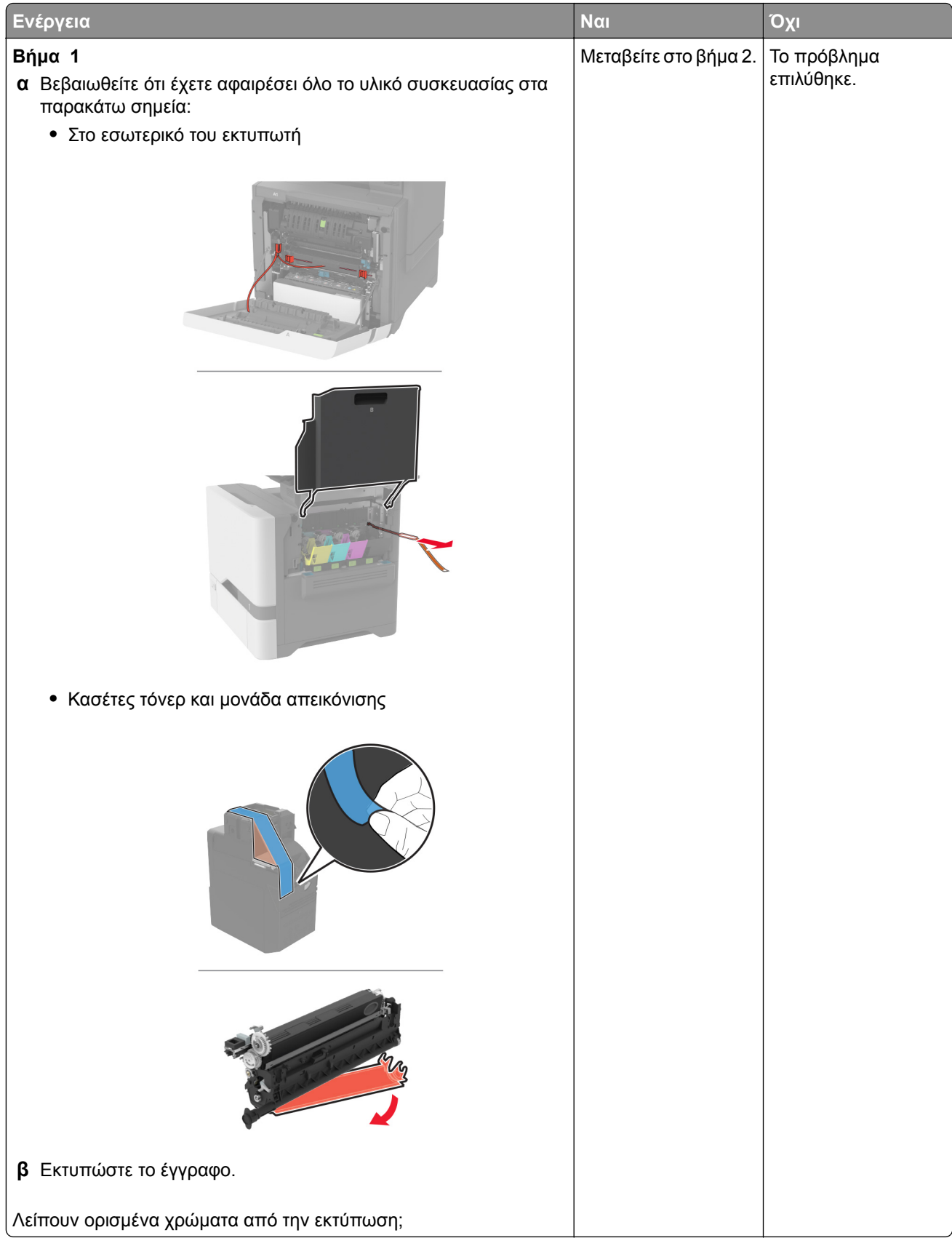

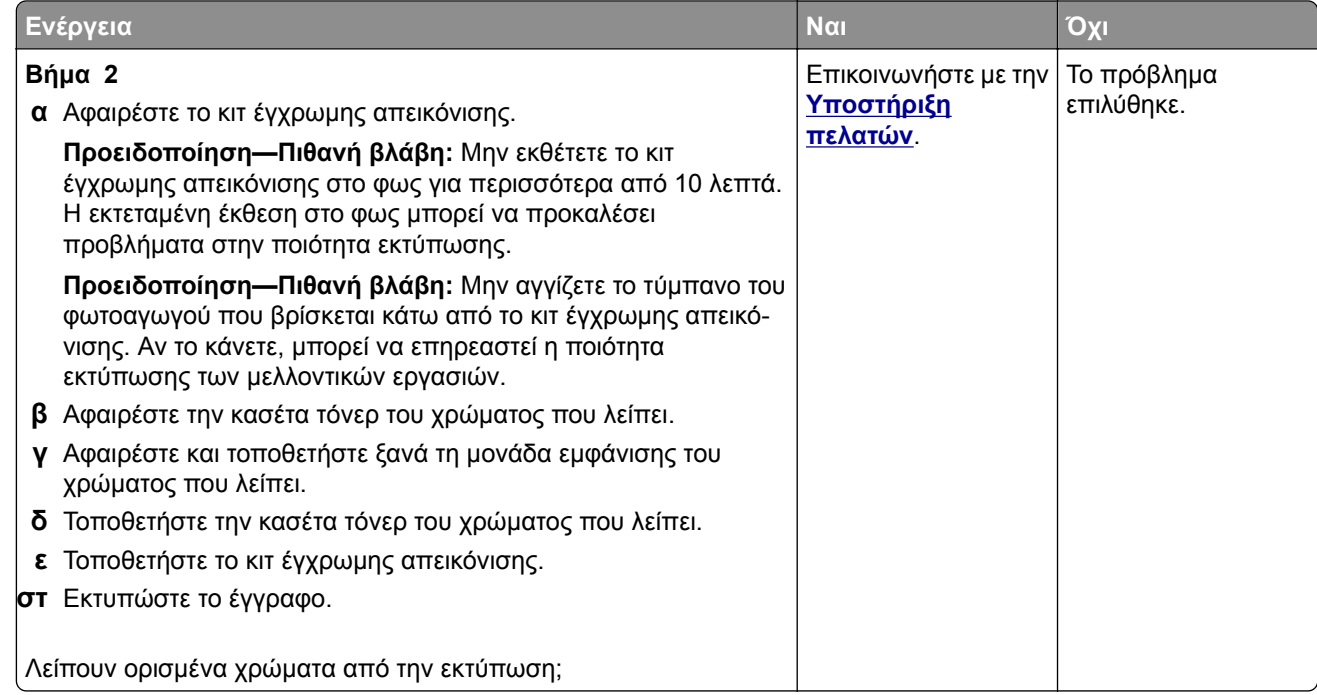

#### **Διάστικτη εκτύπωση και κουκκίδες**

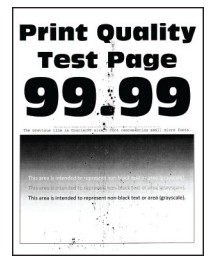

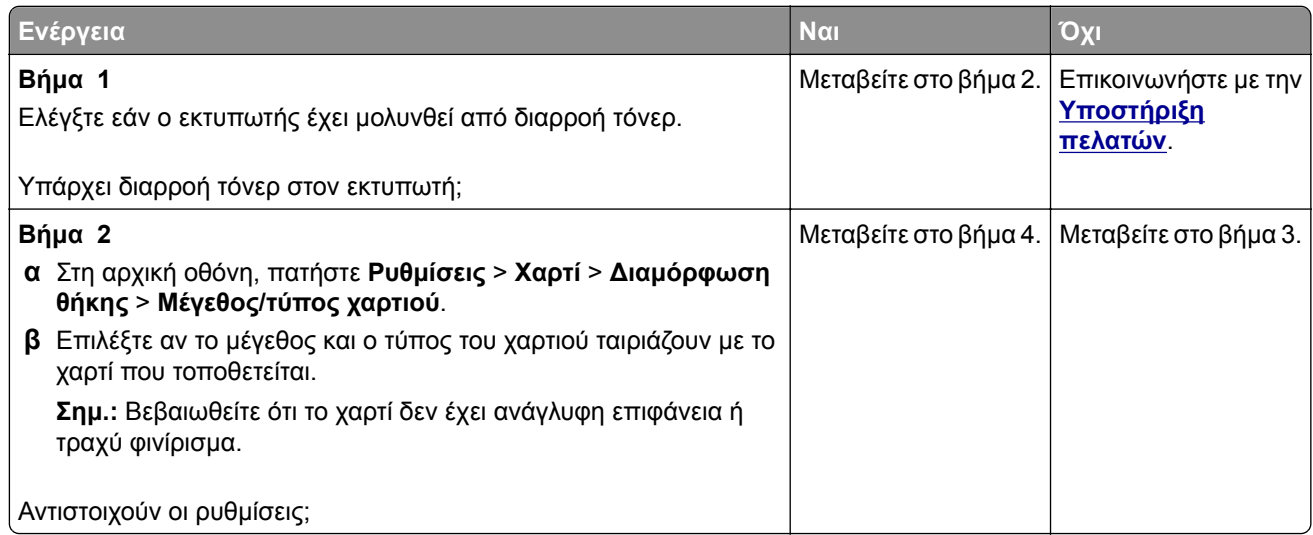

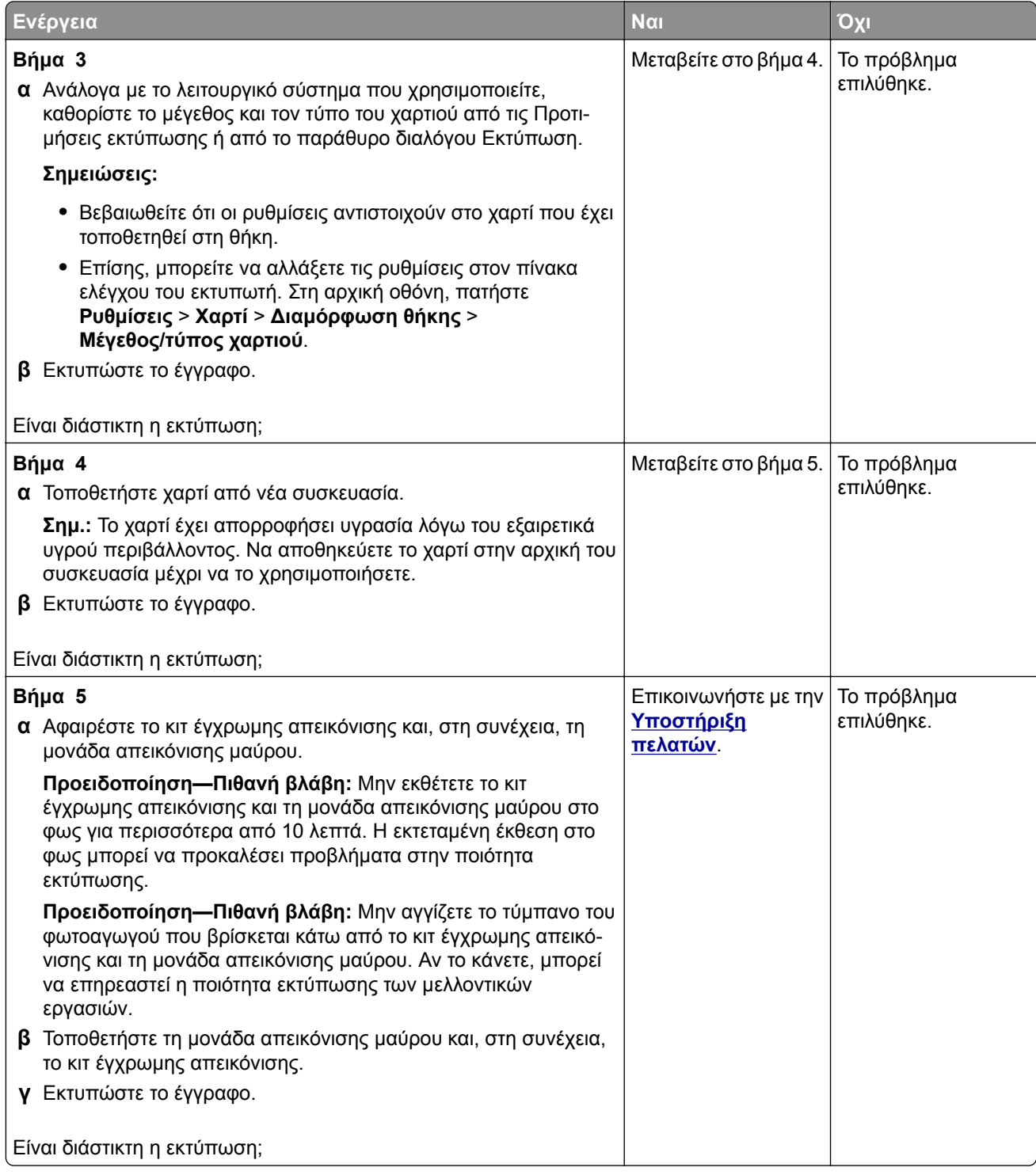

## **Κύρτωση χαρτιού**

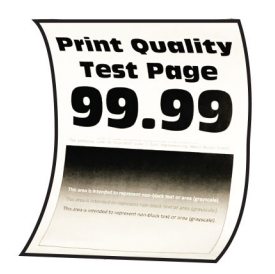

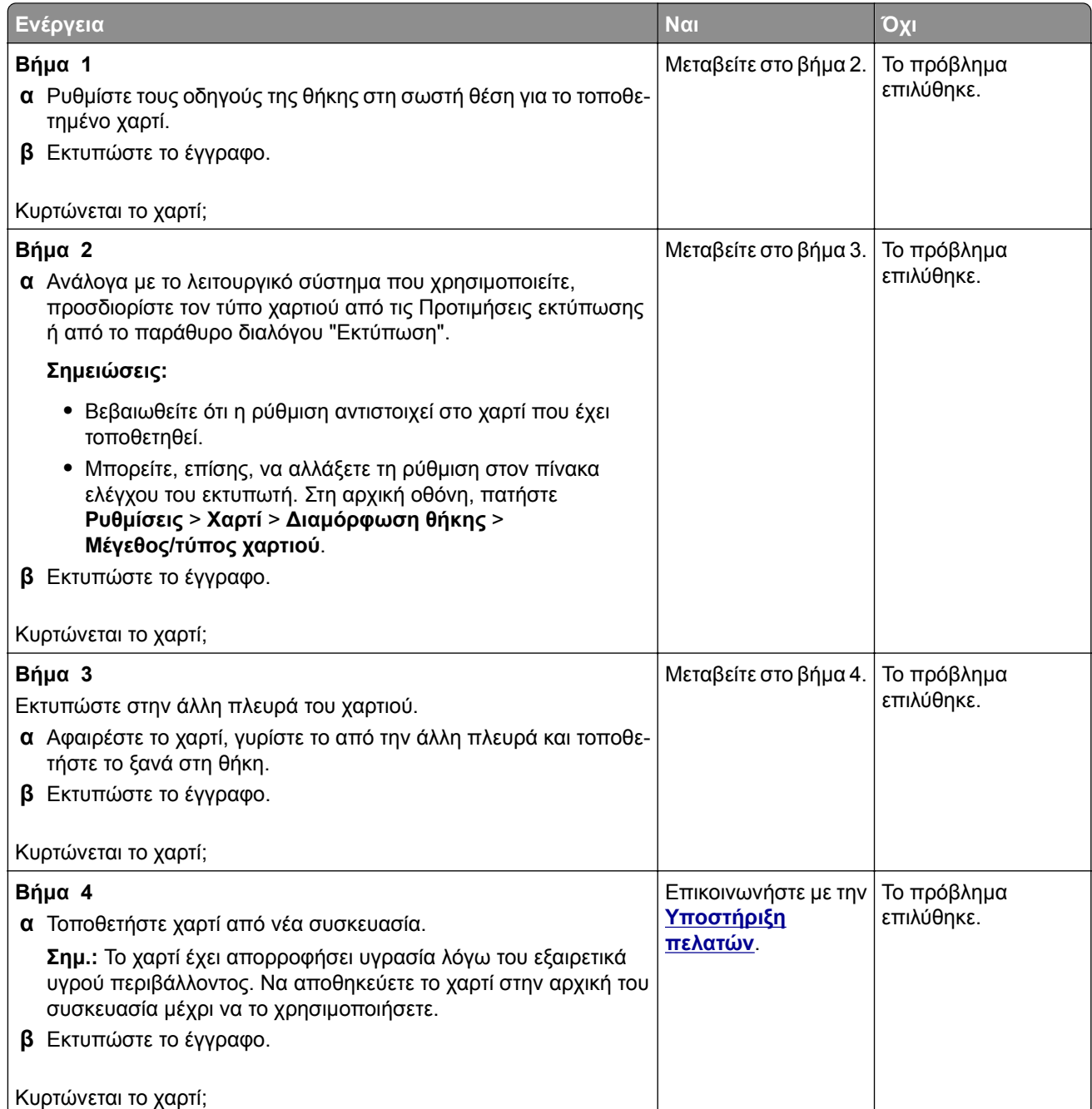

### **Παραμορφωμένη ή λοξή εκτύπωση**

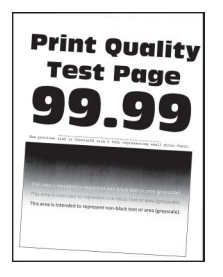

**Σημ.:** Προτού επιλύσετε το πρόβλημα, εκτυπώστε τις δοκιμαστικές σελίδες ποιότητας εκτύπωσης. Από την αρχική οθόνη, πατήστε **Ρυθμίσεις** > **Αντιμετώπιση προβλημάτων** > **Δοκιμαστικές σελίδες ποιότητας εκτύπωσης**.

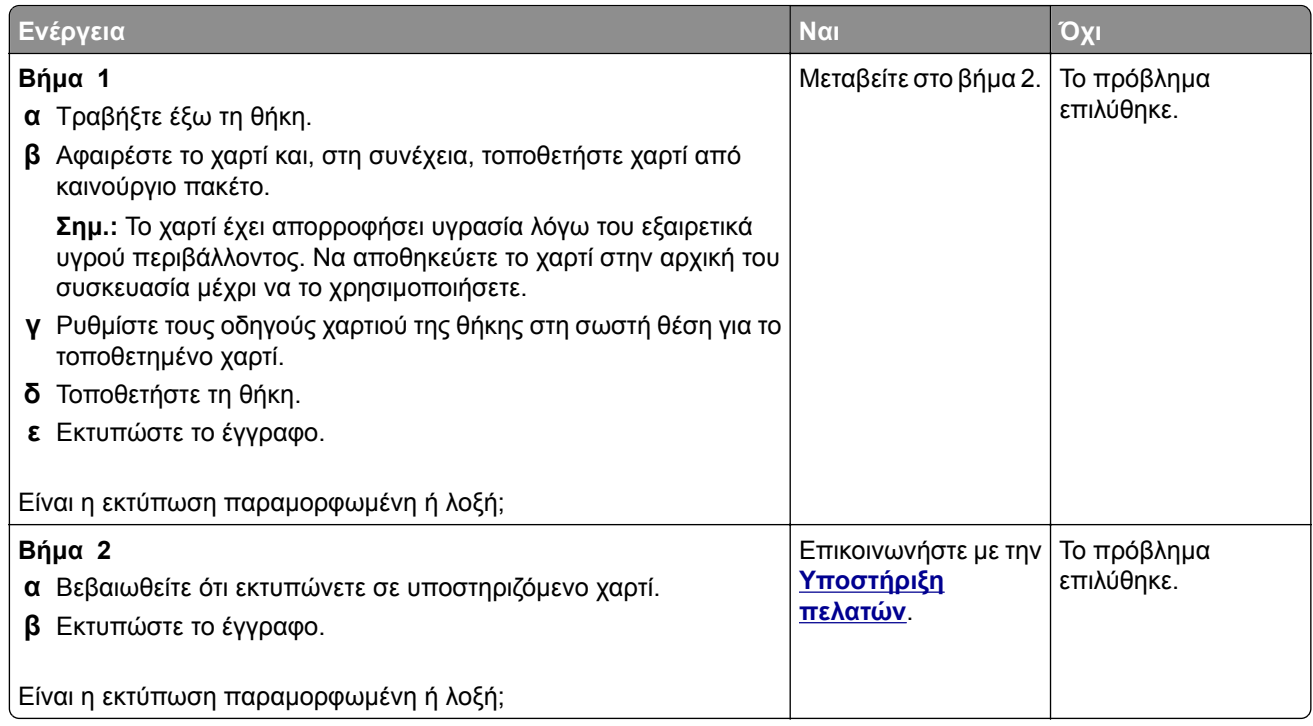

### **Εικόνες συμπαγούς ή μαύρου χρώματος**

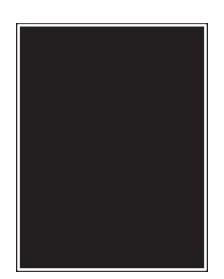

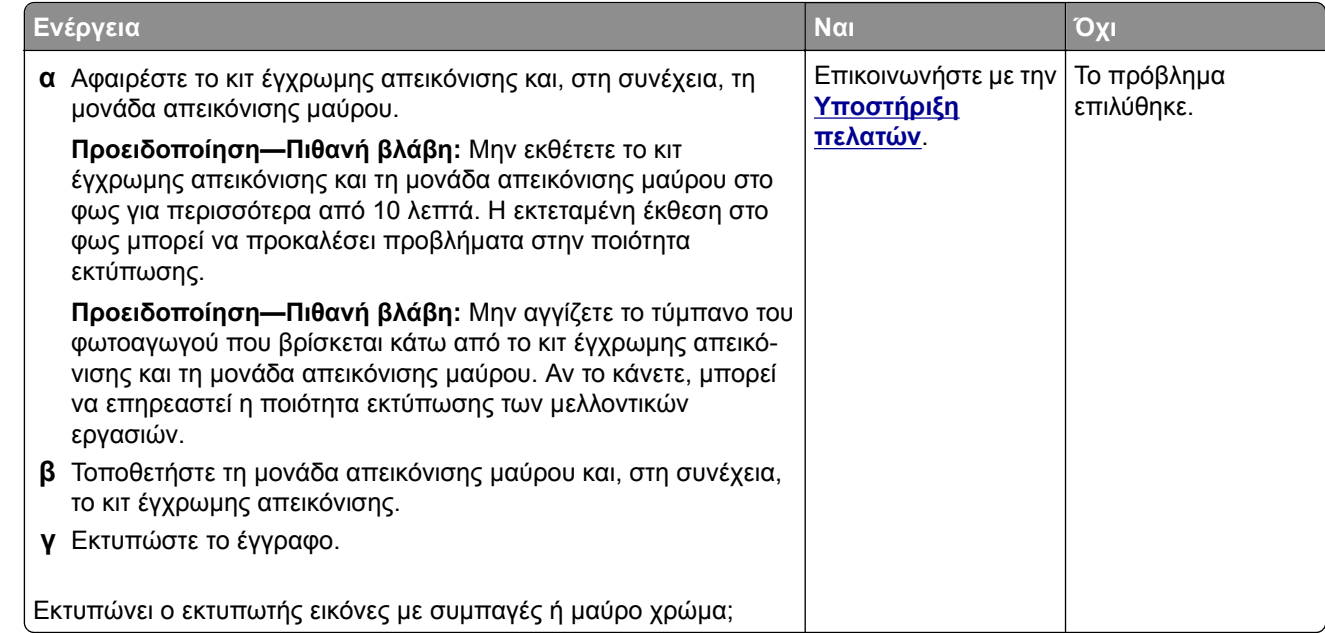

### **Υπάρχει κομμένο κείμενο ή εικόνες**

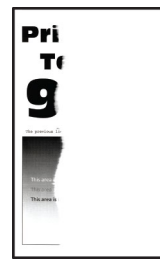

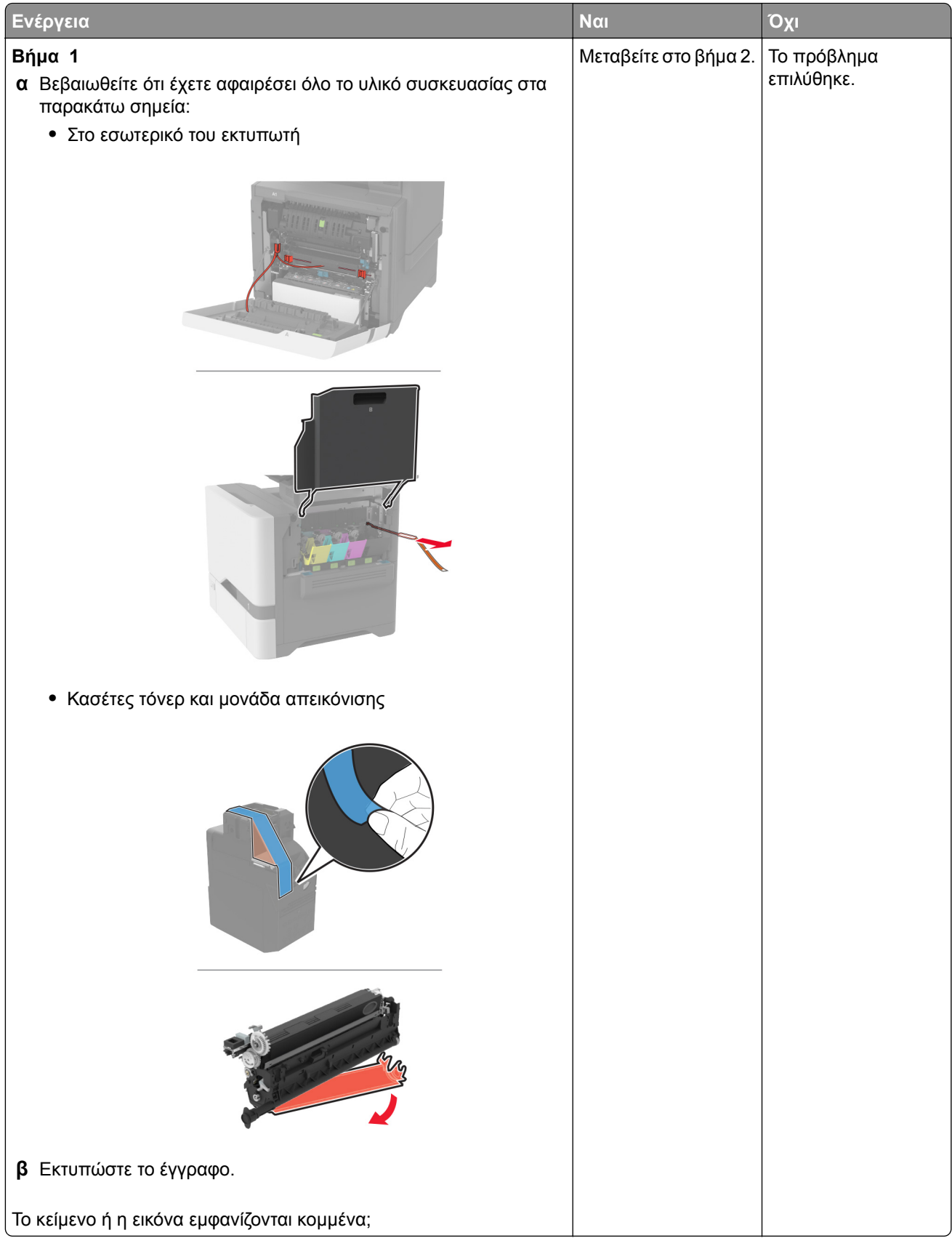

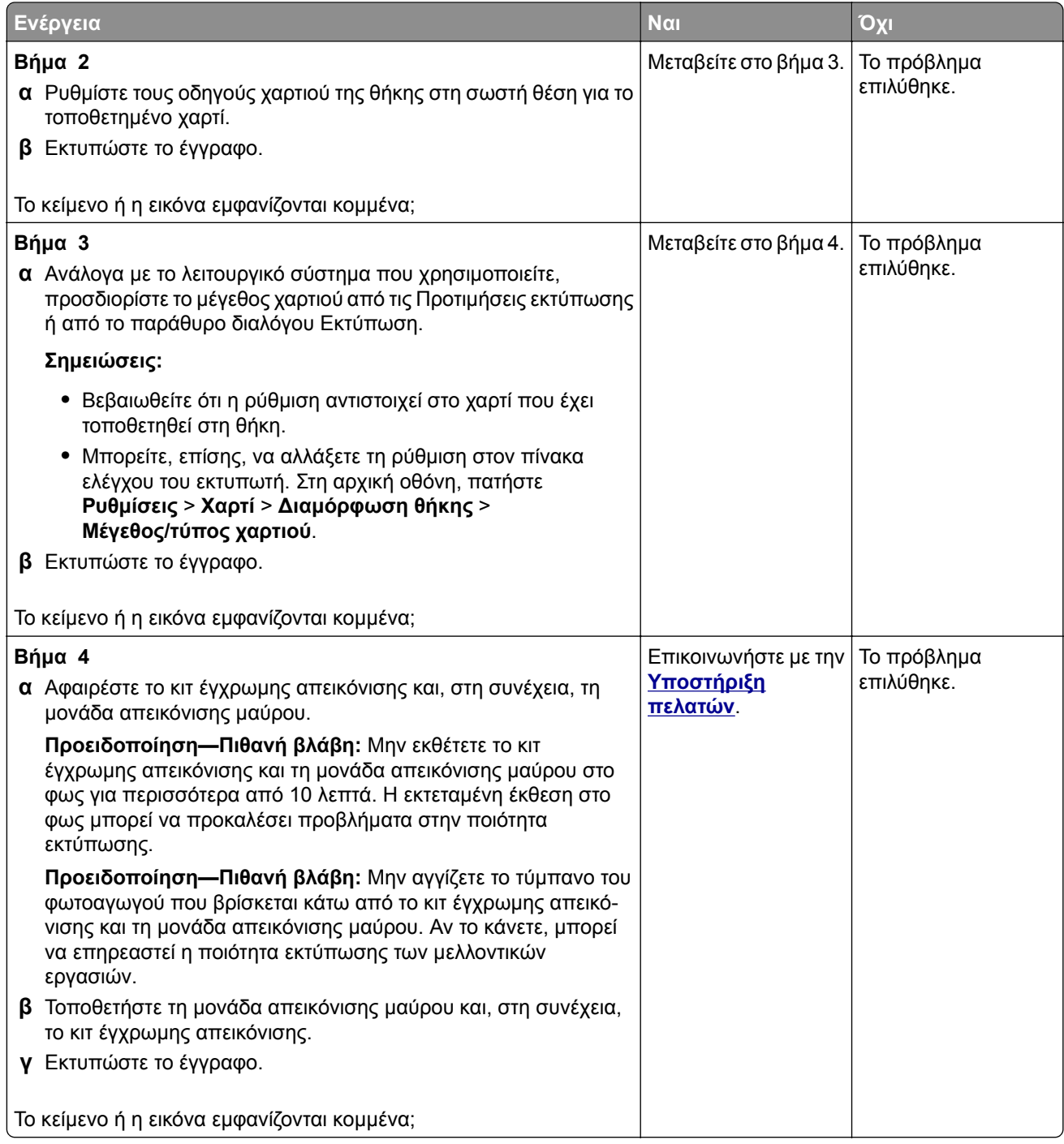

#### **Το τόνερ ξεθωριάζει εύκολα**

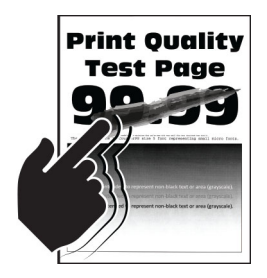

**Σημ.:** Προτού επιλύσετε το πρόβλημα, εκτυπώστε τις δοκιμαστικές σελίδες ποιότητας εκτύπωσης. Από την αρχική οθόνη, πατήστε **Ρυθμίσεις** > **Αντιμετώπιση προβλημάτων** > **Δοκιμαστικές σελίδες ποιότητας εκτύπωσης**.

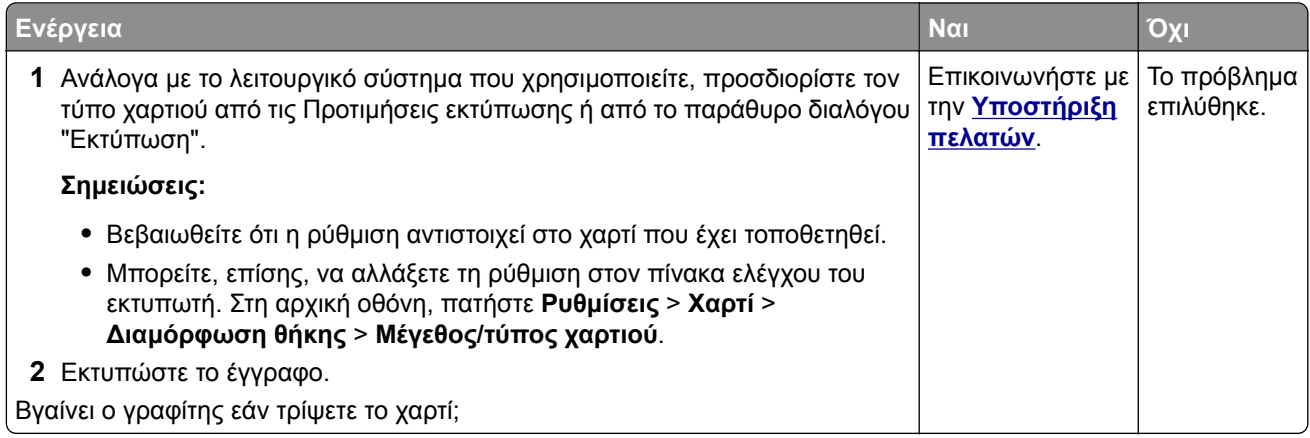

#### **Ανομοιόμορφη πυκνότητα εκτύπωσης**

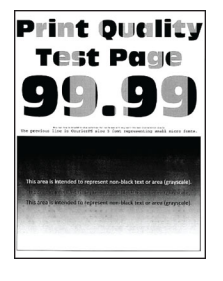

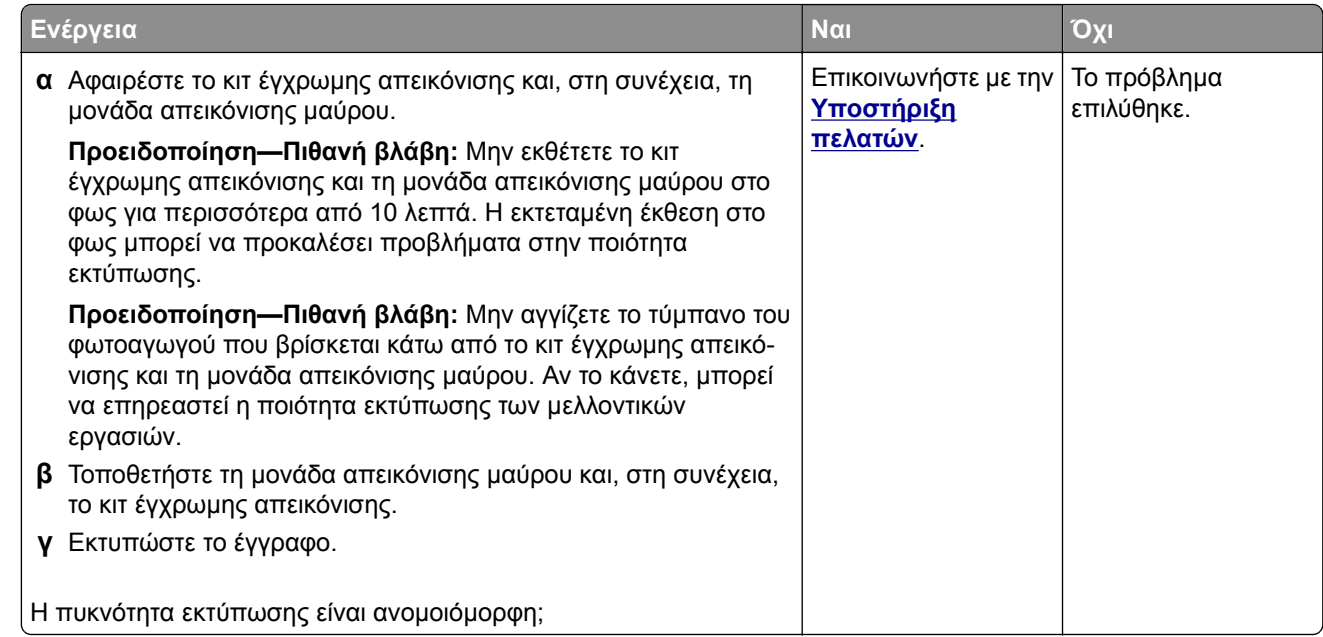

## **Οριζόντιες σκούρες γραμμές**

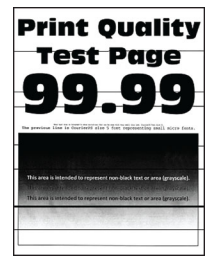

#### **Σημειώσεις:**

- **•** Προτού επιλύσετε το πρόβλημα, εκτυπώστε τις δοκιμαστικές σελίδες ποιότητας εκτύπωσης. Από την αρχική οθόνη, πατήστε **Ρυθμίσεις** > **Αντιμετώπιση προβλημάτων** > **Δοκιμαστικές σελίδες ποιότητας εκτύπωσης**.
- **•** Αν εξακολουθούν να εμφανίζονται οριζόντιες σκούρες γραμμές στις εκτυπώσεις σας, ανατρέξτε στο θέμα "Επαναλαμβανόμενα ελαττώματα".

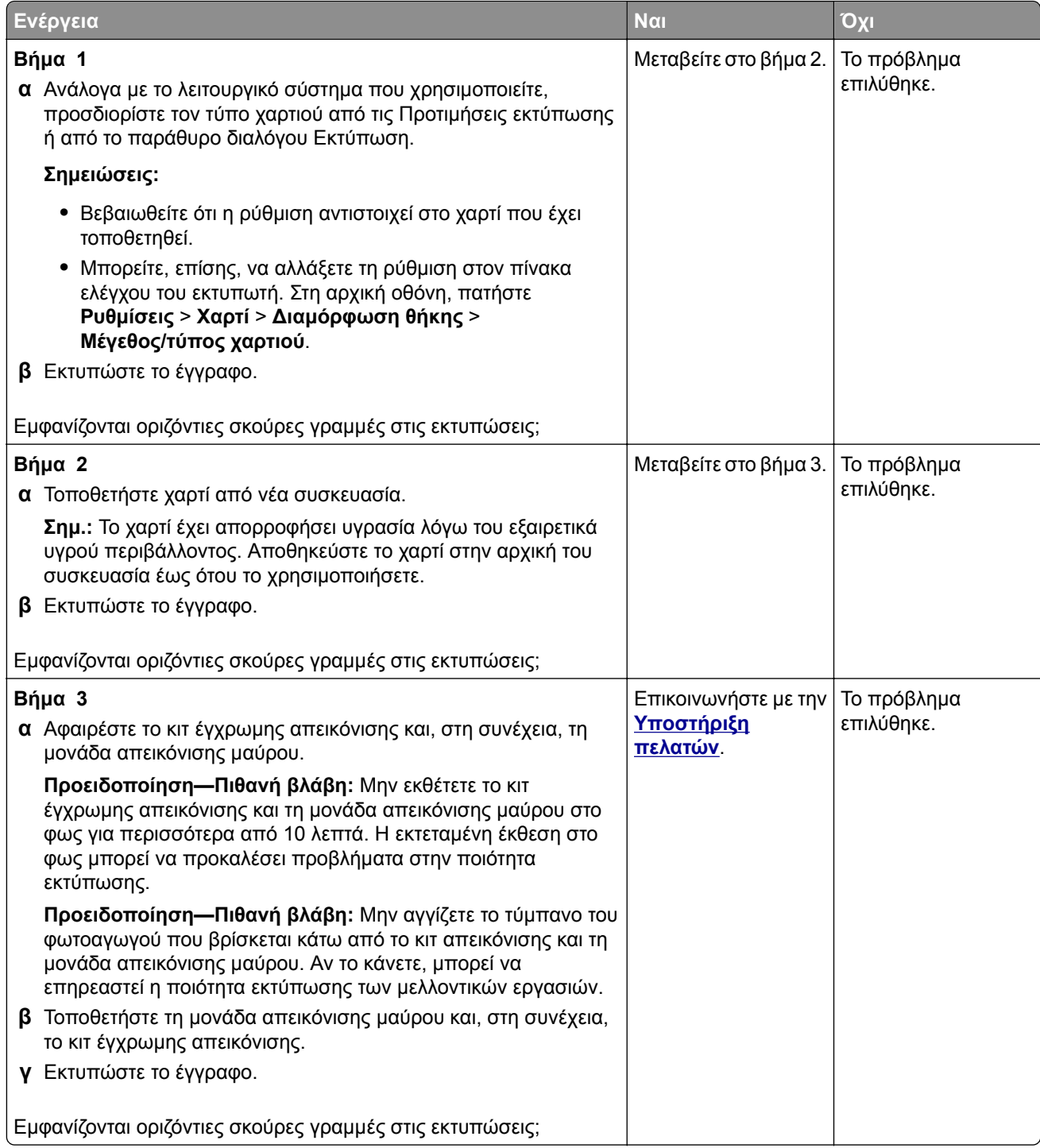

## **Κατακόρυφες σκούρες γραμμές**

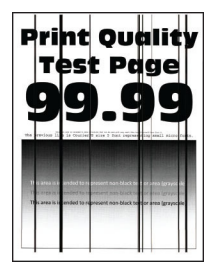

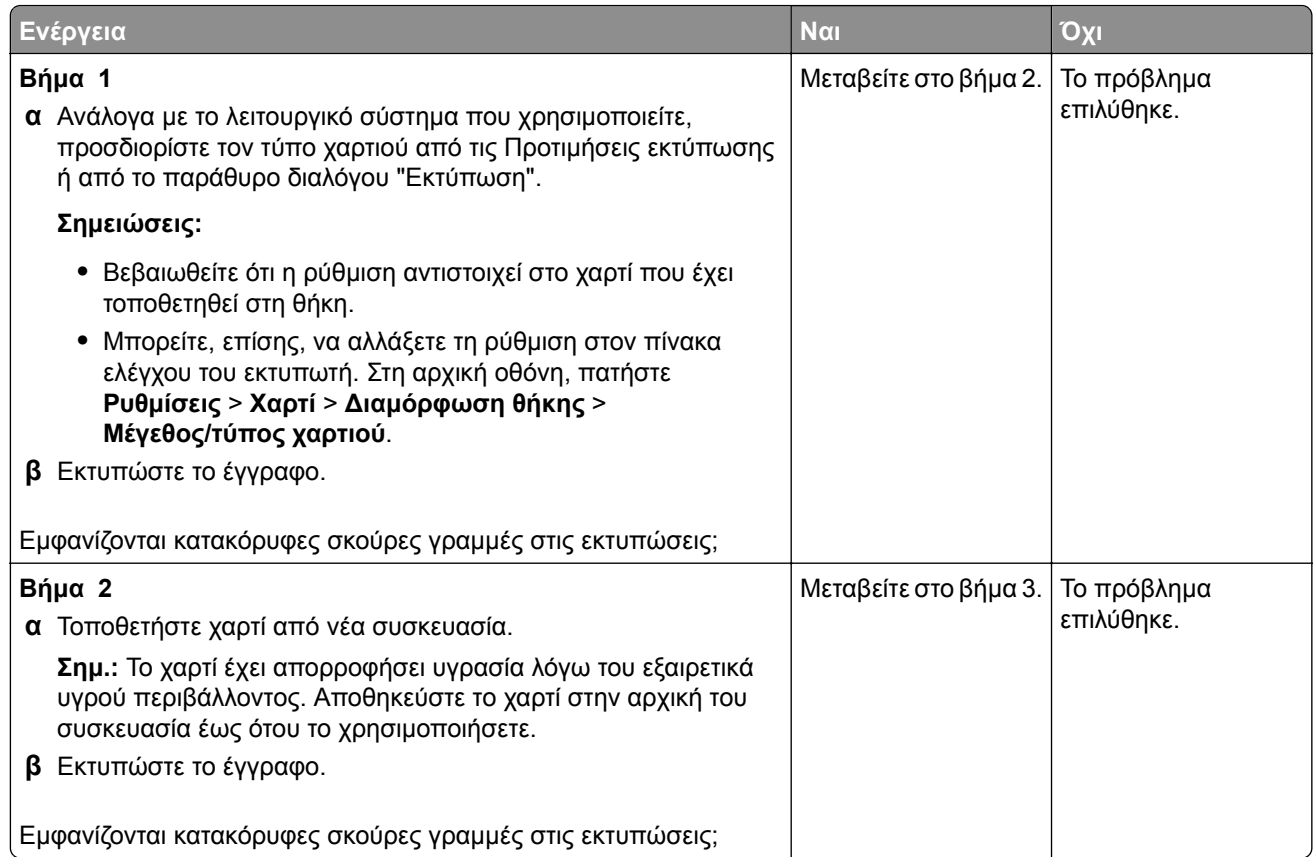

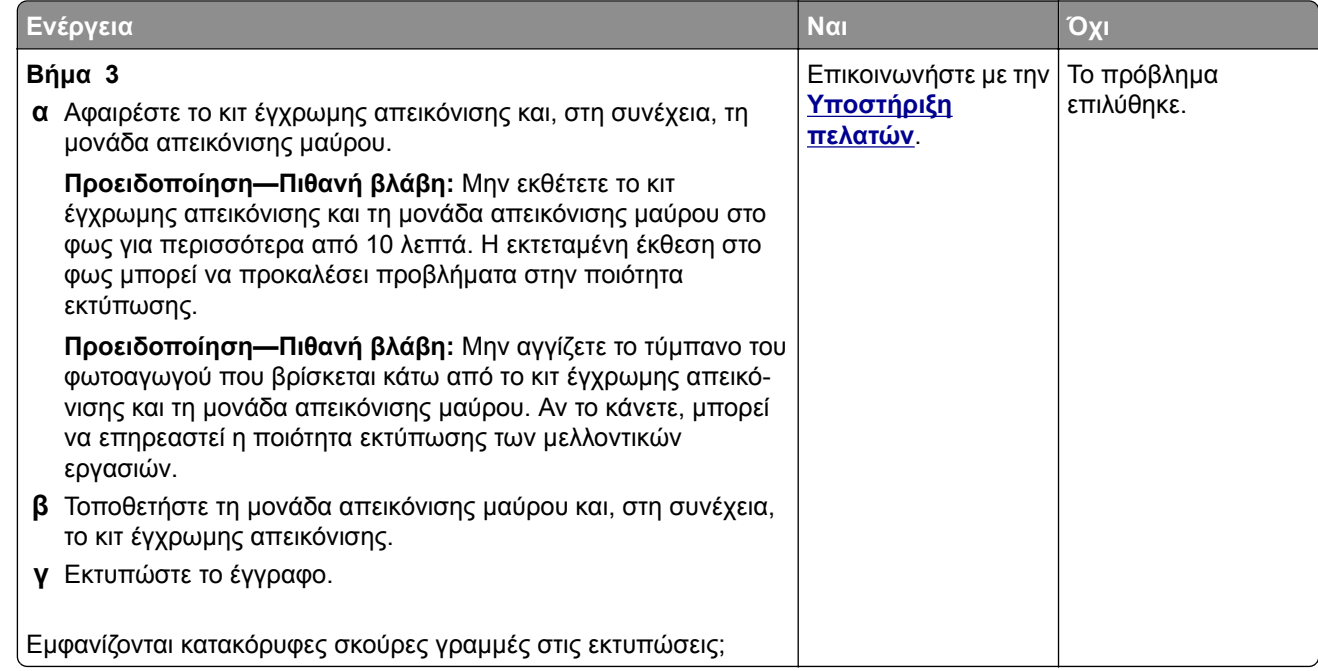

## **Οριζόντιες λευκές γραμμές**

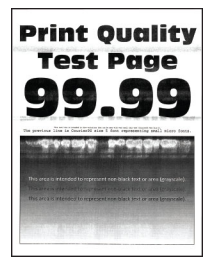

#### **Σημειώσεις:**

- **•** Προτού επιλύσετε το πρόβλημα, εκτυπώστε τις δοκιμαστικές σελίδες ποιότητας εκτύπωσης. Από την αρχική οθόνη, πατήστε **Ρυθμίσεις** > **Αντιμετώπιση προβλημάτων** > **Δοκιμαστικές σελίδες ποιότητας εκτύπωσης**.
- **•** Αν εξακολουθούν να εμφανίζονται οριζόντιες λευκές γραμμές στις εκτυπώσεις σας, ανατρέξτε στο θέμα "Επαναλαμβανόμενα ελαττώματα".

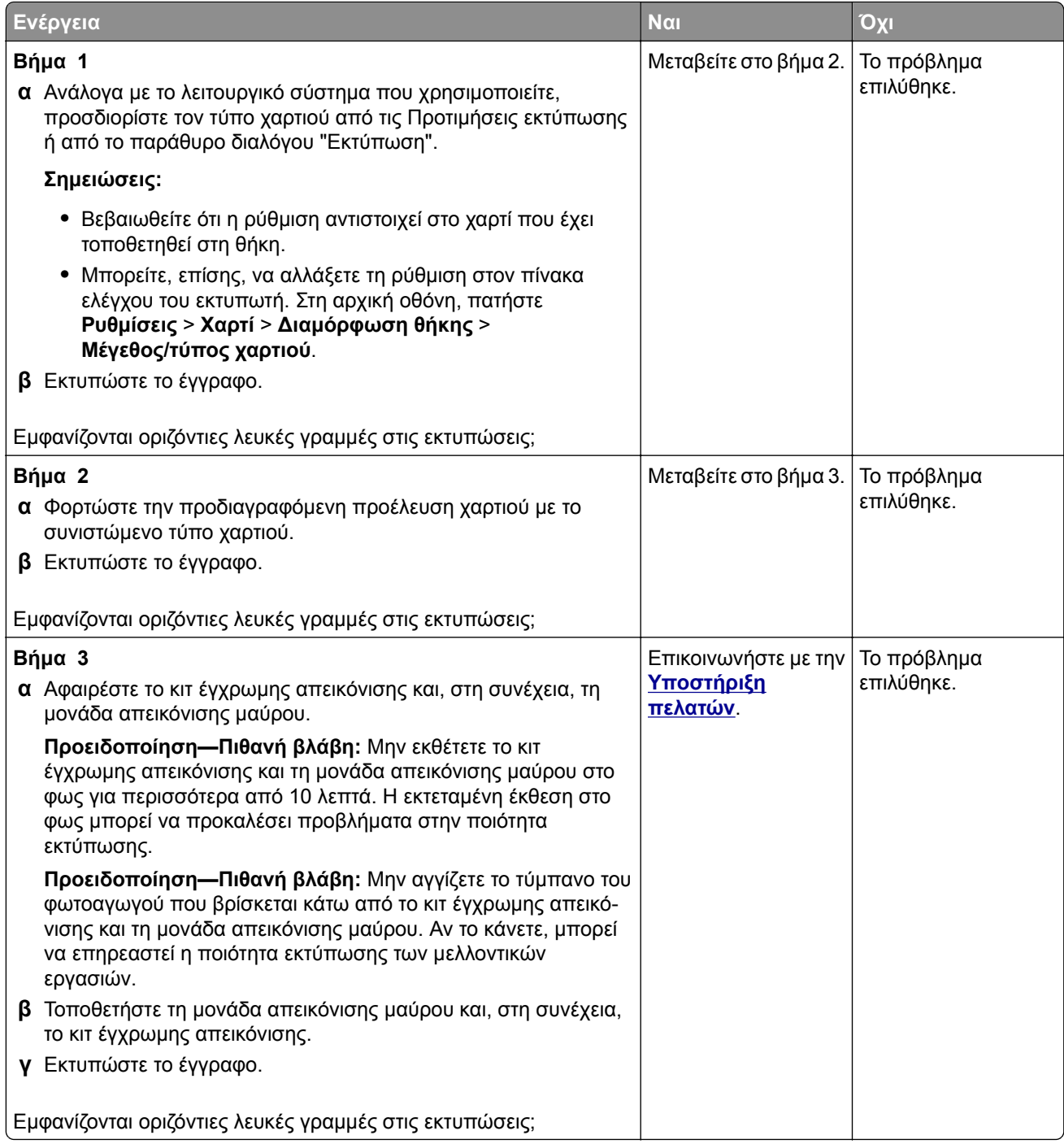

## **Κατακόρυφες λευκές γραμμές**

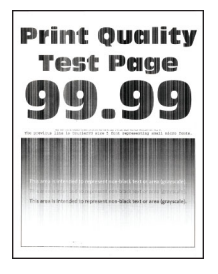

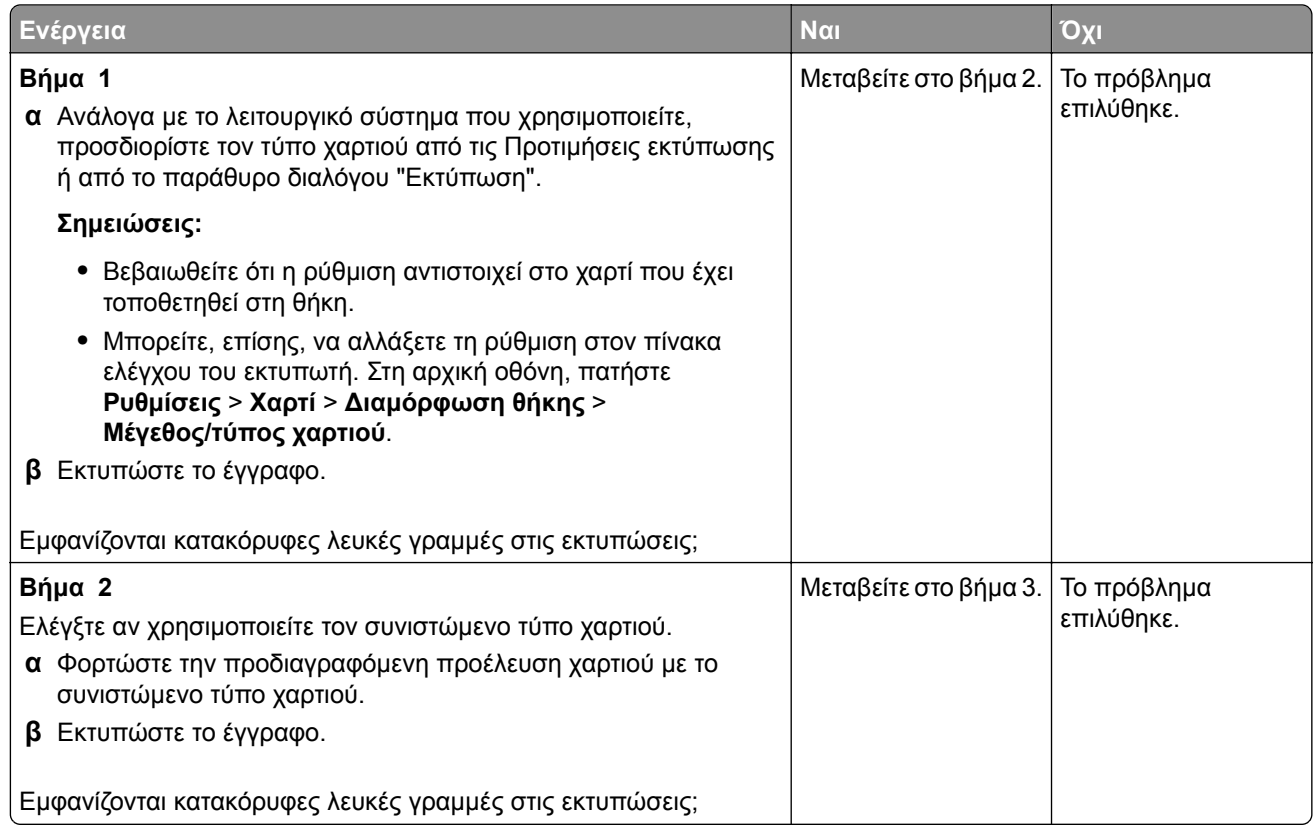

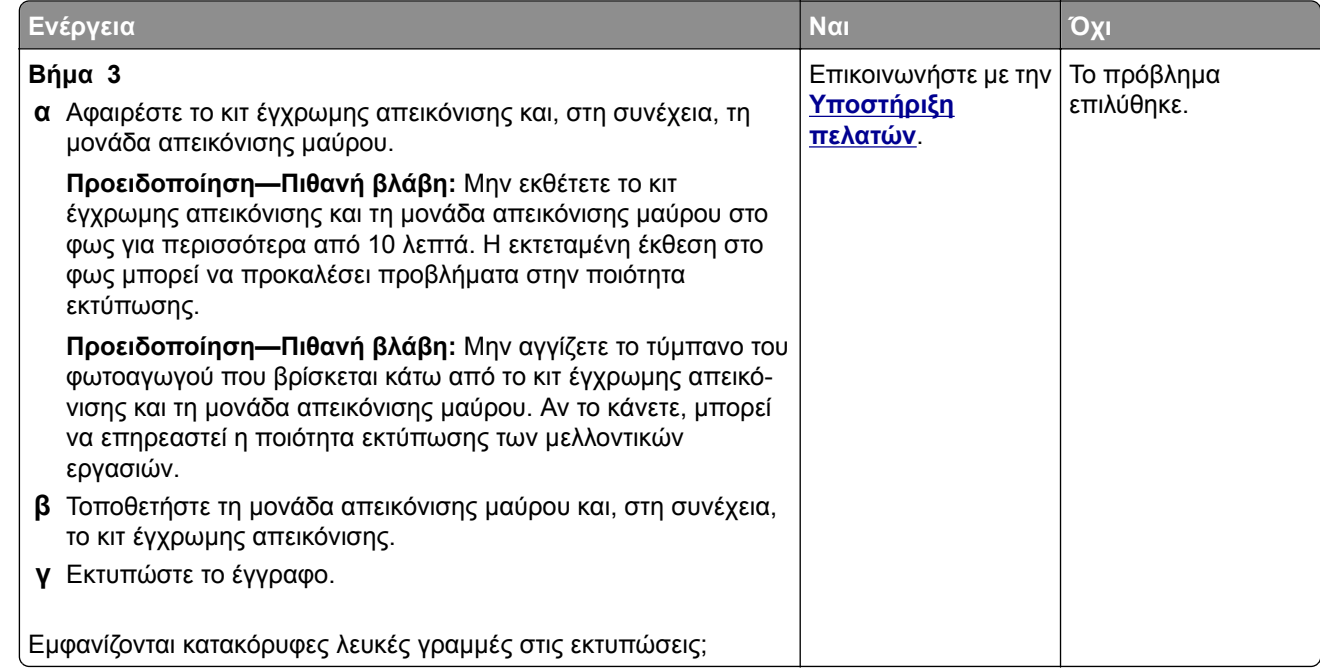

#### **Επαναλαμβανόμενα ελαττώματα**

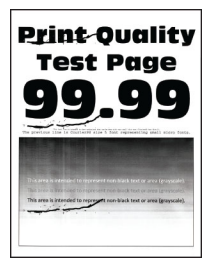

**Σημ.:** Προτού επιλύσετε το πρόβλημα, εκτυπώστε τις σελίδες δειγμάτων ποιότητας για να προσδιορίσετε την αιτία των επαναλαμβανόμενων ελαττωμάτων. Από την αρχική οθόνη, πατήστε **Ρυθμίσεις** > **Αντιμετώπιση προβλημάτων** > **Δοκιμαστικές σελίδες ποιότητας εκτύπωσης**.

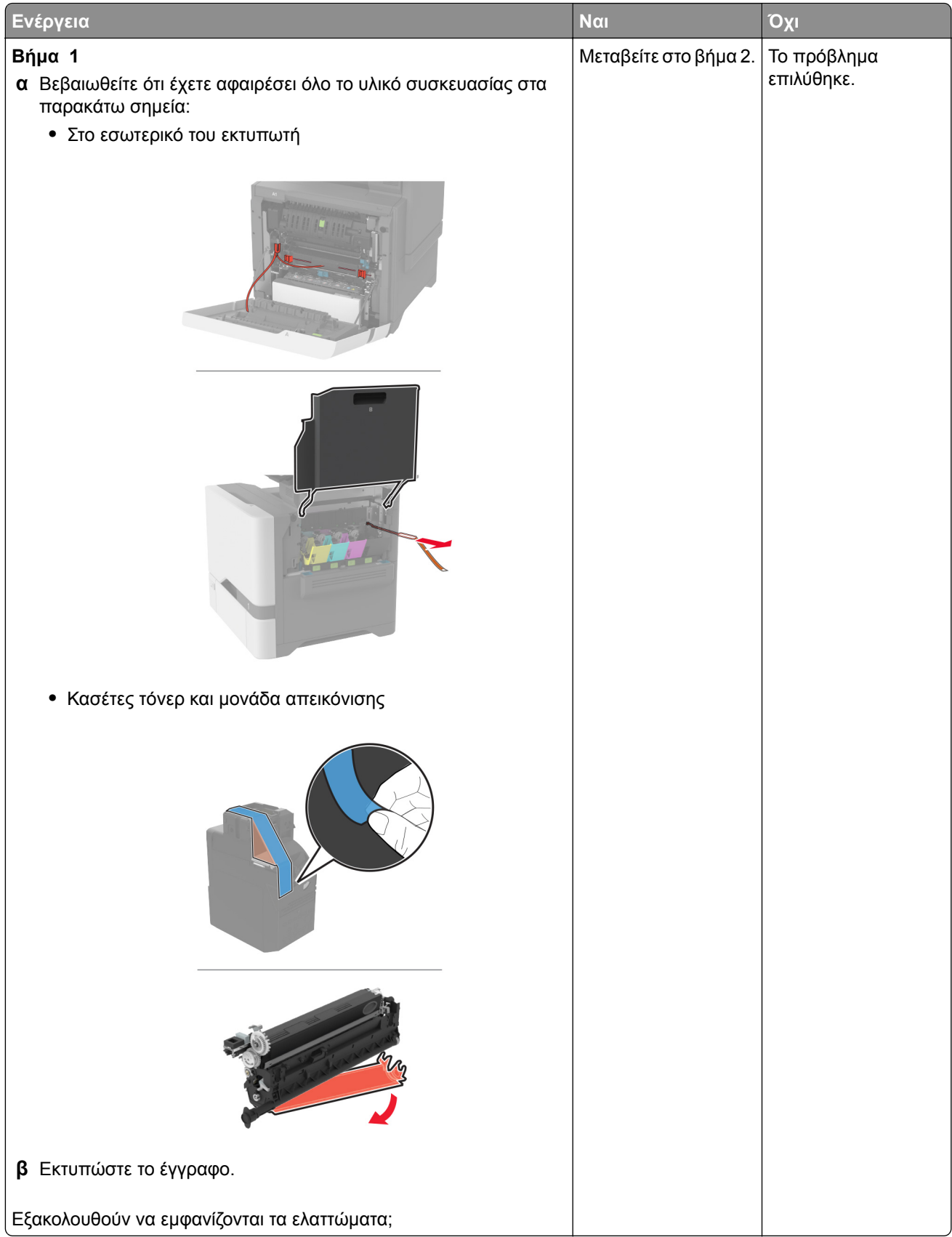

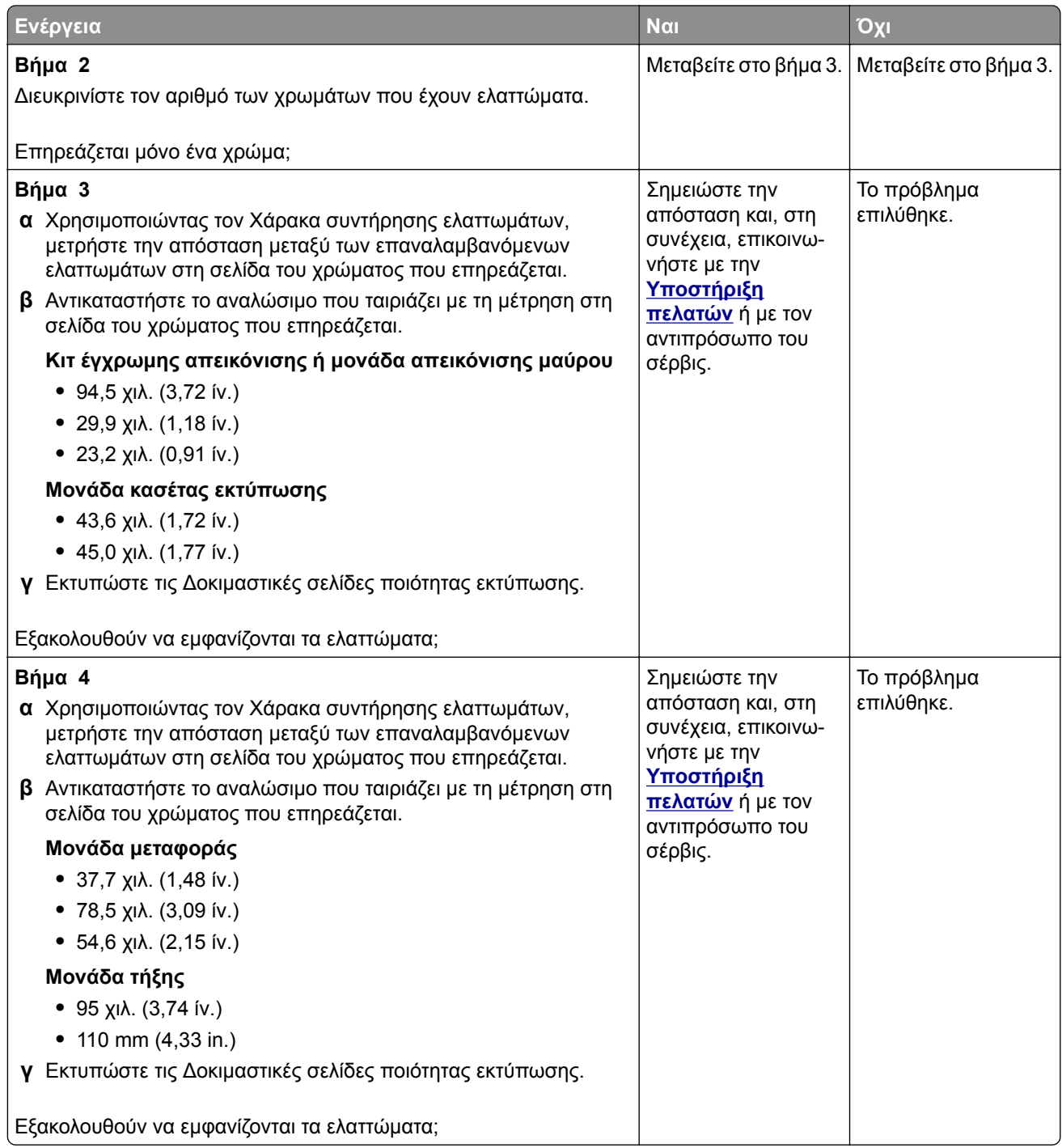

# **Οι εργασίες εκτύπωσης δεν εκτυπώνονται**

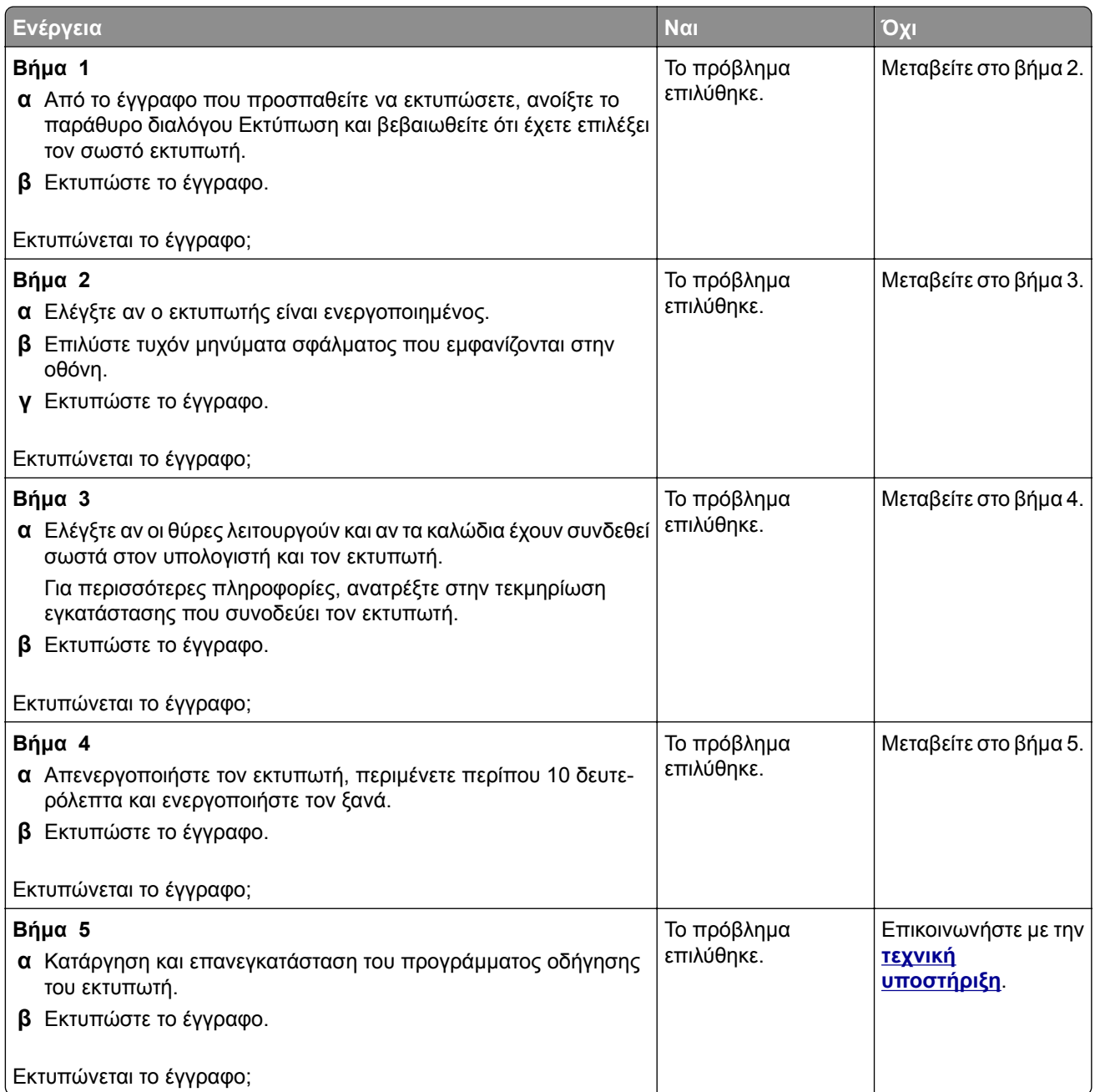

# **Δεν εκτυπώνονται εμπιστευτικά και άλλα έγγραφα σε αναμονή**

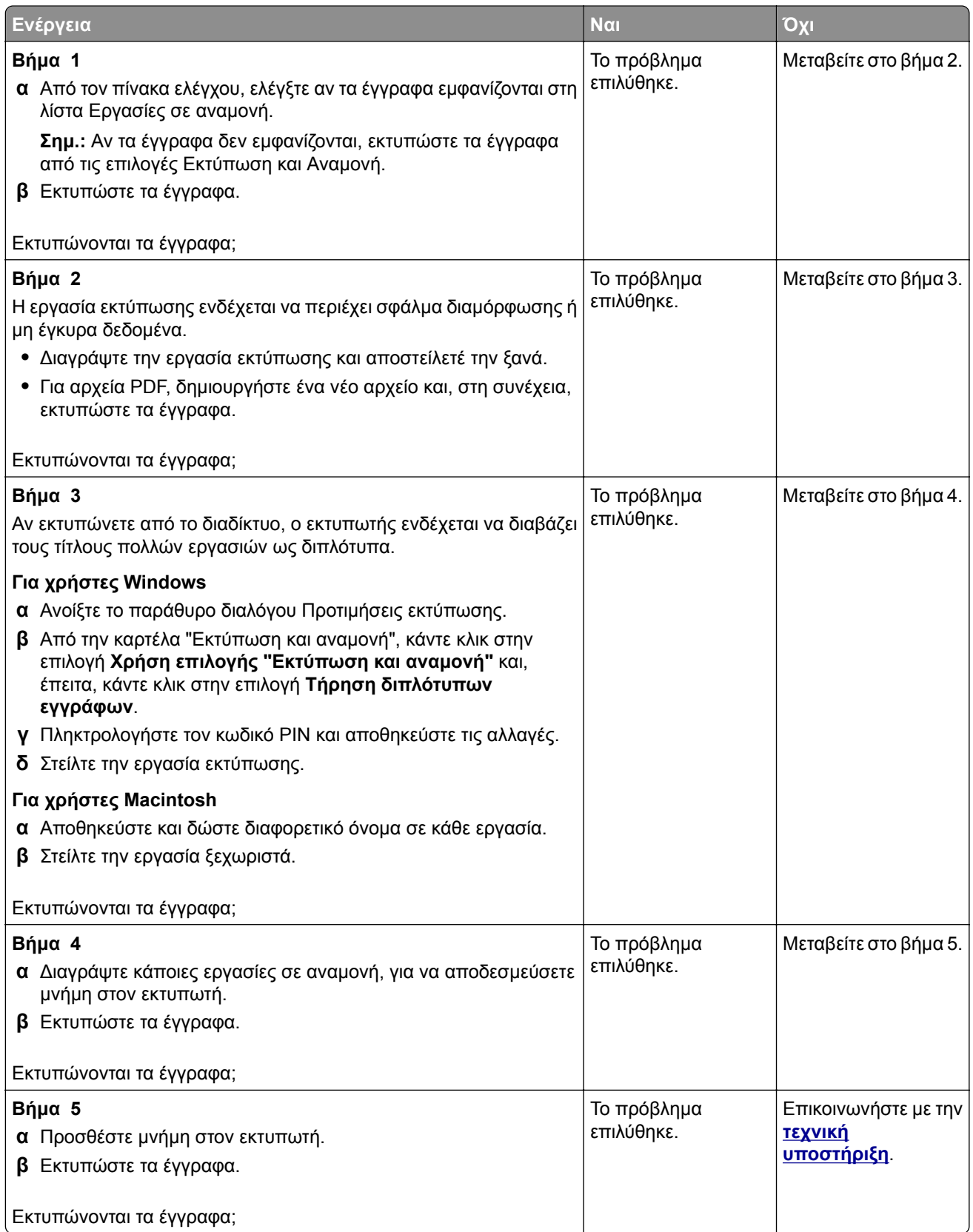

# **Η εργασία εκτυπώνεται από λάθος θήκη ή σε λάθος χαρτί**

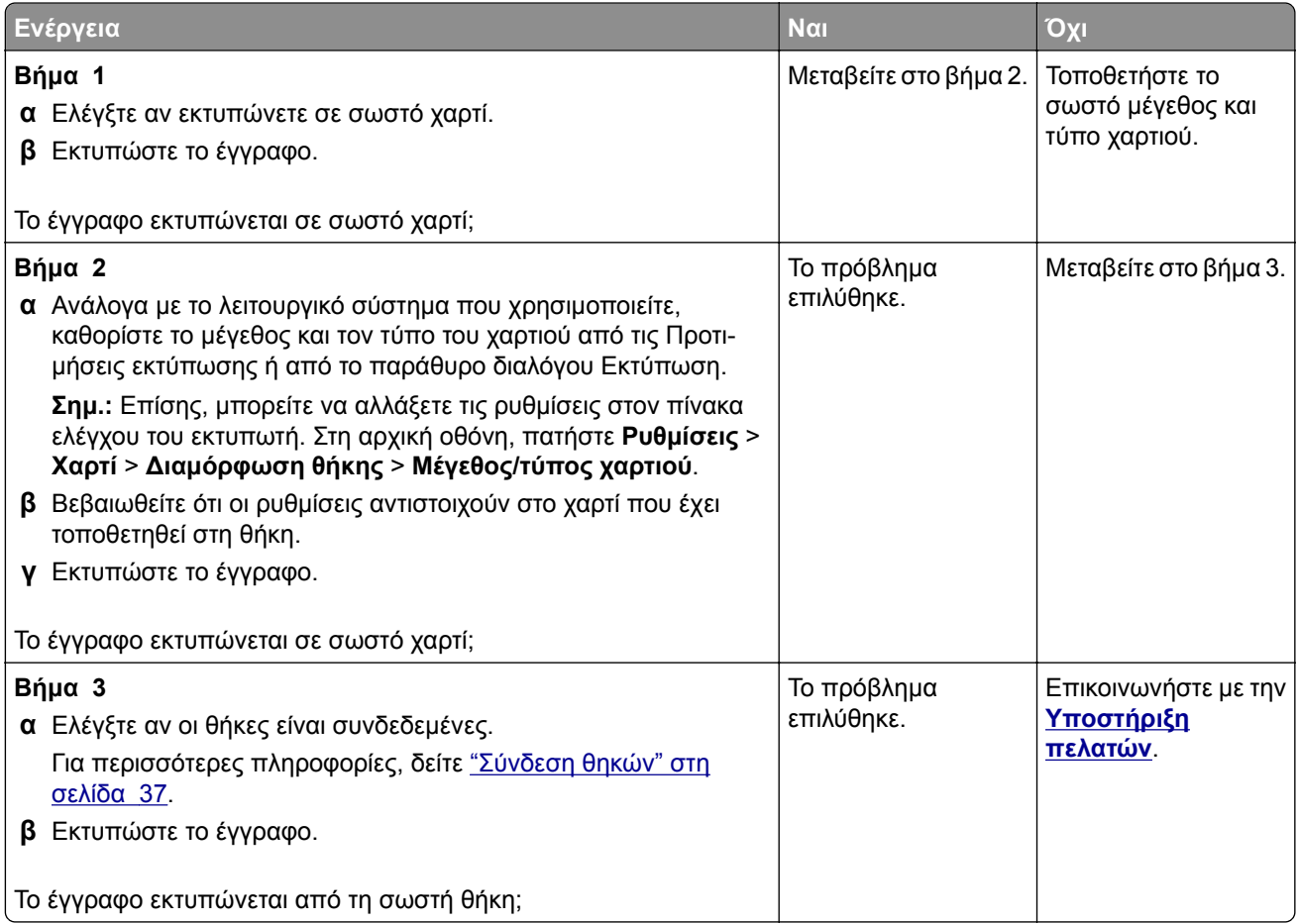

# **Αργή εκτύπωση**

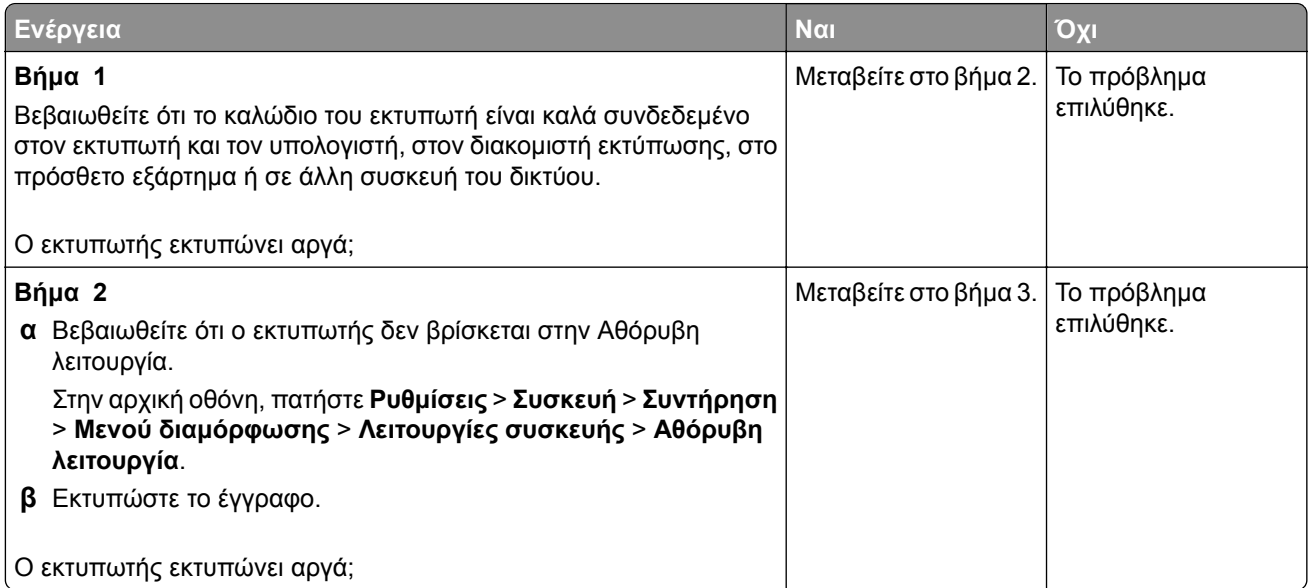

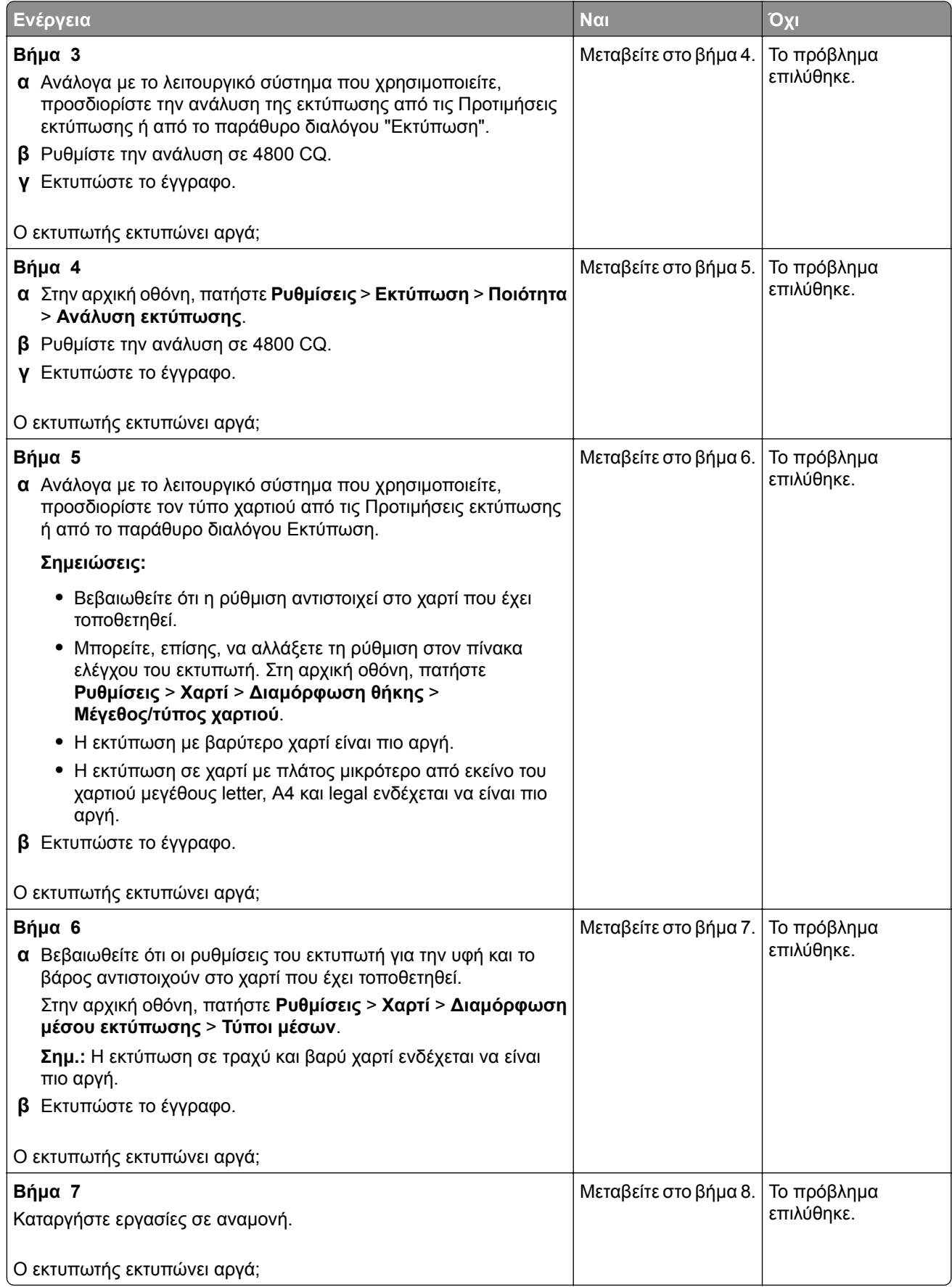

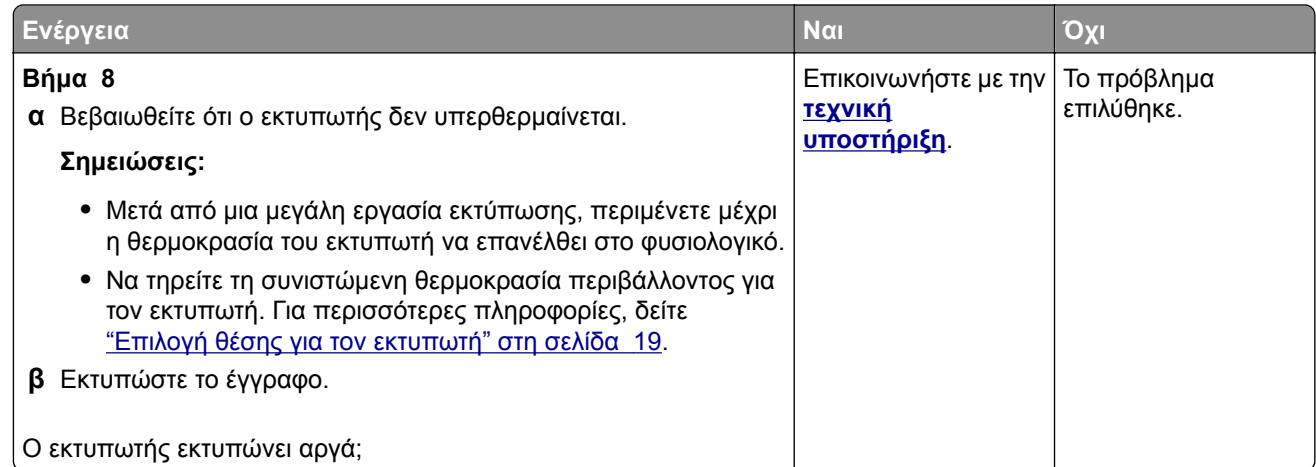

# **Ο εκτυπωτής δεν αποκρίνεται**

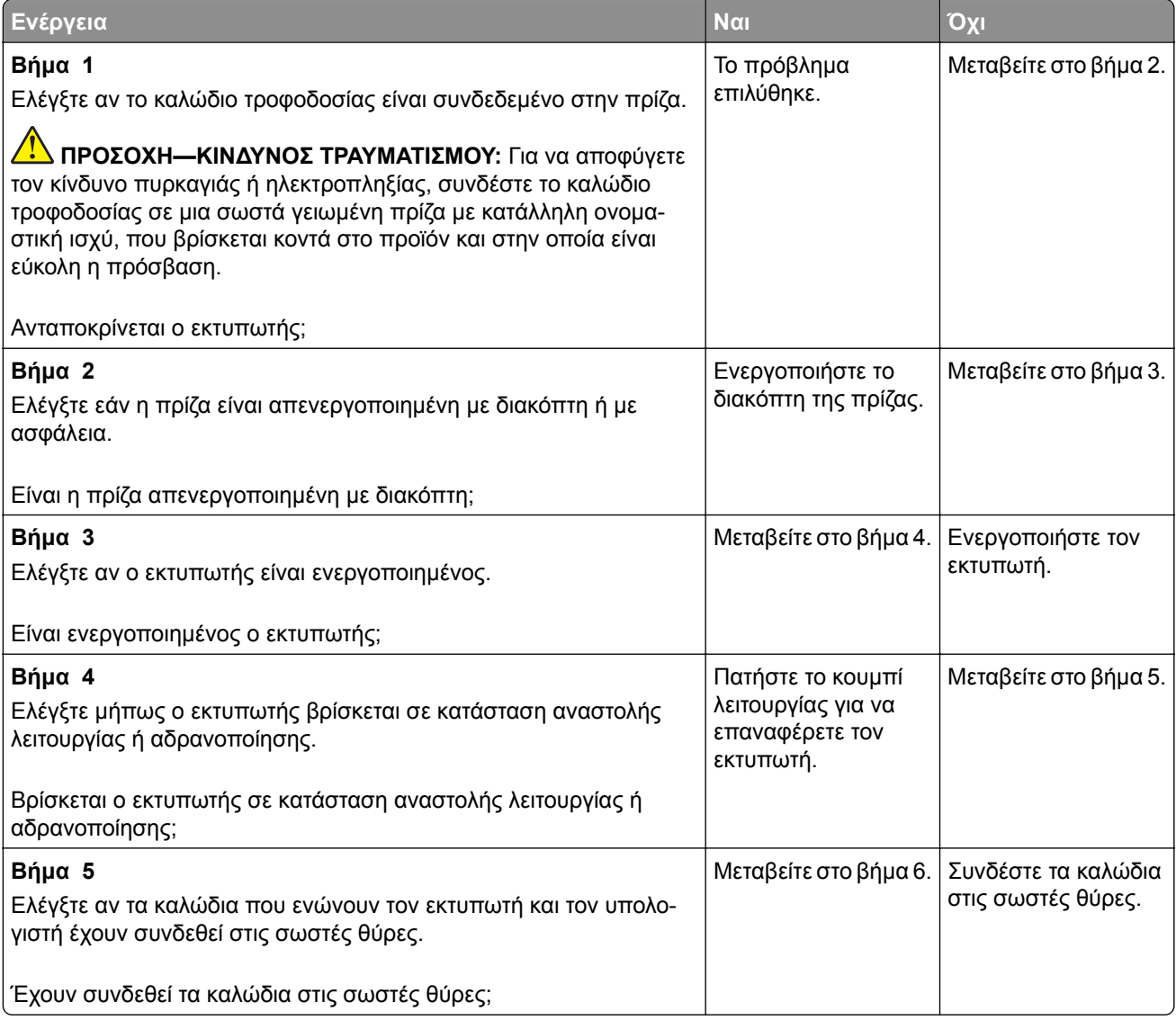

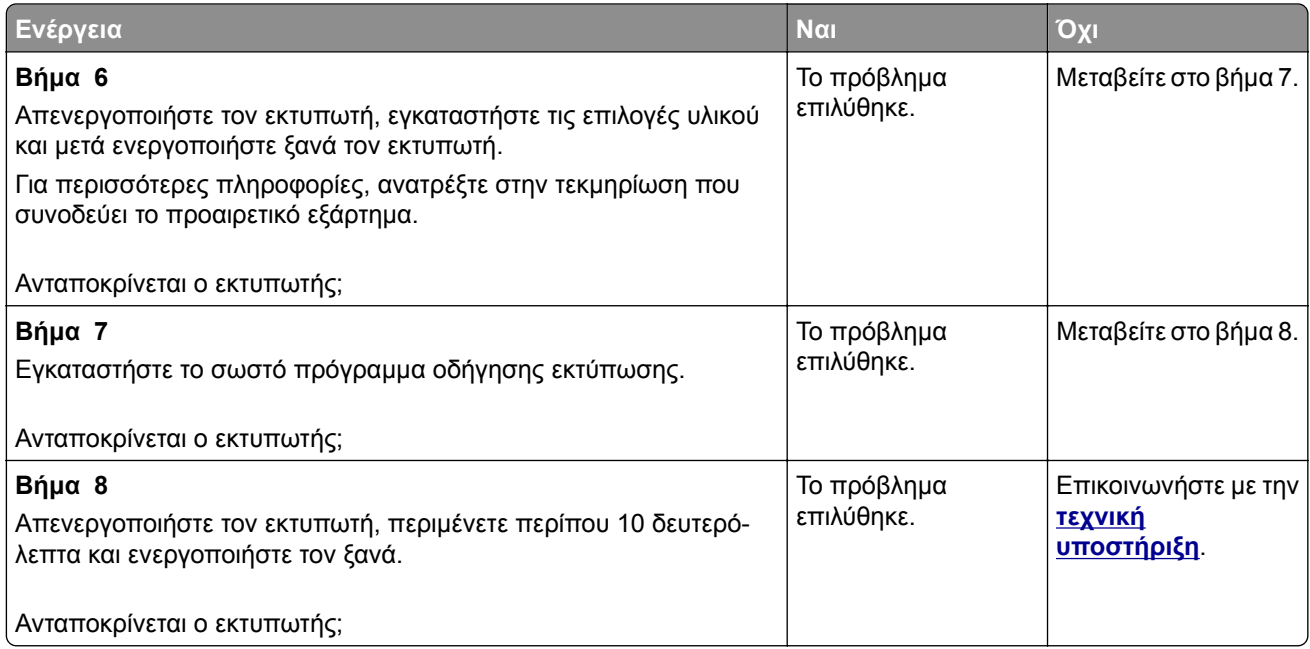

# **Αδυναμία ανάγνωσης μονάδας flash**

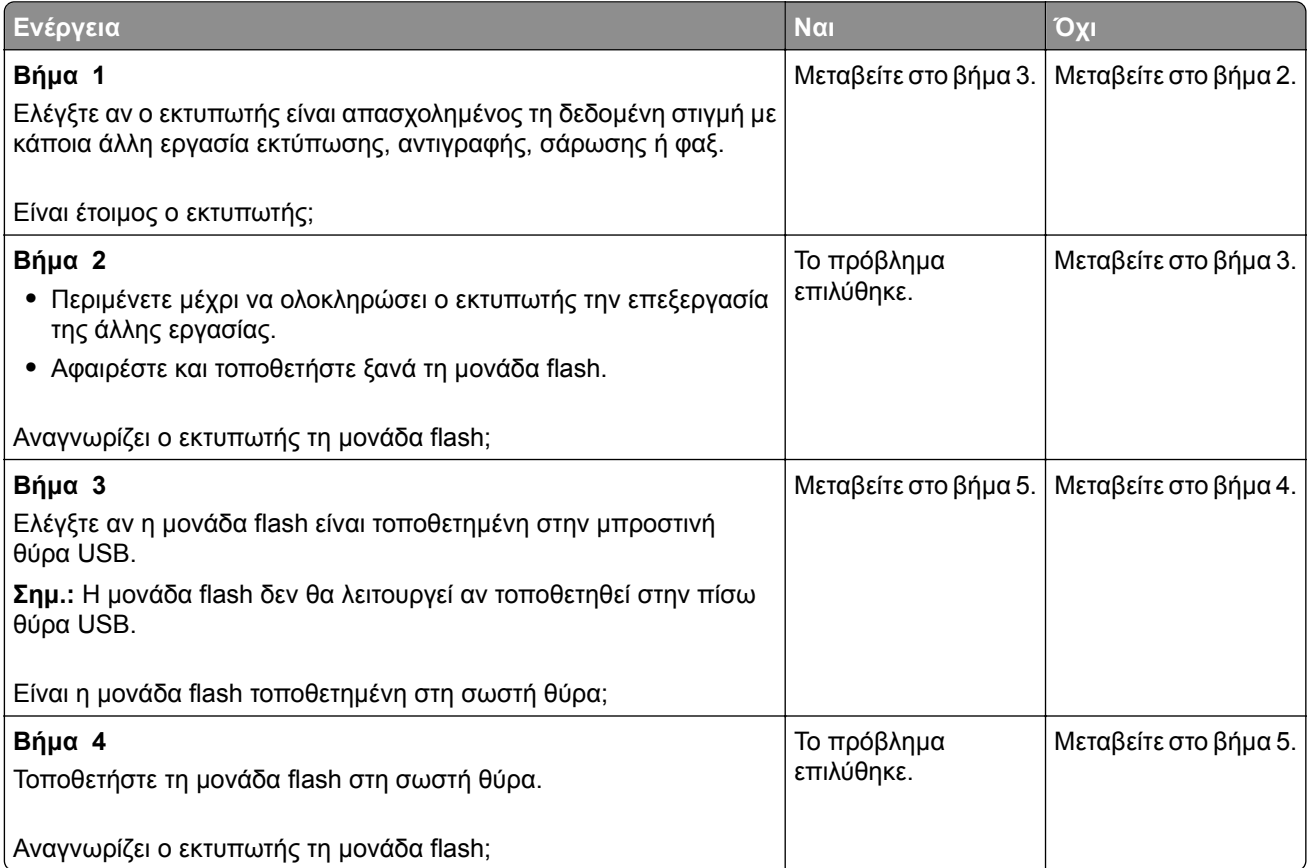

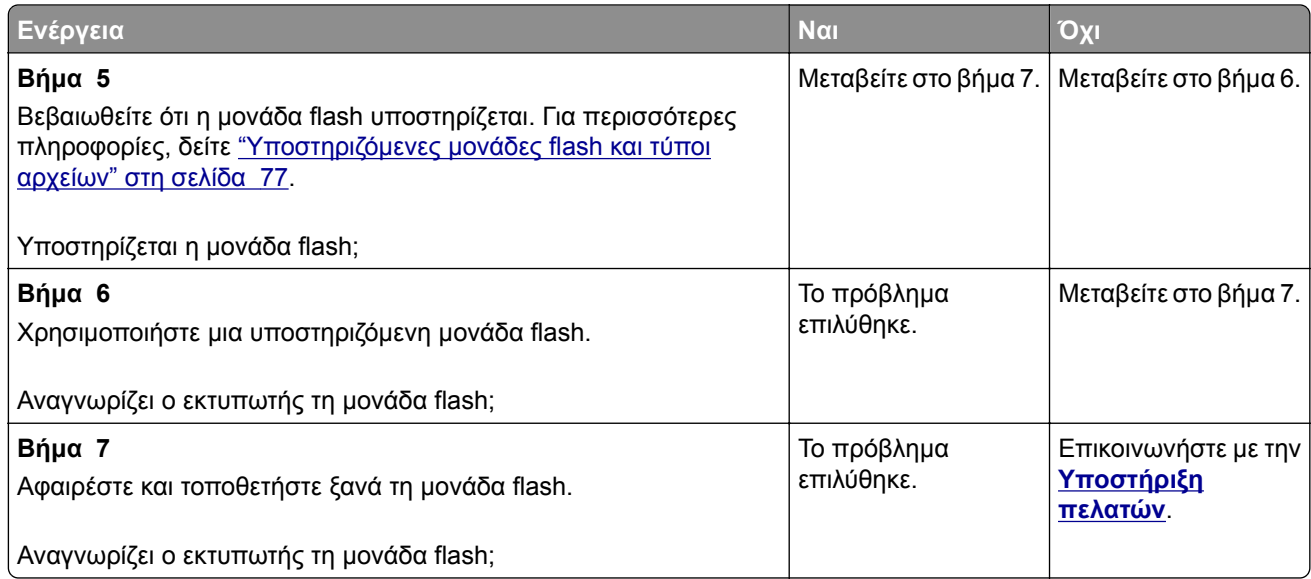

# **Ενεργοποίηση της θύρας USB**

Στην αρχική οθόνη, πατήστε **Ρυθμίσεις** > **Δίκτυο/Θύρες** > **USB** > **Ενεργοποίηση θύρας USB**.

# **Αποκατάσταση εμπλοκών**

# **Αποφυγή εμπλοκών**

#### **Σωστή τοποθέτηση του χαρτιού**

**•** Βεβαιωθείτε ότι το χαρτί βρίσκεται σε επίπεδη θέση στη θήκη.

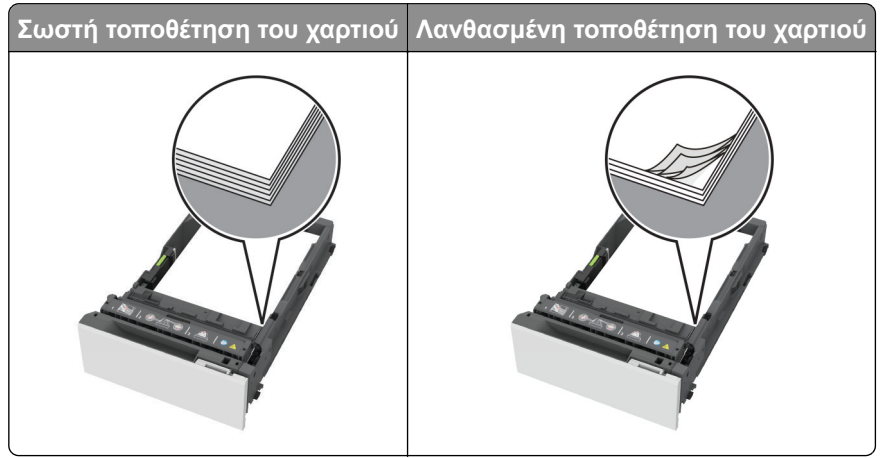

- **•** Μην τοποθετείτε και μην αφαιρείτε τη θήκη ενώ η διαδικασία εκτύπωσης βρίσκεται σε εξέλιξη.
- **•** Μην τοποθετείτε υπερβολική ποσότητα χαρτιού. Βεβαιωθείτε ότι το ύψος της στοίβας βρίσκεται κάτω από την ένδειξη μέγιστου γεμίσματος χαρτιού.
- <span id="page-216-0"></span>**•** Μην σύρετε το χαρτί μέσα στη θήκη. Τοποθετήστε το χαρτί στη θήκη, όπως φαίνεται στο σχήμα.
	-
- **•** Βεβαιωθείτε ότι οι οδηγοί χαρτιού έχουν τοποθετηθεί σωστά και ότι δεν πιέζουν το χαρτί ή τους φακέλους.
- **•** Μετά την τοποθέτηση χαρτιού, σπρώξτε σταθερά τη θήκη στο εσωτερικό του εκτυπωτή.

#### **Χρήση συνιστώμενου χαρτιού**

- **•** Χρησιμοποιήστε μόνο συνιστώμενο χαρτί ή ειδικά μέσα εκτύπωσης.
- **•** Μην τοποθετείτε χαρτί που είναι τσαλακωμένο, ζαρωμένο, νοτισμένο, λυγισμένο ή κυρτωμένο.
- **•** Λυγίστε, ξεφυλλίστε και ισιώστε τις άκρες του χαρτιού πριν το τοποθετήσετε.

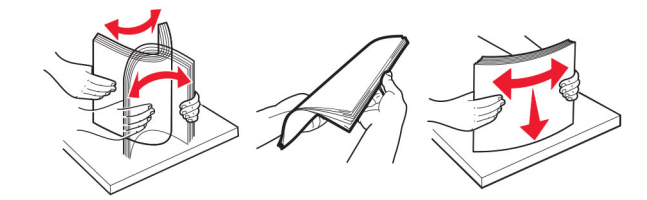

- **•** Μην χρησιμοποιείτε χαρτί που έχει κοπεί με το χέρι.
- **•** Μην αναμειγνύετε μεγέθη, βάρη και τύπους χαρτιού στην ίδια θήκη.
- **•** Βεβαιωθείτε ότι έχετε ορίσει σωστά το μέγεθος και τον τύπο χαρτιού στον υπολογιστή ή στον πίνακα ελέγχου του εκτυπωτή.
- **•** Αποθηκεύετε το χαρτί σύμφωνα με τις συστάσεις του κατασκευαστή.

## **Εντοπισμός θέσεων εμπλοκής**

#### **Σημειώσεις:**

**•** Όταν η επιλογή Βοήθεια εμπλοκής έχει οριστεί σε Ενεργοποιημένη, ο εκτυπωτής απελευθερώνει αυτόματα τις κενές σελίδες ή τις μερικώς εκτυπωμένες σελίδες μετά την αποκατάσταση της εμπλοκής. Ελέγξτε αν στο αποτέλεσμα της εκτύπωσης υπάρχουν κενές σελίδες.

**•** Όταν η επιλογή Αποκατάσταση εμπλοκής έχει οριστεί σε Ενεργοποιημένη ή Αυτόματο, ο εκτυπωτής επανεκτυπώνει τις σελίδες στις οποίες προέκυψε η εμπλοκή.

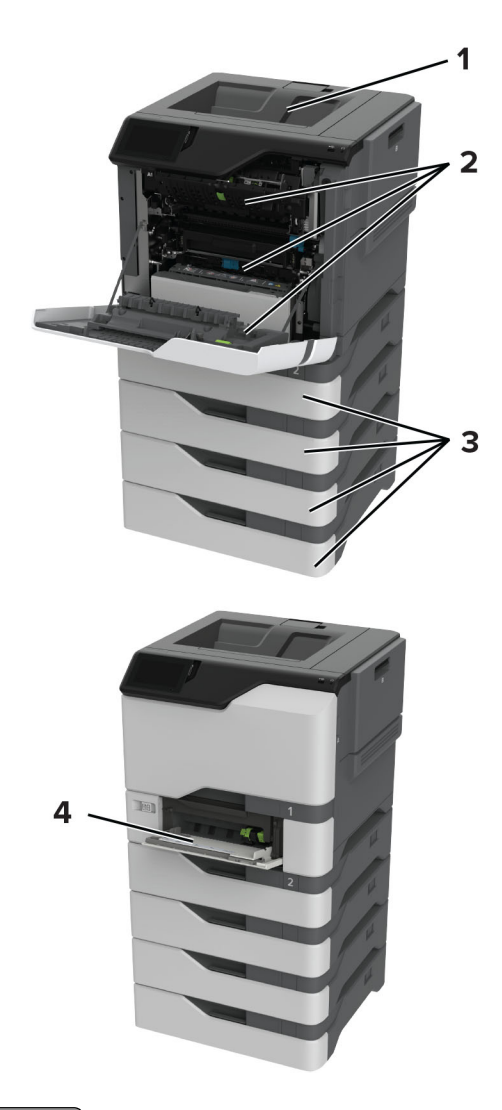

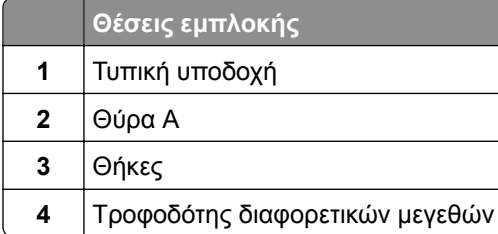

## <span id="page-218-0"></span>**Εμπλοκή χαρτιού στις θήκες**

**1** Αφαιρέστε τη θήκη.

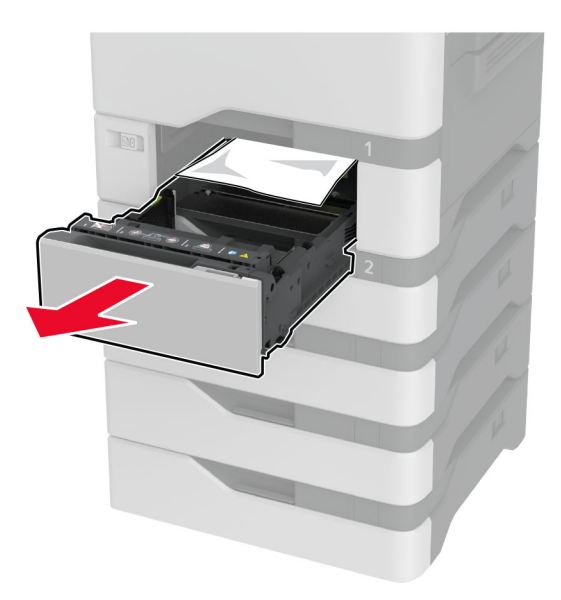

**Προειδοποίηση—Πιθανή βλάβη:** Ο αισθητήρας στο εσωτερικό της προαιρετικής θήκης μπορεί να καταστραφεί εύκολα από στατικό ηλεκτρισμό. Αγγίξτε μια μεταλλική επιφάνεια πριν αφαιρέσετε το μπλοκαρισμένο χαρτί στη θήκη.

**2** Αφαιρέστε το χαρτί που έχει εμπλακεί.

**Σημ.:** Βεβαιωθείτε ότι αφαιρέσατε όλα τα κομματάκια χαρτιού.

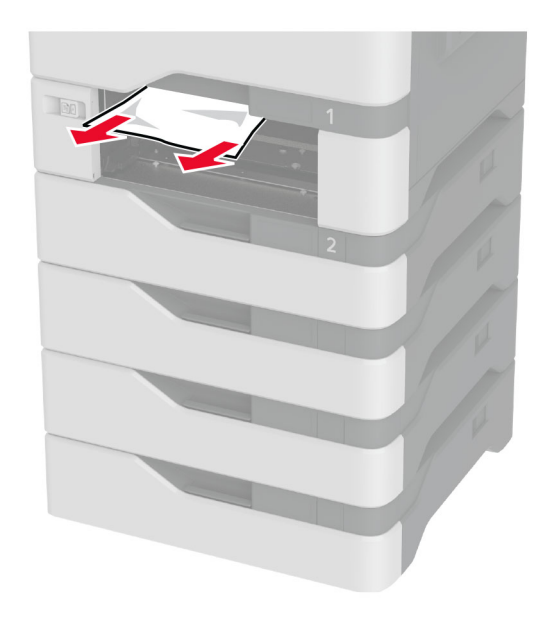

**3** Τοποθετήστε τη θήκη.

## <span id="page-219-0"></span>**Εμπλοκή χαρτιού στον τροφοδότη διαφορετικών μεγεθών**

- **1** Αφαιρέστε το χαρτί από τον τροφοδότη διαφορετικών μεγεθών.
- **2** Τραβήξτε έξω τη θήκη.
- **3** Αφαιρέστε το χαρτί που έχει εμπλακεί.

**Σημ.:** Βεβαιωθείτε ότι αφαιρέσατε όλα τα κομματάκια χαρτιού.

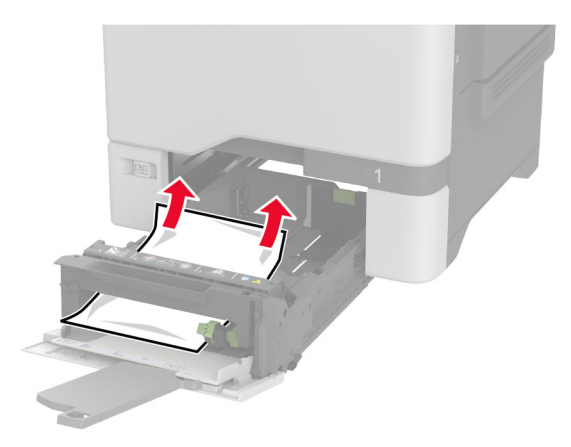

**4** Τοποθετήστε τη θήκη.

### **Εμπλοκή χαρτιού στον βασικό δίσκο**

Αφαιρέστε το χαρτί που έχει εμπλακεί.

**Σημ.:** Βεβαιωθείτε ότι αφαιρέσατε όλα τα κομματάκια χαρτιού.

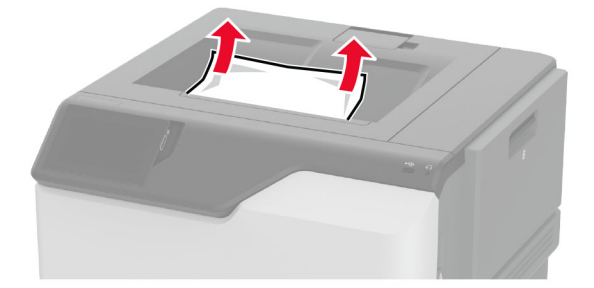

### **Εμπλοκή χαρτιού στη θύρα A**

#### **Εμπλοκή χαρτιού στην περιοχή μονάδας τήξης**

**1** Ανοίξτε τη θύρα A.

**ΠΡΟΣΟΧΗ—ΖΕΣΤΗ ΕΠΙΦΑΝΕΙΑ:** Η θερμοκρασία στο εσωτερικό του εκτυπωτή μπορεί να είναι υψηλή. Για να ελαχιστοποιηθεί ο κίνδυνος τραυματισμού από τυχόν καυτά εξαρτήματα, αφήστε την επιφάνεια να κρυώσει πριν να την ακουμπήσετε.

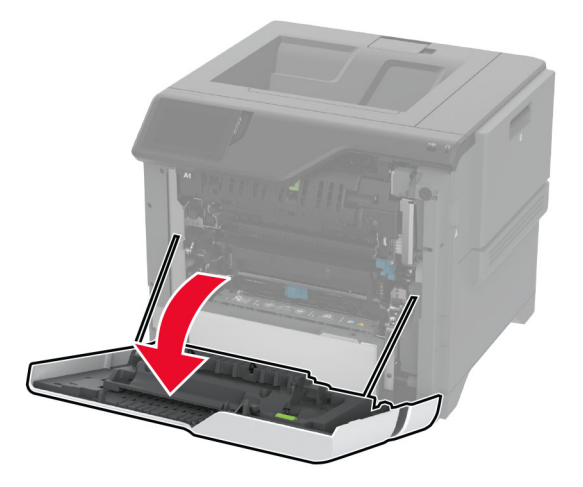

**2** Αφαιρέστε το χαρτί που έχει εμπλακεί.

**Σημ.:** Βεβαιωθείτε ότι αφαιρέσατε όλα τα κομματάκια χαρτιού.

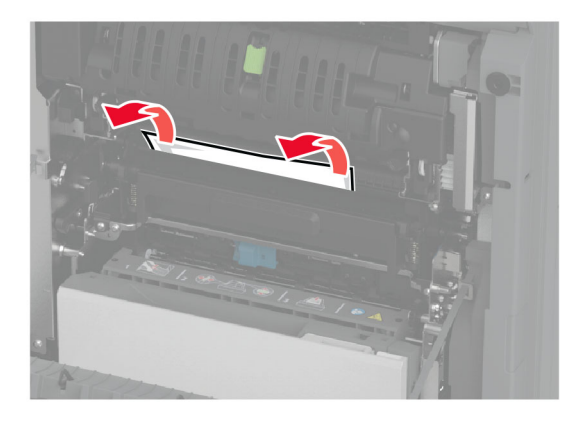

**3** Ανοίξτε τη θύρα A1.

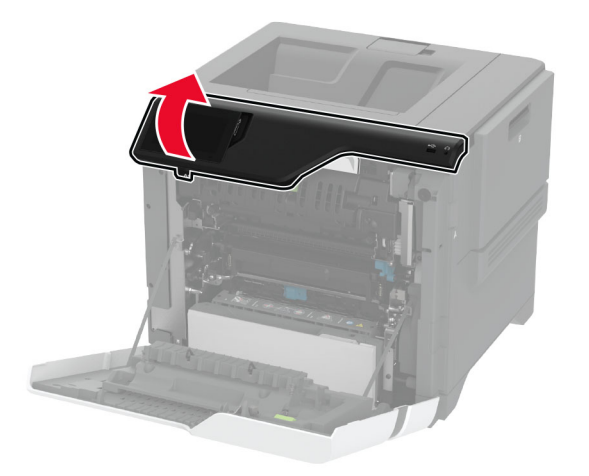

**4** Ανοίξτε τη θύρα πρόσβασης της μονάδας τήξης.

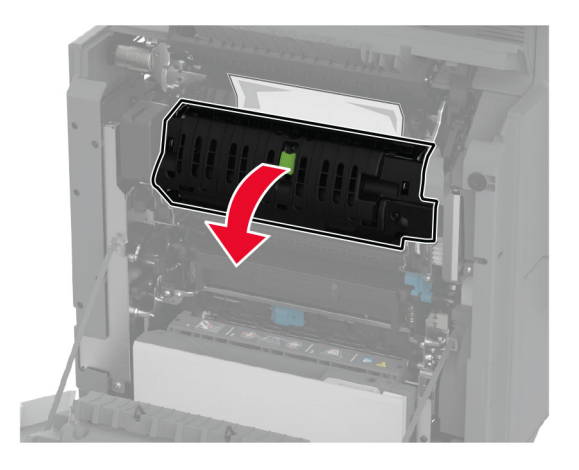

**5** Αφαιρέστε το χαρτί που έχει εμπλακεί.

**Σημ.:** Βεβαιωθείτε ότι αφαιρέσατε όλα τα κομματάκια χαρτιού.

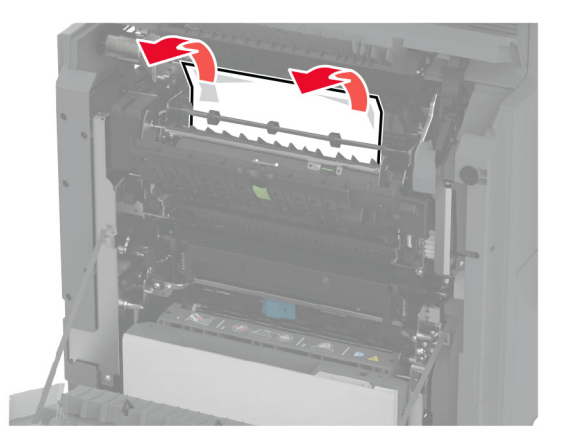

- **6** Κλείστε και ασφαλίστε τη θύρα πρόσβασης της μονάδας τήξης.
- **7** Κλείστε τη θύρα A1 και, στη συνέχεια, κλείστε τη θύρα A.

#### **Εμπλοκή χαρτιού πίσω από τη θύρα A**

**1** Ανοίξτε τη θύρα A.

**ΠΡΟΣΟΧΗ—ΖΕΣΤΗ ΕΠΙΦΑΝΕΙΑ:** Η θερμοκρασία στο εσωτερικό του εκτυπωτή μπορεί να είναι υψηλή. Για να ελαχιστοποιηθεί ο κίνδυνος τραυματισμού από τυχόν καυτά εξαρτήματα, αφήστε την επιφάνεια να κρυώσει πριν να την ακουμπήσετε.

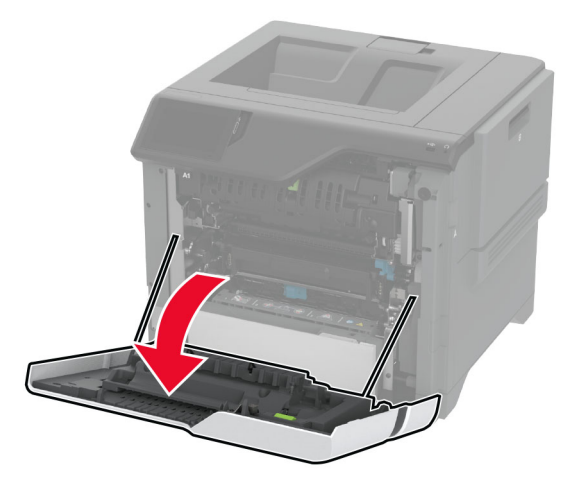

**2** Ανοίξτε τη θύρα της μονάδας απομόνωσης.

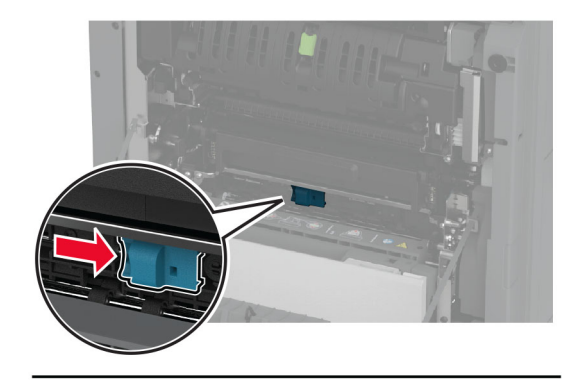

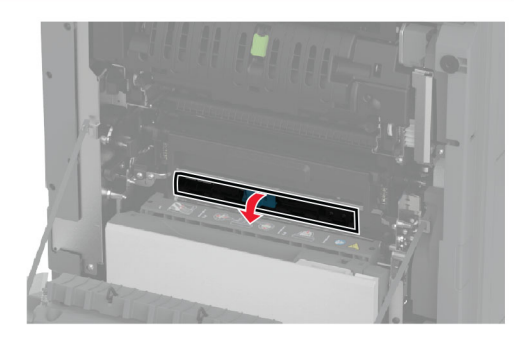

**3** Αφαιρέστε το χαρτί που έχει εμπλακεί.

**Σημ.:** Βεβαιωθείτε ότι αφαιρέσατε όλα τα κομματάκια χαρτιού.

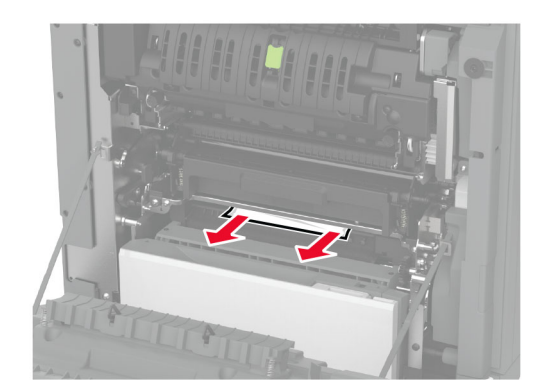

- **4** Κλείστε και ασφαλίστε τη θύρα της μονάδας απομόνωσης.
- **5** Κλείστε τη θύρα A.

#### **Εμπλοκή χαρτιού στην περιοχή της μονάδας εκτύπωσης διπλής όψης**

**1** Ανοίξτε τη θύρα A.

**ΠΡΟΣΟΧΗ—ΖΕΣΤΗ ΕΠΙΦΑΝΕΙΑ:** Η θερμοκρασία στο εσωτερικό του εκτυπωτή μπορεί να είναι υψηλή. Για να ελαχιστοποιηθεί ο κίνδυνος τραυματισμού από τυχόν καυτά εξαρτήματα, αφήστε την επιφάνεια να κρυώσει πριν να την ακουμπήσετε.

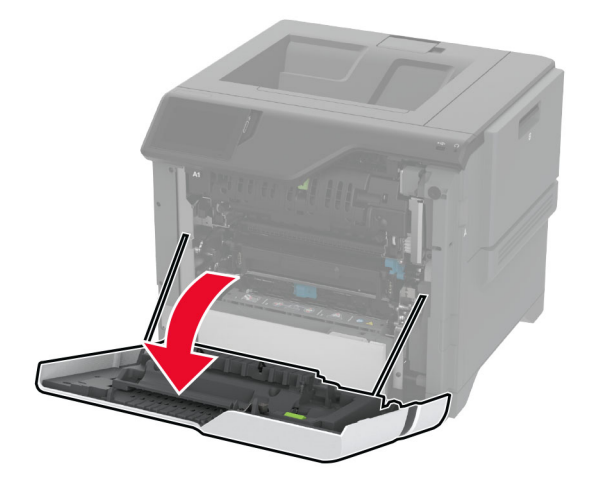

**2** Ανοίξτε το κάλυμμα της μονάδας εκτύπωσης διπλής όψης.

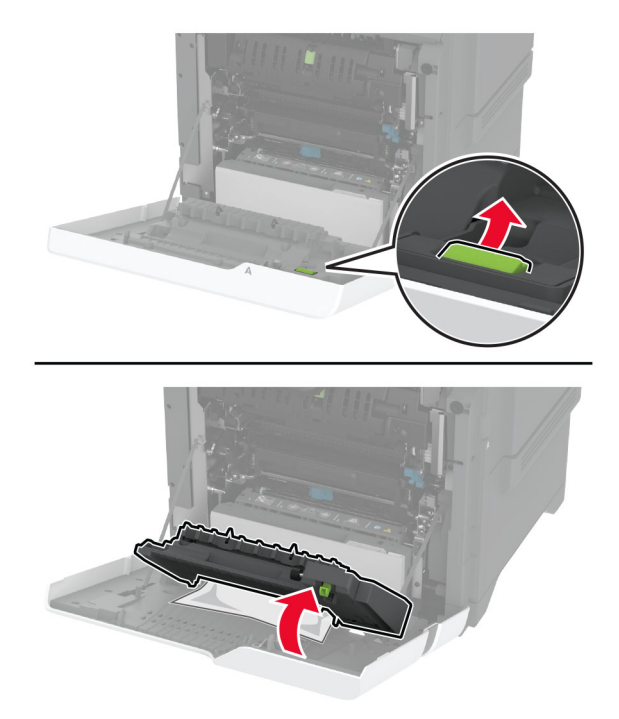

**3** Αφαιρέστε το χαρτί που έχει εμπλακεί.

**Σημ.:** Βεβαιωθείτε ότι αφαιρέσατε όλα τα κομματάκια χαρτιού.

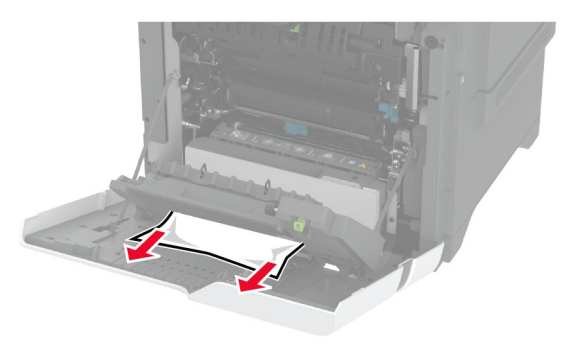

**4** Κλείστε το κάλυμμα της μονάδας εκτύπωσης διπλής όψης και τη θύρα Α.

# <span id="page-225-0"></span>**Προβλήματα σύνδεσης δικτύου**

#### **Δεν είναι δυνατό το άνοιγμα του Embedded Web Server**

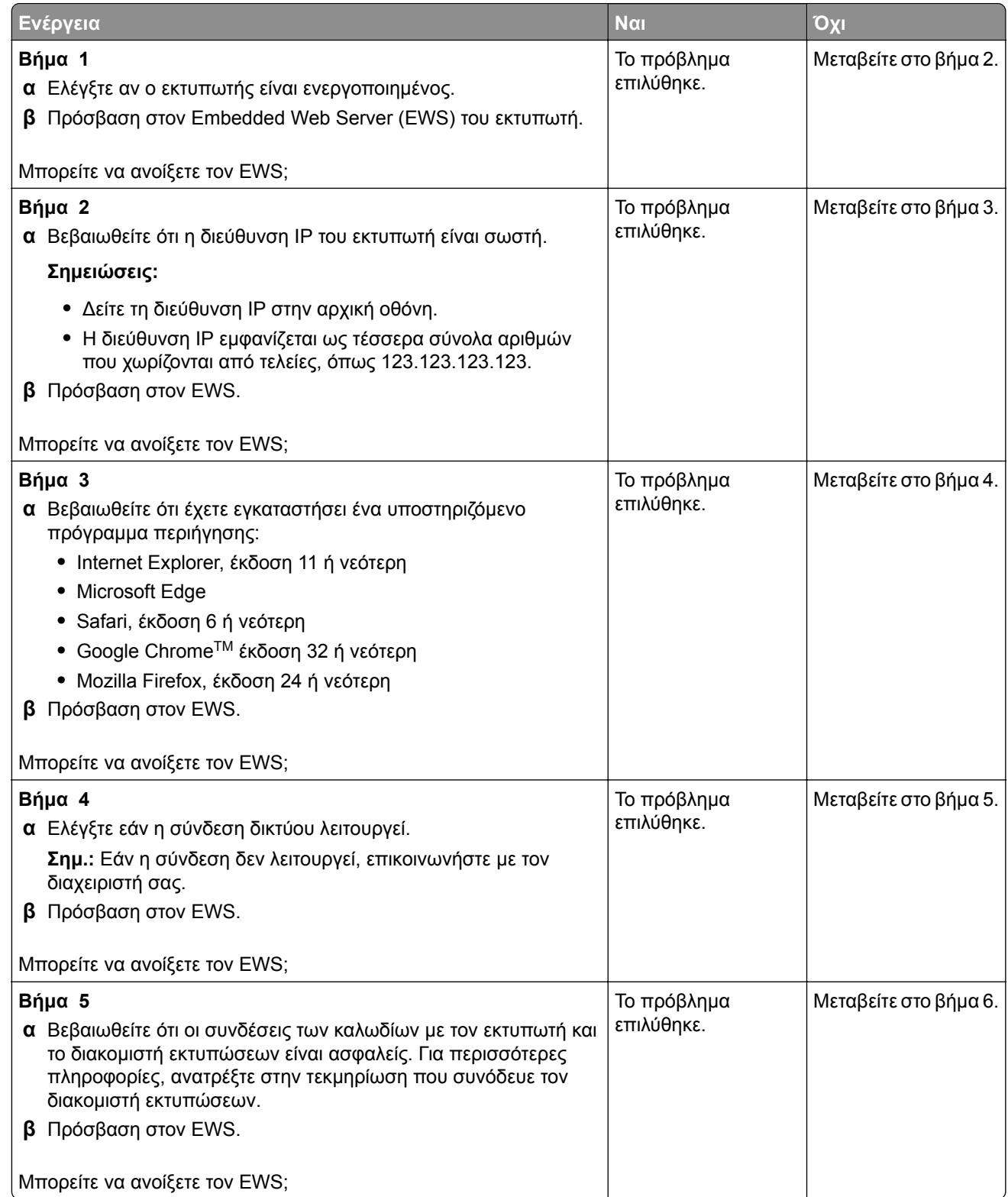

<span id="page-226-0"></span>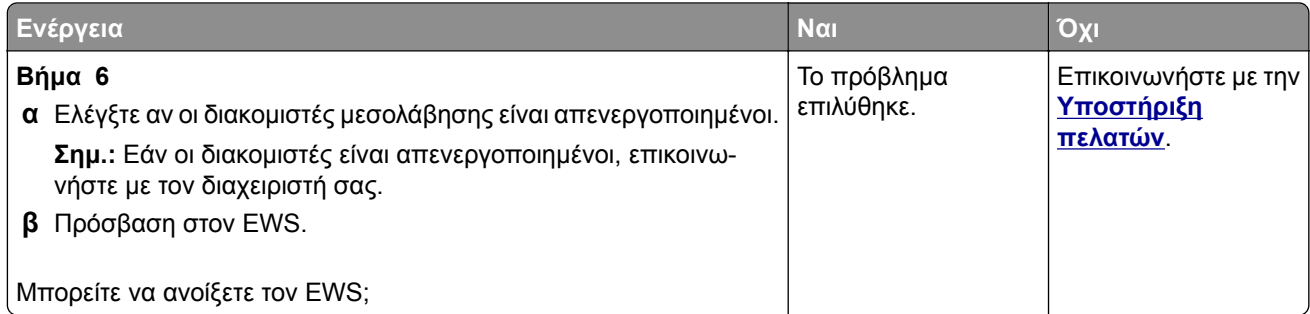

# **Αδυναμία σύνδεσης του εκτυπωτή στο δίκτυο Wi**‑**Fi**

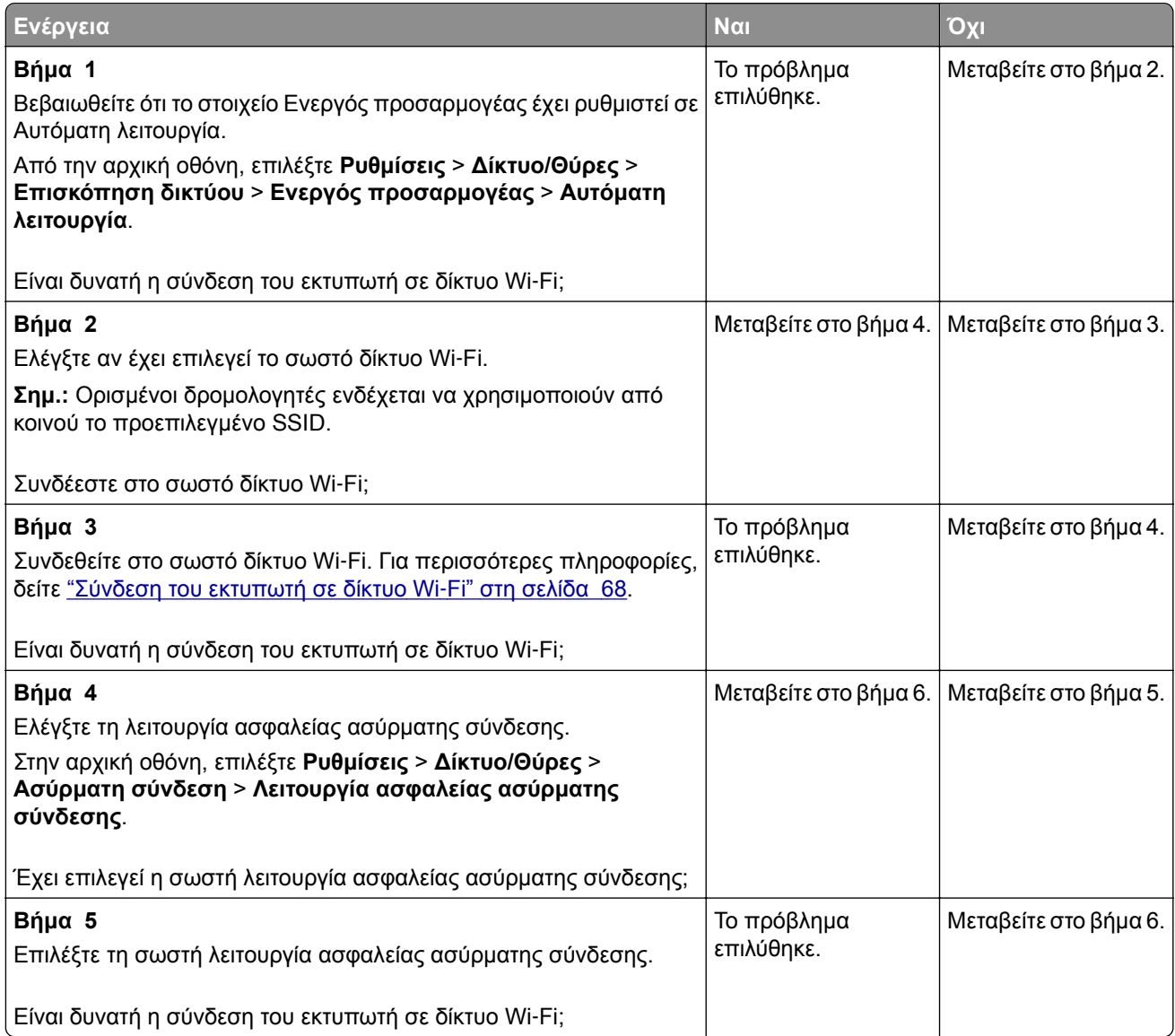

<span id="page-227-0"></span>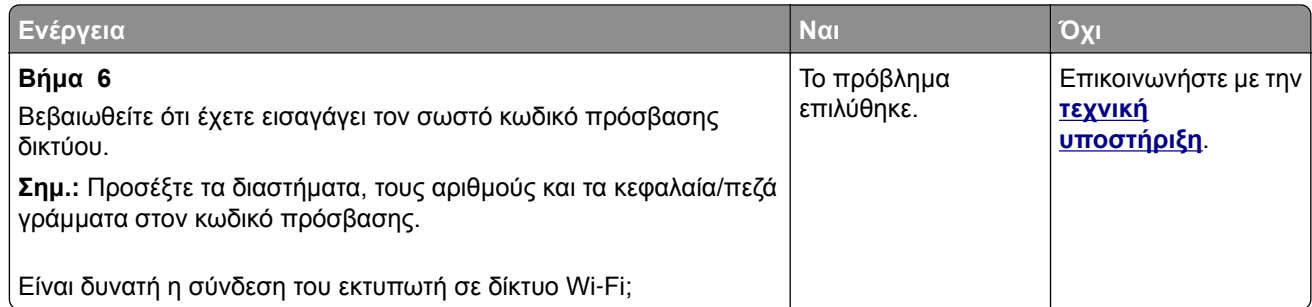

# **Προβλήματα επιλογών υλικού**

## **Δεν είναι δυνατός ο εντοπισμός εσωτερικού πρόσθετου εξαρτήματος**

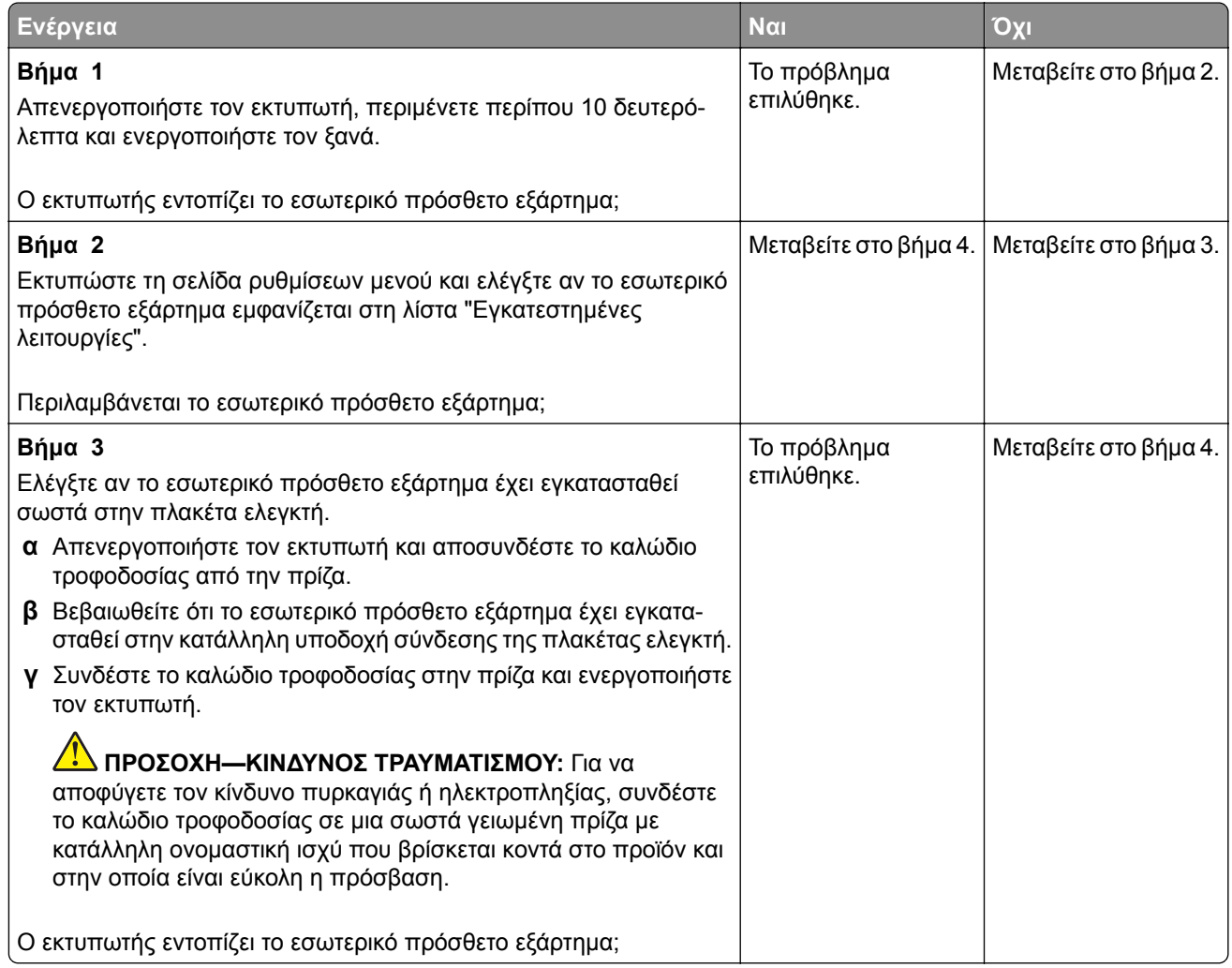

<span id="page-228-0"></span>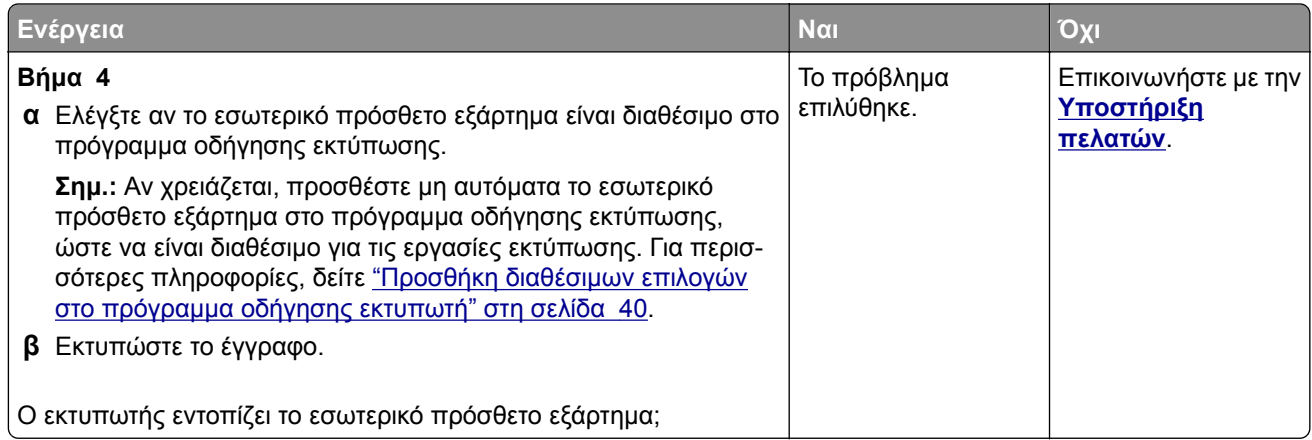

## **H Εσωτερική θύρα λύσεων δεν λειτουργεί σωστά**

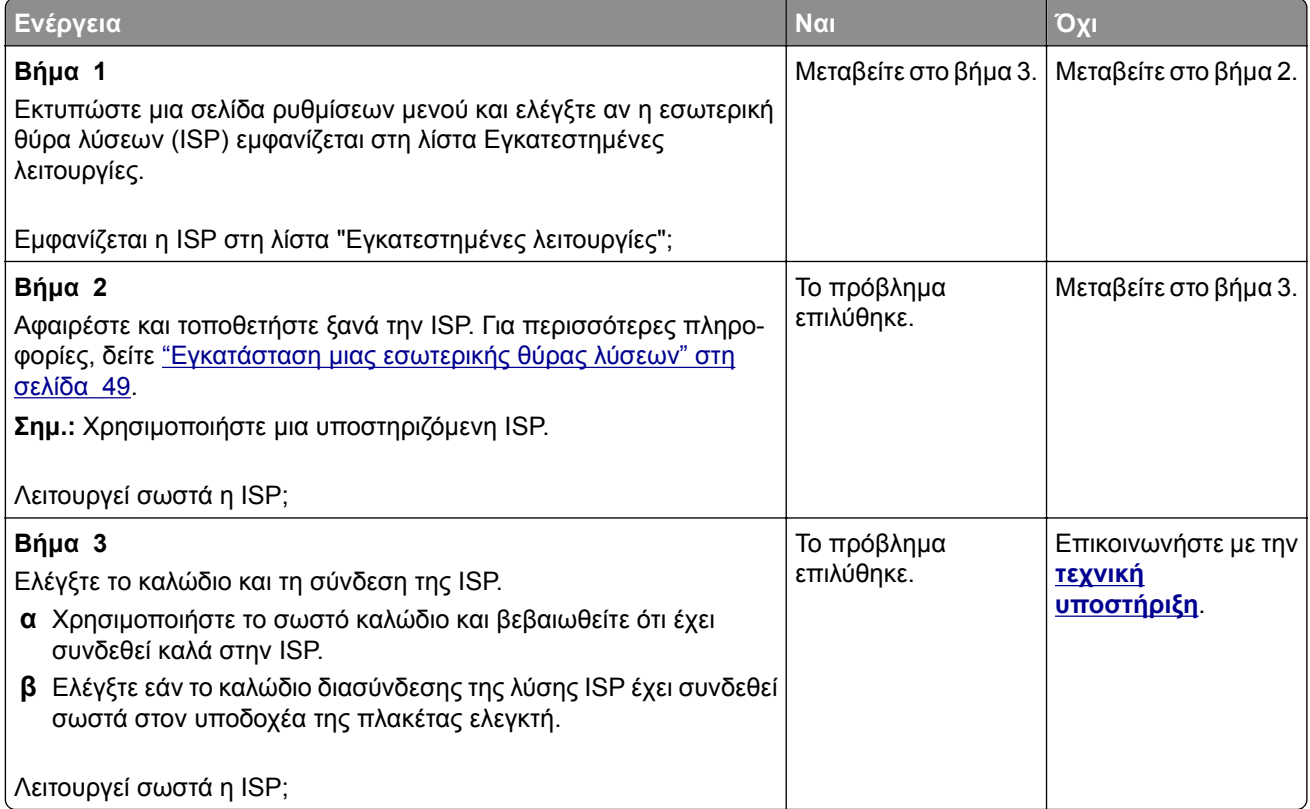

## <span id="page-229-0"></span>**Η κάρτα παράλληλης ή σειριακής διασύνδεσης δεν λειτουργεί σωστά**

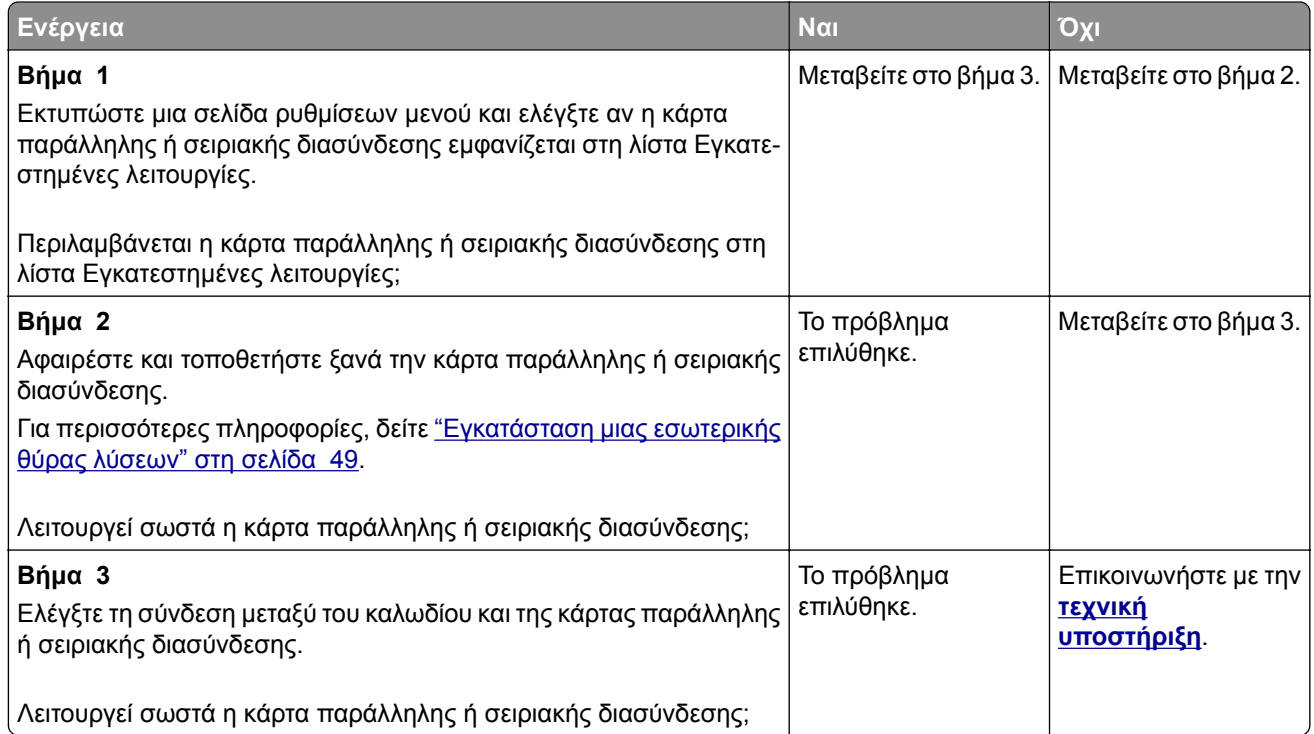

## **Εντοπίστηκε ελαττωματική μνήμη flash**

Εφαρμόστε μία ή περισσότερες από τις εξής λύσεις:

- **•** Αντικαταστήστε την ελαττωματική μονάδα έξυπνης αποθήκευσης (ISD).
- **•** Στην αρχική οθόνη, επιλέξτε **Συνέχεια** για να αγνοήσετε το μήνυμα και να συνεχίσετε την εκτύπωση.
- **•** Ακυρώστε την τρέχουσα εργασία εκτύπωσης.

### **Ανεπαρκής χώρος στη μνήμη flash για τους πόρους**

Εφαρμόστε μία ή περισσότερες από τις εξής λύσεις:

- **•** Πατήστε **Συνέχεια** για να αφαιρέσετε το μήνυμα και να συνεχιστεί η εκτύπωση.
- **•** Διαγράψτε γραμματοσειρές, μακροεντολές και άλλα δεδομένα που έχουν αποθηκευτεί στη μνήμη flash.
- **•** Εγκαταστήστε έναν σκληρό δίσκο.

**Σημ.:** Οι γραμματοσειρές και οι μακροεντολές που κατεβάσατε, χωρίς να τις έχετε αποθηκεύσει στη μνήμη flash, διαγράφονται.

# <span id="page-230-0"></span>**Προβλήματα με αναλώσιμα**

#### **Αντικαταστήστε την κασέτα, ασυμφωνία περιοχής εκτυπωτή**

Για να επιλύσετε αυτό το πρόβλημα, αγοράστε μια κασέτα που η περιοχή της να ταιριάζει με την περιοχή του εκτυπωτή ή μια κασέτα που να μπορεί να χρησιμοποιηθεί σε όλο τον κόσμο.

- **•** Ο πρώτος αριθμός στο μήνυμα μετά το 42 αντιστοιχεί στην περιοχή του εκτυπωτή.
- **•** Ο δεύτερος αριθμός στο μήνυμα μετά το 42 αντιστοιχεί στην περιοχή της κασέτας.

#### **Περιοχές εκτυπωτή και κασέτας τόνερ**

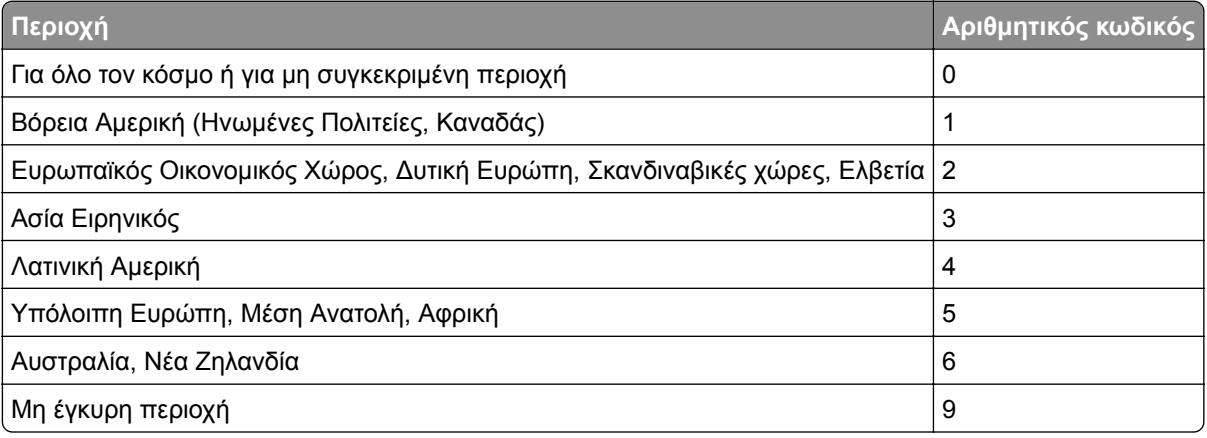

**Σημ.:** Για να βρείτε τις ρυθμίσεις περιοχής του εκτυπωτή και της κασέτας τόνερ, εκτυπώστε τις δοκιμαστικές σελίδες ποιότητας εκτύπωσης. Από την αρχική οθόνη, πατήστε **Ρυθμίσεις** > **Αντιμετώπιση προβλημάτων** > **Δοκιμαστικές σελίδες ποιότητας εκτύπωσης**.

#### **Αναλώσιμο εκτός Lexmark**

Ο εκτυπωτής εντόπισε ένα αναλώσιμο ή εξάρτημα στον εκτυπωτή, το οποίο προέρχεται από τρίτο κατασκευαστή.

O εκτυπωτής Lexmark έχει σχεδιαστεί για να λειτουργεί καλύτερα με αυθεντικά αναλώσιμα και εξαρτήματα της Lexmark. Η χρήση εξαρτημάτων ή ανταλλακτικών τρίτων μπορεί να επηρεάσει την απόδοση, την αξιοπιστία, τη διάρκεια ζωής, καθώς και τα εξαρτήματα της μονάδας απεικόνισης του εκτυπωτή.

Όλες οι ενδείξεις διάρκειας ζωής έχουν σχεδιαστεί για να λειτουργούν με αναλώσιμα και εξαρτήματα της Lexmark. Η χρήση αναλώσιμων και εξαρτημάτων τρίτων μπορεί να έχει μη αναμενόμενα αποτελέσματα. Η χρήση ενός εξαρτήματος της μονάδας απεικόνισης μετά το τέλος της διάρκειας ζωής του μπορεί να καταστρέψει τον εκτυπωτή Lexmark ή άλλα σχετικά εξαρτήματα.

**Προειδοποίηση—Πιθανή βλάβη:** Η χρήση αναλώσιμων ή εξαρτημάτων τρίτων μπορεί να επηρεάσει την κάλυψη που παρέχει η εγγύηση. Η εγγύηση δεν καλύπτει τις καταστροφές που προκαλούνται από τη χρήση αναλώσιμων ή εξαρτημάτων τρίτων.

Στην οθόνη πατήστε και κρατήστε πατημένη με δύο δάχτυλα την επιλογή "μήνυμα σφάλματος" για 15 δευτερόλεπτα, προκειμένου να αποδεχτείτε όλους τους παραπάνω κινδύνους και να χρησιμοποιήσετε μη αυθεντικά αναλώσιμα ή ανταλλακτικά στον εκτυπωτή. Όταν εμφανιστεί ένα πλαίσιο διαλόγου επιβεβαίωσης, πατήστε την επιλογή **Συνέχεια**.

<span id="page-231-0"></span>Εάν δεν θέλετε να αποδεχτείτε αυτούς τους κινδύνους, αφαιρέστε το αναλώσιμο ή το εξάρτημα τρίτου από τον εκτυπωτή και τοποθετήστε ένα αυθεντικό αναλώσιμο ή εξάρτημα της Lexmark. Για περισσότερες πληροφορίες, δείτε "[Χρησιμοποιείτε](#page-127-0) μόνο γνήσια αναλώσιμα και εξαρτήματα της Lexmark." στη σελίδα [128.](#page-127-0)

Αν ο εκτυπωτής δεν εκτυπώνει μετά το σβήσιμο του μηνύματος σφάλματος, θα πρέπει να επαναφέρετε τον μετρητή χρήσης αναλώσιμων.

- **1** Στην αρχική οθόνη, πατήστε **Ρυθμίσεις** > **Συσκευή** > **Συντήρηση** > **Μενού διαμόρφωσης** > **Χρήση και μετρητές αναλώσιμων**.
- **2** Επιλέξτε το εξάρτημα ή το αναλώσιμο που θέλετε να επαναφέρετε και, στη συνέχεια, πατήστε την επιλογή **Έναρξη**.
- **3** Διαβάστε το προειδοποιητικό μήνυμα και, στη συνέχεια, πατήστε την επιλογή **Συνέχεια**.
- **4** Με δύο δάχτυλα, αγγίξτε την οθόνη για 15 δευτερόλεπτα για να σβήσει το μήνυμα.

**Σημ.:** Αν δεν μπορείτε να επαναφέρετε τους μετρητές χρήσης αναλώσιμων, επιστρέψτε το αναλώσιμο στο κατάστημα από όπου το αγοράσατε.

# **Προβλήματα τροφοδοσίας χαρτιού**

#### **Ο φάκελος σφραγίζεται κατά την εκτύπωση**

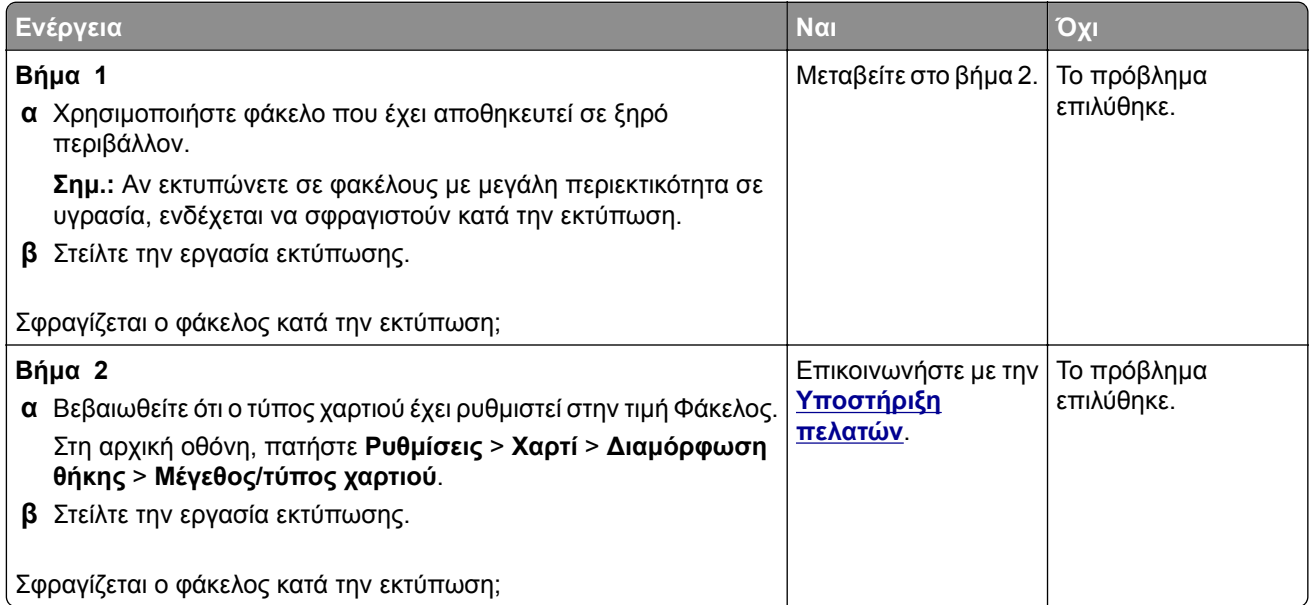

## <span id="page-232-0"></span>**Η εκτύπωση με σελιδοποίηση δεν λειτουργεί**

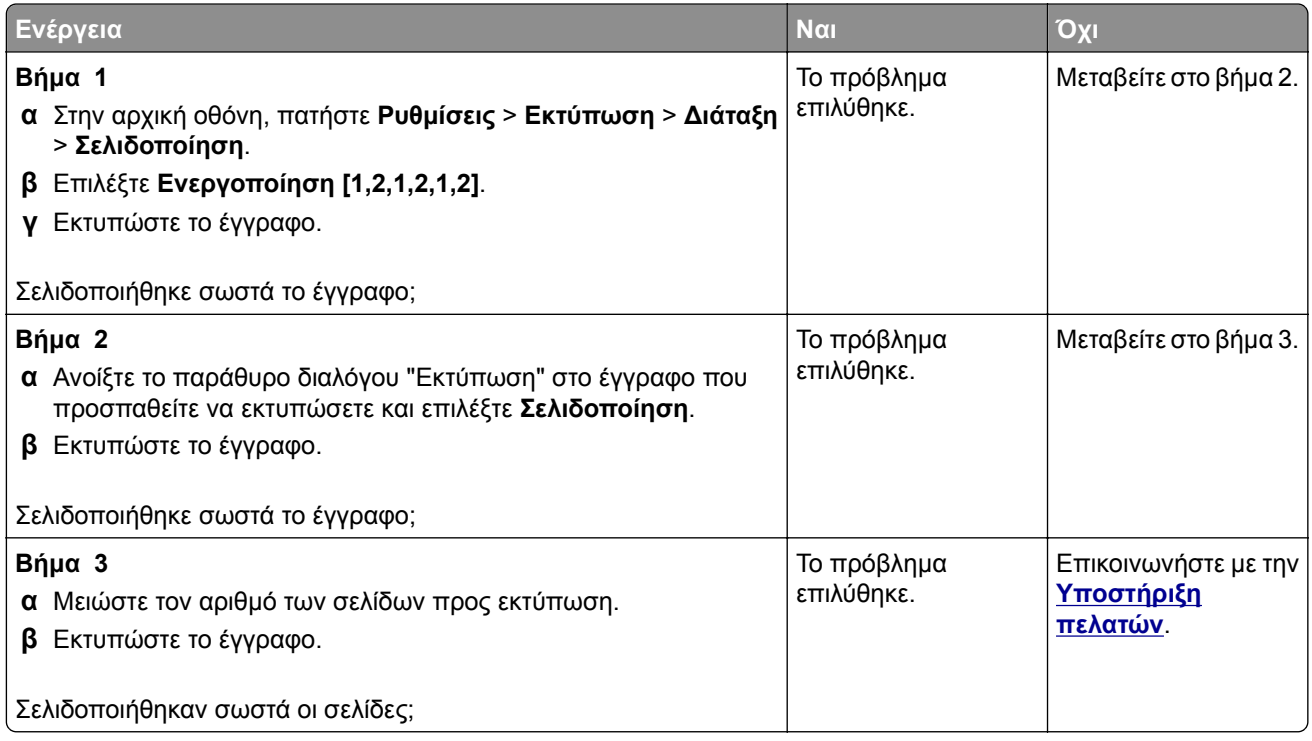

## **Δεν λειτουργεί η σύνδεση θήκης**

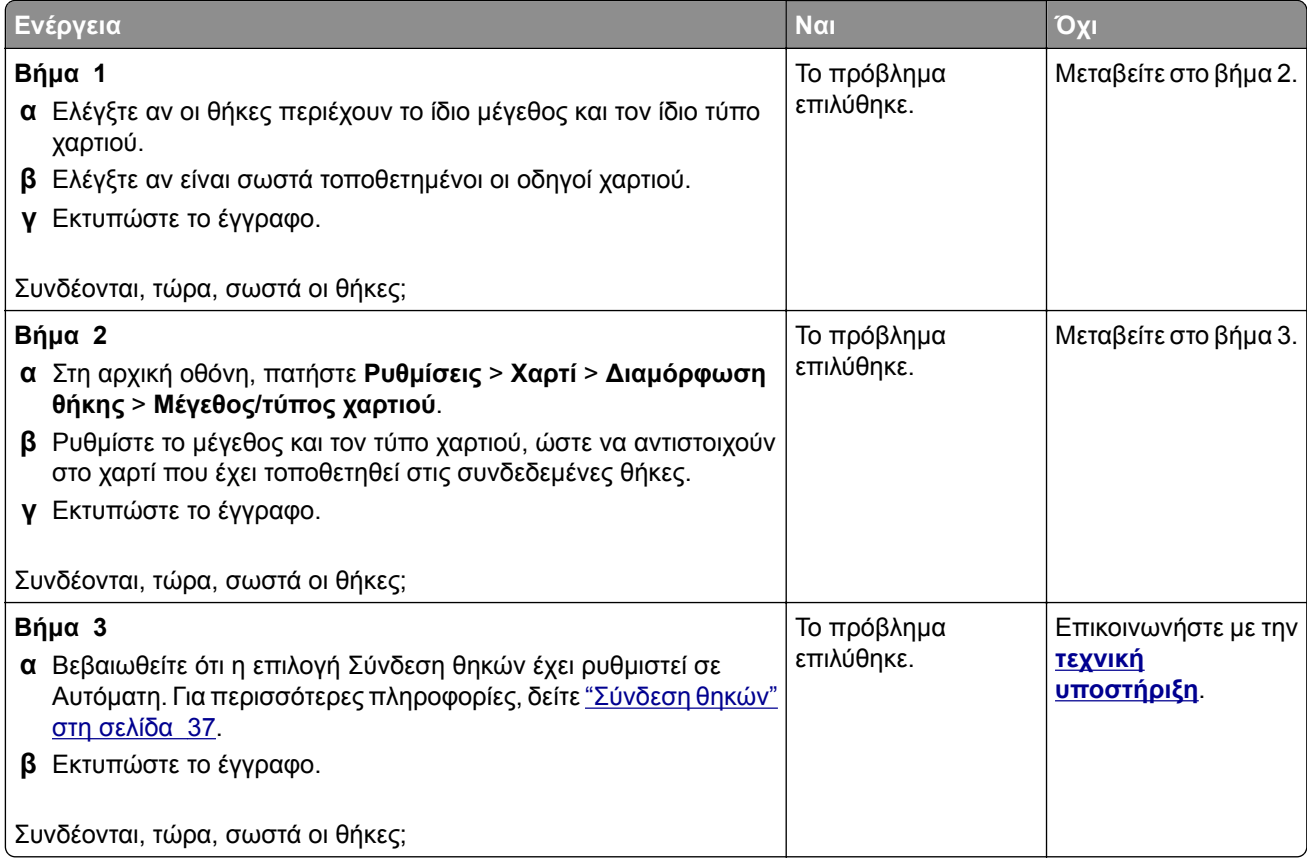

## <span id="page-233-0"></span>**Συχνές εμπλοκές χαρτιού**

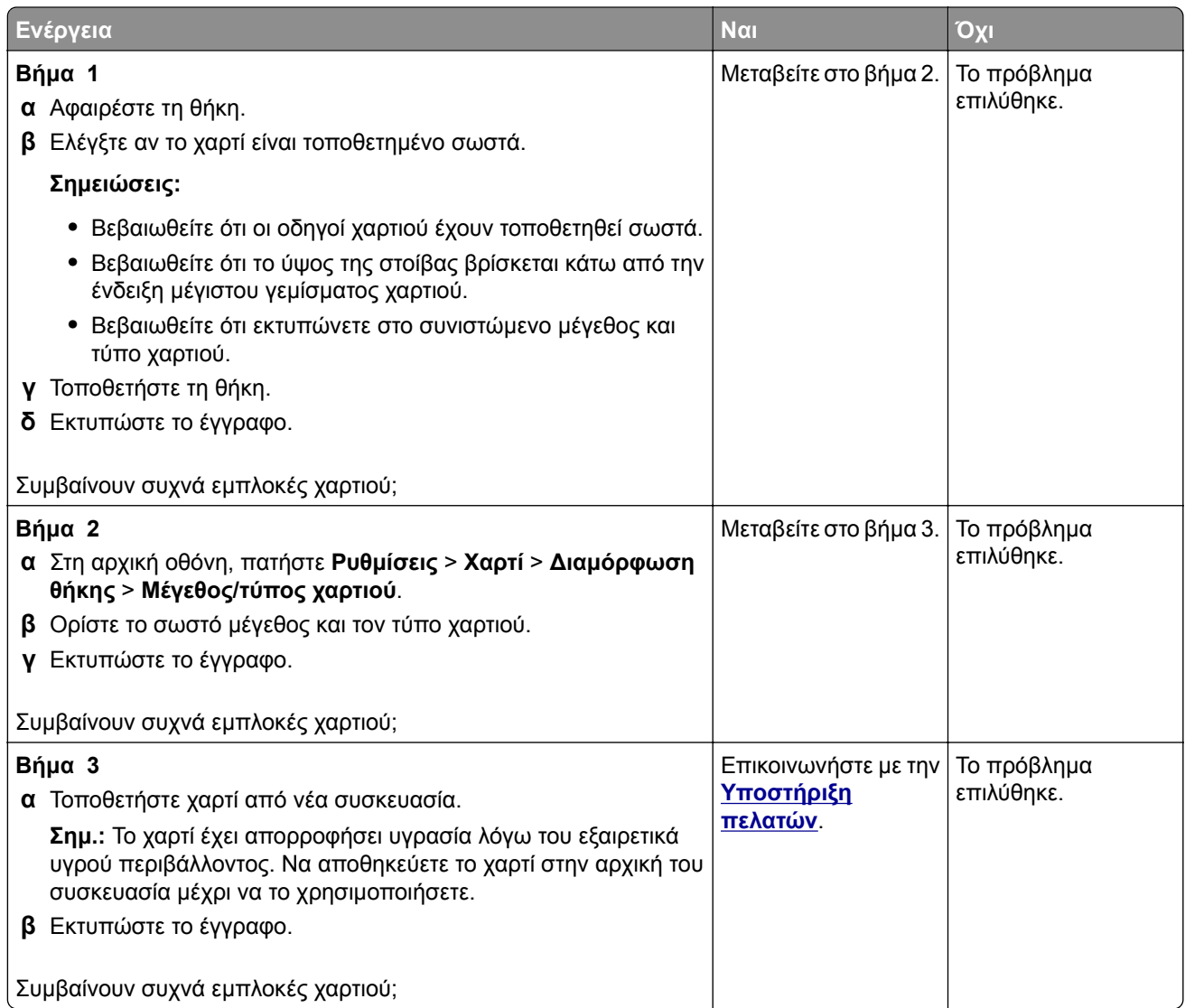

## **Δεν επανεκτυπώνονται οι σελίδες που παρουσίασαν εμπλοκή**

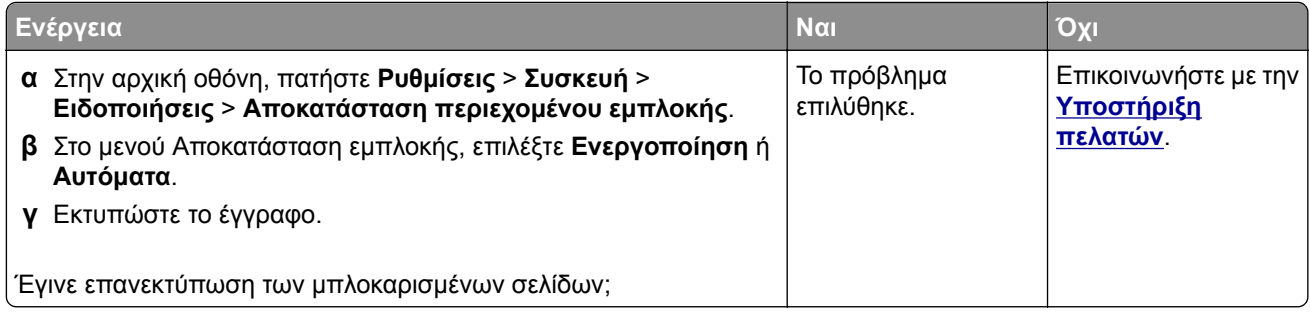

# <span id="page-234-0"></span>**Προβλήματα ποιότητας έγχρωμης εκτύπωσης**

#### **Τροποποίηση των χρωμάτων στο εκτυπωμένο αντίγραφο**

- **1** Στην αρχική οθόνη, πατήστε **Ρυθμίσεις** > **Εκτύπωση** > **Ποιότητα** > **Σύνθετη απεικόνιση** > **Διόρθωση χρωμάτων**.
- **2** Στο μενού Διόρθωση χρωμάτων, επιλέξτε **Μη αυτόματη** > Περιεχόμενο διόρθωσης χρωμάτων.
- **3** Επιλέξτε την κατάλληλη ρύθμιση μετατροπής χρώματος.

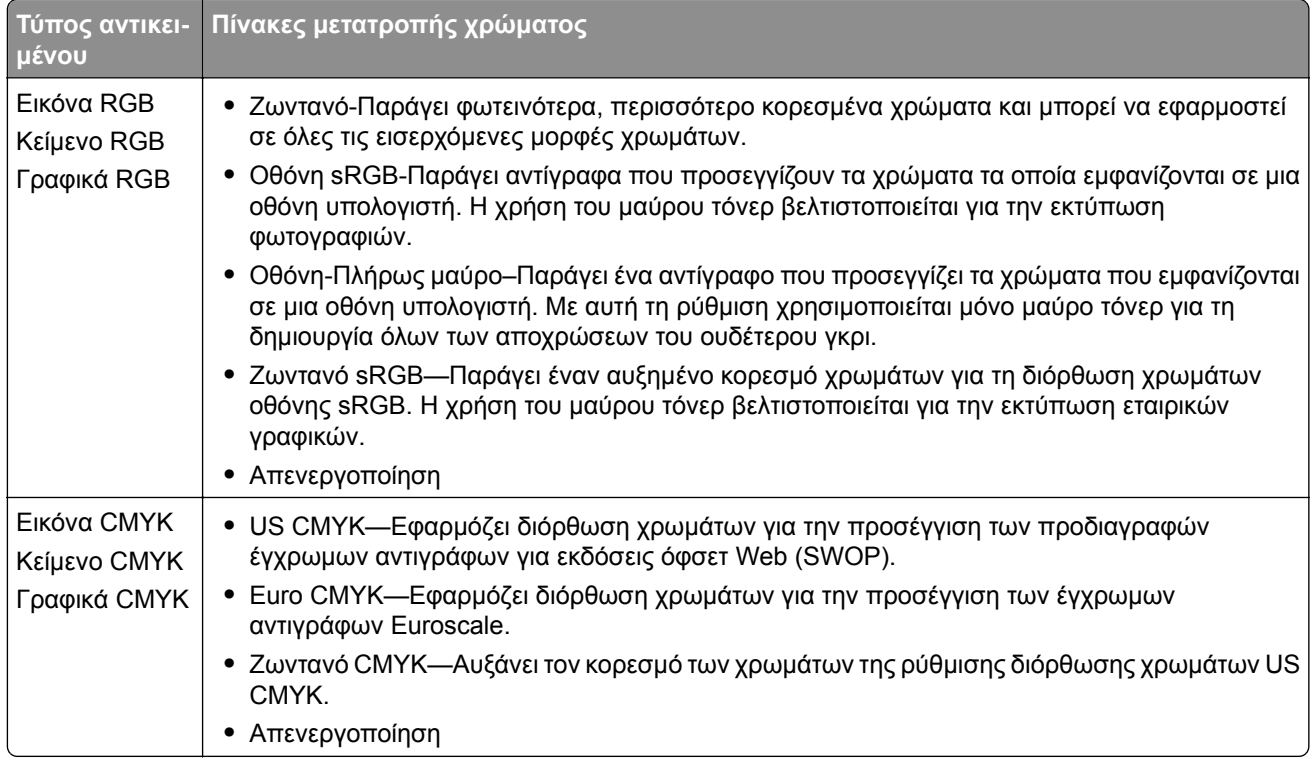

### **Συνήθεις ερωτήσεις σχετικά με τις έγχρωμες εκτυπώσεις**

#### **Τι είναι το χρώμα RGB;**

Το χρώμα RGB είναι μια μέθοδος περιγραφής χρωμάτων η οποία υποδεικνύει την ποσότητα κόκκινου, πράσινου ή μπλε χρώματος που χρησιμοποιείται για την παραγωγή ενός συγκεκριμένου χρώματος. Το κόκκινο, το πράσινο και το ανοιχτό μπλε μπορούν να προστεθούν σε διάφορες ποσότητες ώστε να παράγουν ένα ευρύ φάσμα χρωμάτων που παρατηρούνται στη φύση. Οι οθόνες υπολογιστών, οι σαρωτές και οι ψηφιακές φωτογραφικές μηχανές χρησιμοποιούν αυτή τη μέθοδο για την προβολή χρωμάτων.

#### **Τι είναι το χρώμα CMYK;**

Το χρώμα CMYK είναι μια μέθοδος περιγραφής χρωμάτων η οποία υποδεικνύει τις ποσότητες κυανού, ματζέντα, κίτρινου και μαύρου χρώματος που χρησιμοποιούνται για την αναπαραγωγή ενός συγκεκριμένου χρώματος. Τα μελάνια ή τόνερ κυανού, ματζέντα, κίτρινου και μαύρου χρώματος είναι δυνατό να εκτυπωθούν σε διαφορετικές αναλογίες ώστε να παράγουν ένα ευρύ φάσμα χρωμάτων που παρατηρούνται στη φύση. Τα πιεστήρια τυπογραφίας, οι εκτυπωτές inkjet και οι έγχρωμοι εκτυπωτές laser δημιουργούν χρώματα με αυτόν τον τρόπο.

#### **Με ποιον τρόπο καθορίζεται το χρώμα σε ένα έγγραφο προς εκτύπωση;**

Χρησιμοποιούνται προγράμματα λογισμικού για τον προσδιορισμό και την τροποποίηση του χρώματος του εγγράφου με τη χρήση χρωματικών συνδυασμών RGB ή CMYK. Για περισσότερες πληροφορίες, ανατρέξτε στα θέματα Βοήθειας του λογισμικού.

#### **Με ποιον τρόπο γνωρίζει ο εκτυπωτής το χρώμα με το οποίο θα εκτυπώσει;**

Κατά την εκτύπωση ενός εγγράφου, οι πληροφορίες που περιγράφουν τον τύπο και το χρώμα κάθε αντικειμένου αποστέλλονται στον εκτυπωτή και διέρχονται μέσα από πίνακες μετατροπής χρωμάτων. Το χρώμα αναλύεται στις απαραίτητες ποσότητες κυανού, ματζέντα, κίτρινου και μαύρου χρώματος που χρησιμοποιούνται για την αναπαραγωγή του επιθυμητού χρώματος. Οι πληροφορίες των αντικειμένων καθορίζουν την εφαρμογή των πινάκων μετατροπής χρώματος. Για παράδειγμα, είναι δυνατή η εφαρμογή ενός τύπου πίνακα μετατροπής χρώματος σε κείμενο κατά την εφαρμογή διαφορετικού πίνακα μετατροπής χρώματος σε φωτογραφίες.

#### **Τι είναι η μη αυτόματη διόρθωση χρωμάτων;**

Όταν είναι ενεργοποιημένη η μη αυτόματη διόρθωση χρωμάτων, ο εκτυπωτής χρησιμοποιεί πίνακες μετατροπής χρώματος που έχουν επιλεγεί από το χρήστη για την επεξεργασία αντικειμένων. Οι ρυθμίσεις μη αυτόματης διόρθωσης χρωμάτων αφορούν το συγκεκριμένο τύπο του αντικειμένου για εκτύπωση (κείμενο, γραφικά ή εικόνες). Αφορά επίσης συγκεκριμένα τον τρόπο με τον οποίο καθορίζεται το χρώμα του αντικειμένου στο πρόγραμμα λογισμικού (συνδυασμοί RGB ή CMYK). Για να εφαρμόσετε διαφορετικό πίνακα μετατροπής χρώματος με μη αυτόματο τρόπο, βλ. "[Τροποποίηση](#page-234-0) των χρωμάτων στο εκτυπωμένο [αντίγραφο](#page-234-0)" στη σελίδα 235.

Εάν το πρόγραμμα λογισμικού δεν καθορίζει χρώματα με συνδυασμούς RGB ή CMYK, η μη αυτόματη διόρθωση χρωμάτων δεν είναι χρήσιμη. Επίσης δεν είναι αποτελεσματική σε περιπτώσεις όπου το πρόγραμμα λογισμικού ή το λειτουργικό σύστημα του υπολογιστή ελέγχει την προσαρμογή των χρωμάτων. Στις περισσότερες περιπτώσεις, ο ορισμός της Διόρθωσης χρωμάτων σε Αυτόματη δημιουργεί τα προτιμώμενα χρώματα για τα έγγραφα.

#### **Με ποιο τρόπο μπορώ να αντιστοιχίσω ένα συγκεκριμένο χρώμα (όπως ένα εταιρικό λογότυπο);**

Από το μενού Ποιότητα του εκτυπωτή έχετε στη διάθεσή σας εννέα τύπους συνόλων Δειγμάτων χρώματος. Αυτά τα σύνολα διατίθενται και από τη σελίδα Δειγμάτων χρώματος του Embedded Web Server. Με την επιλογή οποιουδήποτε συνόλου δειγμάτων δημιουργούνται εκτυπώσεις πολλών σελίδων που αποτελούνται από εκατοντάδες έγχρωμα πλαίσια. Κάθε πλαίσιο περιέχει ένα συνδυασμό CMYK ή RGB, ανάλογα με τον επιλεγμένο πίνακα. Το χρώμα που παρατηρείται σε κάθε πλαίσιο προκύπτει από το πέρασμα του συνδυασμού CMYK ή RGB που έχει επισημανθεί στο πλαίσιο μέσω του επιλεγμένου πίνακα μετατροπής χρώματος.

Εξετάζοντας τα σύνολα Δειγμάτων χρώματος, μπορείτε να προσδιορίσετε το πλαίσιο με το χρώμα που είναι πιο κοντά στο χρώμα αντιστοίχισης. Ο χρωματικός συνδυασμός που έχει επισημανθεί στο πλαίσιο μπορεί στη συνέχεια να χρησιμοποιηθεί για την τροποποίηση του χρώματος του αντικειμένου σε ένα πρόγραμμα λογισμικού. Για περισσότερες πληροφορίες, ανατρέξτε στα θέματα Βοήθειας του λογισμικού. Η μη αυτόματη διόρθωση χρώματος μπορεί να είναι απαραίτητη για τη χρήση του επιλεγμένου πίνακα μετατροπής χρώματος για το συγκεκριμένο αντικείμενο.

Η επιλογή του συνόλου Δειγμάτων χρώματος για χρήση για ένα συγκεκριμένο πρόβλημα αντιστοίχισης χρωμάτων εξαρτάται από τα εξής:

- **•** Τη ρύθμιση που χρησιμοποιείται για τη Διόρθωση χρωμάτων (Αυτόματη, Απενεργοποιημένη ή Μη αυτόματη)
- **•** Τον τύπο αντικειμένου προς εκτύπωση (κείμενο, γραφικά ή εικόνες)
- **•** Τον τρόπο με τον οποίο καθορίζεται το χρώμα του αντικειμένου στο πρόγραμμα λογισμικού (συνδυασμοί RGB ή CMYK)

<span id="page-236-0"></span>Εάν το πρόγραμμα λογισμικού δεν καθορίζει χρώματα με συνδυασμούς RGB ή CMYK, οι σελίδες Δειγμάτων χρώματος δεν είναι χρήσιμες. Επιπλέον, ορισμένα προγράμματα λογισμικού προσαρμόζουν τους συνδυασμούς RGB ή CMYK που καθορίζονται στο πρόγραμμα μέσω της διαχείρισης χρωμάτων. Σε αυτές τις περιπτώσεις, το εκτυπωμένο χρώμα μπορεί να μην αποτελεί ακριβή αντιστοίχιση των σελίδων Δειγμάτων χρώματος.

#### **Η εκτύπωση εμφανίζεται με απόχρωση**

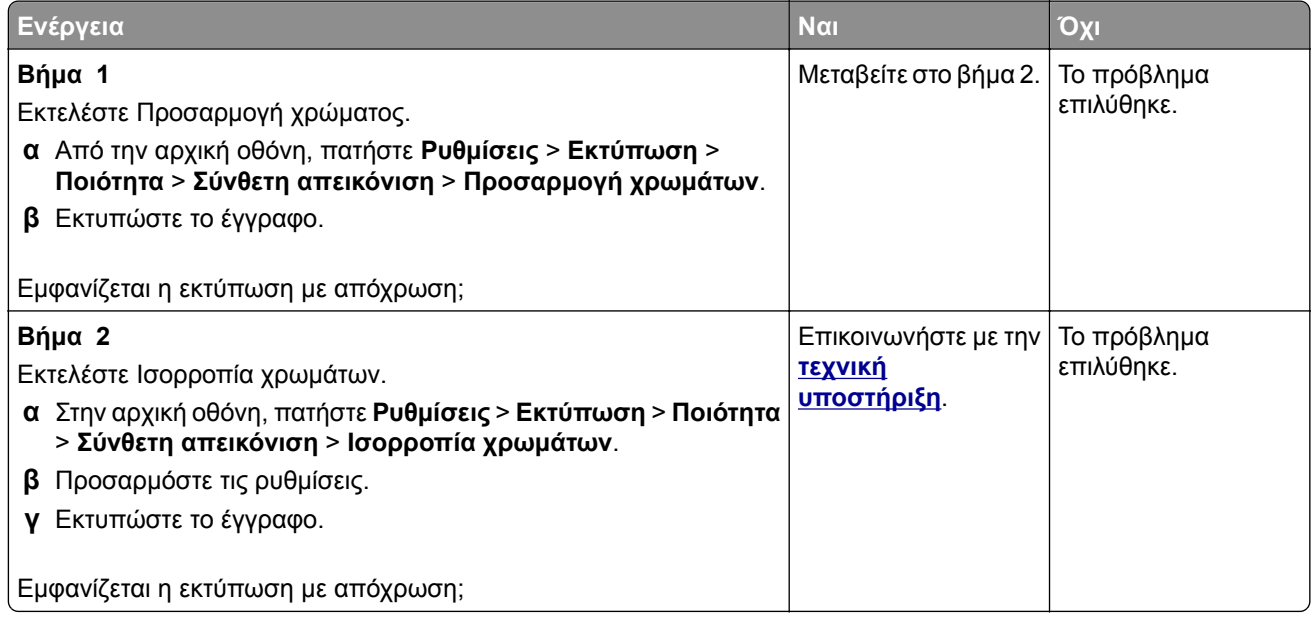

# **Επικοινωνία με την Υποστήριξη πελατών**

Προτού επικοινωνήσετε με την Υποστήριξη πελατών, βεβαιωθείτε ότι γνωρίζετε τις εξής πληροφορίες:

- **•** Πρόβλημα εκτυπωτή
- **•** Μήνυμα σφάλματος
- **•** Τύπος μοντέλου εκτυπωτή και σειριακό αριθμό

Επισκεφθείτε τη διεύθυνση **<http://support.lexmark.com>** για τη λήψη υποστήριξης μέσω email ή μέσω συνομιλίας ή ρίξτε μια ματιά στη βιβλιοθήκη με τα εγχειρίδια, την τεκμηρίωση υποστήριξης, τα προγράμματα οδήγησης και άλλα στοιχεία λήψης.

Παρέχεται επίσης η δυνατότητα τεχνικής υποστήριξης μέσω τηλεφώνου. Για τις ΗΠΑ ή τον Καναδά, καλέστε 1‑800-539-6275. Για τις υπόλοιπες χώρες ή περιοχές, επισκεφθείτε τη διεύθυνση **<http://support.lexmark.com>**.

# <span id="page-237-0"></span>**Ανακύκλωση και απόρριψη**

# **Ανακύκλωση προϊόντων Lexmark**

Για να επιστρέψετε προϊόντα Lexmark στη Lexmark για ανακύκλωση:

- **1** Μεταβείτε στη διεύθυνση **[www.lexmark.com/recycle](http://www.lexmark.com/recycle)**.
- **2** Επιλέξτε το προϊόν που θέλετε να ανακυκλώσετε.

**Σημ.:** Τα αναλώσιμα εκτυπωτή και το υλικό που δεν περιλαμβάνεται στο πρόγραμμα συλλογής και ανακύκλωσης της Lexmark μπορούν να ανακυκλωθούν στο τοπικό κέντρο ανακύκλωσης.

# **Ανακύκλωση συσκευασιών Lexmark**

Η Lexmark προσπαθεί διαρκώς να μειώνει στο ελάχιστο τον αριθμό των συσκευασιών. Ο μικρότερος αριθμός συσκευασιών διασφαλίζει τη μεταφορά των εκτυπωτών Lexmark με τον πλέον αποδοτικό και φιλικό προς το περιβάλλον τρόπο καθώς και την απόρριψη μικρότερου αριθμού συσκευασιών. Αυτό έχει ως αποτέλεσμα λιγότερες εκπομπές αερίων του θερμοκηπίου καθώς και εξοικονόμηση ενέργειας και φυσικών πόρων. Ακόμα, σε ορισμένες χώρες ή περιοχές η Lexmark παρέχει δυνατότητα ανακύκλωσης τμημάτων συσκευασιών. Για περισσότερες πληροφορίες επισκεφθείτε τη διεύθυνση **[www.lexmark.com/recycle](http://www.lexmark.com/recycle)** και, στη συνέχεια, επιλέξτε τη χώρα ή την περιοχή σας. Λεπτομέρειες σχετικά με τα διαθέσιμα προγράμματα ανακύκλωσης συσκευασιών περιλαμβάνονται στις πληροφορίες σχετικά με την ανακύκλωση του προϊόντος.

Οι κούτες της Lexmark είναι 100% ανακυκλώσιμες, και μπορούν να μεταφερθούν σε χώρους όπου υπάρχουν εγκαταστάσεις ανακύκλωσης συσκευασιών από κυματοειδές χαρτόνι. Στην περιοχή σας ενδέχεται να μην υπάρχουν τέτοιες εγκαταστάσεις.

Το αφρολέξ που χρησιμοποιεί η Lexmark στις συσκευασίες είναι ανακυκλώσιμο, και μπορεί να μεταφερθεί σε χώρους όπου υπάρχουν εγκαταστάσεις ανακύκλωσης αφρολέξ. Στην περιοχή σας ενδέχεται να μην υπάρχουν τέτοιες εγκαταστάσεις.

Όταν επιστρέφετε μια κασέτα στη Lexmark, μπορείτε να την τοποθετήσετε στο κουτί της αρχικής της συσκευασίας. Η Lexmark ανακυκλώνει το κουτί.

# **Ειδοποιήσεις**

### **Πληροφορίες προϊόντος**

Όνομα προϊόντος:

Εκτυπωτές Lexmark C4342, Lexmark C4352, Lexmark CS730de, Lexmark CS735de, CS737dze

Τύπος συσκευής:

5030

Μοντέλα:

235, 239, 635, 695, 835

### **σημείωση για την έκδοση**

Απρίλιος 2023

**Η ακόλουθη παράγραφος δεν ισχύει στις χώρες στις οποίες οι εν λόγω όροι είναι ασύμβατοι με το εθνικό δίκαιο:** Η LEXMARK INTERNATIONAL, INC. ΠΑΡΕΧΕΙ ΤΟ ΠΑΡΟΝ ΕΓΧΕΙΡΙΔΙΟ "ΩΣ ΕΧΕΙ" ΧΩΡΙΣ ΚΑΝΕΝΟΣ ΕΙΔΟΥΣ ΕΓΓΥΗΣΗ, ΡΗΤΗ Ή ΣΙΩΠΗΡΗ, ΣΥΜΠΕΡΙΛΑΜΒΑΝΟΜΕΝΩΝ, ΕΝΔΕΙΚΤΙΚΑ ΤΩΝ ΣΙΩΠΗΡΩΝ ΕΓΓΥΗΣΕΩΝ ΠΕΡΙ ΕΜΠΟΡΕΥΣΙΜΟΤΗΤΑΣ Ή ΚΑΤΑΛΛΗΛΟΤΗΤΑΣ ΓΙΑ ΣΥΓΚΕΚΡΙΜΕΝΟ ΣΚΟΠΟ. Ορισμένες χώρες δεν επιτρέπουν την αποποίηση ρητών ή σιωπηρών εγγυήσεων σε συγκεκριμένες συναλλαγές και, συνεπώς, η παρούσα δήλωση μπορεί να μην έχει ισχύ για εσάς.

Το παρόν εγχειρίδιο είναι πιθανό να περιέχει ανακριβή τεχνικά στοιχεία ή τυπογραφικά σφάλματα. Οι περιεχόμενες πληροφορίες υπόκεινται σε περιοδικές αλλαγές. Οι δε αλλαγές ενσωματώνονται σε μεταγενέστερες εκδόσεις. Βελτιώσεις ή αλλαγές στα προϊόντα ή στα προγράμματα που περιγράφονται μπορούν να πραγματοποιηθούν οποτεδήποτε.

Οι αναφορές στην παρούσα έκδοση σε προϊόντα, προγράμματα ή υπηρεσίες δεν υποδηλώνουν την πρόθεση του κατασκευαστή να διαθέσει τα παραπάνω σε όλες τις χώρες στις οποίες δραστηριοποιείται. Οποιαδήποτε αναφορά του κατασκευαστή σε κάποιο προϊόν, πρόγραμμα ή υπηρεσία δεν γίνεται για να δηλώσει ή να υπονοήσει ότι μπορεί να χρησιμοποιηθεί μόνο το συγκεκριμένο προϊόν, πρόγραμμα ή υπηρεσία. Στη θέση αυτών, μπορεί να χρησιμοποιηθεί οποιοδήποτε λειτουργικά ισότιμο προϊόν, πρόγραμμα ή υπηρεσία δεν παραβιάζει κάποιο δικαίωμα πνευματικής ιδιοκτησίας. Η αξιολόγηση και η επαλήθευση της λειτουργίας σε συνδυασμό με άλλα προϊόντα, προγράμματα ή υπηρεσίες, εκτός αυτών που έχει καθορίσει ρητά ο κατασκευαστής, αποτελεί ευθύνη του χρήστη.

Για Τεχνική Υποστήριξη Lexmark, επισκεφτείτε τη διεύθυνση **<http://support.lexmark.com>**.

Για πληροφορίες σχετικά με την πολιτική προστασίας προσωπικών δεδομένων Lexmark που διέπει τη χρήση αυτού του προϊόντος, μεταβείτε στη διεύθυνση **[www.lexmark.com/privacy](http://www.lexmark.com/privacy)**.

Για πληροφορίες σχετικά με αναλώσιμα και λήψεις, μεταβείτε στη διεύθυνση **[www.lexmark.com](http://www.lexmark.com)**.

**© 2022 Lexmark International, Inc.**

**Με την επιφύλαξη παντός δικαιώματος.**

## <span id="page-239-0"></span>**Εμπορικά σήματα**

Η ονομασία Lexmark, το λογότυπο της Lexmark και η ονομασία MarkNet είναι εμπορικά σήματα ή σήματα κατατεθέντα της Lexmark International, Inc. στις Ηνωμένες Πολιτείες ή/και σε άλλες χώρες.

Οι ονομασίες Android, Google Play και Google Chrome είναι εμπορικά σήματα της Google LLC.

Macintosh, macOS, Safari, and AirPrint are trademarks of Apple Inc., registered in the U.S. and other countries. App Store is a service mark of Apple Inc., registered in the U.S. and other countries. Use of the Works with Apple badge means that an accessory has been designed to work specifically with the technology identified in the badge and has been certified by the developer to meet Apple performance standards.

Τα Microsoft, Internet Explorer, Microsoft Edge και Windows είναι εμπορικά σήματα του ομίλου εταιρειών Microsoft.

Το λεκτικό σήμα Mopria® είναι σήμα κατατεθέν ή/και μη κατατεθέν της Mopria Alliance, Inc. στις Ηνωμένες Πολιτείες και σε άλλες χώρες. Η μη εξουσιοδοτημένη χρήση απαγορεύεται αυστηρά.

Το PCL® είναι σήμα κατατεθέν της εταιρείας Hewlett-Packard. Το PCL είναι χαρακτηρισμός ενός συνόλου εντολών (γλώσσας) και λειτουργιών εκτυπωτή της εταιρείας Hewlett-Packard που περιλαμβάνονται στα προϊόντα εκτυπωτών της εν λόγω εταιρείας. Αυτός ο εκτυπωτής είναι συμβατός με τη γλώσσα PCL . Αυτό σημαίνει πως ο εκτυπωτής αναγνωρίζει τις εντολές PCL που χρησιμοποιούνται στα διάφορα προγράμματα εφαρμογών και εξομοιώνει τις λειτουργίες που αντιστοιχούν στις εντολές.

Το PostScript είναι σήμα κατατεθέν της Adobe Systems Incorporated στις Ηνωμένες Πολιτείες ή/και σε άλλες χώρες.

Τα Wi-Fi® και Wi-Fi Direct® είναι σήματα κατατεθέντα της Wi-Fi Alliance®.

Όλα τα λοιπά εμπορικά σήματα αποτελούν ιδιοκτησία των αντίστοιχων κατόχων τους.

### **Σημειώσεις σχετικά με τη χορήγηση αδειών χρήσης**

Μπορείτε να δείτε όλες τις σημειώσεις άδειας χρήσης που σχετίζονται με αυτό το προϊόν από τον κατάλογο CD:\NOTICES στο CD λογισμικού εγκατάστασης.

### **Επίπεδα εκπομπής ήχου**

Οι παρακάτω μετρήσεις έγιναν σύμφωνα με το πρότυπο ISO 7779 και αναφέρονται σύμφωνα με το πρότυπο ISO 9296.

**Σημ.:** Ορισμένες λειτουργίες ενδέχεται να μην είναι διαθέσιμες για το προϊόν σας.

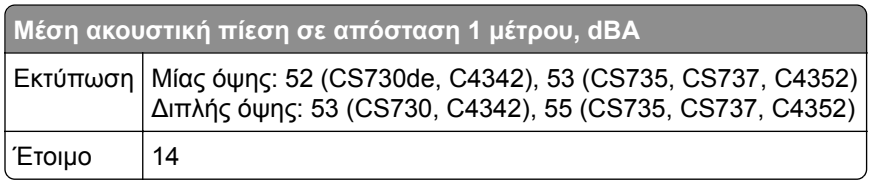

Οι τιμές ενδέχεται να αλλάξουν. Ανατρέξτε στη διεύθυνση **[www.lexmark.com](http://www.lexmark.com)** για τρέχουσες τιμές.

# <span id="page-240-0"></span>**Οδηγία ΑΗΗΕ σχετικά με τα απόβλητα ειδών ηλεκτρικού και ηλεκτρονικού εξοπλισμού**

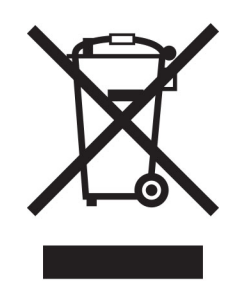

Το λογότυπο ΑΗΕΕ συμβολίζει ειδικά προγράμματα ανακύκλωσης για ηλεκτρονικά προϊόντα σε χώρες της Ευρωπαϊκής Ένωσης. Ενθαρρύνουμε την ανακύκλωση των προϊόντων μας.

Εάν έχετε περισσότερες ερωτήσεις σχετικά με τις επιλογές ανακύκλωσης, επισκεφθείτε την τοποθεσία της Lexmark στο Web στη διεύθυνση **[www.lexmark.com](http://www.lexmark.com)** για να πληροφορηθείτε τον τηλεφωνικό αριθμό του τοπικού σημείου πώλησης.

#### **Επαναφορτιζόμενη μπαταρία ιόντων λιθίου**

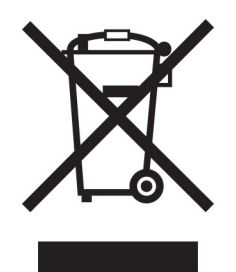

Αυτό το προϊόν μπορεί να περιέχει μια επαναφορτιζόμενη μπαταρία ιόντων λιθίου σε σχήμα νομίσματος, η οποία πρέπει να αφαιρείται μόνο από εκπαιδευμένο τεχνικό. Ο διαγραμμένος τροχήλατος κάδος απορριμμάτων σημαίνει ότι το προϊόν δεν πρέπει να απορρίπτεται ως μη ταξινομημένα απόβλητα, αλλά να αποστέλλεται σε ξεχωριστές εγκαταστάσεις συλλογής για ανάκτηση και ανακύκλωση. Σε περίπτωση αφαίρεσης της μπαταρίας, μην την πετάξετε μαζί με τα οικιακά σας απορρίμματα. Ενδέχεται να υπάρχουν ξεχωριστά συστήματα συλλογής για μπαταρίες στην τοπική σας κοινότητα, όπως σημεία επιστροφής των μπαταριών για ανακύκλωση. Η χωριστή συλλογή των μπαταριών εξασφαλίζει την κατάλληλη επεξεργασία τους ως απόβλητα, συμπεριλαμβανομένης της επαναχρησιμοποίησης και της ανακύκλωσής τους, και αποτρέπει πιθανές αρνητικές επιπτώσεις στην ανθρώπινη υγεία και το περιβάλλον. Απορρίψτε τις μπαταρίες με υπεύθυνο τρόπο.

## **Απόρριψη προϊόντος**

Μην πραγματοποιείτε απόρριψη του εκτυπωτή και των αναλωσίμων με τον ίδιο τρόπο που απορρίπτετε τα κανονικά οικιακά απόβλητα. Συμβουλευτείτε τις τοπικές αρχές για πληροφορίες σχετικά με τις επιλογές απόρριψης και ανακύκλωσης.

# **Επιστροφή κασετών εκτύπωσης Lexmark για επαναχρησιμοποίηση ή ανακύκλωση**

Το πρόγραμμα συλλογής κασετών εκτύπωσης της Lexmark παρέχει τη δυνατότητα δωρεάν επιστροφής των χρησιμοποιημένων κασετών στην Lexmark για επαναχρησιμοποίηση ή ανακύκλωση. Το εκατό τοις εκατό των κενών κασετών εκτύπωσης που επιστρέφονται στην Lexmark επαναχρησιμοποιούνται ή αποσυναρμολογούνται για ανακύκλωση. Ανακυκλώνονται επίσης τα κιβώτια που χρησιμοποιούνται για την επιστροφή των κασετών εκτύπωσης.

Για να επιστρέψετε κασέτες Lexmark για επαναχρησιμοποίηση ή ανακύκλωση, ακολουθήστε τα παρακάτω βήματα:

- **1** Μεταβείτε στη διεύθυνση **[www.lexmark.com/recycle](http://www.lexmark.com/recycle)**.
- **2** Επιλέξτε τη χώρα ή την περιοχή σας.
- **3** Επιλέξτε το **Πρόγραμμα συλλογής κασετών της Lexmark**.
- **4** Ακολουθήστε τις οδηγίες που εμφανίζονται στην οθόνη.

## **Σημείωση για την ευαισθησία στον στατικό ηλεκτρισμό**

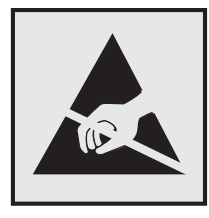

Αυτό το σύμβολο προσδιορίζει εξαρτήματα ευαίσθητα στον στατικό ηλεκτρισμό. Μην αγγίζετε τις περιοχές κοντά σε αυτά τα σύμβολα, αν δεν έχετε πρώτα αγγίξει μια μεταλλική επιφάνεια σε απόσταση από το σύμβολο.

Για να αποτρέψετε την πρόκληση βλάβης από ηλεκτροστατική εκκένωση κατά την εκτέλεση εργασιών συντήρησης, όπως η αποκατάσταση εμπλοκών χαρτιού ή η αντικατάσταση των αναλώσιμων, αγγίξτε οποιοδήποτε εκτεθειμένο μεταλλικό πλαίσιο του εκτυπωτή πριν από την πρόσβαση στα εσωτερικά σημεία του εκτυπωτή. Θα πρέπει να το κάνετε αυτό ακόμα κι αν δεν υπάρχει το αντίστοιχο σύμβολο.

## **ENERGY STAR**

Κάθε προϊόν της Lexmark που φέρει την ένδειξη ENERGY STAR® ή την προβάλλει σε κάποια οθόνη εκκίνησης, διαθέτει πιστοποίηση συμμόρφωσης με τις απαιτήσεις ENERGY STAR της Υπηρεσίας Προστασίας Περιβάλλοντος των Η.Π.Α. (EPA), όπως αυτές ισχύουν κατά την ημερομηνία κατασκευής.

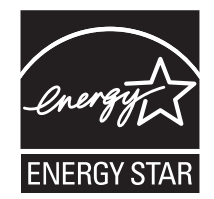

## <span id="page-242-0"></span>**Πληροφορίες σχετικά με τη θερμοκρασία**

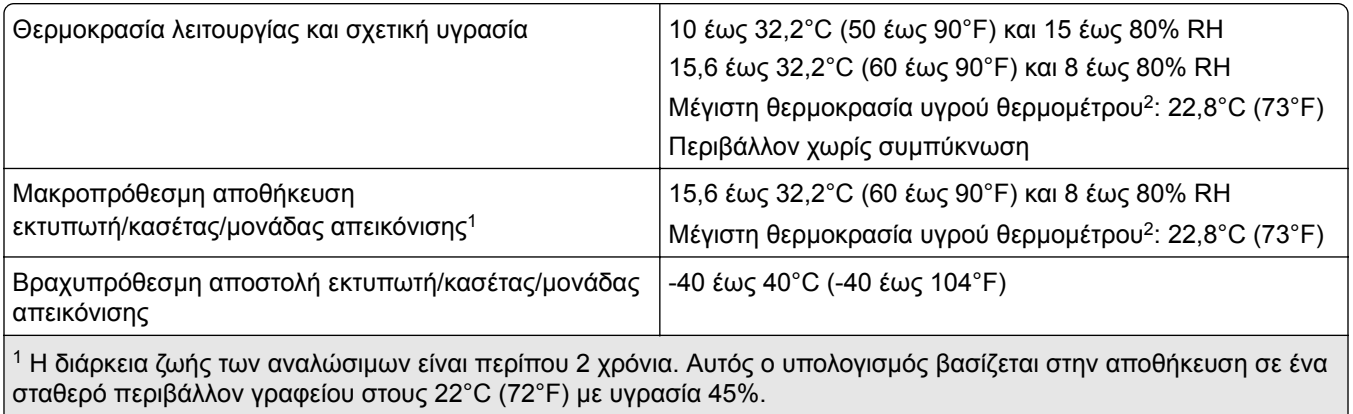

<sup>2</sup> Η θερμοκρασία υγρού βολβού καθορίζεται από τη θερμοκρασία του αέρα και τη σχετική υγρασία.

## **Σημείωση laser**

Αυτός ο εκτυπωτής έχει πιστοποιηθεί στις Η.Π.Α. για συμμόρφωση με τις απαιτήσεις του DHHS 21 CFR, Κεφάλαιο Ι, Υποκεφάλαιο J για προϊόντα λέιζερ Κλάσης I (1), και σε άλλες χώρες έχει πιστοποιηθεί ως καταναλωτικό προϊόν λέιζερ Κλάσης I που πληροί τις απαιτήσεις των IEC 60825-1:2014, EN 60825-1:2014+A11:2021 και EN 50689:2021.

Τα προϊόντα laser Κλάσης I δεν θεωρούνται επικίνδυνα. Το σύστημα laser και ο εκτυπωτής είναι σχεδιασμένα ώστε να μην υπάρχει ποτέ ανθρώπινη πρόσβαση σε ακτινοβολία laser που υπερβαίνει τα επίπεδα της Κλάσης I κατά τη διάρκεια της κανονικής λειτουργίας, τη συντήρηση από το χρήστη ή τα προβλεπόμενα σέρβις. Ο εκτυπωτής διαθέτει μια μη επισκευάσιμη διάταξη κεφαλής εκτύπωσης που περιέχει ένα λέιζερ με τα παρακάτω χαρακτηριστικά:

Κλάση: IIIb (3b) AlGaAs

Ονομαστική ισχύς εξόδου (μW): 12

Μήκος κύματος (νανόμετρα): 770-800

#### **κατανάλωση ηλεκτρικού ρεύματος**

#### **Κατανάλωση ενέργειας του προϊόντος**

Στον ακόλουθο πίνακα παρουσιάζονται τα χαρακτηριστικά κατανάλωσης ενέργειας του προϊόντος.

**Σημ.:** Ορισμένες λειτουργίες ενδέχεται να μην είναι διαθέσιμες για το προϊόν σας.

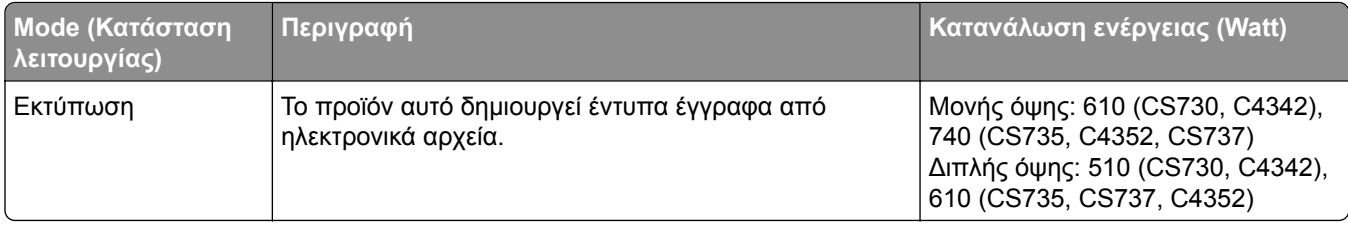

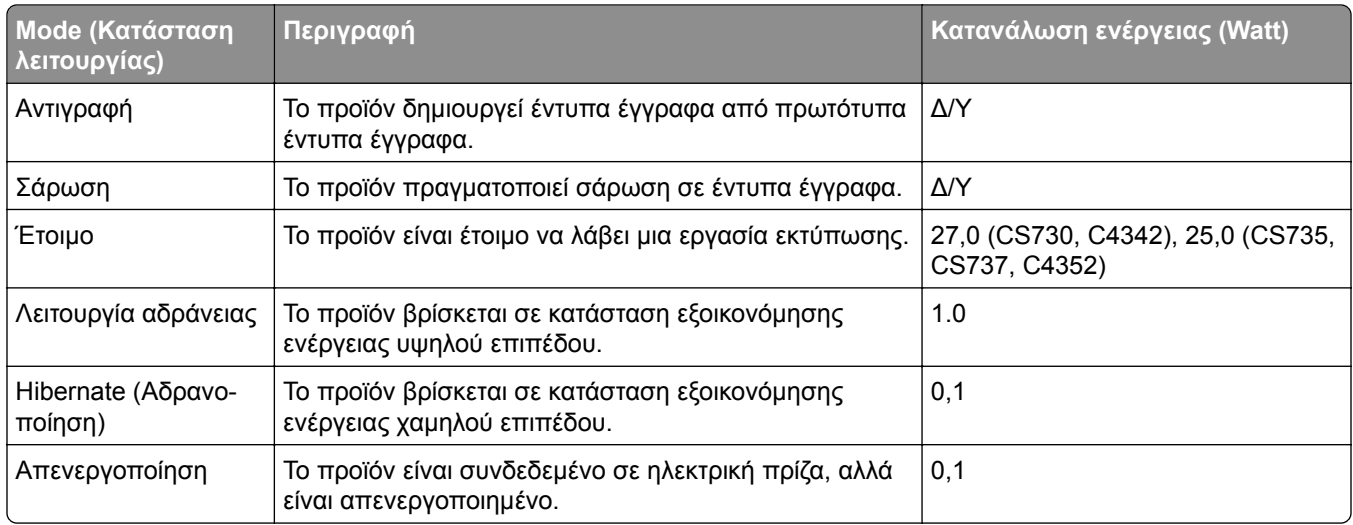

Τα επίπεδα κατανάλωσης ενέργειας που περιγράφονται στον προηγούμενο πίνακα αφορούν τη μέση κατανάλωση σε ορισμένο χρονικό διάστημα. Η κατανάλωση ενέργειας σε μια συγκεκριμένη στιγμή μπορεί να είναι σημαντικά μεγαλύτερη.

Οι τιμές ενδέχεται να αλλάξουν. Ανατρέξτε στη διεύθυνση **[www.lexmark.com](http://www.lexmark.com)** για τρέχουσες τιμές.

#### **Κατάσταση αναστολής λειτουργίας**

Το παρόν προϊόν έχει σχεδιαστεί ώστε να υποστηρίζει μια κατάσταση λειτουργίας κατά την οποία μειώνεται η κατανάλωση ενέργειας, η οποία αποκαλείται *Λειτουργία αναστολής*. Η λειτουργία αναστολής εξοικονομεί ενέργεια με μείωση της κατανάλωσης όταν το προϊόν δεν χρησιμοποιείται για μεγάλο χρονικό διάστημα. Η λειτουργία αναστολής ενεργοποιείται αυτόματα όταν περάσει μια συγκεκριμένη χρονική περίοδος χωρίς να χρησιμοποιηθεί το προϊόν. Η περίοδος αυτή αποκαλείται *Χρονικό όριο λειτουργίας αναστολής*.

Η εργοστασιακή ρύθμιση για το χρονικό όριο λειτουργίας αναστολής για το προϊόν αυτό είναι (σε λεπτά): 15

Με τη χρήση των μενού διαμόρφωσης, το χρονικό όριο αναστολής λειτουργίας μπορεί να τροποποιηθεί μεταξύ 1 και 120 λεπτών ή μεταξύ 1 και 114 λεπτών, ανάλογα με το μοντέλο του εκτυπωτή. Αν η ταχύτητα εκτύπωσης είναι μικρότερη ή ίση με 30 σελίδες ανά λεπτό, μπορείτε να ορίσετε το χρονικό όριο μόνο έως τα 60 ή τα 54 λεπτά, ανάλογα με το μοντέλο του εκτυπωτή. Αν ορίσετε το χρονικό όριο της λειτουργίας αναστολής σε μια χαμηλή τιμή, μειώνεται η κατανάλωση ενέργειας αλλά ενδέχεται να αυξηθεί ο χρόνος απόκρισης του προϊόντος. Αν ορίσετε το χρονικό όριο της λειτουργίας αναστολής σε μια υψηλή τιμή, διατηρείται η γρήγορη απόκριση αλλά καταναλώνεται περισσότερη ενέργεια.

Ορισμένα μοντέλα υποστηρίζουν τη *λειτουργία Deep Sleep*, η οποία μειώνει περαιτέρω την κατανάλωση ενέργειας μετά από μεγάλα διαστήματα αδράνειας.

#### **Λειτουργία αδρανοποίησης**

Το παρόν προϊόν έχει σχεδιαστεί ώστε να υποστηρίζει μια κατάσταση λειτουργίας με εξαιρετικά χαμηλή κατανάλωση ενέργειας που αποκαλείται *Λειτουργία αδρανοποίησης*. Κατά τη Λειτουργία αδρανοποίησης, η τροφοδοσία όλων των συστημάτων και συσκευών διακόπτεται με ασφάλεια.

Η Λειτουργία αδρανοποίησης μπορεί να ενεργοποιηθεί σε οποιαδήποτε από τις παρακάτω μεθόδους:

- **•** Χρήση της λήξης χρονικού ορίου αδρανοποίησης
- **•** Χρήση των λειτουργιών προγραμματισμού καταστάσεων λειτουργίας

<span id="page-244-0"></span>Εργοστασιακά προεπιλεγμένη Λειτουργία αδρανοποίησης για το συγκεκριμένο προϊόν σε όλες τις χώρες ή τις 3 ημέρες περιοχές

Η διάρκεια χρόνου αναμονής του εκτυπωτή για την είσοδο σε λειτουργία αδρανοποίησης μετά από την εκτύπωση μιας εργασίας, μπορεί να τροποποιηθεί σε ρυθμίσεις μεταξύ μίας ώρας και ενός μήνα.

#### **Σημειώσεις για τα προϊόντα εξοπλισμού απεικόνισης που είναι καταχωρημένα στο μητρώο EPEAT:**

- **•** Το επίπεδο ισχύος σε κατάσταση αναμονής εμφανίζεται στη λειτουργία Αδρανοποίησης ή Απενεργοποίησης.
- **•** Το προϊόν θα απενεργοποιείται αυτόματα σε επίπεδο ισχύος σε κατάσταση αναμονής ≤1 W. Η αυτόματη λειτουργία αναμονής (Αδρανοποίηση ή Απενεργοποίηση) θα ενεργοποιηθεί κατά την αποστολή του προϊόντος.

#### **Κατάσταση απενεργοποίησης**

Εάν όταν είναι απενεργοποιημένο αυτό το προϊόν εξακολουθεί να καταναλώνει ενέργεια, θα πρέπει να αποσυνδέσετε το καλώδιο τροφοδοσίας από την ηλεκτρική πρίζα προκειμένου να σταματήσει τελείως η κατανάλωση ενέργειας.

#### **Συνολική κατανάλωση ενέργειας**

.

Ορισμένες φορές είναι χρήσιμο να υπολογίζετε τη συνολική κατανάλωση ενέργειας του προϊόντος. Δεδομένου ότι η χρέωση της κατανάλωσης ηλεκτρικού ρεύματος υπολογίζεται με βάση τη μονάδα Watt, για να υπολογίσετε τη συνολική κατανάλωση ενέργειας θα πρέπει να πολλαπλασιάσετε την ενέργεια επί τον χρόνο παραμονής του προϊόντος σε κάθε κατάσταση λειτουργίας. Η συνολική κατανάλωση ενέργειας του προϊόντος είναι το άθροισμα της ενέργειας που καταναλώνει σε κάθε κατάσταση λειτουργίας.

## **Συμμόρφωση με τις οδηγίες της Ευρωπαϊκής Κοινότητας (ΕΚ)**

Το παρόν προϊόν συμμορφώνεται με τις απαιτήσεις προστασίας των Οδηγιών 2014/30/ΕΕ, 2014/35/ΕΕ και 2011/65/ΕΕ, όπως τροποποιήθηκε από την Οδηγία (ΕΕ) 2015/863, του Ευρωπαϊκού Συμβουλίου ως προς την προσέγγιση και την εναρμόνιση της νομοθεσίας των κρατών μελών σχετικά με την ηλεκτρομαγνητική συμβατότητα, την ασφάλεια του ηλεκτρολογικού υλικού που προορίζεται να χρησιμοποιηθεί εντός ορισμένων ορίων τάσης και τον περιορισμό στη χρήση ορισμένων επικίνδυνων ουσιών σε ηλεκτρικό και ηλεκτρονικό εξοπλισμό.

Κατασκευαστής του προϊόντος είναι η: Lexmark International, Inc., 740 West New Circle Road, Lexington, KY, 40550 Η.Π.Α. Ο εξουσιοδοτημένος αντιπρόσωπος για τον ΕΟΧ/ΕΕ είναι: Lexmark International Technology Hungária Kft., 8 Lechner Ödön fasor, Millennium Tower III, 1095 Βουδαπέστη, ΟΥΓΓΑΡΙΑ. Ο εισαγωγέας ΕΟΧ/ΕΕ είναι: Lexmark International Technology S.à.r.l. 20, Route de Pré-Bois, ICC Building, Bloc A, CH-1215 Γενεύη, Ελβετία. Η δήλωση συμμόρφωσης με τις απαιτήσεις των Οδηγιών είναι διαθέσιμη κατόπιν αιτήματος από τον εξουσιοδοτημένο αντιπρόσωπο ή στη διεύθυνση

**[www.lexmark.com/en\\_us/about/regulatory-compliance/european-union-declaration-of-conformity.html](http://www.lexmark.com/en_us/about/regulatory-compliance/european-union-declaration-of-conformity.html)**

Το παρόν προϊόν πληροί τα όρια της Κλάσης Α του προτύπου EN 55032 και τις απαιτήσεις ασφαλείας του EN 62368-1.

## **Σημείωση για ραδιοφωνικές παρεμβολές**

#### **Προειδοποίηση**

Το παρόν προϊόν συμμορφώνεται με τις απαιτήσεις εκπομπής του προτύπου EN 55032 Κλάσης A και τις απαιτήσεις ατρωσίας του προτύπου EN 55035. Το παρόν προϊόν δεν προορίζεται για χρήση σε οικιακό περιβάλλον.

Πρόκειται για προϊόν Κλάσης A. Σε ένα οικιακό περιβάλλον, αυτό το προϊόν ενδέχεται να προκαλέσει ραδιοφωνικές παρεμβολές. Σε αυτήν την περίπτωση, ο χρήστης θα πρέπει να λάβει επαρκή μέτρα.

# **Ευρετήριο**

#### **A**

ενεργοποίηση φωνητικής καθοδήγησης [26](#page-25-0) προσθήκη εφαρμογών στην αρχική οθόνη [21](#page-20-0) προσθήκη ομάδων επαφών [25](#page-24-0) προσθήκη επαφών [25](#page-24-0) προσθήκη επιλογών υλικού πρόγραμμα οδήγησης εκτύπωσης [40](#page-39-0) προσθήκη εσωτερικών πρόσθετων εξαρτημάτων πρόγραμμα οδήγησης εκτύπωσης [40](#page-39-0) προσθήκη εκτυπωτών σε υπολογιστή [38](#page-37-0) Βιβλίο διευθύνσεων χρήση [25](#page-24-0) προσαρμογή φωτεινότητας της οθόνης [170](#page-169-0) προσαρμογή σκουρότητας τόνερ [80](#page-79-0) AirPrint χρήση [75](#page-74-0) εφαρμογές, υποστηριζόμενες [22](#page-21-0) σύνδεση καλωδίων [20](#page-19-0) αποφυγή εμπλοκών χαρτιού [216](#page-215-0)

#### **B**

μαύρες εικόνες [196](#page-195-0) μονάδα απεικόνισης μαύρου παραγγελία [130](#page-129-0) αντικατάσταση [134](#page-133-0) κενές σελίδες [180](#page-179-0) σελιδοδείκτες δημιουργία [24](#page-23-0) δημιουργία φακέλων για [24](#page-23-0)

#### **Γ**

ακύρωση εργασίας εκτύπωσης [80](#page-79-0) αδυναμία σύνδεσης του εκτυπωτή στο δίκτυο Wi‑Fi [227](#page-226-0) δεν είναι δυνατό το άνοιγμα του Embedded Web Server [226](#page-225-0) χαρτόνι τοποθέτηση [35](#page-34-0)

αλλαγή ρυθμίσεων θύρας μετά την εγκατάσταση του ISP [54](#page-53-0) αλλαγή ταπετσαρίας [22](#page-21-0) έλεγχος της κατάστασης των εξαρτημάτων και των αναλωσίμων [127](#page-126-0) καθαρισμός εξωτερικό εκτυπωτή [164](#page-163-0) εσωτερική επιφάνεια του εκτυπωτή [164](#page-163-0) λάστιχα συλλογής [165](#page-164-0) καθαρισμός κυλίνδρου επιλογής στον τροφοδότη διαφορετικών μεγεθών [167](#page-166-0) καθαρισμός του εκτυπωτή [164](#page-163-0) καθαρισμός της οθόνης αφής [164](#page-163-0) αποκατάσταση εμπλοκής πίσω από τη θύρα Α [220](#page-219-0) στην περιοχή διπλής εκτύπωσης [220](#page-219-0) στην περιοχή της μονάδας τήξης [220](#page-219-0) στον τροφοδότη διαφορετικών μεγεθών [220](#page-219-0) στην τυπική υποδοχή [220](#page-219-0) στις θήκες [219](#page-218-0) η εκτύπωση με σελιδοποίηση δεν λειτουργεί [233](#page-232-0) διόρθωση χρωμάτων [235](#page-234-0) κιτ έγχρωμης απεικόνισης παραγγελία [130](#page-129-0) αντικατάσταση [143](#page-142-0) ποιότητα χρωμάτων, αντιμετώπιση προβλημάτων η εκτύπωση εμφανίζεται με απόχρωση [237](#page-236-0) έγχρωμο φόντο στην εκτύπωση [186](#page-185-0) υπολογιστής σύνδεση στον εκτυπωτή [70](#page-69-0) τα εμπιστευτικά έγγραφα δεν εκτυπώνονται [211](#page-210-0) εμπιστευτικές εργασίες εκτύπωσης διαμόρφωση [77](#page-76-0) εκτύπωση [78](#page-77-0)

διαμόρφωση των ειδοποιήσεων για αναλώσιμα [127](#page-126-0) διαμόρφωση Wi‑Fi Direct [69](#page-68-0) σύνδεση υπολογιστή στον εκτυπωτή [70](#page-69-0) σύνδεση κινητής συσκευής σε εκτυπωτή [70](#page-69-0) σύνδεση του εκτυπωτή σε ασύρματο δίκτυο [68](#page-67-0) σύνδεση σε ασύρματο δίκτυο χρήση της μεθόδου PIN [68](#page-67-0) χρήση της μεθόδου κουμπιού [68](#page-67-0) εξοικονόμηση αναλώσιμων [170](#page-169-0) επικοινωνία με την υποστήριξη πελατών [237](#page-236-0) πίνακας ελέγχου χρήση [10](#page-9-0) δημιουργία σελιδοδεικτών [24](#page-23-0) δημιουργία φακέλων για σελιδοδείκτες [24](#page-23-0) παραμορφωμένη εκτύπωση [196](#page-195-0) Τεχνική υποστήριξη χρήση [23](#page-22-0) τεχνική υποστήριξη επικοινωνία [237](#page-236-0) προσαρμογή της οθόνης [22](#page-21-0)

#### **Δ**

σκοτεινή εκτύπωση [183](#page-182-0) απενεργοποίηση του δικτύου Wi-Fi [71](#page-70-0) απενεργοποίηση Φωνητικής καθοδήγησης [26](#page-25-0) ελαττωματική έξυπνη μονάδα αποθήκευσης [230](#page-229-0) διαγραφή ομάδων επαφών [25](#page-24-0) διαγραφή επαφών [25](#page-24-0) Device Quotas ρύθμιση [23](#page-22-0) λίστα καταλόγου εκτύπωση [79](#page-78-0) φωτεινότητα οθόνης προσαρμογή [170](#page-169-0) Display Customization χρήση [22](#page-21-0) εμφάνιση εφαρμογών στην αρχική οθόνη [21](#page-20-0)

έγγραφα, εκτύπωση από υπολογιστή [74](#page-73-0) εκτύπωση από κινητή συσκευή [74](#page-73-0) κουκκίδες σε εκτυπωμένη σελίδα [193](#page-192-0)

## **E**

επεξεργασία επαφών [25](#page-24-0) ειδοποιήσεις σχετικά με την εκπομπή ακτινοβολίας [240](#page-239-0) ενεργοποίηση λειτουργίας μεγέθυνσης [31](#page-30-0) ενεργοποίηση της θύρας USB [216](#page-215-0) ενεργοποίηση Wi‑Fi Direct [70](#page-69-0) ο φάκελος σφραγίζει κατά την εκτύπωση [232](#page-231-0) φάκελοι τοποθέτηση [35](#page-34-0) ρυθμίσεις φιλικές προς το περιβάλλον [169](#page-168-0) διαγραφή μνήμης του εκτυπωτή [72](#page-71-0)[, 73](#page-72-0) διαγραφή μονάδας αποθήκευσης εκτυπωτή [72](#page-71-0) κωδικοί σφάλματος [173](#page-172-0) μηνύματα σφάλματος [173](#page-172-0) καλώδιο Ethernet [20](#page-19-0) θύρα Ethernet [20](#page-19-0) εξαγωγή αρχείου διαμόρφωσης χρήση του Embedded Web Server [39](#page-38-0) ειδοποιήσεις μέσω μηνυμάτων ηλεκτρονικού ταχυδρομείου ρύθμιση [127](#page-126-0)

#### **Ζ**

προεπιλεγμένες εργοστασιακές ρυθμίσεις επαναφορά [73](#page-72-0) Συνήθεις ερωτήσεις σχετικά με τις έγχρωμες εκτυπώσεις [235](#page-234-0) τύποι αρχείων υποστηριζόμενα [77](#page-76-0) εύρεση πληροφοριών εκτυπωτή [8](#page-7-0) εύρεση του σειριακού αριθμού του εκτυπωτή [9](#page-8-0) υλικολογισμικό, ενημέρωση [39](#page-38-0)

μονάδα flash εκτύπωση από [76](#page-75-0) μονάδες flash υποστηριζόμενα [77](#page-76-0) λίστα δειγμάτων γραμματοσειρών εκτύπωση [79](#page-78-0) μονάδα τήξης αντικατάσταση [155](#page-154-0) κιτ συντήρησης μονάδας τήξης παραγγελία [130](#page-129-0)

## **Ζ**

γνήσια αναλώσιμα και εξαρτήματα Lexmark [128](#page-127-0) γνήσια εξαρτήματα και αναλώσιμα [128](#page-127-0) εικόνες φαντάσματα [185](#page-184-0) γκρι φόντο στην εκτύπωση [186](#page-185-0)

#### **H**

σκληρός δίσκος διαγραφή [72](#page-71-0) μονάδα αποθήκευσης σκληρού δίσκου [73](#page-72-0) επιλογές υλικού θήκες [41](#page-40-0) επιλογές υλικού, προσθήκη πρόγραμμα οδήγησης εκτύπωσης [40](#page-39-0) τα έγγραφα σε αναμονή δεν εκτυπώνονται [211](#page-210-0) εργασίες σε αναμονή εκτύπωση [78](#page-77-0) ρύθμιση χρόνου λήξης [77](#page-76-0) Λειτουργία αδρανοποίησης διαμόρφωση [169](#page-168-0) αρχική οθόνη προσαρμογή [21](#page-20-0) χρήση [21](#page-20-0) εικονίδια αρχικής οθόνης εμφάνιση [21](#page-20-0) οριζόντιες σκούρες γραμμές [201](#page-200-0) οριζόντιες λευκές γραμμές [204](#page-203-0) υγρασία γύρω από τον εκτυπωτή [243](#page-242-0)

#### **I**

εικονίδια στην αρχική οθόνη εμφάνιση [21](#page-20-0)

εικόνες κομμένες στην εκτύπωση [197](#page-196-0) εισαγωγή αρχείου διαμόρφωσης χρήση του Embedded Web Server [39](#page-38-0) εσφαλμένα περιθώρια [187](#page-186-0) ενδεικτική λυχνία κατανόηση της κατάστασης [11](#page-10-0) εγκατάσταση εσωτερικών επιλογών έξυπνη μονάδα αποθήκευσης (ISD) [43](#page-42-0) Αξιόπιστη μονάδα πλατφόρμας (TPM) [46](#page-45-0) εγκατάσταση πρόσθετων εξαρτημάτων εσωτερική θύρα λύσεων [49](#page-48-0) σκληρός δίσκος εκτυπωτή [55](#page-54-0) εγκατάσταση του προγράμματος οδήγησης εκτυπωτή [37](#page-36-0) εγκατάσταση λογισμικού εκτυπωτή [37](#page-36-0) τοποθέτηση θηκών [41](#page-40-0) εγκατάσταση ασύρματου διακομιστή εκτυπώσεων [59,](#page-58-0) [65,](#page-64-0) [66](#page-65-0) έξυπνη μονάδα αποθήκευσης (ISD) [40](#page-39-0)[, 73](#page-72-0) διαγραφή [72](#page-71-0) εγκατάσταση [43](#page-42-0) εσωτερικό πρόσθετο εξάρτημα δεν εντοπίζεται [228](#page-227-0) εσωτερικά πρόσθετα εξαρτήματα [40](#page-39-0) εσωτερικά πρόσθετα εξαρτήματα, προσθήκη πρόγραμμα οδήγησης εκτύπωσης [40](#page-39-0) εσωτερική θύρα λύσεων [40](#page-39-0) εγκατάσταση [49](#page-48-0) αντιμετώπιση προβλημάτων [229](#page-228-0)

#### **Κ**

θέσεις εμπλοκής προσδιορισμός [217](#page-216-0) εμπλοκή, εκκαθάριση στον τροφοδότη διαφορετικών μεγεθών [220](#page-219-0) στην τυπική υποδοχή [220](#page-219-0) δεν επανεκτυπώνονται οι σελίδες που παρουσίασαν εμπλοκή [234](#page-233-0)

εμπλοκές, χαρτί αποφυγή [216](#page-215-0) η εργασία εκτυπώνεται από τη λάθος θήκη [212](#page-211-0) η εργασία εκτυπώνεται σε λάθος χαρτί [212](#page-211-0)

## **Λ**

επιστολόχαρτο επιλογή [13](#page-12-0) Lexmark Mobile Print χρήση [74](#page-73-0) Lexmark Print χρήση [74](#page-73-0) φωτεινή εκτύπωση [188](#page-187-0) σύνδεση θηκών [37](#page-36-0) τοποθέτηση χαρτόνι [35](#page-34-0) φάκελοι [35](#page-34-0) τροφοδότης διαφορετικών μεγεθών [35](#page-34-0) τοποθέτηση στις θήκες [32](#page-31-0) εντοπισμός υποδοχής ασφαλείας [72](#page-71-0)

#### **M**

Λειτουργία μεγέθυνσης ενεργοποίηση [31](#page-30-0) μετρητής συντήρησης επαναφορά [163](#page-162-0) διαχείριση προφύλαξης οθόνης [22](#page-21-0) μη αυτόματη διόρθωση χρωμάτων [235](#page-234-0) Ασύρματος διακομιστής εκτυπώσεων MarkNet N8370 [59](#page-58-0) Ασύρματος διακομιστής εκτυπώσεων MarkNet N8372 [65](#page-64-0) Ασύρματος διακομιστής εκτυπώσεων MarkNet N8450 [66](#page-65-0) μενού 802.1x [114](#page-113-0) Πληροφορίες για τον εκτυπωτή [92](#page-91-0) Προσβασιμότητα [86](#page-85-0) Ανώνυμη συλλογή δεδομένων [86](#page-85-0) Εγγραφή στις υπηρεσίες Cloud [124](#page-123-0) Ρύθμιση εκτύπωσης εμπιστευτικών εργασιών [122](#page-121-0)

Μενού διαμόρφωσης [87](#page-86-0) Συσκευή [125](#page-124-0) Κρυπτογράφηση δίσκου [123](#page-122-0) Λειτουργία Eco-Mode [83](#page-82-0) Διαγραφή προσωρινών αρχείων δεδομένων [123](#page-122-0) Ethernet [109](#page-108-0) Εκτύπωση από μονάδα flash [103](#page-102-0) Προσαρμογή αρχικής οθόνης [91](#page-90-0) Ρυθμίσεις HTTP/FTP [115](#page-114-0) Εικόνα [101](#page-100-0) IPSec [113](#page-112-0) Λογιστική καταγραφή εργασιών [96](#page-95-0) Διάταξη [92](#page-91-0) Τοπικοί λογαριασμοί [118](#page-117-0) Περιορισμοί σύνδεσης [121](#page-120-0) Διαμόρφωση LPD [114](#page-113-0) Διαχείριση δικαιωμάτων [117](#page-116-0) Τύποι μέσων [103](#page-102-0) Σελίδα ρυθμίσεων μενού [125](#page-124-0) Διάφορα [123](#page-122-0) Διαχείριση υπηρεσιών για φορητές συσκευές [108](#page-107-0) Δίκτυο [125](#page-124-0) Επισκόπηση δικτύου [105](#page-104-0) Ειδοποιήσεις [83](#page-82-0) Διαγραφή εκτός λειτουργίας [91](#page-90-0) PCL [99](#page-98-0) PDF [98](#page-97-0) PostScript [98](#page-97-0) Διαχείριση τροφοδοσίας [85](#page-84-0) Προτιμήσεις [82](#page-81-0) Εκτύπωση [125](#page-124-0) Ποιότητα [95](#page-94-0) Πίνακας τηλεχειρισμού [83](#page-82-0) Επαναφορά προεπιλεγμένων εργοστασιακών ρυθμίσεων [87](#page-86-0) Περιορισμός πρόσβασης εξωτερικού δικτύου [117](#page-116-0) Προγραμματισμός συσκευών USB [119](#page-118-0) Αρχείο καταγραφής ελέγχου ασφαλείας [119](#page-118-0) Ρύθμιση [94](#page-93-0) SNMP [112](#page-111-0) Ρυθμίσεις λύσεων LDAP [123](#page-122-0) TCP/IP [110](#page-109-0) ThinPrint [116](#page-115-0)

Διαμόρφωση θήκης [101](#page-100-0) Αντιμετώπιση προβλημάτων [126](#page-125-0) Γενική ρύθμιση [102](#page-101-0) Ενημέρωση υλικολογισμικού [92](#page-91-0) USB [116](#page-115-0) Ασύρματη σύνδεση [105](#page-104-0) Wi‑Fi Direct [108](#page-107-0) Σελίδα ρυθμίσεων μενού εκτύπωση [126](#page-125-0) απουσία χρωμάτων [191](#page-190-0) κινητή συσκευή σύνδεση με εκτυπωτή [70](#page-69-0) εκτύπωση από [74,](#page-73-0) [75](#page-74-0) τροποποίηση έγχρωμης εκτύπωσης [235](#page-234-0) Mopria Print Service [75](#page-74-0) διάστικτη εκτύπωση και κουκκίδες [193](#page-192-0) μεταφορά του εκτυπωτή [19,](#page-18-0) [170](#page-169-0) Πολλά μεγέθη Universal ενεργοποίηση [32](#page-31-0) τροφοδότης διαφορετικών μεγεθών τοποθέτηση [35](#page-34-0)

#### **N**

περιήγηση στην οθόνη με χειρονομίες [27](#page-26-0) σελίδα ρύθμισης δικτύου εκτύπωση [71](#page-70-0) επίπεδα εκπομπής ήχου [240](#page-239-0) μη πτητική μνήμη διαγραφή [72](#page-71-0) Αναλώσιμο εκτός Lexmark [231](#page-230-0) μη ευμετάβλητη μνήμη [73](#page-72-0) Ανεπαρκής χώρος στη μνήμη flash για τους πόρους [230](#page-229-0) ειδοποιήσεις [240](#page-239-0)[, 241,](#page-240-0) [243](#page-242-0)[, 245](#page-244-0)

#### **O**

πληκτρολόγιο οθόνης χρήση [31](#page-30-0) παραγγελία αναλώσιμων μονάδα απεικόνισης μαύρου [130](#page-129-0) κιτ έγχρωμης απεικόνισης [130](#page-129-0) κιτ συντήρησης μονάδας τήξης [130](#page-129-0) κασέτα τόνερ [129](#page-128-0)

δοχείο υπολειμμάτων τόνερ [130](#page-129-0)

#### **Π**

χαρτί επιστολόχαρτο [13](#page-12-0) προτυπωμένες φόρμες [13](#page-12-0) επιλογή [11](#page-10-0) μη αποδεκτό [12](#page-11-0) ρύθμιση μεγέθους Universal [31](#page-30-0) χαρακτηριστικά χαρτιού [11](#page-10-0) οι εμπλοκές χαρτιού είναι συχνές [234](#page-233-0) οδηγίες χαρτιού [11](#page-10-0) εμπλοκή χαρτιού πίσω από τη θύρα Α [220](#page-219-0) στην περιοχή διπλής εκτύπωσης [220](#page-219-0) στην περιοχή της μονάδας τήξης [220](#page-219-0) στον τροφοδότη διαφορετικών μεγεθών [220](#page-219-0) στην τυπική υποδοχή [220](#page-219-0) στις θήκες [219](#page-218-0) εμπλοκές χαρτιού αποφυγή [216](#page-215-0) εντοπισμός [217](#page-216-0) μέγεθος χαρτιού ορισμός [31](#page-30-0) μεγέθη χαρτιού υποστηριζόμενα [14](#page-13-0) τύπος χαρτιού ορισμός [31](#page-30-0) τύποι χαρτιού υποστηριζόμενα [17](#page-16-0) βάρη χαρτιού υποστηριζόμενα [18](#page-17-0) κάρτα παράλληλης διασύνδεσης αντιμετώπιση προβλημάτων [230](#page-229-0) κατάσταση εξαρτημάτων έλεγχος [127](#page-126-0) κύλινδρος επιλογής αντικατάσταση [157](#page-156-0) κύλινδρος επιλογής στον τροφοδότη διαφορετικών μεγεθών καθαρισμός [167](#page-166-0) λάστιχα συλλογής καθαρισμός [165](#page-164-0) τοποθέτηση διαχωριστικών φύλλων [79](#page-78-0)

υποδοχή καλωδίου τροφοδοσίας [20](#page-19-0) λειτουργίες εξοικονόμησης ενέργειας διαμόρφωση [169](#page-168-0) προτυπωμένες φόρμες επιλογή [13](#page-12-0) η εκτύπωση εμφανίζεται με απόχρωση [237](#page-236-0) πρόγραμμα οδήγησης εκτύπωσης επιλογές υλικού, προσθήκη [40](#page-39-0) εγκατάσταση [37](#page-36-0) εργασία εκτύπωσης ακύρωση [80](#page-79-0) οι εργασίες εκτύπωσης δεν εκτυπώνονται [210](#page-209-0) πρόβλημα ποιότητας εκτύπωσης κενές σελίδες [180](#page-179-0) εικόνες κομμένες στην εκτύπωση [197](#page-196-0) φωτεινή εκτύπωση [188](#page-187-0) απουσία χρωμάτων [191](#page-190-0) επαναλαμβανόμενα ελαττώματα εκτύπωσης [207](#page-206-0) διακοπή στην εκτύπωση κειμένου [197](#page-196-0) λευκές σελίδες [180](#page-179-0) Δοκιμαστικές σελίδες ποιότητας εκτύπωσης [126](#page-125-0) αντιμετώπιση προβλημάτων ποιότητας εκτύπωσης παραμορφωμένη εκτύπωση [196](#page-195-0) σκοτεινή εκτύπωση [183](#page-182-0) εμφάνιση ειδώλων εικόνων στις εκτυπώσεις [185](#page-184-0) γκρι ή έγχρωμο φόντο [186](#page-185-0) οριζόντιες σκούρες γραμμές [201](#page-200-0) οριζόντιες λευκές γραμμές [204](#page-203-0) διάστικτη εκτύπωση και κουκκίδες [193](#page-192-0) κύρτωση χαρτιού [195](#page-194-0) λοξή εκτύπωση [196](#page-195-0) εικόνες συμπαγούς ή μαύρου χρώματος [196](#page-195-0) το τόνερ ξεθωριάζει εύκολα [200](#page-199-0) ανομοιόμορφη πυκνότητα εκτύπωσης [200](#page-199-0)

εμφανίζονται κατακόρυφες σκούρες γραμμές στις εκτυπώσεις [203](#page-202-0) κατακόρυφες λευκές γραμμές [206](#page-205-0) αντιμετώπιση προβλημάτων εκτύπωσης η εκτύπωση με σελιδοποίηση δεν λειτουργεί [233](#page-232-0) δεν εκτυπώνονται εμπιστευτικά και άλλα έγγραφα σε αναμονή [211](#page-210-0) ο φάκελος σφραγίζει κατά την εκτύπωση [232](#page-231-0) εσφαλμένα περιθώρια [187](#page-186-0) η εργασία εκτυπώνεται από τη λάθος θήκη [212](#page-211-0) η εργασία εκτυπώνεται σε λάθος χαρτί [212](#page-211-0) οι εμπλοκές χαρτιού είναι συχνές [234](#page-233-0) οι εργασίες εκτύπωσης δεν εκτυπώνονται [210](#page-209-0) αργή εκτύπωση [212](#page-211-0) δεν λειτουργεί η σύνδεση θήκης [233](#page-232-0) αδυναμία ανάγνωσης μονάδας flash [215](#page-214-0) εκτυπωτής ελάχιστα περιθώρια [19](#page-18-0) επιλογή θέσης για [19](#page-18-0) αποστολή [171](#page-170-0) διαμορφώσεις εκτυπωτή [9](#page-8-0) κωδικοί σφαλμάτων εκτυπωτή [173](#page-172-0) μηνύματα σφαλμάτων εκτυπωτή [173](#page-172-0) σκληρός δίσκος εκτυπωτή [40](#page-39-0) εγκατάσταση [55](#page-54-0) πληροφορίες εκτυπωτή εύρεση [8](#page-7-0) ο εκτυπωτής δεν αποκρίνεται [214](#page-213-0) μνήμη εκτυπωτή διαγραφή [72](#page-71-0) μενού εκτυπωτή [81,](#page-80-0) [126](#page-125-0) μηνύματα εκτυπωτή Εντοπίστηκε ελαττωματική μνήμη flash [230](#page-229-0) Αναλώσιμο εκτός Lexmark [231](#page-230-0) Ανεπαρκής χώρος στη μνήμη flash για τους πόρους [230](#page-229-0)

Αντικαταστήστε την κασέτα, ασυμφωνία περιοχής εκτυπωτή [231](#page-230-0) αντιμετώπιση προβλημάτων με τα πρόσθετα εξαρτήματα εκτυπωτή δεν είναι δυνατός ο εντοπισμός εσωτερικού πρόσθετου εξαρτήματος [228](#page-227-0) εσωτερική θύρα λύσεων [229](#page-228-0) κάρτα παράλληλης διασύνδεσης [230](#page-229-0) κάρτα σειριακής διασύνδεσης [230](#page-229-0) ρυθμίσεις θύρας εκτυπωτή αλλαγή [54](#page-53-0) θύρες εκτυπωτή [20](#page-19-0) ρυθμίσεις εκτυπωτή επαναφορά εργοστασιακών προεπιλογών [73](#page-72-0) λογισμικό εκτυπωτή εγκατάσταση [37](#page-36-0) κατάσταση εκτυπωτή [11](#page-10-0) εκτύπωση εμπιστευτικές εργασίες εκτύπωσης [78](#page-77-0) λίστα καταλόγου [79](#page-78-0) λίστα δειγμάτων γραμματοσειρών [79](#page-78-0) από υπολογιστή [74](#page-73-0) από μονάδα flash [76](#page-75-0) εκτύπωση από κινητή συσκευή [75](#page-74-0) εργασίες σε αναμονή [78](#page-77-0) Σελίδα ρυθμίσεων μενού [126](#page-125-0) σελίδα ρύθμισης δικτύου [71](#page-70-0) χρήση του Mopria Print Service [75](#page-74-0) χρήση Wi‑Fi Direct [75](#page-74-0) εκτύπωση λίστας καταλόγου [79](#page-78-0) εκτύπωση λίστας δειγμάτων γραμματοσειρών [79](#page-78-0) εκτύπωση σελίδα ρύθμισης δικτύου [71](#page-70-0) εκτύπωση από υπολογιστή [74](#page-73-0)

#### **Ρ**

ανακύκλωση Συσκευασία Lexmark [238](#page-237-0) Προϊόντα Lexmark [238](#page-237-0) απομάκρυνση εμπλοκής πίσω από τη θύρα Α [220](#page-219-0)

στην περιοχή διπλής εκτύπωσης [220](#page-219-0) στην περιοχή της μονάδας τήξης [220](#page-219-0) αφαίρεση εμπλοκών χαρτιού στις θήκες [219](#page-218-0) επανάληψη εργασιών εκτύπωσης [77](#page-76-0) επαναλαμβανόμενα ελαττώματα εκτύπωσης [207](#page-206-0) Αντικαταστήστε την κασέτα, ασυμφωνία περιοχής εκτυπωτή [231](#page-230-0) αντικατάσταση εξαρτημάτων μονάδα τήξης [155](#page-154-0) κύλινδρος επιλογής [157](#page-156-0) στήριγμα διαχωριστή [161](#page-160-0) αντικατάσταση αναλώσιμων μονάδα απεικόνισης μαύρου [134](#page-133-0) κιτ έγχρωμης απεικόνισης [143](#page-142-0) κασέτα τόνερ [131](#page-130-0) δοχείο υπολειμμάτων τόνερ [153](#page-152-0) αναφορές κατάσταση εκτυπωτή [128](#page-127-0) χρήση εκτυπωτή [128](#page-127-0) επαναφορά μετρητές χρήσης αναλώσιμων [231](#page-230-0) επαναφορά μετρητών χρήσης αναλωσίμων [163](#page-162-0) επαναφορά του μετρητή συντήρησης [163](#page-162-0) επαναφορά μετρητών χρήσης αναλώσιμων [231](#page-230-0) εκτέλεση παρουσίασης [22](#page-21-0)

#### **Ο**

πληροφορίες ασφαλείας [6](#page-5-0)[, 7](#page-6-0) χειρονομίες οθόνης [27](#page-26-0) ασφάλεια δεδομένων εκτυπωτή [73](#page-72-0) υποδοχή ασφαλείας εντοπισμός [72](#page-71-0) επιλογή θέσης για τον εκτυπωτή [19](#page-18-0) στήριγμα διαχωριστή αντικατάσταση [161](#page-160-0) διαχωριστικά φύλλα τοποθέτηση [79](#page-78-0)

κάρτα σειριακής διασύνδεσης αντιμετώπιση προβλημάτων [230](#page-229-0) σειριακός αριθμός, εκτυπωτής εύρεση [9](#page-8-0) σειριακή εκτύπωση ρύθμιση [71](#page-70-0) ρύθμιση μεγέθους χαρτιού Πολλά μεγέθη Universal [32](#page-31-0) ρύθμιση του μεγέθους του χαρτιού [31](#page-30-0) ρύθμιση του τύπου του χαρτιού [31](#page-30-0) ορισμός του μεγέθους χαρτιού Universal [31](#page-30-0) ρύθμιση του Device Quotas [23](#page-22-0) ρύθμιση ειδοποιήσεων μέσω ηλεκτρονικού ταχυδρομείου [127](#page-126-0) ρύθμιση σειριακής εκτύπωσης [71](#page-70-0) αποστολή του εκτυπωτή [171](#page-170-0) λοξή εκτύπωση [196](#page-195-0) Κατάσταση αναστολής λειτουργίας διαμόρφωση [169](#page-168-0) αργή εκτύπωση [212](#page-211-0) συμπαγές χρώμα [196](#page-195-0) δήλωση πτητικότητας [73](#page-72-0) μονάδα αποθήκευσης διαγραφή [72](#page-71-0) αποθήκευση χαρτιού [13](#page-12-0) αποθήκευση εργασιών εκτύπωσης [77](#page-76-0) αναλώσιμα συντήρηση [170](#page-169-0) κατάσταση αναλώσιμων έλεγχος [127](#page-126-0) ειδοποιήσεις αναλώσιμων διαμόρφωση [127](#page-126-0) μετρητές χρήσης αναλώσιμων επαναφορά [163,](#page-162-0) [231](#page-230-0) υποστηριζόμενες εφαρμογές [22](#page-21-0) υποστηριζόμενοι τύποι αρχείων [77](#page-76-0) υποστηριζόμενες μονάδες flash [77](#page-76-0) υποστηριζόμενα μεγέθη χαρτιού [14](#page-13-0) υποστηριζόμενοι τύποι χαρτιού [17](#page-16-0) υποστηριζόμενα βάρη χαρτιού [18](#page-17-0)

#### **T**

θερμοκρασία γύρω από τον εκτυπωτή [243](#page-242-0) διακοπή στην εκτύπωση κειμένου [197](#page-196-0) κασέτα τόνερ παραγγελία [129](#page-128-0) αντικατάσταση [131](#page-130-0) σκουρότητα τόνερ προσαρμογή [80](#page-79-0) το τόνερ ξεθωριάζει εύκολα [200](#page-199-0) οθόνη αφής καθαρισμός [164](#page-163-0) χειρονομίες οθόνης αφής [27](#page-26-0) θήκες εγκατάσταση [41](#page-40-0) σύνδεση [37](#page-36-0) τοποθέτηση [32](#page-31-0) αποσύνδεση [37](#page-36-0) αντιμετώπιση προβλημάτων αδυναμία σύνδεσης του εκτυπωτή στο δίκτυο Wi‑Fi [227](#page-226-0) δεν είναι δυνατό το άνοιγμα του Embedded Web Server [226](#page-225-0) Συνήθεις ερωτήσεις σχετικά με τις έγχρωμες εκτυπώσεις [235](#page-234-0) ο εκτυπωτής δεν αποκρίνεται [214](#page-213-0) αντιμετώπιση προβλημάτων, ποιότητα χρωμάτων η εκτύπωση εμφανίζεται με απόχρωση [237](#page-236-0) αντιμετώπιση προβλημάτων, εκτύπωση η εκτύπωση με σελιδοποίηση δεν λειτουργεί [233](#page-232-0) δεν εκτυπώνονται εμπιστευτικά και άλλα έγγραφα σε αναμονή [211](#page-210-0) ο φάκελος σφραγίζει κατά την εκτύπωση [232](#page-231-0) εσφαλμένα περιθώρια [187](#page-186-0) δεν επανεκτυπώνονται οι σελίδες που παρουσίασαν εμπλοκή [234](#page-233-0) η εργασία εκτυπώνεται από τη λάθος θήκη [212](#page-211-0) η εργασία εκτυπώνεται σε λάθος χαρτί [212](#page-211-0)

οι εμπλοκές χαρτιού είναι συχνές [234](#page-233-0) οι εργασίες εκτύπωσης δεν εκτυπώνονται [210](#page-209-0) αργή εκτύπωση [212](#page-211-0) δεν λειτουργεί η σύνδεση θήκης [233](#page-232-0) αντιμετώπιση προβλημάτων, ποιότητα εκτύπωσης παραμορφωμένη εκτύπωση [196](#page-195-0) σκοτεινή εκτύπωση [183](#page-182-0) εμφάνιση ειδώλων εικόνων στις εκτυπώσεις [185](#page-184-0) γκρι ή έγχρωμο φόντο [186](#page-185-0) οριζόντιες σκούρες γραμμές [201](#page-200-0) οριζόντιες λευκές γραμμές [204](#page-203-0) διάστικτη εκτύπωση και κουκκίδες [193](#page-192-0) κύρτωση χαρτιού [195](#page-194-0) λοξή εκτύπωση [196](#page-195-0) εικόνες συμπαγούς ή μαύρου χρώματος [196](#page-195-0) το τόνερ ξεθωριάζει εύκολα [200](#page-199-0) ανομοιόμορφη πυκνότητα εκτύπωσης [200](#page-199-0) εμφανίζονται κατακόρυφες σκούρες γραμμές στις εκτυπώσεις [203](#page-202-0) κατακόρυφες λευκές γραμμές [206](#page-205-0) αντιμετώπιση προβλημάτων, πρόσθετα στοιχεία εκτυπωτή δεν είναι δυνατός ο εντοπισμός εσωτερικού πρόσθετου εξαρτήματος [228](#page-227-0) εσωτερική θύρα λύσεων [229](#page-228-0) Αξιόπιστη μονάδα πλατφόρμας (TPM) εγκατάσταση [46](#page-45-0)

#### **Υ**

αδυναμία ανάγνωσης μονάδας flash αντιμετώπιση προβλημάτων, εκτύπωση [215](#page-214-0) ανομοιόμορφη πυκνότητα εκτύπωσης [200](#page-199-0) μέγεθος χαρτιού Universal ορισμός [31](#page-30-0)

αποσύνδεση θηκών [37](#page-36-0) ενημέρωση υλικολογισμικού [39](#page-38-0) καλώδιο USB [20](#page-19-0) Θύρα USB [20](#page-19-0) ενεργοποίηση [216](#page-215-0) χρήση της υποστήριξης πελατών [23](#page-22-0) χρήση της λειτουργίας Display Customization [22](#page-21-0) χρήση γνήσιων αναλωσίμων και εξαρτημάτων Lexmark [128](#page-127-0) χρήση του πίνακα ελέγχου [10](#page-9-0) χρήση της αρχικής οθόνης [21](#page-20-0)

#### **Φ**

επαλήθευση εργασιών εκτύπωσης [77](#page-76-0) κατακόρυφες σκούρες γραμμές στις εκτυπώσεις [203](#page-202-0) κατακόρυφες λευκές γραμμές [206](#page-205-0) προβολή αναφορών [128](#page-127-0) Φωνητική καθοδήγηση ενεργοποίηση [26](#page-25-0) απενεργοποίηση [26](#page-25-0) ευμετάβλητη μνήμη [73](#page-72-0) διαγραφή [72](#page-71-0)

#### **Χ**

δοχείο υπολειμμάτων τόνερ παραγγελία [130](#page-129-0) αντικατάσταση [153](#page-152-0) λευκές σελίδες [180](#page-179-0) ασύρματο δίκτυο σύνδεση του εκτυπωτή σε [68](#page-67-0) ασύρματο δίκτυο [68](#page-67-0) ασύρματος διακομιστής εκτυπώσεων [40](#page-39-0) εγκατάσταση [59](#page-58-0)[, 65](#page-64-0), [66](#page-65-0) Wi‑Fi Direct διαμόρφωση [69](#page-68-0) ενεργοποίηση [70](#page-69-0) εκτύπωση από κινητή συσκευή [75](#page-74-0) δίκτυο Wi‑Fi απενεργοποίηση [71](#page-70-0) Λειτουργία προστατευμένης πρόσβασης Wi‑Fi Protected Setup διαμόρφωση [68](#page-67-0)